# SISTEMA DE<br>G GESTÃO ADMINISTRATIVA

**MANUAL DO USUÁRIO**

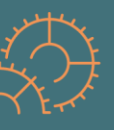

l

 $\overline{\mathbf{r}}$ 

l

ADMINISTRAÇÃO

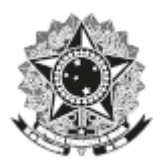

MINISTÉRIO PÚBLICO FEDERAL Secretaria de Administração

## **SISTEMA** DE **GESTÃO ADMINISTRATIVA** MANUAL DO USUÁRIO

**5ª EDIÇÃO**

BRASÍLIA – DF MPF 2022

#### **Ministério Público Federal**

**Procurador-Geral da República** Antônio Augusto Brandão de Aras

**Secretária-Geral** Eliana Peres Torelly de Carvalho

**Secretário de Administração**  Djalma Leandro Júnior

**Secretário de Administração Adjunto** Davi Lucas Bois

**Secretária de Engenharia e Arquitetura** Patrícia Lopes de Oliveira Lara

#### **Secretária de Engenharia e Arquitetura Adjunta**

Cristina Almeida Bueno e Silva Vilela

#### **Copyright © 2022 – MPF**

Todos os direitos reservados ao Ministério Público Federal Disponível apenas em versão eletrônica

Atualizado em agosto/2022

**Coordenação e Organização** Secretaria de Administração

**Ministério Público Federal Procuradoria-Geral da República** SAF Sul, Quadra 4, Conjunto C Fone: (61) 3105-5100 CEP: 70050-900 – Brasília - DF **[www.mpf.mp.br](http://www.mpf.mp.br/)**

Aline Flávia Damásio Simões Alexandre Alberto Neves Ribeiro Bruno Nunes Damasceno Carlos Eduardo Lourenço Geraldo Veras Rodrigues Henrique Patrício Sant'anna Branco Paulo Victor Teixeira Maria Ester Tartuce Marco Damon Corrêa Silva Ricardo de Morais Galletti Rubervaldo Oliveira do Nascimento Wellington Cajé Lopes Zanoni Barbosa Júnior

#### **Elaboração Equipe Responsável**

Apoio Técnico: Diana Afonso Ramos Capute Felipe Cavalcante Soares Marcos Vianna Sales Lima Wellington Caje Lopes

Módulo Contrato: Claudia Karine Miranda Tarragó Maria Ester Tartuce

Módulo Licitação: Leonardo Santos da Costa

Módulo Suprimento de Fundos: Zenilde Jacobina de Araujo Rodrigues

Módulo Gestão Socioambiental: Luzia Alves Sobreira Santos

Módulo Engenharia: Thiago Andrade Godoi

Módulo Ata de Registro de Preços: Rubervaldo Oliveira do Nascimento

Módulo Contratação: Ricardo de Morais Galletti

### Sumário

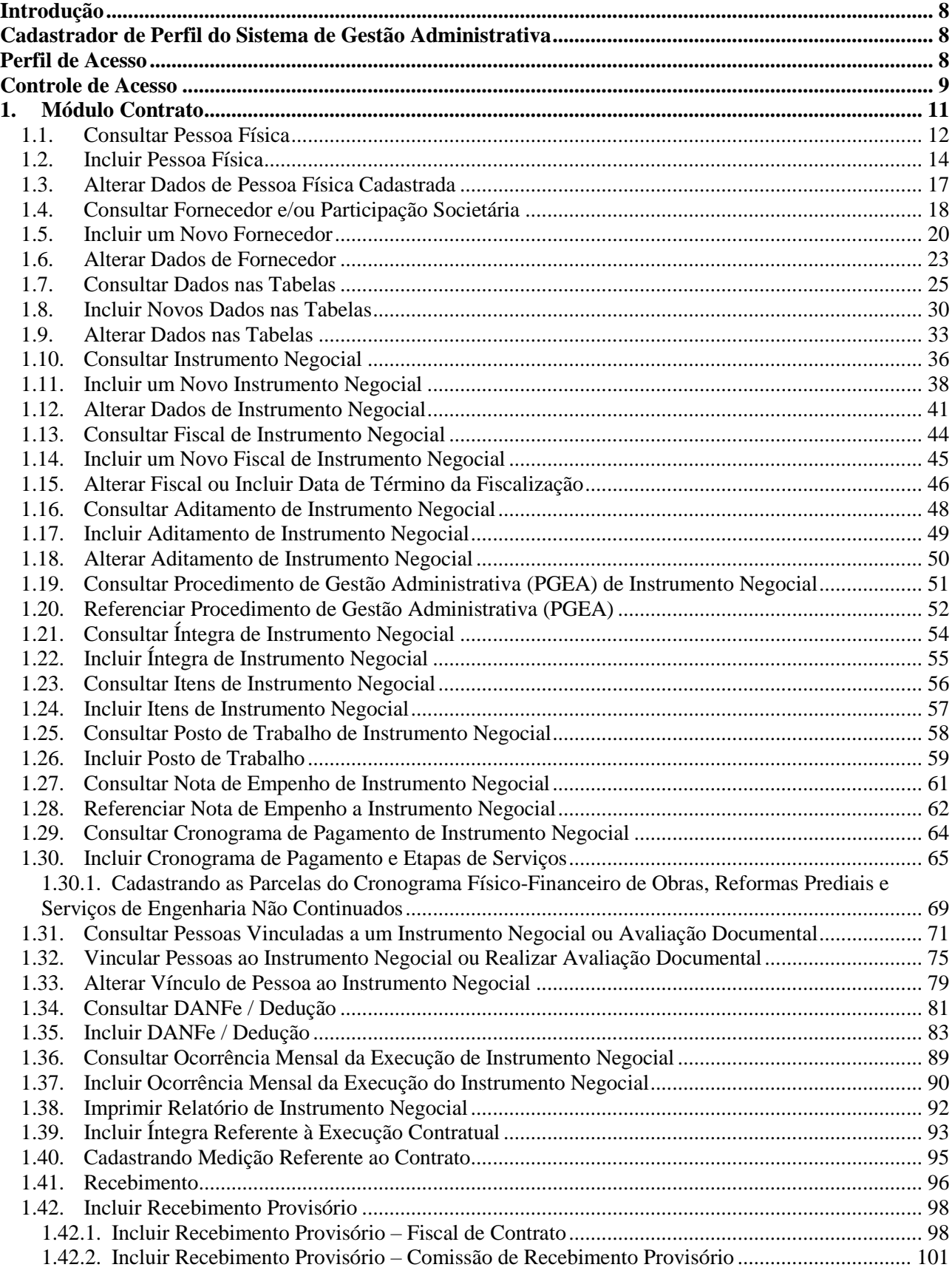

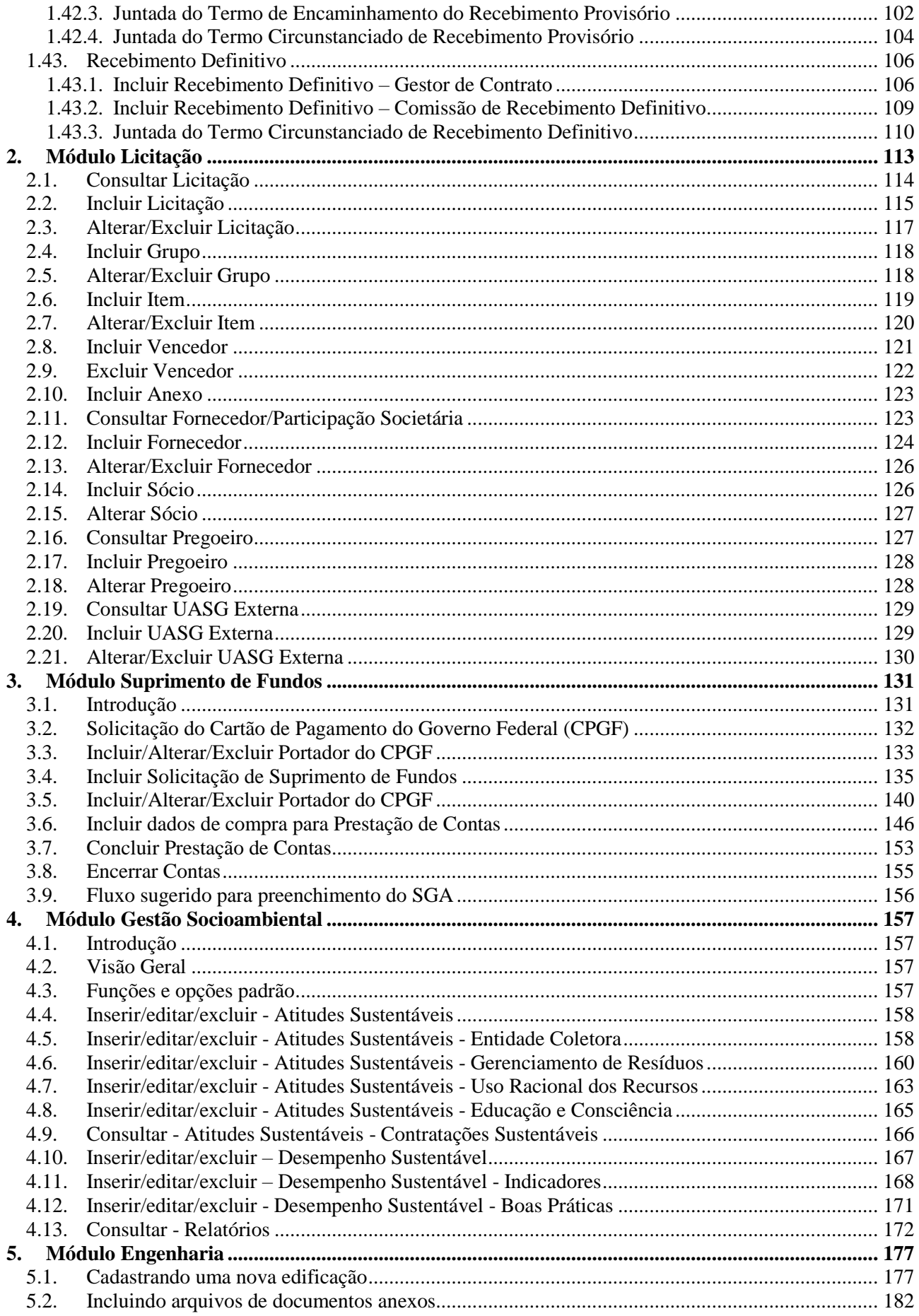

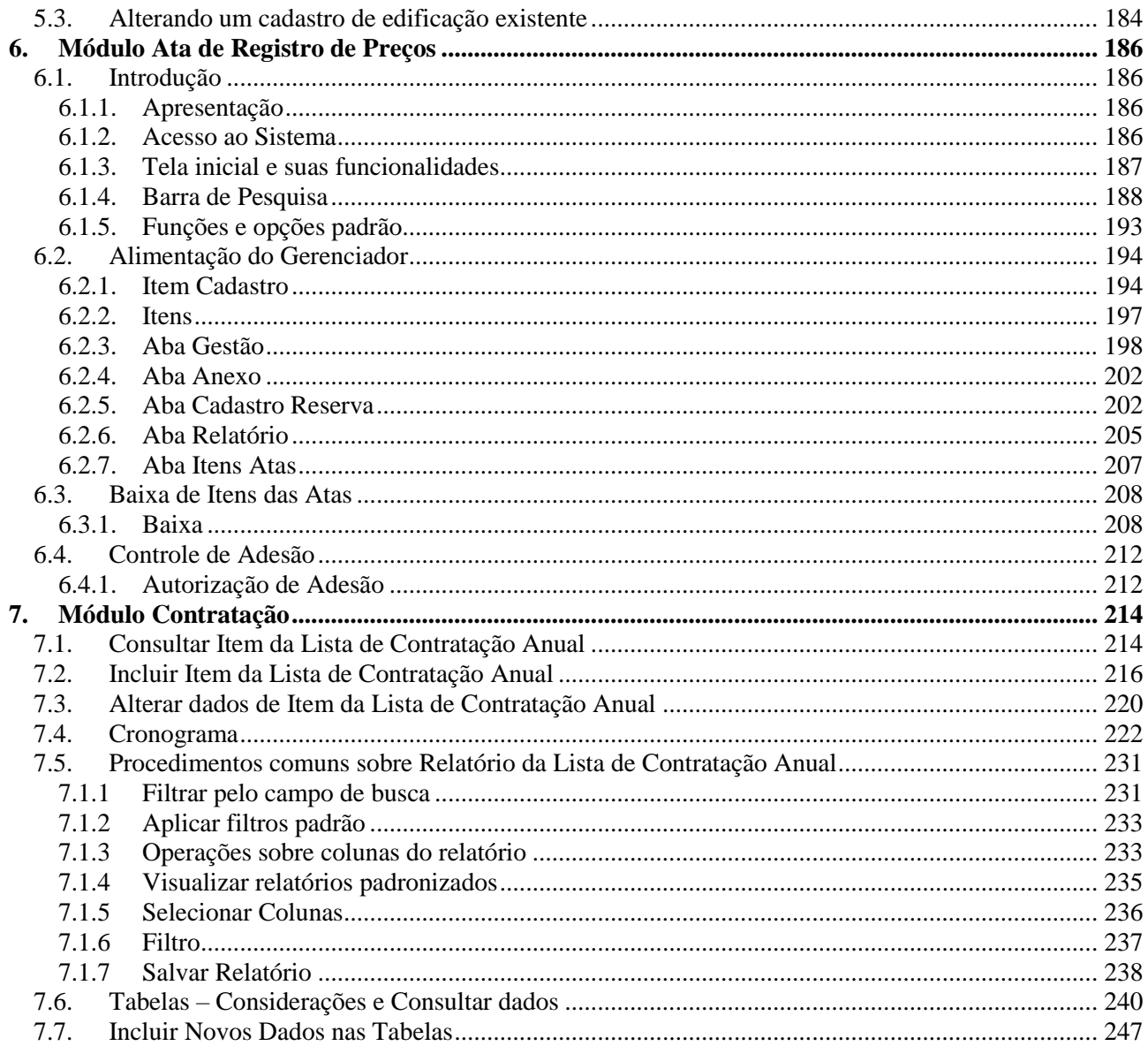

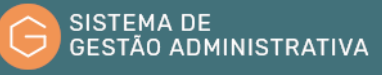

#### <span id="page-7-0"></span>Introdução

O Sistema de Gestão Administrativa (SGA) é o sistema de acompanhamento de licitações, suprimento de fundos e dos contratos administrativos efetivados no âmbito do MPF, com o objetivo de *atuar de forma integrada, coordenada e regionalizada* - um dos objetivos estratégicos do MPF. O SGA também contempla os módulos de gestão socioambiental, engenharia e ata de registro de preços. O primeiro tem o objetivo de registrar e monitorar as ações e iniciativas voltadas à melhoria contínua do desempenho sustentável do MPF. Já o segundo tem o objetivo de manter o registro de todos os imóveis vinculados ao MPF, tanto próprios, quanto locados ou cedidos.

O Sistema foi baseado nas premissas de unificação da base de dados do MPF, a minimização do retrabalho, evidenciação e transparência dos atos de fiscalização e a emissão de relatórios gerenciais para auxiliar os gestores na tomada de decisões.

O SGA, além do acompanhamento dos contratos administrativos, permite o registro das ocorrências envolvendo a prestação do serviço, o cadastramento dos empregados terceirizados e das ocorrências (férias, licenças, faltas, etc.) relacionadas a estes, criando um banco de dados que contribuirá para o eficaz gerenciamento do cumprimento das obrigações trabalhistas, sociais e previdenciárias.

A existência dos dados contratuais de todo o MPF em uma base única permitirá a ampliação das políticas nacionais a partir de dados confiáveis, a criação de uma cesta de preços nacional de contratos administrativos, o mapeamento pró-equidade dos empregados terceirizados, além do compartilhamento de informações entre as diversas unidades do MPF de forma célere e transparente.

#### <span id="page-7-1"></span>Cadastrador de Perfil do Sistema de Gestão Administrativa

Cada unidade do Ministério Público Federal possui, no mínimo, 2 (dois) cadastradores de perfis do Sistema de Gestão Administrativa, responsáveis pelo cadastramento, no Sistema AUTORIZA, dos usuários do SGA nos perfis correspondentes.

O Sistema AUTORIZA é o sistema gerencial corporativo do Ministério Público Federal.

A Indicação como Cadastrador de Perfil não habilita o cadastrado para acesso ao Sistema de Gestão Administrativa. Havendo a necessidade de operacionalizar o SGA, o Cadastrador deverá se auto cadastrar, no Sistema AUTORIZA, no perfil correspondente.

#### <span id="page-7-2"></span>Perfil de Acesso

A fim de garantir a segurança e a integridade das informações armazenadas em sua base de dados, o Sistema de Gestão Administrativa conta com um Gestor Nacional que coordena e acompanha as demandas do SGA no âmbito do Ministério Público Federal, interage com os usuários e atua em conjunto com a Assessoria Técnica para a implementação das funcionalidades requeridas.

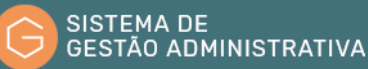

O Gestor Nacional encontra-se vinculado à Secretaria de Administração do MPF.

Além do Gestor Nacional o Sistema de Gestão Administrativa do MPF conta com outros perfis:

**Gestor de Compras:** responsável pela imputação dos dados dos procedimentos licitatórios de sua unidade e por interagir com o Gestor Nacional relatando problemas e encaminhando necessidades de melhorias.

**Gestor de Contrato:** responsável por cadastrar e manter atualizadas as informações dos contratos relacionados à sua unidade, como termos aditivos, objeto, entre outras informações, além de interagir com o Gestor Nacional, relatando problemas e encaminhando necessidades de melhorias, além de prestar apoio necessário aos fiscais de contrato da sua Unidade.

**Fiscal de Contrato – Administrativo e/ou Técnico:** Responsável por cadastrar e atualizar os dados relativos à prestação dos serviços aos empregados terceirizados e à execução financeira dos contratos.

No intuito de atender às particularidades das unidades do MPF e permitir uma maior flexibilização e agilidade no cadastramento e manutenção das informações armazenadas, o SGA prevê a possibilidade de se cadastrar a mesma pessoa para que ele tenha os perfis de gestor e de fiscal. Nessa situação a decisão fica à critério dos Gestores Cadastrais locais inserirem, no Sistema Autoriza, essas informações para definição do perfil de cada um.

#### <span id="page-8-0"></span>Controle de Acesso

Todos os servidores do Ministério Público Federal podem acessar o Sistema de Gestão Administrativa, mas somente para leitura/consulta sem possibilidade de edição dos dados.

O *link* de acesso ao SGA encontra-se disponibilizado no **"acesso rápido"** ou no **"Mais Sistemas e Aplicativos"** na Intranet do MPF.

**ATENÇÃO:** Recomenda-se o uso do Mozilla Firefox ou do Google Chrome como navegador de acesso ao Sistema de Gestão Administrativa (SGA).

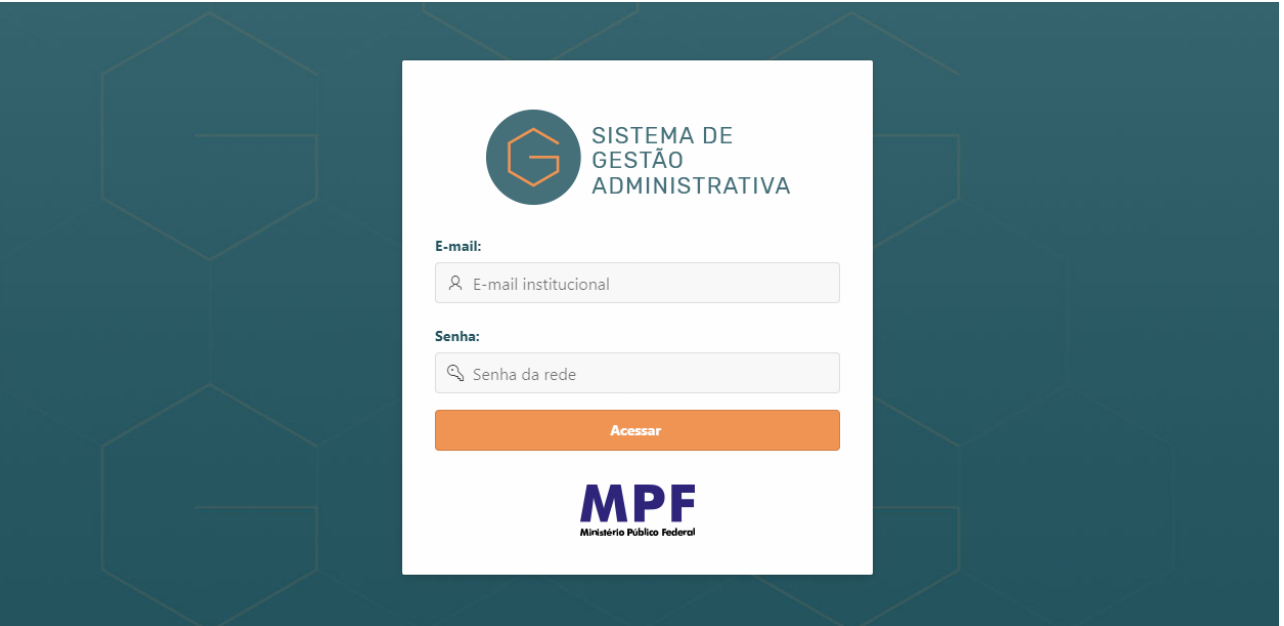

Para iniciar o sistema é necessário informar no campo **"Nome do Usuário"** o e-mail institucional e a senha de rede – senha forte.

Após o usuário fazer o *login*, aparecerá a tela inicial com os Módulos de Acessos.

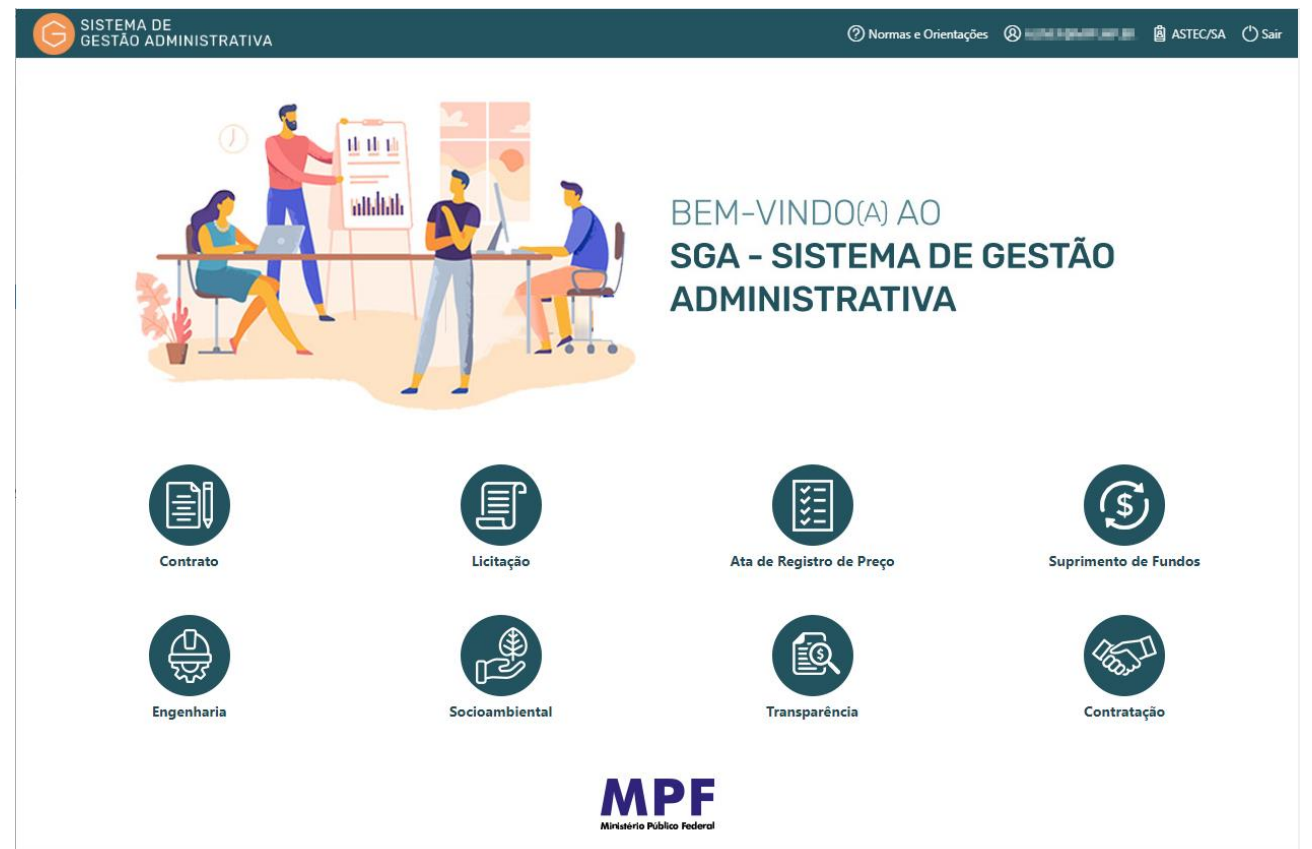

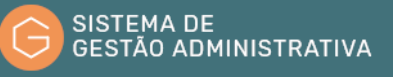

#### <span id="page-10-0"></span>1. Módulo Contrato

O módulo de Contato tem como objetivo registrar os contratos administrativos, os termos de cessão ou de permissão de uso, os termos de credenciamento, os termos de convênio, os termos de cooperação, os termos de colaboração, etc.

Nesse módulo também é possível incluir as alterações contratuais realizadas por meio de termo aditivo, apostilamento, etc., assim como vincular as notas de empenhos, os fiscais (técnico e administrativo), os documentos fiscais (DANFe/Nota Fiscal), as ocorrências, postos de trabalho e os itens relativos aos instrumentos negociais celebrados pelas Unidades do MPF.

O módulo permite o controle e o acompanhamento de pessoal (terceirizado, prestador de serviço, menor aprendiz e colaborador), a gestão documental e as ocorrências (faltas, férias, licença, etc.), bem como o valor do posto, localização laboral, salário base da categoria e dados pró-equidade de gênero e raça desses empregados.

A partir do acesso ao Módulo de Contrato encontramos o menu principal onde constam as funcionalidades:

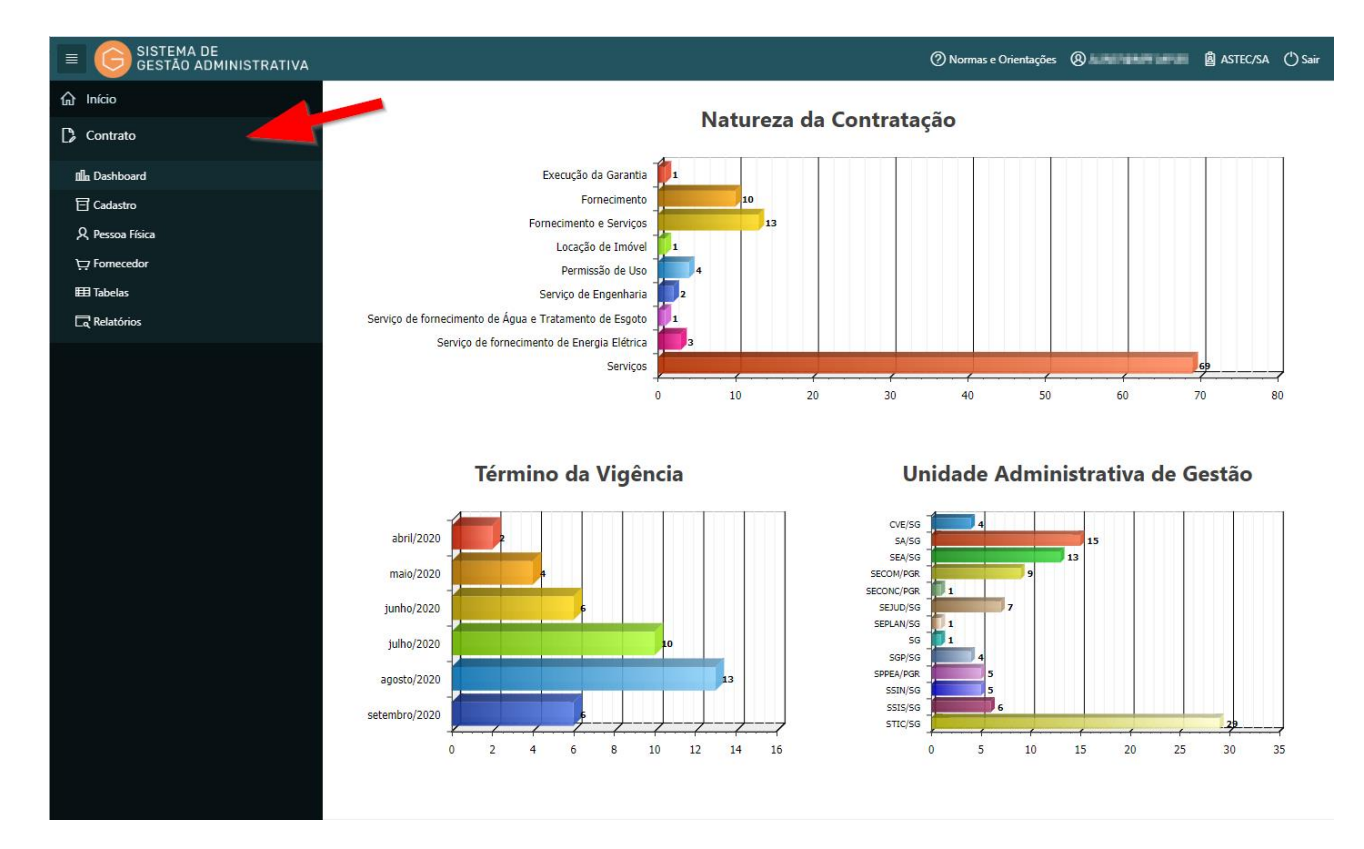

- **a) Cadastro:** Apresenta as instruções de acesso e as funcionalidades disponíveis para o cadastramento, gestão, acompanhamento e fiscalização de contratos administrativos do Ministério Público Federal;
- **b) Pessoa física:** Apresenta as instruções de acesso e as funcionalidades disponíveis para o cadastramento dos empregados terceirizados, dos prestadores de serviços, dos

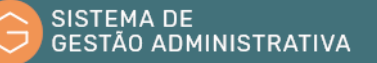

colaboradores e dos menores aprendizes vinculados a empresa contratada ou conveniada com o Ministério Público Federal;

- **c) Fornecedor:** Apresenta as instruções de acesso e as funcionalidades disponíveis para o cadastramento de empresa ou pessoa física contratadas ou conveniadas com o Ministério Público Federal;
- **d) Tabelas:** Apresenta as instruções de acesso e as funcionalidades relativas às informações padronizadas utilizadas pelo SGA; e
- **e) Relatórios:** Apresenta as instruções de acesso e as funcionalidades disponíveis para emissão de relatórios gerenciais.

No Menu **"CONTRATOS"** são apresentados todos os instrumentos negociais por ordem de Término da Vigência. O usuário poderá consultar todos os contratos cadastrados pelas unidades do Ministério Público Federal, utilizando os filtros preexistentes, bem como incluir novo instrumento negocial.

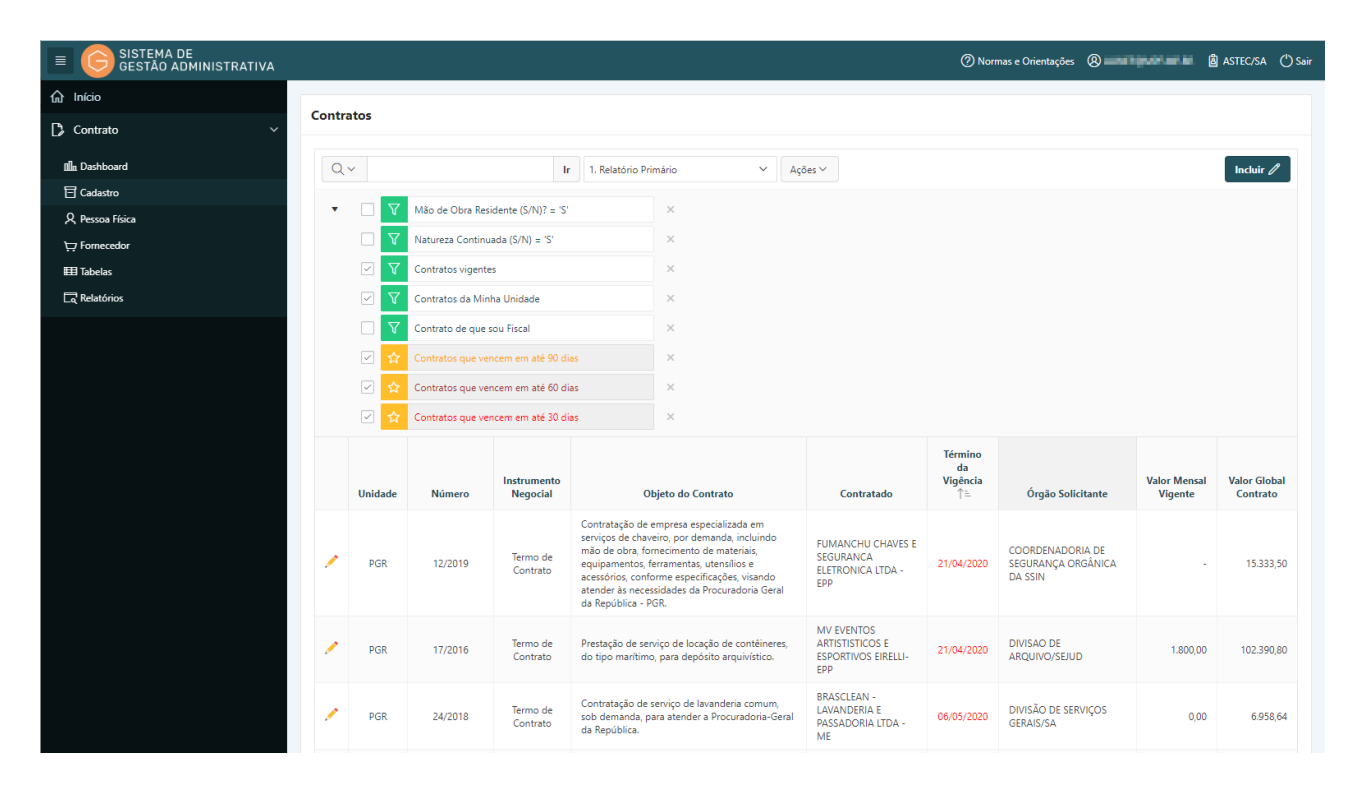

#### <span id="page-11-0"></span>1.1. Consultar Pessoa Física

No sistema devem ser cadastrados todos os terceirizados vinculados aos contratos de prestação de serviço com dedicação exclusiva de mão de obra, os prestadores de serviços, os menores aprendizes e os colaboradores vinculados às empresas contratadas.

Essa exigência visa materializar as exigências da Resolução nº 86, do Conselho Nacional do Ministério Público, que versa sobre a divulgação, no Portal da Transparência do Ministério Público Federal, dos dados das pessoas físicas vinculadas aos contratos com mão de obra residente efetuados pelo MPF.

Para verificar se uma pessoa física está cadastrada no SGA, o usuário deverá:

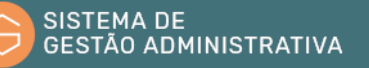

**Passo 1.** Escolher no Módulo de **"CONTRATO"** a opção **"Pessoa Física"**. O Sistema apresentará automaticamente a relação de pessoas físicas para seleção. Caso queira filtrar a pesquisa, efetuar o **passo 2**, caso contrário ir para o **passo 3**.

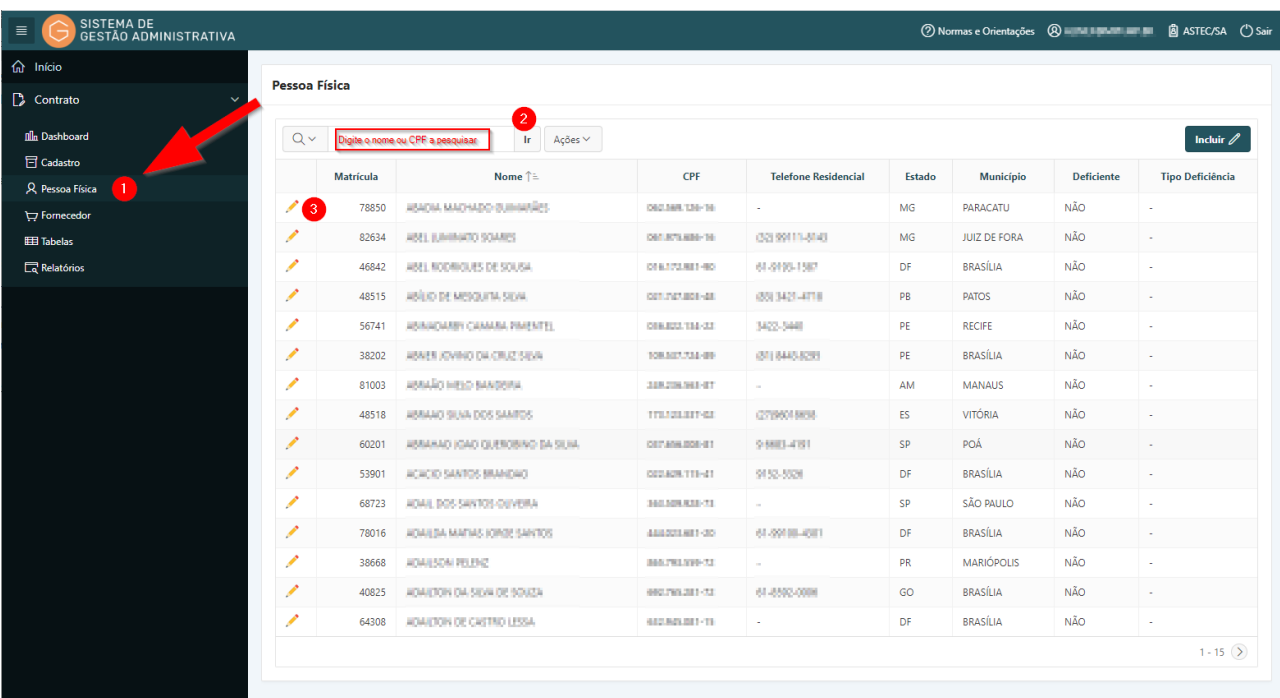

**Passo 2.** Informar no campo de busca o CPF ou o nome da pessoa física (poderá ser informado parte do CPF – mínimo de seis dígitos, no formato XXX.XXX– ou parte do nome) e pressionar o botão **"Ir"** ou a tecla "**Enter"** para trazer os dados da pessoa física a ser consultada ou a relação de pessoas com dados similares ao informado.

**Passo 3.** Para visualizar os dados da pessoa física a ser pesquisada é necessário clicar no lápis amarelo.

**Passo 4.** Realizar a consulta.

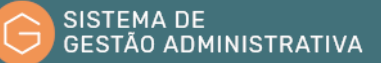

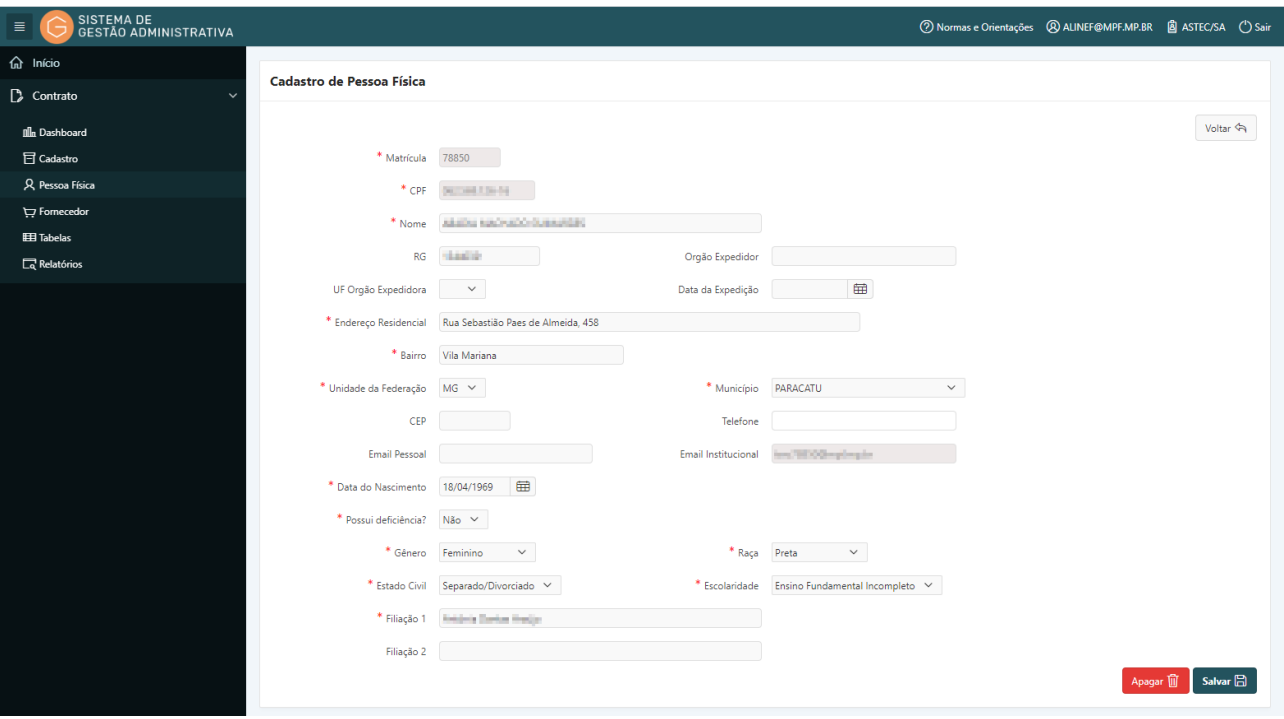

#### <span id="page-13-0"></span>1.2. Incluir Pessoa Física

#### **Perfil exigido: Gestor /Fiscal de Contrato**

Para incluir uma nova pessoa física, após verificar que a mesma não se encontra cadastrada no Sistema de Gestão Administrativa, o usuário deverá:

**Passo 1.** Escolher no Módulo **"CONTRATO"** a opção "**Pessoa Física**" e clicar no botão **"Incluir"**.

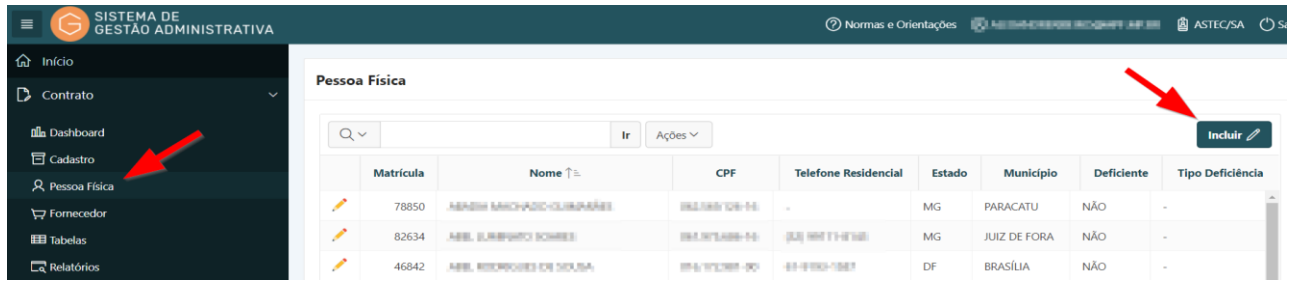

**Passo 2.** Preencher corretamente os campos atentando para os marcados com asterisco vermelho (**\***) que são campos obrigatórios.

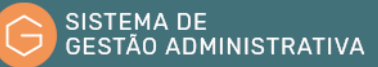

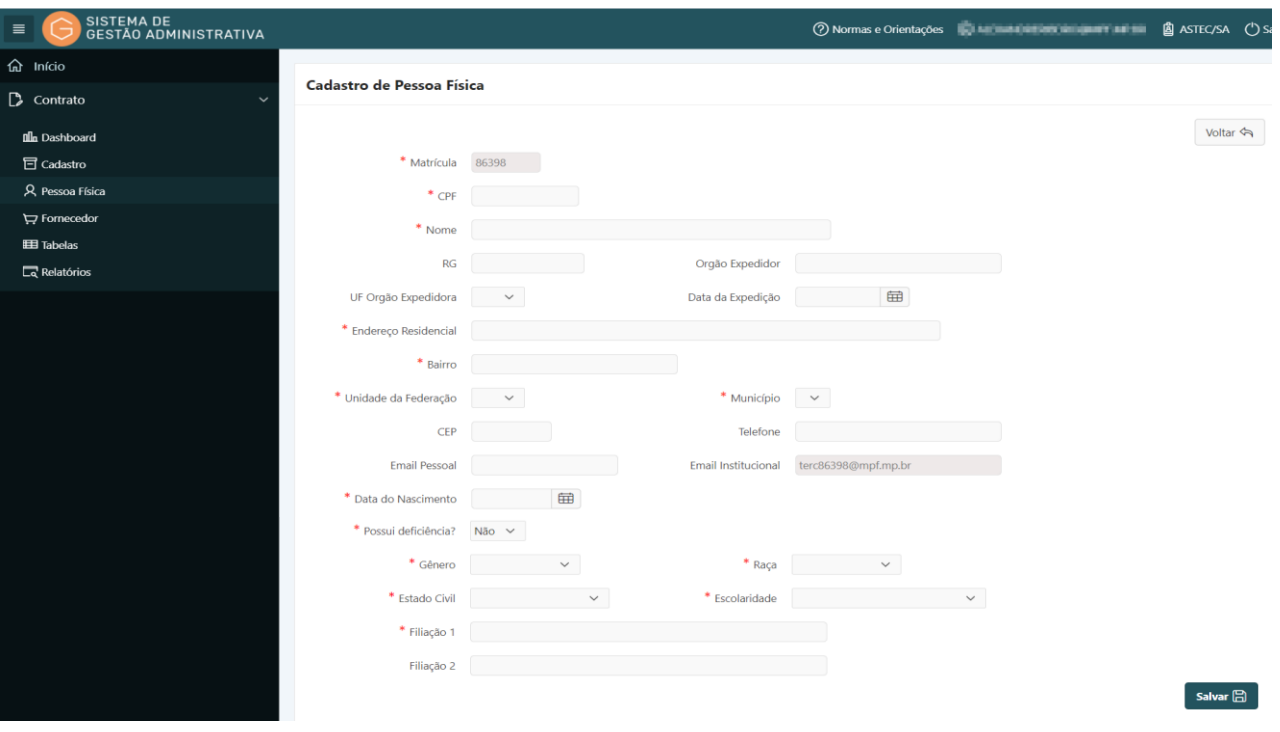

- **a) Matrícula**: Número de identificação do empregado criado automaticamente pelo SGA.
- **b) CPF:** informar somente os números do CPF (sem pontos e hífen). O sistema verifica se o número informado é válido. Caso exista alguma pessoa física cadastrada anteriormente com este CPF, o sistema trará os dados anteriormente preenchidos e salvos.
- **c) Nome:** *campo tabelado* Preencher digitando parte do nome ou os seis primeiros dígitos do CPF no formato XXX.XXX e selecionar o nome correspondente.
- **d) RG:** número do Registro Geral da pessoa física objeto do cadastramento;
- **e) Órgão Expedidor:** Denominação do órgão emissor do Registro Geral;
- **f) UF Órgão Expedidora:** sigla da Unidade da Federação do órgão que emitiu o Registro Geral.
- **g) Data Expedição:** dia, mês e ano de expedição do Registro Geral. (informar somente os números sem barra, ponto ou hífen - dia e mês com dois dígitos cada e ano com quatro dígitos).
- **h) Endereço Residencial**: deverá ser informado o logradouro (alamedas**,** praças**,** jardins**,**  ruas**,** avenidas**,** parques, quadras, etc.) seguido do número.
- **i) Bairro**: Informar a subdivisão do município em complementação ao logradouro.
- **j) Unidade da Federação:** *campo tabelado* escolher a sigla da Unidade da Federação referente ao endereço residencial.
- **k) Município:** *campo tabelado* escolher na listagem apresentada pelo sistema o município

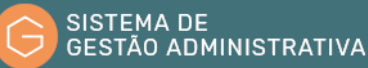

relativo ao endereço residencial.

- **l) CEP:** preencher com o Código de Endereçamento Postal referente ao logradouro*.*
- **m) Telefone:** Preencher com o telefone para contato.
- **n) E-mail institucional:** *Login de rede* criado automaticamente pelo sistema no formato *TercNNNNN@mpf.mp.br*. Onde: *TERC* = inicial do cargo de terceirizado; *NNNNN* = nº da matrícula do terceirizado criada pelo sistema; *@mpf.mp.br* = domínio do Ministério Público Federal.

**ATENÇÃO:** caso o login de rede apareça no Autoriza no formato cpf@mpf.gov.br, será necessário entrar em contato com a área de Tecnologia da Informação da respectiva unidade para solicitar o cadastramento do terceirizado no LDAP.

- **o) E-mail Pessoal:** preencher com o endereço eletrônico particular do empregado.
- **p) Data de Nascimento**: informar o dia, mês e ano de nascimento do cadastrado. Informar somente número sem ponto, barra ou outro caractere especial) no formato dia e mês com dois dígitos e o ano com quatro dígitos.
- **q) Possui Deficiência?:** *campo tabelado -* informar a opção manifestada conforme auto declaração do cadastrado.
- **r) Gênero:** *campo tabelado -* informar a opção manifestada conforme auto declaração do cadastrado.
- **s) Raça:** *campo tabelado -* informar a opção manifestada conforme auto declaração do cadastrado.
- **t) Estado Civil**: *campo tabelado* informar a opção manifestada conforme auto declaração do cadastrado*.*
- **u) Escolaridade:** *campo tabelado* informar a opção manifestada conforme auto declaração do cadastrado.
- **v) Filiação 1:** preencher com o nome completo sem abreviação.
- **w) Filiação 2:** preencher com o nome completo sem abreviação.

**Passo 3.** verificar os dados alimentados corrigindo os dados inconsistentes e clicar no botão **"salvar"** para confirmar as informações alimentadas.

**ATENÇÃO:** O botão **"voltar"** é para retornar à página anterior sem salvar os dados alimentados.

Após realizar a inclusão da pessoa física, o usuário deverá realizar a vinculação dessa ao respectivo contrato de prestação de serviço, previamente cadastrado, seguindo rotina específica descrita neste manual.

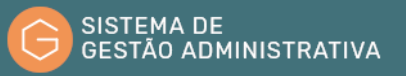

#### <span id="page-16-0"></span>1.3. Alterar Dados de Pessoa Física Cadastrada

#### **Perfil exigido: Gestor /Fiscal de Contrato**

Os dados das pessoas físicas cadastradas poderão ser alterados quando:

- **a)** identificado erro no cadastramento; e
- **b)** houver mudança dos dados da pessoa física (endereço, telefone e-mail escolaridade, etc.).

No caso de alteração sujeita a registro, o usuário deverá:

**Passo 1.** Escolher no Módulo **"CONTRATO"** a opção **"Pessoa Física"**. O Sistema apresentará automaticamente a relação de pessoas físicas para seleção. Caso queira filtrar a pesquisa, efetuar o passo 2, caso contrário ir para o passo 3.

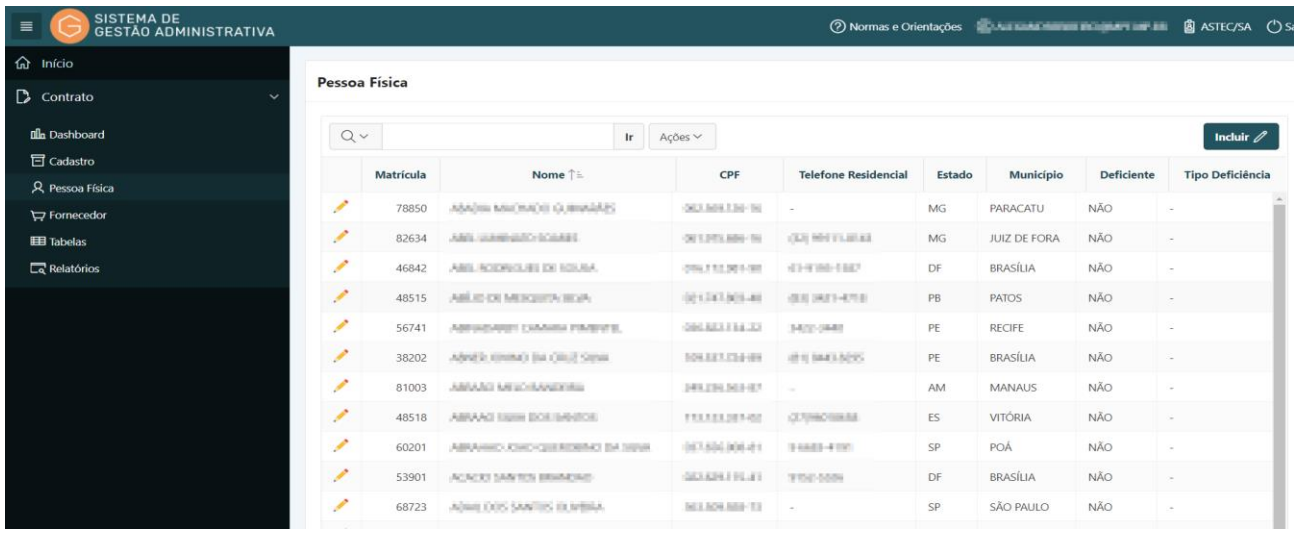

**Passo 2.** Informar no campo apresentado o CPF, ou o nome da pessoa física (poderá ser informado parte do CPF – mínimo de seis dígitos – ou parte do nome) e pressionar o botão **"Ir"** ou a tecla "**Enter"** para trazer a pessoa física informada ou a relação de pessoas com dados similares ao informado.

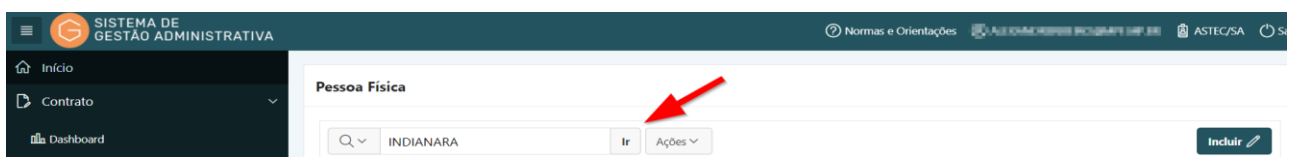

**Passo 3.** Para visualizar os dados da pessoa física a ser pesquisada é necessário clicar no lápis

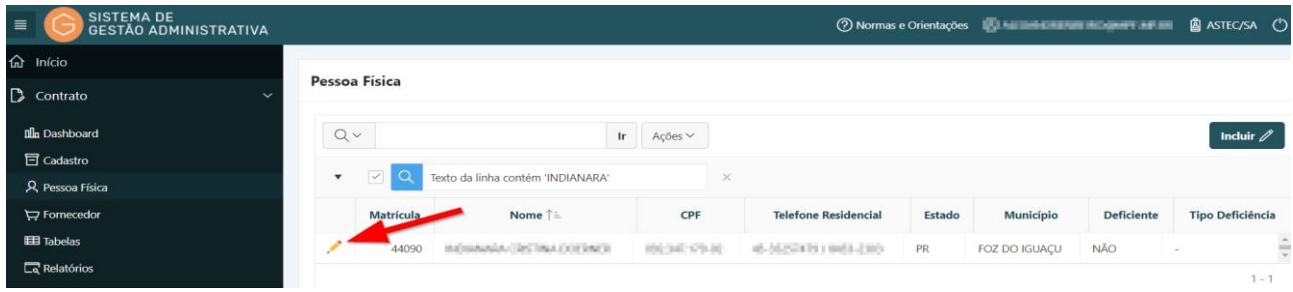

amarelo.

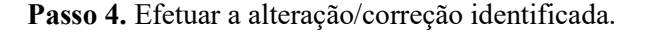

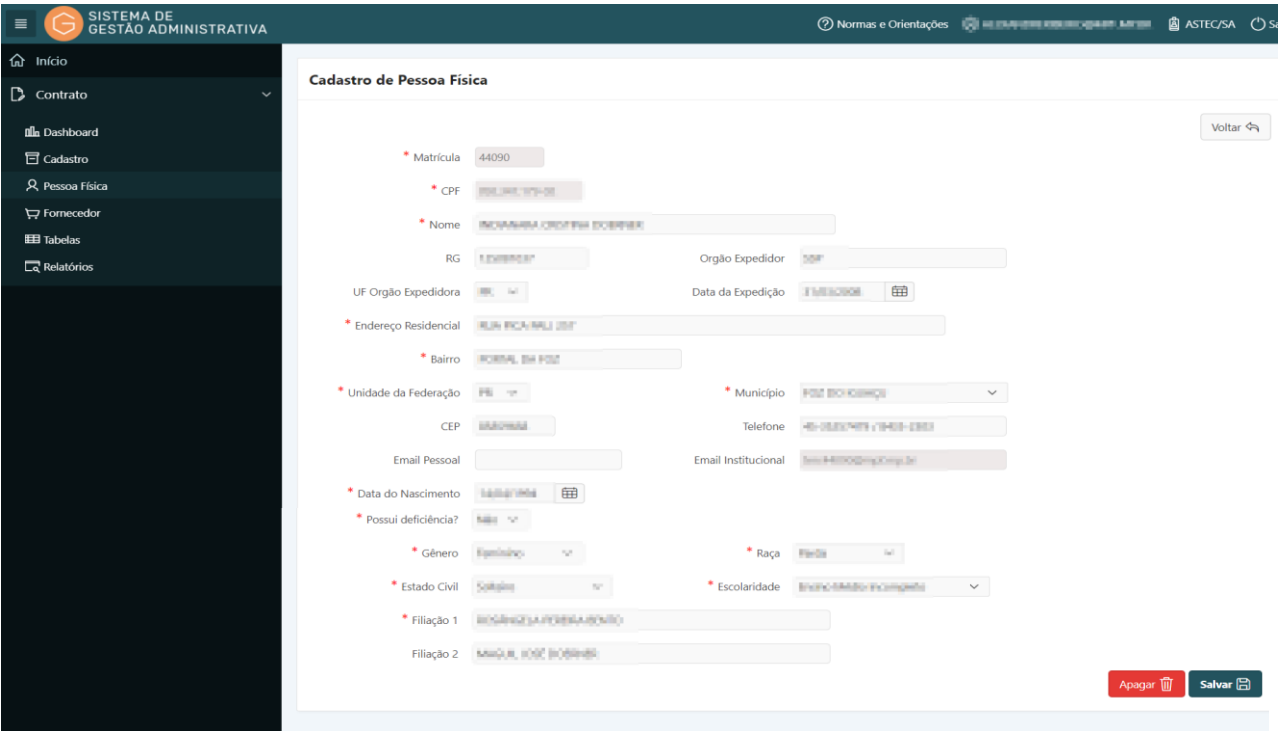

**Passo 5.** Clicar no botão **"Salvar"** para confirmar as informações alteradas/corrigidas.

**ATENÇÃO:** O botão **"Voltar"** é para retornar à página anterior sem salvar as informações alteradas/corrigidas;

O botão **"Apagar"** apaga todos os dados anteriormente cadastrados (exclui a pessoa física cadastrada).

#### <span id="page-17-0"></span>1.4. Consultar Fornecedor e/ou Participação Societária

#### **Perfil exigido: Gestor de Contrato**

No sistema de Gestão Administrativa devem ser cadastrados, por ocasião da conclusão do procedimento licitatório, todos os fornecedores contratados pelas unidades do Ministério Público Federal.

Para saber se um fornecedor já se encontra cadastrado o usuário deverá:

**Passo 1.** Escolher no Módulo **"CONTRATO"** a opção **"Fornecedor"**. O Sistema apresentará automaticamente a relação das empresas para seleção. Caso queira filtrar a pesquisa, efetuar o **passo 2**, caso contrário ir para o **passo 3**.

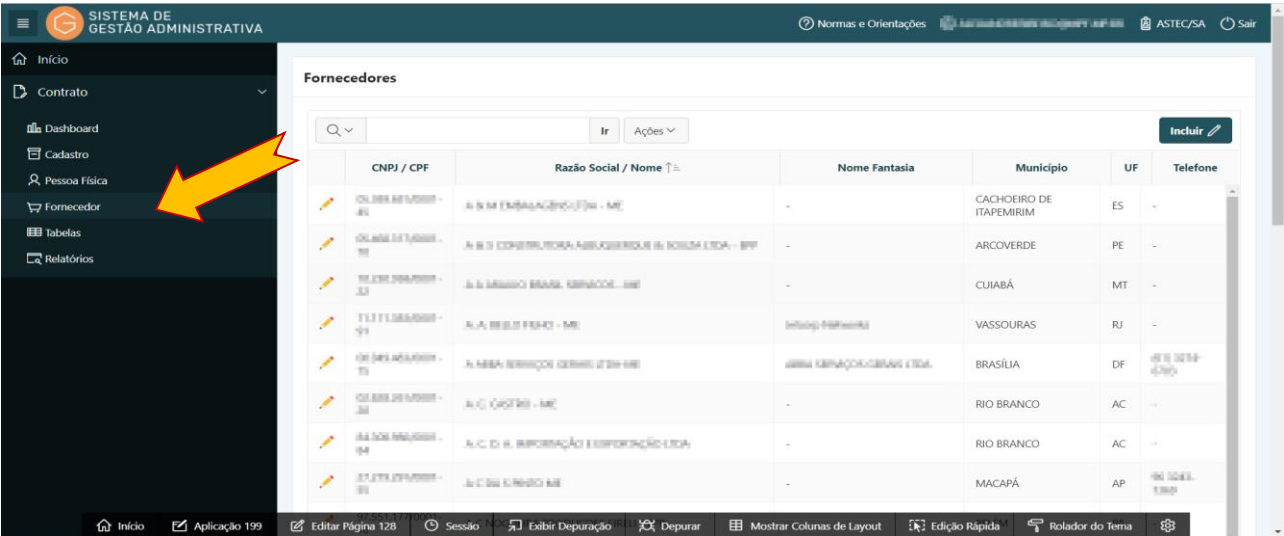

**Passo 2.** Informar no campo apresentado o CNPJ, ou Razão Social ou Nome Fantasia e pressionar o botão **"Ir"** ou a tecla **"Enter"** para trazer a empresa informada ou a relação de empresas com dados similares ao informado.

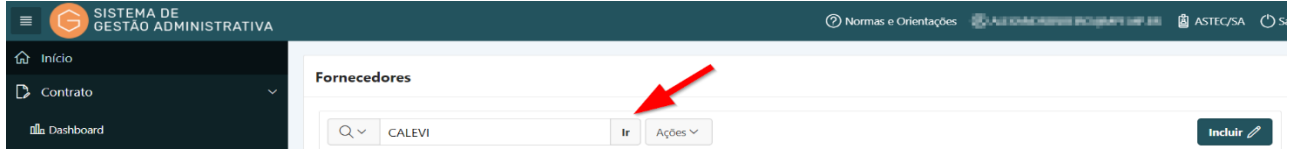

**Passo 3.** Para visualizar os dados da empresa a ser pesquisada é necessário clicar no lápis amarelo.

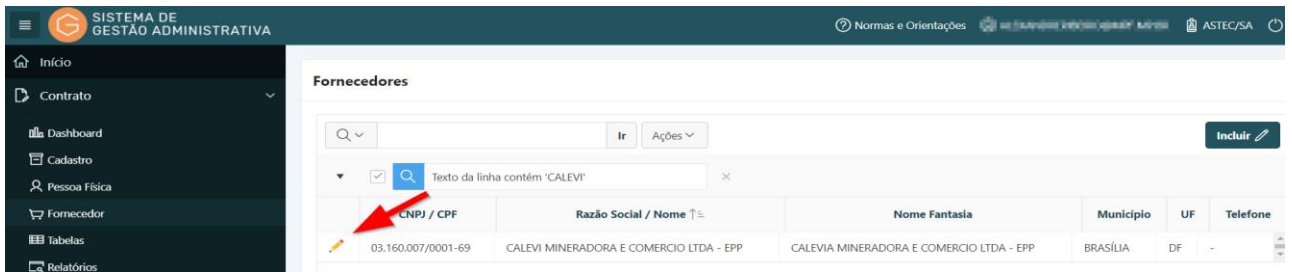

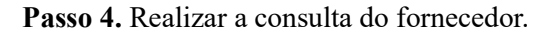

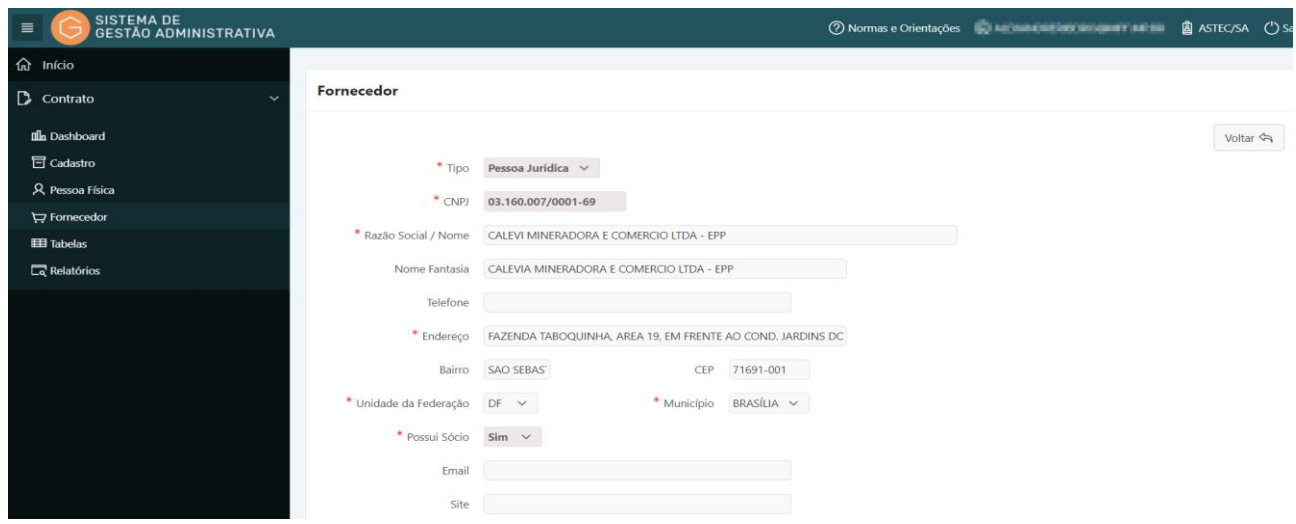

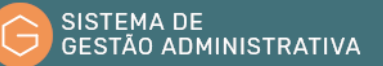

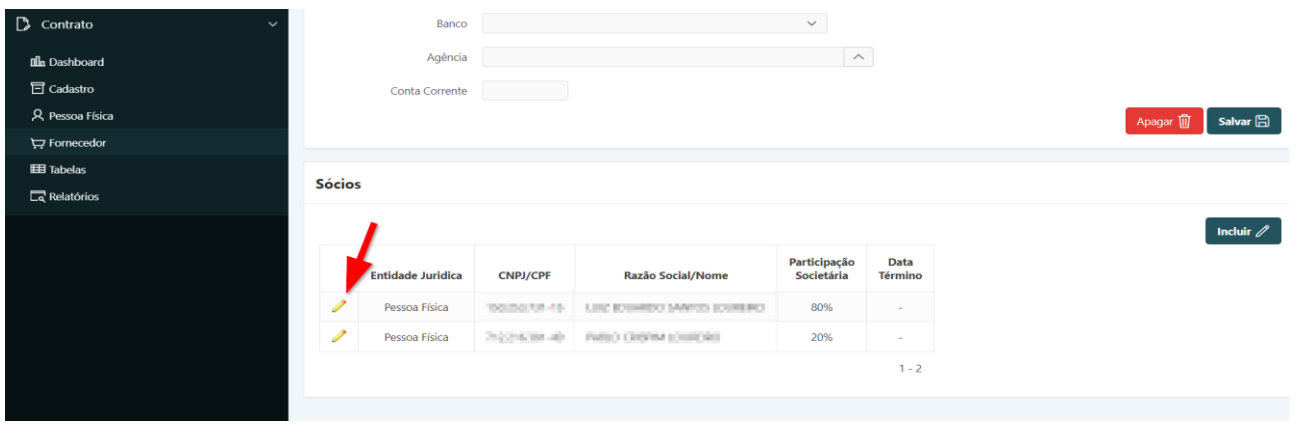

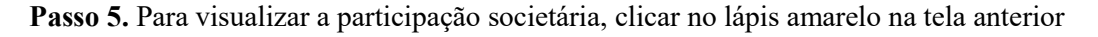

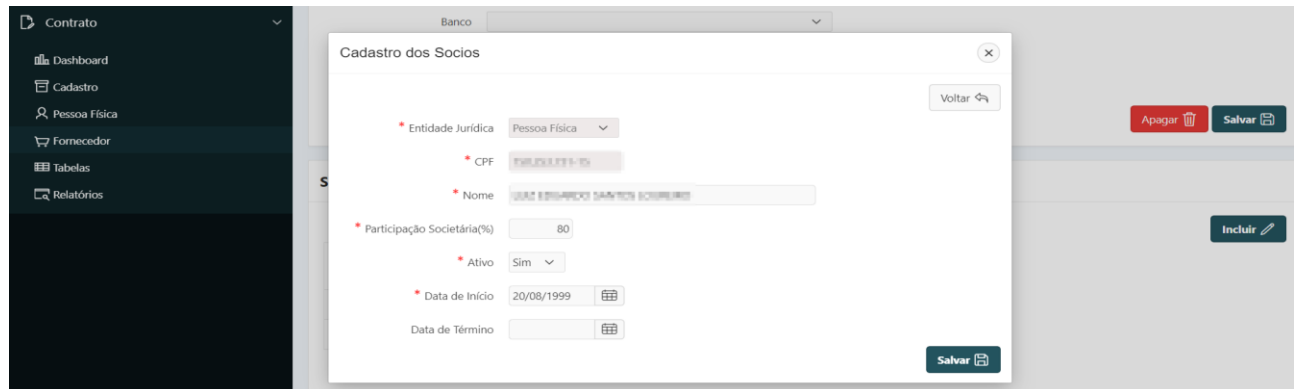

#### <span id="page-19-0"></span>1.5. Incluir um Novo Fornecedor

#### **Perfil exigido: Gestor de Contrato**

No Sistema de Gestão Administrativa - Módulo de Contrato - devem ser cadastrados, todos os fornecedores contratados pelas unidades do Ministério Público Federal e sua respectiva participação societária.

O cadastramento deverá ser realizado no Módulo de Licitação, pelo Gestor de Compras, após a conclusão do procedimento licitatório. Caso não tenha sido realizado, o Gestor de Contrato poderá incluir os fornecedores e a participação societária, no Módulo de Contrato, por ocasião do cadastramento do instrumento negocial.

Para incluir um novo fornecedor no Sistema de Gestão Administrativa, após certificar que o mesmo não está cadastrado, o usuário deverá:

**Passo 1.** Escolher no Módulo **"CONTRATO"** a opção **"Fornecedor"** e clicar no botão **"incluir".**

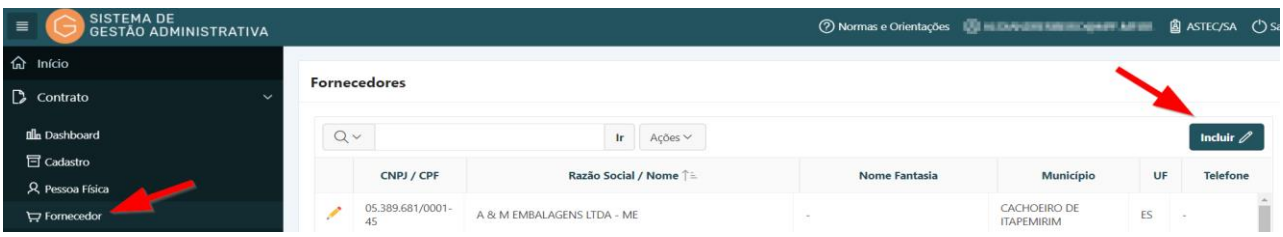

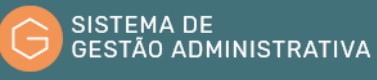

**Passo 2.** Preencher corretamente os campos indicados atentando para os marcados com asterisco vermelho (**\***) que são campos obrigatórios:

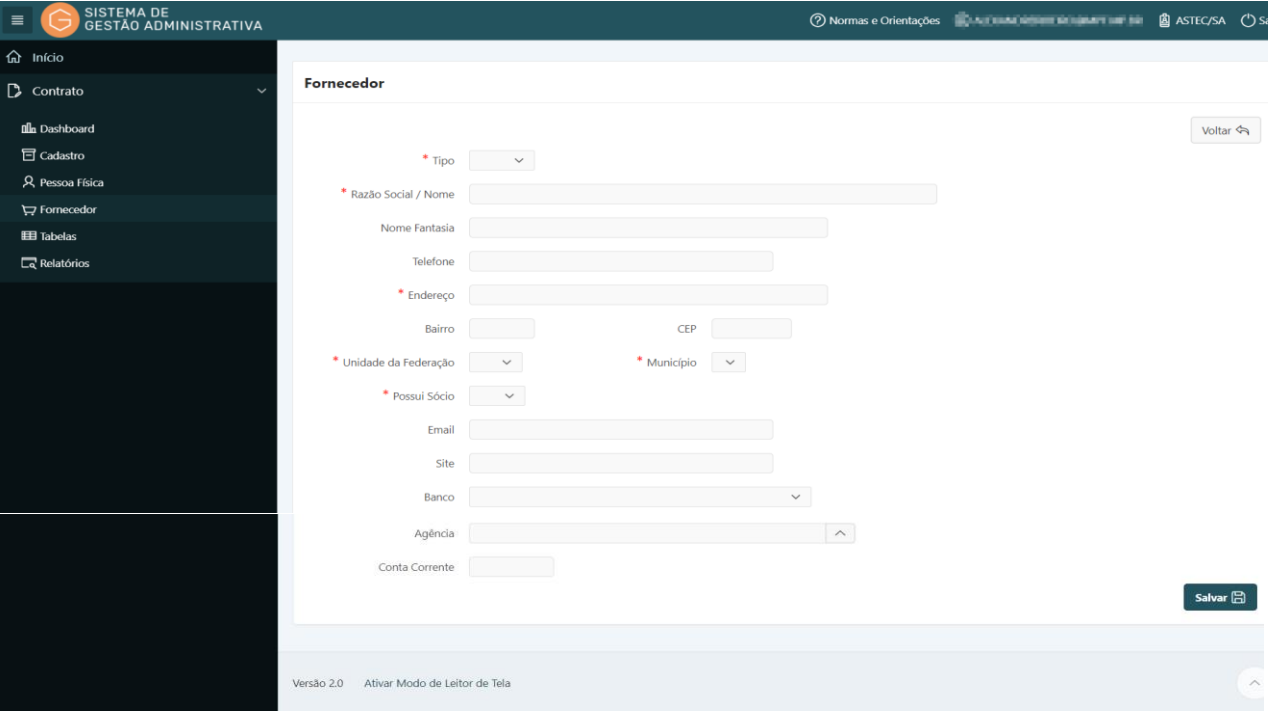

- **a) Tipo:** *campo tabelado -* escolher o tipo de fornecedor pessoa jurídica ou pessoa física;
- **b) Razão social/nome:** preencher com o nome completo de registro da empresa ou da pessoa física contratada, sem abreviação.
- **c) Nome fantasia**: preencher com o nome de Fachada ou Marca Empresarial, (nome popular da empresa/pessoa física). O nome fantasia pode ou não ser igual à sua razão social.
- **d) Telefone**: preencher com o número do telefone para contato.
- **e) Endereço**: deverá ser informado o logradouro (alamedas, praças**,** jardins**,** ruas**,** avenidas**,**  parques, quadras, etc.) seguido do número.
- **f) Bairro**: informar a subdivisão do município em complementação ao logradouro.
- **g) CEP**: preencher com o Código de Endereçamento Postal referente ao logradouro.
- **h) Unidade da federação**: *campo tabelado* escolher a sigla da Unidade da Federação referente ao endereço comercial.
- **i) Município**: *campo tabelado* escolher na listagem apresentada pelo SGA o município relativo ao endereço comercial.
- **j) Possui sócio**: *campo tabelado –* escolher Sim para posteriormente realizar cadastro dos sócios.
- **k) E-mail**: preencher com o endereço eletrônico para contato.

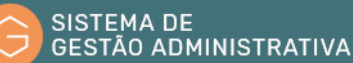

- **l) Site**: preencher com o endereço da página eletrônica da empresa.
- **m) Banco**: indicação do estabelecimento bancário referente ao repasse dos pagamentos pelos serviços prestados. O campo deverá ser preenchido com informações repassadas pelo fornecedor.
- **n) Agência**: indicação da agência integrante do estabelecimento bancário referente ao repasse dos pagamentos pelos serviços prestados. O campo deverá ser preenchido com informações repassadas pelo fornecedor.
- **o) Conta corrente**: indicação da conta de depósito mantida num estabelecimento bancário com o propósito recebimento dos pagamentos pelos serviços prestados. O campo deverá ser preenchido com informações repassadas pelo fornecedor.

**Passo 3.** Clicar no botão **"Salvar"** para confirmar as informações alimentadas.

**Passo 4.** Ao salvar os dados da inclusão do Fornecedor, caso tenha sido informado **"Sim"** no campo **"Possui Sócio"**, deve-se realizar os passos referidos no item 1.4 (Consultar Fornecedor) aplicando filtro referente ao fornecedor cadastrado. Após isso, o sistema exibirá a tela para alteração dos dados do fornecedor, onde se encontra, na região inferior, o quadro **"Sócios"**, cujo botão **"Incluir"** dará acesso à tela para inclusão dos dados da participação societária – **"Cadastro dos Sócios"**.

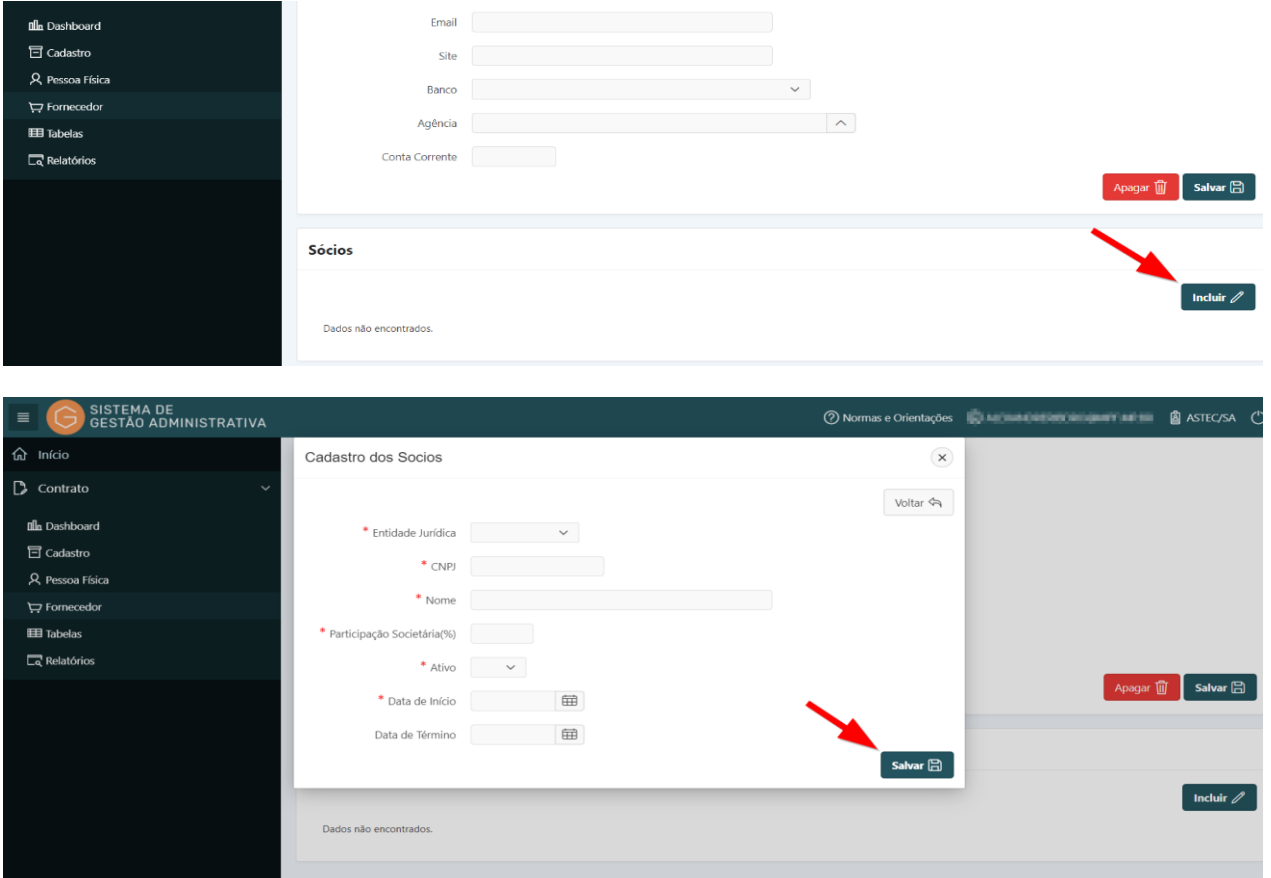

**Passo 5.** Preencher corretamente os campos indicados atentando para os marcados com asterisco

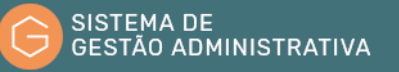

vermelho (**\***) que são campos obrigatórios.

**Passo 6.** Clicar no botão **"Salvar"** para confirmar as informações alimentadas.

**ATENÇÃO:** O botão **"voltar"** é para retornar à página anterior sem salvar os dados alimentados.

#### <span id="page-22-0"></span>1.6. Alterar Dados de Fornecedor

#### **Perfil exigido: Gestor de Contrato**

Os dados dos fornecedores poderão ser alterados quando:

- **a)** identificado erro no cadastramento;
- **b)** houver mudança dos dados da empresa (endereço, telefone e-mail e site); e
- **c)** houver mudança da situação de habilitação.

No caso de alteração sujeita a registro, o usuário deverá:

**Passo 1.** Escolher no Módulo **"CONTRATO"** a opção "**Fornecedor**". O Sistema apresentará automaticamente a relação das empresas para seleção. Caso queira filtrar a pesquisa, efetuar o **passo 2**, caso contrário ir para o **passo 3.**

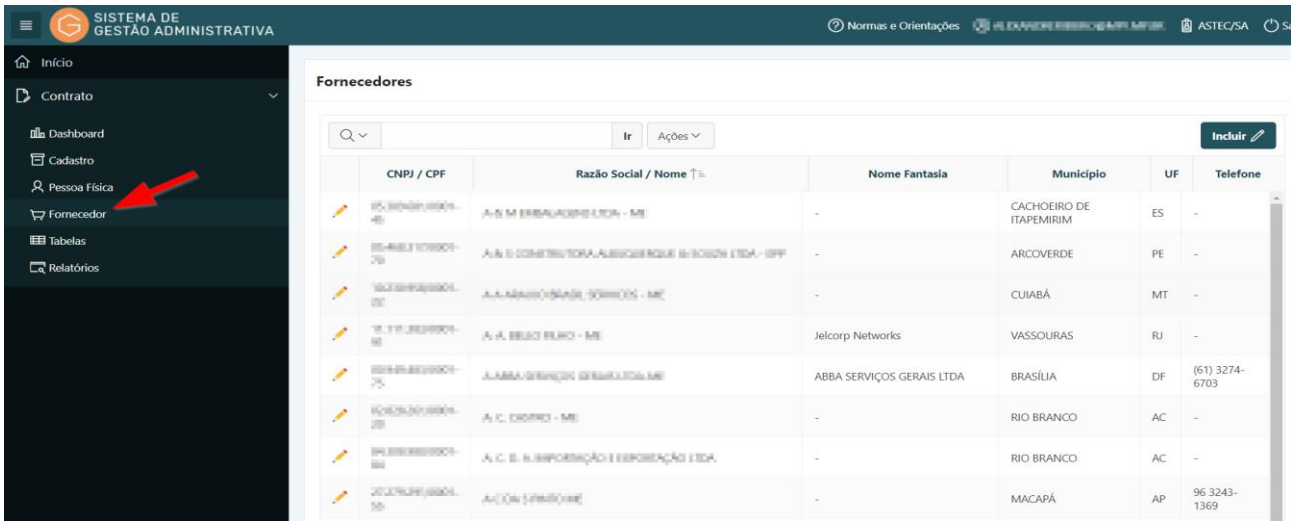

**Passo 2.** Informar no campo apresentado o CNPJ, ou Razão Social ou Nome Fantasia e pressionar o botão **"Ir"** ou a tecla **"Enter"** para trazer a empresa informada ou a relação de empresas com dados similares ao informado.

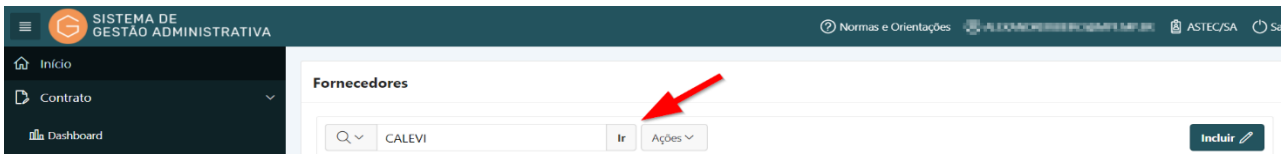

**Passo 3.** Selecione a empresa a ser pesquisada clicando no lápis amarelo.

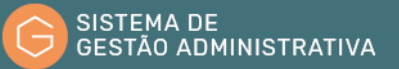

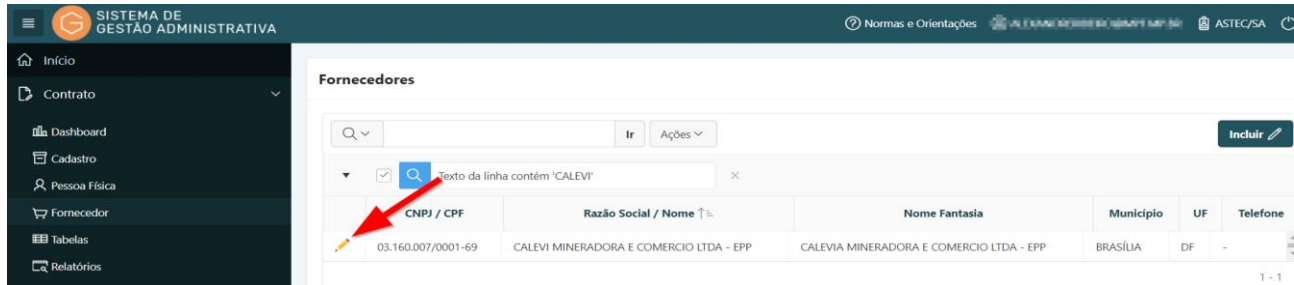

**Passo 4.** Efetuar a alteração/correção identificada.

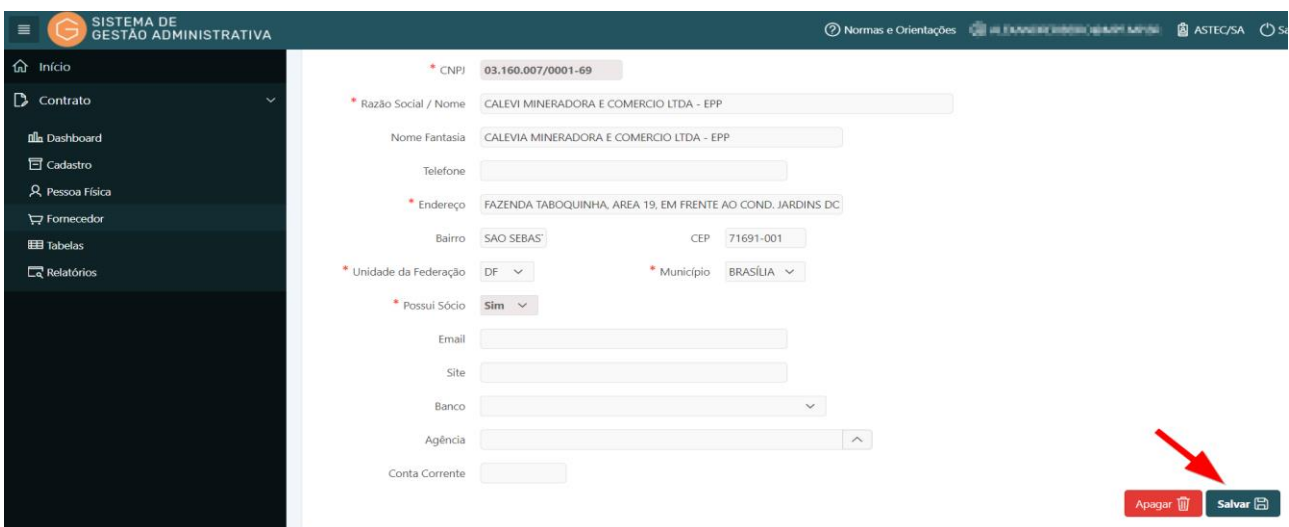

**Passo 5.** Clicar no botão **"Salvar"** para confirmar as informações alteradas/corrigidas.

**Passo 6.** Para efetuar correção/alteração nos dados da composição societária, clicar no lápis amarelo correspondente ao sócio a ter os dados alterados/corrigidos.

| SISTEMA DE<br>GESTÃO ADMINISTRATIVA<br>$\equiv$ |               |                          |                 |                            |                            |                               | 7 Normas e Orientações de 11 11 11 11 11 11 11 11 11 11 11 12 13 13 14 15 16 17 18 18 |                       |  |
|-------------------------------------------------|---------------|--------------------------|-----------------|----------------------------|----------------------------|-------------------------------|---------------------------------------------------------------------------------------|-----------------------|--|
| <b>命</b> Início                                 |               | Site                     |                 |                            |                            |                               |                                                                                       |                       |  |
| $\Box$ Contrato                                 |               | Banco                    |                 |                            | $\checkmark$               |                               |                                                                                       |                       |  |
| <b>nlh</b> Dashboard                            |               | Agência                  |                 |                            |                            | $\widehat{\phantom{a}}$       |                                                                                       |                       |  |
| <b>h</b> Cadastro                               |               | Conta Corrente           |                 |                            |                            |                               |                                                                                       |                       |  |
| R Pessoa Física                                 |               |                          |                 |                            |                            |                               | Apagar                                                                                | Salvar <b>日</b>       |  |
| Fornecedor                                      |               |                          |                 |                            |                            |                               |                                                                                       |                       |  |
| <b>EE Tabelas</b>                               | <b>Sócios</b> |                          |                 |                            |                            |                               |                                                                                       |                       |  |
| $\Box$ <sup>2</sup> Relatórios                  |               |                          |                 |                            |                            |                               |                                                                                       |                       |  |
|                                                 |               |                          |                 |                            |                            |                               |                                                                                       | Incluir $\mathscr{O}$ |  |
|                                                 |               | <b>Entidade Juridica</b> | <b>CNPJ/CPF</b> | <b>Razão Social/Nome</b>   | Participação<br>Societária | <b>Data</b><br><b>Término</b> |                                                                                       |                       |  |
|                                                 |               | Pessoa Física            | 180/18/78-11    | LIE EUROPEO MOLECULO       | 80%                        | $\sim$                        |                                                                                       |                       |  |
|                                                 | Í             | Pessoa Física            | PULSPAUDS-RE    | <b>PARK CRIMIN SOURCES</b> | 20%                        | $\sim$                        |                                                                                       |                       |  |

**Passo 7.** Efetuar a alteração/correção identificada.

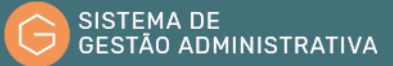

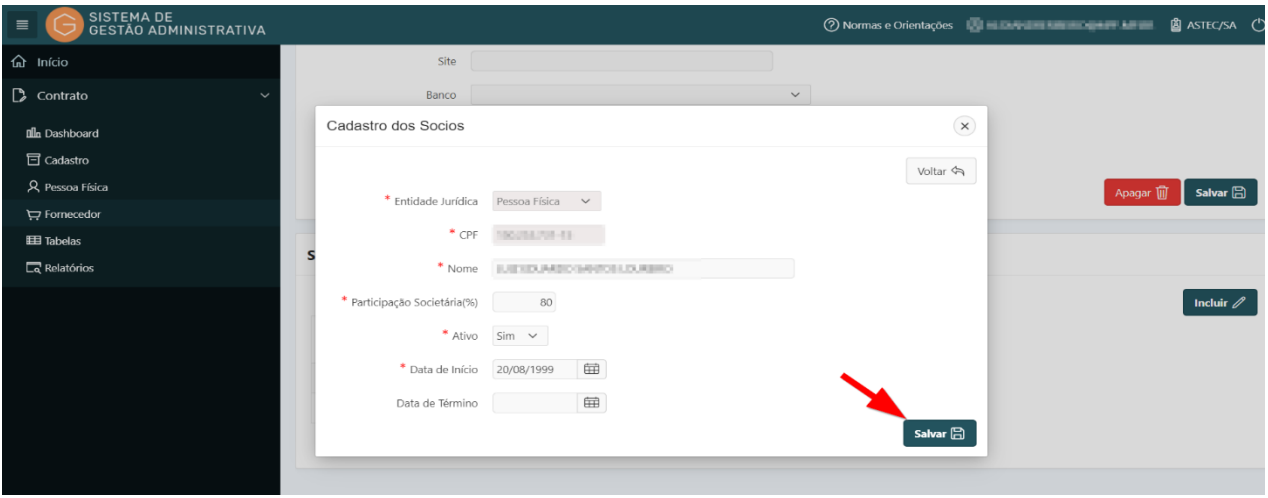

**Passo 8.** Clicar no botão **"Salvar"** para confirmar as informações alteradas/corrigidas.

**ATENÇÃO:** O botão **"Voltar"** é para retornar à página anterior sem salvar as informações alteradas/corrigidas;

O botão **"Apagar"** apaga todos os dados anteriormente cadastrados (exclui o fornecedor cadastrado).

#### <span id="page-24-0"></span>1.7. Consultar Dados nas Tabelas

**Perfil exigido: Gestor /Fiscal de Contrato**

Nos sistemas existem tabelas básicas com informações padronizadas. Como forma de uniformização das tabelas utilizadas pelo Sistema de Gestão Administrativa o cadastramento deverá ser realizado de forma centralizada no âmbito do Ministério Público Federal.

A atualização e o aperfeiçoamento das Tabelas básicas do Sistema de Gestão Administrativa serão realizados continuamente pelo Gestor Nacional mediante sugestões apresentadas pelos diversos usuários do sistema.

**I)** Para consultar a tabela de **"Categoria Profissional"** o usuário deverá:

**Passo 1.** Escolher no menu "**CONTRATO**" na aba **"Tabela"** a opção **"Categoria Profissional"**. O Sistema apresentará automaticamente a relação de dados da tabela escolhida para seleção. Caso queira filtrar a pesquisa, efetuar o **passo 2**, caso contrário ir para o **passo 3**.

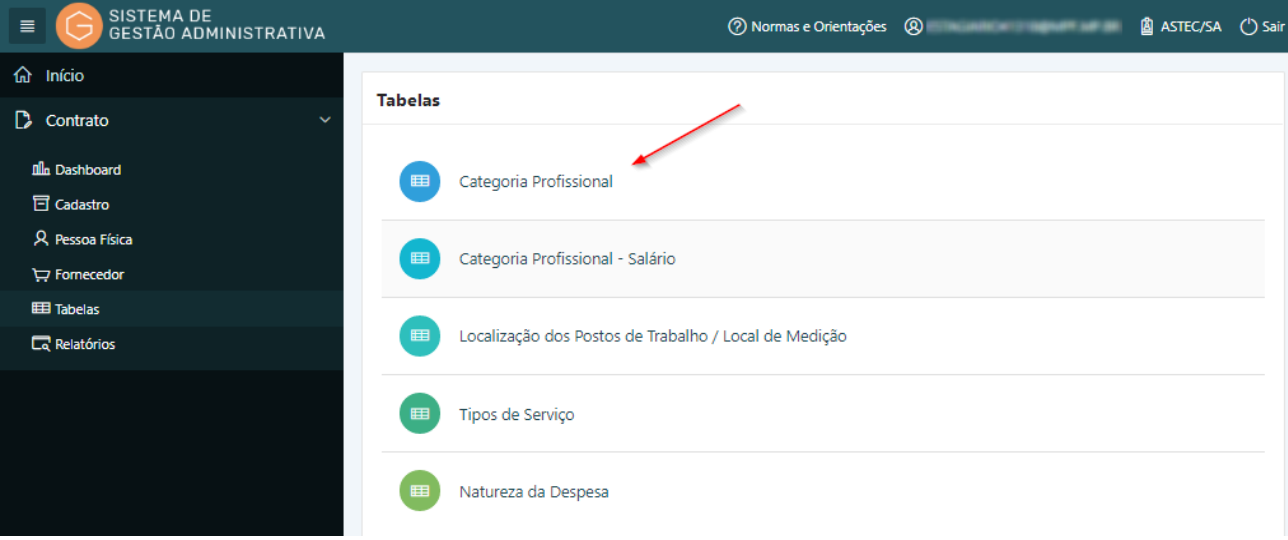

**Passo 2.** Informar no campo de busca a descrição a ser consultada ou parte dela e pressionar o botão **"Ir"** ou a tecla **"Enter"** para trazer a descrição informada ou a relação de similares ao informado.

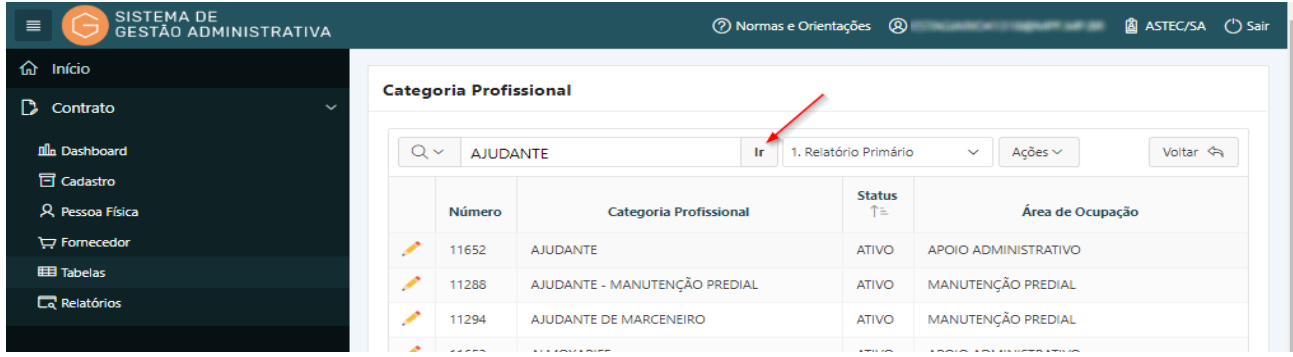

**Passo 3.** Selecione a descrição a ser pesquisada clicando no lápis amarelo.

| <b>SISTEMA DE</b><br>$\equiv$<br>GESTÃO ADMINISTRATIVA |          |                               |                                    |  | 7 Normas e Orientações (8) |                                       |                          |                                   | ASTEC/SA ( Sair |  |
|--------------------------------------------------------|----------|-------------------------------|------------------------------------|--|----------------------------|---------------------------------------|--------------------------|-----------------------------------|-----------------|--|
| Início<br>⋒                                            |          |                               |                                    |  |                            |                                       |                          |                                   |                 |  |
| B.<br>Contrato<br>$\checkmark$                         |          | <b>Categoria Profissional</b> |                                    |  |                            |                                       |                          |                                   |                 |  |
| <b>Illn</b> Dashboard                                  | $Q \vee$ | <b>AJUDANTE</b>               | Тr                                 |  |                            | 1. Relatório Primário<br>$\checkmark$ |                          | Ações $\sim$                      | Voltar <        |  |
| <b>司</b> Cadastro                                      |          |                               |                                    |  |                            | <b>Status</b>                         |                          |                                   |                 |  |
| R Pessoa Física                                        |          | <b>Número</b>                 | <b>Categoria Profissional</b>      |  |                            | 个三                                    | Área de Ocupação         |                                   |                 |  |
| Fornecedor                                             |          | 11652                         | <b>AJUDANTE</b>                    |  |                            | <b>ATIVO</b>                          |                          | APOIO ADMINISTRATIVO              |                 |  |
| <b>EEE</b> Tabelas                                     | ↗        | 11288                         | AJUDANTE - MANUTENÇÃO PREDIAL      |  |                            | <b>ATIVO</b>                          |                          | MANUTENÇÃO PREDIAL                |                 |  |
| <b>LR</b> Relatórios                                   | ◢        | 11294                         | AJUDANTE DE MARCENEIRO             |  |                            | <b>ATIVO</b>                          |                          | MANUTENÇÃO PREDIAL                |                 |  |
|                                                        | ╭        | 11653                         | <b>ALMOXARIFE</b>                  |  |                            | <b>ATIVO</b>                          |                          | APOIO ADMINISTRATIVO              |                 |  |
|                                                        | ╭        | 11295                         | ALMOXARIFE (LIMPEZA E CONSERVAÇÃO) |  |                            | <b>ATIVO</b>                          |                          | APOIO ADMINISTRATIVO              |                 |  |
|                                                        | ╭        | 11654                         | ANALISTA DE CONTAS MÉDICAS         |  |                            | <b>ATIVO</b>                          | <b>AUDITORIA TÉCNICA</b> | PROCESSAMENTO DE CONTAS MÉDICAS E |                 |  |
|                                                        | ◢        | 11301                         | ARTÍFICE EM MANUTENÇÃO GERAL       |  |                            | <b>ATIVO</b>                          |                          | MANUTENÇÃO PREDIAL                |                 |  |
|                                                        |          | 11655                         | <b>ASCENSORISTA</b>                |  |                            | <b>ATIVO</b>                          |                          | APOIO ADMINISTRATIVO              |                 |  |

**Passo 4.** Efetuar a consulta.

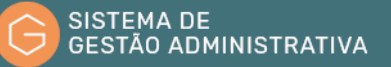

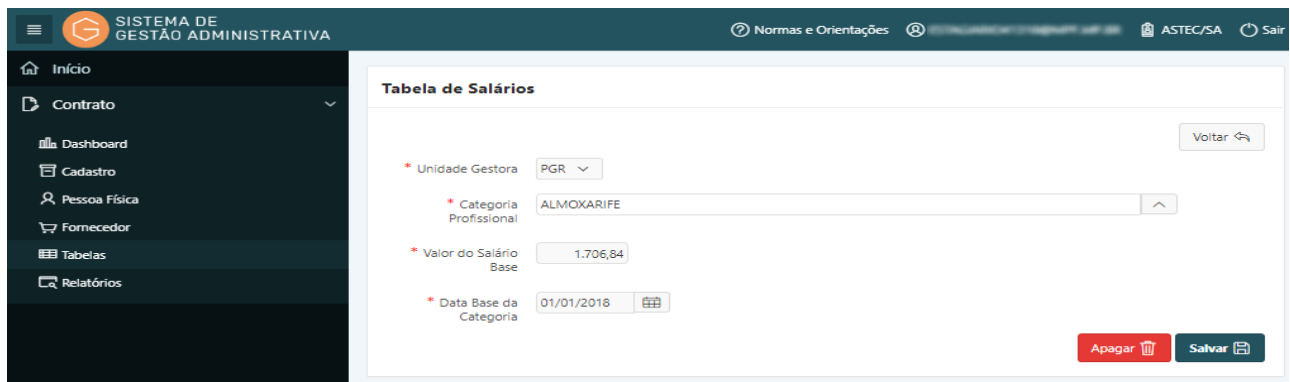

**II)** Para consultar a Tabela **"Categoria Profissional por Salário"** o usuário deverá:

**Passo 1.** Escolher no menu **"CONTRATO"** na aba **"Tabela"** a opção **"Categoria Profissional por Salário"**. O Sistema apresentará automaticamente a relação de dados da tabela escolhida para seleção. Caso queira filtrar a pesquisa, efetuar o **Passo 2**, caso contrário ir para o **Passo 3**.

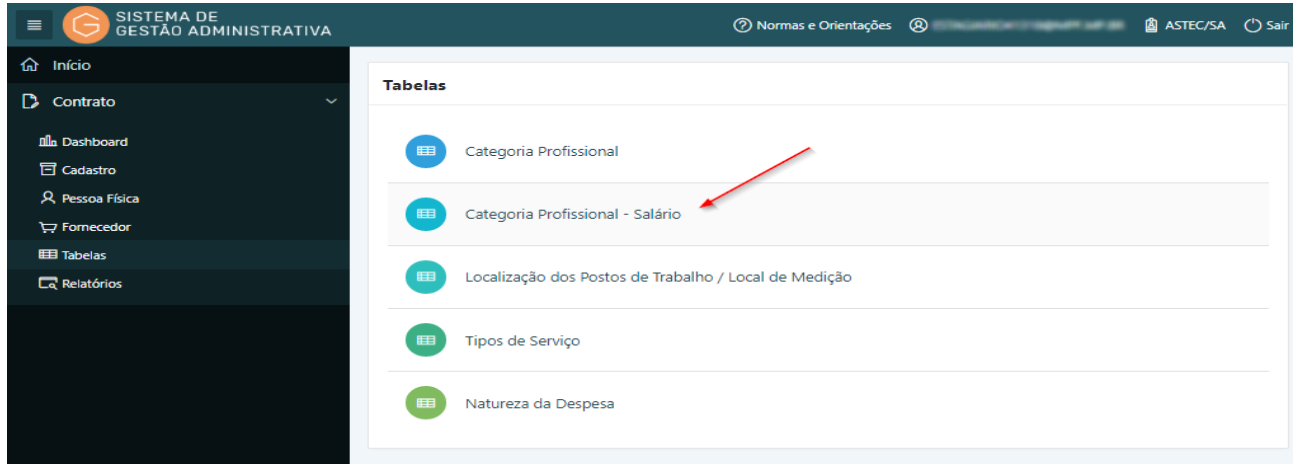

**Passo 2.** Informar no campo de busca a descrição a ser consultada ou parte dela e pressionar o botão **"Ir"** ou a tecla **"Enter"** para trazer a descrição informada ou a relação de similares ao informado.

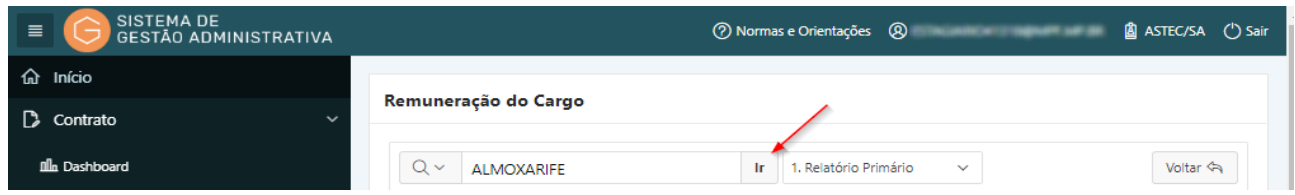

**Passo 3.** Selecione a descrição a ser pesquisada clicando no lápis amarelo.

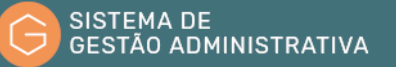

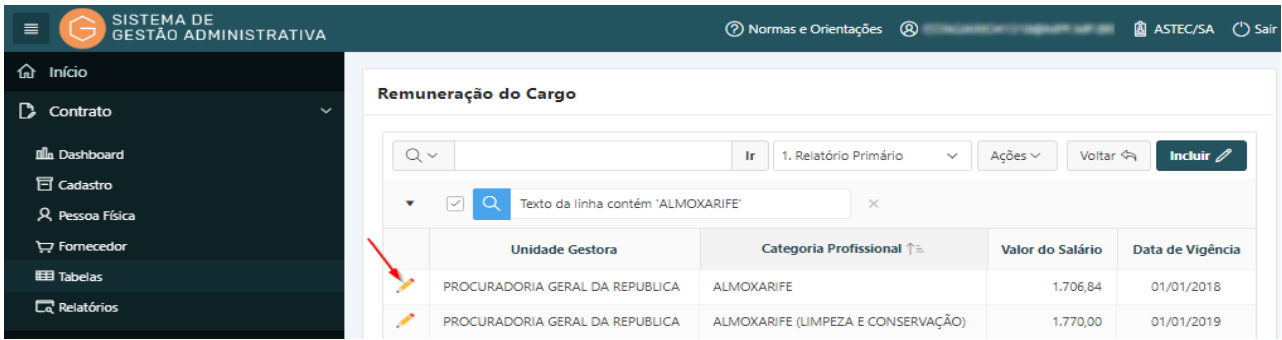

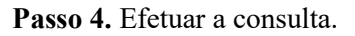

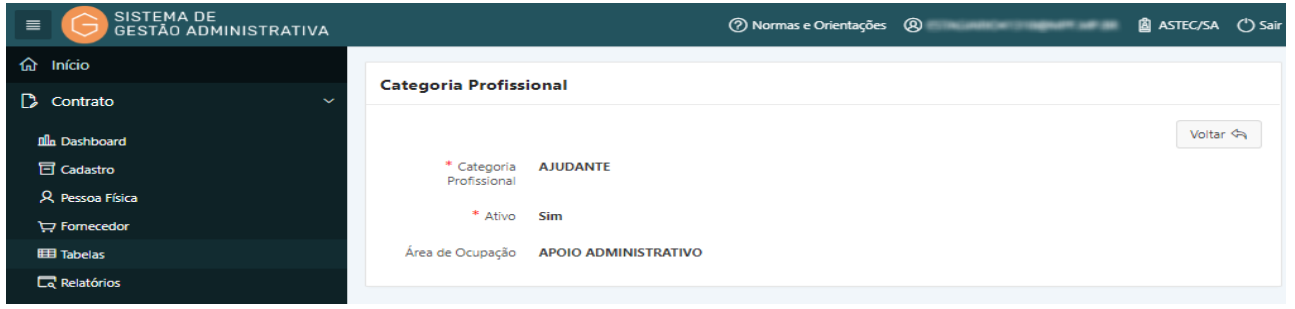

**III)** Para consultar a tabela de **"Localização dos Postos de Trabalho"**, o usuário deverá:

**Passo 1.** Escolher no menu **"CONTRATO"** na aba **"Tabela"** a opção **"Localização dos Postos de Trabalho"**. O Sistema apresentará automaticamente a relação de dados da tabela escolhida para seleção.

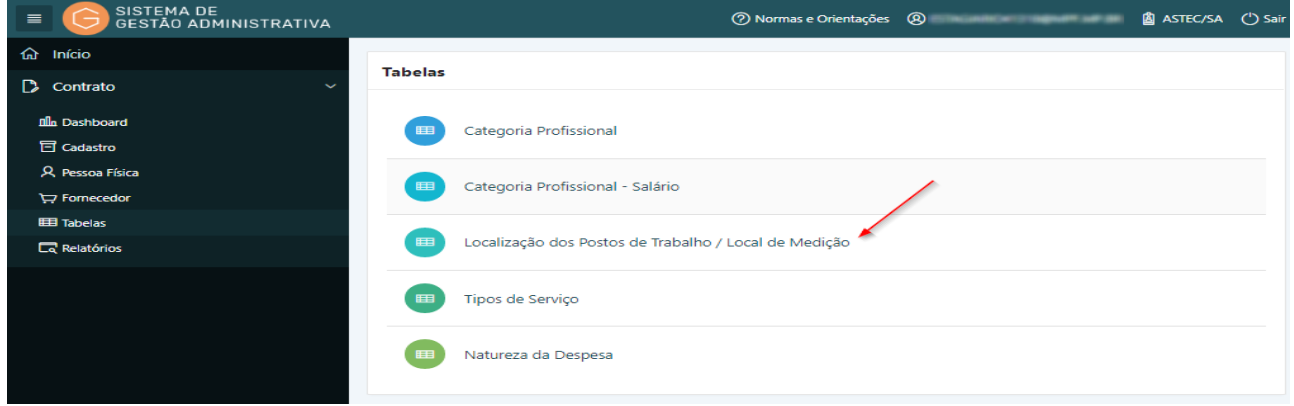

**Passo 2.** Clicar no lápis amarelo para visualizar dados da descrição da localidade.

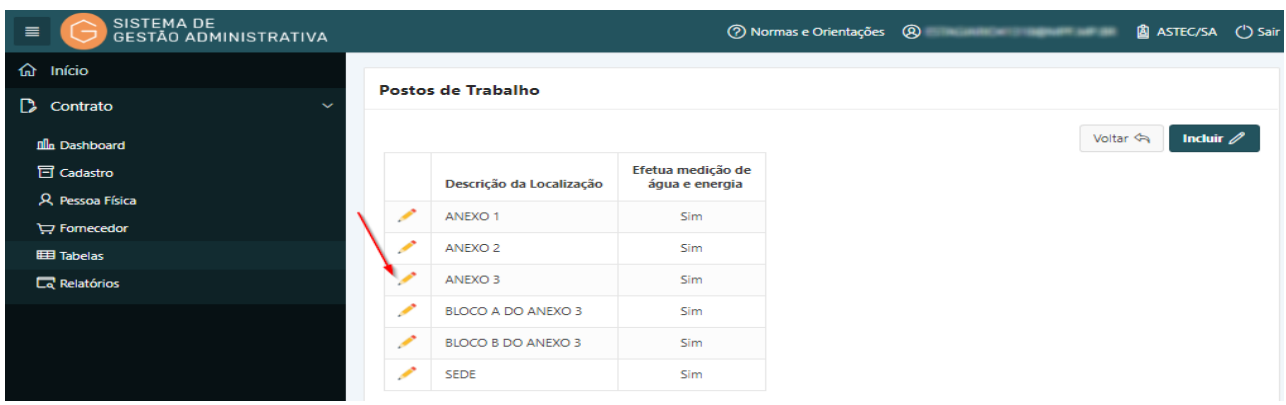

**IV)** Para consultar a tabela de **"Tipos de Serviço"**, o usuário deverá:

**Passo 1.** Escolher no menu **"CONTRATO"** na aba **"Tabela"** a opção **"Tipos de Serviço"** (Tela 1). O Sistema apresentará automaticamente a relação de dados da tabela escolhida para seleção (Tela 2).

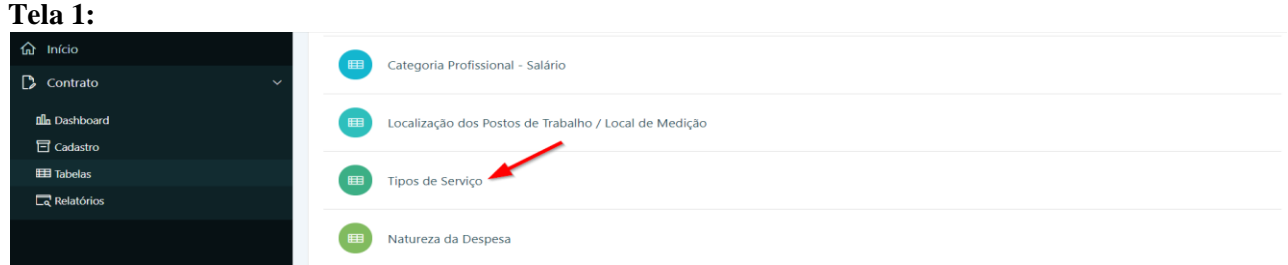

#### **Tela 2:**

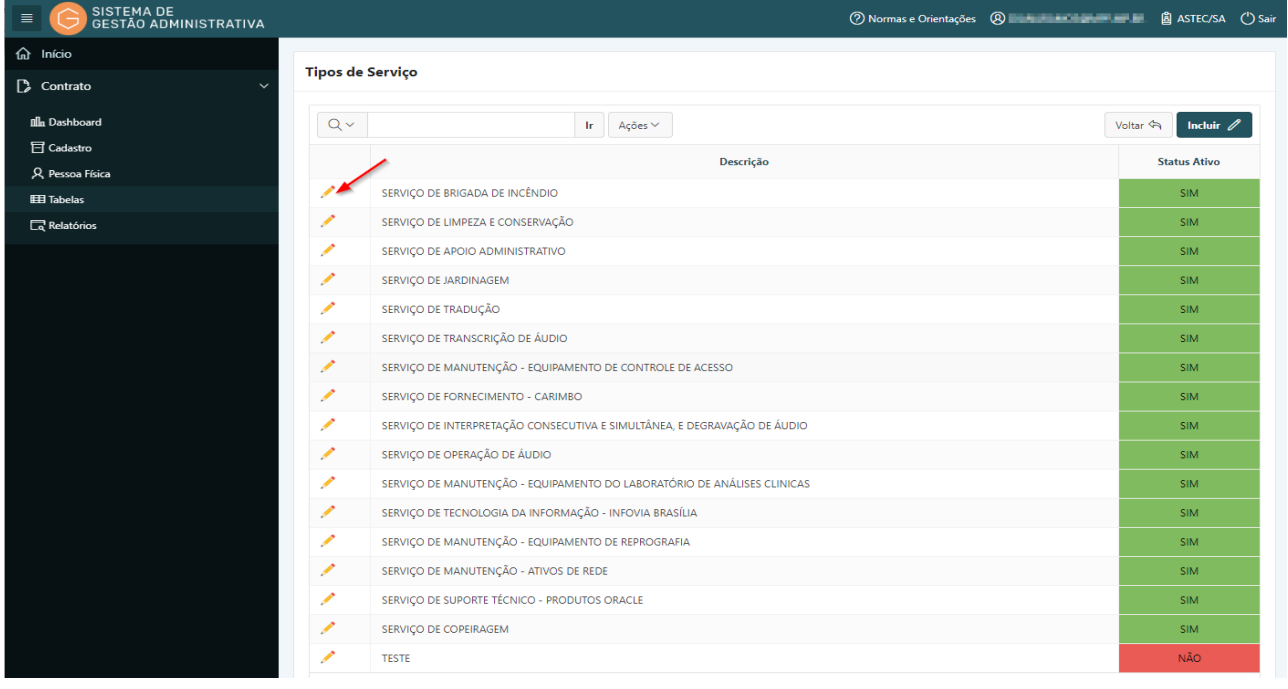

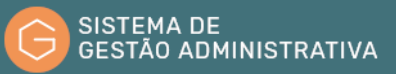

**Passo 2.** Clicar no lápis amarelo para visualizar dados da descrição do tipo de serviço.

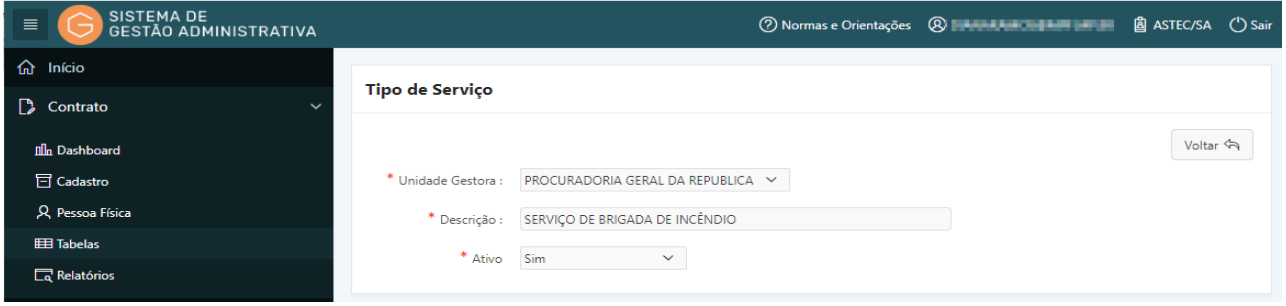

**V)** Para consultar a tabela de **"Natureza da Despesa"**, o usuário deverá:

**Passo 1.** Escolher no menu **"CONTRATO"** na aba **"Tabela"** a opção **"Natureza da Despesa"**  (Tela 1). O Sistema apresentará relatório referente às naturezas de despesa do plano de conta contábil (Tela 2).

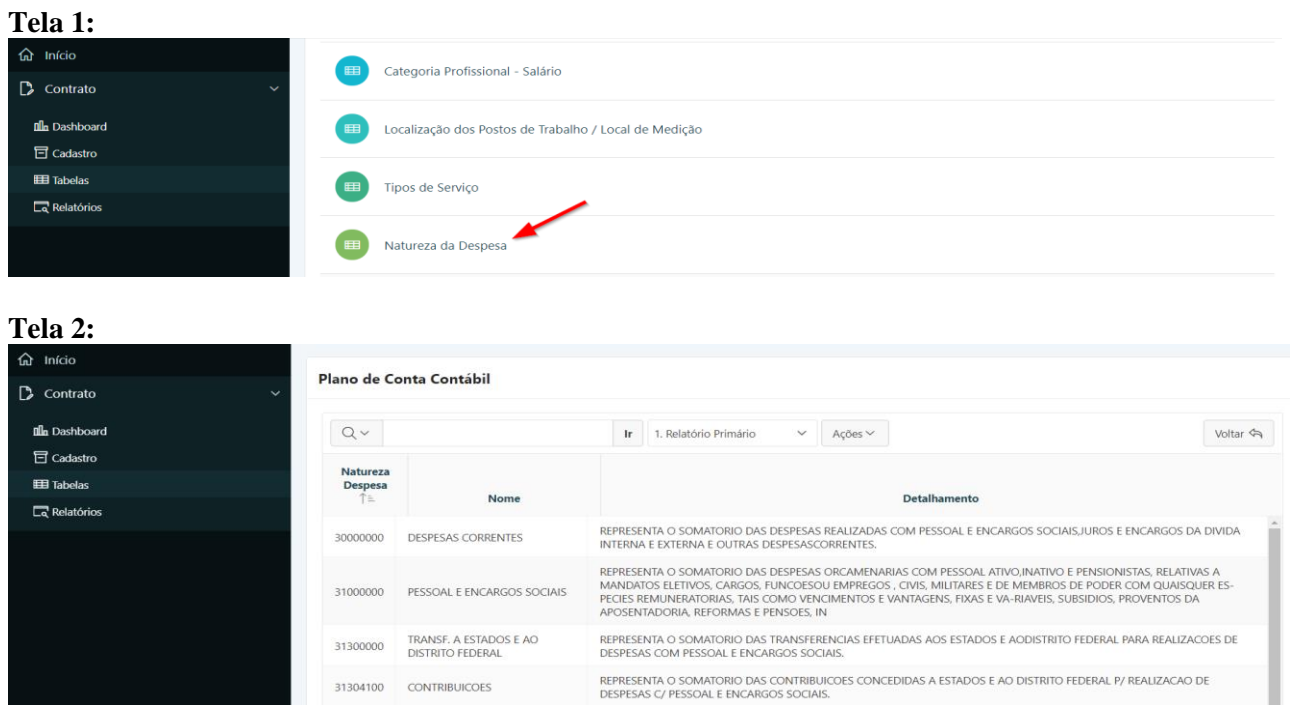

#### <span id="page-29-0"></span>1.8. Incluir Novos Dados nas Tabelas

No sistema existem tabelas básicas com informações padronizadas. Como forma de uniformização das tabelas utilizadas pelo Sistema de Gestão Administrativa o cadastramento deverá ser realizado de forma centralizada no âmbito do Ministério Público Federal

A atualização e o aperfeiçoamento das Tabelas básicas do Sistema de Gestão Administrativa serão feitos continuamente pelo Gestor Nacional do Sistema de Gestão Administrativa.

O usuário do sistema ao identificar a necessidade deverá encaminhar a descrição a ser incluída acompanhada da devida justificativa, por meio do SNP - Sistema Nacional de Pedidos, serviço "SGA – Contratos".

Para incluir novos dados nas tabelas básicas do Sistema de Gestão Administrativo o Gestor

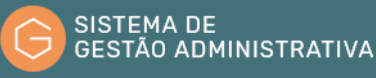

#### deverá:

**Passo 1.** Escolher no Módulo **"CONTRATO"** a opção **"Tabela"**, clicar na tabela específica, e após, no botão **"Incluir"**

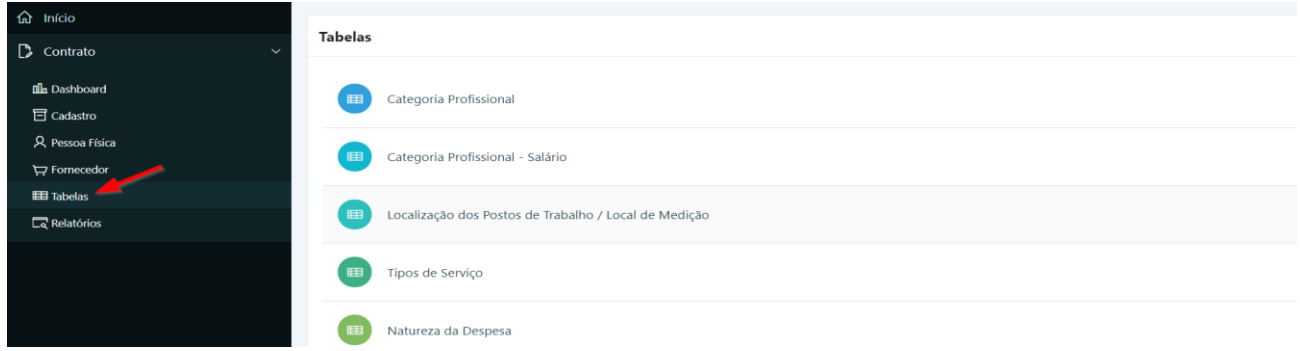

**Passo 2.** Preencher corretamente os campos indicados na tabela específica atentando para os marcados com asterisco vermelho (**\***) que são campos obrigatórios:

#### **I)Tabela de Categoria Profissional**

#### Perfil exigido: Gestor Nacional

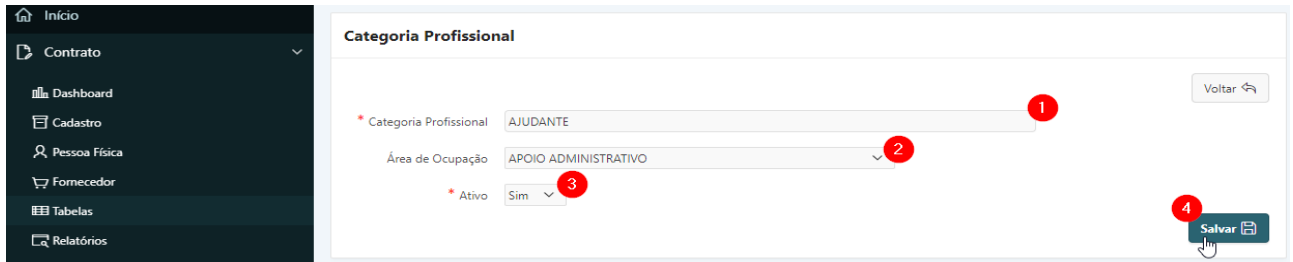

- **a) Categoria Profissional:** Preencher com a descrição da categoria profissional. (1)
- **b) Área de Ocupação:** *campo tabelado* selecionar a área de ocupação em que se enquadra a categoria profissional. (2)
- **c)** Informar se a categoria está ou não ativa. (3)
- **d)** Clicar no botão **"Salvar"** para salvar as informações. (4)

**ATENÇÃO:** O botão **"voltar"** é para retornar à página anterior sem salvar os dados alimentados.

#### **II) Tabela de Categoria Profissional – Salário** Perfil exigido: Gestor /Fiscal de Contrato

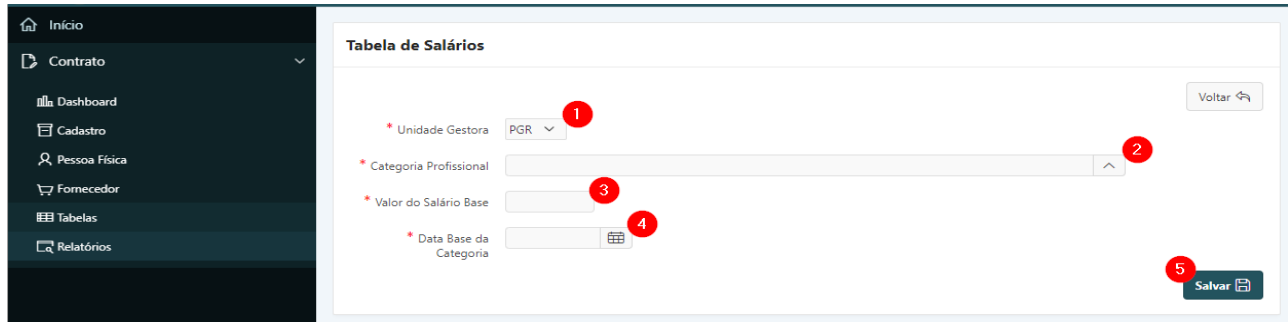

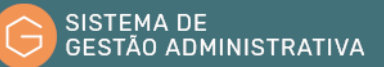

- **a) Unidade Gestora:** *campo tabelado* selecionar a unidade gestora correspondente (1)
- **b) Categoria Profissional:** *campo tabelado* selecionar o nome correspondente. (2)
- **c) Valor do Salário Base:** preencher o campo com o salário base da categoria conforme constante da planilha de formação de preço ou Convenção Coletiva do Trabalho. (3)
- **d) Data Base da Categoria:** preencher o campo com a data base da categoria conforme constante da Convenção Coletiva do Trabalho. (4)
- **e)** Clicar no botão **"Salvar"** para salvar as informações. (5)

**ATENÇÃO:** O botão **"voltar"** é para retornar à página anterior sem salvar os dados alimentados.

**III) Tabela de Localização dos Postos de Trabalho Perfil exigido: Gestor /Fiscal de Contrato**

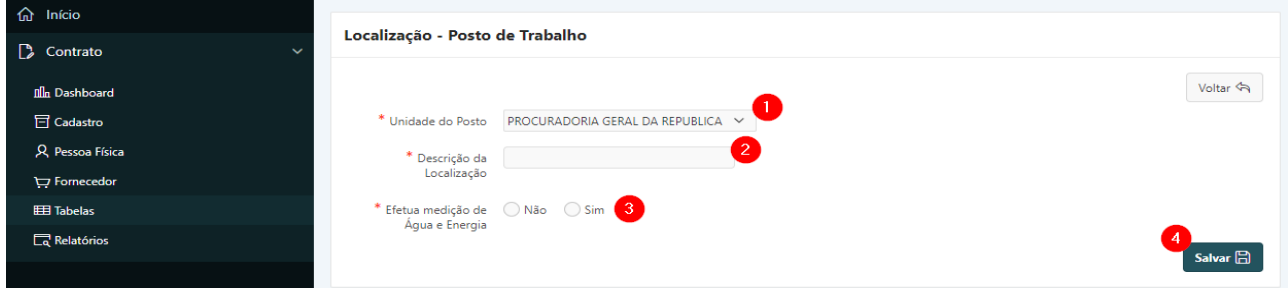

- **a) Unidade Deste Posto:** *campo tabelado* escolher a unidade correspondente ao posto. (1)
- **b) Descrição Localização:** preencher com a descrição do local do posto. (2)
- **c) Efetua medição de Água e Energia:** selecionar **"Sim"** ou **"Não"**. (3)
- **d)** Clicar no botão **"Salvar"** para salvar as informações. (4)

**ATENÇÃO:** O botão **"voltar"** é para retornar à página anterior sem salvar os dados alimentados.

#### **IV) Tabela de Tipos de Serviço Perfil exigido: Gestor /Fiscal de Contrato**

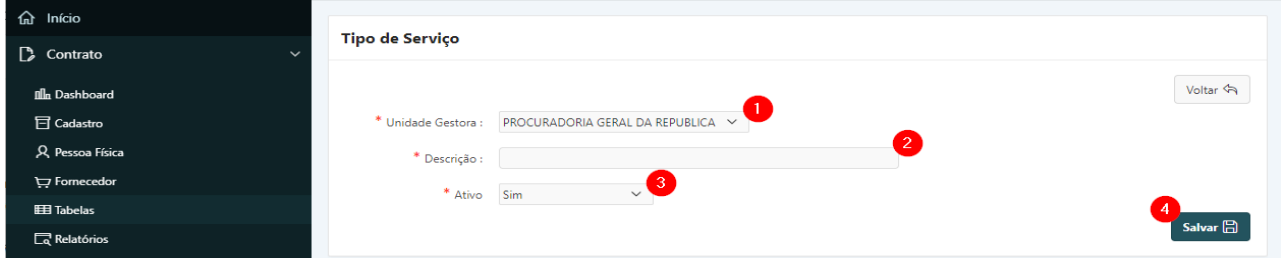

- **a) Unidade Gestora:** *campo tabelado* selecionar a unidade gestora correspondente. (1)
- **b) Descrição:** descrição do tipo de serviço a ser incluído. (2)
- **c) Ativo:** informar se o tipo de serviço está ativo. (3)

**d)** Clicar no botão **"Salvar"** para salvar as informações. (4)

#### <span id="page-32-0"></span>1.9. Alterar Dados nas Tabelas

#### **Perfil exigido: Gestor Nacional**

Os dados das Tabelas poderão ser alterados quando identificado erro no cadastramento.

No caso de alteração sujeita a registro, o usuário deverá:

**Passo 1.** Escolher no Módulo **"CONTRATO"** a opção **"Tabela"** e clicar no ícone correspondente à tabela que deseja alterar. O Sistema apresentará automaticamente a relação dos dados da tabela escolhida para seleção. Caso queira filtrar a pesquisa, efetuar o **passo 2**, caso contrário ir para o **passo 3.**

#### **I) Tabela Categoria Profissional**

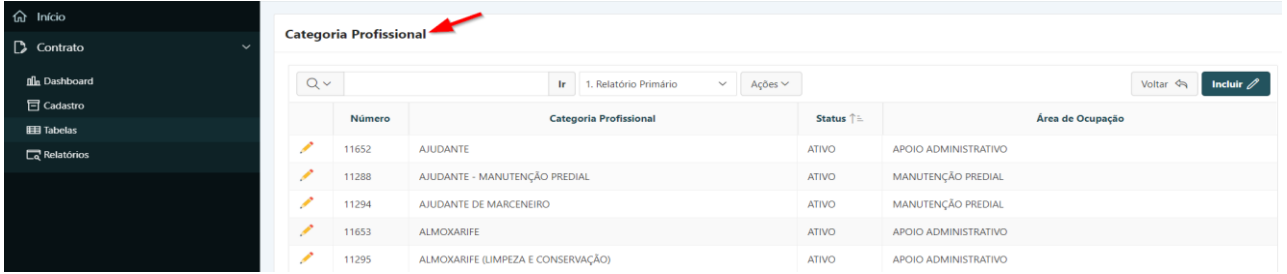

#### **II) Tabela Categoria Profissional – Salário**

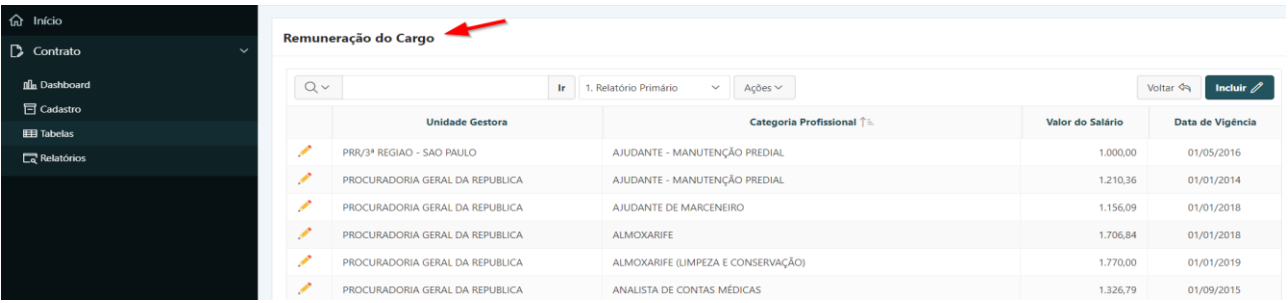

#### **III) Tabela de Localização dos Postos de Trabalho**

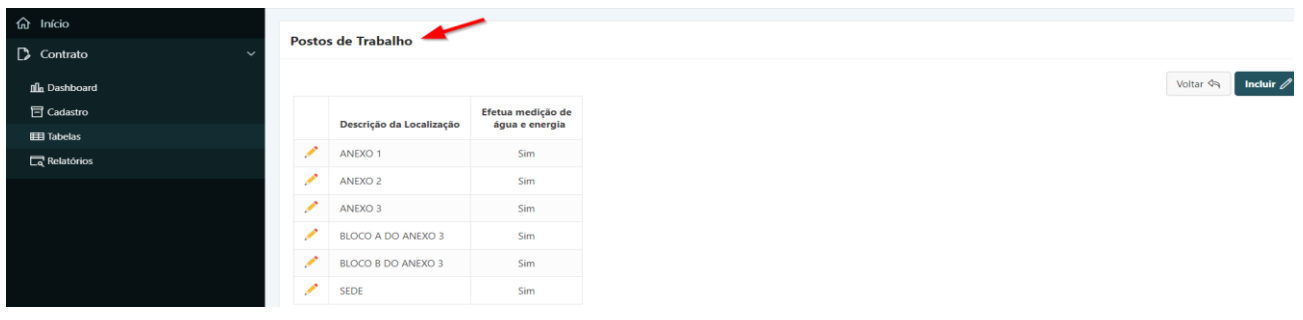

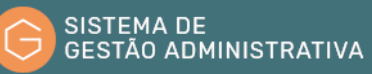

#### **IV) Tabela de Tipos de Serviço**

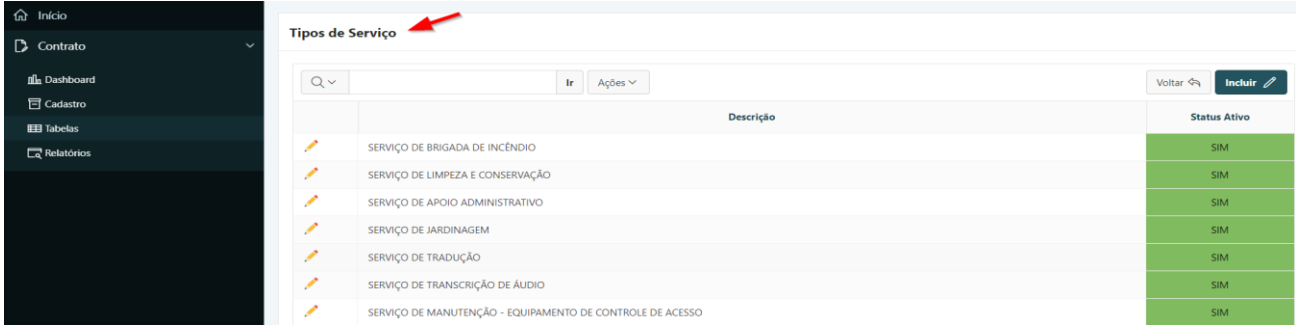

**Passo 2.** Informar no campo apresentado a descrição a ser consultada ou parte dela e pressionar o botão **"Ir"** ou a tecla "**Enter"** para trazer a descrição informada ou a relação de descrição similar ao informado.

**Passo 3.** Selecione a descrição a ser pesquisada clicando no lápis amarelo.

#### **I) Tabela Categoria Profissional**

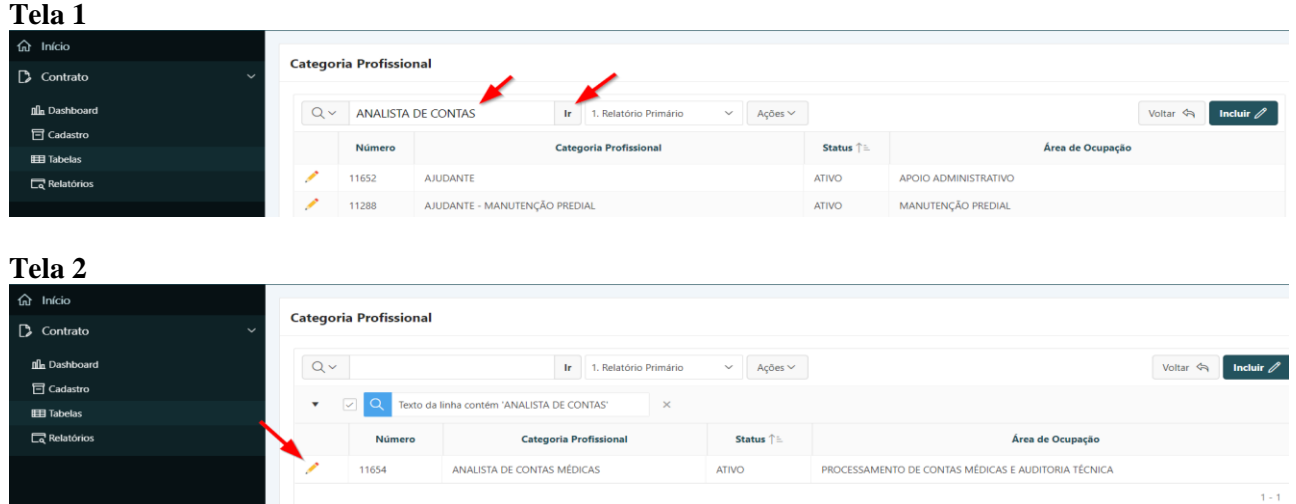

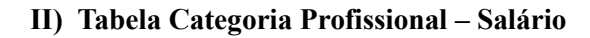

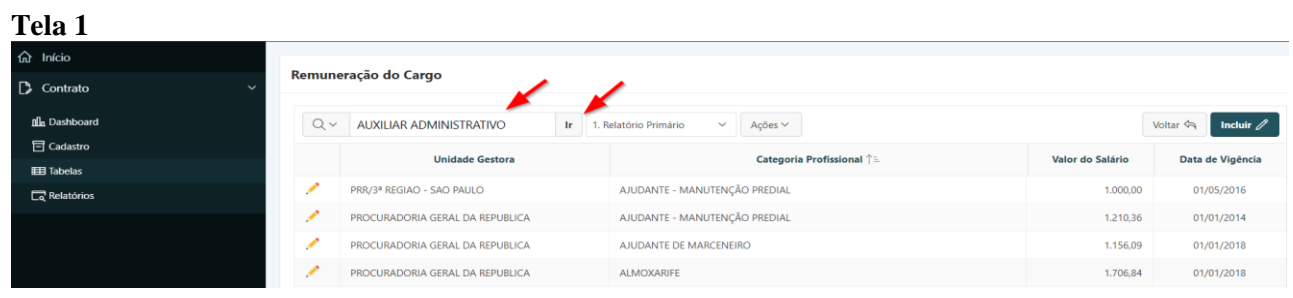

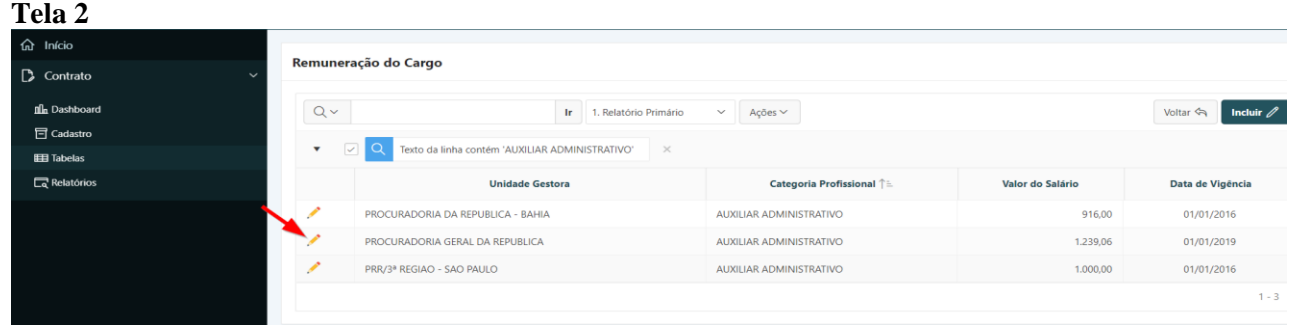

#### **III) Tabela de Localização dos Postos de Trabalho**

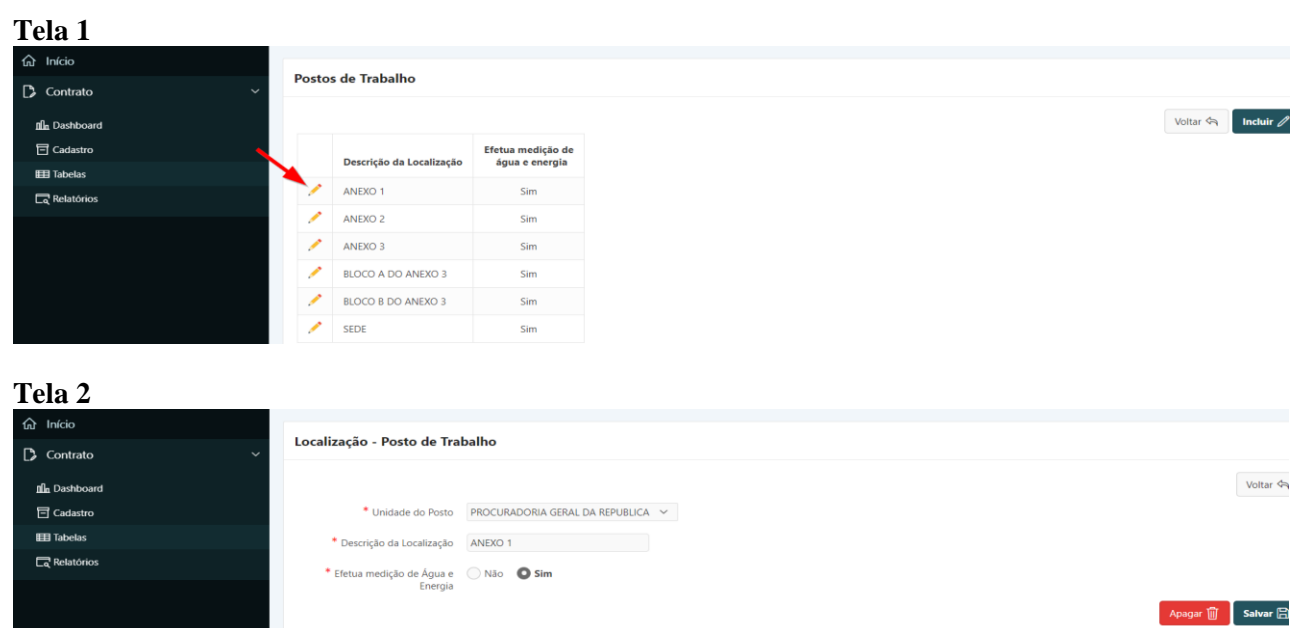

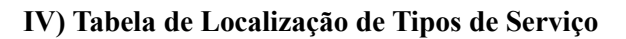

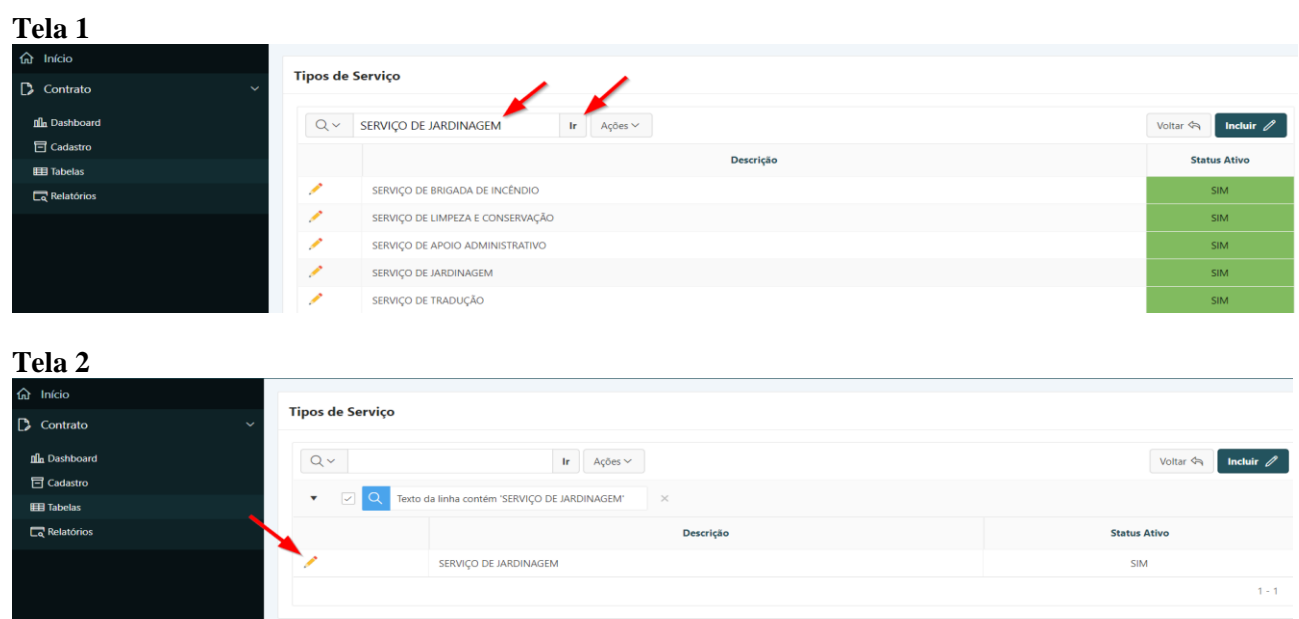

**Passo 4.** Efetuar a alteração/correção identificada.

**Passo 5.** Clicar no botão **"Salvar"** para confirmar as informações alteradas/corrigidas.

**ATENÇÃO:** O botão **"Voltar"** é para retornar à página anterior sem salvar as informações alteradas/corrigidas;

O botão **"Apagar"** apaga todos os dados anteriormente cadastrados (exclui o dado da tabela).

#### <span id="page-35-0"></span>1.10. Consultar Instrumento Negocial

No Sistema de Gestão Administrativa o usuário poderá, como citado anteriormente, consultar todos os Instrumentos Negociais cadastrados pelas unidades do Ministério Público Federal.

Para saber se um Instrumento Negocial já se encontra cadastrado o usuário deverá:

**Passo 1.** Escolher no Módulo **"CONTRATO"** a opção "**Contrato**". O Sistema apresentará automaticamente uma relação de instrumentos negociais, por ordem crescente de vencimento. Caso queira filtrar a pesquisa, efetuar o **passo 2**, caso contrário ir para o **passo 3**.

**ATENÇÃO:** O usuário poderá utilizar os filtros preexistentes para realização da consulta. Assim, basta marcar/desmarcar o(s) filtro(s) desejado(s).

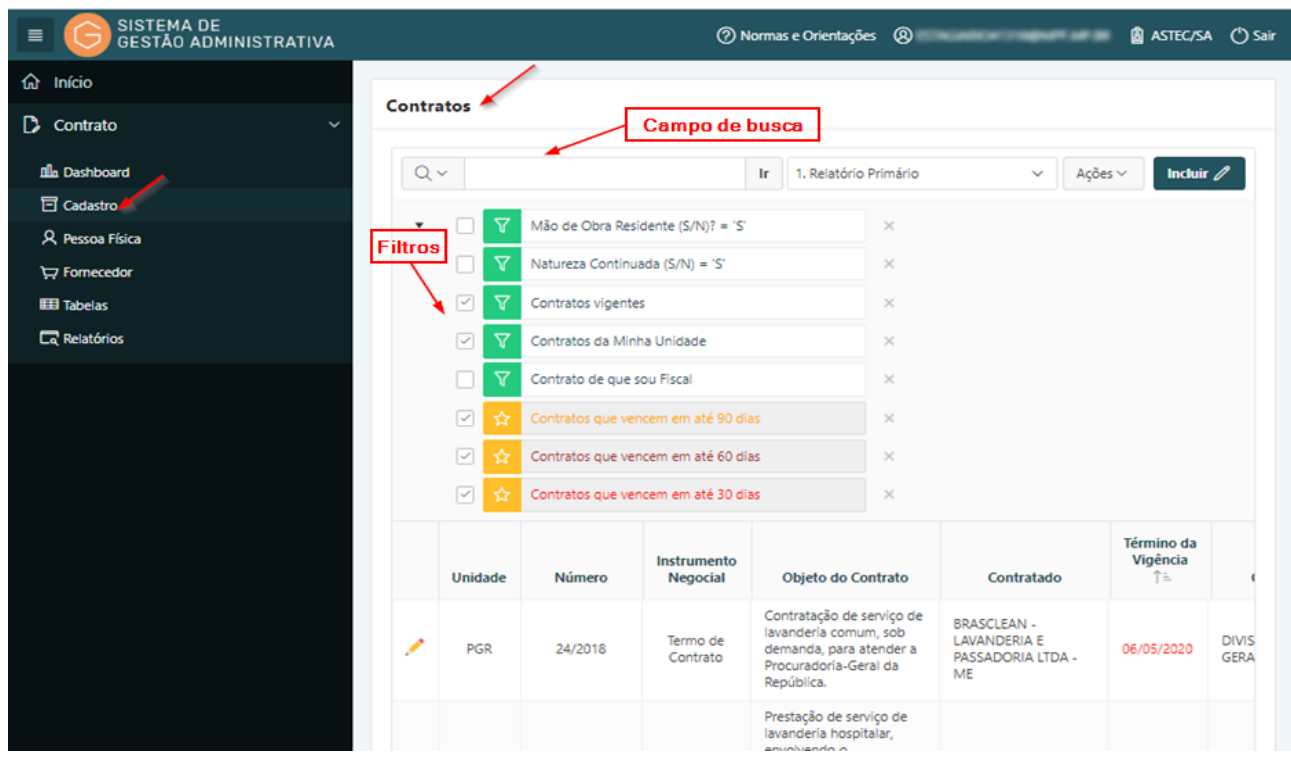

**Passo 2.** Informar no campo de busca o número do instrumento negocial, ou a razão social ou nome fantasia a ser consultada ou parte dela e pressionar o botão **"Ir"** ou a tecla **"Enter"** para trazer a descrição informada ou a relação instrumentos negociais similares ao informado.
### **ATENÇÃO:** Não esquecer de desmarcar o(s) filtro(s) não utilizados durante a consulta.

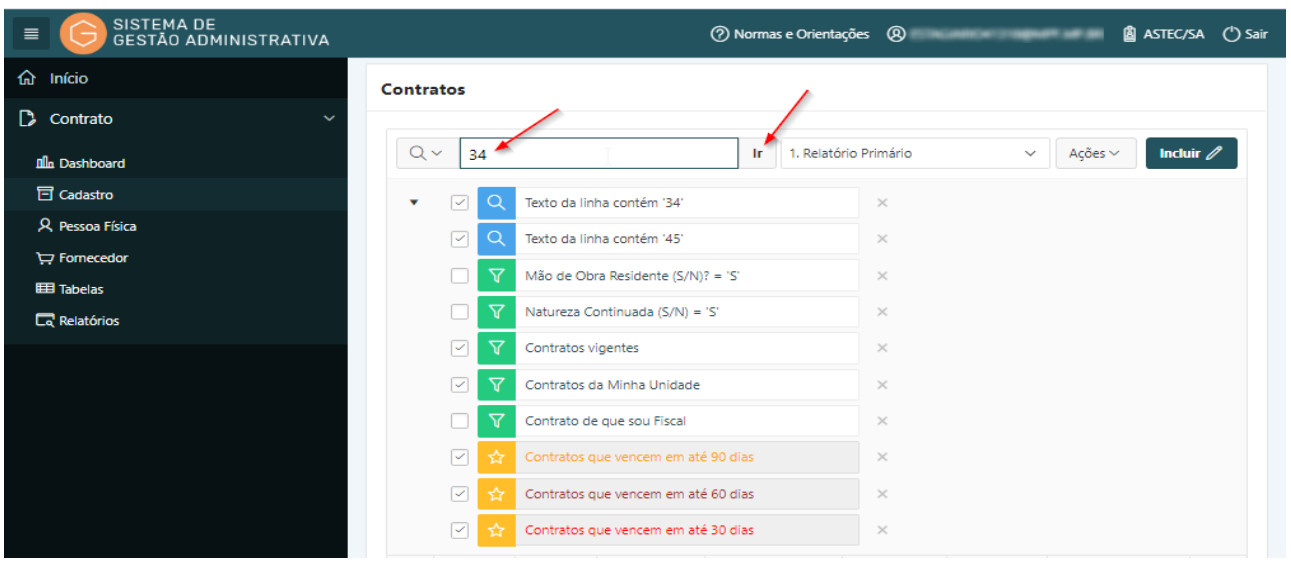

**Passo 3.** Para visualizar os dados do instrumento negocial a ser pesquisado o usuário deverá clicar no lápis amarelo.

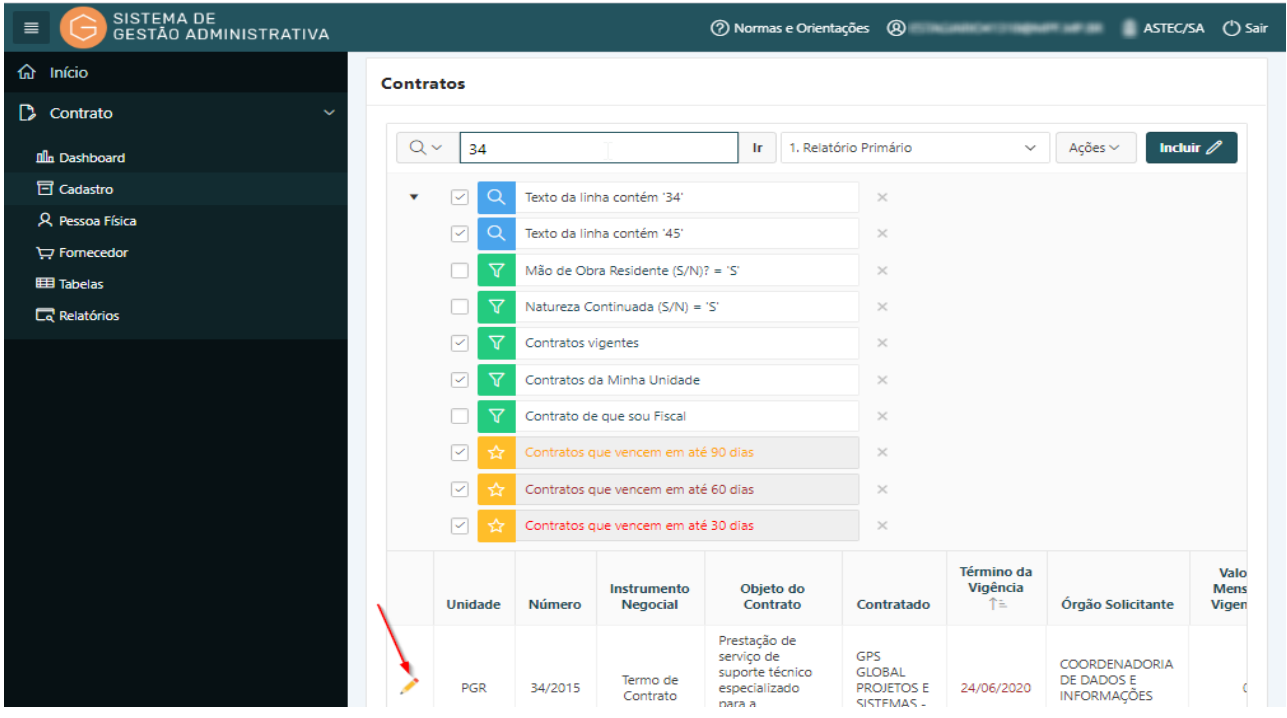

**Passo 4.** Realizar a consulta.

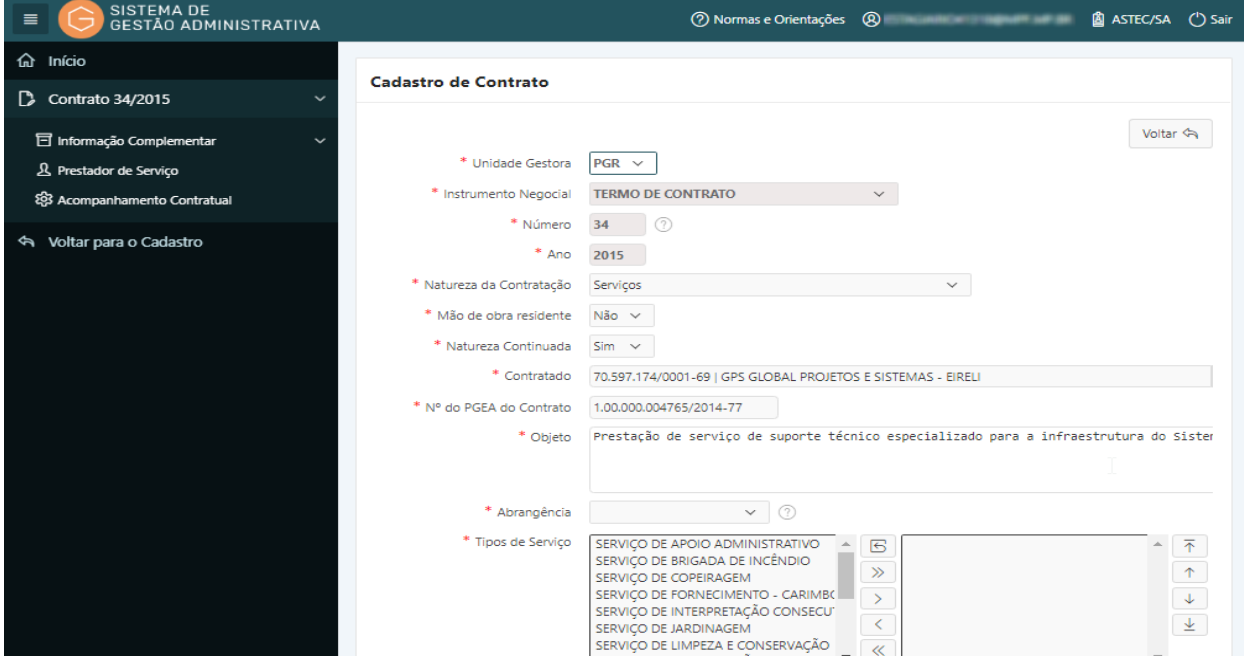

## 1.11.Incluir um Novo Instrumento Negocial

#### **Perfil exigido: Gestor de Contrato**

Para incluir um novo instrumento negocial no Sistema de Gestão Administrativa, após verificar que o mesmo não se encontra cadastrado, o usuário deverá:

**Passo 1.** verificar, inicialmente, conforme rotina específica de consulta, se a CONTRATADA (Fornecedor) está cadastrada no Sistema de Gestão Administrativa. Caso não esteja cadastrada, efetuar, primeiramente, a inclusão conforme rotina específica de **Inclusão de Fornecedor.**

**Passo 2.** Escolher no Módulo "**CONTRATO**" a opção "**Contrato**" e clicar no botão **"Incluir".**

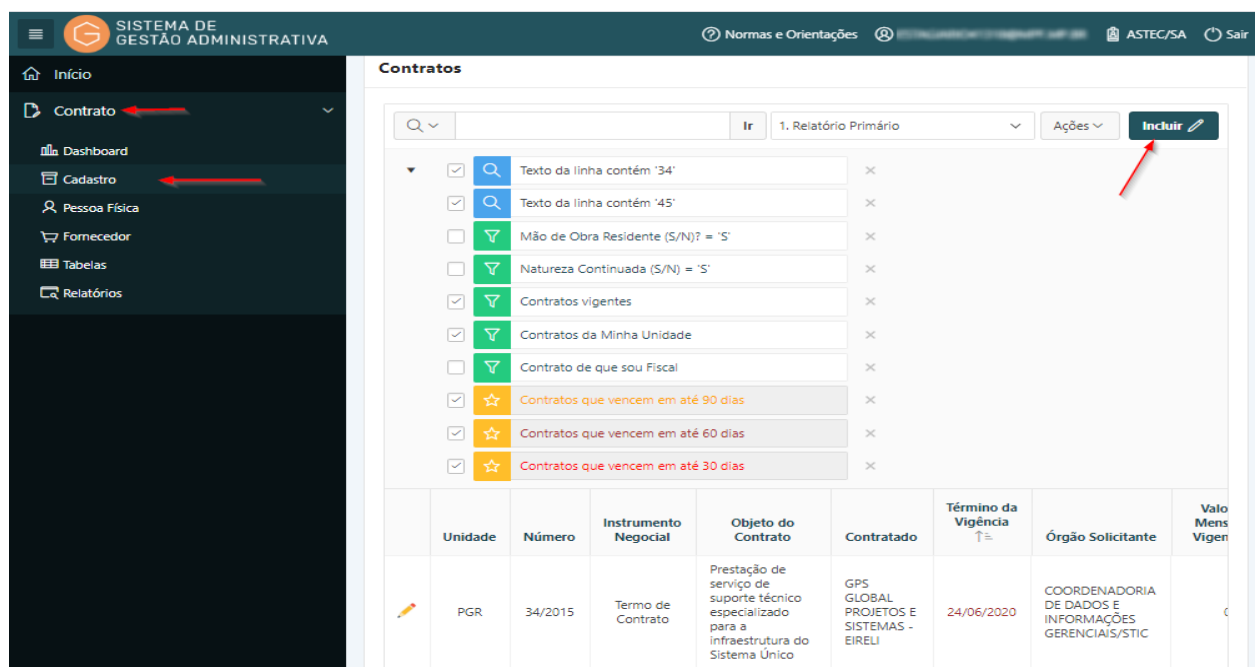

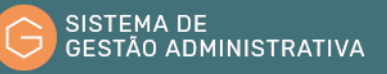

**Passo 3.** Preencher corretamente os campos apresentados atentando para os marcados com asterisco vermelho (**\***) que são campos obrigatórios:

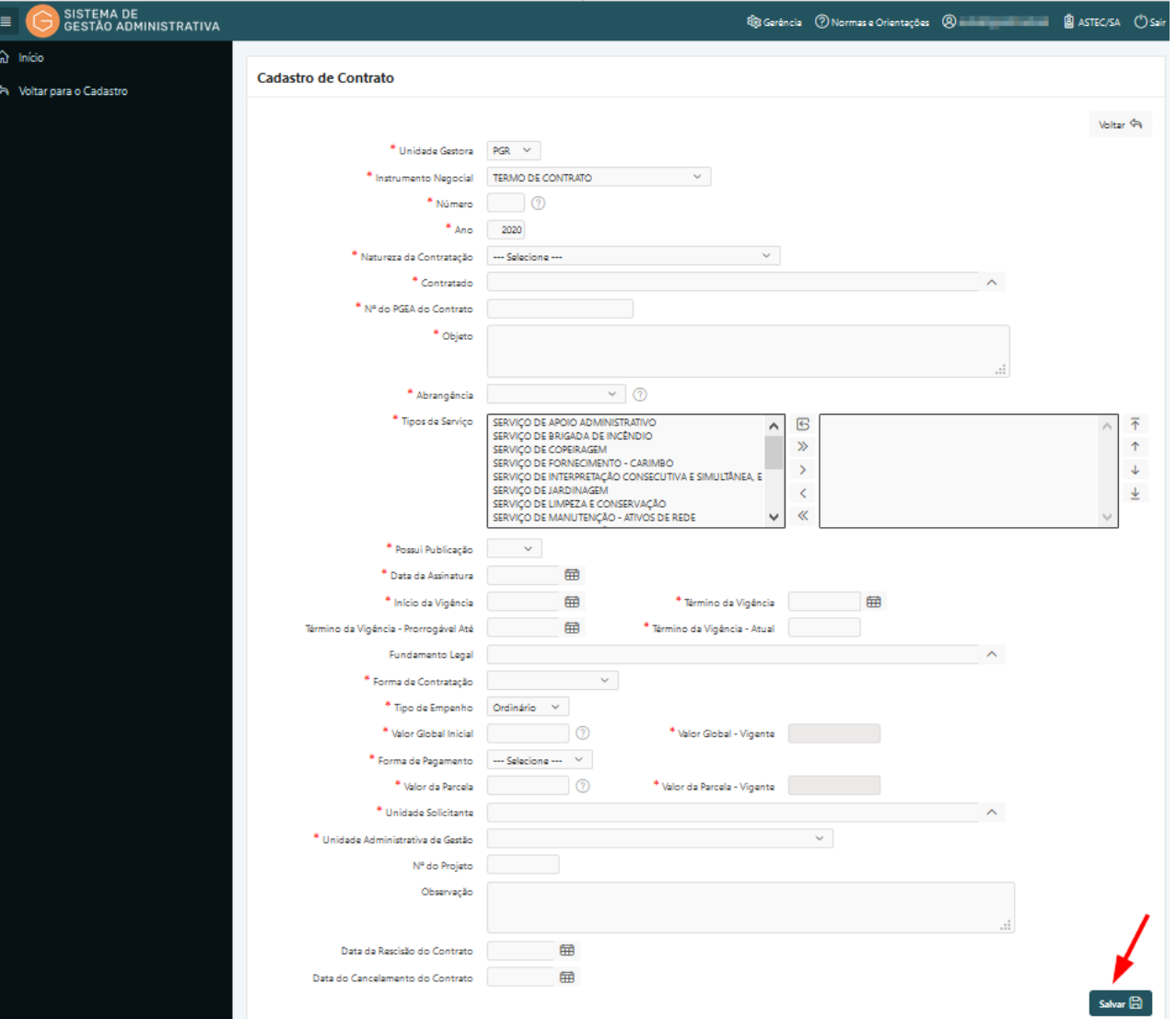

- **a) Unidade Gestora**: *campo tabelado* escolher a unidade correspondente ao cadastramento dos dados da tabela.
- **b) Instrumento Negocial**: *campo tabelado* escolher o tipo de instrumento negocial celebrado.
- **c) Número**: informar o número do instrumento negocial.
- **d) Ano**: informar os quatro dígitos relativos ao ano de efetivação do instrumento negocial.
- **e) Natureza da Contratação**: *campo tabelado* selecionar a natureza a contratação conforme disposto no instrumento negocial.
- **f) Regime de Execução**: *campo tabelado* selecionar o regime de execução conforme disposto no instrumento negocial.

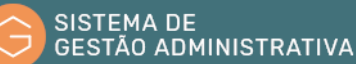

- **g) Contratado**: *campo tabelado* informar a razão social ou parte dela e aguarda a busca pelo sistema. Selecionar com o mouse ou com a seta do teclado o contratado informado.
- **h) Nº PGEA**: informar o número do Procedimento de Gestão Administrativa (PGEA) de contratação (também conhecido como Processo Original ou processo mãe). Informar somente os números sem ponto, barra ou traço.

**ATENÇÃO:** após digitar o número do PGEA clicar com o mouse na tela para completar a seleção e o preenchimento automático do campo objeto.

- **i) Objeto**: preenchimento automático pelo sistema, após a informação do PGEA.
- **j) Abrangência:** campo tabelado informar a abrangência de atendimento da contratação. No caso de "Regional (UF)" e "Nacional (Algumas PRs)", informar as Unidades Beneficiadas.
- **k) Tipo de Serviço:** selecionar os tipos de serviço desejados e clicar no botão (**"**) para referenciá-los no instrumento negocial.
- **l) Data da Assinatura**: preencher com a data (somente números) de assinatura, conforme disposto no instrumento negocial, no formato dia e mês com dois dígitos e o ano com quatro.
- **m) Data da Publicação**: preencher com a data (somente números) de publicação do extrato do instrumento negocial, no formato dia e mês com dois dígitos e o ano com quatro.
- **n) Início da Vigência**: preencher com a data (somente números) de início da vigência, conforme disposto no instrumento negocial, no formato dia e mês com dois dígitos e o ano com quatro.
- **o) Término da Vigência**: preencher com a data (somente números) de término da vigência inicial do contrato (sem considerar os aditivos), conforme disposto no instrumento negocial, no formato dia e mês com dois dígitos e o ano com quatro.
- **p) Término da Vigência – Prorrogável até**: preencher com a data (somente números) de prorrogação máxima, conforme disposto no instrumento negocial, no formato dia e mês com dois dígitos e o ano com quatro.
- **q) Fundamento Legal**: campo tabelado selecionar o fundamento legal da contratação conforme estabelecido no instrumento negocial.
- **r) Forma de contratação**: campo tabelado selecionar a forma de contratação, conforme estabelecido no instrumento licitatório.
- **s) Tipo de Empenho**: campo tabelado selecionar o tipo de empenho considerando o disposto na nota de empenho correspondente à contratação ou no instrumento negocial.

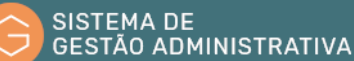

- **t) Valor Global**: informar o valor global da contratação, considerando o disposto no instrumento negocial. Informar somente números sem pontos e separando apenas as casas dos centavos por vírgula).
- **u) Forma de Pagamento**: campo tabelado selecionar a forma de pagamento, considerando o disposto no instrumento negocial.
- **v) Valor da Parcela**: informar o valor da parcela da contratação, considerando o disposto no instrumento negocial. Informar somente números sem pontos separando apenas as casas dos centavos por vírgula)
- **w) Unidade solicitante**: campo tabelado selecionar a unidade requisitante ou beneficiária da contratação.
- **x) Nº do Projeto**: informar, quando for o caso, o número do projeto que originou a contratação, conforme informação fornecida pela Assessoria de Modernização e Gestão Estratégica do MPF (Amge).
- **y) Observação**: campo alfanumérico livre. Deverá ser consignado fato relevante relativo ao instrumento negocial.
- **z) Data da rescisão do Contrato**: informar, quando for o caso, a data de rescisão contratual conforme disposto no termo de rescisão contratual.
- **aa) Data do Cancelamento do Contrato**: informar, quando for o caso, a data de cancelamento do contrato, conforme disposto no instrumento de cancelamento contratual.

**Passo 4.** Clicar no botão **"Salvar"** para confirmar as informações alteradas/corrigidas.

**ATENÇÃO:** O botão **"Voltar"** é para retornar à página anterior sem salvar as informações alteradas/corrigidas.

### 1.12. Alterar Dados de Instrumento Negocial

#### **Perfil exigido: Gestor de Contrato**

No sistema de Gestão Administrativa os dados dos Instrumentos Negociais poderão ser alterados quando identificado erro no cadastramento inicial.

No caso de alteração sujeita a registro, o usuário deverá:

**Passo 1.** Escolher no Módulo **"CONTRATO"** a opção "**Contrato**". O Sistema apresentará automaticamente uma relação de instrumentos negociais por ordem crescente de vencimento para seleção. Caso queira filtrar a pesquisa, efetuar o **passo 2**, caso contrário ir para o **passo 3**.

**ATENÇÃO:** Não esquecer de desmarcar o(s) filtro(s) não utilizado (s) durante a consulta.

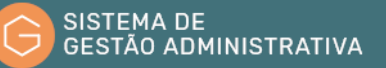

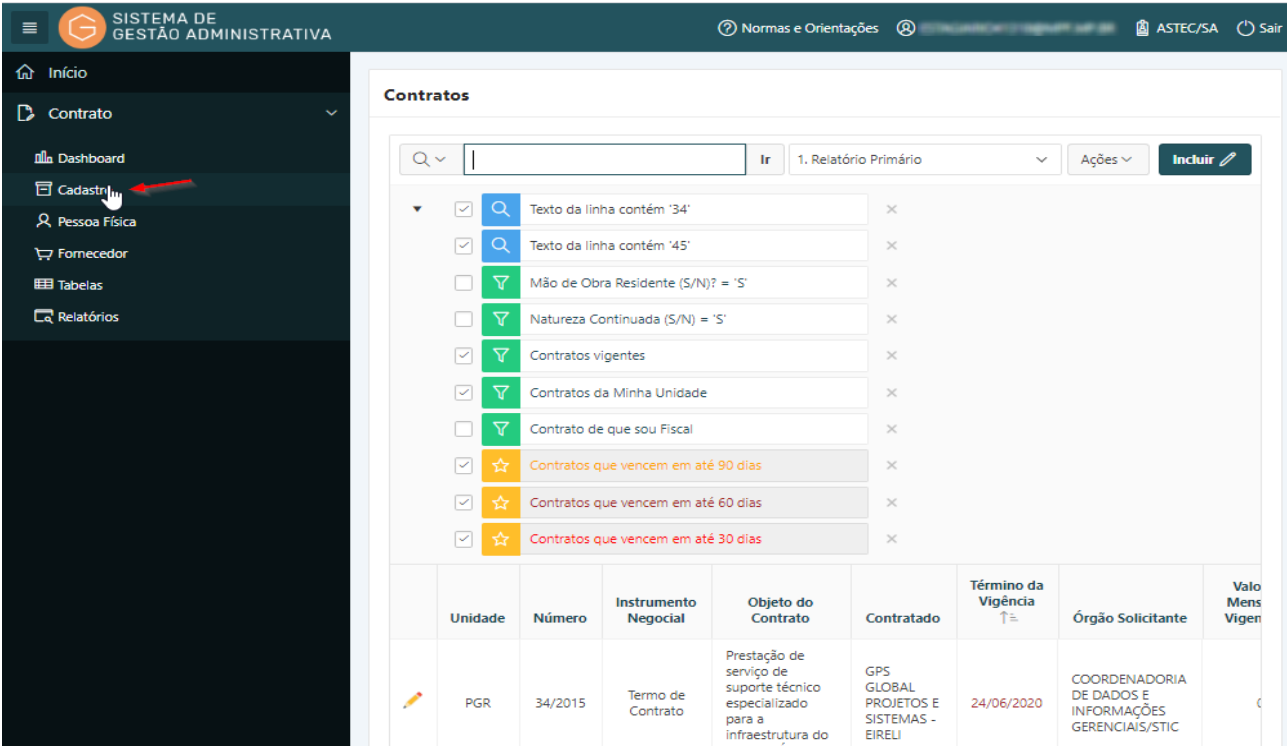

**Passo 2.** Informar no campo apresentado a descrição a ser consultada ou parte dela, e pressionar o botão **"Ir"** ou a tecla **"Enter"** para trazer a descrição informada ou a relação de descrições similares ao informado.

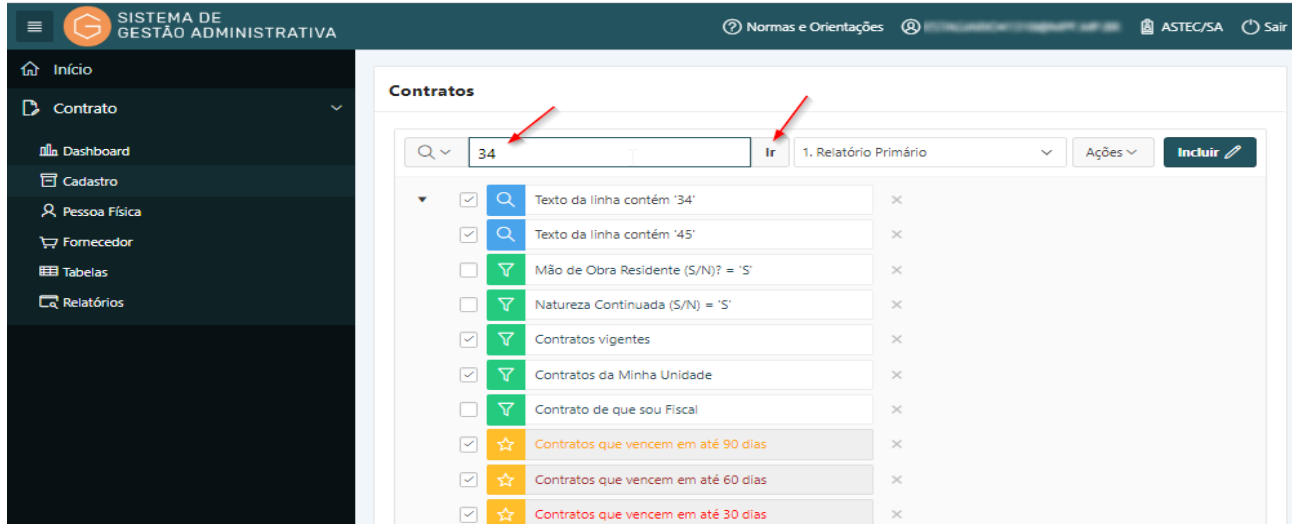

**Passo 3.** Selecione a descrição a ser pesquisada clicando no lápis amarelo.

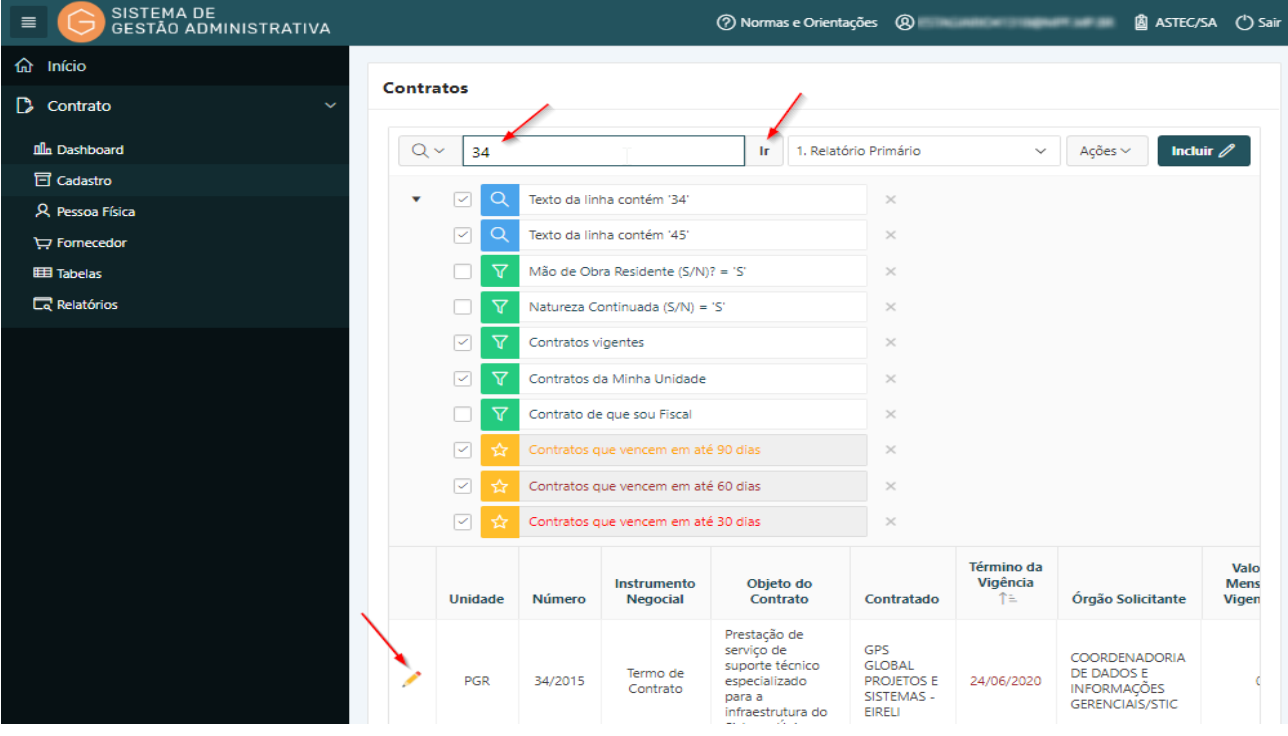

**Passo 4.** Efetuar a alteração/correção identificada e clicar no botão **"Salvar"** para confirmar as informações alteradas/corrigidas.

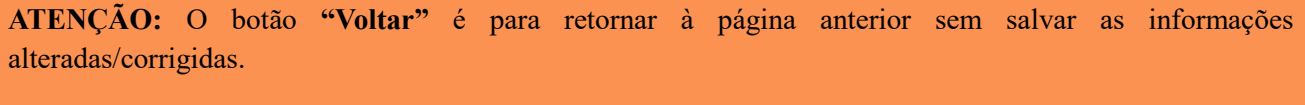

O botão **"Apagar"** apaga todos os dados anteriormente cadastrados (exclui o dado da tabela).

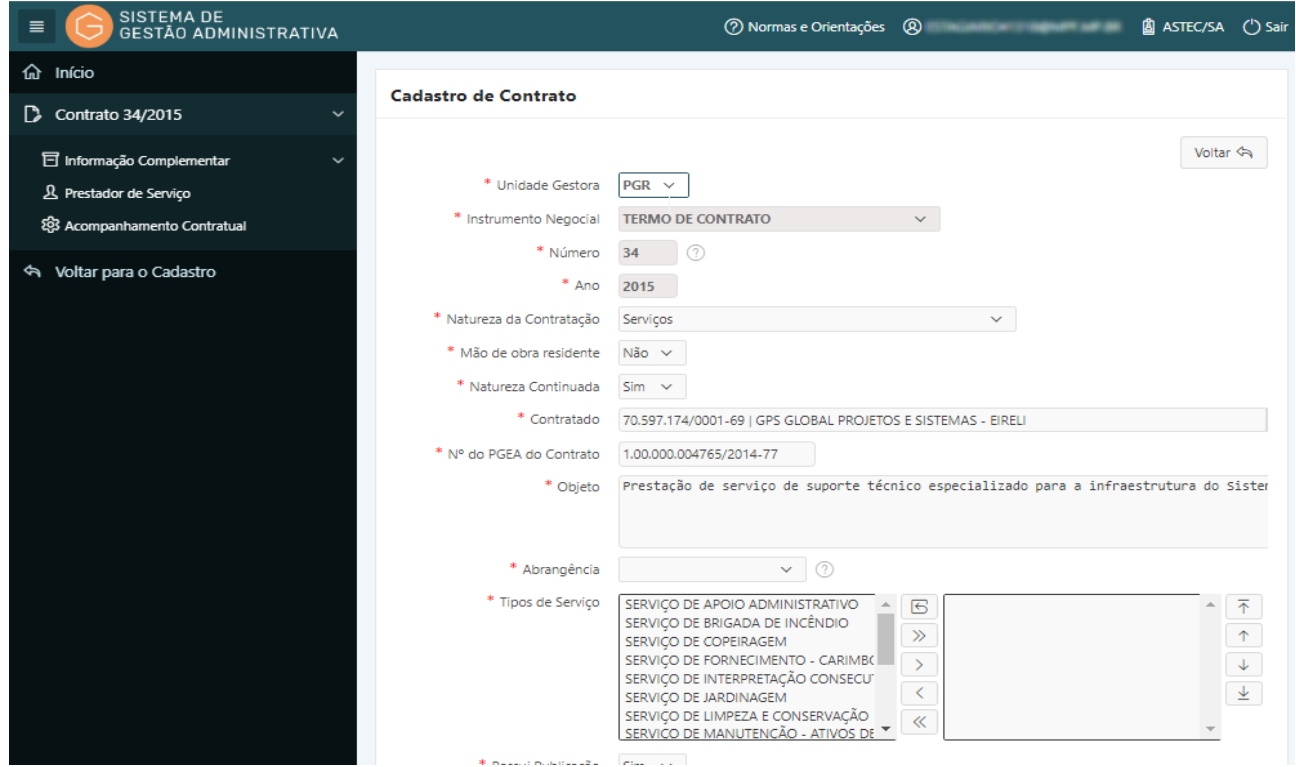

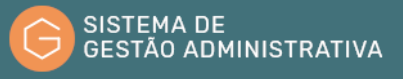

# 1.13.Consultar Fiscal de Instrumento Negocial

No sistema de Gestão Administrativa o usuário pode consultar todos os Fiscais de instrumento negocial cadastrados pelas unidades do Ministério Público Federal.

Para saber se um fiscal de Instrumento Negocial já se encontra cadastrado o usuário deverá:

**Passo 1.** Realizar a consulta do Instrumento Negocial, conforme rotina específica.

**Passo 2.** Escolher, na barra de menu **"Contrato"** do Módulo **"CONTRATO"** referente ao Instrumento Negocial consultado, a opção **"Informação Complementar"**.

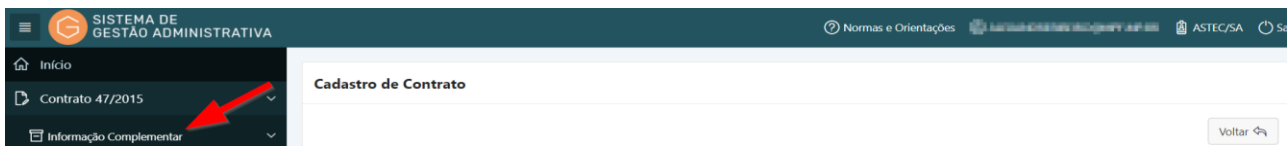

**Passo 3.** No menu **"Informação Complementar"** escolher a opção **"Fiscal".** O Sistema apresentará automaticamente a relação de fiscais. Clicar no lápis amarelo para visualizar os dados do fiscal a ser consultado.

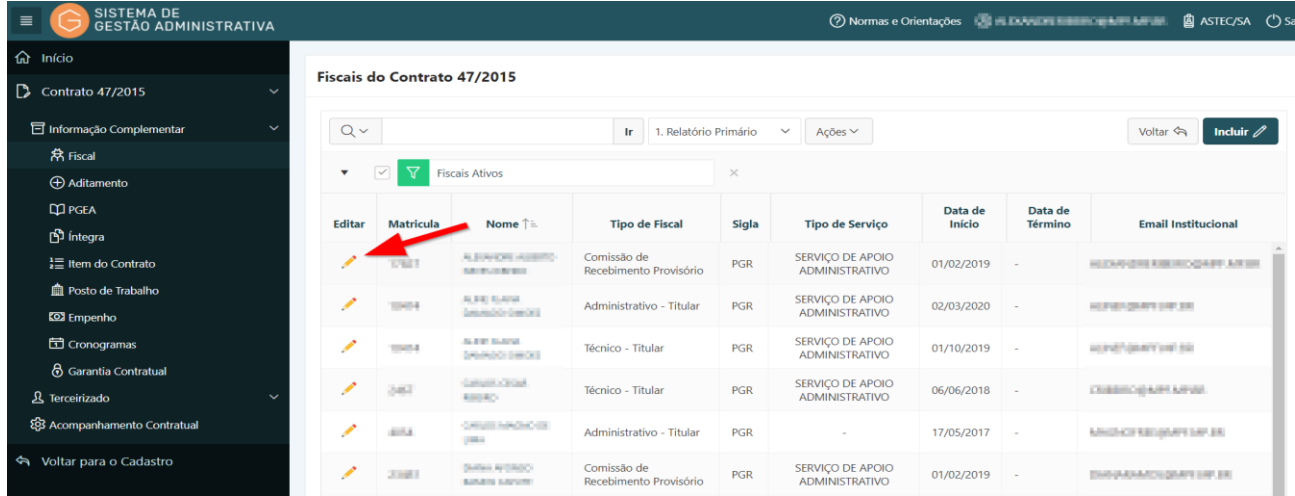

**Passo 4.** Realizar a consulta dos dados do fiscal.

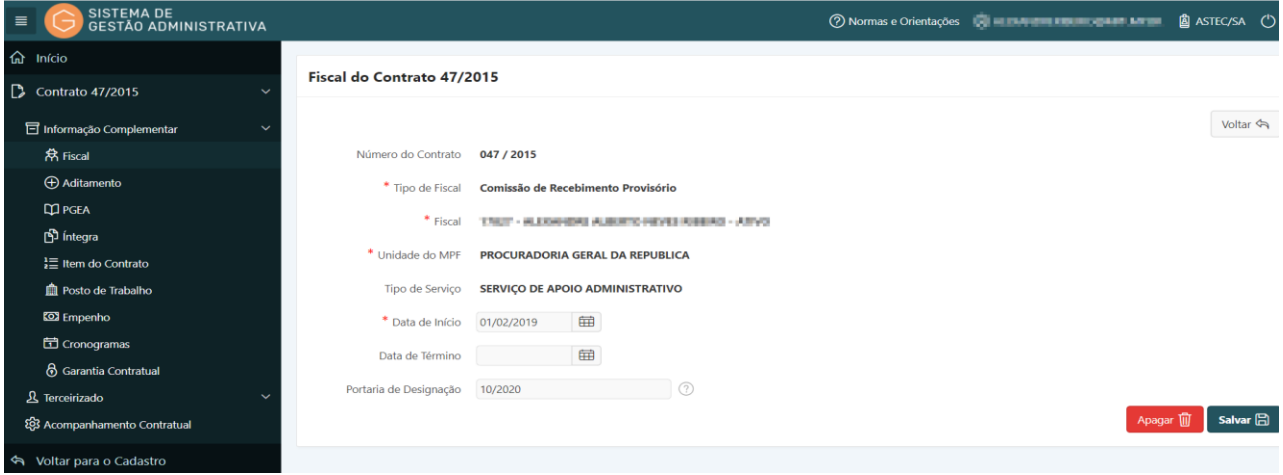

# 1.14. Incluir um Novo Fiscal de Instrumento Negocial

### **Perfil exigido: Gestor de Contrato**

Para incluir um novo fiscal de instrumento negocial no Sistema de Gestão Administrativa, após o seu cadastramento no Sistema Autoriza o usuário deverá:

**Passo 1.** Realizar a consulta do Instrumento Negocial, conforme rotina específica.

**Passo 2.** Escolher no menu referente ao contrato consultado a opção **"Informação Complementar"**. O Sistema apresentará na aba **"Informação Complementar"** as opções existentes.

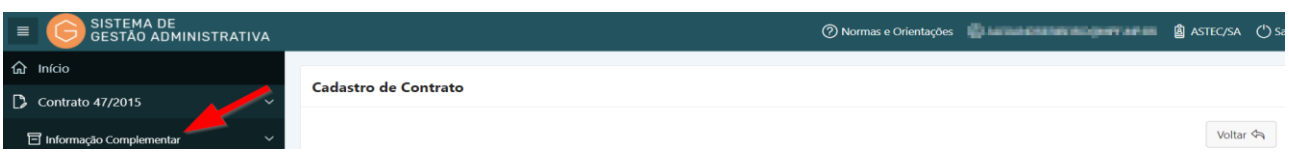

**Passo 3.** No menu **"Informação Complementar"** escolher a opção "**Fiscal"** e clicar no botão **"Incluir"**.

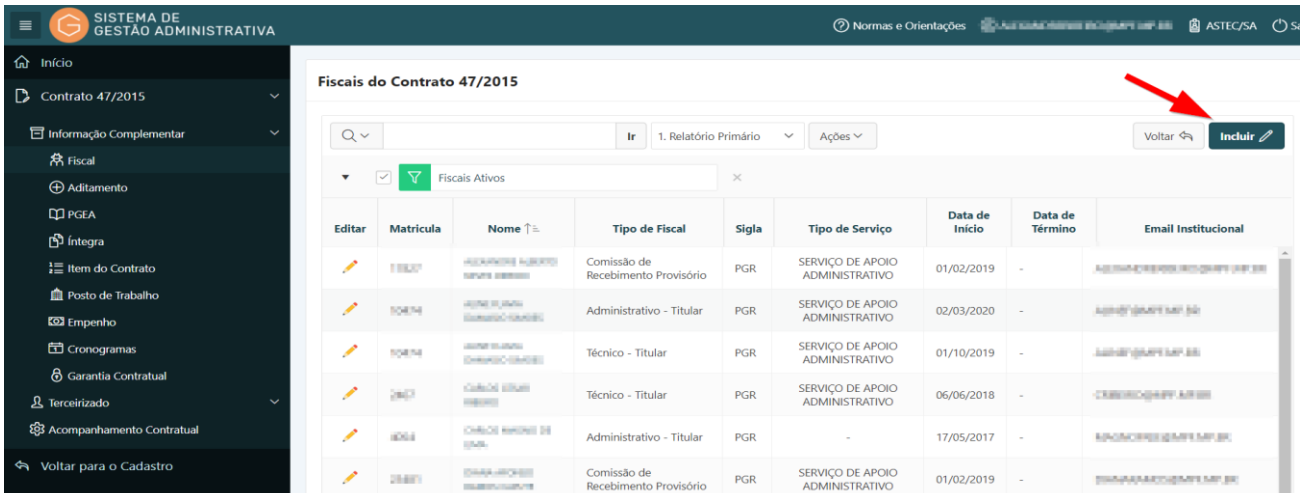

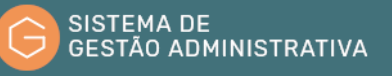

**Passo 4.** Preencher corretamente os campos indicados na tabela específica atentando para os marcados com asterisco vermelho (**\***) que são campos obrigatórios:

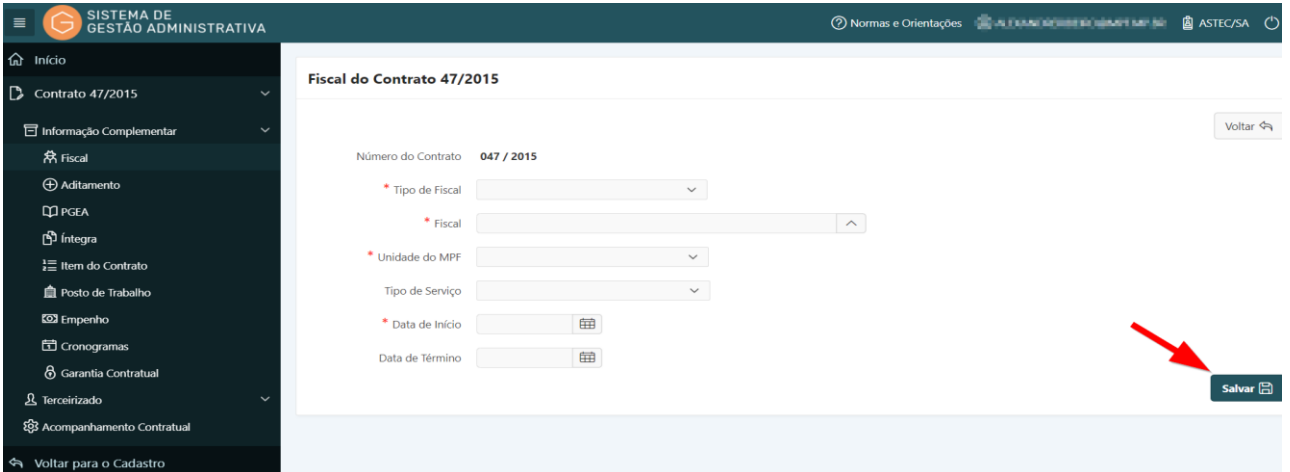

- **a) Tipo de Fiscal**: Campo tabelado selecionar o tipo de fiscalização.
- **b) Fiscal**: *campo tabelado -* digitar parte do nome ou a matrícula do servidor e selecionar o nome correspondente.
- **c) Unidade do MPF**: *campo tabelado –* selecionar a unidade à qual pertence o servidor;
- **d) Tipo de serviço**: *campo tabelado –* selecionar o tipo de serviço do contrato em questão no qual ocorrerá a fiscalização;
- **e) Data de início**: informar a data de início da fiscalização.
- **f) Data de Término**: informar a data de término da fiscalização.

**ATENÇÃO:** Este campo somente deverá ser preenchido quando do encerramento da fiscalização - troca de fiscais ou término do contrato.

**Passo 3.** Clicar no botão **"Salvar"** para confirmar as informações alimentadas.

**ATENÇÃO:** O botão **"Voltar"** é para retornar à página anterior sem salvar as informações alteradas/corrigidas.

O fiscal somente terá acesso às funcionalidades de edição quando devidamente cadastrado no Sistema Autoriza pelo Cadastrador de Perfil.

### 1.15. Alterar Fiscal ou Incluir Data de Término da Fiscalização

#### **Perfil exigido: Gestor de Contrato**

No sistema de Gestão Administrativa o usuário pode alterar, quando verificado erro no cadastramento, os dados dos Fiscais de instrumento negocial cadastrados, ou incluir a data de término da fiscalização por motivo de término da vigência ou alteração dos fiscais.

Para alterar dados de um fiscal ou incluir data de término o usuário deverá:

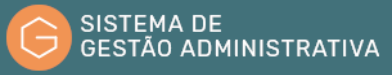

**Passo 1.** Realizar a consulta do Instrumento Negocial, conforme rotina específica.

**Passo 2.** Escolher no menu referente ao Instrumento Negocial consultado a opção **"Informação Complementar"**.

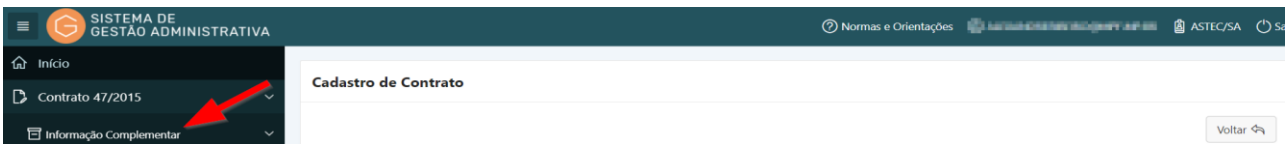

**Passo 3.** No menu **"Informação Complementar"** escolher a opção **"fiscal".** O Sistema apresentará automaticamente a relação de fiscais. Após, **s**elecione o fiscal a ter os dados alterados, clicando no lápis amarelo.

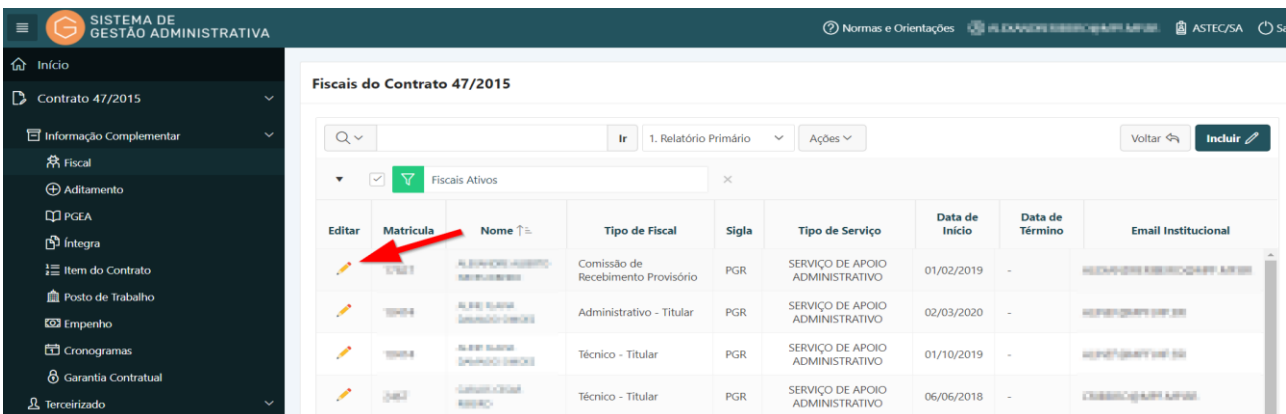

**Passo 4.** Realizar a alteração identificada.

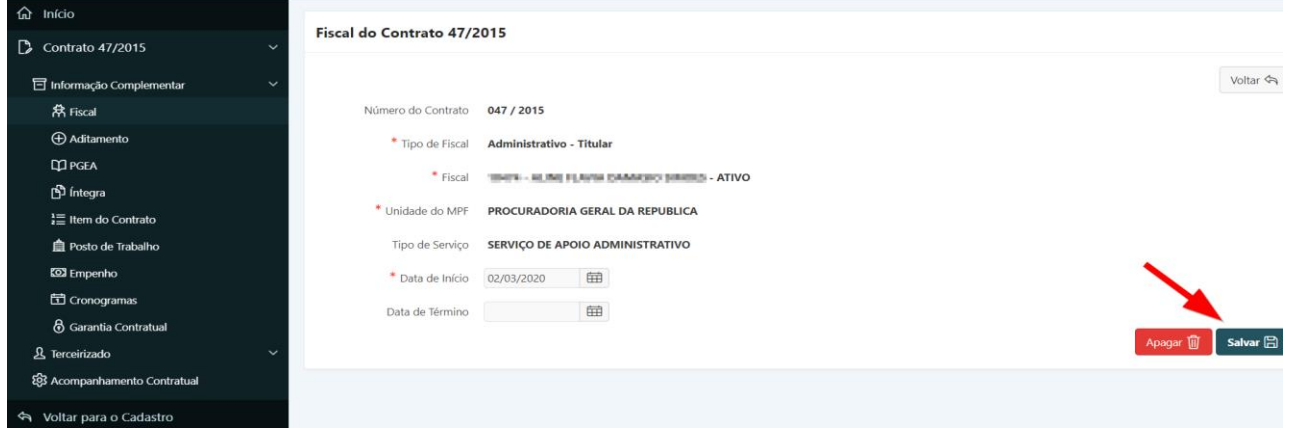

**Passo 5.** Efetuar a alteração/correção identificada ou incluir a data de término da fiscalização.

**Passo 6.** Clicar no botão **"Salvar"** para confirmar as informações alteradas/incluídas.

**ATENÇÃO:** O botão **"Voltar"** é para retornar à página anterior sem salvar as informações alteradas/corrigidas;

O botão **"Apagar"** apaga todos os dados anteriormente cadastrados (exclui os dados da tabela).

# 1.16. Consultar Aditamento de Instrumento Negocial

No sistema de Gestão Administrativa o usuário pode consultar todas as alterações (aditamento) de instrumento negocial cadastrados pelas unidades do Ministério Público Federal.

Para consultar um aditamento de Instrumento Negocial o usuário deverá:

**Passo 1.** Realizar a consulta do Instrumento Negocial, conforme rotina específica.

**Passo 2.** Escolher no menu referente ao Instrumento Negocial consultado a opção **"Informação Complementar"**.

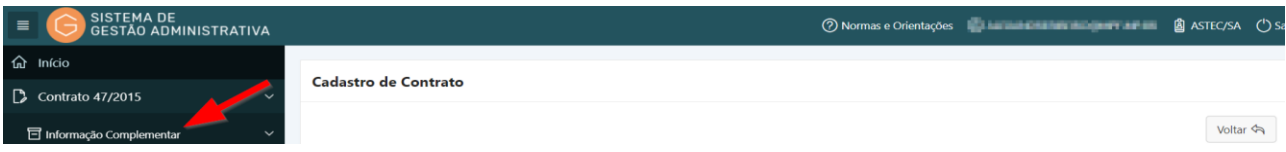

**Passo 3.** No menu **"Informação Complementar"** escolher a opção **"Aditamento".** O Sistema apresentará automaticamente a relação de aditamentos cadastrados. Para visualizar os dados do aditamento (Tela 2) a ser consultado é necessário clicar no lápis amarelo (Tela 1).

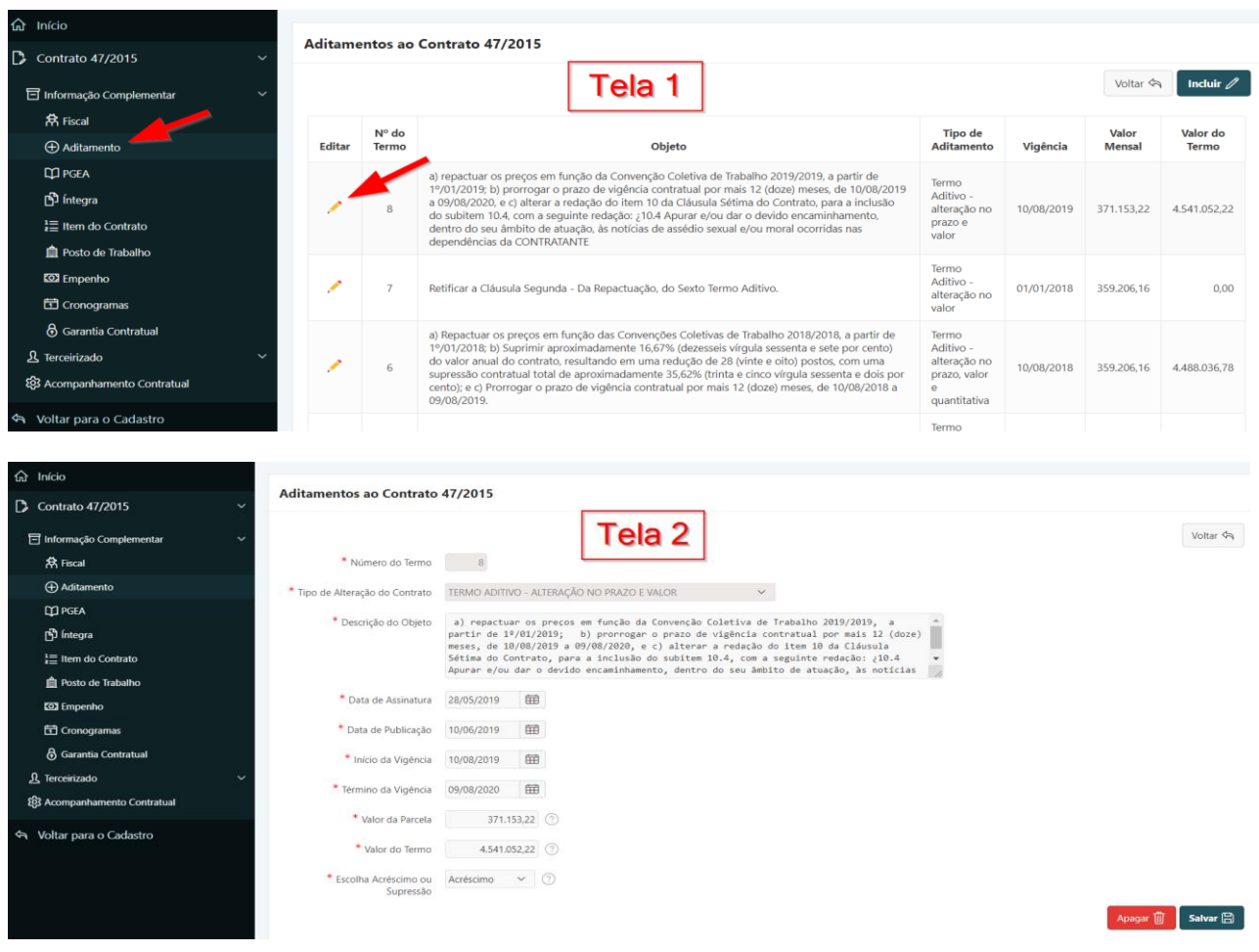

## 1.17. Incluir Aditamento de Instrumento Negocial

#### **Perfil exigido: Gestor de Contrato**

Para incluir um aditamento de um instrumento negocial no Sistema de Gestão Administrativa o usuário deverá:

**Passo 1.** Realizar a consulta do instrumento negocial, conforme rotina específica.

**Passo 2.** Escolher no menu referente ao contrato consultado a opção **"Informação Complementar"**.

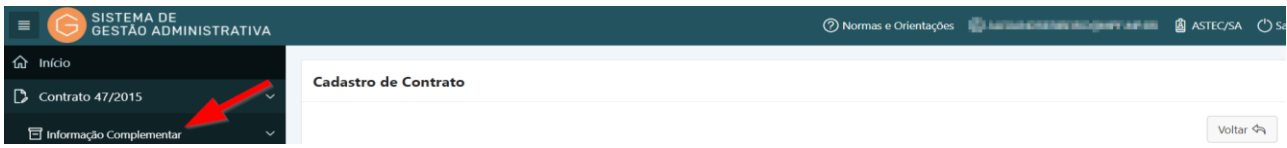

**Passo 3.** No menu **"Informação Complementar"** escolher a opção **"Aditamento"** e clicar no botão **"Incluir"**.

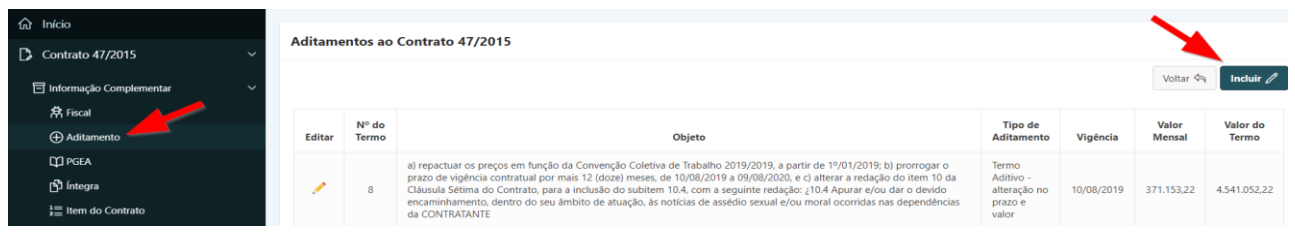

**Passo 4.** Preencher corretamente os campos indicados no formulário, conforme o tipo de aditamento escolhido, atentando para os marcados com asterisco vermelho (**\***) que são campos obrigatórios:

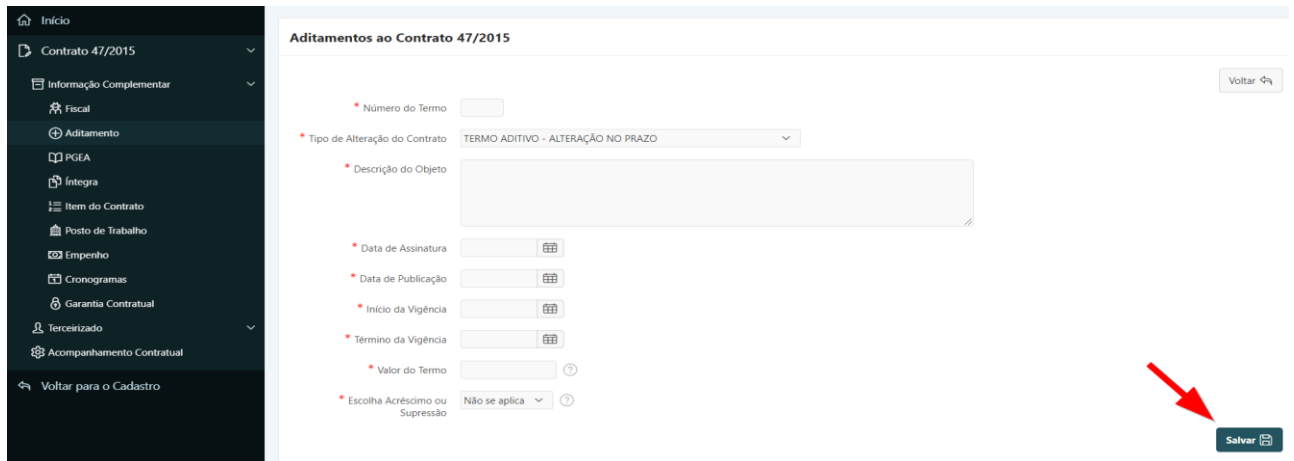

- **a) Número do Termo:** informar o número do termo a ser incluído.
- **b) Tipo de Alteração do contrato**: *campo tabelado* selecionar o tipo de aditamento, lembrando que os aditivos de prorrogação são do tipo "alteração de prazo e valor". O valor, neste caso, refere-se ao valor global do contrato que se altera com o prazo de vigência.
- **c) Descrição do Objeto**: preencher com a descrição sucinta do objeto do aditamento.

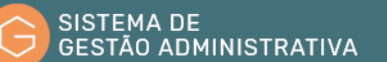

- **d) Data da Assinatura**: preencher com a data de assinatura do aditamento.
- **e) Data da Publicação**: preencher com a data (somente números) de publicação do extrato do instrumento negocial, no formato dia e mês com dois dígitos e o ano com quatro.
- **f) Início da Vigência**: preencher com a data (somente números) de início da vigência, conforme disposto no instrumento negocial, no formato dia e mês com dois dígitos e o ano com quatro.
- **g) Término da Vigência**: preencher com a data (somente números) de término da vigência, conforme disposto no instrumento negocial, no formato dia e mês com dois dígitos e o ano com quatro.
- **h) Valor da parcela:** refere-se ao valor a ser pago considerando a forma de pagamento pactuada. O valor da parcela pode ser único, mensal, bimestral, semestral, etc. O usuário deverá informar somente números sem pontos separando apenas as casas dos centavos por vírgula)
- **i) Valor do Termo:** refere-se à soma dos valores das parcelas durante o período de vigência do termo correspondente. O usuário deverá informar somente números sem pontos e separando apenas as casas dos centavos por vírgula).
- **j) Escolha Acréscimo ou Supressão:** o usuário deverá selecionar a opção relativa ao aditamento:
	- Acréscimo quando o "valor do termo" se somará ao valor global do contrato;
	- Supressão quando o "valor do termo" for suprimido do valor global do contrato.

**Passo 5.** Clicar no botão **"Salvar"** para confirmar as informações alimentadas.

**ATENÇÃO:** O botão **"Voltar"** é para retornar à página anterior sem salvar as informações alteradas/corrigidas.

### 1.18.Alterar Aditamento de Instrumento Negocial

#### **Perfil exigido: Gestor de Contrato**

No sistema de Gestão Administrativa o usuário pode alterar, quando verificado erro no cadastramento, os dados dos aditamentos de instrumento negocial cadastrados.

Para alterar dados de um aditamento cadastrado o usuário deverá:

**Passo 1.** Realizar a consulta do Instrumento Negocial, conforme rotina específica.

**Passo 2.** Escolher no menu referente ao Instrumento Negocial consultado a opção "**Informação Complementar**".

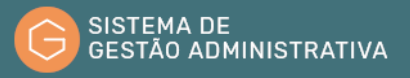

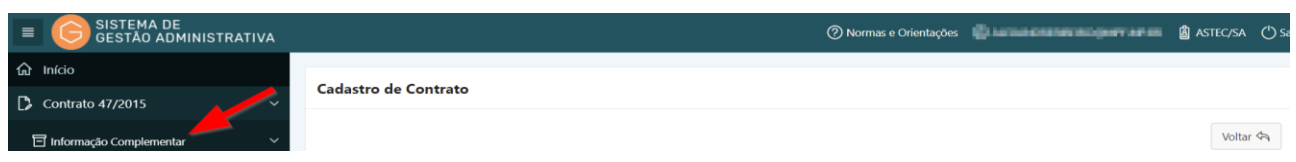

**Passo 3.** No menu **"Informação Complementar"** escolher a opção **"Aditamento"** e Selecionar o aditamento a ter os dados alterados/corrigidos clicando no lápis amarelo.

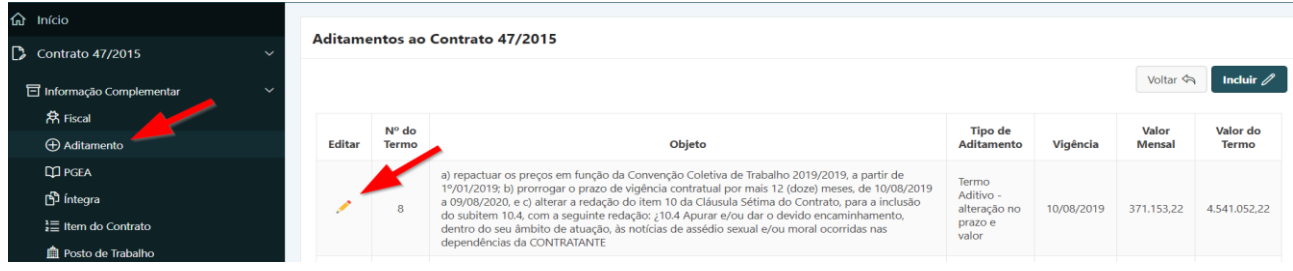

**Passo 4.** Efetuar a alteração/correção identificada e clicar no botão **"Salvar"** para confirmar as informações alteradas/incluídas.

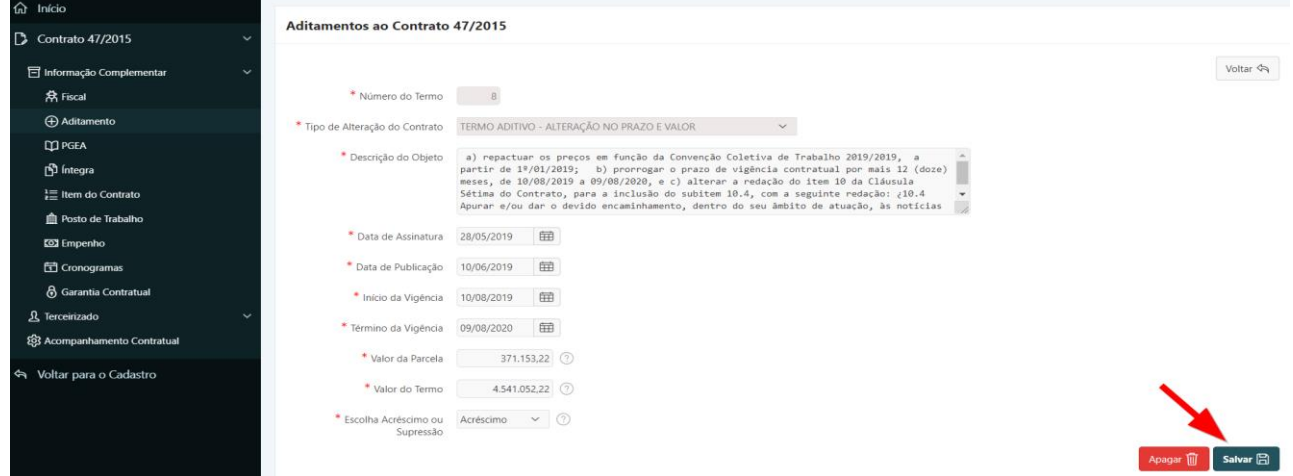

# 1.19.Consultar Procedimento de Gestão Administrativa (PGEA) de Instrumento Negocial

No Sistema de Gestão Administrativa o usuário pode consultar todos os **Procedimentos de Gestão Administrativas - PGEA** referenciados ao instrumento negocial cadastrados pelas unidades do Ministério Público Federal.

Para consultar um PGEA referenciado a Instrumento Negocial o usuário deverá:

**Passo 1.** Realizar a consulta do Instrumento Negocial, conforme rotina específica.

**Passo 2.** Escolher no menu referente ao Instrumento Negocial consultado a opção **"Informação Complementar"**.

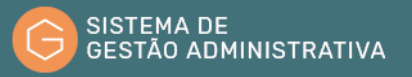

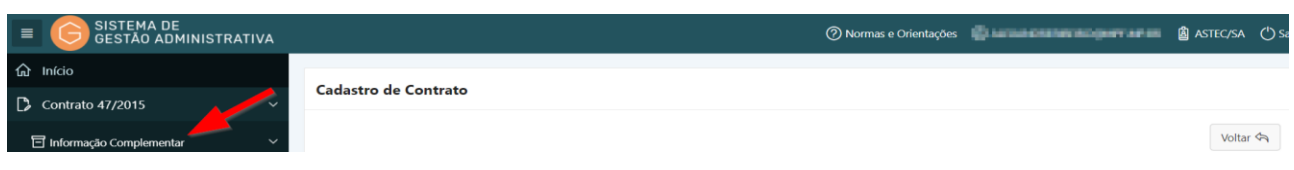

**Passo 3.** No menu **"Informação Complementar"** escolher a opção **"PGEA".** O Sistema apresentará automaticamente a relação de PGEA vinculados. Para visualizar os dados do PGEA a ser consultado é necessário clicar no lápis amarelo.

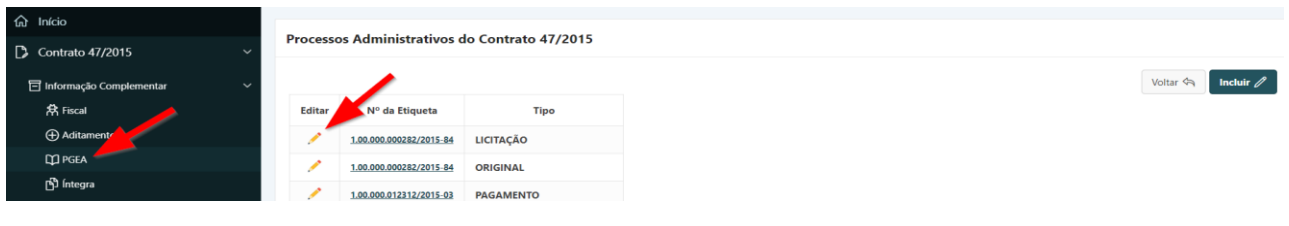

**Passo 4.** Realizar a consulta.

| d Início                                                 |                                             |                                                                                                    |          |
|----------------------------------------------------------|---------------------------------------------|----------------------------------------------------------------------------------------------------|----------|
| Contrato 47/2015<br>$\mathbb{D}$<br>$\ddot{\phantom{1}}$ | Processo Administrativo do Contrato 47/2015 |                                                                                                    |          |
| <b>司</b> Informação Complementar                         |                                             |                                                                                                    | Voltar < |
| <b>常 Fiscal</b>                                          | * Tipo do Processo                          | <b>LICITACÃO</b><br>$\checkmark$                                                                                                    |          |
| <b>Aditamento</b>                                        | * Nº do Processo                            | 1.00.000.000282/2015-84                                                                                                    |          |
| <b>Q</b> PGEA                                            |                                             |                                                                                                    |          |
| <b>ெ</b> Íntegra                                         | * Resumo                                    | TC 47/2015 - WORKS - Contratação dos serviços de apoio administrativos (auxiliar de<br>serviços gerais), transporte de mobiliário e afins, operação de fotocopiadora, operação de |          |
| $\frac{1}{2}$ Item do Contrato                           |                                             | telemarketing, serviço de ascensoria, operação de mesa telefônica, mecânica automotiva e<br>lavagem de veículos oficiais, visando atender às demandas da PGR.                     |          |
| <b>鱼</b> Posto de Trabalho                               |                                             |                                                                                                    |          |
| <b>Example</b> Empenho                                   | * Localização do Processo                   | PGR/DIAC/SA - DIVISÃO DE ELABORAÇÃO E ANÁLISE CONTRATUAL/SA/SG                                                                                                    |          |
| <b>司</b> Cronogramas                                     | * Data da última                            | 25/07/2018                                                                                                    |          |
| 6 Garantia Contratual                                    | Movimentação                                |                                                                                                    |          |
| 凡 Terceirizado                                           | Observação                                  |                                                                                                    |          |
| 23 Acompanhamento Contratual                             |                                             |                                                                                                    |          |
|                                                          |                                             |                                                                                                    |          |

**ATENÇÃO:** Os dados do PGEA são extraídos do Sistema Único.

# 1.20.Referenciar Procedimento de Gestão Administrativa (PGEA)

### **Perfil exigido: Gestor de Contrato**

No Sistema de Gestão Administrativa serão referenciados ao instrumento negocial, todos os Procedimentos de Gestão Administrativa - PGEA - (processo original, de acompanhamento e fiscalização da execução contratual, de pagamento, sancionatório, etc.)

Para referenciar um Procedimento de Gestão Administrativa – PGEA a um instrumento negocial no Sistema de Gestão Administrativa o usuário deverá:

**Passo 1.** Realizar a consulta do Instrumento Negocial, conforme rotina específica.

**Passo 2.** Escolher no menu referente ao contrato consultado a opção **"Informação Complementar"**.

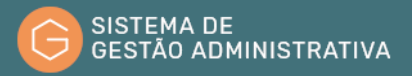

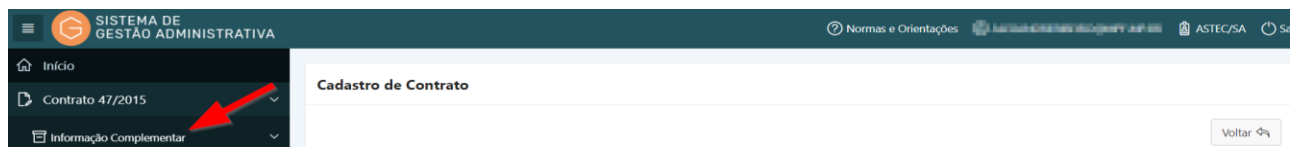

**Passo 3.** No menu "Informação Complementar" escolher a opção "PGEA" e clicar no botão

**"Incluir"**.

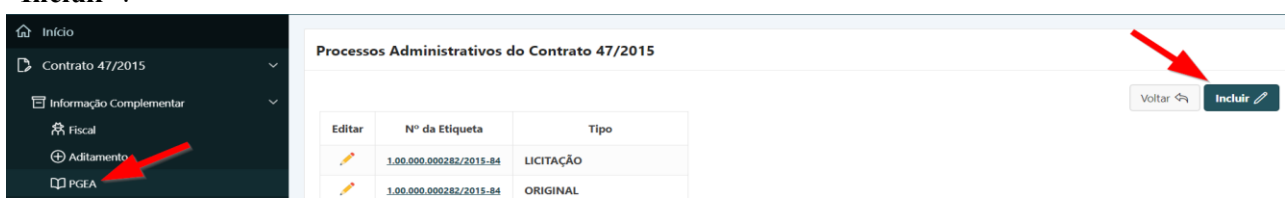

**Passo 4.** Preencher corretamente os campos indicados na tabela específica atentando para os marcados com asterisco vermelho (**\***) que são campos obrigatórios:

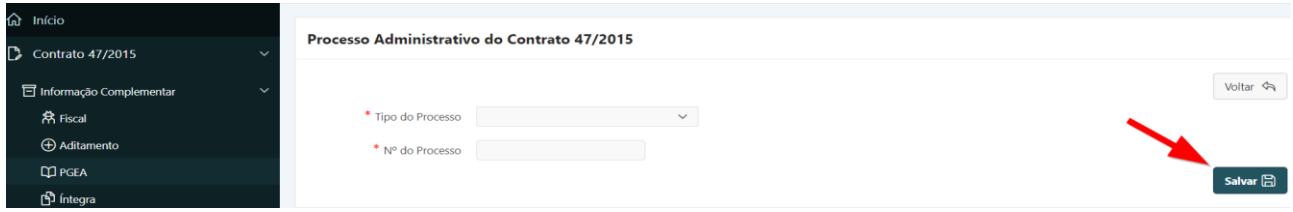

- **a) Tipo de Processo:** *campo tabelado* selecionar o tipo de PGEA correspondente.
- **b) Nº do Processo:** informar o número do Procedimento de Gestão Administrativa (PGEA) correspondente. Informar somente os números sem ponto, barra ou traço.

Após digitar o número do PGEA e clicar com o mouse na tela para completar a seleção e o preenchimento automático do campo objeto, aparecerão os campos:

- **c) Resumo**: campo preenchido automaticamente pelo sistema(\*).
- **d) Localização**: campo preenchido automaticamente pelo sistema(\*).
- **e) Data da última movimentação**: campo preenchido automaticamente pelo sistema(\*).

 *(\*) Dados do PGEA são extraídos do Sistema Único.*

**Passo 5.** Clicar no botão **"Salvar"** para confirmar as informações alimentadas.

**ATENÇÃO:** O botão **"Voltar"** é para retornar à página anterior sem salvar as informações alteradas/corrigidas.

A referência do PGEA não pode ser alterada. Verificado erro o usuário deverá excluir a referência incorreta e realizar nova referência.

# 1.21.Consultar Íntegra de Instrumento Negocial

O Sistema de Gestão Administrativa permite anexar, visando constituir o histórico do acompanhamento da gestão contratual, informações e documentos no formato *PDF* gerados em decorrência da instrução ou ações de tramite do instrumento negocial.

Para consultar uma íntegra de Instrumento Negocial o usuário deverá:

**Passo 1.** Realizar a consulta do Instrumento Negocial, conforme rotina específica.

**Passo 2.** Escolher no menu referente ao Instrumento Negocial consultado a opção **"Informação Complementar"**.

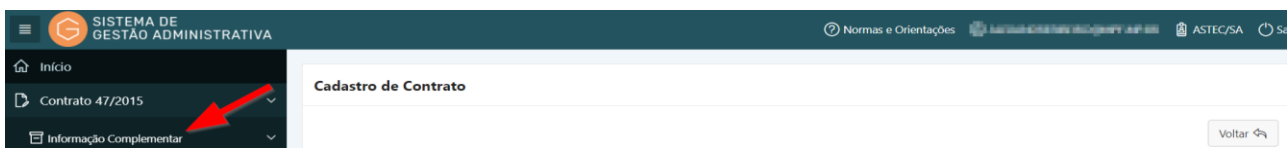

**Passo 3.** Na aba **"Informação Complementar"** escolher a opção **"Íntegra"**. O Sistema apresentará automaticamente a relação de íntegras cadastradas. Selecione a integra a ser consultada clicando no lápis amarelo para ver os dados cadastrados ou na seta correspondente no campo Anexo para visualizar o arquivo em *PDF*.

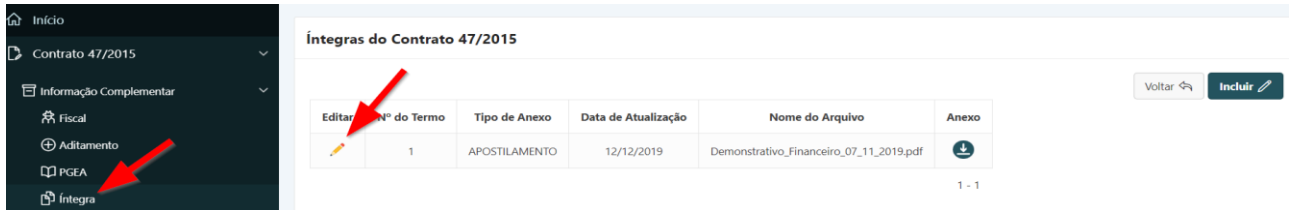

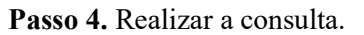

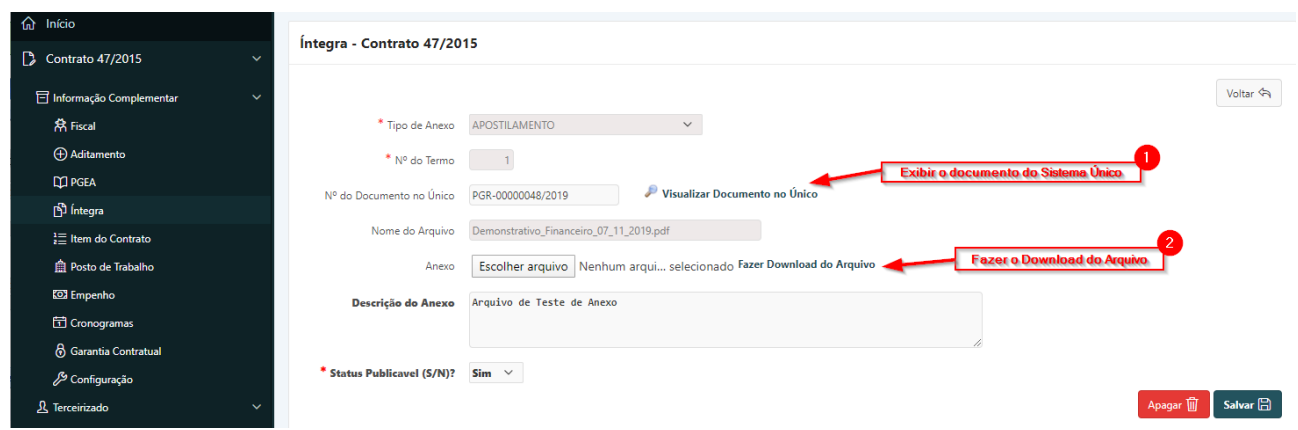

**ATENÇÃO:** O usuário também poderá visualizar o arquivo em *PDF* clicando em **"Fazer Download"**(1), ou consultar o documento no Único, ao clicar em **"Visualizar Documento no Único"**(2).

# 1.22. Incluir Íntegra de Instrumento Negocial

#### **Perfil exigido: Gestor de Contrato**

Para incluir íntegra a um instrumento negocial no Sistema de Gestão Administrativa o usuário deverá:

**Passo 1.** Realizar a consulta do Instrumento Negocial, conforme rotina específica.

**Passo 2.** Escolher no menu referente ao contrato consultado a opção **"Informação Complementar"**.

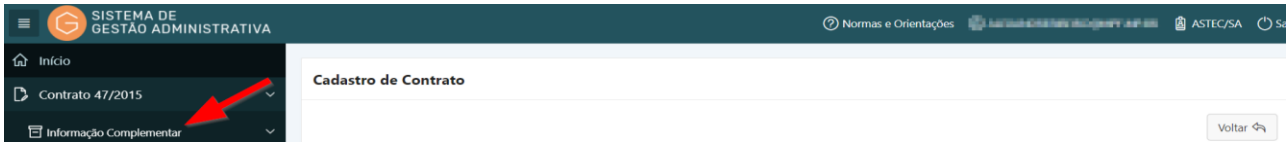

**Passo 3.** No menu **"Informação Complementar"** escolher a opção **"Íntegra"** e clicar no botão **"Incluir"**.

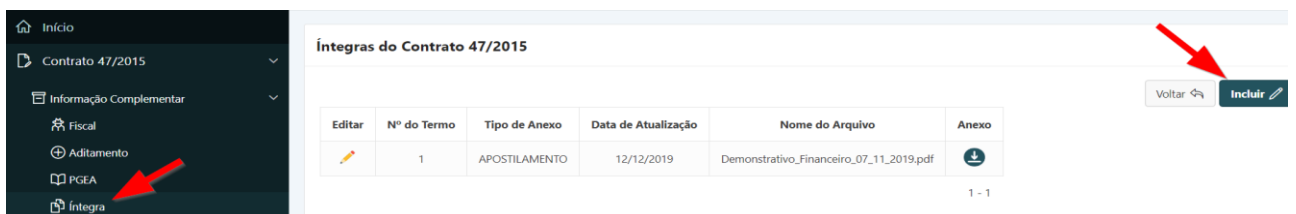

**Passo 4.** Preencher corretamente os campos indicados na tabela específica atentando para os marcados com asterisco vermelho (**\***) que são campos obrigatórios:

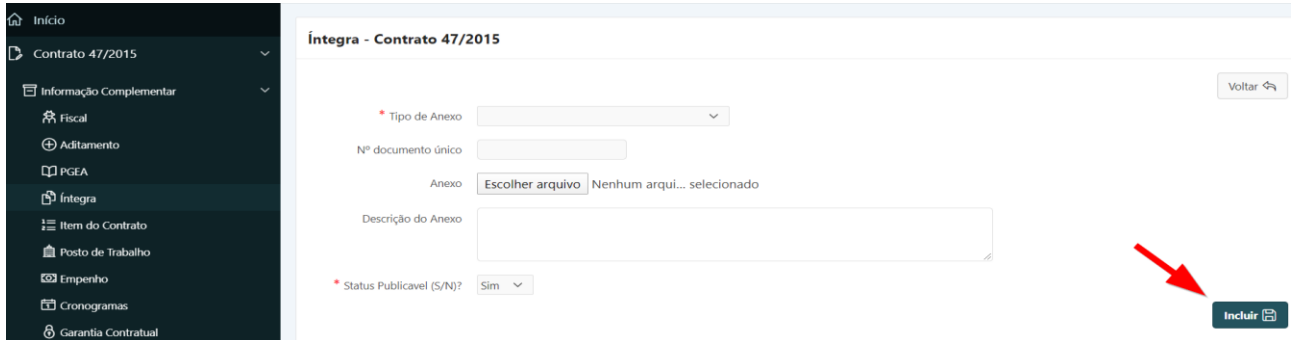

- **a) Tipo de Anexo**: *campo tabelado*: selecionar o tipo de anexo referente.
- **b) Nº do Documento no Único**: preencher com o número do documento no Único caso a íntegra que deseja cadastrar seja um documento do Único.
- **c) Anexo**: selecionar o arquivo em *PDF* que irá anexar caso a íntegra seja um arquivo.
- **d) Descrição do Anexo:** preencher com o descritivo de identificação da íntegra incluída.
- **e) Status Publicável (S/N)?:** informar se é publicável de acesso permitido aos demais usuários - ou não.

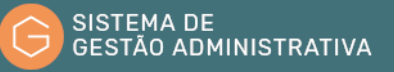

**Passo 5.** Clicar no botão **"Incluir"** para confirmar as informações alimentadas.

**ATENÇÃO:** O botão **"Voltar"** é para retornar à página anterior sem salvar as informações alteradas/corrigidas.

### 1.23. Consultar Itens de Instrumento Negocial

Como forma de criação de uma base única de dados contratuais do MPF que permitirá a ampliação das políticas e a criação de uma cesta de preço nacional de contratos administrativos, deverão ser incluídos no SGA, todos os itens do instrumento negocial.

Para consultar itens de Instrumento Negocial o usuário deverá:

**Passo 1.** Realizar a consulta do Instrumento Negocial, conforme rotina específica.

**Passo 2.** Escolher no menu referente ao Instrumento Negocial consultado a opção **"Informação Complementar"**.

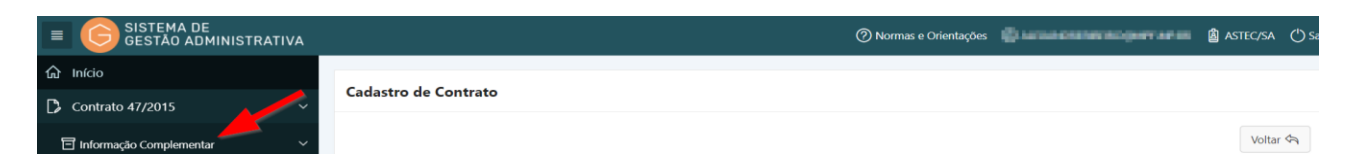

**Passo 3.** No menu **"Informação Complementar"** escolher a opção **"Item do Contrato".** O Sistema apresentará automaticamente a relação de itens do contrato cadastrados. Selecione o item do contrato a ser consultado clicando no lápis amarelo.

| ta Início                        |        |                           |                         |                   |      |                |                    |          |  |
|----------------------------------|--------|---------------------------|-------------------------|-------------------|------|----------------|--------------------|----------|--|
| Contrato 47/2015<br>$\ddotmark$  |        | Itens do Contrato 47/2015 |                         |                   |      |                |                    |          |  |
| <b>司</b> Informação Complementar | $\sim$ |                           |                         |                   |      |                |                    | Voltar < |  |
| <b>A</b> Fiscal                  | Editar | Nº Item ↑ ≞               | Descrição               | Unidade de Medida | Qtde | Valor Unitário | <b>Valor Total</b> |          |  |
| Aditamento                       |        |                           | ASCENSORISTA            | <b>UNIDADE</b>    | 6    | 3.067.96       | 18,407.76          |          |  |
| <b>Q PGEA</b>                    | ◢      | $\overline{c}$            | AUXILIAR ADMINISTRATIVO | UNIDADE           | 108  | 2,632.10       | 284,266.80         |          |  |
| ntegra                           | ◢      |                           | CARREGADOR DE MÓVEIS    | <b>UNIDADE</b>    | 13   | 3.066.95       | 39.870,35          |          |  |
| $\frac{1}{2}$ Item do Contrato   |        |                           |                         |                   |      |                |                    |          |  |

**Passo 4.** Realiza a consulta.

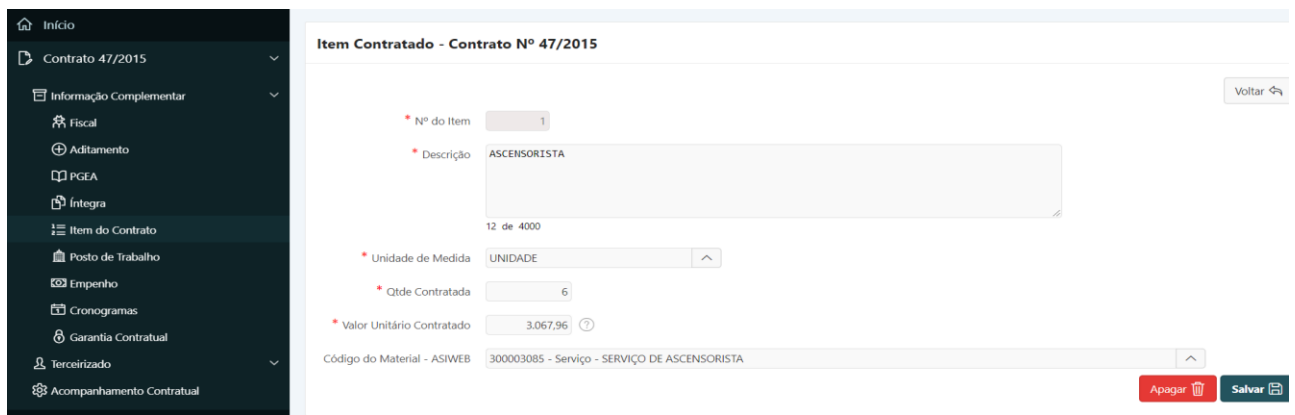

### 1.24. Incluir Itens de Instrumento Negocial

#### **Perfil exigido: Gestor de Contrato**

Para incluir itens em um instrumento negocial no Sistema de Gestão Administrativa o usuário deverá:

**Passo 1.** Realizar a consulta do Instrumento Negocial, conforme rotina específica.

**Passo 2.** Escolher no menu referente ao contrato consultado a opção **"Informação Complementar"**.

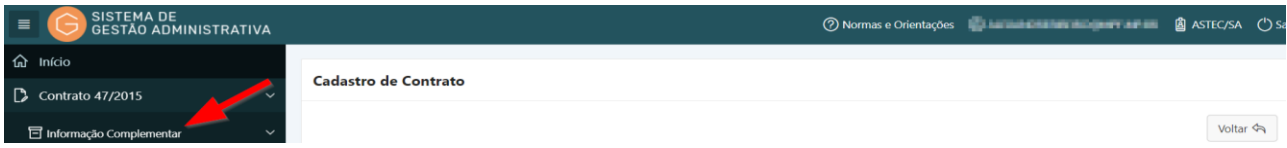

**Passo 3.** No menu **"Informação Complementar"** escolher a opção **"Item do Contrato"** e clicar no botão **"Incluir"**.

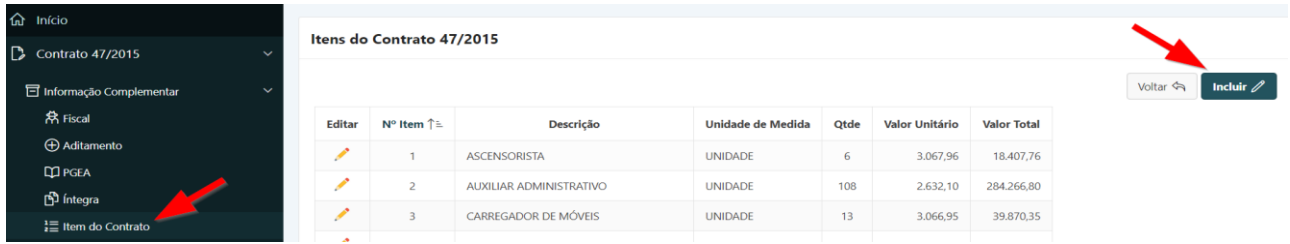

**Passo 4.** Preencher corretamente os campos indicados atentando para os marcados com asterisco vermelho (**\***) que são campos obrigatórios:

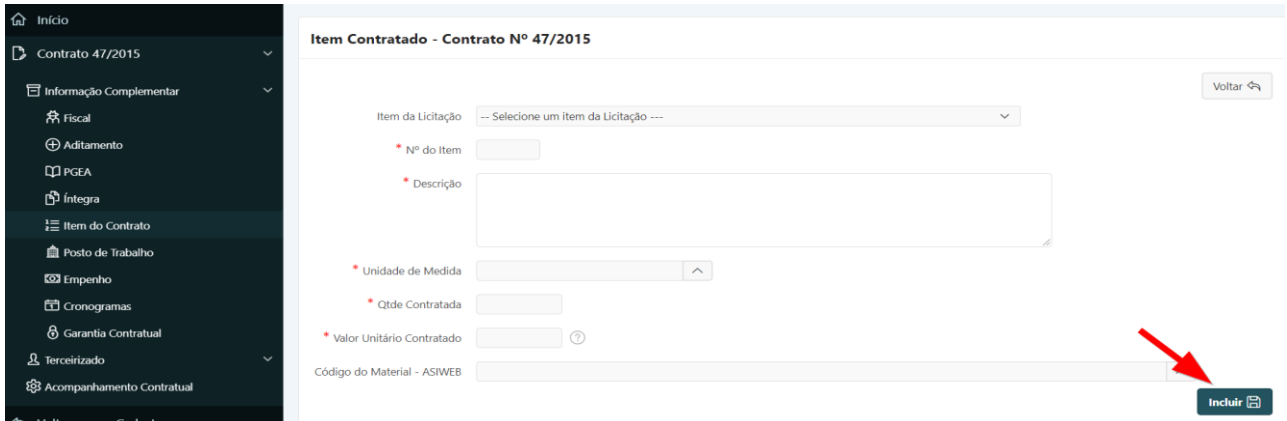

- **a) Item da Licitação:** *campo tabelado*: selecionar o item da licitação (os itens são cadastrados previamente no módulo de Licitação pelo Gestor de Compras. Caso não tenha havido a inclusão, o usuário poderá incluir, neste Módulo, os itens, considerando o disposto no contrato.
- **b) Nº do Item**: inserir o sequencial numérico (dois dígitos) referente ao item que está sendo incluído. (01, 02, 03....)
- **c) Descrição:** *campo preenchido automaticamente pelo sistema, quando devidamente preenchido pelo Gestor de compras no Módulo de Licitação.*
- **d) Unidade de Medida**: *campo tabelado* selecionar a unidade de medida correspondente.
- **e) Qtde contratada:** informar a quantidade contratada de acordo com o disposto no contrato.
- **f) Valor Unitário Contratado**: informar o valor contratado de acordo com o disposto no contrato.
- **g) Código do Material – ASIWEB**: informar o código de acordo com o disposto no contrato.

**Passo 5.** Clicar no botão **"Salvar"** para confirmar as informações alimentadas.

**ATENÇÃO:** O botão **"Voltar"** é para retornar à página anterior sem salvar as informações alteradas/corrigidas.

### 1.25. Consultar Posto de Trabalho de Instrumento Negocial

Como forma de alavancar a política e a criação de uma cesta de preços nacional, serão incluídos no SGA os postos de trabalho referentes aos contratos de prestação de serviço.

No SGA posto de trabalho é conceituado como atividade exercida, embora a ideia de posto de trabalho seja aplicada em princípio ao espaço em que realiza uma atividade trabalhista.

No sistema de Gestão Administrativa o usuário pode consultar os Posto de Trabalho de instrumento negocial cadastrados pelas unidades do Ministério Público Federal.

Para consultar os postos de trabalho de Instrumento Negocial o usuário deverá:

**Passo 1.** Realizar a consulta do Instrumento Negocial, conforme rotina específica.

**Passo 2.** Escolher no menu referente ao Instrumento Negocial consultado a opção **"Informação Complementar"**.

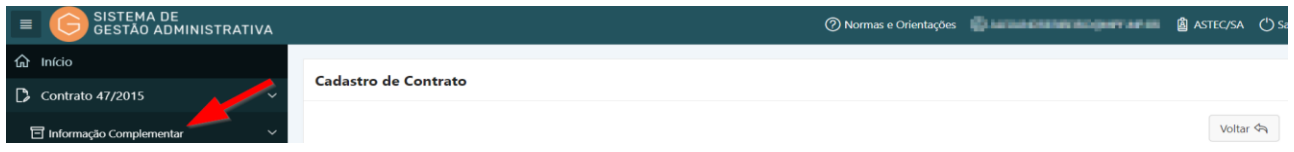

**Passo 3.** No menu **"Informação Complementar"** escolher a opção **"Posto de Trabalho".** O Sistema apresentará automaticamente a relação dos postos de trabalho cadastrados e vinculados ao contrato. Para visualizar os dados do Posto de Trabalho é necessário clicar no lápis amarelo.

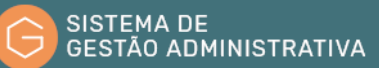

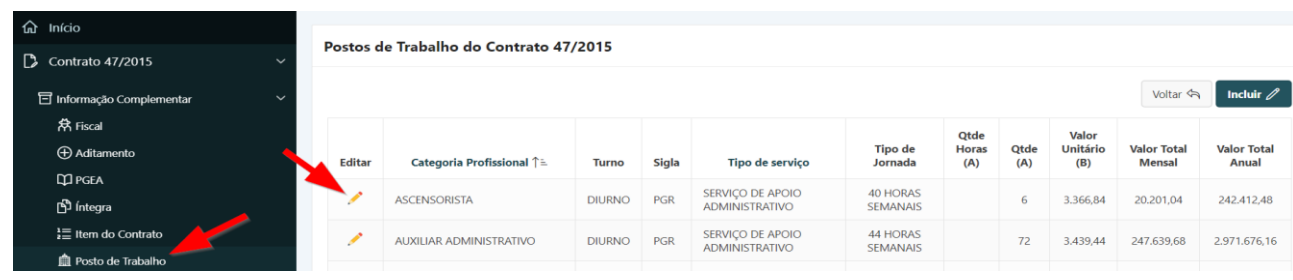

#### **Passo 4.** Realizar a consulta do Posto de Trabalho.

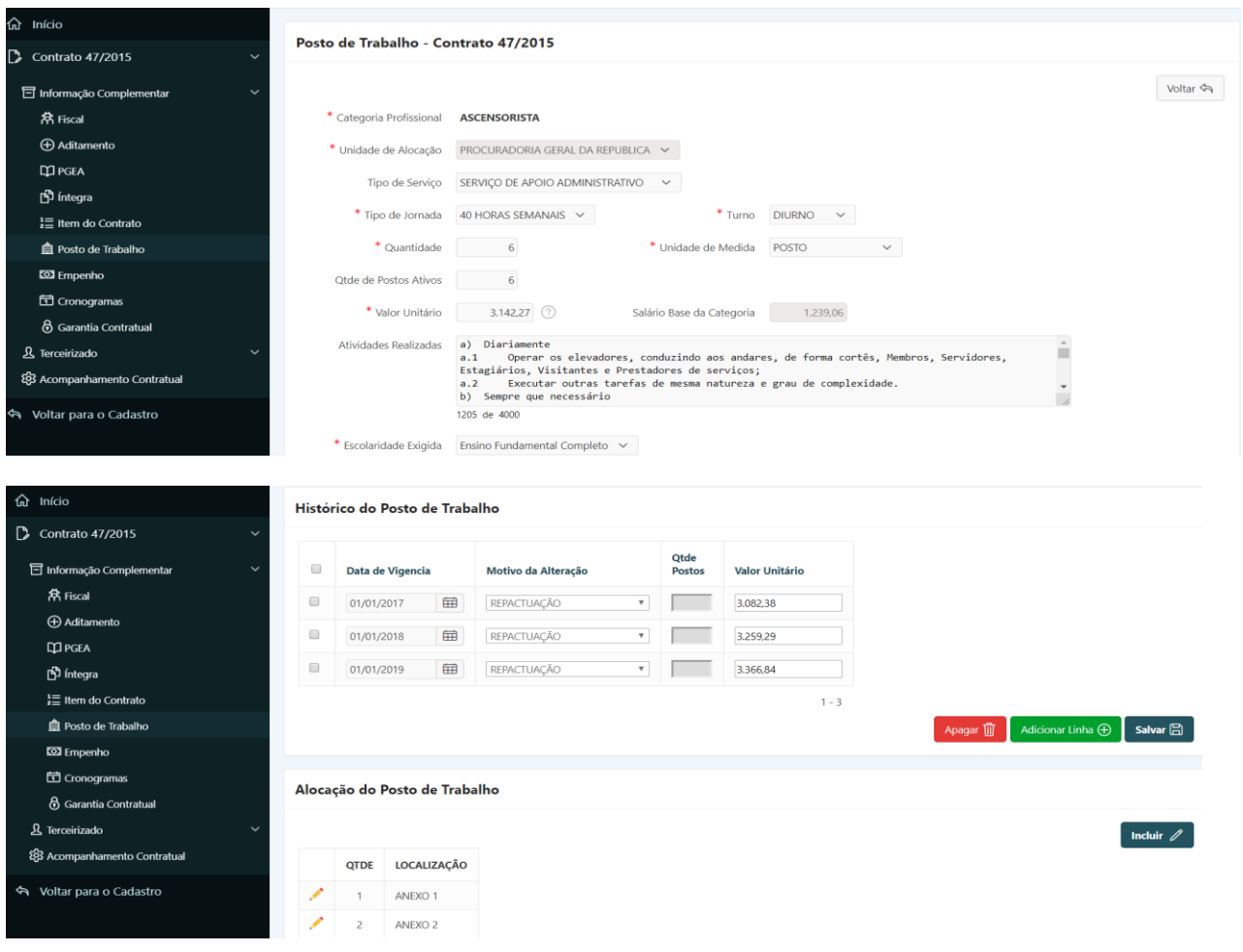

# 1.26. Incluir Posto de Trabalho

#### **Perfil exigido: Gestor de Contrato**

Como forma de alavancar a política e a criação de uma cesta de preços nacional, serão incluídos no SGA os postos de trabalho referentes aos contratos de prestação de serviço.

No SGA posto de trabalho é conceituado como atividade exercida, embora a ideia de posto de trabalho seja aplicada em princípio ao espaço em que realiza uma atividade trabalhista.

Para incluir posto de trabalho a um instrumento negocial no Sistema de Gestão Administrativa o usuário deverá:

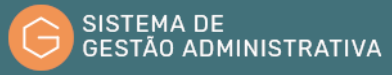

**Passo 1.** Realizar a consulta do Instrumento Negocial, conforme rotina específica.

**Passo 2.** Escolher no menu referente ao contrato consultado a opção **"Informação Complementar"**.

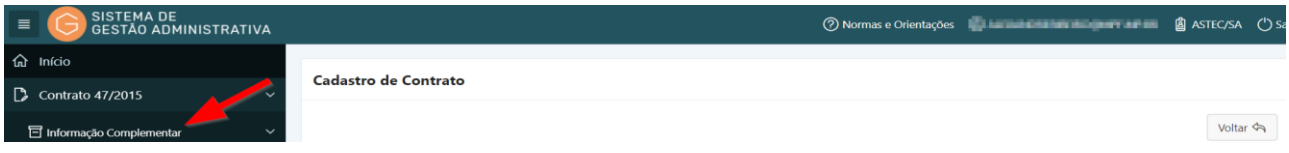

**Passo 3.** No menu **"Informação Complementar"** escolher a opção **"Posto de Trabalho"** e clicar no botão **"Incluir"**. Lembrando que o SGA apresenta na tela inicial todos os postos de trabalho incluídos anteriormente.

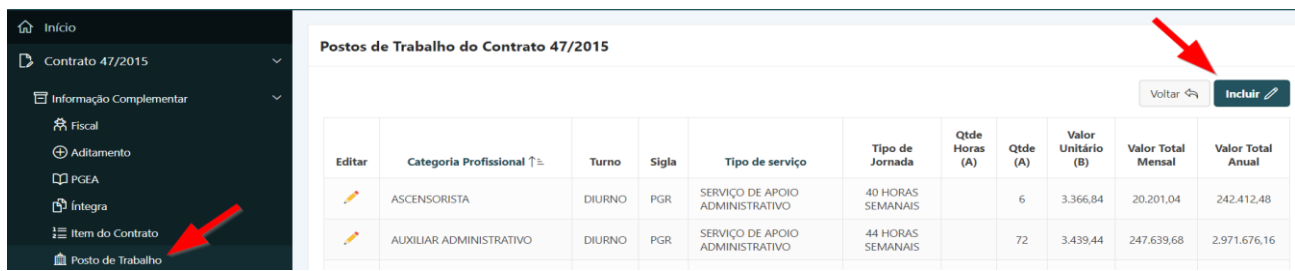

**Passo 4.** Preencher corretamente os campos indicados atentando para os marcados com asterisco vermelho (**\***) que são campos obrigatórios:

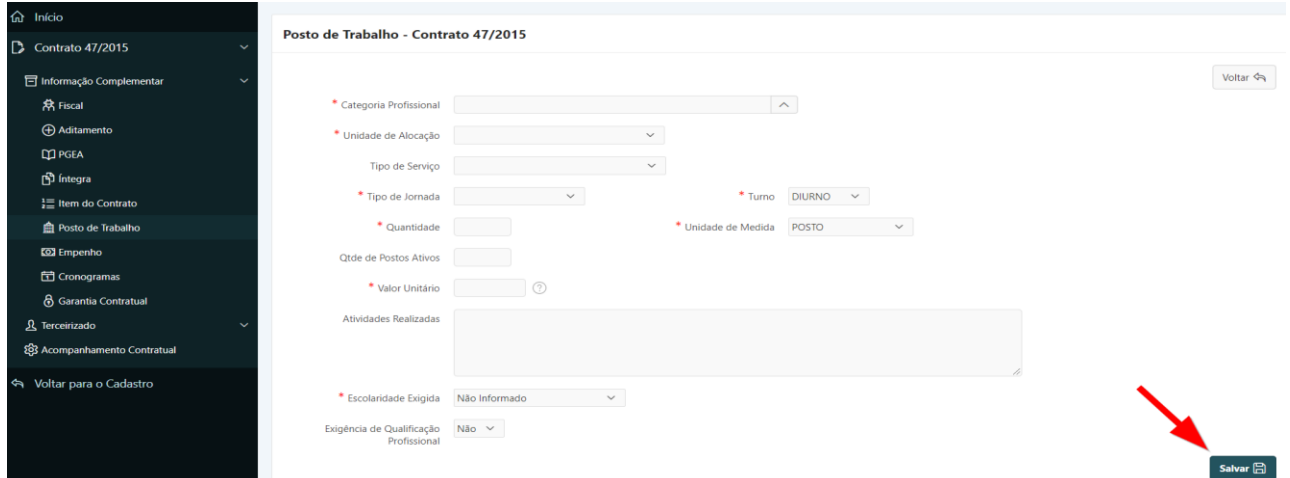

- **a) Categoria Profissional**: *campo tabelado* selecionar a categoria profissional a ser exercida pelo funcionário.
- **b) Unidade de Alocação:** *campo tabelado* Selecionar a unidade de alocação do funcionário.
- **c) Tipo de serviço**: *campo tabelado –* selecionar o tipo de serviço do contrato em questão ao qual pertencerá o posto de trabalho;
- **d) Tipo de Jornada**: *campo tabelado –* selecionar a carga horária do empregado, de acordo com o disposto no Contrato, Acordo ou Convenção Coletiva do Trabalho.

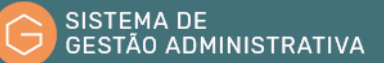

- **e) Turno:** *campo tabelado –* selecionar o turno em que o empregado irá laborar.
- **f) Quantidade**: informar a quantidade total para este posto de trabalho.
- **g) Unidade de Medida**: *campo tabelado –* informar a unidade de medida (postos/metro quadrado) conforme contratação.
- **h) Qtde de Postos Ativos:** indicar a quantidade contratada que se encontra ativa.
- **i) Valor Unitário**: preencher com o valor unitário da categoria (valor do posto conforme avençado)**.**
- **j) Atividades Realizadas**: descrição das atividades pertinentes ao posto de trabalho.
- **k) Escolaridade Exigida:** informar o grau mínimo de escolaridade exigida no contrato.
- **l) Exigência de Qualificação Profissional**: quando a categoria profissional exigir qualificação, o usuário deverá selecionar a opção **"Sim"** e preencher a qualificação exigida para o posto de trabalho conforme descrito no contrato.

**Passo 5.** Clicar no botão **"Salvar"** para confirmar as informações alimentadas.

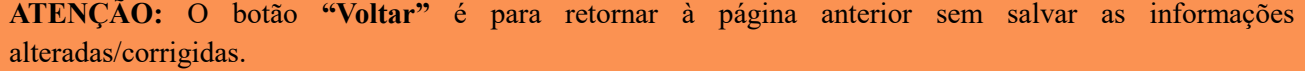

### 1.27. Consultar Nota de Empenho de Instrumento Negocial

Para consultar as Notas de Empenhos referenciadas ao Instrumento Negocial o usuário deverá:

**Passo 1.** Realizar a consulta do Instrumento Negocial, conforme rotina específica.

**Passo 2.** Escolher no menu referente ao Instrumento Negocial consultado a opção **"Informação Complementar"**.

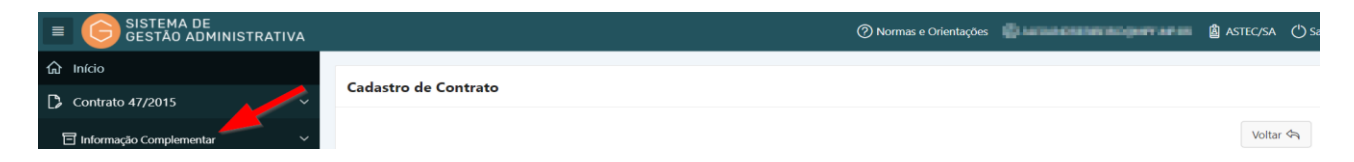

**Passo 3.** No menu **"Informação Complementar"** escolher a opção **"Empenho".** O Sistema apresentará automaticamente a relação de Notas de Empenhos cadastradas. Selecione a Nota de Empenho a ser consultada clicando no lápis amarelo.

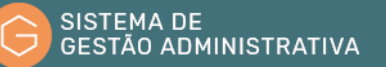

| <b>命</b> Início<br>$\Box$ Contrato 47/2015<br>$\checkmark$ | <b>Empenhos do Contrato 47/2015</b> |                |                     |                      |                                                                           |                                                                                                   |  |  |  |  |
|------------------------------------------------------------|-------------------------------------|----------------|---------------------|----------------------|---------------------------------------------------------------------------|---------------------------------------------------------------------------------------------------|--|--|--|--|
| $\Box$ Informação Complementar                             | $Q \vee$                            |                | In.<br>Ações $\vee$ |                      | incluir $\mathscr D$                                                      |                                                                                                   |  |  |  |  |
| <b>常 Fiscal</b>                                            |                                     | $No$ do        | Data da             | <b>Especie de</b>    | Valor do                                                                  |                                                                                                   |  |  |  |  |
| Aditamento                                                 | <b>Editar</b>                       | <b>Empenho</b> | Emissão             | <b>Empenho</b>       | <b>Empenho</b>                                                            | Observação                                                                                        |  |  |  |  |
| <b>CO</b> PGEA                                             |                                     | <b>EMPENHO</b> |                     |                      | ICPGR47OH [OBJ370101] 8º T.A AO TC 47/2015 PRESTACAO DE SERVICOS DE APOIO |                                                                                                   |  |  |  |  |
| <b>图</b> Integra                                           |                                     | 2020NE000119   | 31/01/2020          | DE<br><b>DESPESA</b> | 382.287,82                                                                | ADMINISTRATIVO,TRANSPORTE DE MOBILIARIO E AFINSOPERACAO DE FOTOCOPIA E OUTROS. PREGAO<br>55/2015  |  |  |  |  |
| $\frac{1}{2}$ Item do Contrato                             |                                     |                |                     | <b>EMPENHO</b>       |                                                                           | ICPGR47OF [OBJ370101] 6°/7° T.A AO TC 47/2015 PRESTACAO DE SERVICOS DE APOIO                      |  |  |  |  |
| Posto de Trab                                              |                                     | 2019NE000064   | 23/01/2019          | DE<br><b>DESPESA</b> | 718,412.32                                                                | ADMINISTRATIVO, TRANSPORTE DE MOBILIARIO E AFINSOPERACAO DE FOTOCOPIA E OUTROS. PREGAO<br>55/2015 |  |  |  |  |
| <b>KOJ</b> Empenho                                         |                                     |                |                     | EMPENIUO             |                                                                           | JCDCD47OD [ORI270101] 49/E9 T A AO TC 47/2015 DRECTACAO DE CEDVICOS DE ADOIO                      |  |  |  |  |

**Passo 4.** Realiza a consulta da Nota de Empenho correspondente.

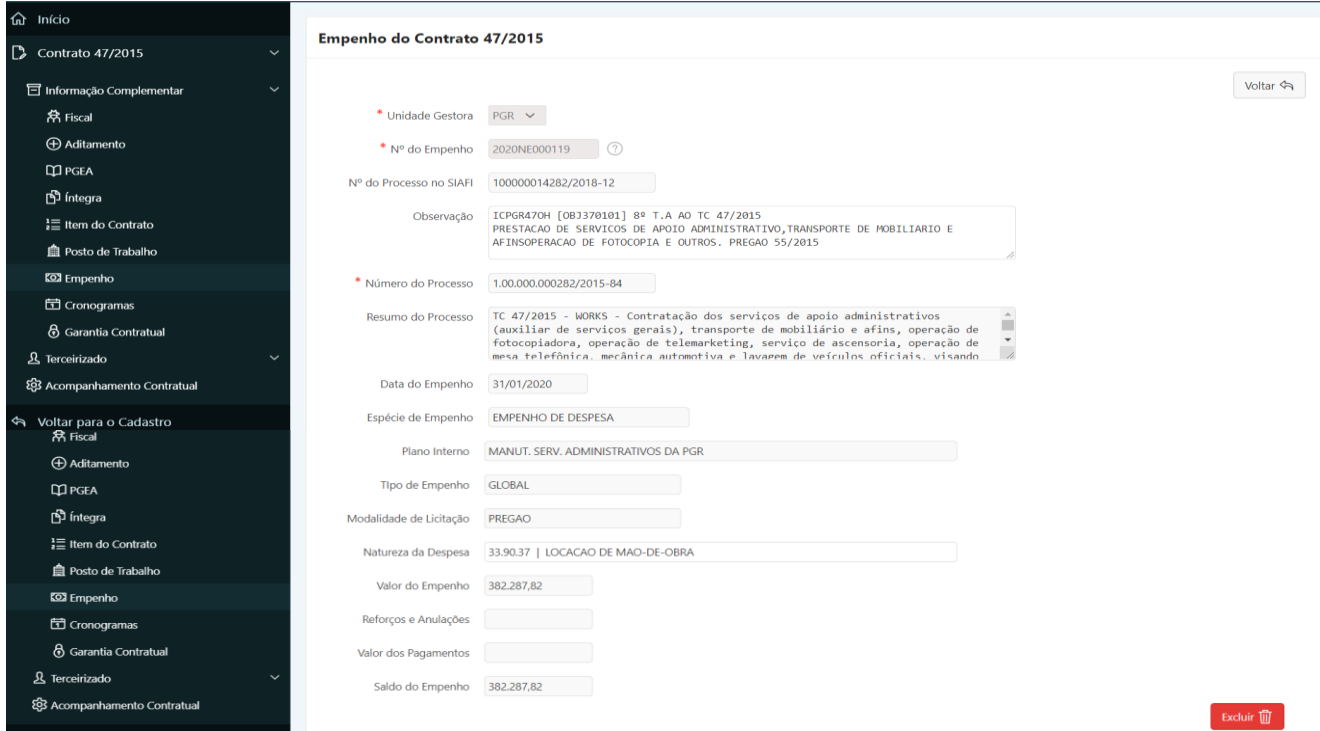

# 1.28. Referenciar Nota de Empenho a Instrumento Negocial

#### **Perfil exigido: Gestor de Contrato**

Para referenciar uma nota de empenho a um instrumento negocial no Sistema de Gestão Administrativa o usuário deverá:

**Passo 1.** Realizar a consulta do Instrumento Negocial, conforme rotina específica.

**Passo 2.** Escolher no menu referente ao contrato consultado a opção **"Informação Complementar"**.

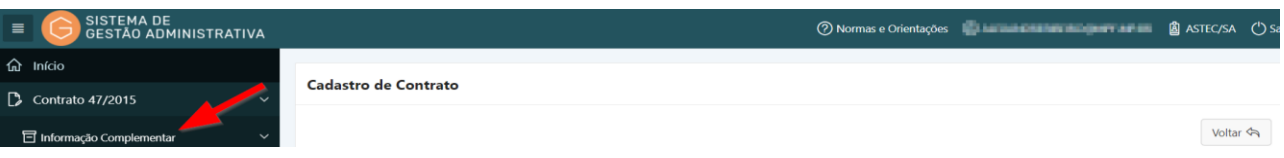

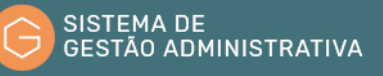

**Passo 3.** No menu **"Informação Complementar"** escolher a opção **"Empenho"** e clicar no botão **"Incluir"**. Lembrando que o SGA apresenta na tela inicial todos os empenhos incluídos anteriormente.

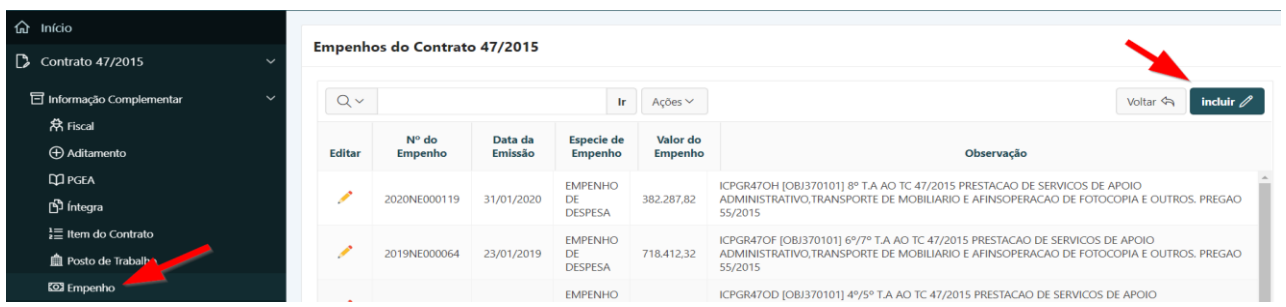

**Passo 4.** Preencher corretamente os campos indicados atentando para os marcados com asterisco vermelho (**\***) que são campos obrigatórios:

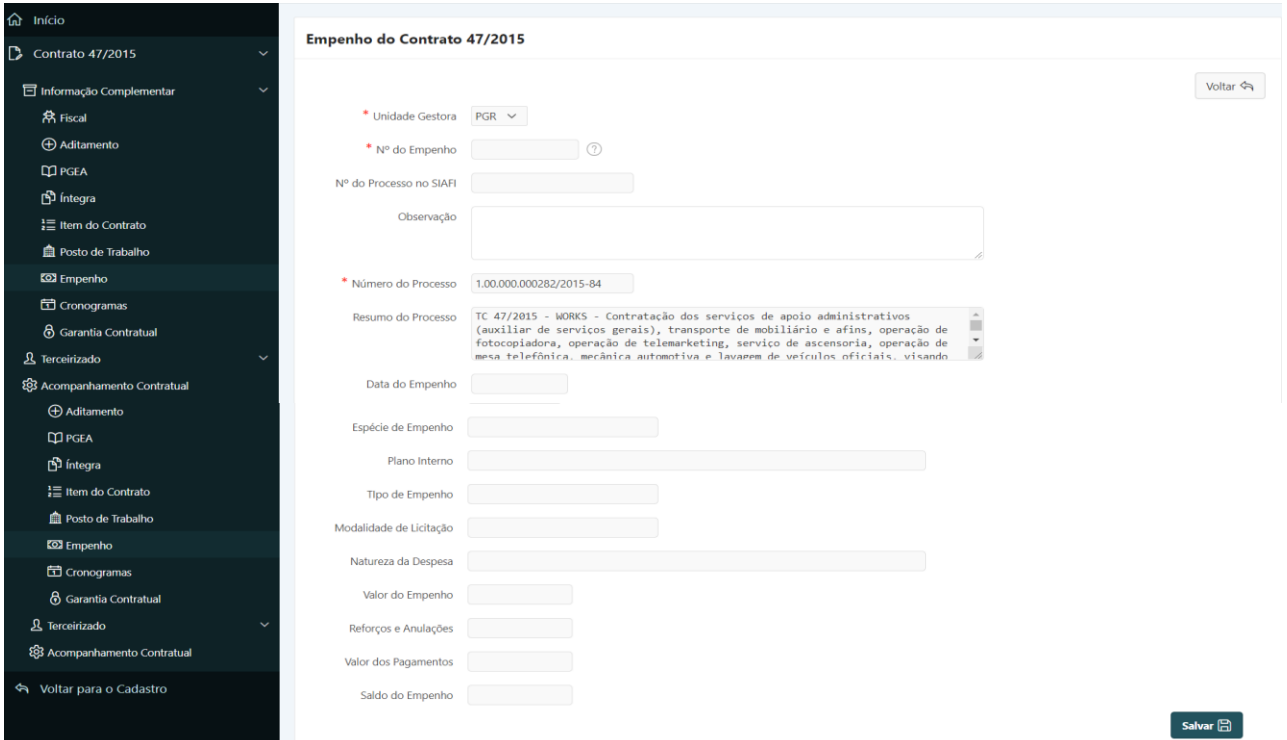

- **a) Unidade Gestora:** *campo tabelado* selecionar a Unidade Gestora de emissão da nota de empenho.
- **b) N° do Empenho**: preencher com o número da nota de empenho (ex. 2016NE000000).

**ATENÇÃO:** Os demais campos são alimentados automaticamente pelo sistema.

**Passo 5.** Clicar no botão **"Salvar"** para confirmar as informações alimentadas.

**ATENÇÃO:** O botão **"Voltar"** é para retornar à página anterior sem salvar as informações alteradas/corrigidas.

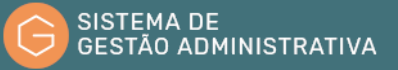

# 1.29. Consultar Cronograma de Pagamento de Instrumento Negocial

Para consultar o cronograma de pagamento de Instrumento Negocial o usuário deverá:

**Passo 1.** Realizar a consulta do Instrumento Negocial, conforme rotina específica.

**Passo 2.** Escolher no menu referente ao Instrumento Negocial consultado a opção **"Informação Complementar"**.

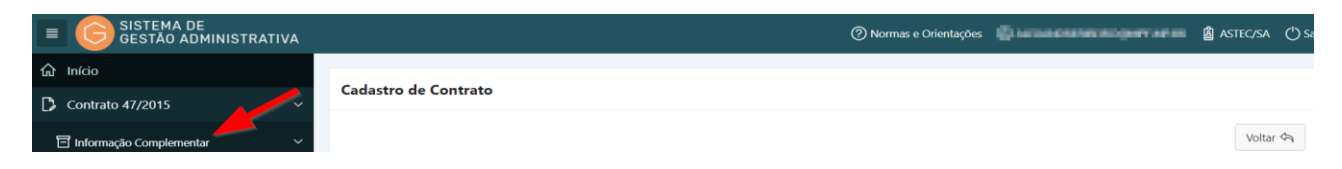

**Passo 3.** No menu **"Informação Complementar"** escolher a opção **"Cronograma".** O Sistema apresentará automaticamente a relação de cronogramas cadastrados. Clicar no lápis amarelo para visualizar os dados do cronograma.

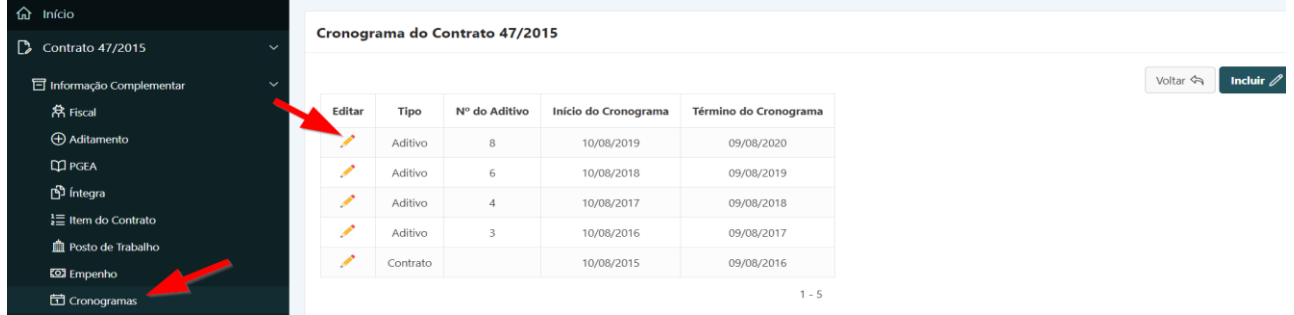

**Passo 4.** Realizar a consulta atento para o fato de que as telas são diferentes de acordo com a natureza do serviço indicada na tela de cadastramento de contrato.

**I. Tela referente aos contratos de prestação de serviço de "Obra" "Reforma Predial" e "Serviços de Engenharia":**

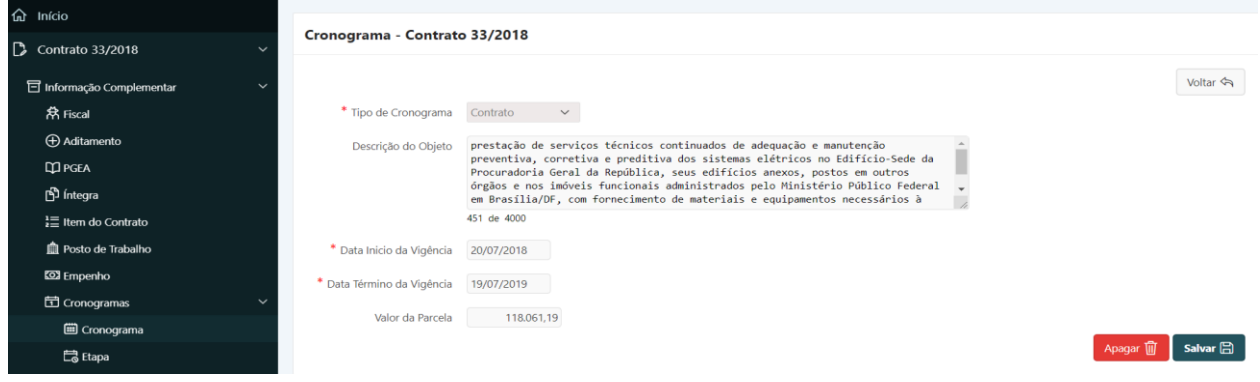

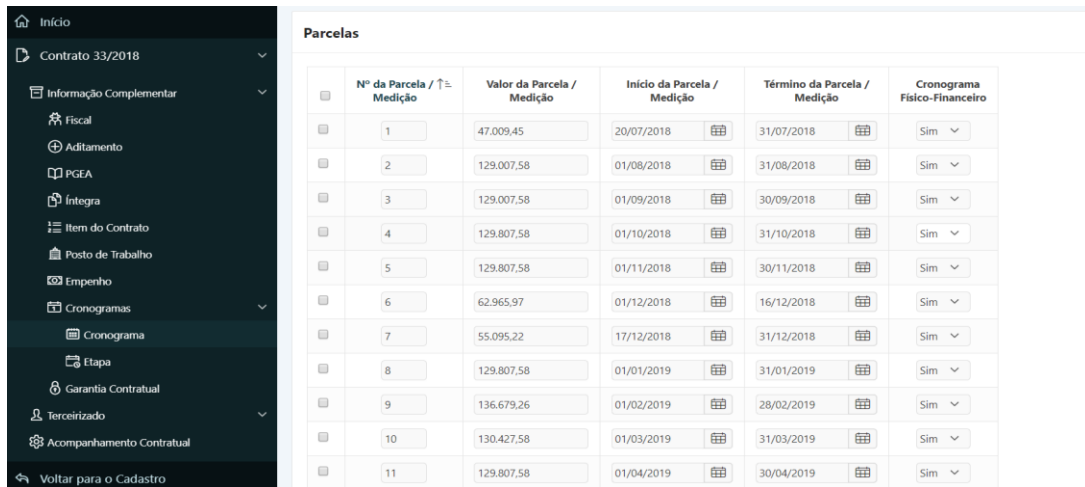

### **II.**

#### **II. Tela referente aos demais contratos:**

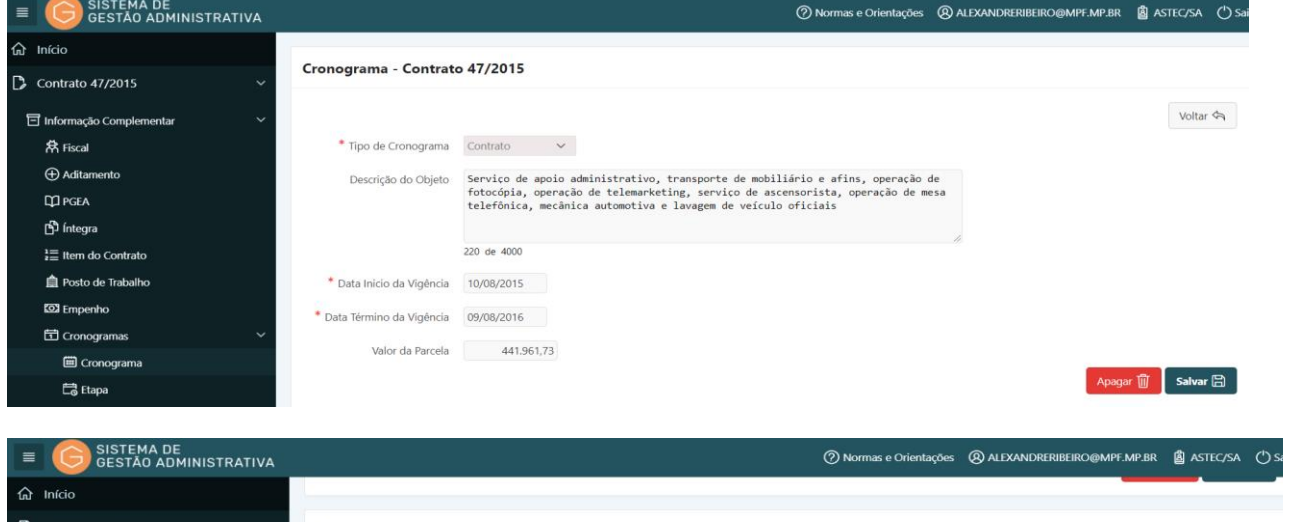

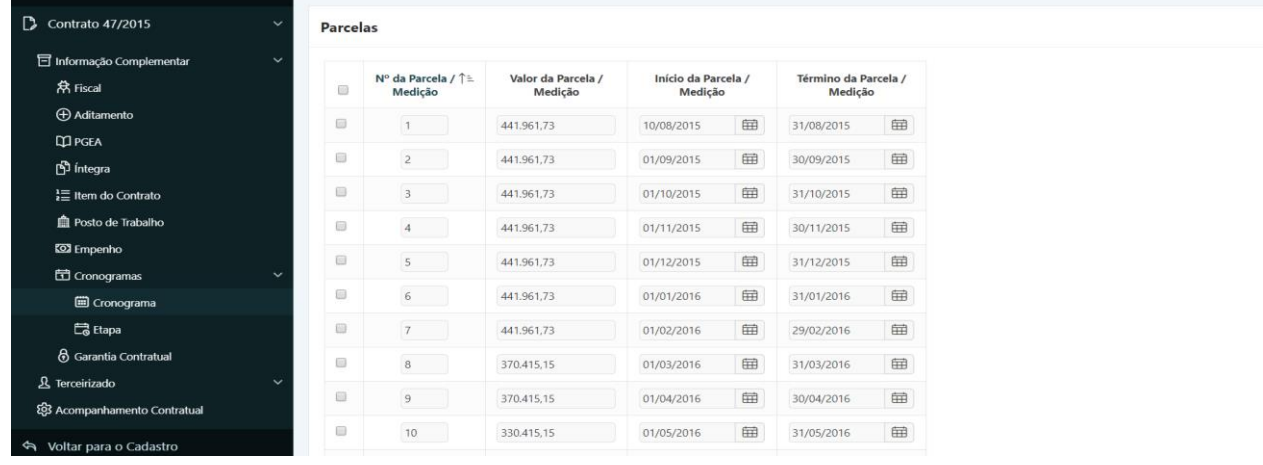

# 1.30. Incluir Cronograma de Pagamento e Etapas de Serviços

## **Perfil exigido: Gestor de Contrato**

Para incluir o cronograma de pagamento de um instrumento negocial no Sistema de Gestão Administrativa, que permitirá a realização da inclusão dos dados da situação financeira do contrato (incluir Nota Fiscal/DANFe, informar glosa, etc.) o usuário deverá:

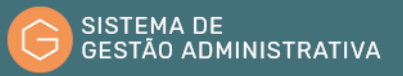

**Passo 1.** Realizar a consulta do Instrumento Negocial, conforme rotina específica.

**Passo 2.** Escolher no menu referente ao contrato consultado a opção **"Informação Complementar"**.

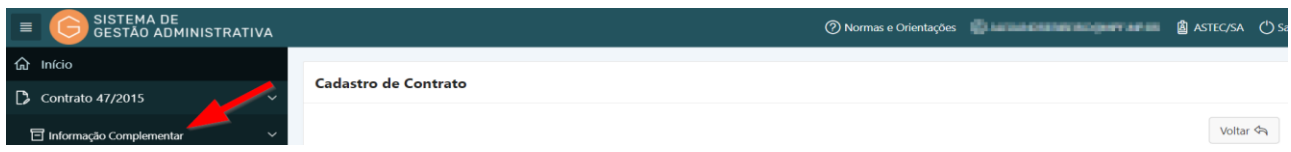

**Passo 3.** No menu **"Informação Complementar"** escolher a opção **"Cronograma"** e clicar no botão **"Incluir"**. Lembrando que o SGA apresenta na tela inicial todos os cronogramas incluídos anteriormente.

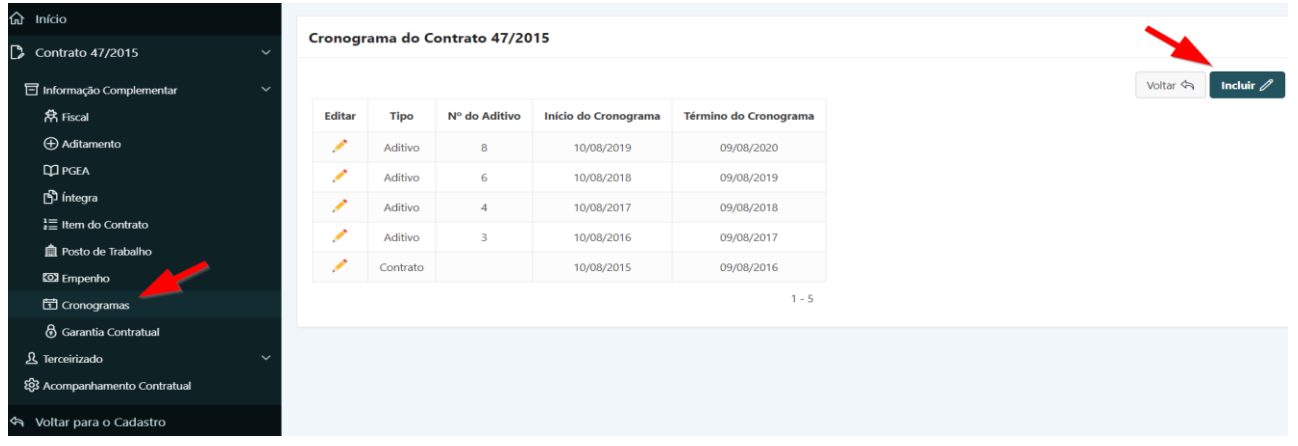

**Passo 4.** Preencher corretamente os campos indicados atentando para os marcados com asterisco vermelho (**\***) que são campos obrigatórios:

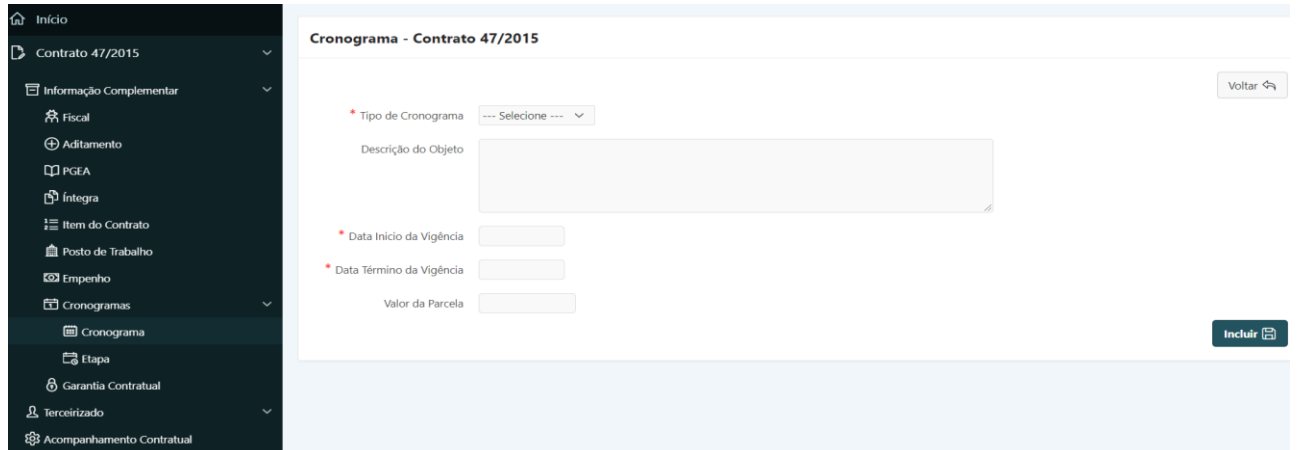

**a) Tipo de Cronograma**: *campo tabelado* – selecionar o contrato ou o aditamento referente ao cronograma de pagamento a ser incluído.

**ATENÇÃO:** Os demais campos são alimentados automaticamente pelo SGA.

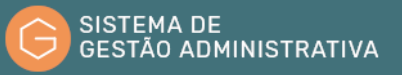

**Passo 5.** Clicar no botão **"Incluir"** para confirmar as informações alimentadas.

**ATENÇÃO:** O botão **"Voltar"** é para retornar à página anterior sem salvar as informações alteradas/corrigidas.

**Passo 6.** Após salvar as informações relativas à inclusão do cronograma, o usuário deverá clicar no botão **"Adicionar Linha"** para incluir as parcelas referente ao respectivo cronograma.

#### **ATENÇÃO:** Para contratos de Obras, Reformas e Serviços de Engenharia não continuados, vide item 1.30.1.

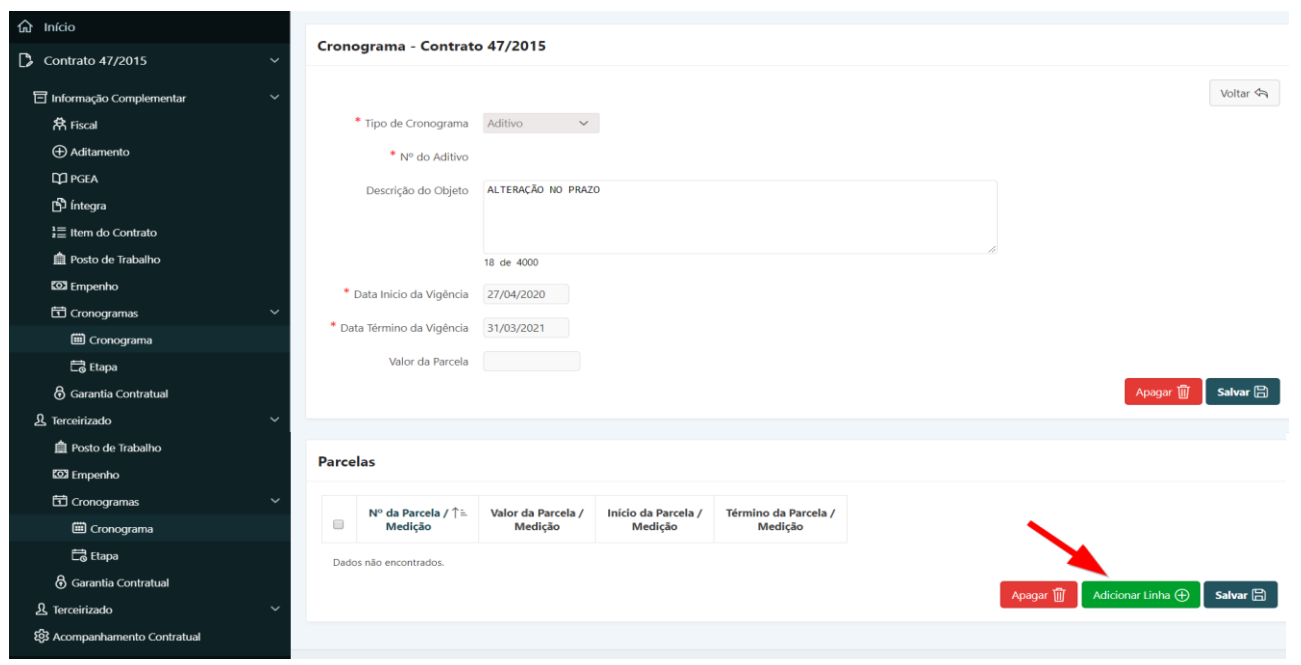

**Passo 7.** Incluir o número correspondente à parcela e a respectiva data de início e data de término.

**ATENÇÃO:** O campo valor é preenchido automaticamente com as informações alimentadas na inclusão do contrato ou do termo aditivo.

**I. Cronograma referente aos contratos (exceto aqueles que não se referem a Obras, Reformas e Serviços de Engenharia não continuados).**

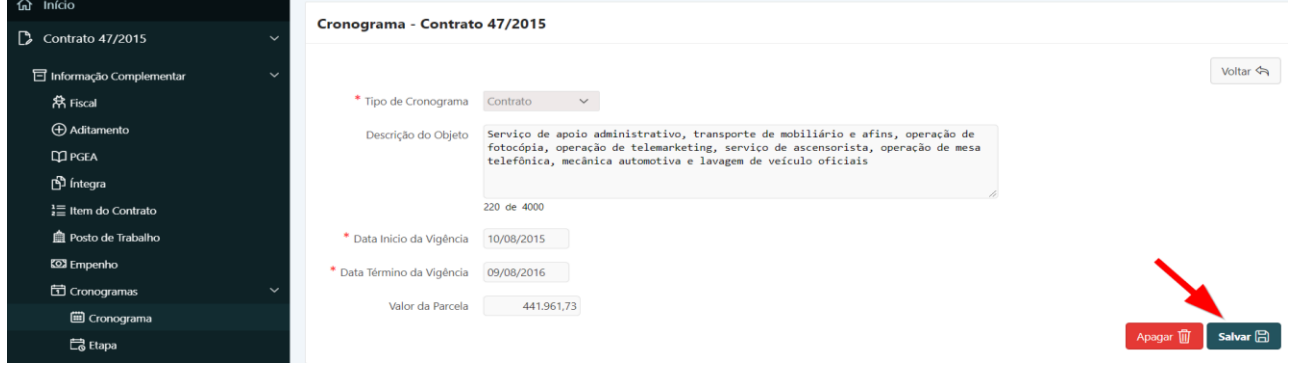

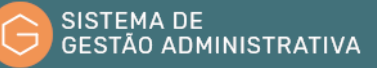

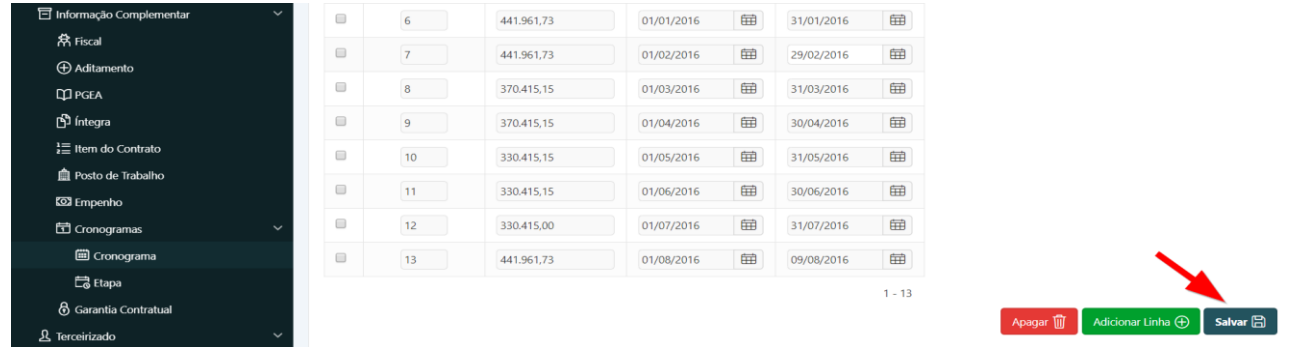

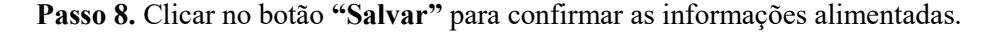

**ATENÇÃO:** O botão **"Apagar"** exclui os dados da parcela marcada.

**Passo 9**. Após salvar as informações relativas à inclusão das parcelas do cronograma, o usuário deverá clicar no menu **"Etapa"** e após no botão **"Incluir"** para incluir as etapas de prestação de serviços referentes ao respectivo cronograma físico financeiro (exclusivos para os contratos de **"Obras", "Reforma Predial"** e **"Serviços de Engenharia**).

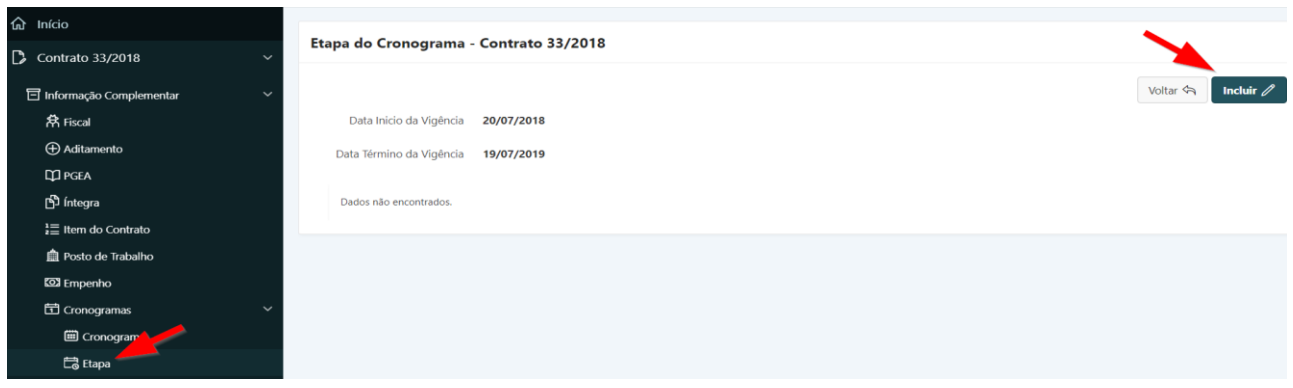

**Passo 10.** Preencher corretamente os campos indicados atentando para os marcados com asterisco vermelho (**\***) que são campos obrigatórios:

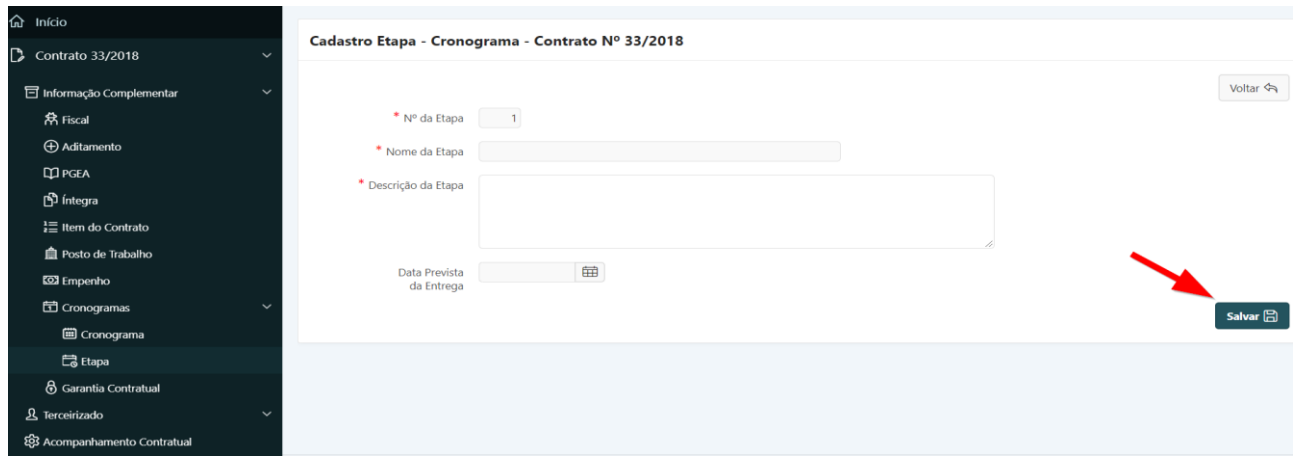

**Passo 11.** Clicar no botão **"Salvar"** para confirmar as informações alimentadas.

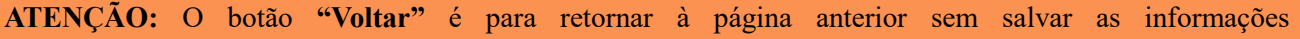

#### alteradas/corrigidas.

O Cronograma não pode ser alterado. Verificado erro de cadastramento, o usuário deverá excluir - usar o botão **"Apagar"** - o cronograma e/ou parcela incorreta e realizar nova inclusão.

### 1.30.1. Cadastrando as Parcelas do Cronograma Físico-Financeiro de Obras, Reformas Prediais e Serviços de Engenharia Não Continuados

#### **Perfil exigido: Fiscal Administrativo ou Técnico do Contrato**

Cronograma físico-financeiro é um cronograma de pagamento usado nos contratos de obras, reformas prediais e serviços de engenharia não continuados onde os pagamentos mensais variam de acordo com os serviços previstos a cada mês. Para cadastrar as parcelas para cada mês do cronograma físico financeiro é necessário certificar que a informação **"Natureza da Contratação"** seja **"Obra"**, **"Reforma Predial"** ou **"Serviço de Engenharia"** e que a informação **"Forma de Pagamento"** seja **"Sob demanda"** ou **"mensal"**. Caso essas informações não correspondam ao indicado é necessário solicitar ao Gestor de Contratos da Unidade para realizar a adequação das mesmas.

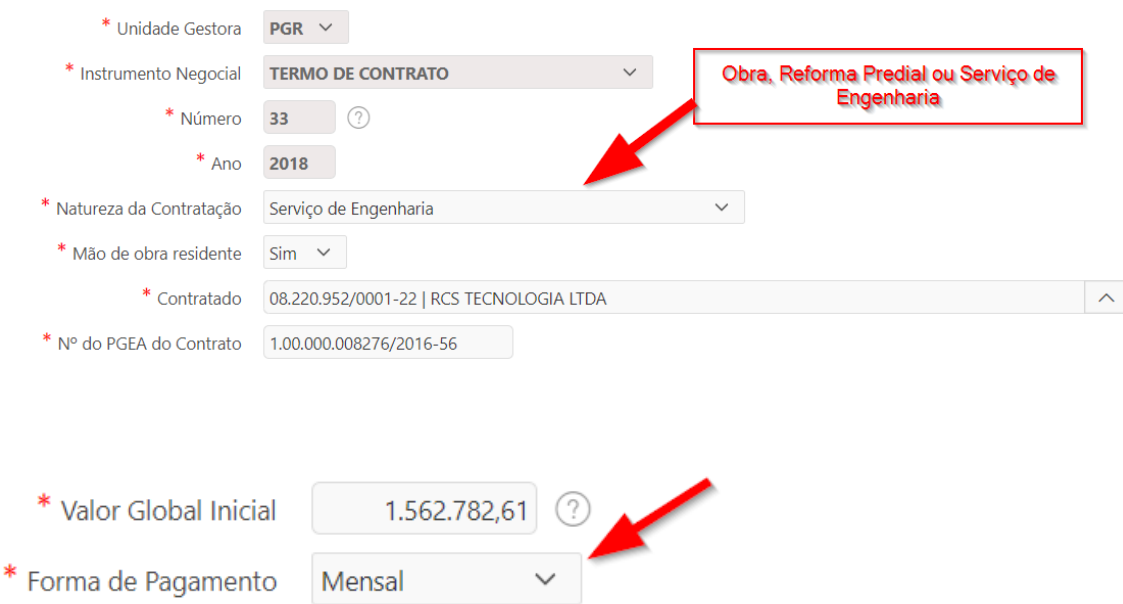

Para cadastrar as parcelas do cronograma físico-financeiro no sistema, o usuário deve ter sido previamente cadastrado como Fiscal Administrativo ou Fiscal Técnico do contrato em questão. Caso isso não tenha sido providenciado, o usuário deve entrar em contato com o Cadastrador de Perfil de Aceso da sua unidade. O contato do cadastrador da unidade pode ser encontrado na página inicial do sistema.

O procedimento para cadastro das parcelas é o seguinte:

**Passo 1.** Clicar no módulo **"CONTRATO"** e realizar a busca para o contrato pretendido;

Passo 2. Ao encontrar o contrato, clicar no ícone do lápis para editar os dados;

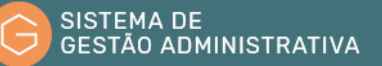

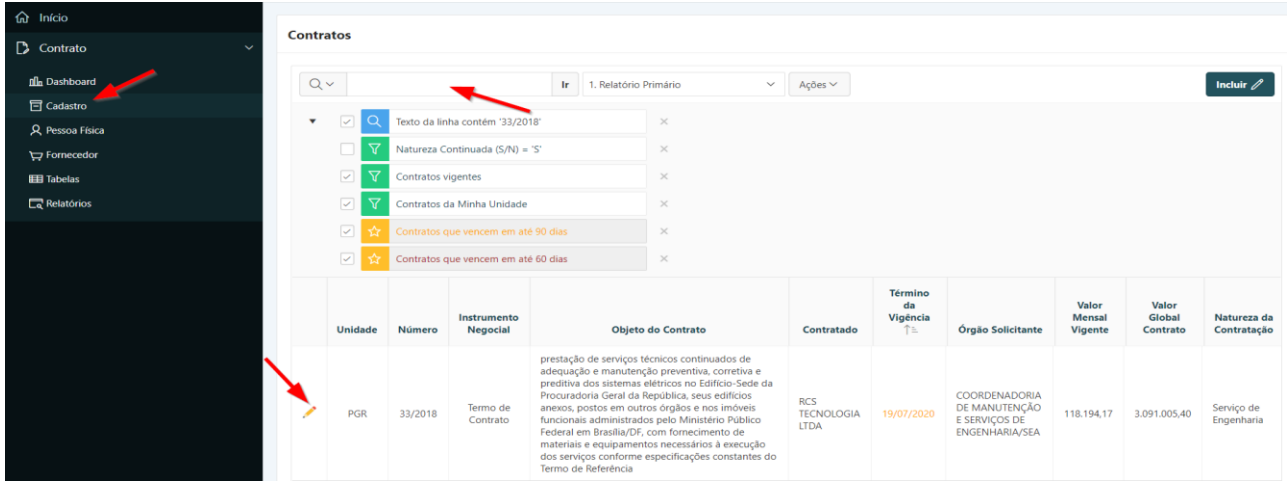

**Passo 3.** Clicar na aba **"Informação Complementar"**;

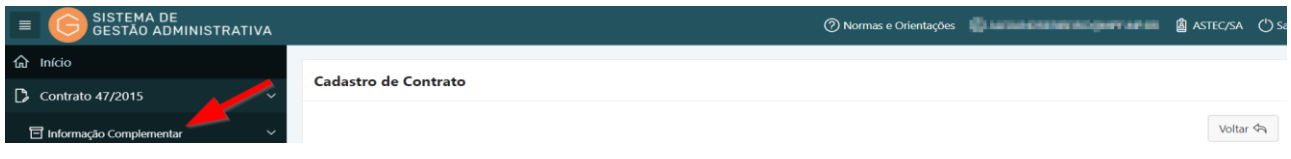

**Passo 4.** Clicar na aba **"Cronograma"**;

**Passo 5.** Clicar no ícone do lápis para editar os dados das parcelas referente ao Contrato;

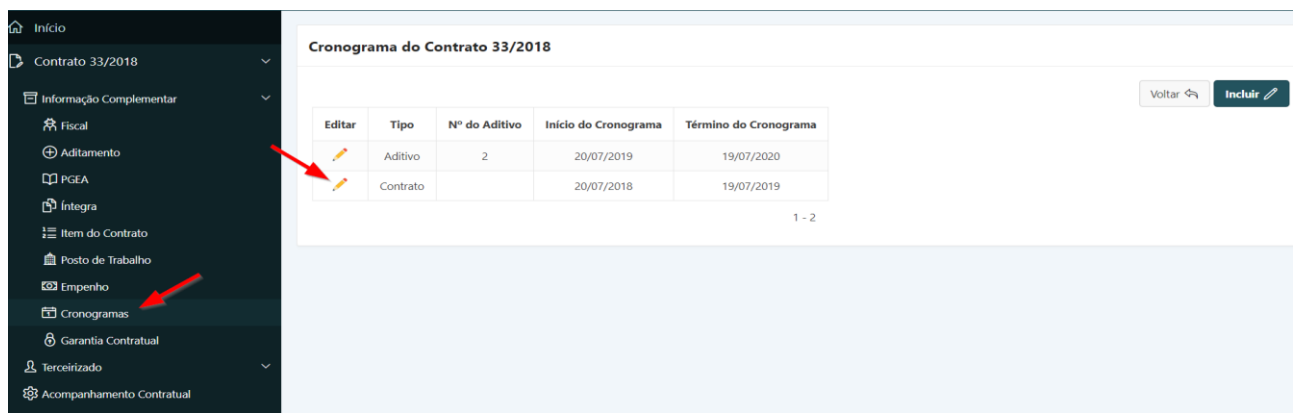

**Passo 6.** Clicar no botão **"Adicionar Linha"** para incluir as parcelas referente às informações conforme o cronograma físico-financeiro da obra, reforma predial ou serviço de engenharia no quadro **"Cadastro das Parcelas"**. Atenção para a seleção da opção **"Sim"** na coluna **"Cronograma Físico-Financeiro"**.

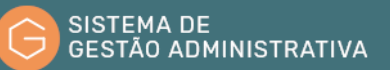

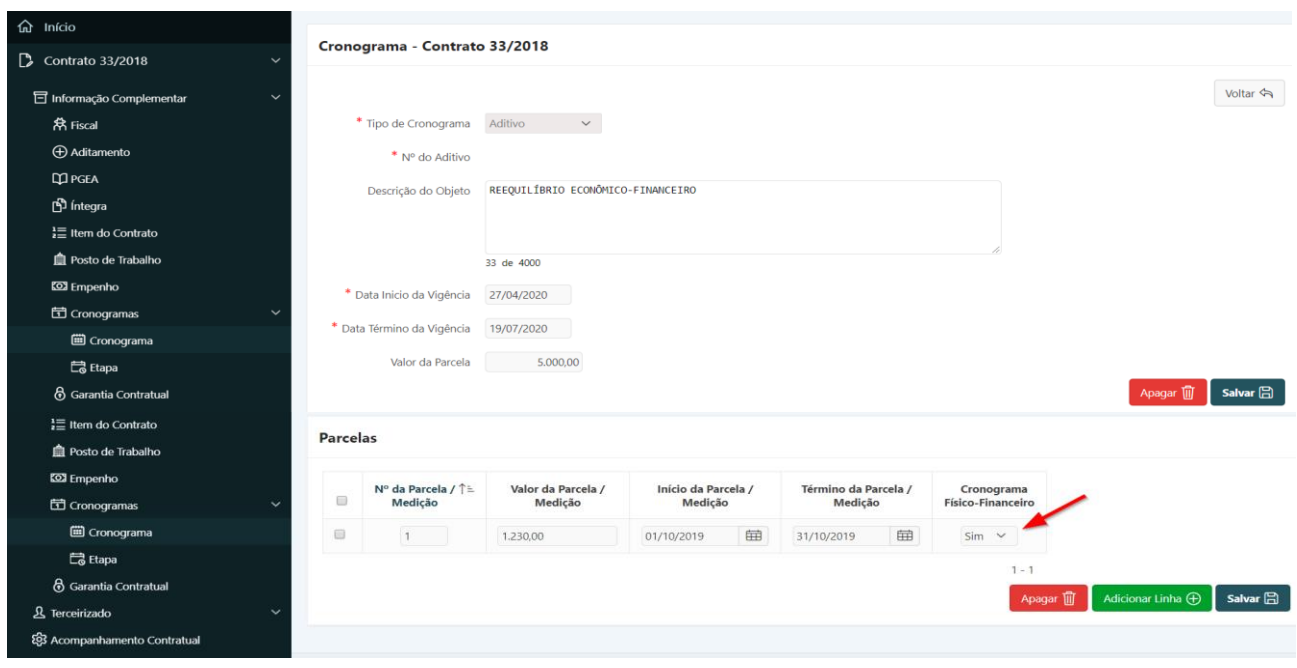

**Passo 7.** Após a conclusão do cadastro do cronograma clique no botão **"Salvar"** para confirmar as informações alimentadas.

# 1.31. Consultar Pessoas Vinculadas a um Instrumento Negocial ou Avaliação Documental

No sistema de Gestão Administrativas são vinculadas todas as pessoas físicas (terceirizados, prestador de serviço, colaboradores e menor aprendiz) ligadas ao instrumento negocial.

Essa vinculação permite, além da extração de dados para alimentar o Portal da Transparência em atendimento à Resolução do Conselho Nacional do Ministério Público, o registro da situação trabalhista do empregado (gozo de férias, faltas, licenças, etc.).

Para consultar pessoas físicas vinculadas a Instrumento Negocial o usuário deverá:

**Passo 1.** Realizar a consulta do Instrumento Negocial, conforme rotina específica.

**Passo 2.** Escolher no menu referente ao contrato consultado a opção **"Terceirizado"**. O Sistema de Gestão Administrativa trará automaticamente a descrição dos postos cadastrados, os quantitativos e a relação de pessoas vinculadas ao instrumento negocial respectivo, de acordo com o filtro selecionado **("Mostrar Tudo"**, listagem de: **"Quantidade de empregados do Contrato"** ou **"Empregados").** Caso queira refinar a pesquisa, efetuar o **passo 2**, caso contrário ir para o **passo 3**.

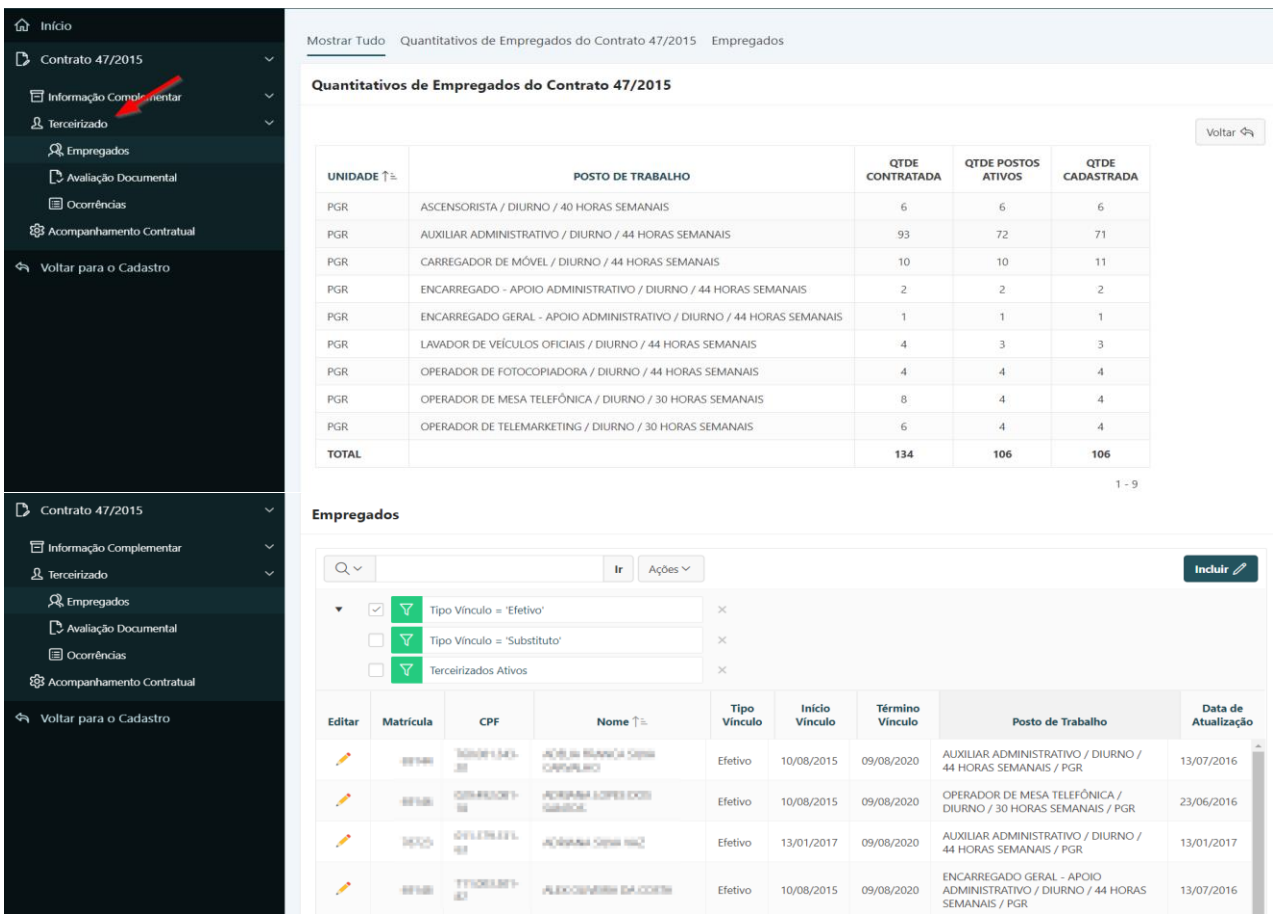

**Passo 3**. Informar no campo de busca o CPF, ou o nome da pessoa física (poderá ser informado parte do CPF – mínimo de seis dígitos, no formato XXX.XXX – ou parte do nome ou da categoria profissional) e pressionar o botão **"Ir"** ou a tecla **"Enter"** para trazer os dados da pessoa física a ser consultada ou a relação de pessoas com dados similares ao informado. Para visualizar os dados da pessoa física a ser pesquisada é necessário clicar no lápis amarelo.

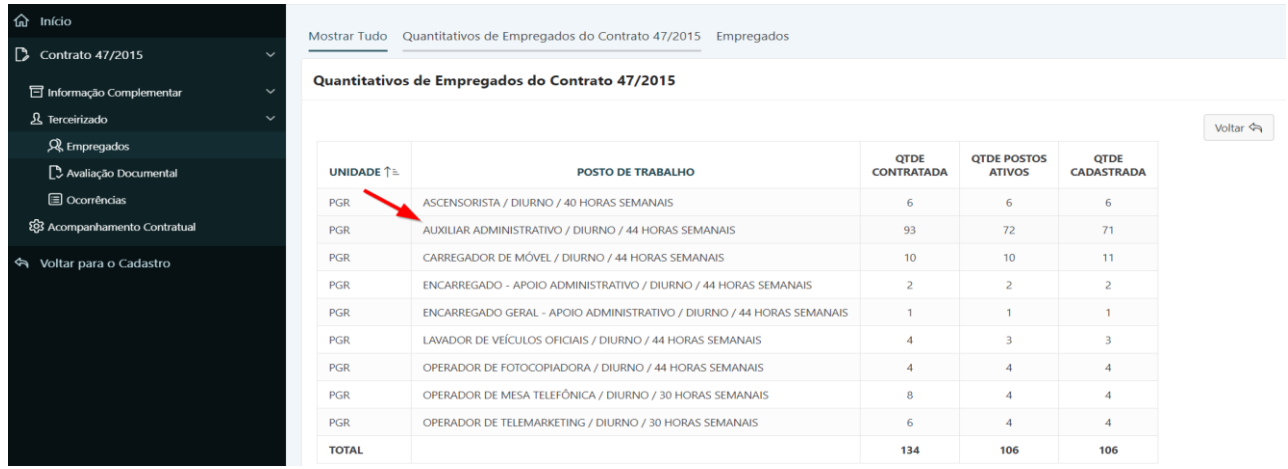
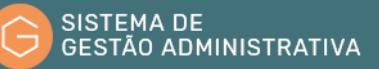

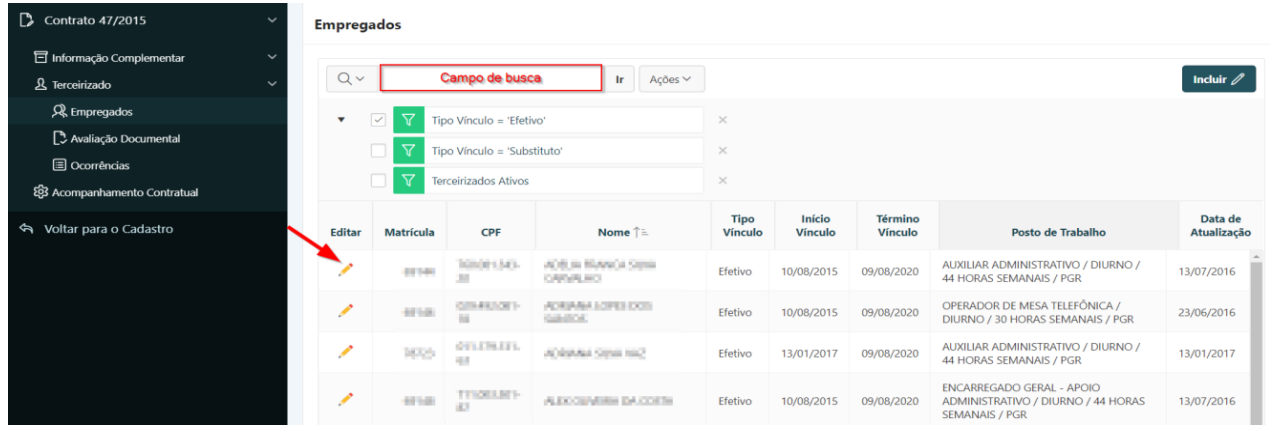

**Passo 4.** Realizar a consulta aos dados do empregado correspondente.

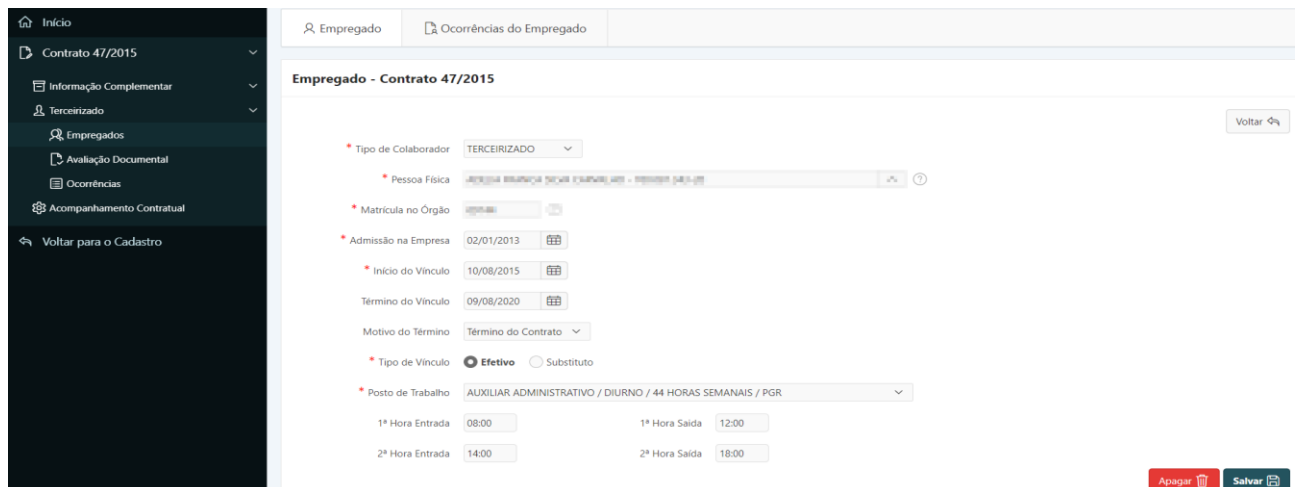

**Passo 5.** Clicar no botão **"Ocorrências do Empregado"** e após clicar no lápis amarelo para visualizar os dados das ocorrências do empregado.

| <b>命</b> Início<br>$\Box$ Contrato 47/2015<br>$\sim$ | A Empregado |                            |            | Ca Ocorrências do Empregado                                  |                  |                              |
|------------------------------------------------------|-------------|----------------------------|------------|--------------------------------------------------------------|------------------|------------------------------|
| <b>司</b> Informação Complementar<br>$\checkmark$     |             |                            |            | Ocorrências da(o) Empregada(o) ADELIA FRANCA SILVA CARANLAIO |                  |                              |
| & Terceirizado<br>$\overline{\phantom{a}}$           |             |                            |            |                                                              |                  |                              |
| R Empregados                                         |             |                            |            |                                                              |                  |                              |
| Avaliação Documental                                 | Editar      | Início $\downarrow \equiv$ | Término    | <b>Tipo</b>                                                  | <b>Descrição</b> | Substituto                   |
| <b>E</b> Ocorrências                                 |             | 15/03/2020                 | 14/04/2020 | Férias                                                       | Férias           | <b>KORARA LORD DOLGARDOL</b> |
| ξ§3 Acompanhamento Contratual                        | ◢           | 27/05/2019                 | 25/06/2019 | Férias                                                       |                  | EUROPEAN CONTRACTOR SERVICE. |
| Voltar para o Cadastro<br>$\hat{\tau}$               | ◢           | 02/04/2018                 | 06/04/2018 | Licença para Tratamento de Saúde                             |                  | MAGARINE A SIX EARCHOURS     |

**Passo 6.** Realizar a consulta às ocorrências relativas ao empregado correspondente.

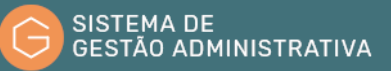

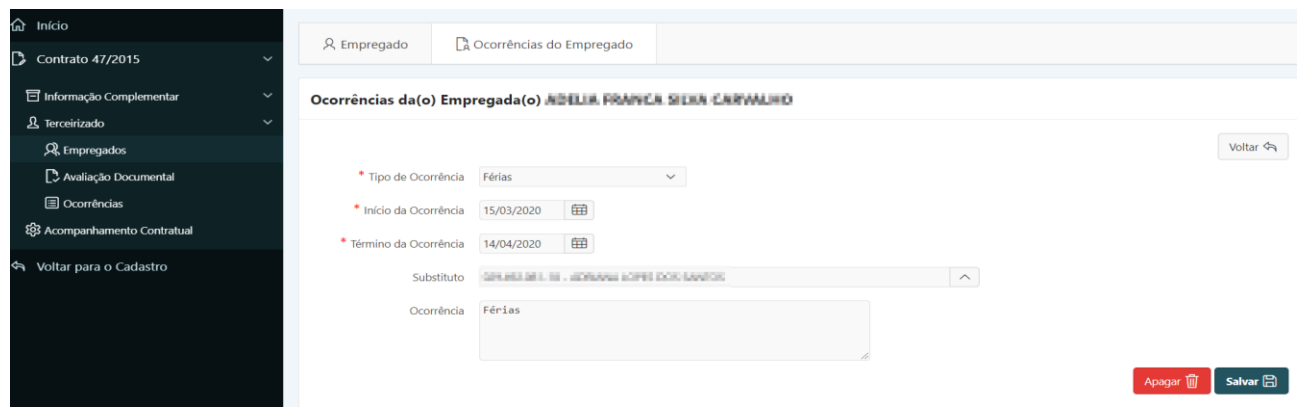

**Passo 7.** Para realizar a consulta da avaliação documental escolher no menu referente ao contrato consultado na opção **"Terceirizado"** a opção **"Avaliação Documental"**;

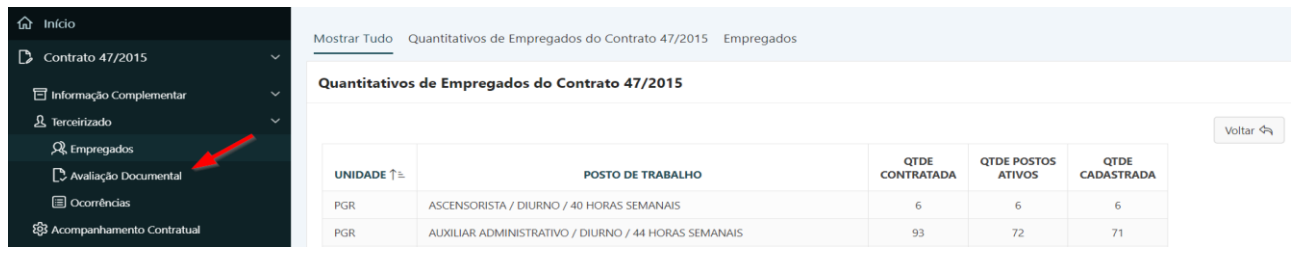

**Passo 8.** Clicar no lápis amarelo para visualizar os dados da Avaliação Documental referente ao respectivo mês de competência;

| <b>命</b> Início                                  |               |                                                           |                 |            |             |            |                         |                              |            |                             |             |               |                         |                           |                       |
|--------------------------------------------------|---------------|-----------------------------------------------------------|-----------------|------------|-------------|------------|-------------------------|------------------------------|------------|-----------------------------|-------------|---------------|-------------------------|---------------------------|-----------------------|
| $\Box$ Contrato 47/2015<br>$\checkmark$          |               | Avaliação Documental - Acompanhamento do Contrato 47/2015 |                 |            |             |            |                         |                              |            |                             |             |               |                         |                           |                       |
| <b>司</b> Informação Complementar<br>$\checkmark$ |               |                                                           |                 |            |             |            |                         |                              |            |                             |             |               |                         | Voltar <                  | Incluir $\mathscr{D}$ |
| & Terceirizado<br>$\checkmark$                   | <b>Editar</b> | Ano                                                       | Mês             | Folha      | <b>FGTS</b> | <b>GPS</b> | Relacao<br><b>Sefip</b> | <b>FGTS</b><br><b>Resumo</b> | <b>RET</b> | <b>RET</b><br><b>Resumo</b> | <b>FPAS</b> | Conectividade | Vale<br><b>Refeicao</b> | Vale<br><b>Transporte</b> | Pagamento<br>no Prazo |
| R Empregados                                     |               |                                                           |                 |            |             |            |                         |                              |            |                             |             |               |                         |                           |                       |
| Avaliação Documental                             |               | 2020                                                      | <b>JANEIRO</b>  | <b>SIM</b> | <b>SIM</b>  | <b>SIM</b> | <b>SIM</b>              | <b>SIM</b>                   | <b>SIM</b> | <b>SIM</b>                  | <b>SIM</b>  | <b>SIM</b>    | <b>SIM</b>              | <b>SIM</b>                | <b>SIM</b>            |
| <b>E</b> Ocorrências                             | ◢             | 2019                                                      | <b>OUTUBRO</b>  | <b>SIM</b> | <b>SIM</b>  | <b>SIM</b> | <b>SIM</b>              | <b>SIM</b>                   | <b>SIM</b> | <b>SIM</b>                  | <b>SIM</b>  | <b>SIM</b>    | <b>SIM</b>              | <b>SIM</b>                | <b>SIM</b>            |
| ξ33 Acompanhamento Contratual                    | $\mathcal{L}$ | 2019                                                      | <b>SETEMBRO</b> | <b>SIM</b> | <b>SIM</b>  | <b>SIM</b> | <b>SIM</b>              | <b>SIM</b>                   | <b>SIM</b> | <b>SIM</b>                  | <b>SIM</b>  | <b>SIM</b>    | <b>SIM</b>              | <b>SIM</b>                | <b>SIM</b>            |
| Salvoltar para o Cadastro                        | ◢             | 2019                                                      | <b>JULHO</b>    | <b>SIM</b> | <b>SIM</b>  | <b>SIM</b> | <b>SIM</b>              | <b>SIM</b>                   | <b>SIM</b> | <b>SIM</b>                  | <b>SIM</b>  | <b>SIM</b>    | <b>SIM</b>              | <b>SIM</b>                | <b>SIM</b>            |

**Passo 9.** Realizar a consulta da Avaliação Documental relativa ao mês de competência;

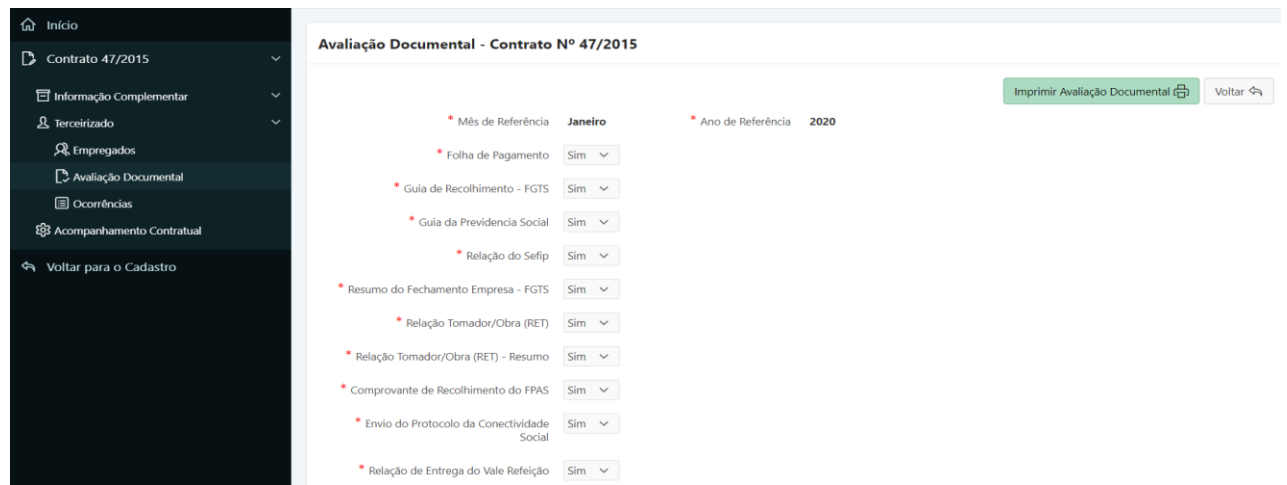

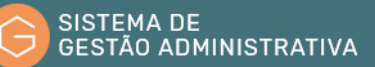

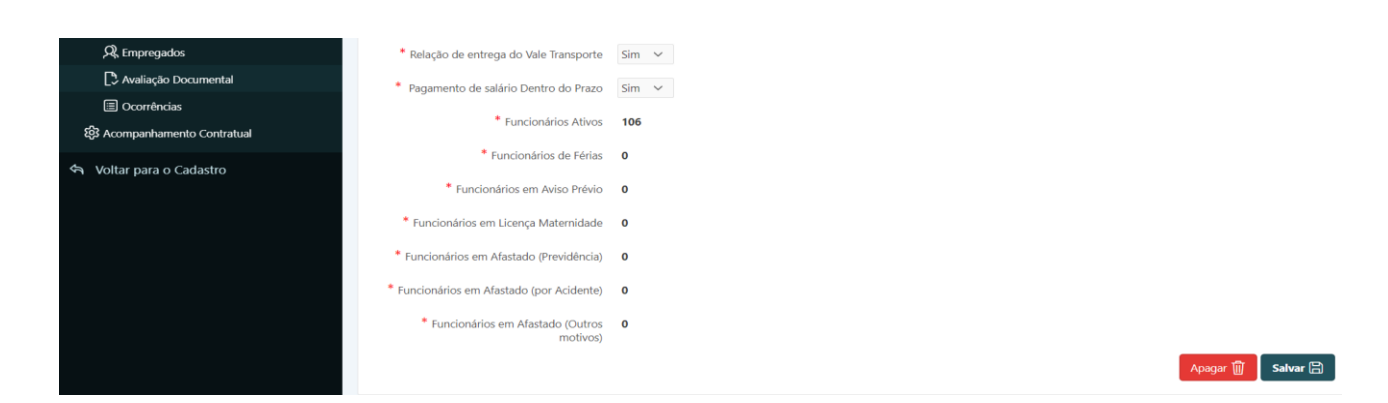

# 1.32. Vincular Pessoas ao Instrumento Negocial ou Realizar Avaliação Documental

### **Perfil exigido: Gestor/Fiscal de Contrato**

O Sistema de Gestão Administrativo permite a vinculação de pessoas ao instrumento negocial firmado pelas unidades do Ministério Público Federal. Essa vinculação além de permitir o controle de acesso do empregado às dependências do Órgão, materializar as exigências da Resolução nº 86, do Conselho Nacional do Ministério Público, que versa sobre a divulgação no Portal da Transparência do Ministério Público Federal dos dados dos terceirizados vinculados aos contratos de prestação de serviços firmados pelo MPF.

As pessoas que serão vinculadas ao instrumento negocial firmado pelo MPF são divididas em:

- **Terceirizado:** trata-se de pessoa física que trabalha exclusivamente nas dependências das unidades contratante ou em local indicado por elas. Ex: vigilante, auxiliar de limpeza, etc.
- **Prestador de Serviço:** trata-se de pessoa física que trabalha indiretamente no MPF. Ex: atendentes de agência de viagens, empregados de entidade bancária, lanchonete, etc.
- **Colaborador Eventual:** trata-se de pessoa física que não está vinculado a uma empresa. Ex: consultor, tradutor, etc.; e
- **Menor aprendiz:** trata-se menor incluso em programa de aprendizagem profissional oriundos de entidades inscritas no Cadastro Nacional de Aprendizagem Profissional – CNAP.

Para vincular uma pessoa a um instrumento negocial cadastrado no Sistema de Gestão Administrativa o usuário deverá:

**Passo 1.** Verificar a existência e/ou realizar previamente, conforme rotinas especificadas neste manual, as funcionalidades abaixo:

> **a)** Indicação do tipo de contratação (Natureza Continuada - Mão de Obra Residente - Tipo de Mão de Obra e Unidade Solicitante) quando da inclusão dos dados do Instrumento Negocial (item 1.11)

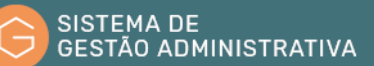

- **b)** Cadastramento da pessoa física que será vinculada (item 1.2)
- **c)** Cadastramento da respectiva Categoria Funcional da pessoa física que será vinculada (item 1.8)
- **d)** Cadastramento do salário da categoria (item 1.8)
- **e)** Cadastramento do posto de serviço (item 1.8)

**Passo 2.** Realizar a consulta do Instrumento Negocial, conforme rotina específica.

**Passo 3.** Escolher no menu referente ao contrato consultado a opção **"Terceirizado"** (Tela 1) e clicar no botão **"Incluir"** (Tela 2).

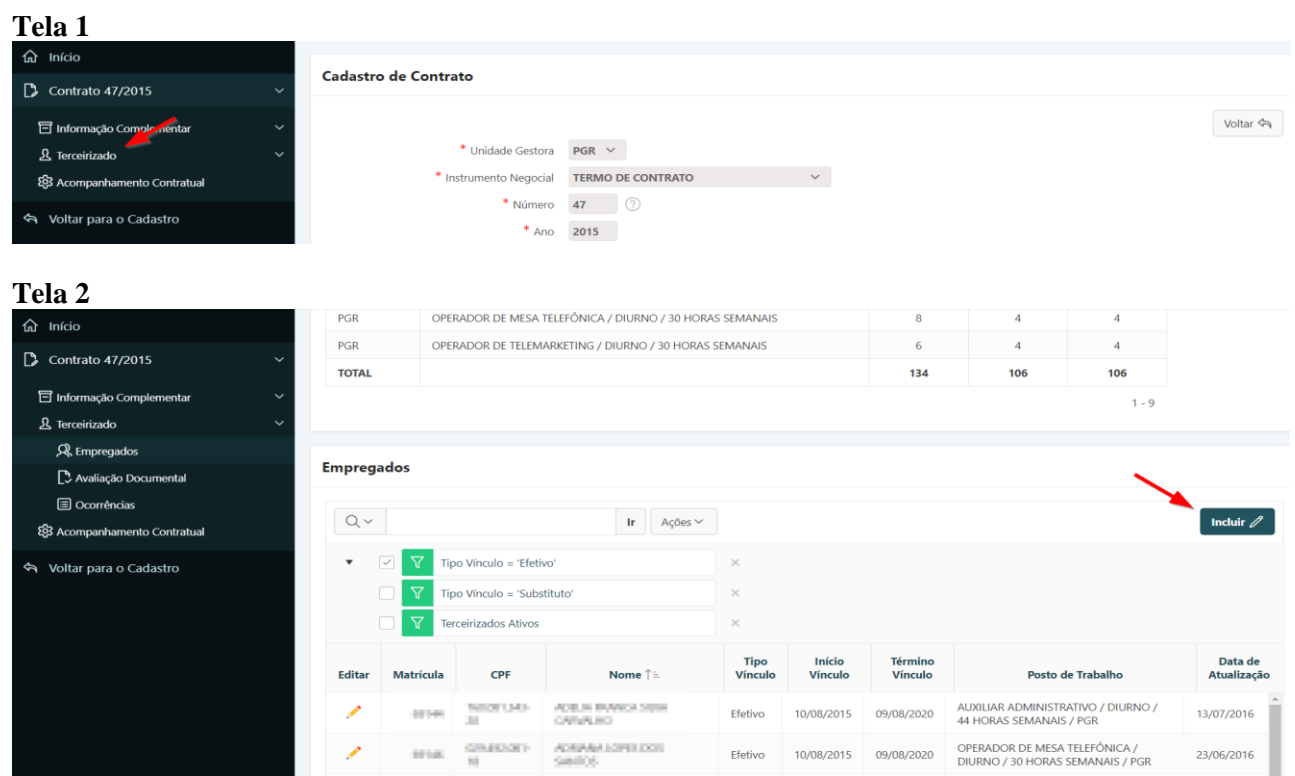

**Passo 4.** Preencher corretamente os campos indicados atentando para os marcados com asterisco vermelho (**\***) que são campos obrigatórios:

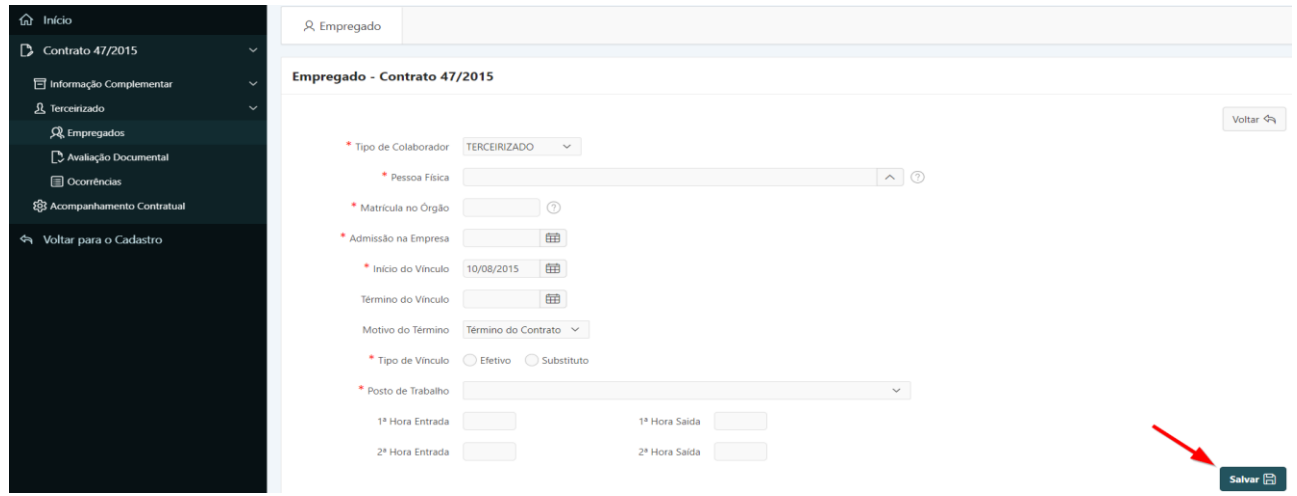

- **a) Tipo de Colaborador**: *campo automático* preenchido pelo SGA de acordo com a opção realizada na inclusão do Instrumento Negocial.
- **b) Pessoa Física**: *campo tabelado* Preencher digitando parte do nome do empregado a ser vinculado ou os seis primeiros dígitos do CPF no formato XXX.XXX e selecionar o nome correspondente.
- **c) Matrícula no Órgão**: *campo automático* Matrícula gerada sequencialmente pelo SGA.
- **d) Admissão na Empresa**: preencher com a data (somente números) de início da admissão da pessoa na empresa contratada, no formato dia e mês com dois dígitos e o ano com quatro.
- **e) Início do Vinculo**: preencher com a data (somente números) de início do vínculo da pessoa ao instrumento negocial, no formato dia e mês com dois dígitos e o ano com quatro.
- **f) Término do Vinculo**: *campo tabelado* preencher com a data (somente números) de término do vínculo da pessoa ao instrumento negocial, no formato dia e mês com dois dígitos e o ano com quatro.
- **g) Motivo do término:** *campo tabelado* **–** selecionar o motivo de término do vínculo do empregado terceirizado.
- **h) Tipo do Vínculo**: Selecionar o tipo de vínculo "Efetivo": relativo ao empregado titular. "Substituto" – relativo ao empregado férias ou que realiza cobertura de faltas eventuais.
- **i) Posto de Trabalho**: *campo tabelado* selecionar o posto ou categoria profissional que o empregado exercerá.

**ATENÇÃO:** O posto categoria profissional deve ser cadastrada previamente e vinculada ao respectivo contrato.

**j) Hora Entrada/Hora Saída:** indicar o horário de entrada e saída relativa ao turno de

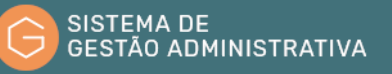

trabalho do empregado terceirizado.

**Passo 5.** Clicar no botão "**Salvar"** para confirmar as informações alimentadas.

**ATENÇÃO:** O botão **"Voltar"** é para retornar à página anterior sem salvar as informações alimentadas.

**Passo 6.** Para realizar a Avaliação Documental, escolher no menu referente ao contrato consultado na opção **"Terceirizado"** a opção **"Avaliação Documental"** e clicar no botão **"Incluir"**.

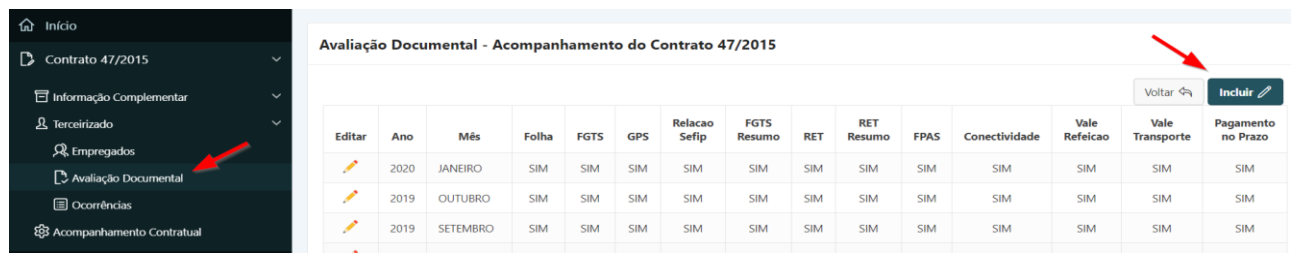

**Passo 7.** Selecionar a opção adequada a cada item constante da avaliação documental, atentando para o quantitativo que será preenchido automaticamente pelo sistema com base em informações anteriormente preenchidas em rotinas específicas do SGA.

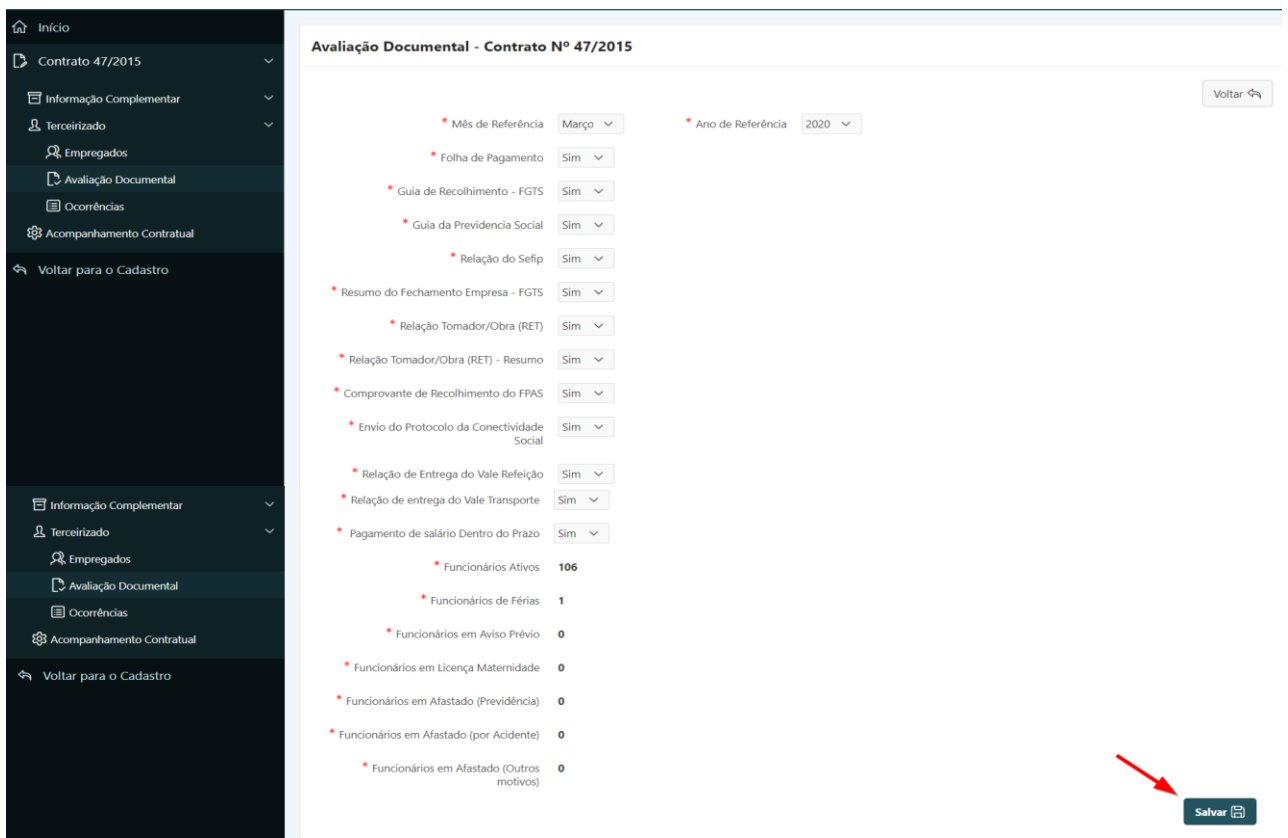

**Passo 8.** Clicar no botão **"Salvar"** para confirmar as informações alimentadas.

**ATENÇÃO:** O botão **"Voltar"** é para retornar à página anterior sem salvar as informações alimentadas.

**Passo 9.** Para imprimir a avaliação Documental para juntada ao PGEA de acompanhamento e fiscalização, clicar no botão **"imprimir avaliação Documental".**

# 1.33. Alterar Vínculo de Pessoa ao Instrumento Negocial

#### **Perfil exigido: Gestor/Fiscal de Contrato**

No Sistema de Gestão Administrativa o usuário pode alterar, quando verificado erro no cadastramento, os dados de vinculação de pessoa física ao instrumento negocial cadastrados, ou incluir a data de término do vínculo.

Para alterar os dados das pessoas físicas vinculadas a Instrumento Negocial o usuário deverá:

**Passo 1.** Realizar a consulta do Instrumento Negocial, conforme rotina específica.

**Passo 2.** Escolher no menu referente ao contrato consultado a opção **"Terceirizado"** (Tela 1). O Sistema de Gestão Administrativa trará automaticamente a descrição dos postos cadastrados, os quantitativos e a relação de pessoas vinculadas ao instrumento negocial respectivo, de acordo com o filtro selecionado **("Mostrar Tudo"**, listagem de: **"Quantidade de empregados do Contrato"** ou **"Empregados") (Tela 2).** Caso queira refinar a pesquisa, efetuar o **passo 2**, caso contrário ir para o **passo 3**.

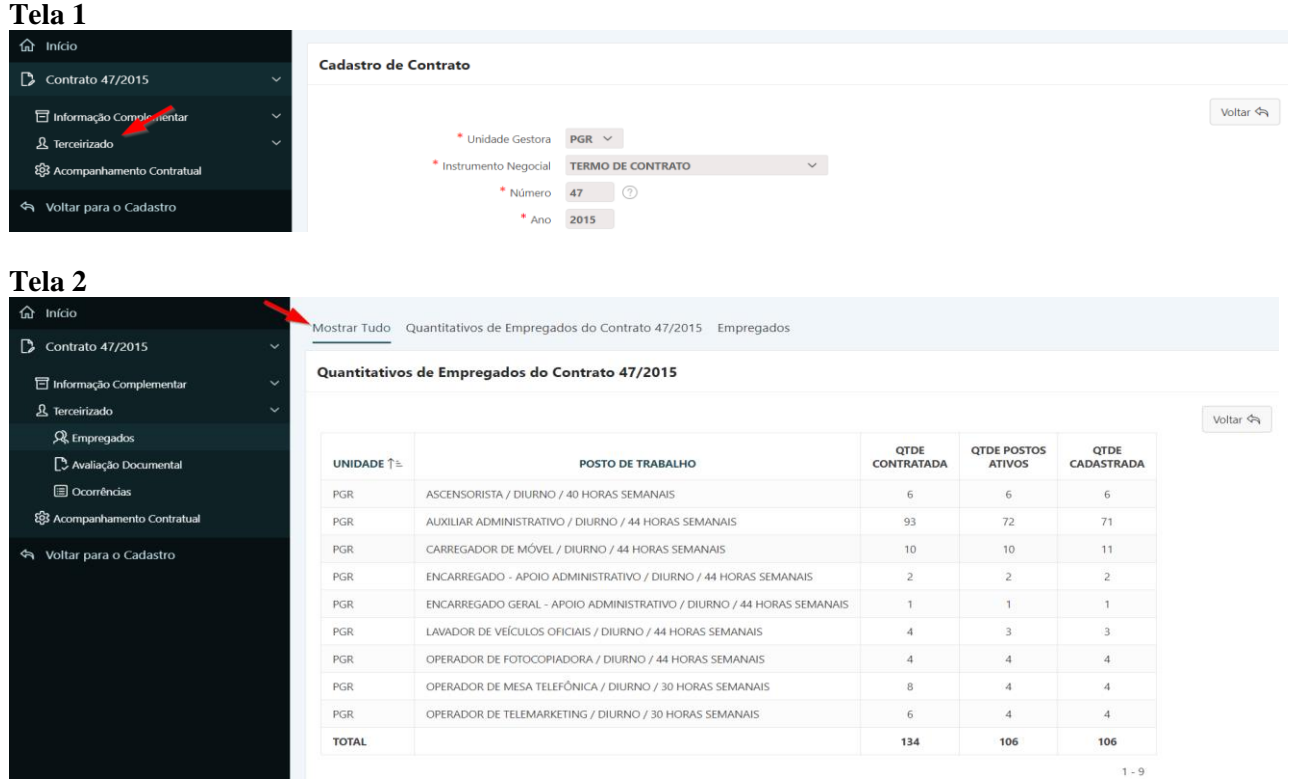

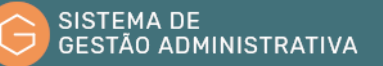

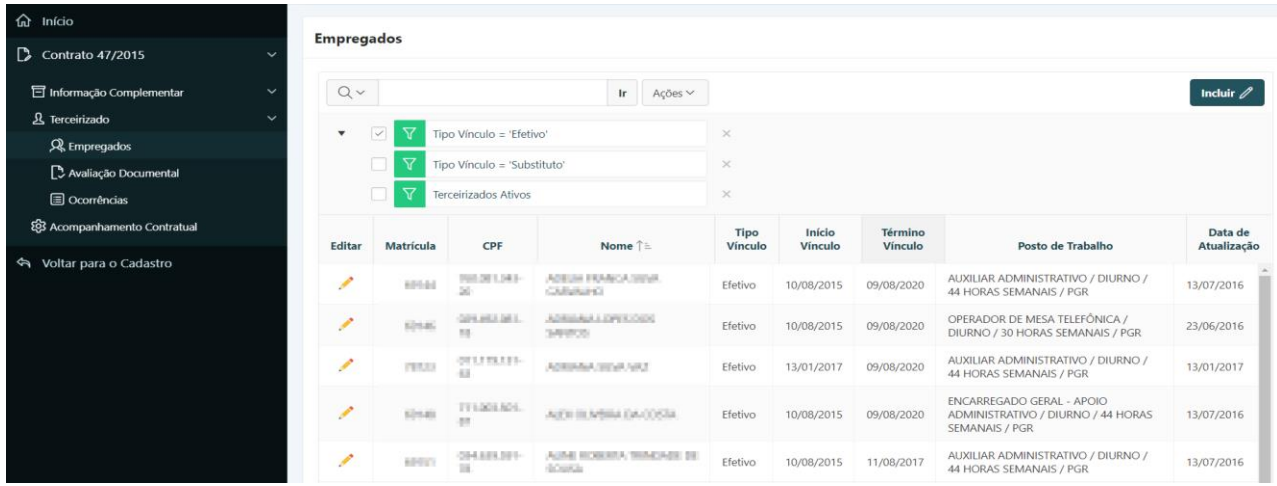

**Passo 3**. Informar no campo de busca o CPF, ou o nome da pessoa física (poderá ser informado parte do CPF – mínimo de seis dígitos, no formato XXX.XXX,– ou parte do nome ou da categoria profissional) e pressionar o botão **"Ir"** ou a tecla **"Enter"** para trazer os dados da pessoa física a ser consultada ou a relação de pessoas com dados similares ao informado. Clicar no lápis amarelo para visualizar os dados da pessoa física pesquisada e realizar a alteração correspondente.

| ta Início                                                                     |                               |                  |                                | Mostrar Tudo Quantitativos de Empregados do Contrato 47/2015 Empregados |                        |                   |                           |                                                                   |                   |                               |  |  |
|-------------------------------------------------------------------------------|-------------------------------|------------------|--------------------------------|-------------------------------------------------------------------------|------------------------|-------------------|---------------------------|-------------------------------------------------------------------|-------------------|-------------------------------|--|--|
| <b>B</b> Contrato 47/2015                                                     |                               |                  |                                |                                                                         |                        |                   |                           |                                                                   |                   |                               |  |  |
| <b>司</b> Informação Complementar                                              |                               |                  |                                | Quantitativos de Empregados do Contrato 47/2015                         |                        |                   |                           |                                                                   |                   |                               |  |  |
| & Terceirizado                                                                |                               |                  |                                |                                                                         |                        |                   |                           |                                                                   |                   |                               |  |  |
| R Empregados                                                                  |                               |                  |                                |                                                                         |                        |                   | QTDE                      | <b>QTDE POSTOS</b>                                                | QTDE              |                               |  |  |
| Avaliação Documental                                                          | <b>UNIDADE ↑</b>              |                  |                                | POSTO DE TRABALHO                                                       |                        | <b>CONTRATADA</b> | <b>ATIVOS</b>             | CADASTRADA                                                        |                   |                               |  |  |
| C Ocorrências                                                                 | PGR                           |                  |                                | ASCENSORISTA / DIURNO / 40 HORAS SEMANAIS                               |                        |                   | 6                         | 6                                                                 | 6                 |                               |  |  |
| 293 Acompanhamento Contratual                                                 | <b>PGR</b>                    |                  |                                | AUXILIAR ADMINISTRATIVO / DIURNO / 44 HORAS SEMANAIS                    |                        |                   | 93                        | 72                                                                | 71                |                               |  |  |
| <sup>ক</sup> Voltar para o Cadastro                                           | PGR                           |                  |                                | CARREGADOR DE MÓVEL / DIURNO / 44 HORAS SEMANAIS                        |                        |                   | 10                        | 10                                                                | 11                |                               |  |  |
|                                                                               | PGR                           |                  |                                | ENCARREGADO - APOIO ADMINISTRATIVO / DIURNO / 44 HORAS SEMANAIS         |                        |                   | $\overline{2}$            | $\overline{2}$                                                    | $\overline{2}$    |                               |  |  |
|                                                                               | PGR                           |                  |                                | ENCARREGADO GERAL - APOIO ADMINISTRATIVO / DIURNO / 44 HORAS SEMANAIS   |                        |                   | 1                         | $\mathbf{1}$                                                      | $\mathbf{1}$      |                               |  |  |
|                                                                               | PGR                           |                  |                                | LAVADOR DE VEÍCULOS OFICIAIS / DIURNO / 44 HORAS SEMANAIS               |                        | $\overline{4}$    | $\mathbf{3}$              | 3                                                                 |                   |                               |  |  |
|                                                                               | PGR                           |                  |                                | OPERADOR DE FOTOCOPIADORA / DIURNO / 44 HORAS SEMANAIS                  |                        | $\overline{4}$    | $\boldsymbol{A}$          | $\boldsymbol{A}$                                                  |                   |                               |  |  |
|                                                                               | <b>PGR</b>                    |                  |                                | OPERADOR DE MESA TELEFÔNICA / DIURNO / 30 HORAS SEMANAIS                |                        | 8                 | $\overline{4}$            | $\overline{A}$                                                    |                   |                               |  |  |
|                                                                               | PGR                           |                  |                                | OPERADOR DE TELEMARKETING / DIURNO / 30 HORAS SEMANAIS                  | 6                      | $\overline{4}$    | $\overline{4}$            |                                                                   |                   |                               |  |  |
|                                                                               | TOTAL                         |                  |                                |                                                                         |                        | 134               | 106                       | 106                                                               |                   |                               |  |  |
| $\Box$ Contrato 47/2015<br><b>司</b> Informação Complementar<br>& Terceirizado | <b>Empregados</b><br>$Q \vee$ |                  | Campo de busca                 | Ir.<br>Ações $\vee$                                                     |                        |                   |                           |                                                                   |                   | Incluir $\mathscr{D}$         |  |  |
| R Empregados                                                                  |                               |                  |                                |                                                                         |                        |                   |                           |                                                                   |                   |                               |  |  |
| C Avaliação Documental                                                        | ✓                             |                  | Tipo Vínculo = 'Efetivo'       |                                                                         | $\times$               |                   |                           |                                                                   |                   |                               |  |  |
| <b>E</b> Ocorrências                                                          |                               |                  | Tipo Vínculo = 'Substituto'    |                                                                         | $\times$               |                   |                           |                                                                   |                   |                               |  |  |
| 83 Acompanhamento Contratual                                                  |                               |                  | <b>Terceirizados Ativos</b>    |                                                                         | $\times$               |                   |                           |                                                                   |                   |                               |  |  |
| Voltar para o Cadastro                                                        | <b>Editar</b>                 | <b>Matrícula</b> | CPF                            | Nome <sup>↑</sup> =                                                     | <b>Tipo</b><br>Vínculo | Início<br>Vínculo | <b>Término</b><br>Vínculo |                                                                   | Posto de Trabalho | Data de<br><b>Atualização</b> |  |  |
|                                                                               |                               | 69.544           | handers key.<br>$\mathbb{R}^n$ | ADB IN BANK'S SIMIL<br>ORNARD                                           | Efetivo                | 10/08/2015        | 09/08/2020                | AUXILIAR ADMINISTRATIVO / DIURNO /<br>44 HORAS SEMANAIS / PGR     |                   | 13/07/2016                    |  |  |
|                                                                               |                               | 49146            | <b>GENERATION</b><br>m.        | ADEPARATORS FOR<br>GALIDAD                                              | Efetivo                | 10/08/2015        | 09/08/2020                | OPERADOR DE MESA TELEFÔNICA /<br>DIURNO / 30 HORAS SEMANAIS / PGR |                   | 23/06/2016                    |  |  |
|                                                                               |                               | 38725            | <b>COLORADO</b><br>a.          | ADDINAL SING NAZ                                                        | Efetivo                | 13/01/2017        | 09/08/2020                | AUXILIAR ADMINISTRATIVO / DIURNO /<br>44 HORAS SEMANAIS / PGR     |                   | 13/01/2017                    |  |  |
|                                                                               |                               |                  | TTV0ELBTV                      |                                                                         |                        |                   |                           | <b>ENCARREGADO GERAL - APOIO</b>                                  |                   |                               |  |  |

**Passo 4.** Realiza a consulta aos dados do empregado correspondente.

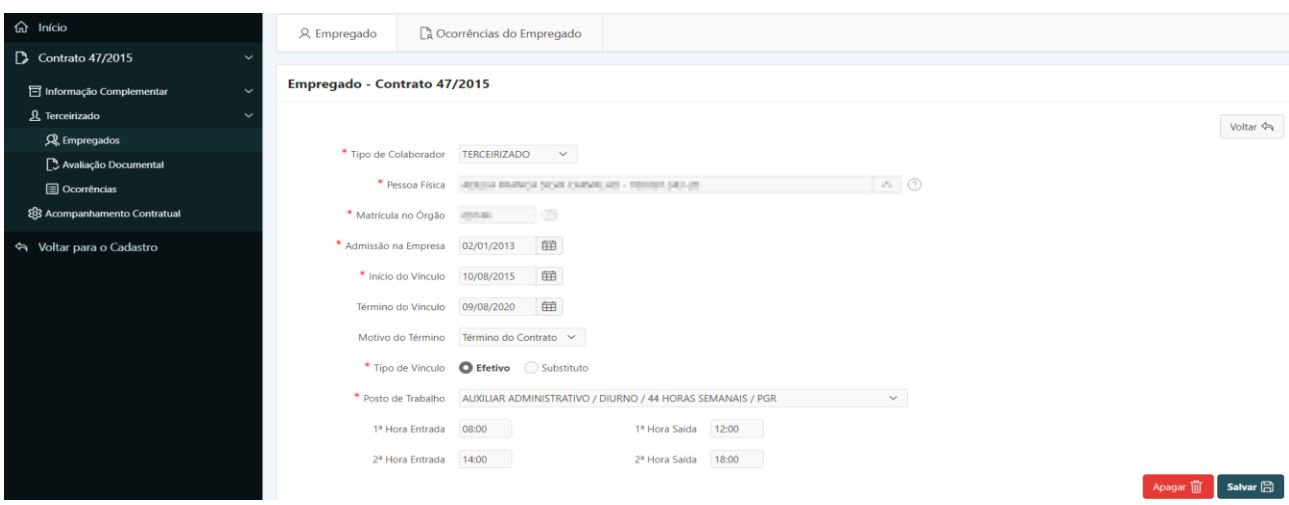

**Passo 5.** Clicar no botão **"Ocorrências"** para consultar as ocorrências do empregado e realizar as alterações necessárias.

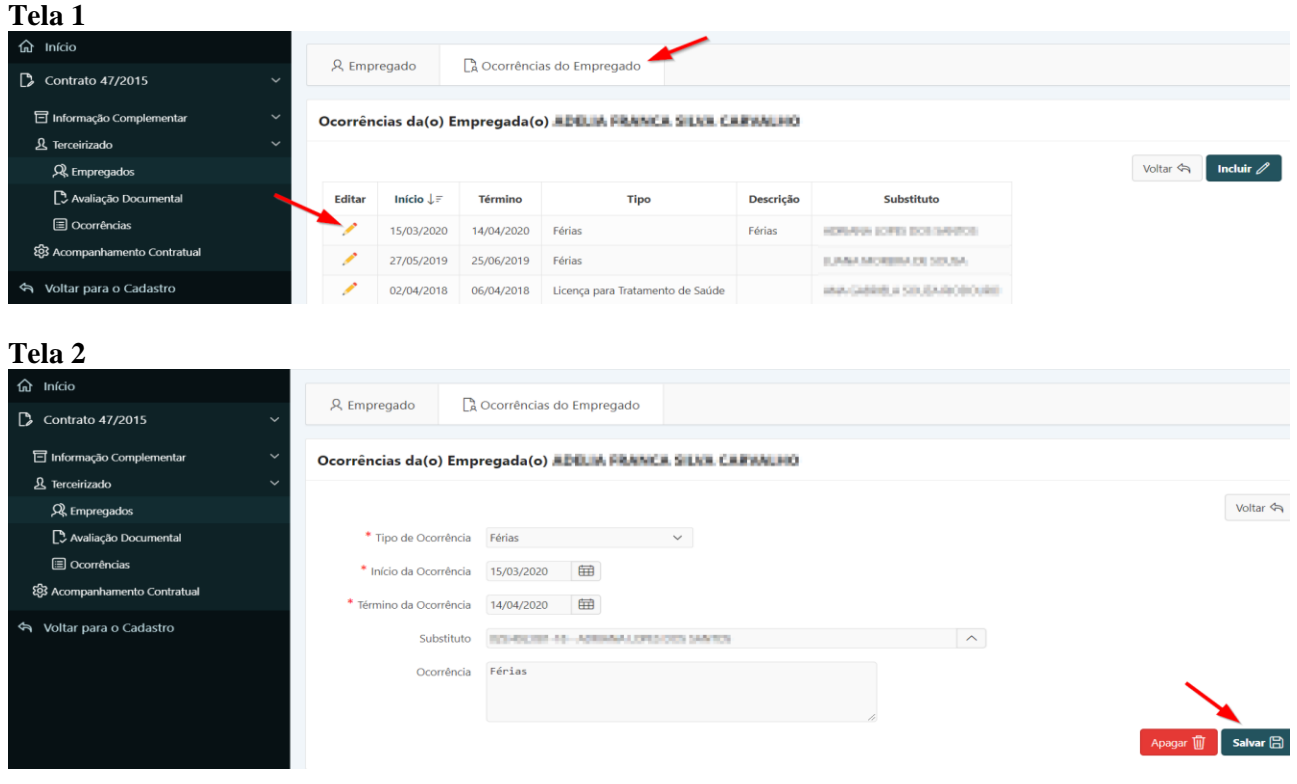

# 1.34. Consultar DANFe / Dedução

Como forma de controle e manutenção de histórico da execução financeira e do aporte desembolsado com a contratação, deverão ser incluídos no SGA todos os Documento Auxiliar de Nota Fiscal Eletrônica (DANFe) ou Nota Fiscal (NF).

Para consultar DANFe/NF relativa a Instrumento Negocial o usuário deverá:

**Passo 1.** Realizar a consulta do Instrumento Negocial, conforme rotina específica.

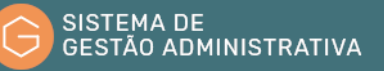

**Passo 2.** Escolher no menu referente ao contrato consultado a opção **"Acompanhamento Contratual"** (tela 1). O Sistema de Gestão Administrativa trará automaticamente o histórico das parcelas referente ao cronograma de pagamento. Selecione a parcela referente à DANFe a ser consultada clicando no lápis amarelo.

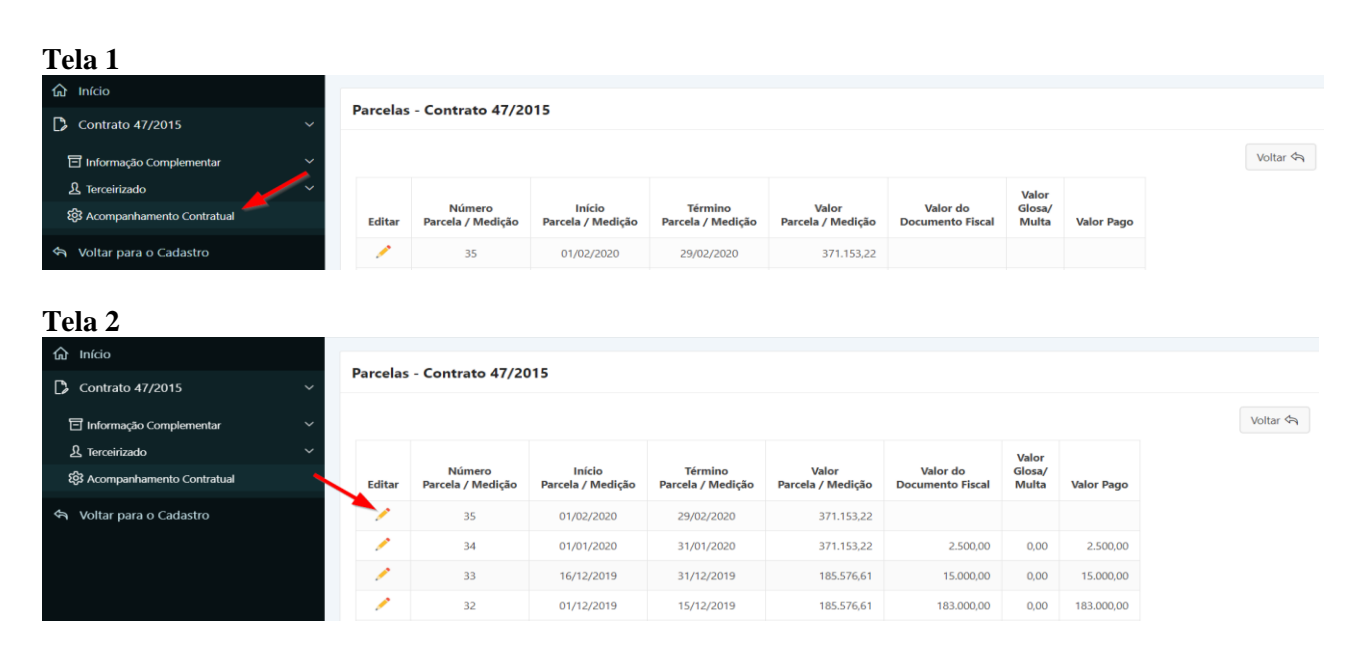

**Passo 3** Clicar na opção **"DANFe/Nota Fiscal"** para prosseguir na consulta e após no lápis amarelo referente ao número da DANFe/Nota Fiscal a ser consultada.

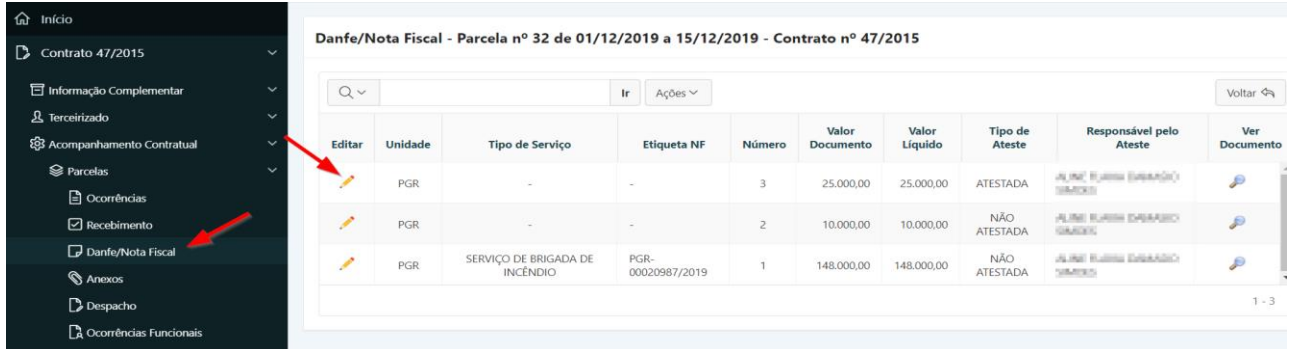

**Passo 4.** Realizar a consulta aos dados do DANFe/Nota Fiscal correspondente.

#### **ATENÇÃO:** Caso necessite imprimir cópia do DANFe/Nota Fiscal clicar no botão Visualizar NF. $\hat{m}$  Início Danfe/Nota Fiscal - Parcela nº 1 de 10/08/2015 a 31/08/2015 - Contrato 47/2015  $\Box$  Contrato 47/2015  $\text{Voltar} \leftarrow \text{Visualizar NF} \overline{\mathbb{R}^2}$  $\overline{\Xi}$  Informação Comple <u>凡</u> Terceirizado \* Unidade do MPF PROCURADORIA GERAL DA REPUBLICA V දිම් Acompanhamento Contratua Tipo de serviço SERVIÇO DE APOIO ADMINISTRATIVO V  $\mathbf{\otimes}$  Parcelas \* PGEA PAGAMENTO - 1.00.000.000264/2018-45  $\vee$  $\Box$  Ocorrência \* Tipo de Pagamento **Ordinário** v  $\boxdot$  Recebimento Nº do Documento Fiscal 1 Vencimento **EE** Danfe/Nota Fisca **Anexos** \* Valor  $1.000,00$  (2)  $\mathbb D$  Despacho **Q** Ocorrências F

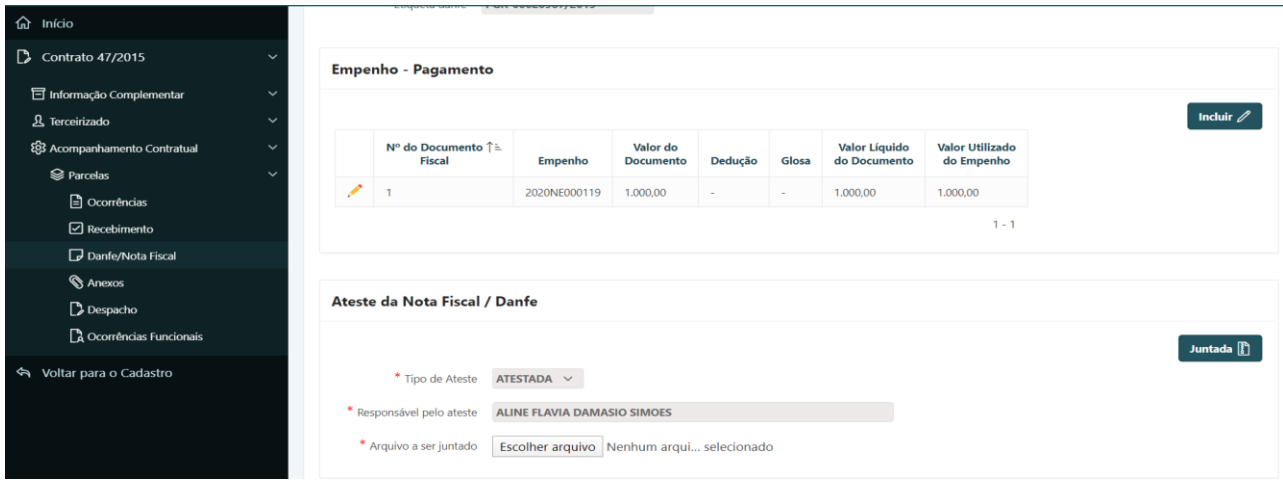

# 1.35. Incluir DANFe / Dedução

### **Perfil exigido (itens 1, 2 e 3): Gestor/Fiscal de Contrato - Administrativo Perfil exigido (item 4): Gestor de Contrato**

Este item engloba os seguintes procedimentos:

- **1. Incluir DANFe;**
- **2. Incluir empenho(s) da despesa;**
- **3. Finalizar cadastro DANFe;**
- **4. Incluir despacho encaminhamento DANFe;**
- **5. Definir Ateste DANFe;**
- **6. Incluir despacho ateste gestor;**

Como forma de controle e de manutenção de histórico da execução financeira e do aporte desembolsado com a contratação, deverá ser incluído no SGA todo Documento Auxiliar de Nota Fiscal Eletrônica (DANFe) ou Nota Fiscal (NF) e seus respectivos dados.

### **1. Incluir DANFe**

Para incluir um DANFe ou uma Nota Fiscal relativo ao pagamento de despesas contratuais o usuário deverá:

**Passo 1.** Realizar a consulta do Instrumento Negocial, conforme rotina específica.

**Passo 2.** Escolher no menu referente ao contrato consultado a opção **"Acompanhamento Contratual"**.

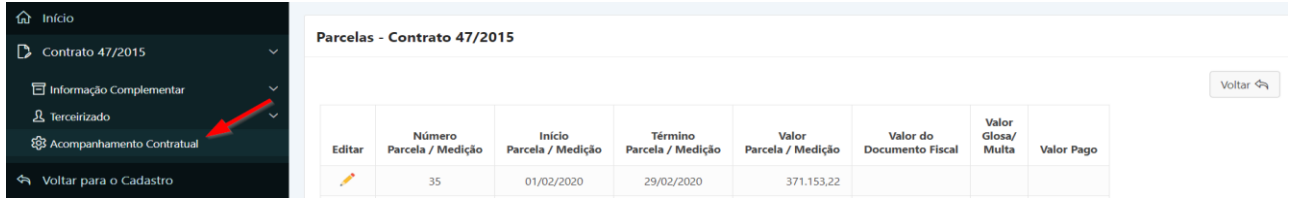

**Passo 3.** Selecione a parcela na qual irá incluir a DANFe clicando no lápis amarelo

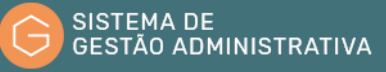

correspondente ao período de referência da execução do serviço.

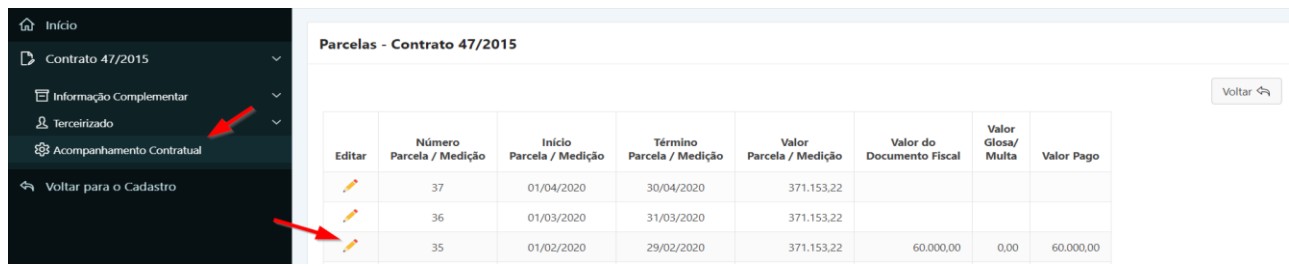

**Passo 4.** Na parcela correspondente, clicar em **"DANFe/Nota Fiscal"** e após no botão **"Incluir"** (Tela 1) e preencher corretamente os campos indicados (Tela 2) atentando para os marcados com asterisco vermelho (**\***) que são campos obrigatórios.

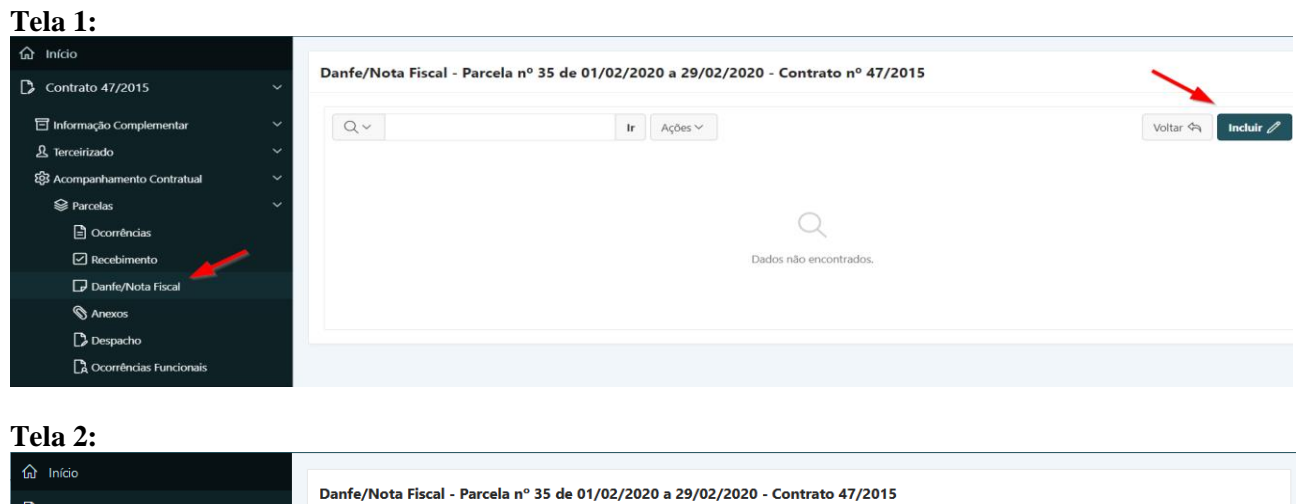

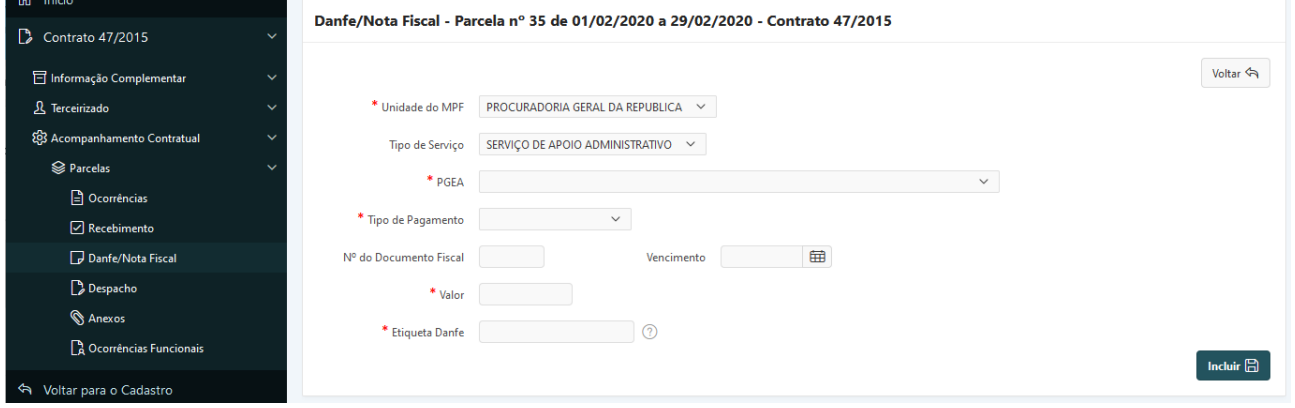

- **a) Unidade do MPF:** *campo tabelado* campo preenchido pelo sistema, conforme atuação do usuário.
- **b) Tipo de serviço:** *campo tabelado* campo preenchido pelo sistema, conforme tipo de serviço selecionado no cadastro de fiscal de contrato do usuário.
- **c) PGEA:** *campo tabelado* selecionar o número do PGEA de pagamento correspondente.
- **d) Tipo de Pagamento:** *campo tabelado* selecionar o tipo de pagamento referente ao DANFe/NF em questão.

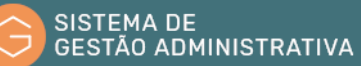

- **e) Nº do Documento Fiscal:** preencher com o nº do DANFe/NF ou outro documento fiscal de cobrança.
- **f) Valor:** preencher com o valor constante do documento fiscal.
- **g) Vencimento:** preencher com a data de vencimento do documento fiscal, quando for o caso.
- **h) Etiqueta DANFe:** preencher com o número da etiqueta da DANFe/NF cadastrada no Único.
- **2. Incluir empenho(s) da despesa**

**Passo 1.** Após inclusão da DANFe, será exibida uma região na página para que se possa incluir um ou mais empenhos que sirvam para atender à despesa referente à DANFe. Clicar no botão **"Incluir Empenho"**.

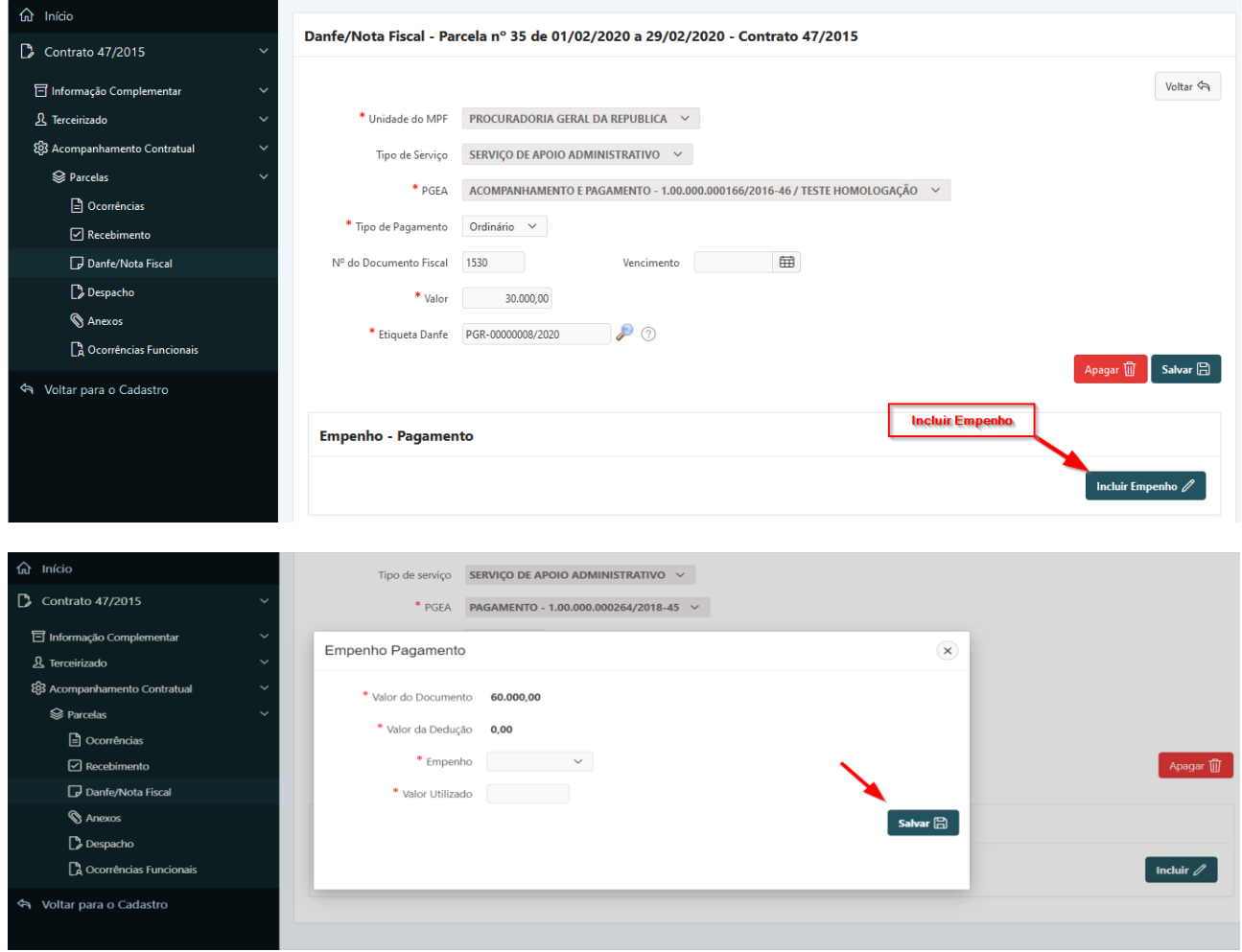

- **a) Empenho**: *campo tabelado* selecionar empenho previamente cadastrado para o contrato.
- **b) Valor Utilizado:** preencher com o valor a ser utilizado no empenho selecionado.

**Passo 2.** Clicar no botão **"Salvar"** para confirmar as informações alimentadas.

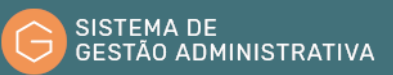

### **3. Finalizar cadastro DANFe**

**Passo 1.** Finalizar o cadastramento das informações da DANFe/NF. Clicar no botão **"Finalizar"**.

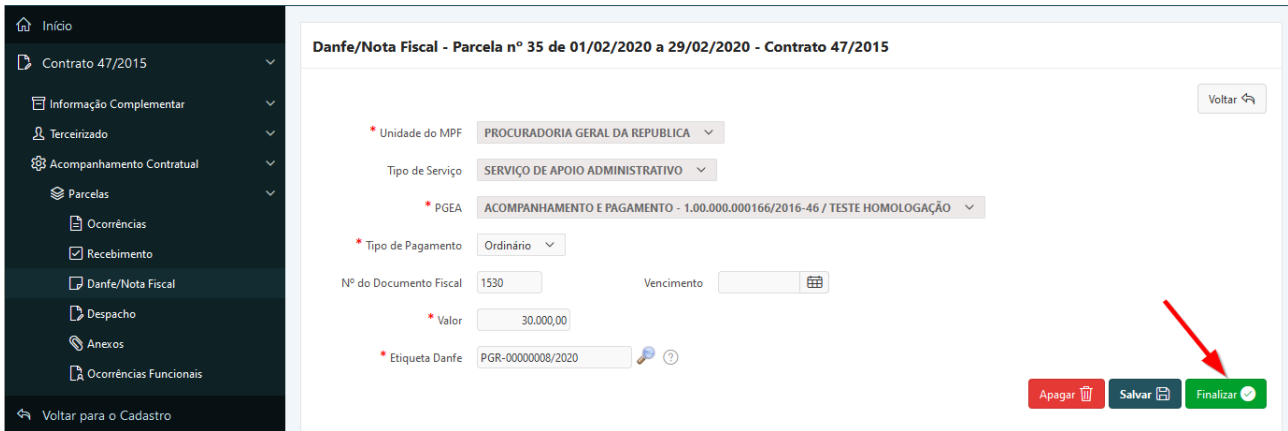

**Passo 2.** Será exibida uma janela de alerta informando sobre a implicação da finalização do preenchimento dos dados da DANFe/NF. Após, clicar no botão **"OK"**.

**ATENÇÃO:** Após clicar no botão **"OK"**, será gerado pelo navegador um arquivo em *PDF*. Verifique nas configurações de seu navegador se está bloqueada a exibição de pop-ups, pois nesse caso pode acontecer de o arquivo gerado não ficar disponível imediatamente.

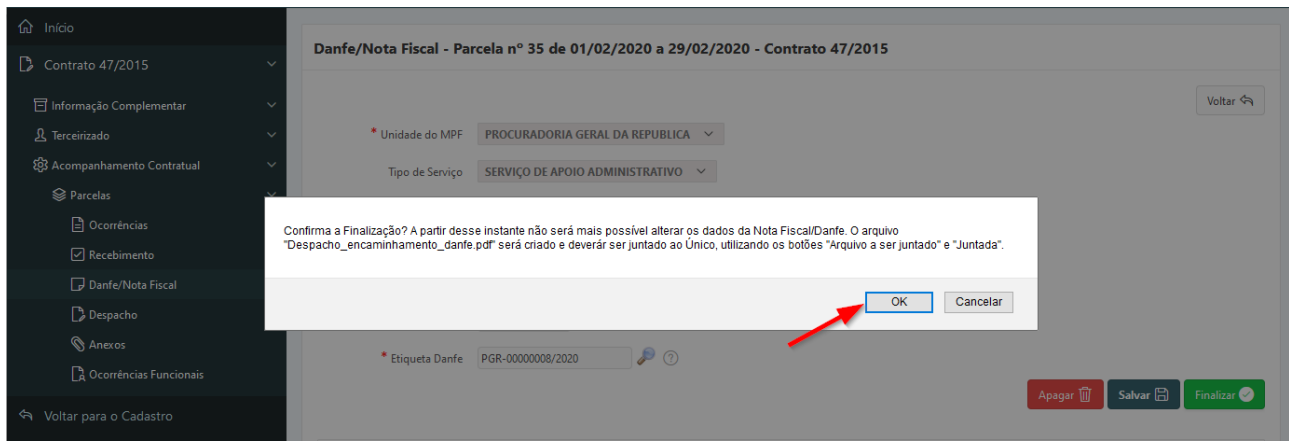

#### **4. Incluir Despacho Encaminhamento DANFe**

Após a finalização, a tela será atualizada, ao mesmo tempo em que o arquivo mencionado na janela de confirmação da finalização será gerado pelo sistema.

**Passo 1.** Esse arquivo deverá ser salvo pelo usuário em seu computador (download) para que se possa seguir ao próximo passo.

**Passo 2.** No campo **"Arquivo a ser juntado"**, deve-se fazer o upload do despacho que foi emitido pelo sistema e salvo pelo usuário em seu computador. Para tanto, clicar em **"Escolher arquivo"** e selecionar o arquivo a ser juntado no Sistema Único. Após o upload, clicar no botão **"Juntada"**.

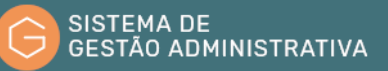

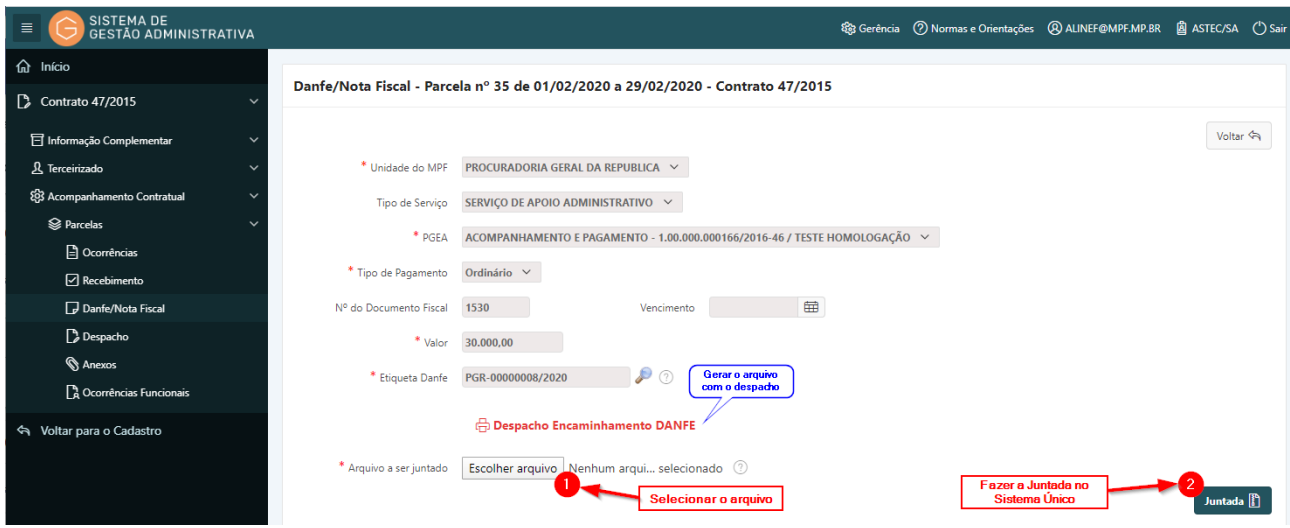

Será exibida uma janela de alerta informando sobre a implicação da juntada do documento. Após, clicar no botão **"OK"**.

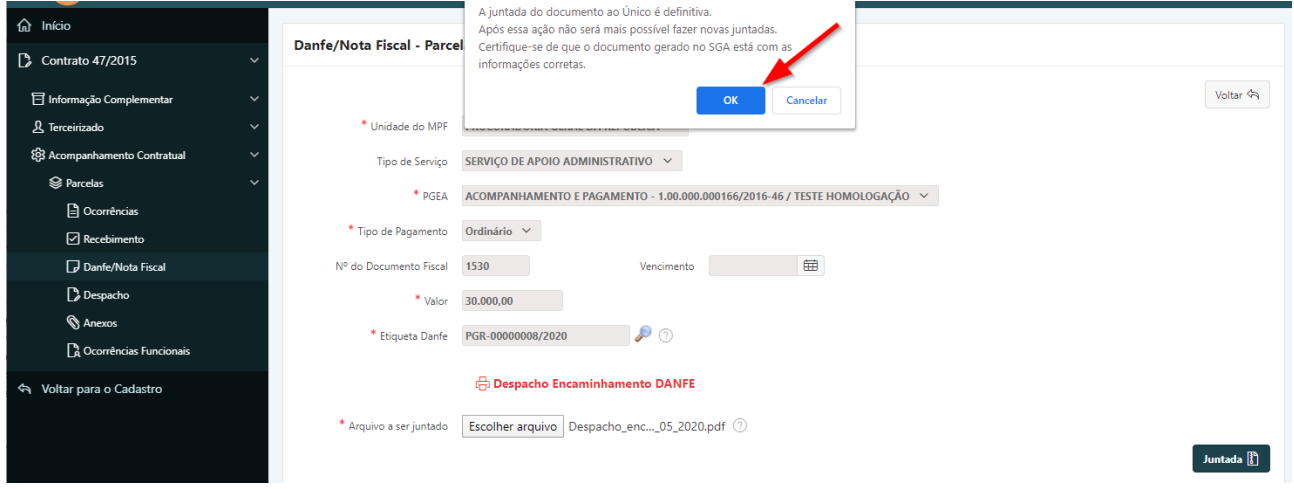

**Passo 3**. Aguardar alguns instantes até que o sistema retorne uma mensagem informando o número do documento que foi juntado.

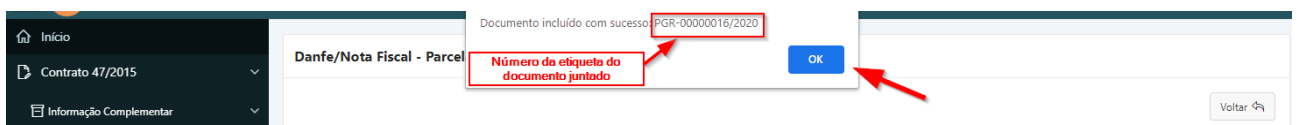

# **5. Definir Ateste DANFe**

**Passo 1**. Repetir os passos 1, 2 e 3 e 4 relativos à consulta da DANFe (item 1.34).

**Passo 2.** No campo Tipo de Ateste, selecionar a opção correspondente ao ateste ou não ateste da DANFe.

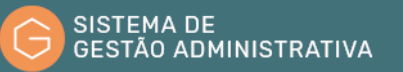

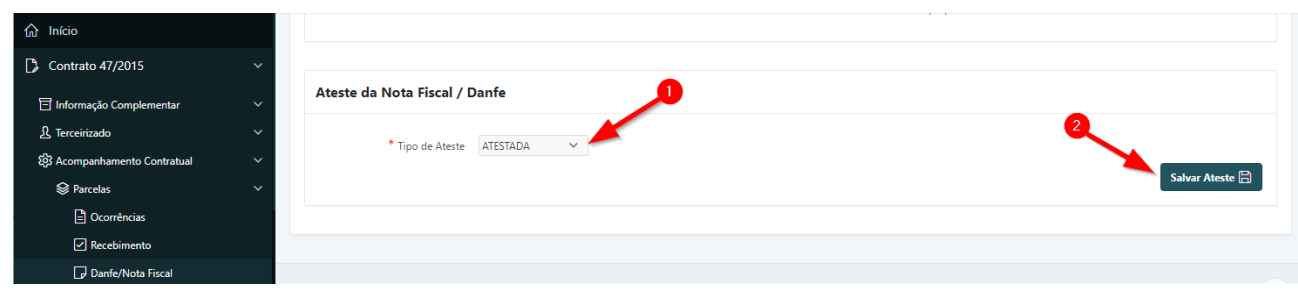

**Passo 3**. Clicar no botão **"Salvar Ateste"**. Será exibida uma janela de alerta informando sobre a implicação da finalização do ateste da DANFe. Após, clicar no botão **"OK"**.

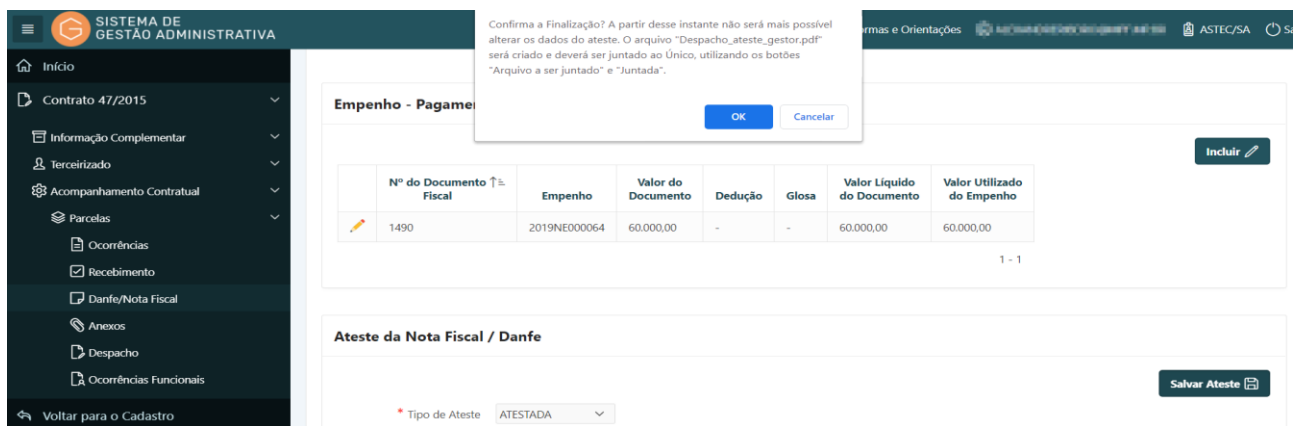

### **6. Incluir Despacho Ateste Gestor**

Após o ateste, a tela será atualizada, ao mesmo tempo em que o arquivo mencionado na janela de confirmação da finalização será gerado pelo sistema.

**ATENÇÃO:** Após clicar no botão **"OK"**, será gerado pelo navegador um arquivo em *PDF*. Verifique nas configurações de seu navegador se está bloqueada a exibição de pop-ups, pois nesse caso pode acontecer de o arquivo gerado não ficar disponível imediatamente.

**Passo 1.** Esse arquivo deverá ser salvo pelo usuário em seu computador (download) para que se possa seguir ao próximo passo.

**Passo 2.** No campo **Arquivo a ser juntado**, deve-se fazer o upload do despacho que foi emitido pelo sistema e salvo pelo usuário em seu computador. Para tanto, clicar em **"Escolher Arquivo"** e selecionar o arquivo a ser juntado. Após o upload, clicar no botão **"Juntada"**.

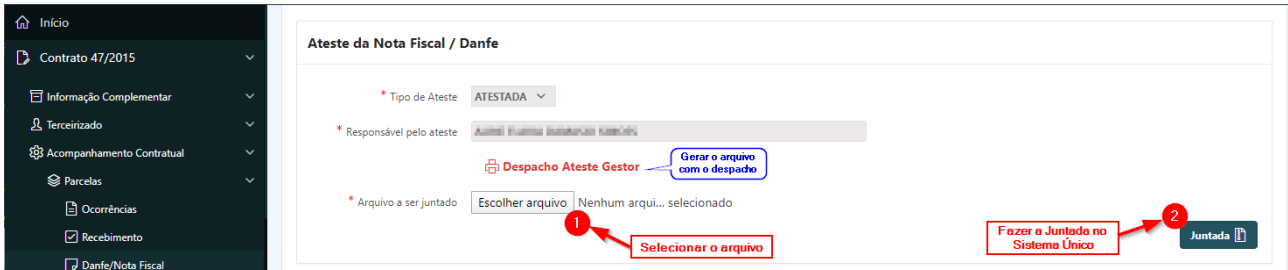

**Passo 3**. Aguardar alguns instantes até que o sistema retorne uma mensagem informando o número do documento que foi juntado.

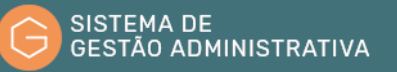

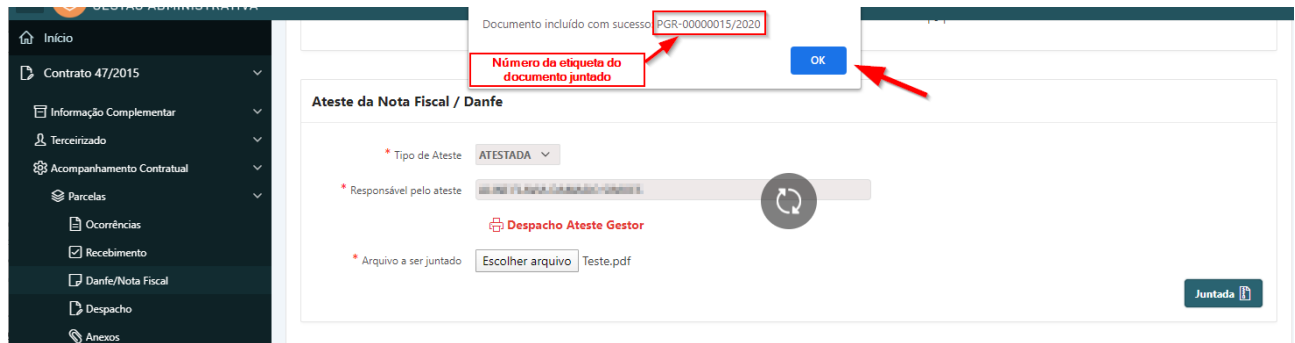

# 1.36. Consultar Ocorrência Mensal da Execução de Instrumento Negocial

No Sistema de Gestão Administrativas, além da avaliação mensal da execução contratual, deverá ser relatado como o contrato vem sendo executado. Deverão ser informados os problemas verificados, os fatores de risco e todos os atos e fatos relevantes para o registro formal das ocorrências.

Para consultar as ocorrências mensais referentes a execução de Instrumento Negocial, o usuário deverá:

**Passo 1.** Realizar a consulta do Instrumento Negocial, conforme rotina específica.

**Passo 2.** Escolher no menu referente ao contrato consultado a opção **"Acompanhamento Contratual"**. O Sistema de Gestão Administrativa trará automaticamente a descrição das parcelas referentes ao cronograma de pagamento.

**Passo 3.** Selecione a parcela a qual irá consultar a avaliação clicando no lápis amarelo.

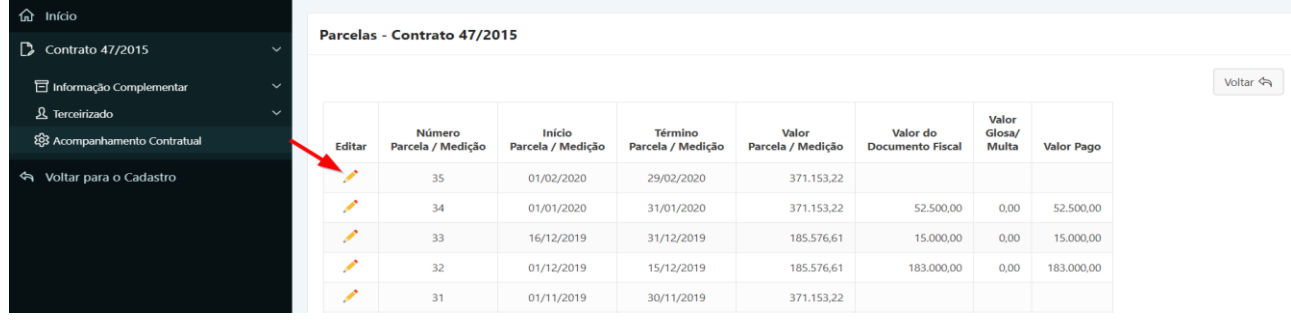

**Passo 4.** Na parcela correspondente, clicar em **"Ocorrências"**.

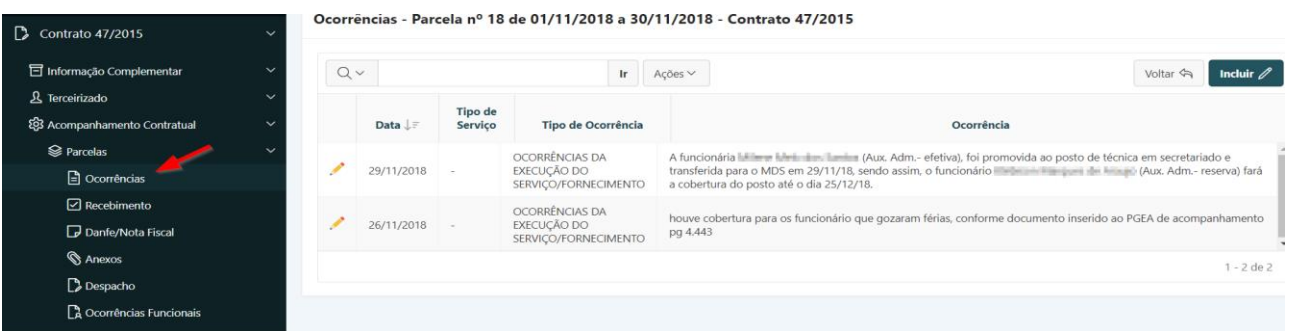

**Passo 5.** No menu **"Ocorrências"**, clicar no lápis amarelo referente ao evento a ser consultado.

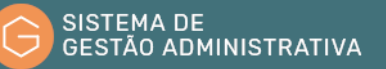

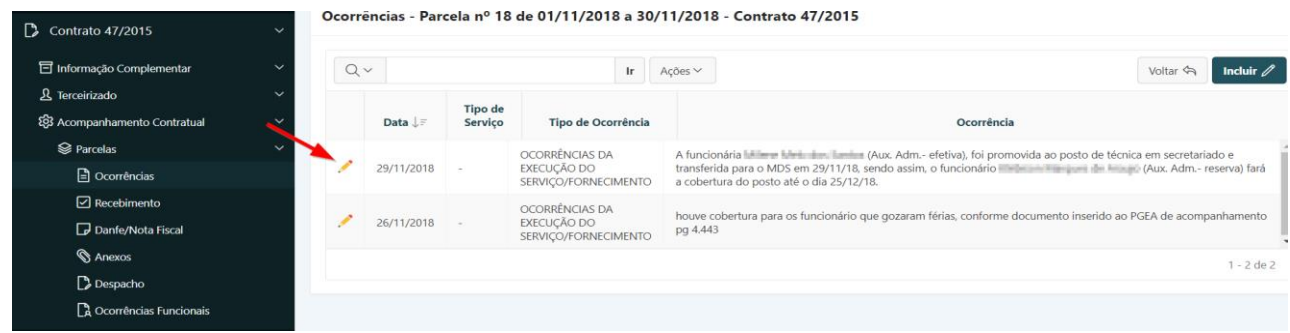

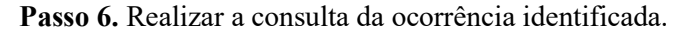

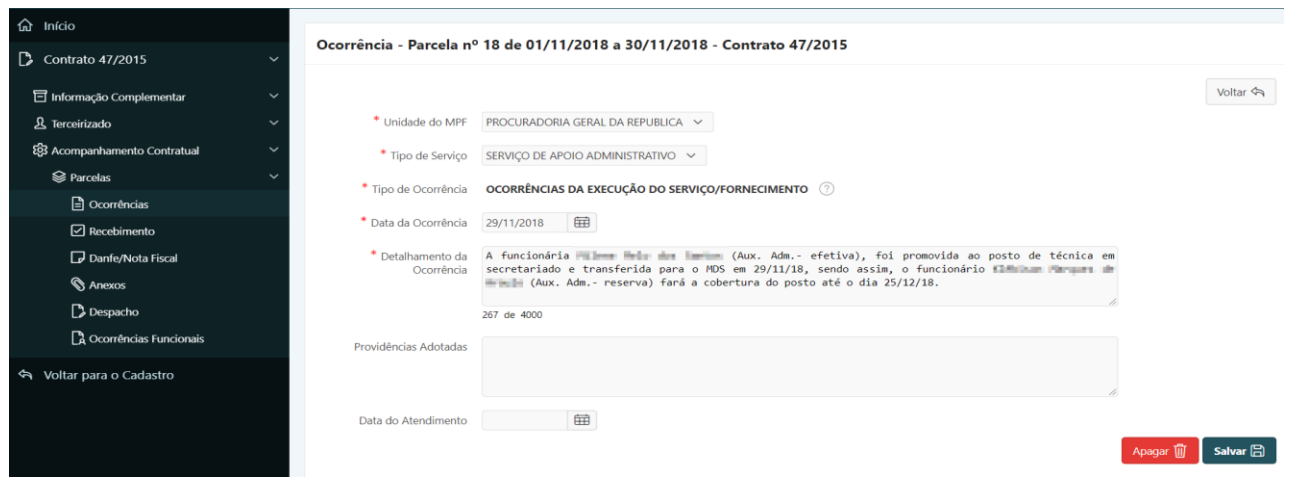

### 1.37. Incluir Ocorrência Mensal da Execução do Instrumento Negocial

#### **Perfil exigido: Fiscal de Contrato - Administrativo/Técnico**

No Sistema de Gestão Administrativa, além da avaliação mensal da execução contratual, deverá ser relatado como o contrato vem sendo executado. Deverão ser informados os problemas verificados, os fatores de risco e todos os atos e fatos relevantes para o registro formal das ocorrências.

Para incluir uma ocorrência mensal da execução do contrato o usuário deverá:

**Passo 1.** Realizar a consulta do Instrumento Negocial, conforme rotina específica.

**Passo 2.** Escolher no menu referente ao contrato consultado a opção **"Acompanhamento Contratual"**.

**Passo 3.** Selecione a parcela a qual irá incluir a ocorrência clicando no lápis amarelo.

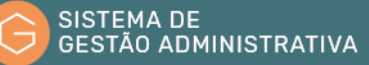

| <b>命</b> Início                               |                             |                             |                             |                                     |                            |                                     |                        |                   |  |  |  |
|-----------------------------------------------|-----------------------------|-----------------------------|-----------------------------|-------------------------------------|----------------------------|-------------------------------------|------------------------|-------------------|--|--|--|
| $\Box$ Contrato 47/2015<br>$\checkmark$       | Parcelas - Contrato 47/2015 |                             |                             |                                     |                            |                                     |                        |                   |  |  |  |
| <b>司</b> Informação Complementar<br>$\sim$    |                             |                             |                             |                                     |                            |                                     |                        |                   |  |  |  |
| & Terceirizado<br>$\checkmark$                |                             |                             |                             |                                     |                            |                                     | Valor                  |                   |  |  |  |
| ξ Acompanhamento Contratual                   | <b>Editar</b>               | Número<br>Parcela / Medição | Início<br>Parcela / Medição | <b>Término</b><br>Parcela / Medição | Valor<br>Parcela / Medição | Valor do<br><b>Documento Fiscal</b> | Glosa/<br><b>Multa</b> | <b>Valor Pago</b> |  |  |  |
| Voltar para o Cadastro<br>$\hat{\mathcal{P}}$ |                             | 35                          | 01/02/2020                  | 29/02/2020                          | 371.153,22                 |                                     |                        |                   |  |  |  |
|                                               | $\overline{\phantom{a}}$    | 34                          | 01/01/2020                  | 31/01/2020                          | 371.153,22                 | 52.500,00                           | 0,00                   | 52.500,00         |  |  |  |
|                                               | $\overline{\phantom{a}}$    | 33                          | 16/12/2019                  | 31/12/2019                          | 185.576,61                 | 15,000,00                           | 0,00                   | 15,000,00         |  |  |  |
|                                               | $\overline{\phantom{a}}$    | 32                          | 01/12/2019                  | 15/12/2019                          | 185.576,61                 | 183,000,00                          | 0,00                   | 183,000,00        |  |  |  |
|                                               | $\overline{\phantom{a}}$    | 31                          | 01/11/2019                  | 30/11/2019                          | 371.153,22                 |                                     |                        |                   |  |  |  |

**Passo 4.** Na parcela correspondente, clicar em **"Ocorrências"**, e após no botão **"Incluir"**.

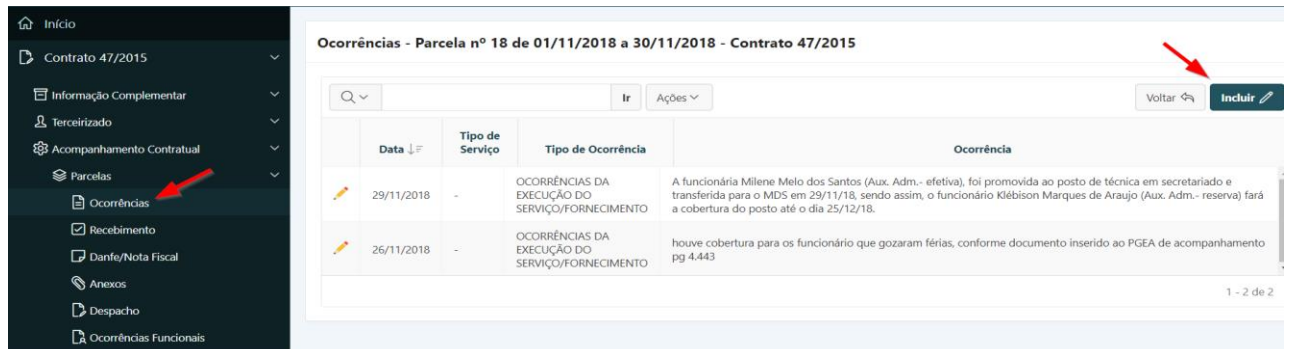

**Passo 5.** Preencher corretamente os campos indicados atentando para os marcados com asterisco vermelho (**\***) que são campos obrigatórios:

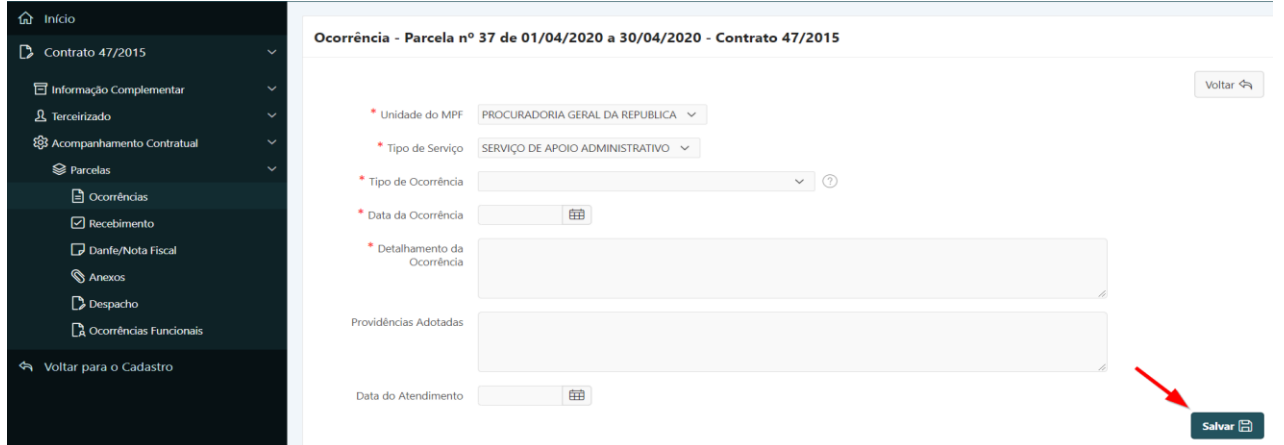

- **a) Unidade do MPF:** *campo tabelado* campo preenchido pelo sistema, conforme atuação do usuário.
- **b) Tipo de serviço:** *campo tabelado* campo preenchido pelo sistema, conforme tipo de serviço selecionado no cadastro de fiscal de contrato do usuário.
- **c) Tipo de Ocorrência:** *campo tabelado* selecionar um dos tipos de ocorrência definidos para a Unidade.
- **d) Data da Ocorrência:** preencher com a data (somente números) da verificação do evento motivado da ocorrência, no formato dia e mês com dois dígitos e o ano com quatro.

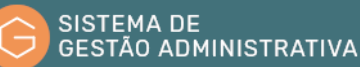

- **e) Detalhamento da Ocorrência:** preencher com a justificativa/motivação do evento incluído.
- **f) Providências Adotadas:** preencher com as providências adotadas pela empresa relacionadas à ocorrência.
- **g) Data do Atendimento:** informar data em que houve atendimento da empresa no intuito de sanar a ocorrência.

**Passo 6.** Clicar no botão **"Salvar"** para confirmar as informações alimentadas.

**ATENÇÃO:** O botão **"voltar"** é para retornar à página anterior sem salvar as informações alimentadas.

### 1.38. Imprimir Relatório de Instrumento Negocial

Para imprimir relatório de Instrumento Negocial (atesto de serviços prestados, demonstrativo financeiro e acompanhamento da execução do serviço) o usuário deverá:

**Passo 1.** Realizar a consulta do Instrumento Negocial, conforme rotina específica.

**Passo 2.** Escolher no menu referente ao contrato consultado a opção **"Acompanhamento contratual"**. **(Tela 1)** O Sistema de Gestão Administrativa trará automaticamente a descrição das parcelas referentes ao cronograma de pagamento **(Tela 2)**. Clicar no ícone impressora correspondente ao relatório que deseja imprimir.

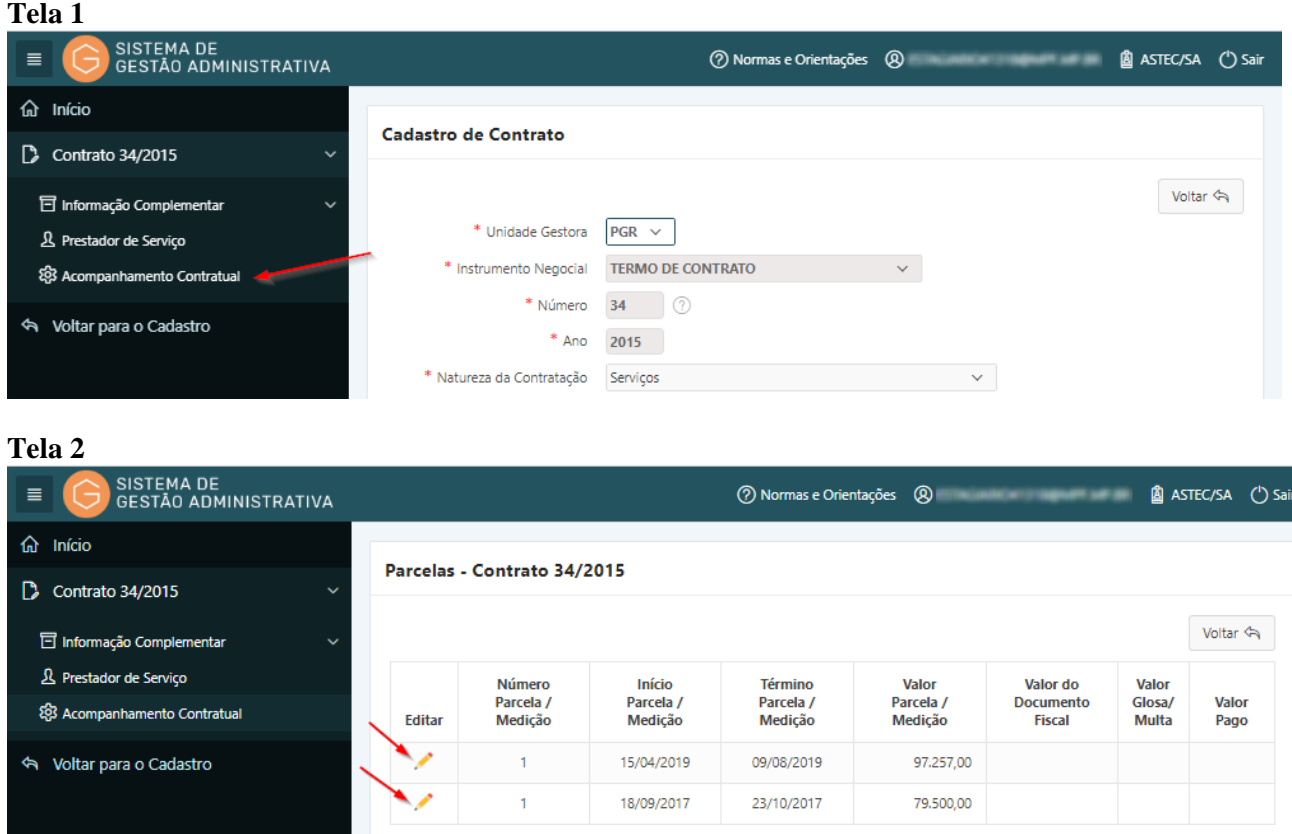

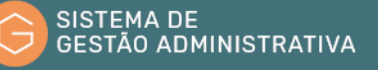

**Passo 3.** Para imprimir o ateste de serviço, siga os Passos 1 e 2 desse subitem clicar no lápis amarelo na parcela correspondente ao relatório de ateste que deseja imprimir, sem seguida clique em **"Ocorrências"** e em **"Imprimir Ocorrências da Parcela"**.

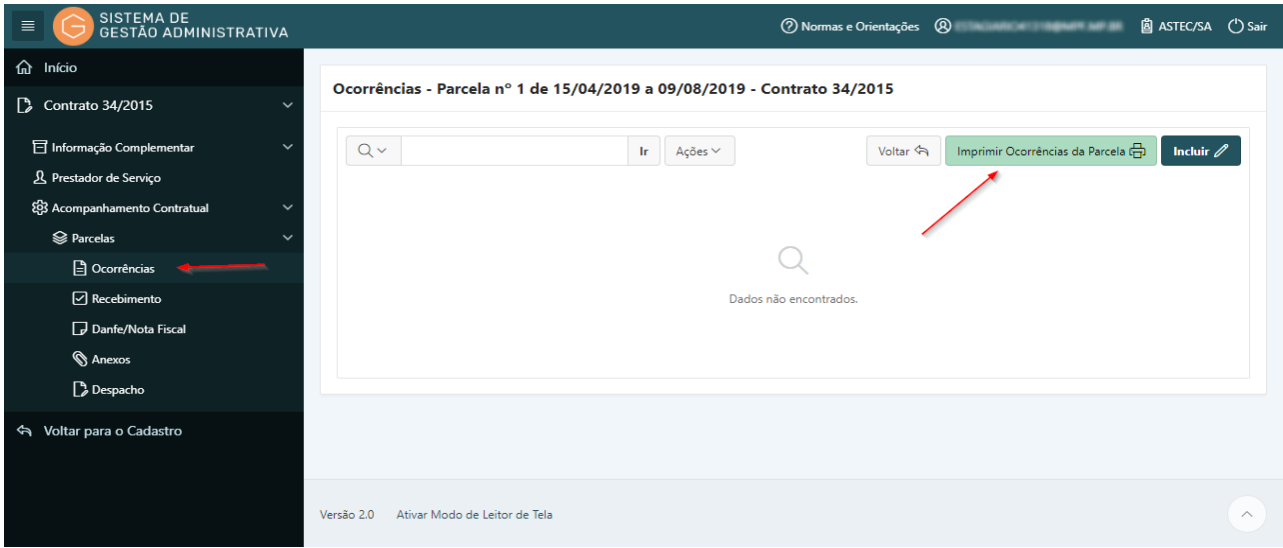

**Passo 4.** Para imprimir a Avaliação Documental para juntada ao PGEA de acompanhamento e fiscalização, siga os passos 7, 8 e 9 do Subitem 1.31, clicar no botão **"imprimir avaliação Documental".**

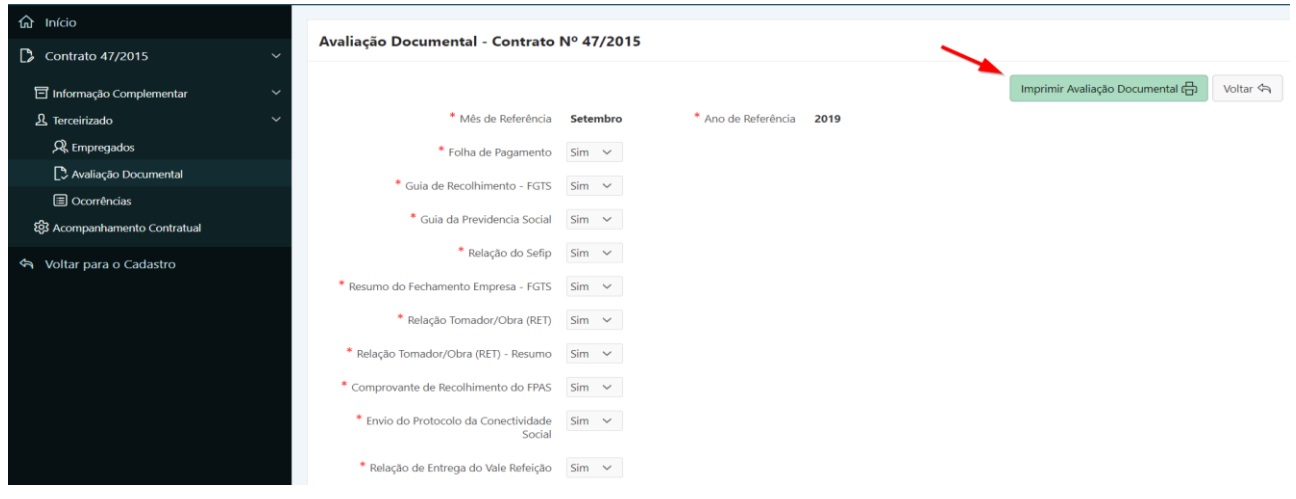

# 1.39. Incluir Íntegra Referente à Execução Contratual

**Perfil exigido: Fiscal de Contrato - Administrativo/Técnico**

No Sistema de Gestão Administrativas deverão ser incluídas, até a implantação do processo eletrônico do MPF, como forma de averiguação da gestão contratual, as comunicações destinadas ou provenientes da contratada, as demandas, os atendimentos, e as soluções adotadas referentes à execução contratual.

Para incluir uma integra o usuário deverá:

**Passo 1.** Realizar a consulta do Instrumento Negocial, conforme rotina específica.

**Passo 2.** Escolher no menu referente ao contrato consultado a opção **"Acompanhamento** 

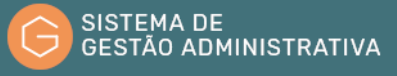

#### **Contratual"**.

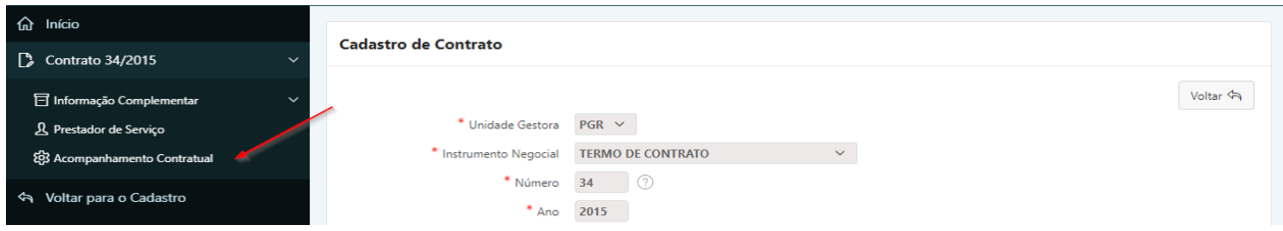

**Passo 3.** Selecione a parcela a qual irá incluir a íntegra clicando no lápis amarelo.

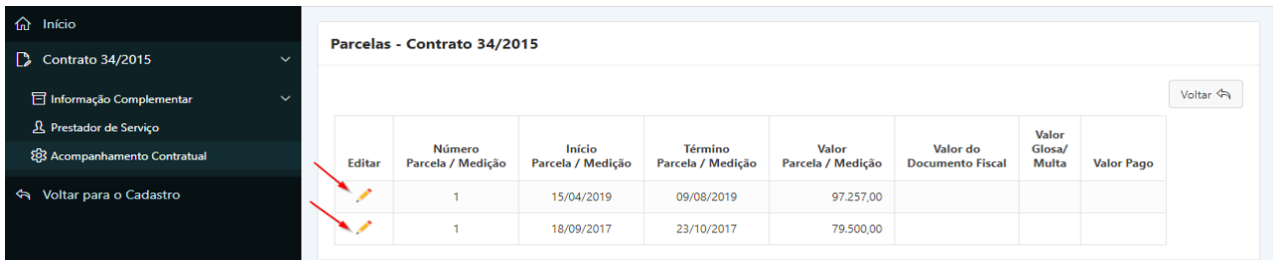

**Passo 4.** Na parcela correspondente, clicar em **"Anexos"**, e após no botão **"Incluir"**.

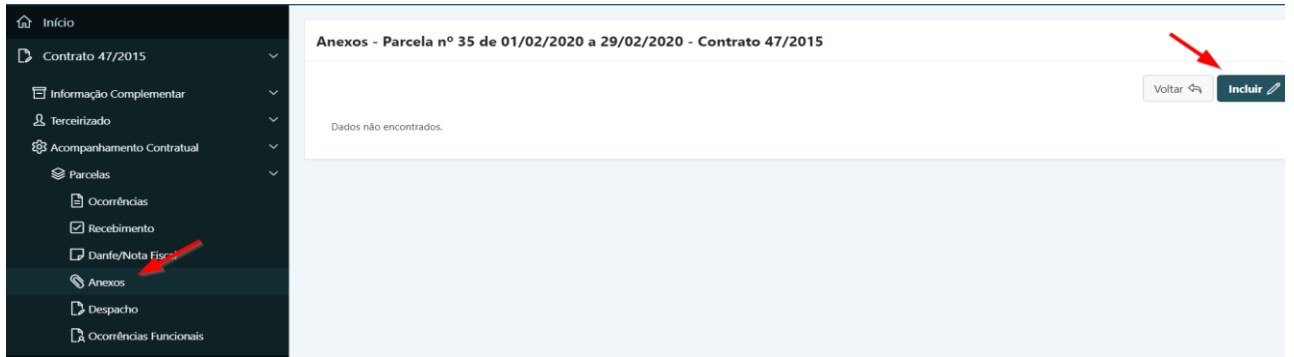

**Passo 5.** Preencher corretamente os campos indicados atentando para os marcados com asterisco vermelho (**\***) que são campos obrigatórios:

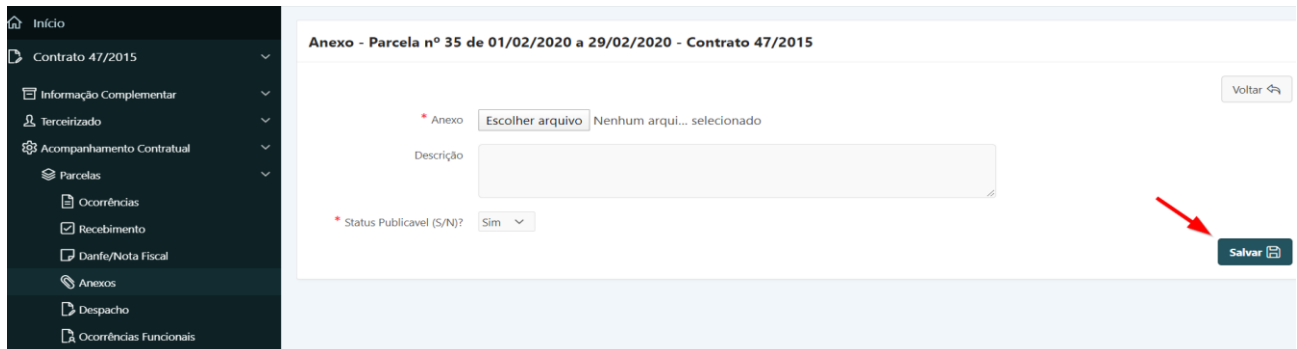

- **a) Anexo:** selecionar o arquivo que será incluído como íntegra.
- **b) Descrição:** informar os dados do anexo (nº do documento, assunto, etc.)
- **c) Status Publicável (S/N)?** *campo tabelado* selecionar a opção correspondente. Refere-

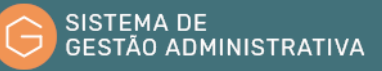

se ao acesso ao documento anexado se é de leitura restrita ou ostensiva.

**Passo 6.** Clicar no botão **"Salvar"** para confirmar as informações alimentadas.

**ATENÇÃO:** O botão **"voltar"** é para retornar à página anterior sem salvar as informações.

# 1.40. Cadastrando Medição Referente ao Contrato

**Perfil exigido: Fiscal administrativo ou técnico do Contrato**

Para cadastrar uma medição dos serviços executados pela Contratada, o usuário deverá:

**Passo 1.** Clicar no módulo **"CONTRATO"** e realizar a busca para o contrato pretendido;

Passo 2. Ao encontrar o contrato, clicar no ícone do lápis para editar os dados;

**Passo 3.** Clicar na aba **"Acompanhamento Contratual"**;

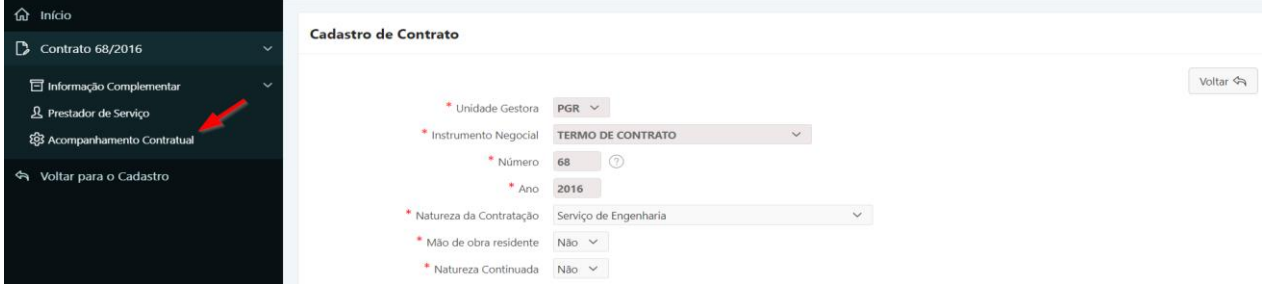

**Passo 4.** Clicar no ícone do lápis para editar os dados referente ao mês de medição desejado;

| ⋒<br>Início                                                                |        |                                                        |                                |                                 |                                       |                                |                                               |                                                      |                                                   |                                            |                                 |                          |               |
|----------------------------------------------------------------------------|--------|--------------------------------------------------------|--------------------------------|---------------------------------|---------------------------------------|--------------------------------|-----------------------------------------------|------------------------------------------------------|---------------------------------------------------|--------------------------------------------|---------------------------------|--------------------------|---------------|
| $\mathbb{D}$<br>Contrato 68/2016<br>$\ddot{}$                              |        | Situação da Obra/Reforma Predial/Serviço de Engenharia |                                |                                 |                                       |                                |                                               |                                                      |                                                   |                                            |                                 |                          |               |
| <b>司</b> Informação Complementar<br>$\checkmark$<br>& Prestador de Serviço |        | * Situação<br>$\checkmark$<br>RECEBIDO DEFINITIVAMENTE |                                |                                 |                                       |                                |                                               |                                                      |                                                   |                                            |                                 |                          |               |
| ξ63 Acompanhamento Contratual                                              |        |                                                        | Parcelas - Contrato 68/2016    |                                 |                                       |                                |                                               |                                                      |                                                   |                                            |                                 |                          |               |
| Voltar para o Cadastro<br>$\phi$                                           | Editar | Número<br>Parcela<br>Medição                           | Início<br>Parcela /<br>Medição | Término<br>Parcela /<br>Medicão | Valor<br>Parcela<br>Prevista -<br>Mês | Valor<br>Previsto<br>Acumulado | Valor<br>Medido a<br>Preco<br>Inicial.<br>Mês | Valor<br>Medido a<br>Preco<br>Inicial -<br>Acumulado | Valor<br>Medido a<br>Preco<br>Reajustado<br>- Mês | Valor<br>Medido<br>Reajustado<br>Acumulado | Valor do<br>Documento<br>Fiscal | Valor<br>Glosa/<br>Multa | Valor<br>Pago |
|                                                                            | ╭      | 14                                                     | 26/12/2018                     | 09/08/2019                      | 0,00                                  | 535.941,40                     | 13.597,20                                     | 540.814,59                                           | 13.597,20                                         | 190.360,80                                 |                                 |                          |               |
|                                                                            |        | 13                                                     | 22/03/2018                     | 17/12/2018                      | 0,00                                  | 535.941,40                     | 38.398,00                                     | 527.217,39                                           | 38.398,00                                         | 499.174,00                                 |                                 |                          |               |
|                                                                            |        | 12                                                     | 21/02/2018                     | 21/03/2018                      | 51.231,33                             | 535.941,40                     | 218.305,59                                    | 488.819,39                                           | 218.305,59                                        | 2.619.667,08                               |                                 |                          |               |

**Passo 5.** Clicar na aba **"Medição"**;

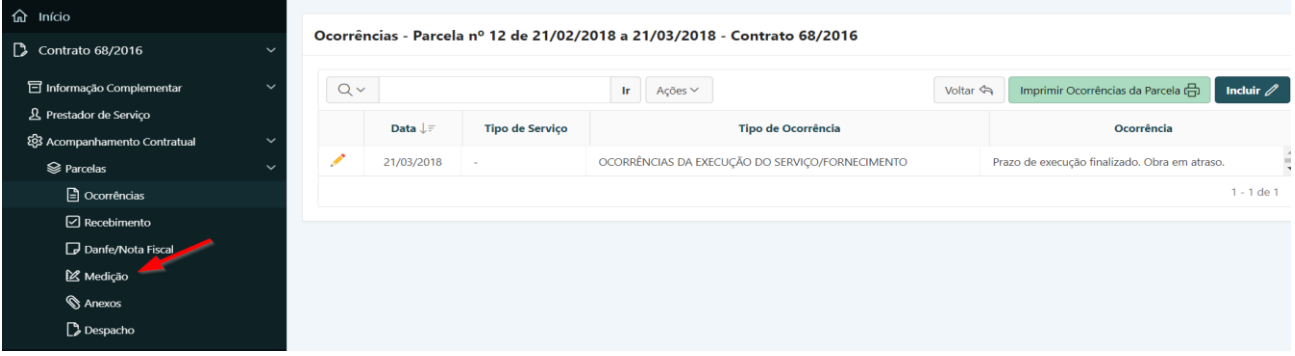

**Passo 6.** Preencher o valor da medição no campo **"Valor medido a preço inicial"**. O campo **"Valor medido reajustado"** deve ser preenchido caso esteja em vigor algum reajuste devendo inscrever no campo o valor que será pago à Contratada (soma do valor a preço inicial e do adicional referente ao reajuste);

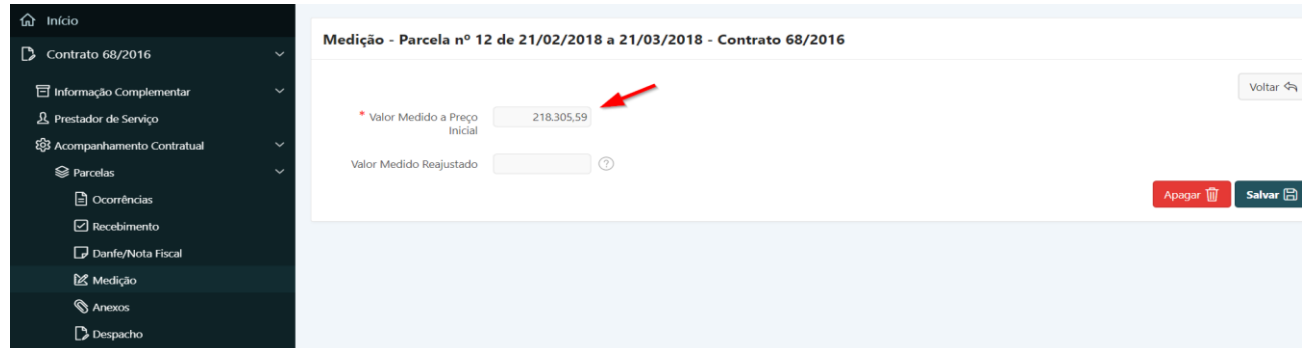

Após o cadastro das informações será possível acompanhar o gráfico comparativo entre o cronograma previsto e o andamento da execução da obra.

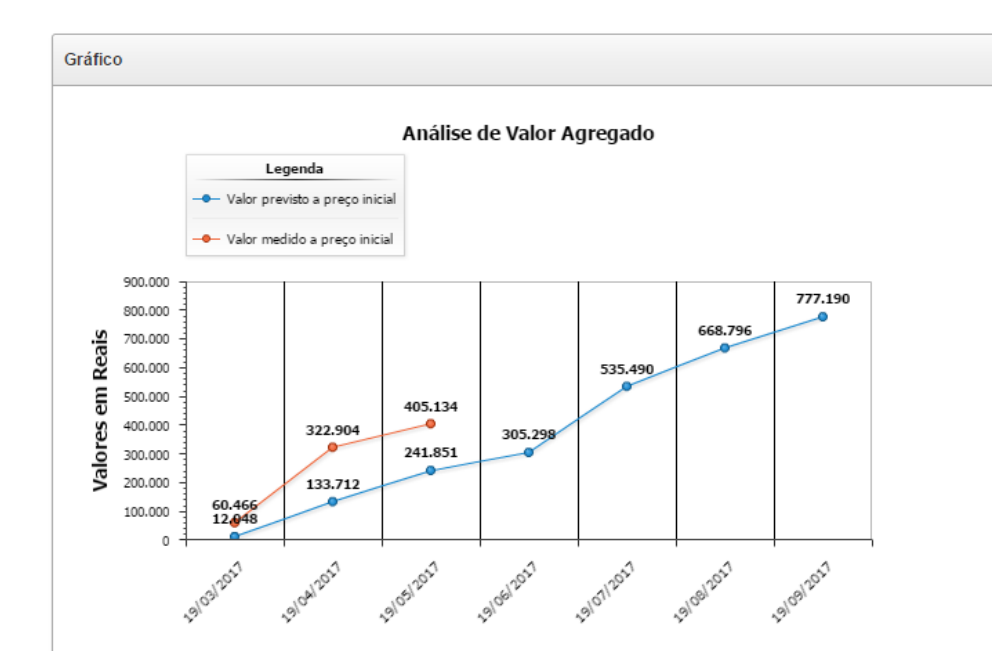

# 1.41.Recebimento

No Sistema de Gestão Administrativa, deverão ser cadastrados todos os recebimentos relativos à execução do contrato.

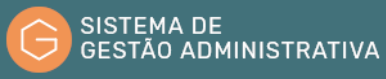

Para consultar os recebimentos cadastrados o usuário deverá:

**Passo 1.** Abrir o Instrumento Negocial, acessar a opção **"Acompanhamento Contratual"** e selecionar a parcela desejada.

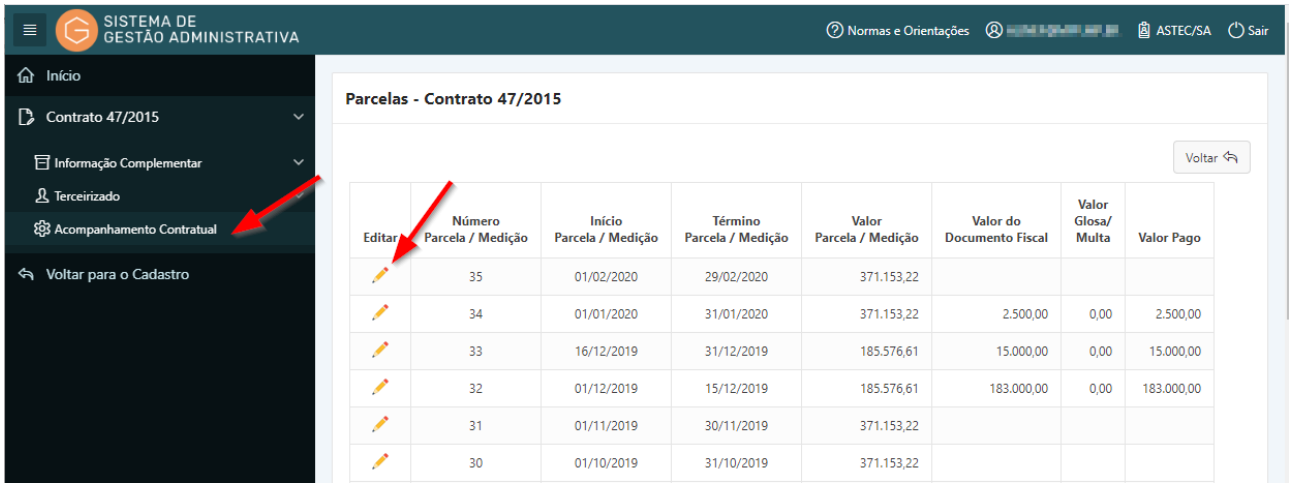

**Passo 2.** Clicar na opção **"Recebimento".** O sistema exibirá os recebimentos cadastrados para a parcela selecionada.

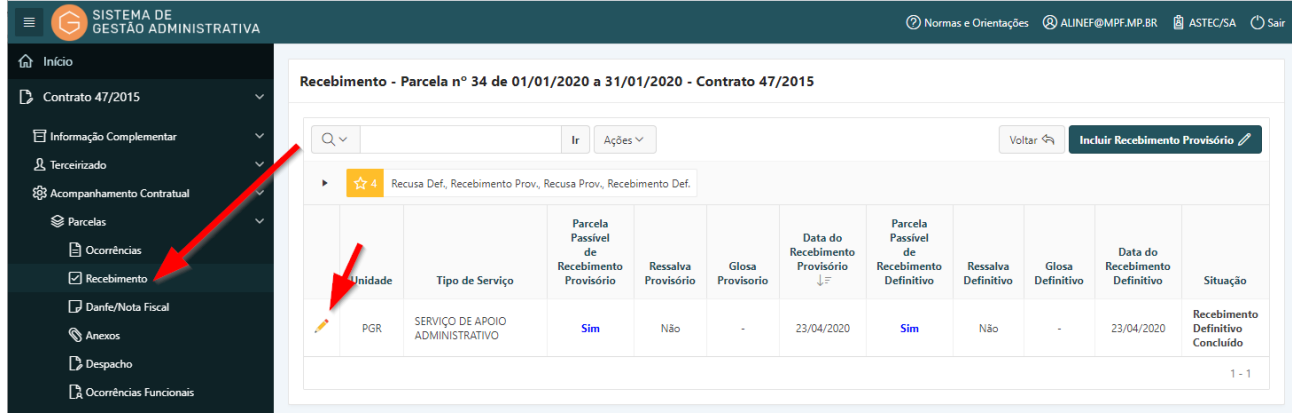

**Passo 3.** Clicar no lápis amarelo para ver os detalhes do recebimento selecionado.

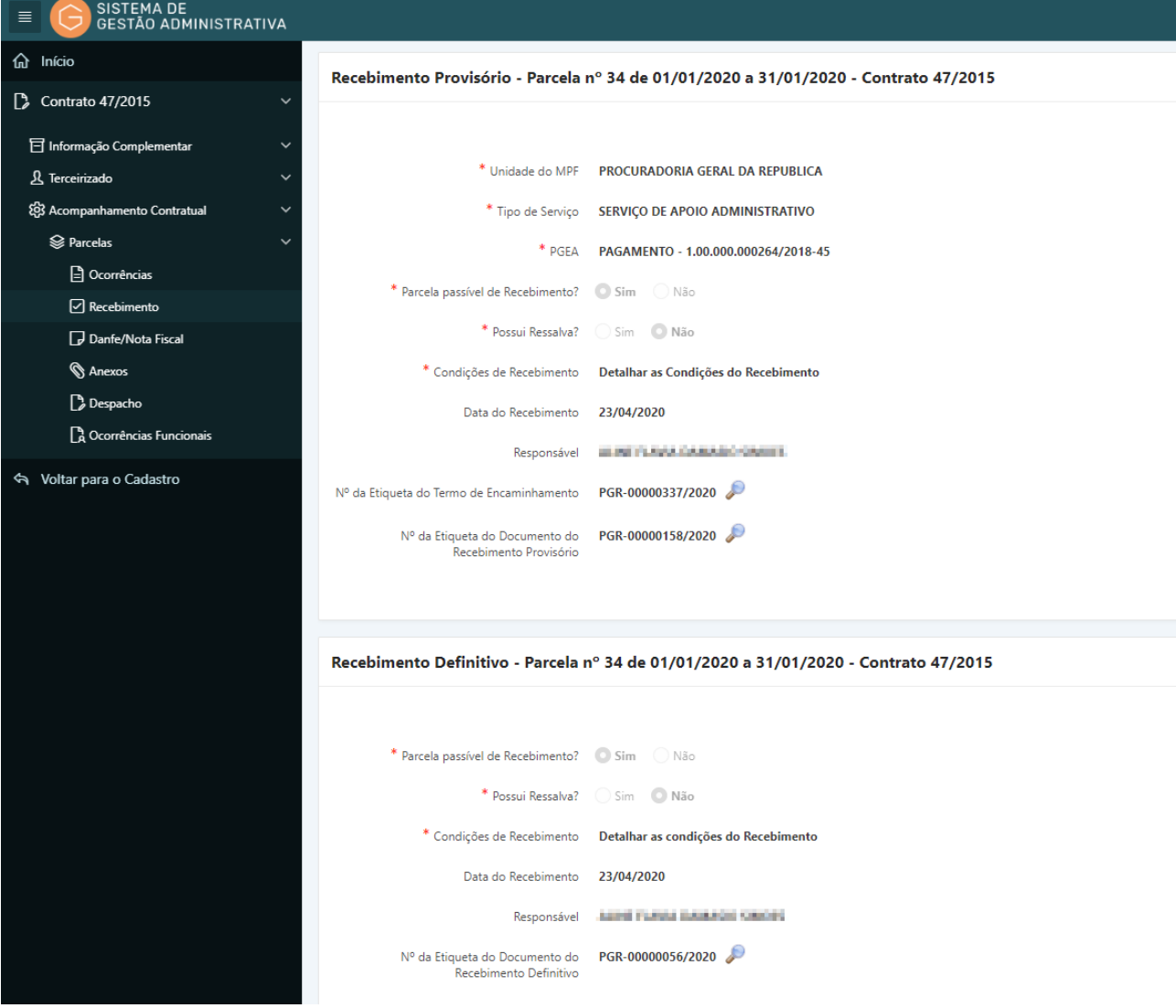

# 1.42. Incluir Recebimento Provisório

O Recebimento Provisório poderá ser realizado pelos fiscais do contrato ou por membro da Comissão de Recebimento Provisório. O sistema verificará em qual perfil o usuário está cadastrado no contrato atual e alterará automaticamente o tipo de recebimento (por fiscal ou por comissão).

### 1.42.1. Incluir Recebimento Provisório – Fiscal de Contrato **Perfil Exigido: Fiscal Técnico, Fiscal Setorial, Fiscal Requisitante**

Para incluir o Recebimento Provisório o usuário deverá:

**Passo 1.** Abrir o Instrumento Negocial, acessar a opção **"Acompanhamento Contratual"** e selecionar a Parcela na qual será incluído o Recebimento Provisório.

**Passo 2.** Selecionar a opção **"Recebimento"**.

**Passo 3.** Clicar no botão **"Incluir Recebimento Provisório"**.

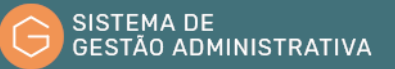

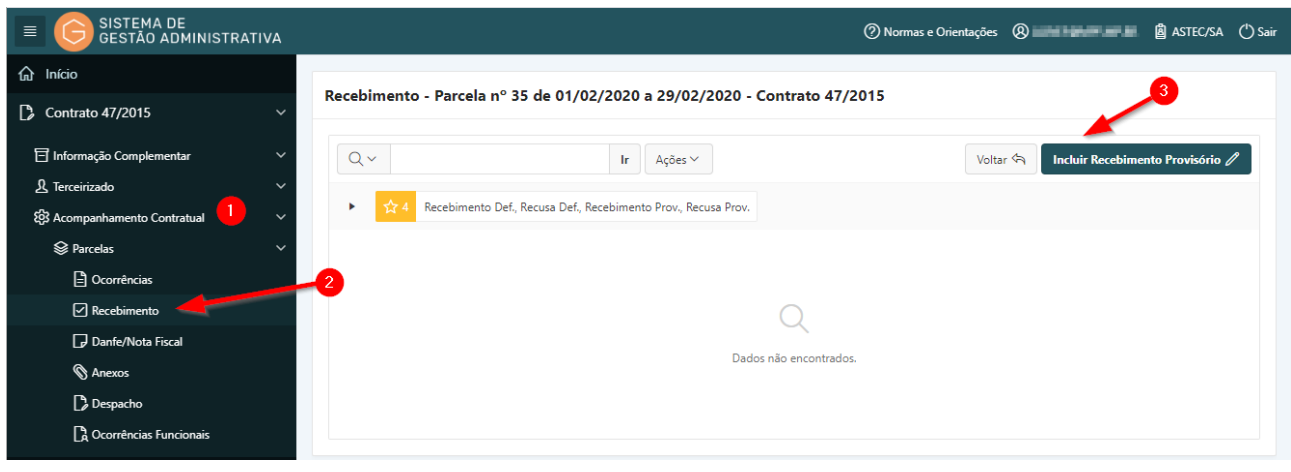

**Passo 4.** Preencher os dados referentes ao Recebimento:

- **a) Unidade do MPF:** unidade do MPF a que o recebimento se refere.
- **b) Tipo de Serviço:** informar o tipo de serviço para o qual o recebimento será realizado.
- **c) PGEA:** informar o PGEA no qual os documentos do recebimento deverão ser juntados no Sistema Único.
- **d) Parcela Passível de Recebimento?:** informar se a parcela será ou não recebida provisoriamente.
- **e) Justificativa do Não Recebimento:** campo a ser informado somente quando a parcela não for passível de recebimento.
- **f) Possui Ressalva?:** informar se será recebido com ressalva ou sem ressalva.
- **g) Condições de Recebimento:** se não houver ressalva, informar as condições de recebimento.
- **h) Motivo da Ressalva:** se houver ressalva, informar o motivo da ressalva.
- **i) Possui Glosa:** informar se há ou não glosa.
- **j) Valor da Glosa:** se houver glosa, informar o valor.
- **k) Motivo da Glosa:** se houver glosa, informar o motivo.
- **l) Providências:** informar as providências quando a parcela não for passível de recebimento ou quando houver ressalva.

**Passo 5.** Clicar no botão **"Salvar"** para gravar os dados do recebimento em modo rascunho para que possa ser alterado e concluído mais tarde.

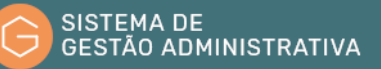

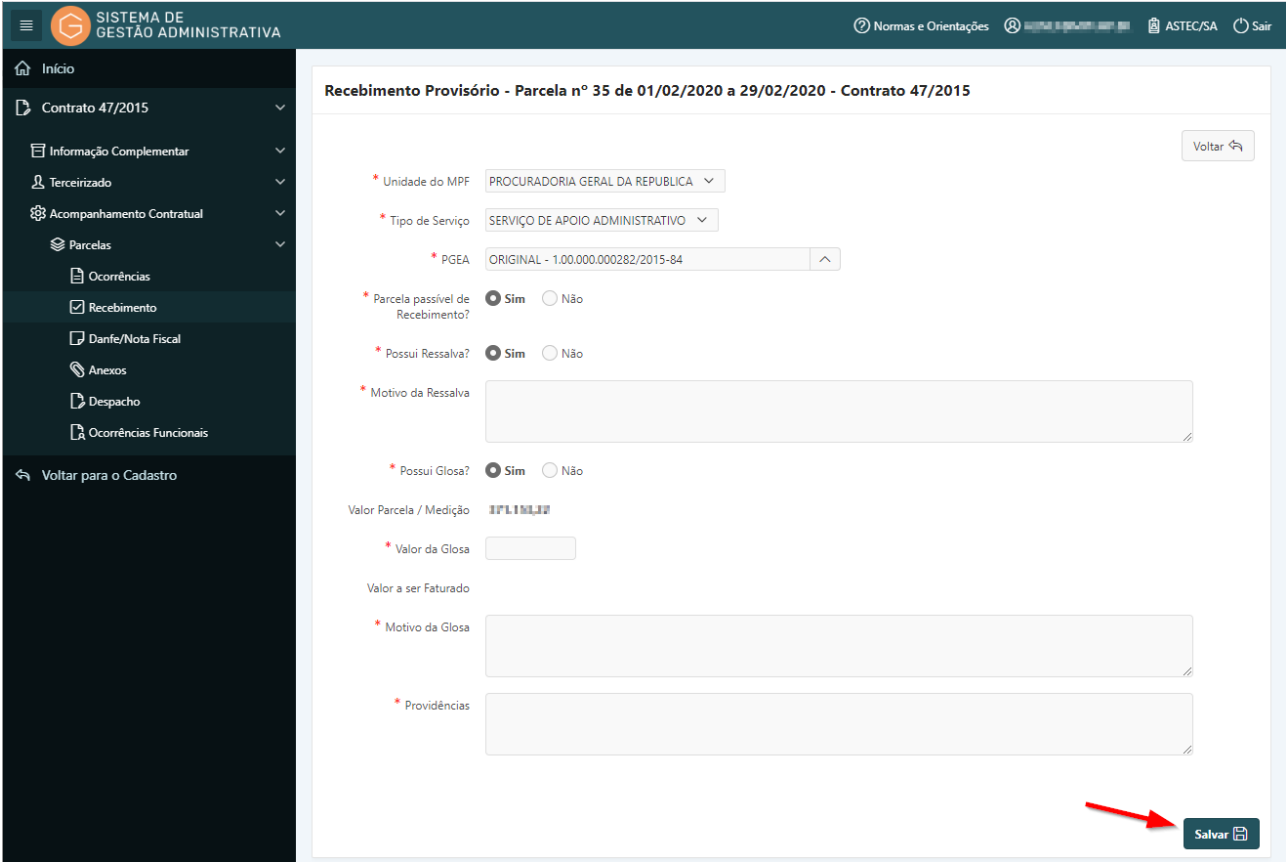

**Passo 6.** Após salvar o recebimento o sistema exibirá uma mensagem indicando que o recebimento foi salvo.

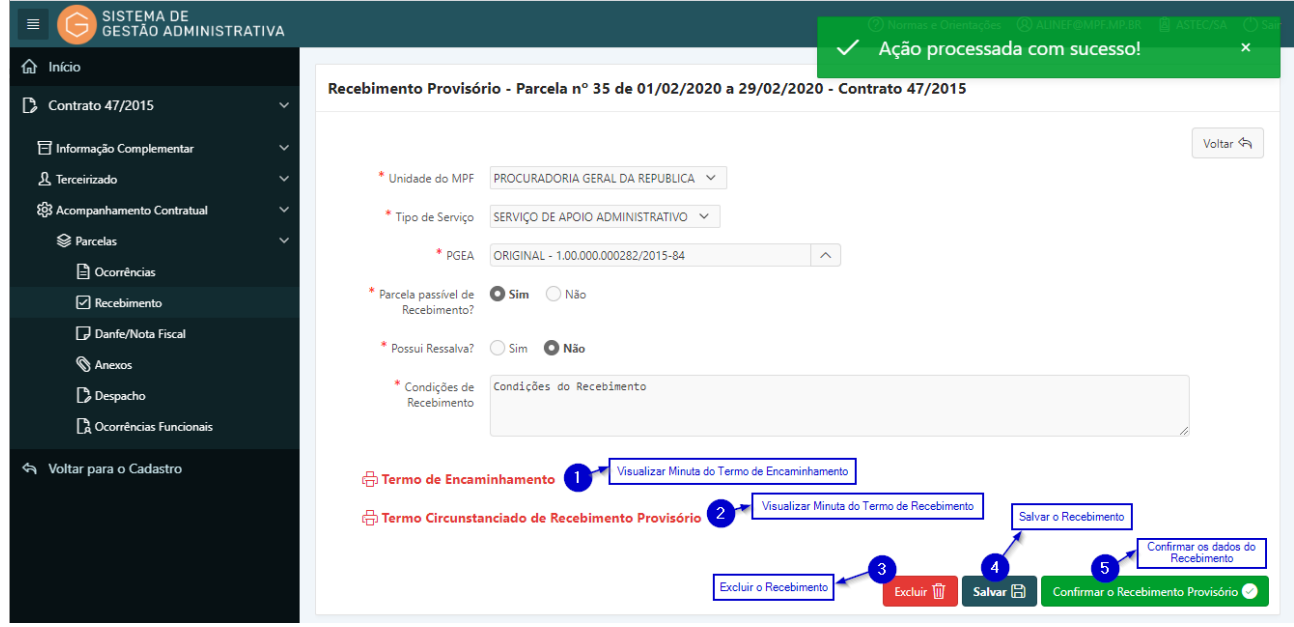

**Passo 7.** Após salvar o recebimento serão disponibilizadas as seguintes opções, conforme a figura

**a)** Visualizar a minuta dos documentos gerados clicando nos itens 1 e 2.

acima:

- **b)** Excluir o recebimento clicando no item 3.
- **c)** Salvar os dados do recebimento clicando no item 4.
- **d)** Confirmar os dados do recebimento para que sejam gerados os documentos (sem minuta para que seja feita a juntada no Sistema Único) clicando no item 5. Após a confirmação dos dados, os documentos serão gerados de forma definitiva e não será mais possível alterar os dados do recebimento provisório.

**Passo 8.** Clicar no botão **"Confirmar o Recebimento Provisório"** para confirmar os dados e fazer a juntada dos documentos no Sistema Único.

### 1.42.2. Incluir Recebimento Provisório – Comissão de Recebimento Provisório **Perfil Exigido: Membro da Comissão de Recebimento Provisório**

O Recebimento Provisório por Comissão segue os mesmos passos do recebimento pelo fiscal descritos no item 1.42.1. com as seguintes particularidades:

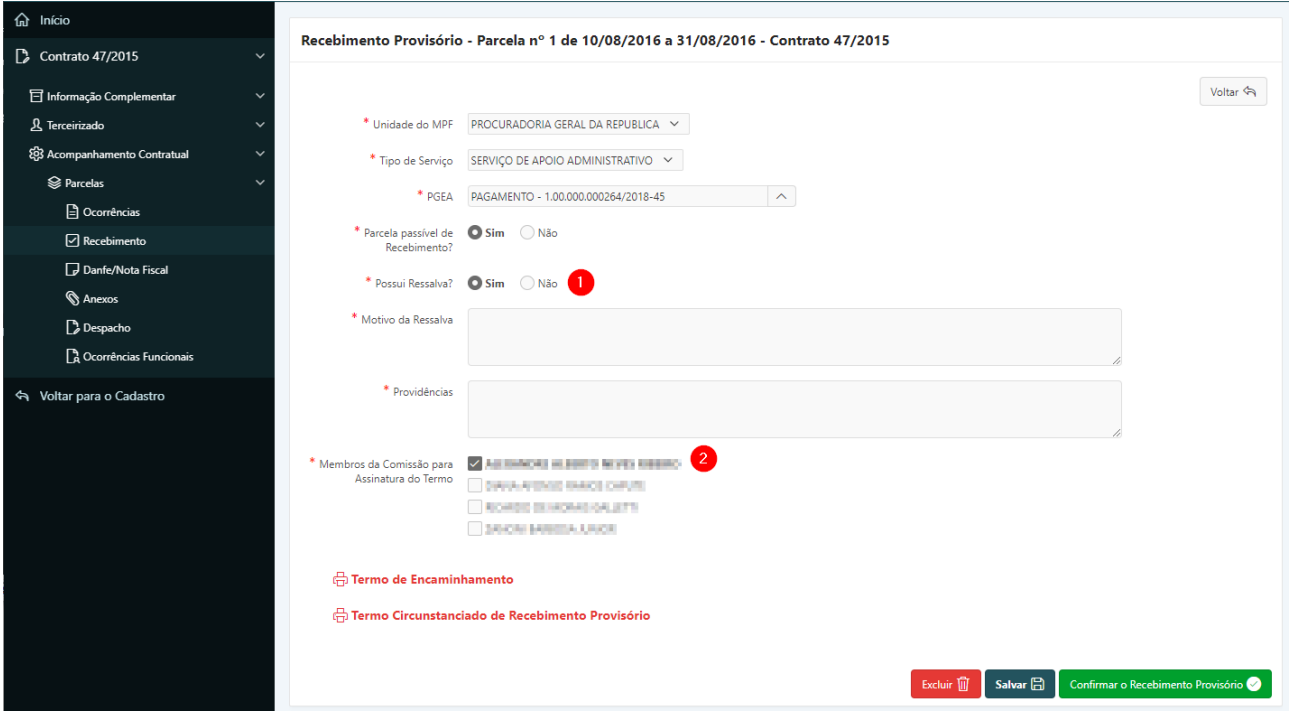

- **a)** No Recebimento Provisório por Comissão não será informado o campo **"Possui Glosa?"**. (1)
- **b)** Deverão ser informados os **Membros da Comissão** cujos nomes constarão para assinatura do Termo Circunstanciado de Recebimento Provisório. (2)

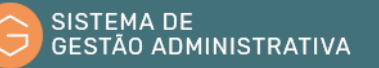

#### 1.42.3. Juntada do Termo de Encaminhamento do Recebimento Provisório

**Perfil Exigido: Fiscal Administrativo, Fiscal Técnico, Fiscal Setorial, Fiscal Requisitante, Membro da Comissão de Recebimento Provisório** 

Após a confirmação dos dados do Recebimento Provisório, deverá ser feita a juntada do Termo de Encaminhamento no Sistema Único realizando os passos abaixo:

**Passo 1.** Selecionar o Recebimento com a situação **"Aguardando Juntada do Termo de Encaminhamento - Recebimento Provisório"**.

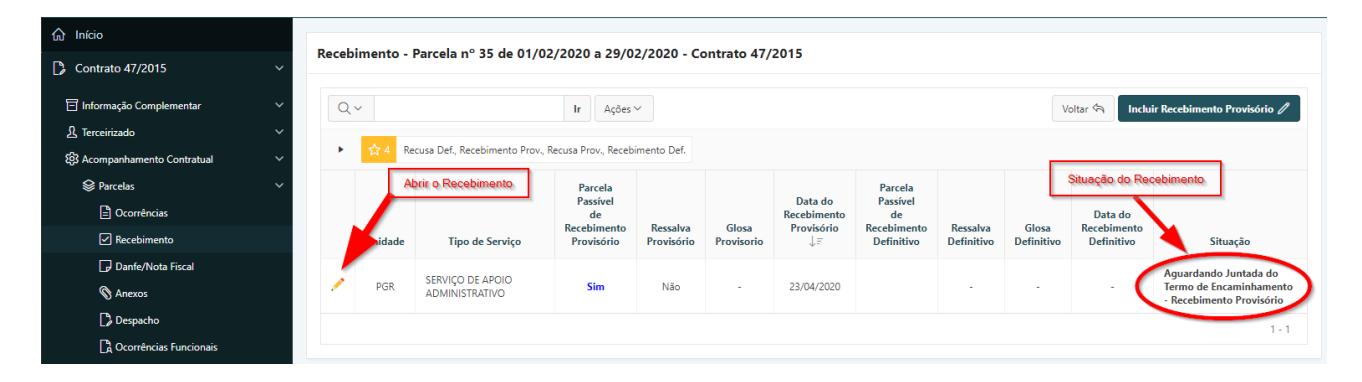

**Passo 2.** Gerar o arquivo com o Termo de Encaminhamento.

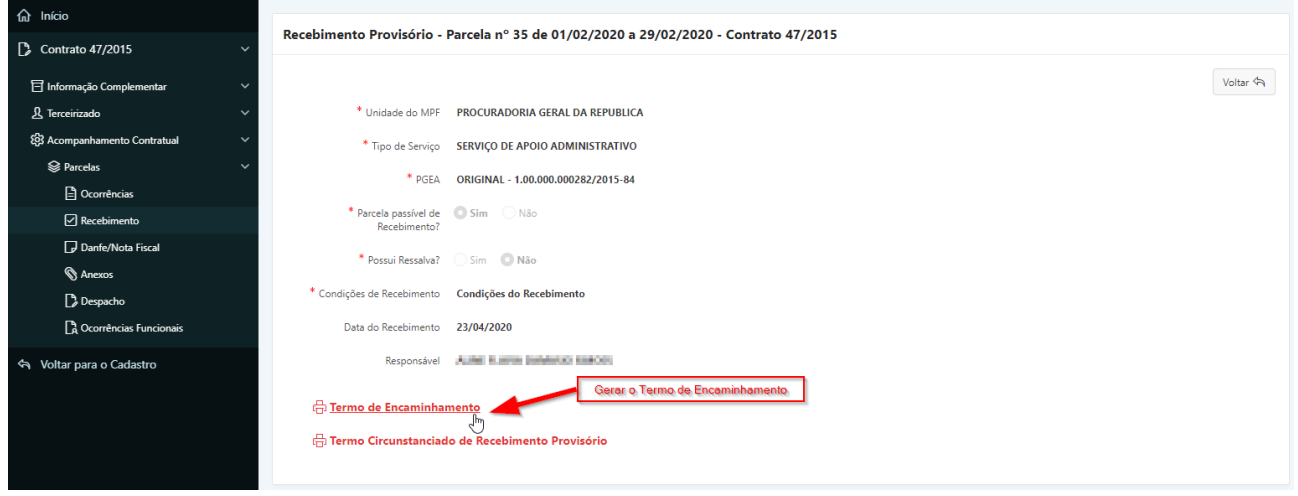

**Passo 3.** Salvar o arquivo do Termo de Encaminhamento.

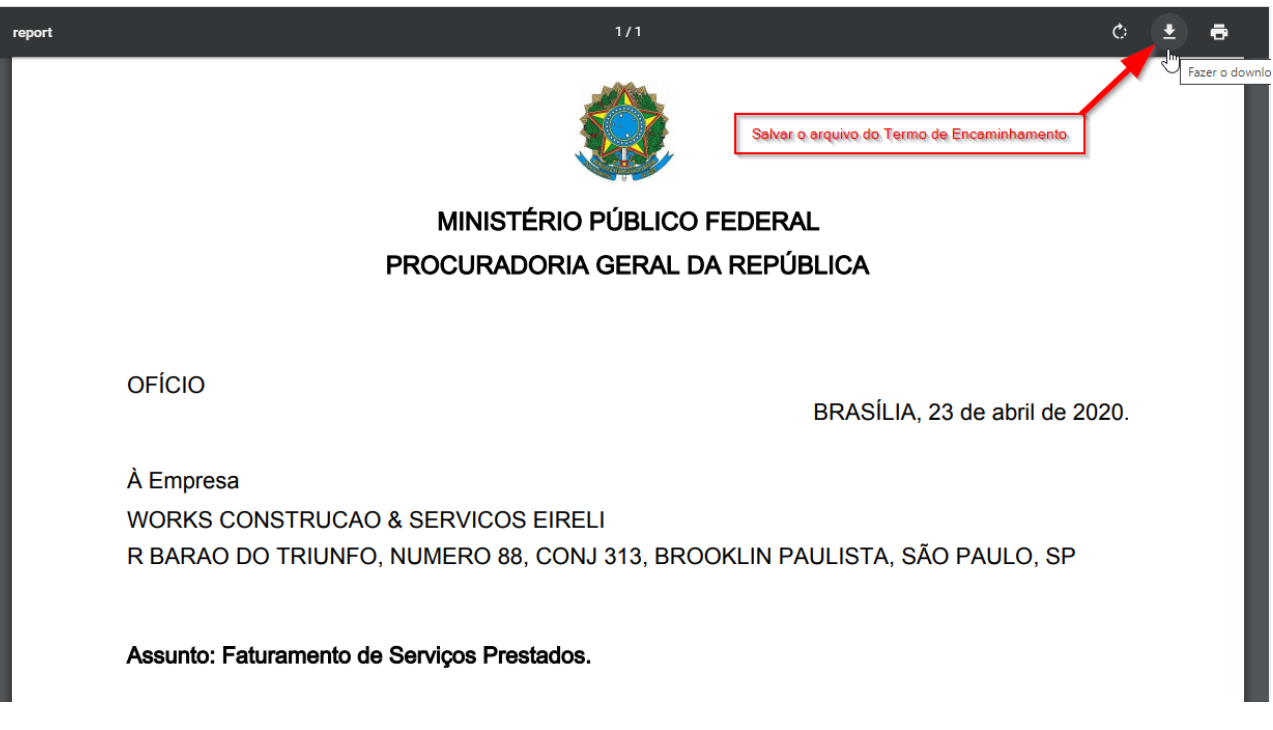

**Passo 4.** Fazer a juntada do Termo de Encaminhamento selecionando o arquivo no botão **"Escolher Arquivo"** (1) e depois clicando no botão **"Juntar Termo de Encaminhamento"** (2) conforme a figura abaixo.

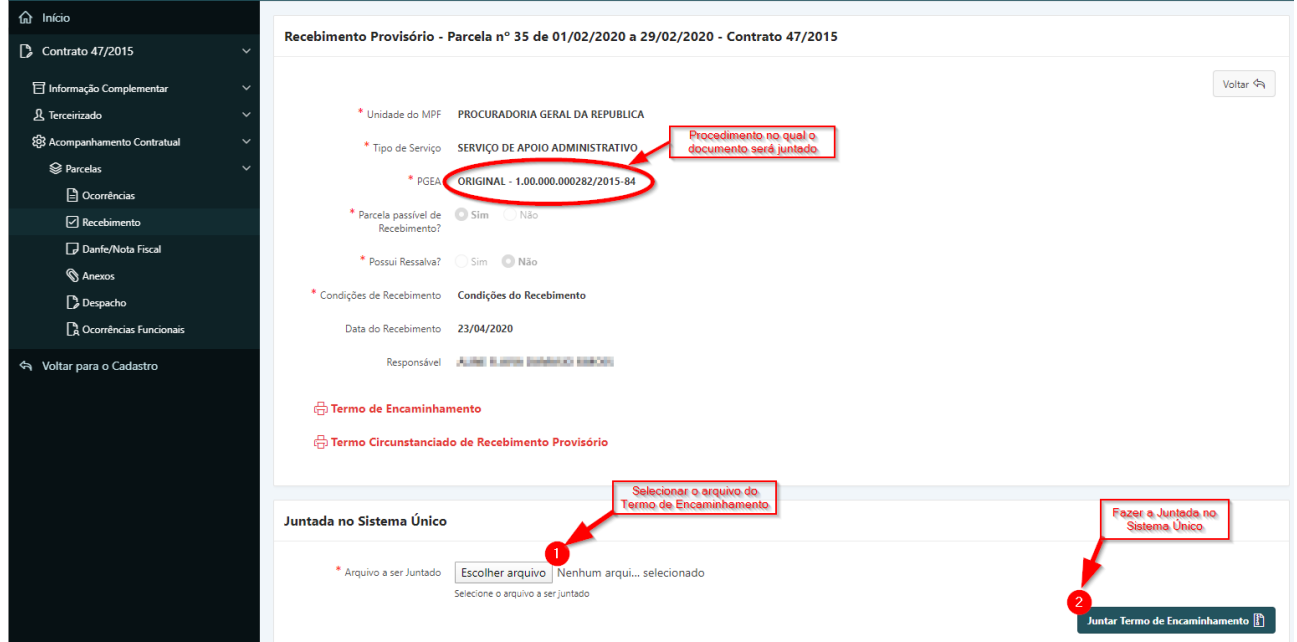

**Passo 5.** Após clicar no botão **"Juntar Termo de Encaminhamento",** aguardar até que o sistema exiba uma mensagem informando o número do documento juntado.

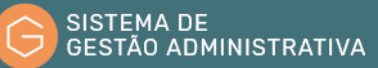

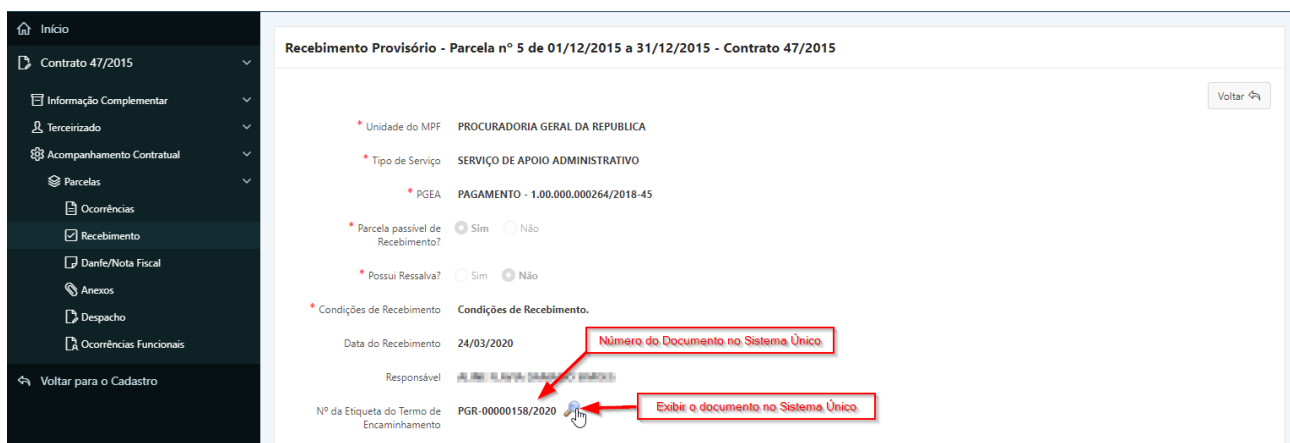

**Passo 6.** Acessar o Sistema Único para fazer a assinatura do documento e demais providências necessárias.

#### 1.42.4. Juntada do Termo Circunstanciado de Recebimento Provisório

**Perfil Exigido: Fiscal Administrativo, Fiscal Técnico, Fiscal Setorial, Fiscal Requisitante, Membro da Comissão de Recebimento Provisório** 

Após a juntada do Termo de Encaminhamento, deverá ser feita a juntada do Termo Circunstanciado de Recebimento Provisório no Sistema Único realizando os passos abaixo:

**Passo 1.** Selecionar o Recebimento com a situação **"Aguardando Juntada do Termo de Recebimento Provisório"**.

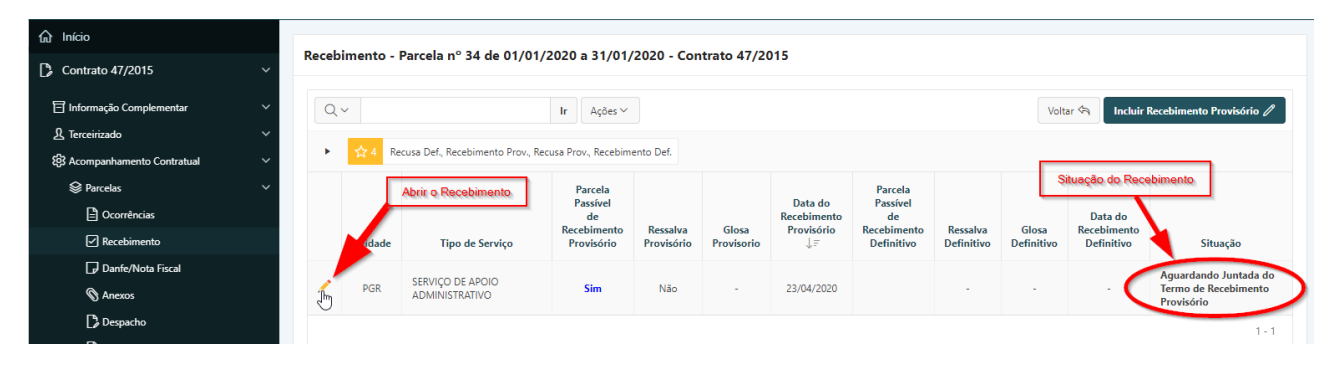

**Passo 2.** Gerar o arquivo com o Termo Circunstanciado de Recebimento Provisório.

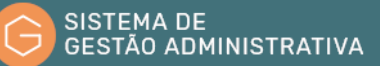

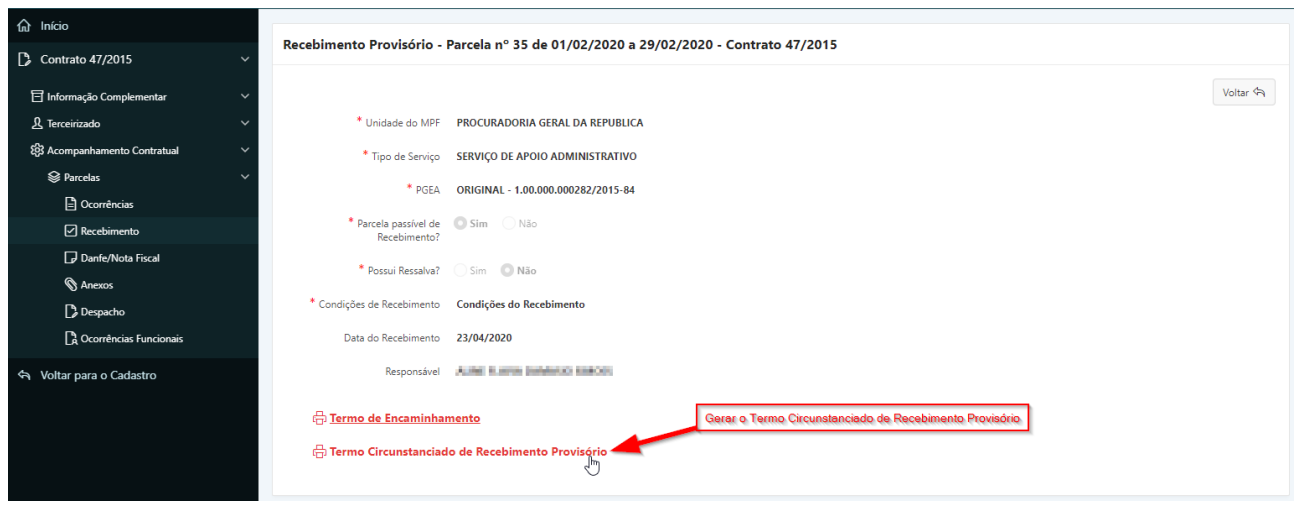

**Passo 3.** Salvar o arquivo do Termo Circunstanciado de Recebimento Provisório.

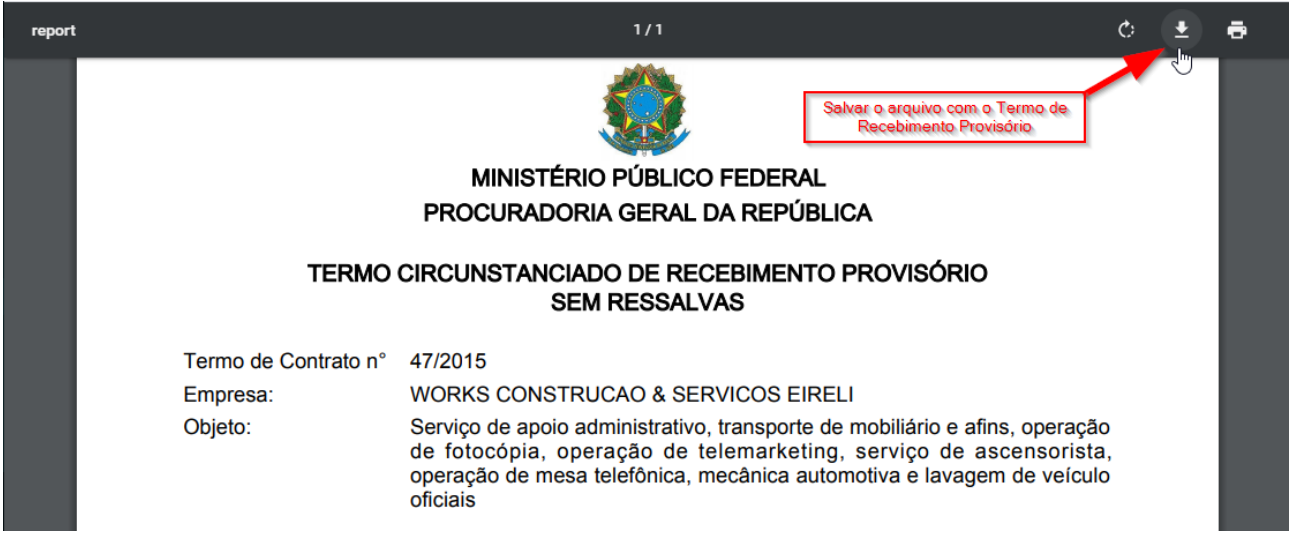

**Passo 4.** Fazer a juntada do Termo Circunstanciado de Recebimento Provisório selecionando o arquivo no botão **"Escolher Arquivo"** (1) e depois clicando no botão **"Juntar Documento do Recebimento Provisório"** (2) conforme a figura abaixo.

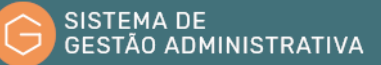

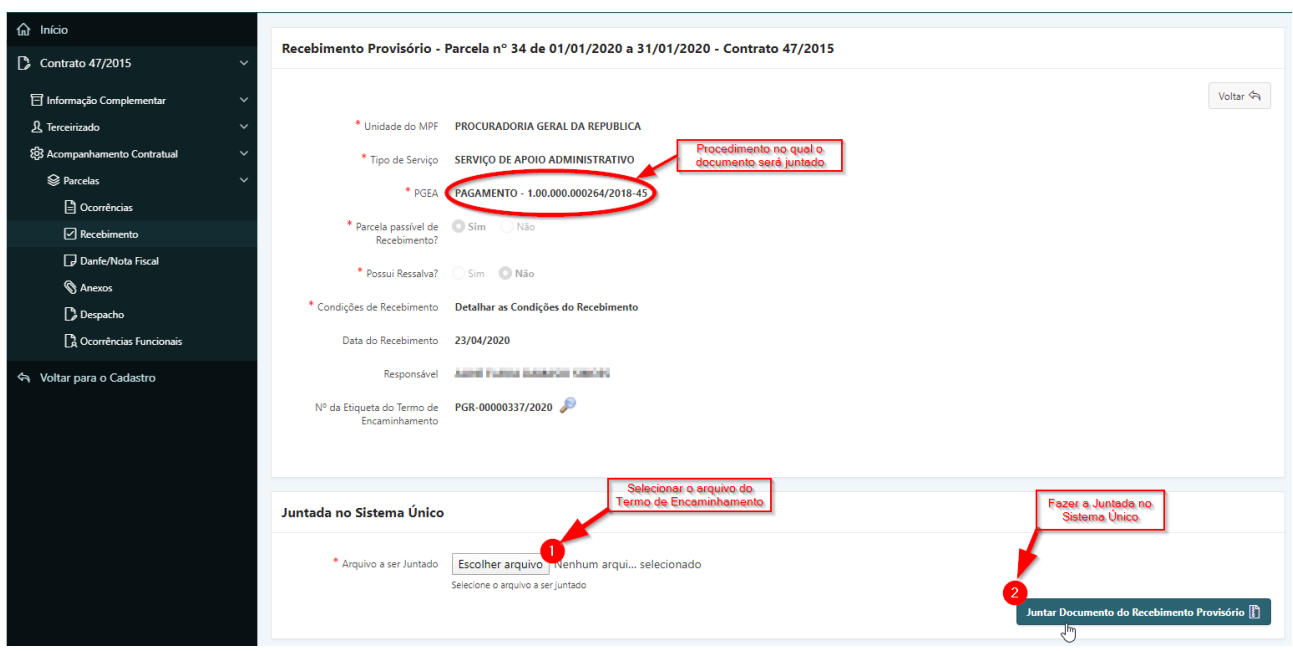

**Passo 5.** Após clicar no botão **"Juntar Documento do Recebimento Provisório",** aguardar até que o sistema exiba uma mensagem informando o número do documento juntado.

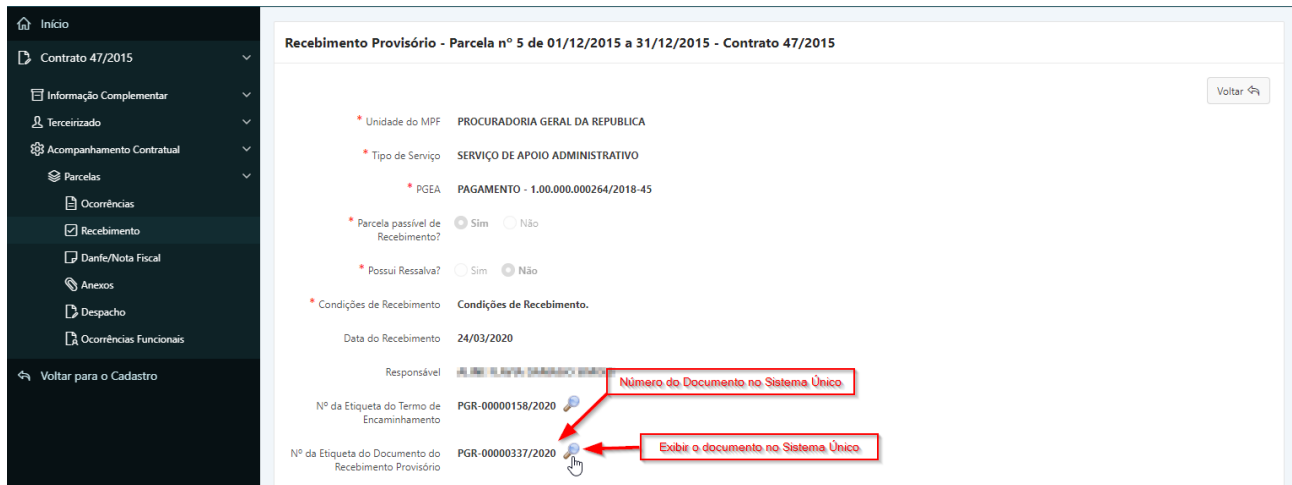

**Passo 6.** Após a juntada do Termo de Recebimento, o procedimento de Recebimento Provisório no SGA estará concluído. A situação do recebimento será **"Recebimento Provisório Concluído"**.

**Passo 7.** Acessar o Sistema Único para fazer a assinatura do documento e demais providências necessárias.

### 1.43.Recebimento Definitivo

O Recebimento Definitivo deverá ser realizado pelo gestor do contrato ou por membro da Comissão de Recebimento Definitivo. O sistema verificará em qual perfil o usuário está cadastrado no contrato atual e alterará automaticamente o tipo de recebimento (pelo gestor ou por comissão).

### 1.43.1. Incluir Recebimento Definitivo – Gestor de Contrato **Perfil Exigido: Gestor de Contrato, Membro da Comissão de Recebimento Definitivo**

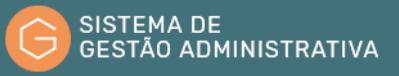

Para incluir o Recebimento Definitivo o usuário deverá:

**Passo 1.** No Instrumento Negocial, acessar a opção **"Acompanhamento Contratual"** e selecionar a Parcela na qual será incluído o Recebimento Provisório.

**Passo 2.** Selecionar a opção **"Recebimento"**.

**Passo 3.** Selecionar o recebimento para o qual deve ser feito o Recebimento Definitivo. A situação do recebimento deverá ser **"Recebimento Provisório Concluído"**.

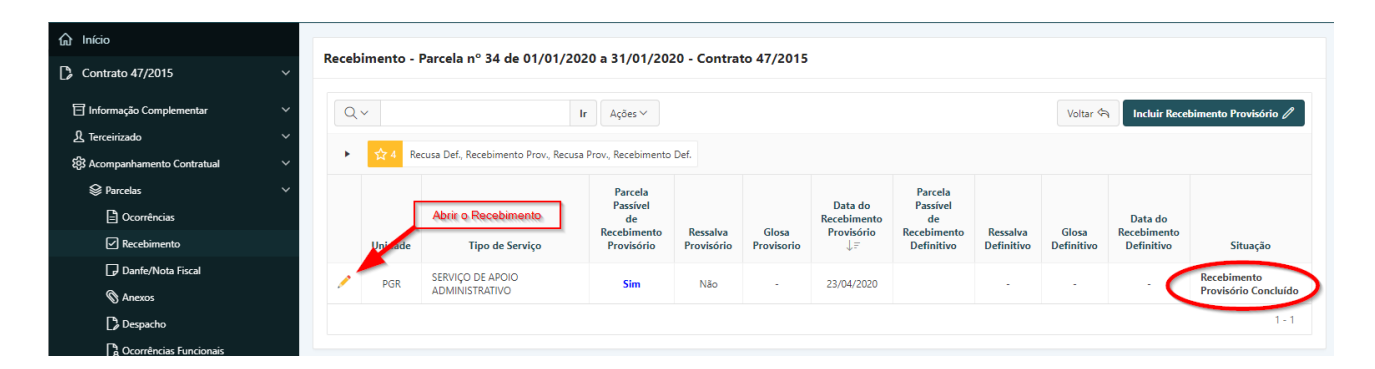

**Passo 4.** Clicar no botão **"Incluir Recebimento Definitivo"**.

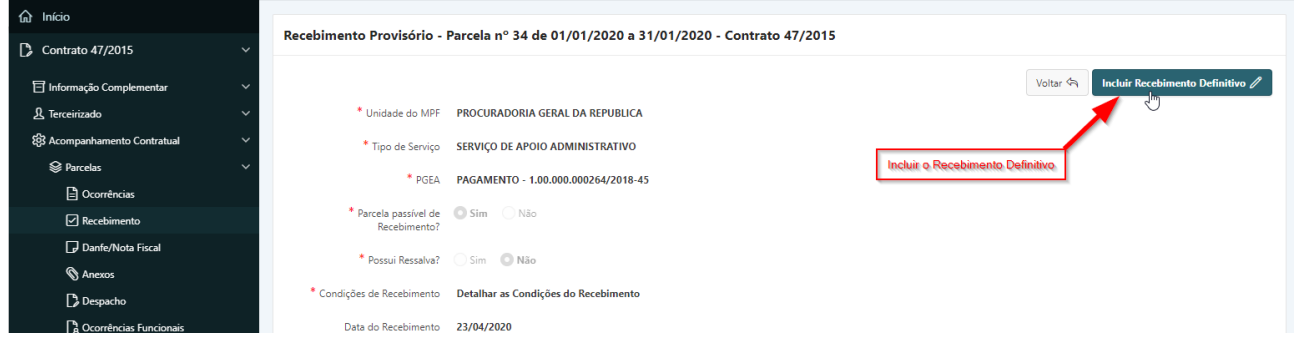

**Passo 5.** O formulário do Recebimento Definitivo será exibido logo abaixo dos dados do Recebimento Provisório.

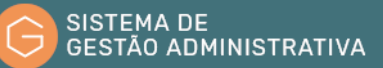

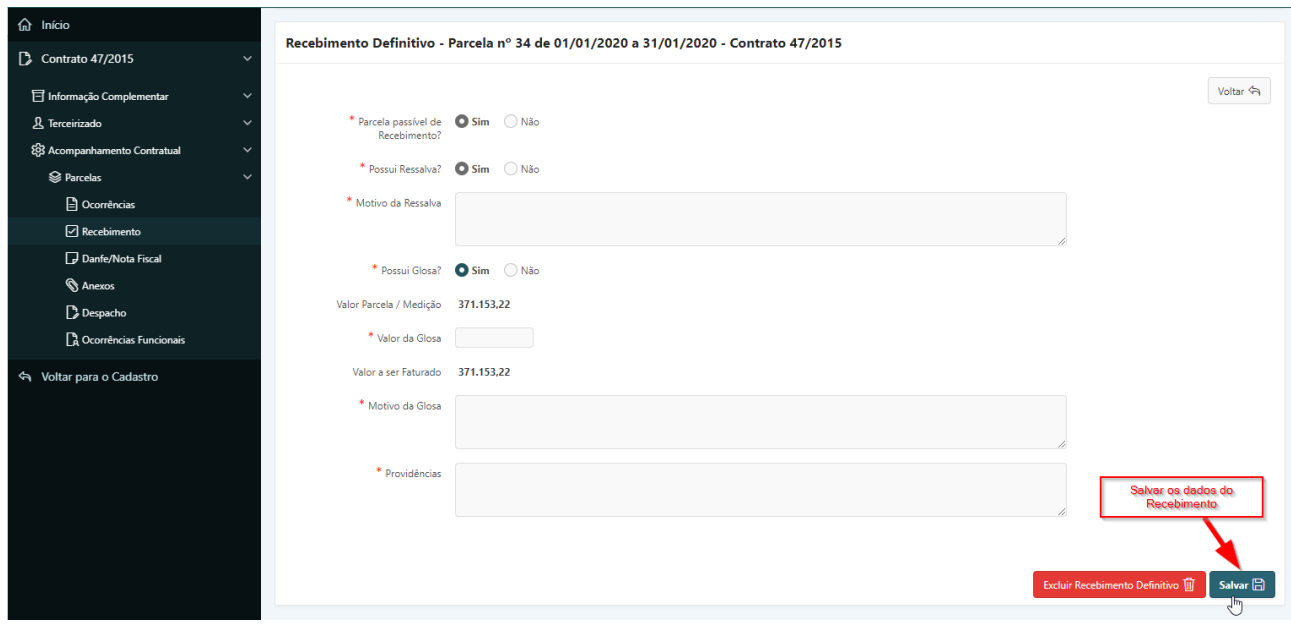

**Passo 6.** Preencher os dados referentes ao Recebimento:

- **a) Parcela Passível de Recebimento?:** informar se a parcela será ou não recebida provisoriamente.
- **b) Justificativa do Não Recebimento:** campo a ser informado somente quando a parcela não for passível de recebimento.
- **c) Possui Ressalva?:** informar se será recebido com ressalva ou sem ressalva.
- **d) Condições de Recebimento:** se não houver ressalva, informar as condições de recebimento.
- **e) Motivo da Ressalva:** se houver ressalva, informar o motivo da ressalva.
- **f) Possui Glosa:** informar se há ou não glosa.
- **g) Valor da Glosa:** se houver glosa, informar o valor.
- **h) Motivo da Glosa:** se houver glosa, informar o motivo.
- **i) Providências:** informar as providências quando a parcela não for passível de recebimento ou quando houver ressalva.

**Passo 7.** Clicar no botão **"Salvar"** para gravar os dados do recebimento em modo rascunho para que possa ser alterado e concluído mais tarde.
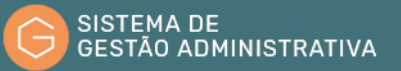

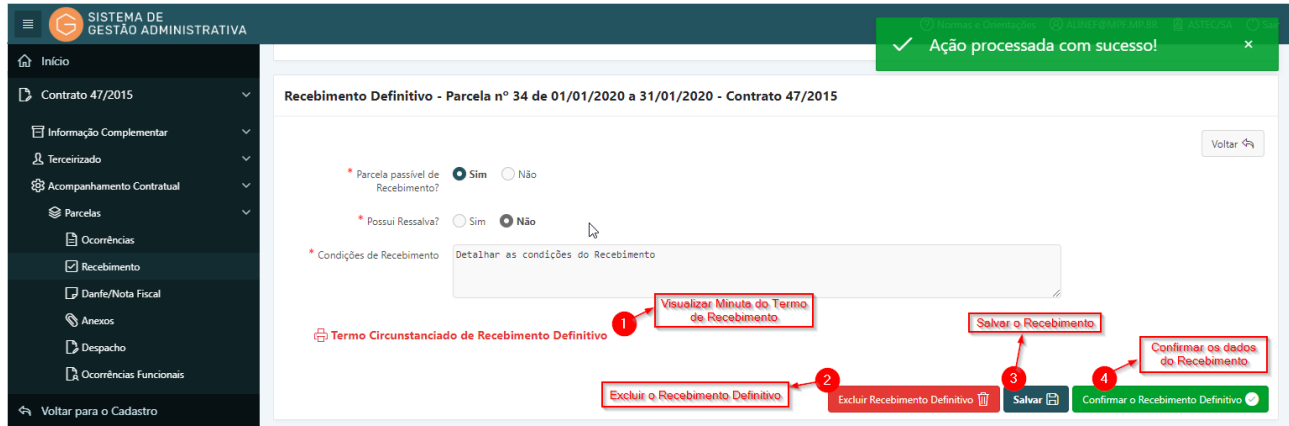

**Passo 8.** Após salvar o recebimento serão disponibilizadas as seguintes opções, conforme a figura acima:

- **a)** Visualizar a minuta do documento gerado clicando no item 1.
- **b)** Excluir o recebimento clicando no item 2.
- **c)** Salvar os dados do recebimento clicando no item 3.
- **d)** Confirmar os dados do recebimento para gerar o documento (sem minuta para que seja feita a juntada no Sistema Único) clicando no item 4. Após a confirmação dos dados, o documento será gerado de forma definitiva e não será mais possível alterar os dados do recebimento definitivo.

**Passo 9.** Clicar no botão **"Confirmar o Recebimento Definitivo"** para confirmar os dados e fazer a juntada do documento no Sistema Único.

#### 1.43.2. Incluir Recebimento Definitivo – Comissão de Recebimento Definitivo **Perfil Exigido: Membro da Comissão de Recebimento Definitivo**

Quando o procedimento de Recebimento Provisório for realizado por Comissão, o Recebimento Definitivo também será considerado como sendo feito por comissão.

O Recebimento Definitivo por Comissão segue os mesmos passos do recebimento pelo gestor descritos no item 1.43.1. com as seguintes particularidades:

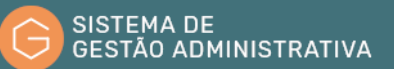

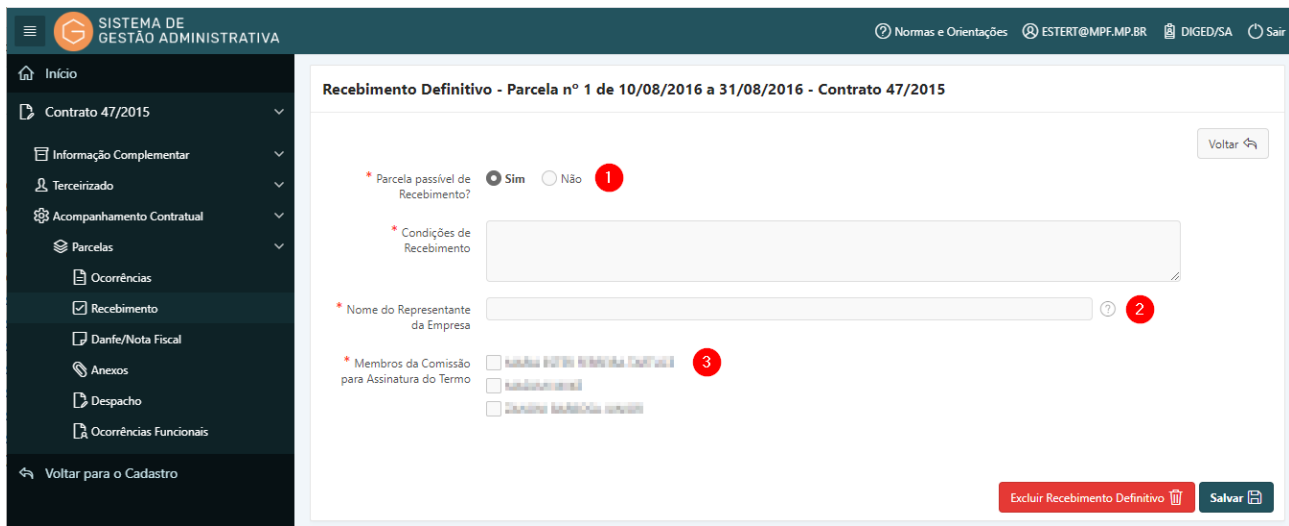

- **a)** No Recebimento Definitivo por Comissão **não haverá "Recebimento com Ressalva"**. (1)
- **b)** Se a Natureza da Contratação for **"Obras"**, deverá ser informado o **Nome do Representante da Empresa** que assinará o termo. (2)
- **c)** Deverão ser informados os **Membros da Comissão** cujos nomes constarão para assinatura do Termo Circunstanciado de Recebimento Definitivo. (3)

#### 1.43.3. Juntada do Termo Circunstanciado de Recebimento Definitivo

**Perfil Exigido: Gestor de Contrato, Membro da Comissão de Recebimento Definitivo** 

Após a confirmação do Recebimento Definitivo, deverá ser realizada a juntada do Termo de Recebimento Definitivo no Sistema Único:

**Passo 1.** Selecionar o Recebimento com a situação **"Aguardando Juntada do Termo de Recebimento Definitivo"**.

| fat Início                                           |          |            |                                                                           |                           |                               |                     |                        |                                         |                                      |                            |                                         |                                   |
|------------------------------------------------------|----------|------------|---------------------------------------------------------------------------|---------------------------|-------------------------------|---------------------|------------------------|-----------------------------------------|--------------------------------------|----------------------------|-----------------------------------------|-----------------------------------|
| $\sqrt{2}$ Contrato 47/2015<br>$\ddot{ }$            |          |            | Recebimento - Parcela nº 34 de 01/01/2020 a 31/01/2020 - Contrato 47/2015 |                           |                               |                     |                        |                                         |                                      |                            |                                         |                                   |
| 日 Informação Complementar<br>$\ddot{ }$              | $Q \vee$ |            |                                                                           | In.<br>Ações $\vee$       |                               |                     |                        |                                         |                                      | Voltar <                   |                                         | Incluir Recebimento Provisório /  |
| 凡 Terceirizado<br>$\sim$                             |          |            |                                                                           |                           |                               |                     |                        |                                         |                                      |                            |                                         |                                   |
| 83 Acompanhamento Contratual<br>$\ddot{\phantom{1}}$ |          |            | Recusa Def., Recebimento Prov., Recebimento Def., Recusa Prov.            |                           |                               |                     |                        |                                         |                                      |                            |                                         |                                   |
| <b>S</b> Parcelas<br>$\sim$                          |          |            |                                                                           | Parcela                   |                               |                     |                        | Parcela                                 |                                      |                            |                                         |                                   |
| $\Box$ Ocorrências                                   |          |            | Abrir o Recebimento                                                       | <b>Passível</b><br>de     |                               |                     | Data do<br>Recebimento | Passível<br>de                          |                                      |                            | Data do                                 |                                   |
| $\boxed{\triangledown}$ Recebimento                  |          | Unidad     | <b>Tipo de Serviço</b>                                                    | Recebimento<br>Provisório | <b>Ressalva</b><br>Provisório | Glosa<br>Provisorio | Provisório<br>JΞ       | <b>Recebimento</b><br><b>Definitivo</b> | <b>Ressalva</b><br><b>Definitivo</b> | Glosa<br><b>Definitivo</b> | <b>Recebimento</b><br><b>Definitivo</b> | Situação                          |
| Danfe/Nota Fiscal                                    |          |            |                                                                           |                           |                               |                     |                        |                                         |                                      |                            |                                         | Aquardando Juntada                |
| Anexos                                               |          | <b>PGR</b> | SERVIÇO DE APOIO<br><b>ADMINISTRATIVO</b>                                 | Sim                       | Não                           | . .                 | 23/04/2020             | <b>Sim</b>                              | Não                                  | ×.                         | 23/04/2020                              | do Termo de<br><b>Recebimento</b> |
| Despacho                                             |          |            |                                                                           |                           |                               |                     |                        |                                         |                                      |                            |                                         | Definitivo                        |
| A Ocorrências Funcionais                             |          |            |                                                                           |                           |                               |                     |                        |                                         |                                      |                            |                                         | $\sim$                            |

**Passo 2.** Gerar o arquivo com o **"Termo Circunstanciado de Recebimento Definitivo"**.

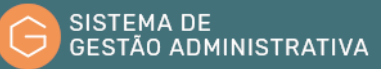

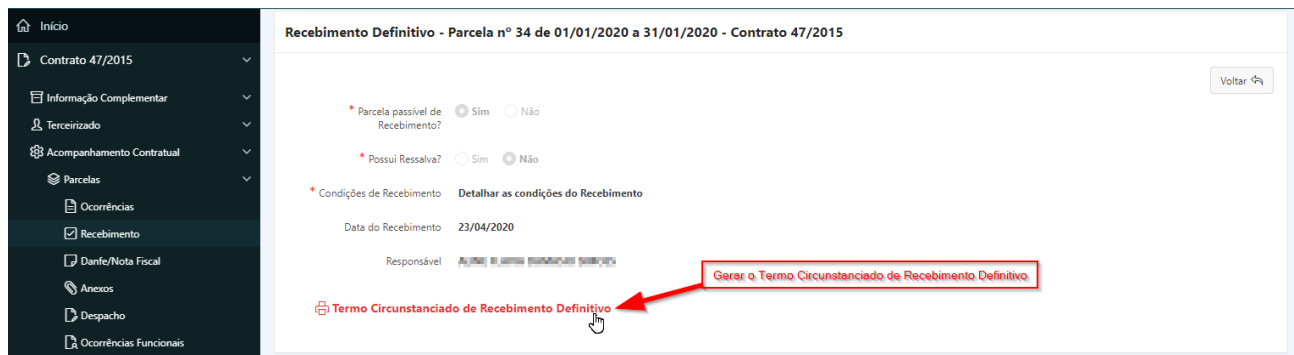

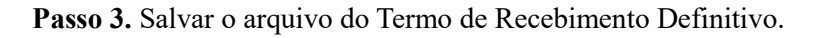

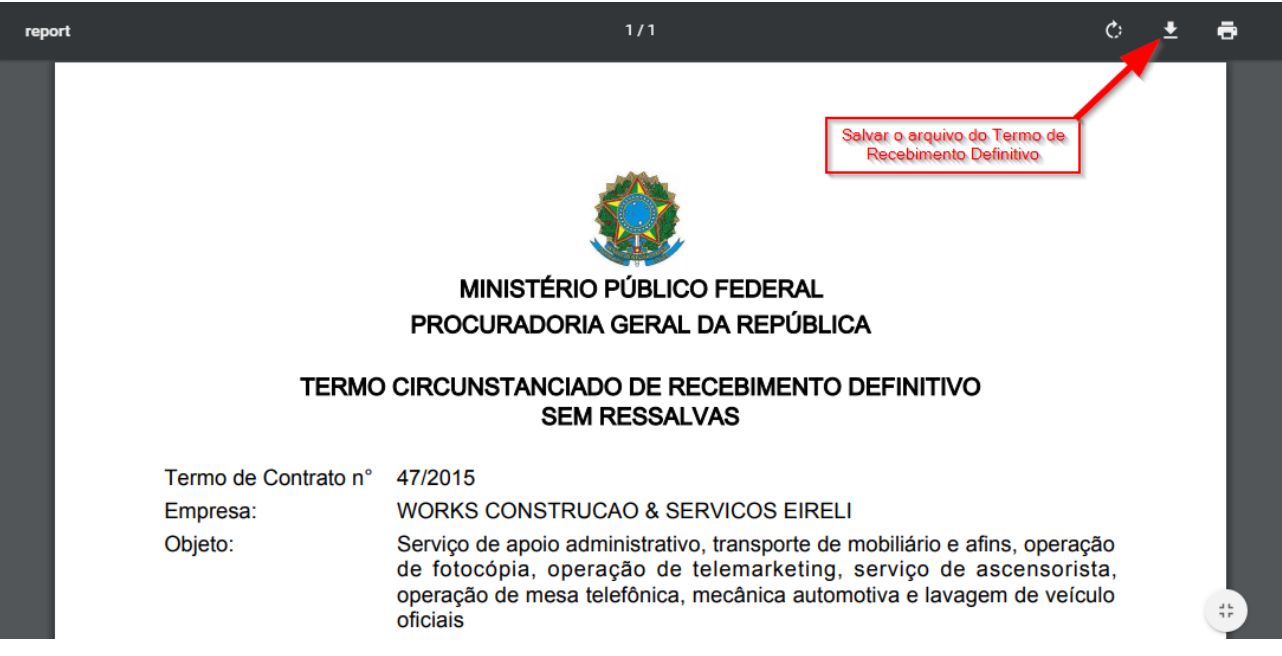

**Passo 4.** Fazer a juntada do Termo Circunstanciado de Recebimento Definitivo selecionando o arquivo no botão **"Escolher Arquivo"** (1) e depois clicando no botão **"Juntar Documento do Recebimento Definitivo"** (2) conforme a figura abaixo.

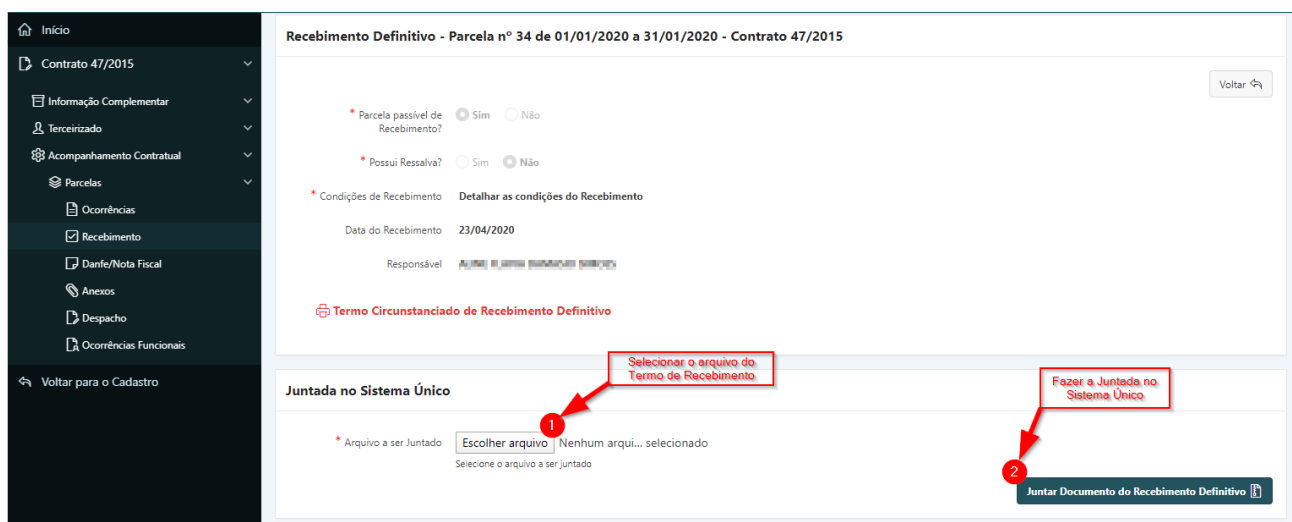

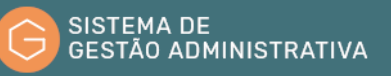

**Passo 5.** Após clicar no botão **"Juntar Documento do Recebimento Definitivo",** aguardar até que o sistema exiba uma mensagem informando o número do documento juntado.

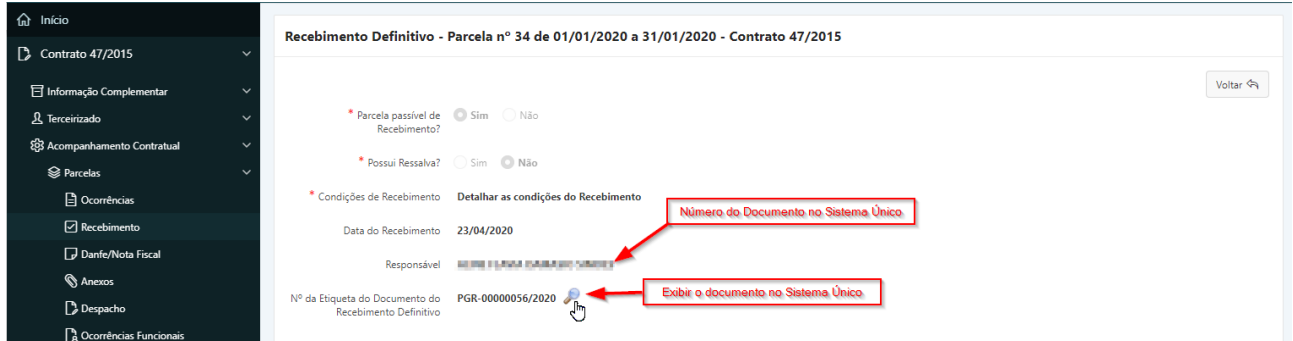

**Passo 6.** Após a juntada do Termo de Recebimento, o procedimento de Recebimento Definitivo no SGA estará concluído. A situação do recebimento será **"Recebimento Definitivo Concluído"**.

**Passo 7.** Acessar o Sistema Único para fazer a assinatura do documento e demais providências necessárias.

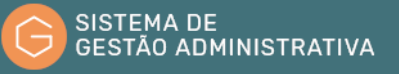

# 2. Módulo Licitação

O Módulo de Licitação tem por objetivo o registro e controle do ciclo de vida dos procedimentos licitatórios e seus itens de serviços, produtos, equipamentos etc.

Por meio desse Módulo poderá ser realizado o cadastramento dos procedimentos licitatórios identificando dados como, o número do Procedimento de Gestão Administrativa (PGEA), objeto, tipo de licitação, data de abertura, modalidade, critérios de sustentabilidade aplicado, homologação e resultado, entre outros.

A partir do acesso ao Módulo de Licitação encontramos a barra de navegação principal onde constam as abas:

- **a) Licitação**: apresenta, para consulta, os dados dos procedimentos licitatórios (Editais) cadastrados, em ordem decrescente de numeração/ano, e as funcionalidades para o cadastramento de novos procedimentos licitatórios;
- **b) UASG Externa:** apresenta as instruções de acesso e as funcionalidades para o cadastro de unidades (UASGs) que não pertençam ao MPF;
- **c) Fornecedor:** apresenta as instruções de acesso e as funcionalidades disponíveis para o cadastramento de empresa ou pessoa física contratadas ou conveniadas com o Ministério Público Federal;
- **d) Relatório:** apresenta as instruções de acesso e as funcionalidades disponíveis para emissão de relatórios gerenciais.

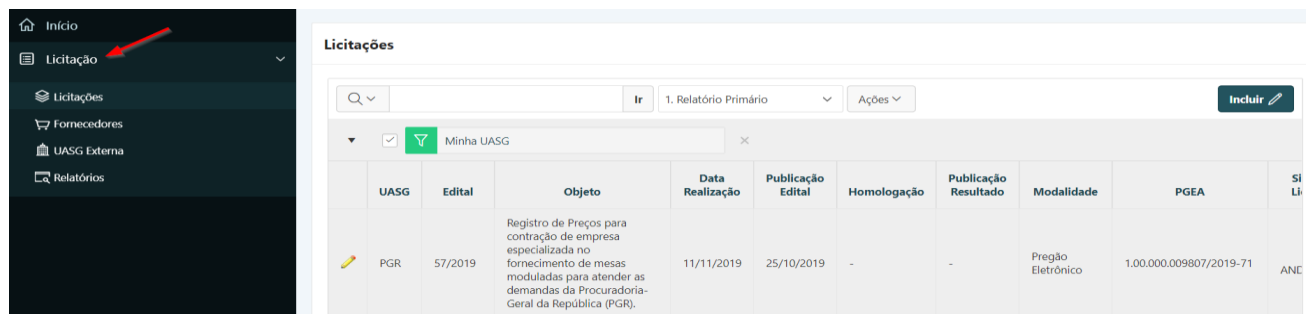

**e) Pregoeiro:** apresenta a relação de pregoeiros vinculados à unidade.

A utilização deste módulo dá-se de acordo com a fase em que se encontra o procedimento licitatório, conforme o quadro abaixo:

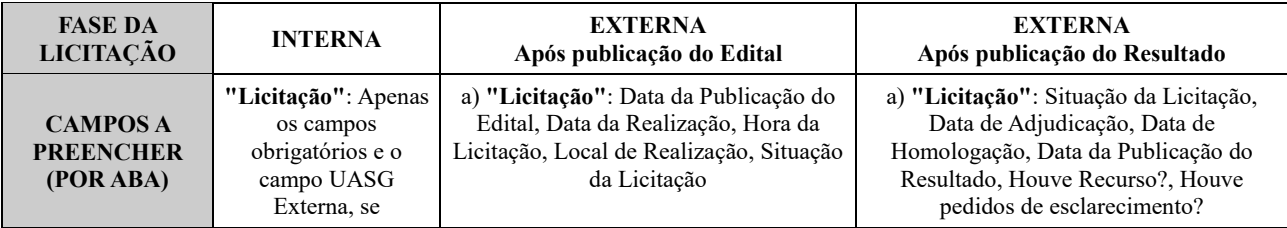

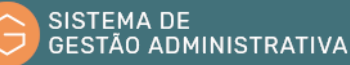

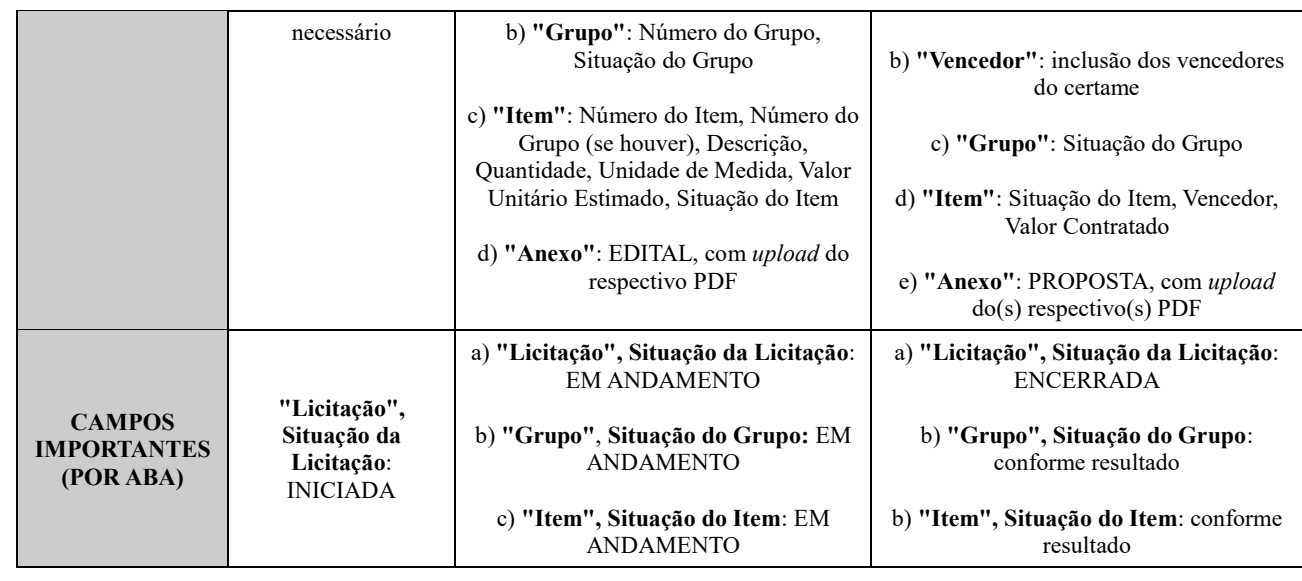

#### **ATENÇÃO:**

a) Os campos marcados com um asterisco vermelho (\*) são de preenchimento obrigatório.

b) Números com máscara (CPF, CNPJ, PGEA etc):

- Consulta: nos campos de consulta (marcados com  $\Omega$ ), os números devem ser inseridos com a máscara correspondente (01.234.567/0001-89 ou 1.00.000.123456/2017-12, por exemplo).

- Inclusão: nos campos de entrada de dados, o sistema automaticamente preenche a máscara conforme o usuário digita. Portanto, deve-se digitar apenas os números.

c) Nas alterações/inclusões serão exibidos os botões **"Salvar"**/**"Incluir"**, **"Apagar"** e **"Voltar"**.

- Antes de clicar em qualquer outro item da tela, sempre utilize o botão **"Salvar"**/**"Incluir"** para gravar os dados inseridos.

- O botão **"Apagar"** exclui permanentemente todo o registro.

- O botão **"Voltar"** retorna à página anterior sem salvar os dados alimentados.

d) Antes de qualquer inclusão, utilize as opções de consulta dos respetivos módulos para verificar se não há cadastro idêntico no sistema.

#### 2.1. Consultar Licitação

Na aba **"LICITAÇÃO"** são apresentados todos os Editais por ordem decrescente de numeração/ano. O usuário poderá consultar todos os Editais cadastrados pelas unidades do Ministério Público Federal, utilizando os filtros preexistentes.

**Passo 1.** Escolher no Módulo **"LICITAÇÃO"** a opção **"Licitação"**. O Sistema apresentará automaticamente relação dos Editais por ordem decrescente de numeração/ano. Caso queira filtrar a pesquisa, efetuar o **Passo 2;** caso contrário ir para o **Passo 3**.

**ATENÇÃO:** Pode-se utilizar os filtros preexistentes para realização da consulta. Basta marcar/desmarcar o(s) filtro(s) desejado(s).

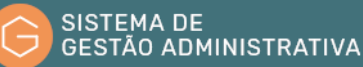

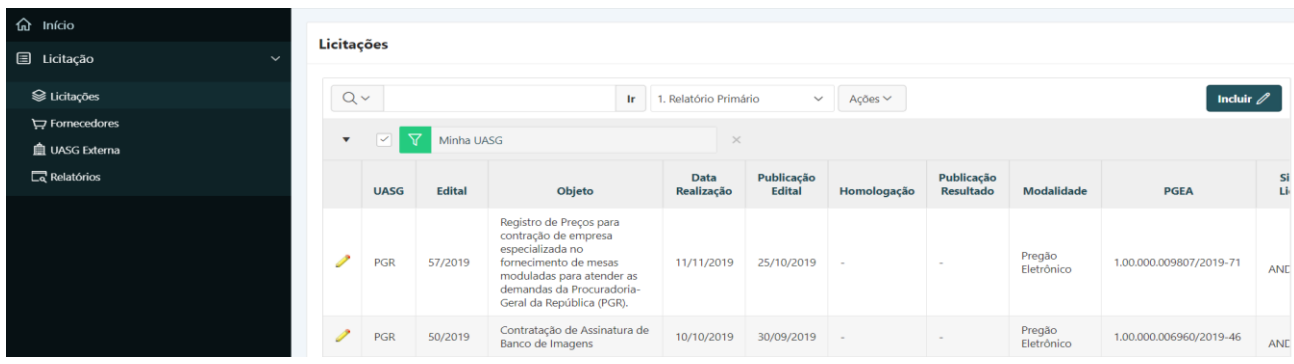

**Passo 2.** Informar o número do Edital, o objeto licitado ou parte dele ou número do PGEA relativo à licitação desejada e pressionar o botão **"Ir"** ou a tecla **"Enter"** para trazer a relação de licitações similares aos dados informados.

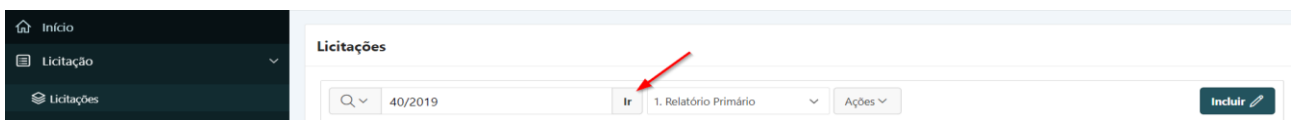

**Passo 3.** Clicar no lápis amarelo para visualizar os dados da licitação.

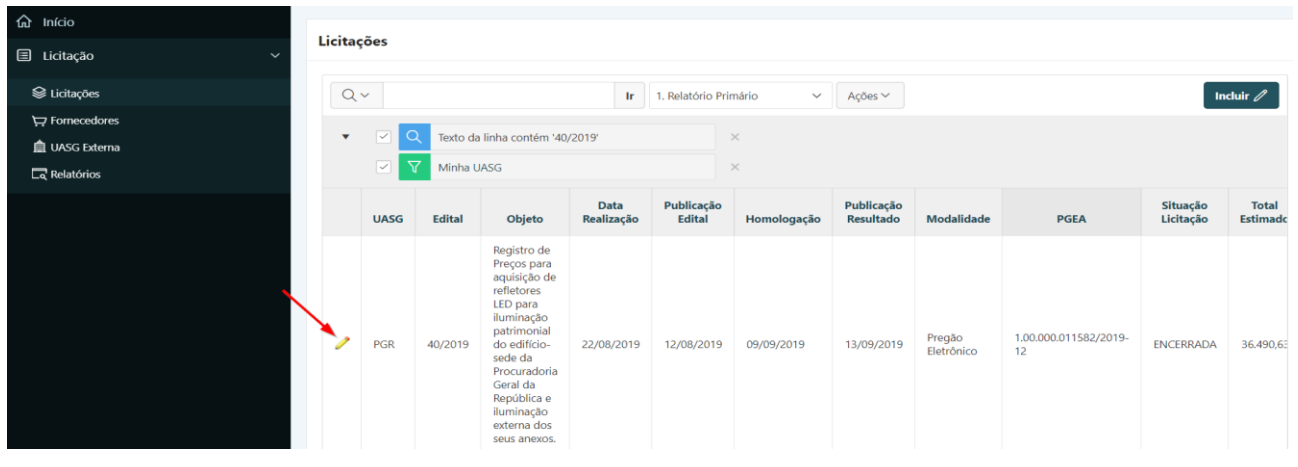

# 2.2. Incluir Licitação

**Perfil exigido: Gestor de Compras**

**ATENÇÃO:** Antes de incluir uma licitação da modalidade Pregão, verifique se o Pregoeiro está cadastrado, conforme procedimentos listados na 2.16.

#### **Passo 1.** Escolher no Módulo **"LICITAÇÃO"** a aba **"Licitação"** e clicar no botão **"Incluir".**

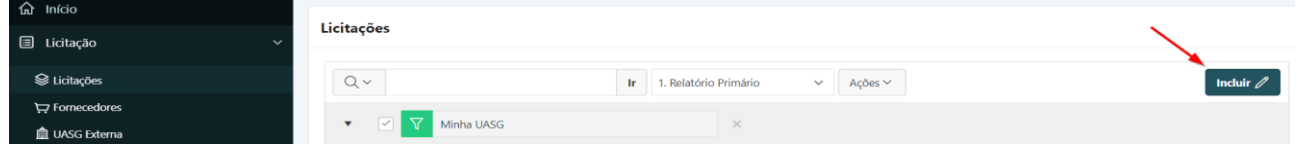

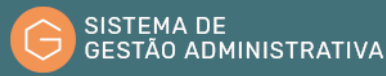

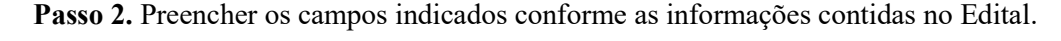

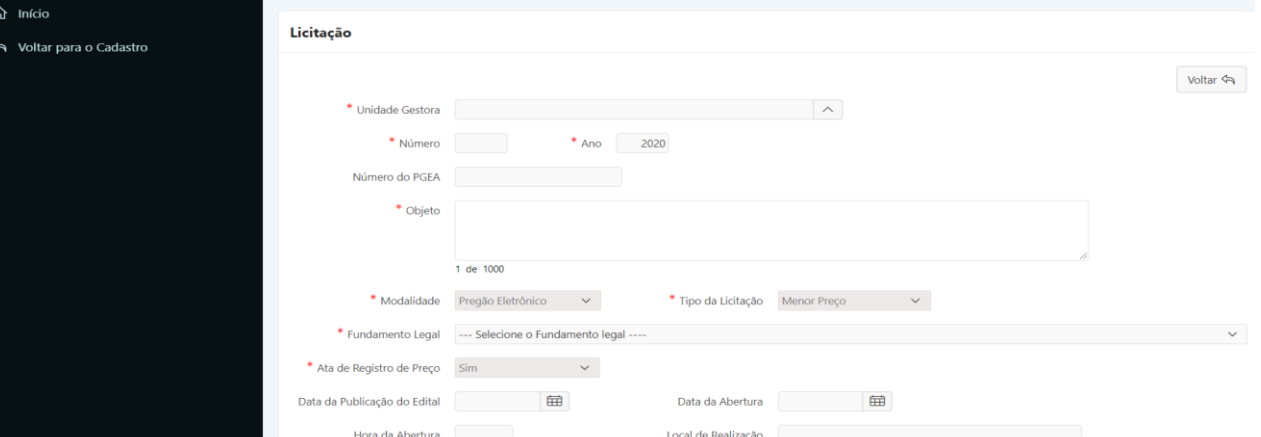

- **a) Unidade Gestora**: *campo automático* selecionada de acordo com a lotação do usuário logado.
- **b) Número:** informar o número a licitação (não há quantidade mínima de dígitos).
- **c) Ano:** informar os quatro dígitos relativos ao ano da licitação.
- **d) Número do PGEA**: informar o número do Procedimento de Gestão Administrativa (PGEA) da licitação sem pontos, barra ou traço. Após digitar o número do PGEA, clicar com o mouse na tela para completar a seleção e o preenchimento automático do campo **"Objeto"**.

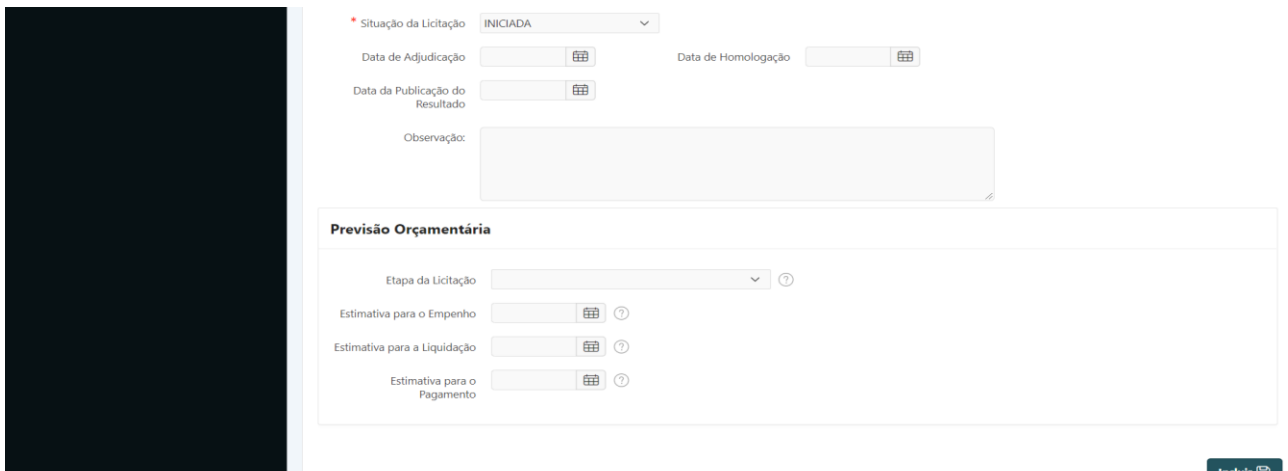

**e) Objeto:** descrição do objeto da licitação.

**ATENÇÃO:** a descrição do objeto deve ser alterada para corresponder ao Edital.

- **f) Modalidade***: campo tabelado* selecione a opção desejada na lista.
- **g) Tipo da Licitação**: *campo tabelado* selecione a opção desejada na lista.
- **h) Fundamento Legal**: *campo tabelado* selecione a opção desejada na lista.
- **i) Ata de Registro de Preço**: informar se a licitação tem como finalidade registro de preços.

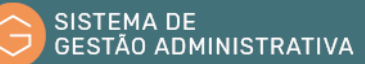

- **j) Data da Publicação do Edital**: preencher com a data (somente números) de publicação do Edital, no formato dia e mês com dois dígitos e o ano com quatro.
- **k) Data da Abertura**: preencher com a data (somente números) de abertura da licitação, no formato dia e mês com dois dígitos e o ano com quatro.
- **l) Hora da Abertura**: preencher com a hora de abertura da licitação.
- **m) Local da Realização**: preencher com o local de realização da licitação. Para licitações executadas no Comprasnet, preencher com *www.comprasnet.gov.br*; caso contrário, informar o endereço físico;
- **n) Situação da Licitação**: *campo tabelado* selecione a opção desejada na lista.

**ATENÇÃO:** A situação INICIADA deve ser utilizada quando a licitação encontra-se na fase interna (ou seja, antes da publicação do Edital). Licitações nesta situação não são publicadas no Portal da Transparência.

Após a publicação do Edital, a situação deve ser alterada para EM ANDAMENTO, para que a licitação seja publicada no Portal da Transparência.

Após o término da fase externa (com a publicação do resultado), a situação deve ser alterada para ENCERRADA.

- **o) Data de Adjudicação**: preencher com a data (somente números) de adjudicação da licitação, no formato dia e mês com dois dígitos e o ano com quatro.
- **p) Data de Homologação**: preencher com a data (somente números) de homologação da licitação, no formato dia e mês com dois dígitos e o ano com quatro.
- **q) Data de Publicação do Resultado**: preencher com a data (somente números) de publicação do resultado da licitação, no formato dia e mês com dois dígitos e o ano com quatro.
- **r) Observação:** descrever observação pertinente à licitação.

**Passo 3.** Clicar no botão **"Incluir"** para salvar as informações.

#### 2.3. Alterar/Excluir Licitação

**Perfil exigido: Gestor de Compras**

**Passo 1.** Selecionar a licitação conforme Seção 2.1.

**Passo 2. (Apagar)** Clicar no botão **"Apagar"** e em **"OK"** no *pop-up* de confirmação.

 **(Alterar)** Alterar campos desejados e clicar no botão **"Salvar"**.

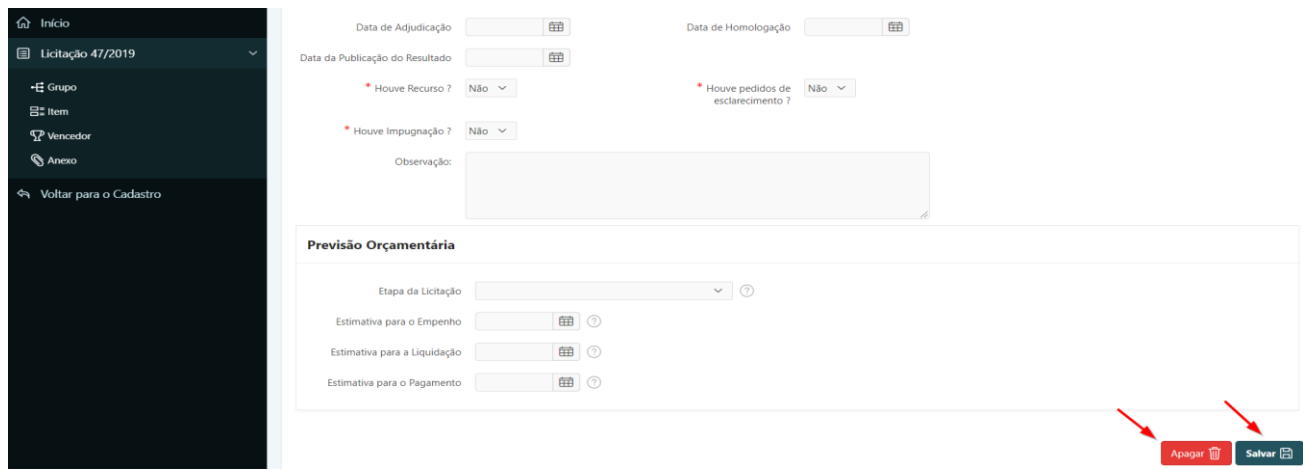

## 2.4. Incluir Grupo

**Perfil exigido: Gestor de Compras**

**Passo 1.** Selecionar a licitação conforme Seção 2.1.

**Passo 2.** Escolher a aba **"Grupo"** e clicar no botão **"Incluir"**.

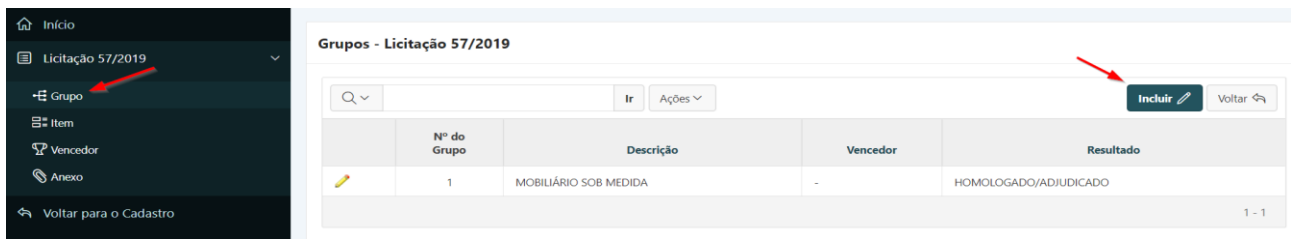

**Passo 3.** Preencher os campos e clicar no botão **"Incluir"** para salvar.

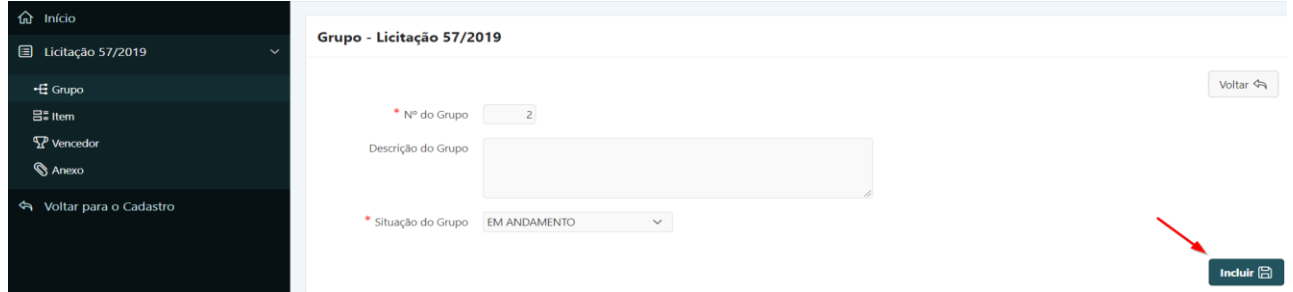

# 2.5. Alterar/Excluir Grupo

**Perfil exigido: Gestor de Compras**

**ATENÇÃO:** A alteração do campo Situação do Grupo refletirá nas situações de todos os itens associados. Se houver um ou mais itens associados ao Grupo, não será possível apagá-lo antes de alterar os respectivos itens.

**Passo 1.** Selecionar a licitação conforme Seção 2.1.

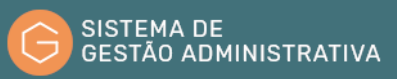

#### **Passo 2.** Escolher a aba **"Grupo"**.

**Passo 3.** Clicar no lápis amarelo do Grupo.

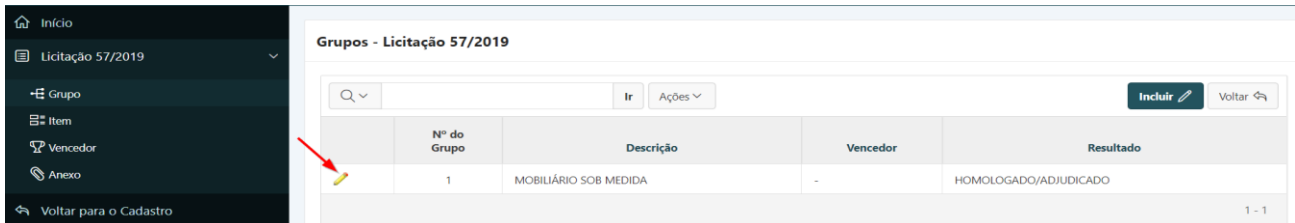

**Passo 4. (Apagar)** Clicar no botão **"Apagar"** e em **"OK"** no *pop-up* de confirmação.

 **(Alterar)** Alterar os campos desejados e clicar no botão **"Salvar"**.

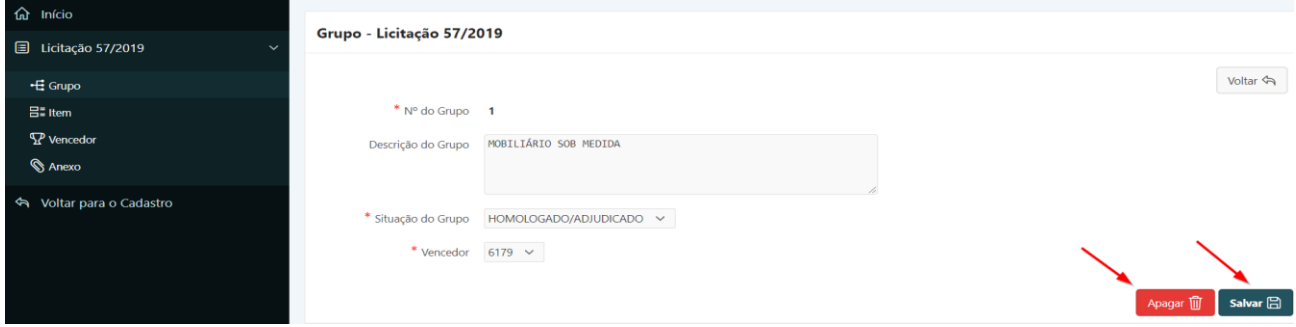

# 2.6. Incluir Item

#### **Perfil exigido: Gestor de Compras**

**Passo 1.** Selecionar a licitação conforme Seção 2.1.

**Passo 2.** Escolher a aba **"Item"** e clicar no botão **"Incluir"**.

| <sup>命</sup> Início<br>$\equiv$ Licitação 57/2019<br>$\checkmark$ | Totalização - Licitação 57/2019       |                       |                         |                       |                                                                                |  |  |  |  |  |  |
|-------------------------------------------------------------------|---------------------------------------|-----------------------|-------------------------|-----------------------|--------------------------------------------------------------------------------|--|--|--|--|--|--|
| + E Grupo<br>$\Xi$ = Item                                         | Qtde<br>Itens                         | Qtde<br><b>Grupos</b> | <b>Valor Contratado</b> | <b>Valor Estimado</b> |                                                                                |  |  |  |  |  |  |
| $\mathbb{R}$ Vencedor<br><b>S</b> Anexo                           | $\overline{a}$                        |                       | $\sim$                  | 15,960,000<br>$1 - 1$ |                                                                                |  |  |  |  |  |  |
| Signal Voltar para o Cadastro                                     | Itens - Licitação 57/2019<br>$Q \vee$ |                       |                         | <b>In</b>             | $\checkmark$<br>Voltar <<br>1. Relatório Primário<br>Ações ~<br><b>Incluir</b> |  |  |  |  |  |  |

**Passo 3.** Preencher os campos e clicar no botão **"Incluir"** para salvar.

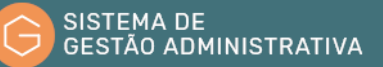

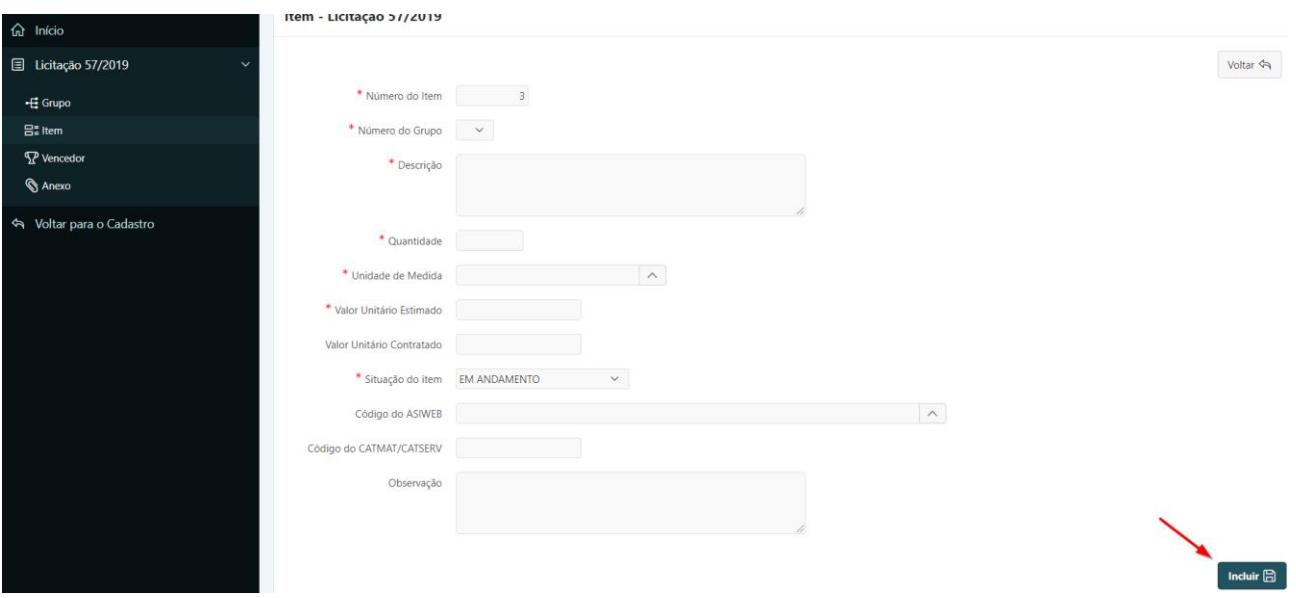

# 2.7. Alterar/Excluir Item

**Perfil exigido: Gestor de Compras**

**ATENÇÃO:** Se o item estiver vinculado a um Grupo, não será possível alterar sua situação para um valor diferente daquele selecionado em Situação do Grupo.

**Passo 1.** Selecionar a licitação conforme Seção 2.1.

**Passo 2.** Após selecionar a licitação, escolher a aba **"Item".**

Início Totalização - Licitação 57/2019  $\equiv$  Licitação 57/2019 ← Grupo Qtde<br>Grupos **Valor Contratado**  $B$  = Item 15.960,000  $\nabla P$  $\mathcal{R}$  And  $1 - 1$ Voltar para o Cadastro Itens - Licitação 57/2019  $Q \vee$ Ir 1. Relatório Primário  $\sim$   $\sqrt{2}$  Ações  $\sim$  $\frac{N^{\circ}}{d\sigma}$  $N^{\circ}$  do

**Passo 3.** Clicar no lápis amarelo lado do Item.

**Passo 4. (Apagar)** Clicar no botão **"Apagar"** e em **"OK"** no *pop-up* de confirmação.

COMPOR MESA COM AS SEGUINTES DIMENSÕE<br>ARGURAJ1200MM / 940 MM ALTURA - 750MM C

 **(Alterar)** Alterar os campos desejados e clicar no botão **"Salvar"**.

voltar **¢** 

1.010.00

EM<br>AND

UNIDADI

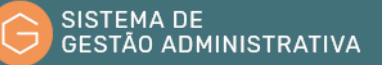

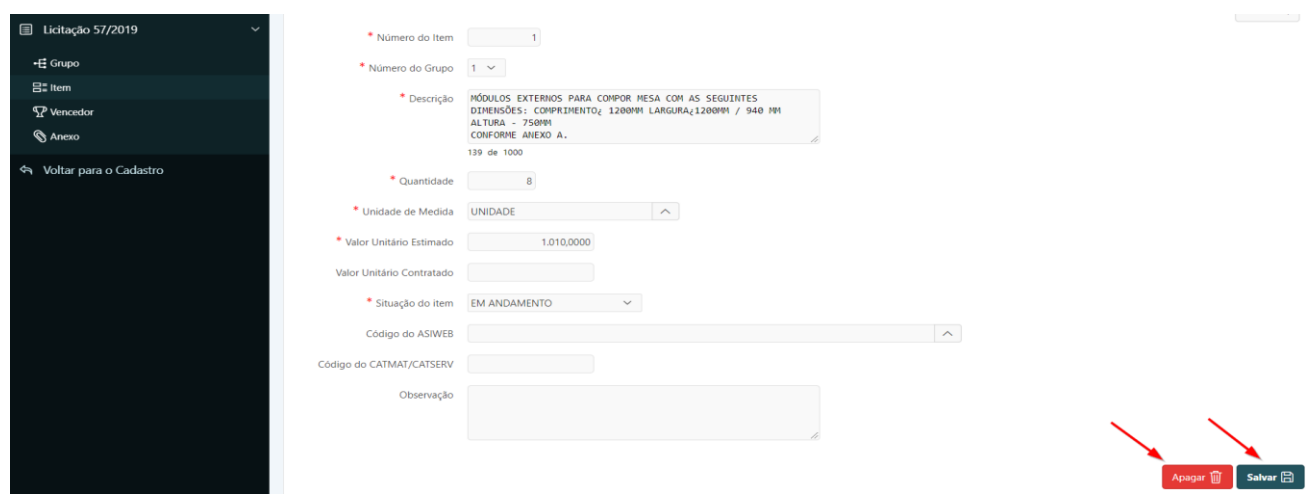

# 2.8. Incluir Vencedor

#### **Perfil exigido: Gestor de Compras**

**ATENÇÃO:** Antes de cadastrar os vencedores, verifique se estão cadastrados no sistema como Fornecedores, conforme procedimentos listados na Seção 2.11.

**Passo 1.** Selecionar a licitação conforme Seção 2.1.

**Passo 2.** Escolher a aba **"Vencedor"** e clicar no botão **"Incluir".**

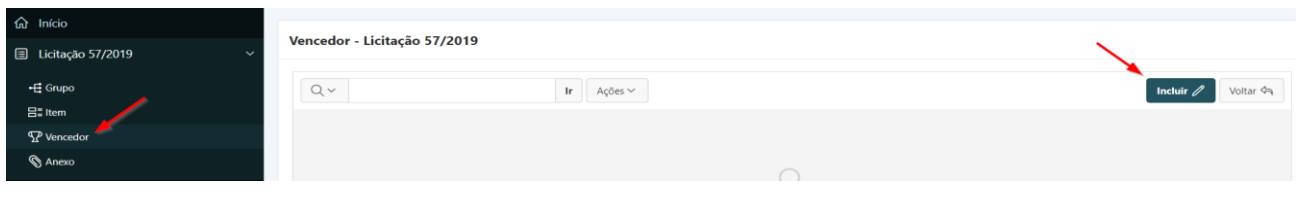

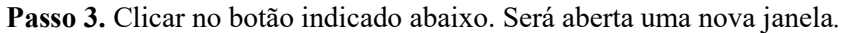

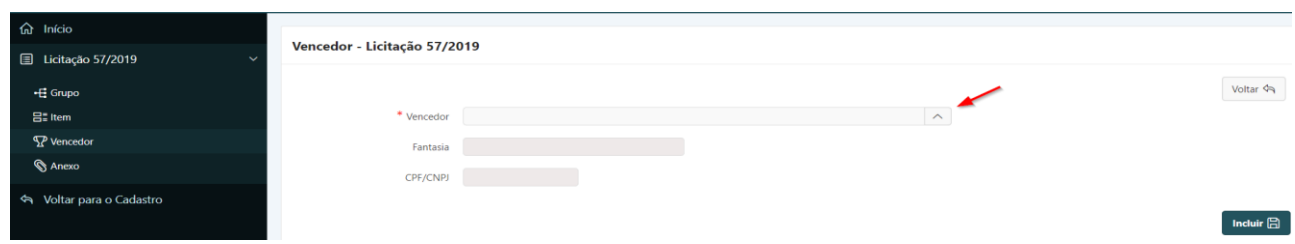

**Passo 4.** Digitar o nome ou CNPJ (com pontos, barra e traço) do fornecedor desejado e clique no botão **"***Search***"***.*

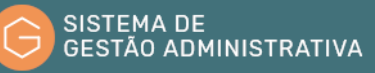

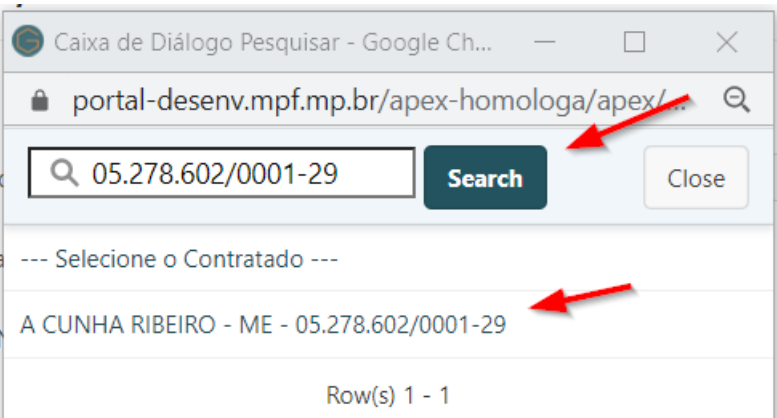

**Passo 5.** Clicar no registro do fornecedor desejado. O sistema voltará para aba **"Vencedor".**

**Passo 6.** Clicar no botão **"Incluir"**.

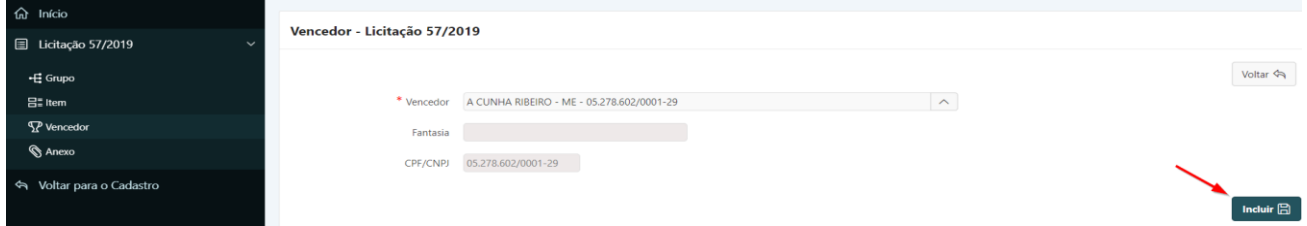

# 2.9. Excluir Vencedor

**Perfil exigido: Gestor de Compras**

**ATENÇÃO:** Se o Vencedor estiver associado a um ou mais itens, não será permitido apagá-lo antes de alterar os respectivos itens.

**Passo 1.** Selecionar a licitação conforme Seção 2.1.

**Passo 2.** Escolher a aba **"Vencedor"**.

**Passo 3.** Clicar no lápis amarelo ao lado do vencedor.

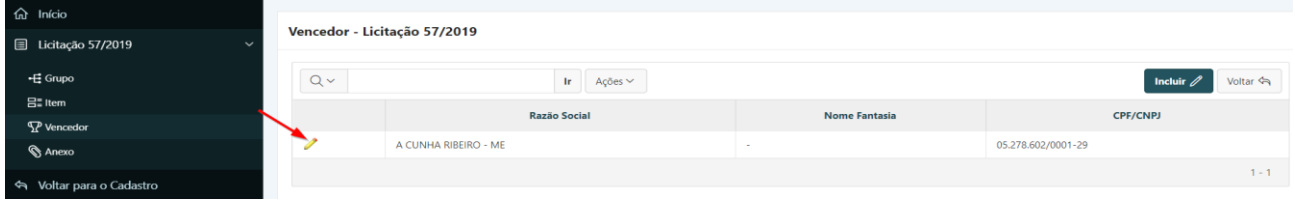

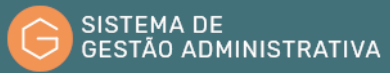

**Passo 4.** Clicar no botão **"Excluir"** e em **"OK"** no *pop-up* de confirmação.

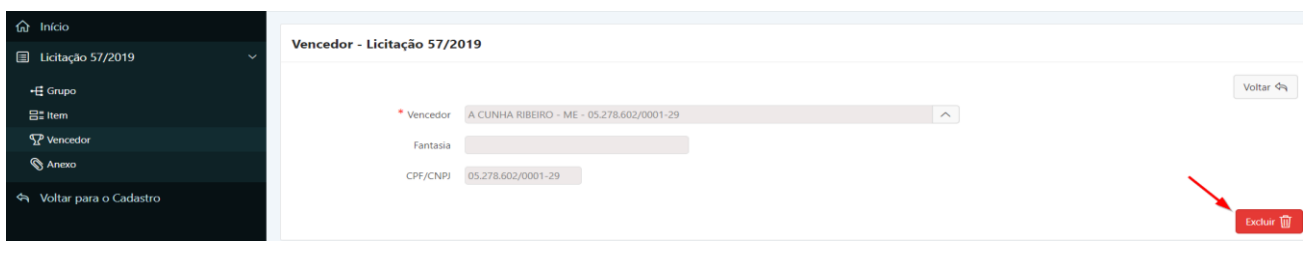

#### 2.10. Incluir Anexo

**Perfil exigido: Gestor de Compras**

**Passo 1.** Selecionar a licitação conforme Seção 2.1.

**Passo 2.** Escolher a aba **"Anexo"** e clicar no botão **"Incluir".**

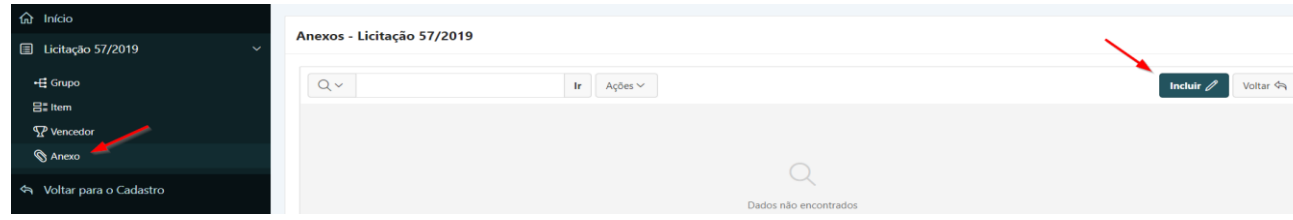

**Passo 3.** Preencher os campos e clicar no botão **"Incluir".**

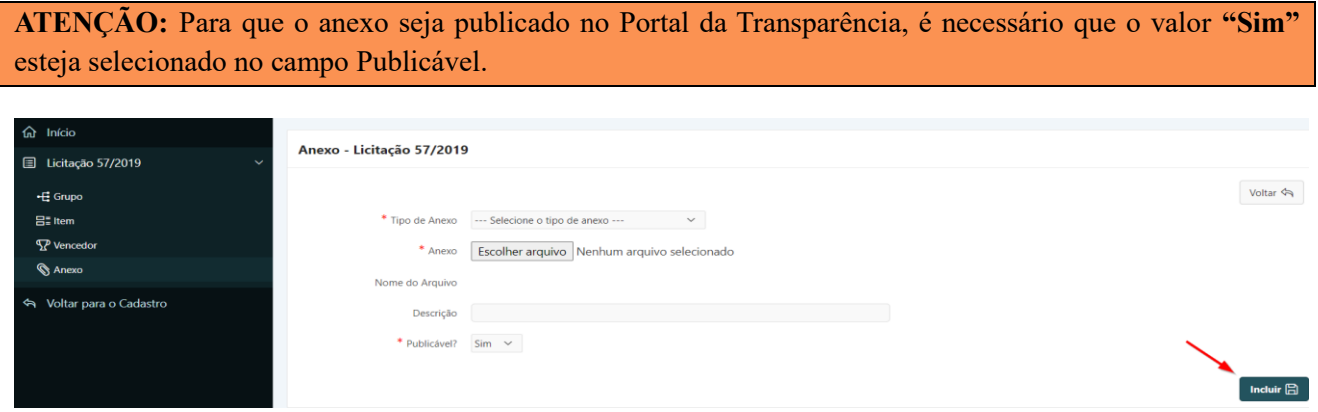

# 2.11. Consultar Fornecedor/Participação Societária

**Passo 1.** Escolher no Módulo **"LICITAÇÃO"** a aba **"Fornecedores"**. Será apresentada a relação das empresas para seleção. Caso queira filtrar a pesquisa, efetuar o **Passo 2**; caso contrário ir para o **Passo 3**.

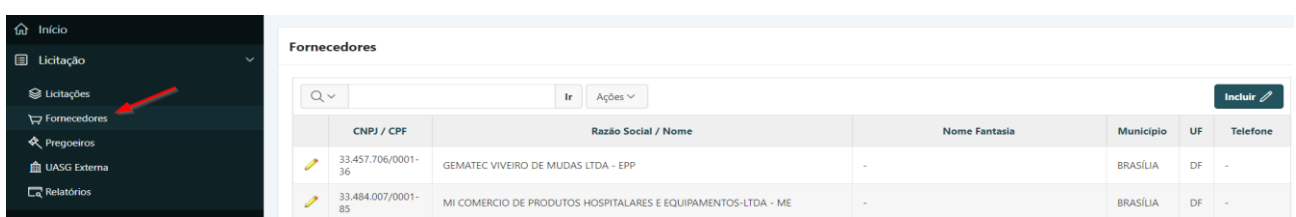

**Passo 2.** Informar o CNPJ, Razão Social ou Nome Fantasia e pressionar o botão **"Ir"** ou a tecla

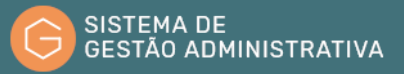

**"Enter"** para trazer a relação de fornecedores com dados similares ao informado.

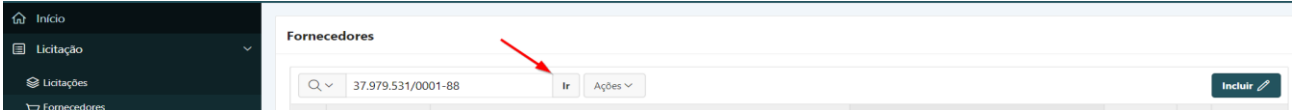

**Passo 3.** Clicar no lápis amarelo para visualizar os dados completos do fornecedor.

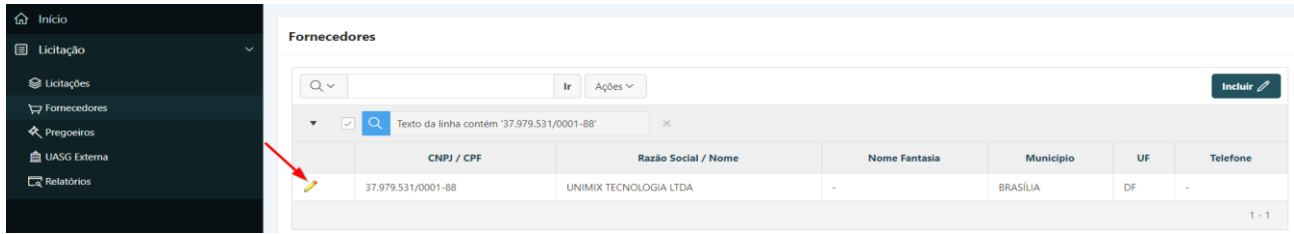

**Passo 4.** Para visualizar os detalhes dos sócios, clicar no lápis amarelo.

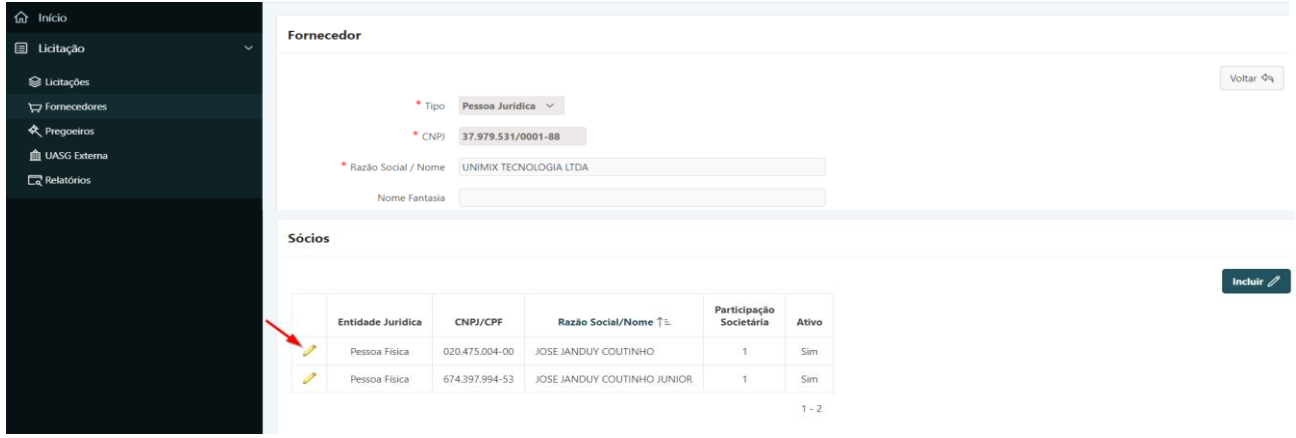

# 2.12. Incluir Fornecedor

**Perfil exigido: Gestor de Compras**

**Passo 1.** Escolher no Módulo **"LICITAÇÃO"** a aba **"Fornecedor"** e clicar no botão **"Incluir".**

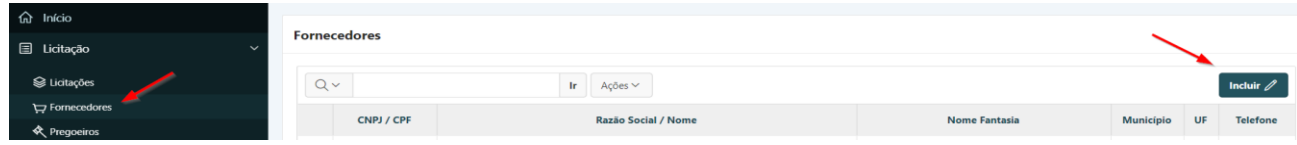

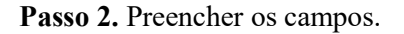

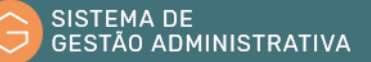

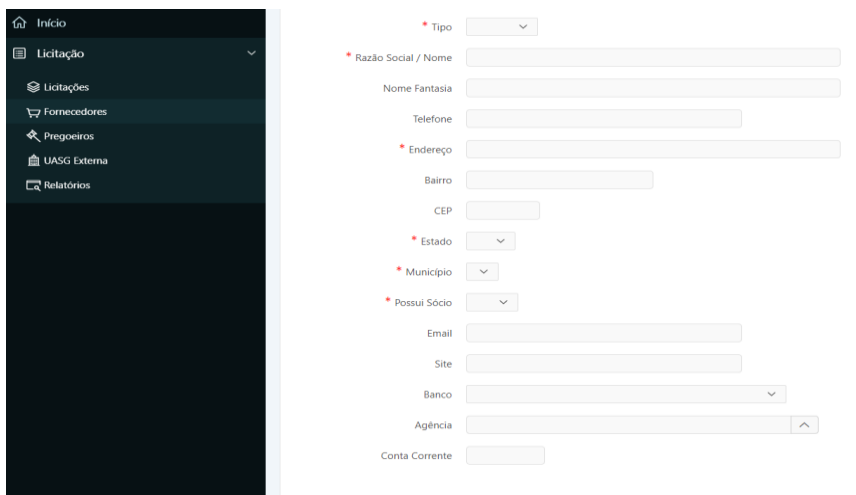

#### Salvar  $\Box$

- **a) Tipo:** *campo tabelado*  escolher o tipo de fornecedor Pessoa jurídica ou Pessoa física.
- **b) CPF/CNPJ:** *campo tabelado –* preencher com o CPF/CNPJ sem pontos, barra ou traço.
- **c) Razão Social/Nome:** preencher com o nome completo de registro da empresa ou da pessoa física contratada, sem abreviação.
- **d) Nome Fantasia**: preencher com o nome de fachada ou marca empresarial. O nome fantasia pode ou não ser igual à sua razão social.
- **e) Telefone**: preencher com o número do telefone para contato, no formato (DD) XXXX-XXXX.
- **f) Endereço**: deverá ser informado o logradouro (alamedas, **praças, jardins, ruas, avenidas, parques, quadras, etc.)** seguido do número.
- **g) Bairro**: informar a subdivisão do município em complementação ao logradouro.
- **h) CEP**: preencher com o Código de Endereçamento Postal referente ao logradouro.
- **i) Estado**: *campo tabelado* escolher a sigla da Unidade da Federação referente ao endereço comercial.
- **j) Município**: *campo tabelado* escolher o município relativo ao endereço comercial.
- **k) E-Mail**: preencher com o endereço eletrônico para contato.
- **l) Site**: preencher com o endereço da página eletrônica da empresa.
- **m) Banco**: indicação do estabelecimento bancário referente ao repasse dos pagamentos pelos serviços prestados. O campo deverá ser preenchido com informações repassadas pelo fornecedor.
- **n) Agência**: indicação da agência integrante do estabelecimento bancário referente ao repasse dos pagamentos pelos serviços prestados. O campo deverá ser preenchido com

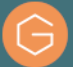

informações repassadas pelo fornecedor.

**o) Conta Corrente**: indicação da conta de depósito mantida num estabelecimento bancário com o propósito recebimento dos pagamentos pelos serviços prestados. O campo deverá ser preenchido com informações repassadas pelo fornecedor.

**Passo 3.** Clicar no botão **"Salvar".**

## 2.13. Alterar/Excluir Fornecedor

#### **Perfil exigido: Gestor de Compras**

**Passo 1.** Selecionar o Fornecedor, conforme Seção 2.11.

**Passo 2. (Apagar)** Clicar no botão **"Apagar"** e em **"OK"** no *pop-up* de confirmação.

 **(Alterar)** Alterar campos desejados e clicar no botão **"Salvar"**.

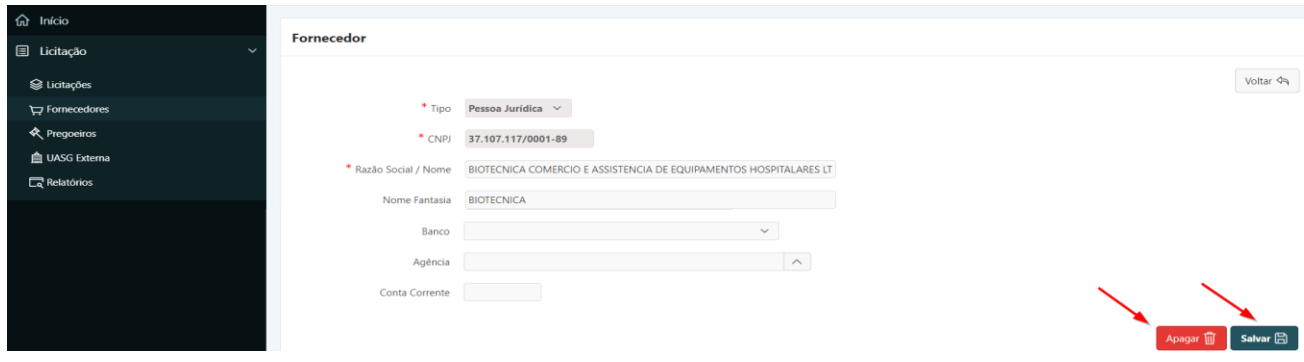

#### 2.14. Incluir Sócio

**Perfil exigido: Gestor de Compras**

**Passo 1.** Selecionar o Fornecedor, conforme a Seção 2.11.

**Passo 2.** Clicar no botão **"Incluir"** no quadro **"Sócios"**.

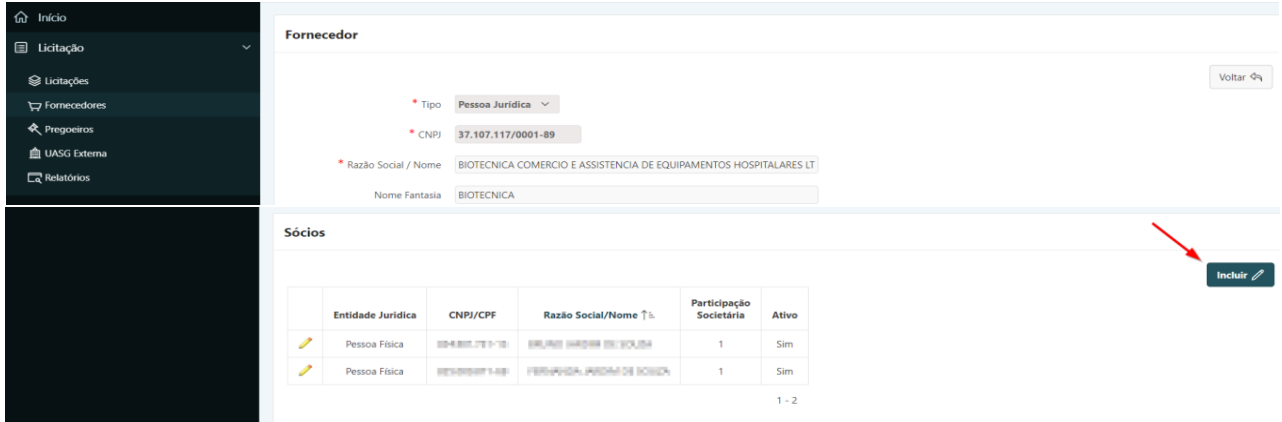

#### **Passo 3.** Preencher os campos e clicar no botão **"Incluir".**

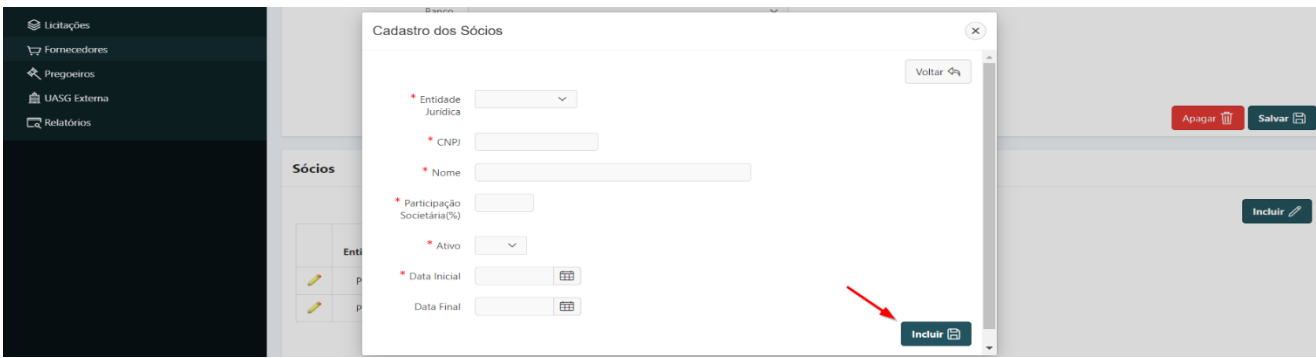

## 2.15. Alterar Sócio

#### **Perfil exigido: Gestor de Compras**

**Passo 1.** Selecionar o Fornecedor, conforme Seção 2.11.

**Passo 2.** Clicar no lápis amarelo correspondente ao Sócio.

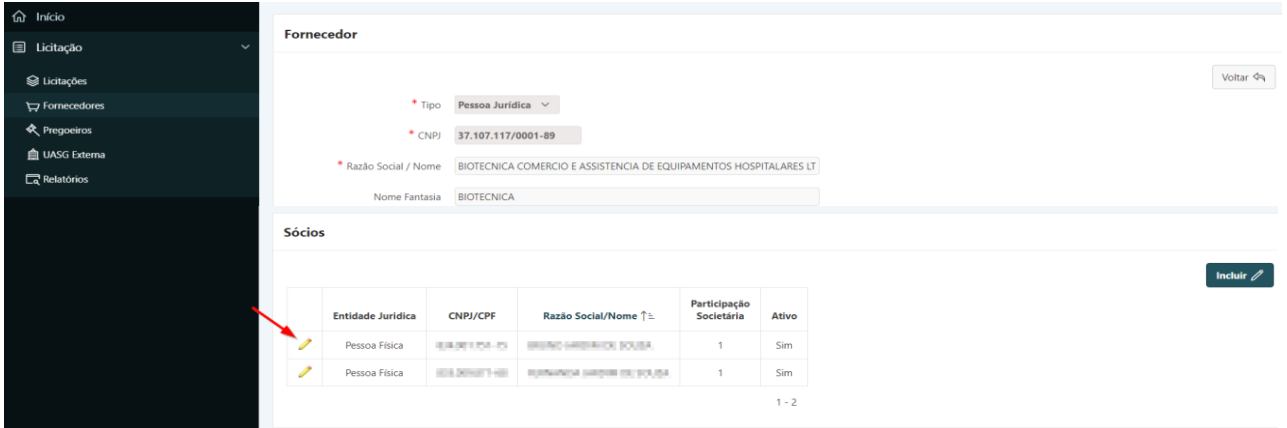

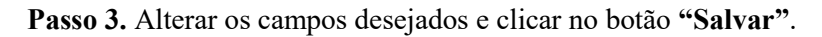

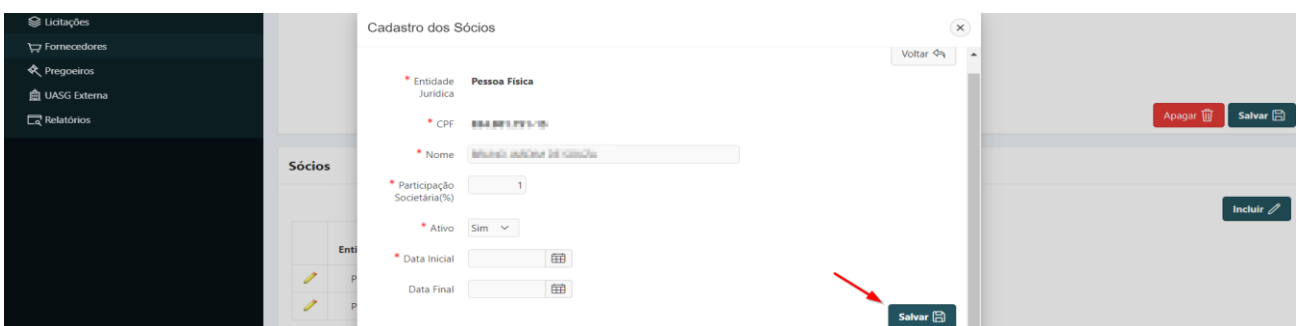

# 2.16. Consultar Pregoeiro

**Passo 1.** Escolher no Módulo **"LICITAÇÃO"** a aba **"Pregoeiro"**. Será apresentada a relação dos Pregoeiros cadastrados para seleção. Caso queira filtrar a pesquisa, efetuar o **Passo 2**.

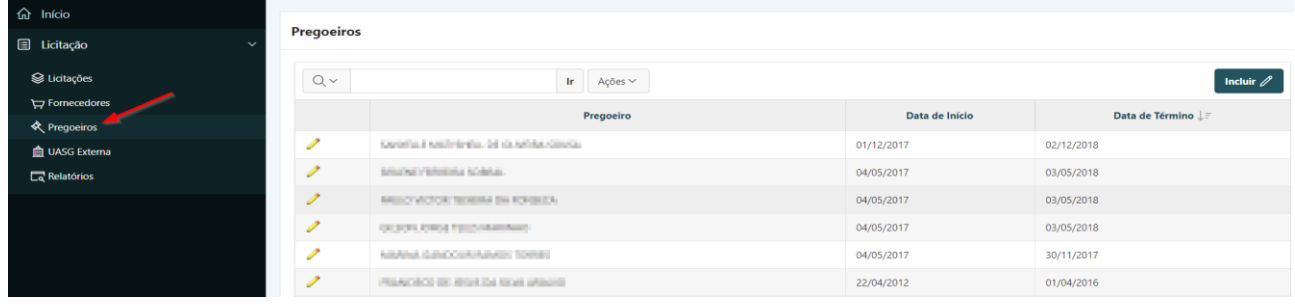

**Passo 2.** Informar o nome do Pregoeiro e pressionar o botão **"Ir"** ou a tecla **"Enter"**.

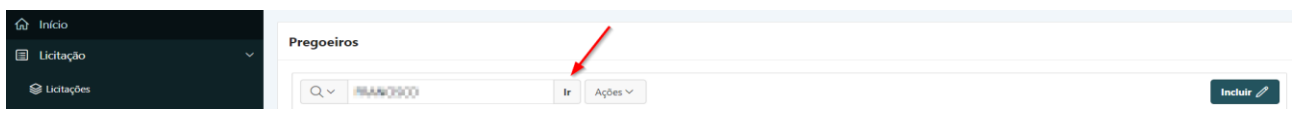

# 2.17. Incluir Pregoeiro

#### **Perfil exigido: Gestor de Compras**

**Passo 1.** Escolher no Módulo **"LICITAÇÃO"** a aba **"Pregoeiro"** e clicar no botão **"Incluir".**

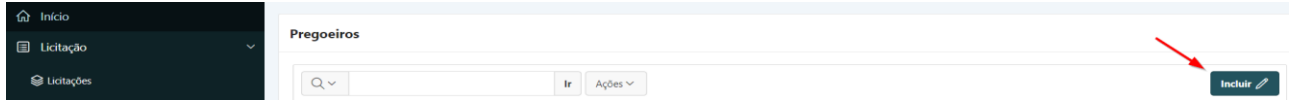

**Passo 2.** No campo **"Pregoeiro",** clicar sobre o símbolo seta para cima. Na janela que abrir, digitar o nome ou matrícula do servidor e clicar sobre o botão **"Pesquisar"**.

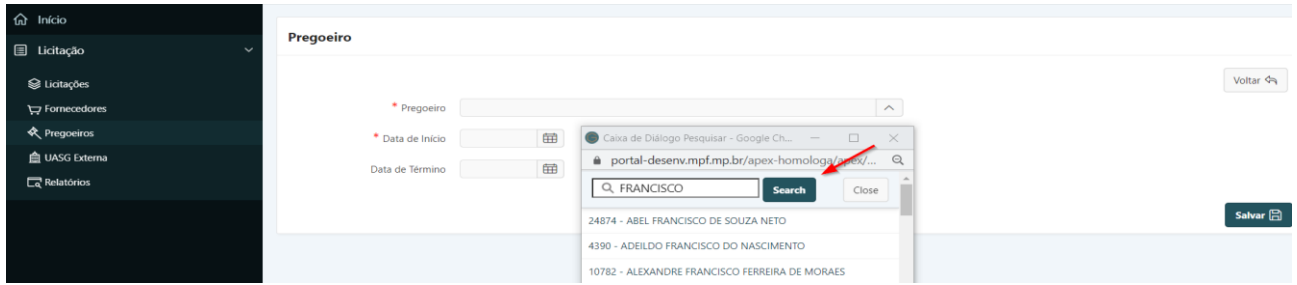

**Passo 3.** Selecionar o servidor.

**Passo 4.** Preencher o campo **"Data de Início"** conforme Portaria de nomeação para a função e clicar no botão **"Salvar".**

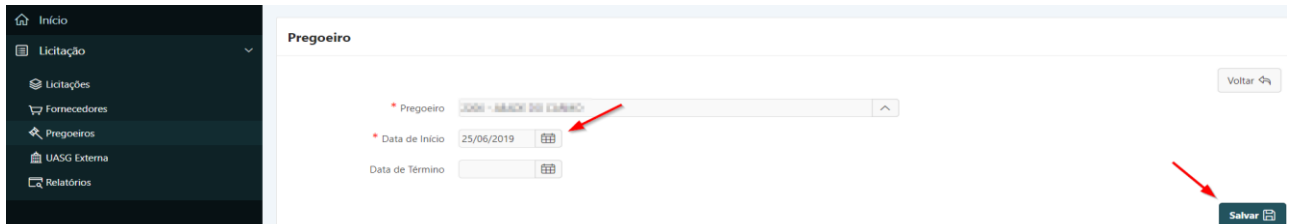

# 2.18. Alterar Pregoeiro

**Perfil exigido: Gestor de Compras**

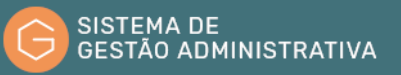

**Passo 1.** Consultar Pregoeiro, conforme Seção 2.16.

**Passo 2.** Clicar no lápis amarelo ao lado do Pregoeiro a ser alterado.

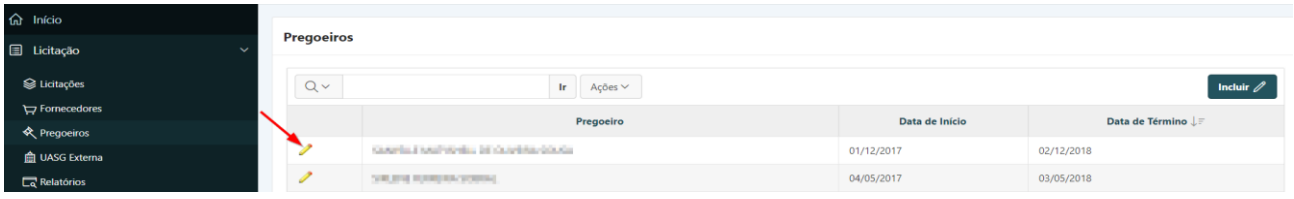

**Passo 3.** Alterar os campos desejados clicar no botão **"Salvar"** para gravar os dados.

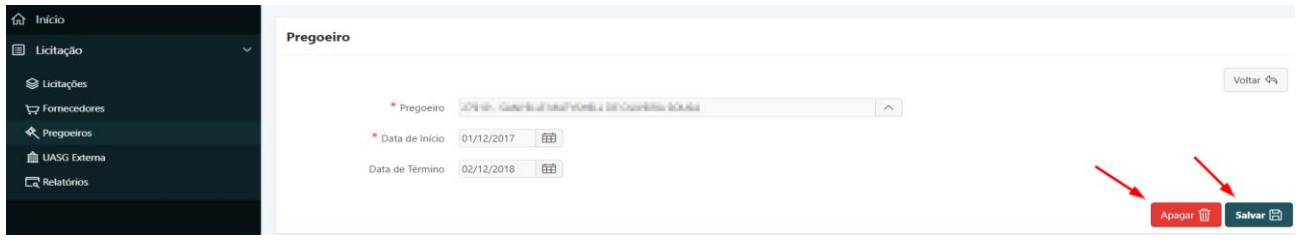

# 2.19. Consultar UASG Externa

**Passo 1.** Escolher no Módulo **"LICITAÇÃO"** a aba **"UASG Externa"**. Será apresentada a relação das UASGs para seleção. Caso queira filtrar a pesquisa, efetuar o **Passo 2.**

| <b>命</b> Início                    | <b>Unidades Administrativas Externas</b> |             |                    |              |                                     |                       |  |  |  |  |  |
|------------------------------------|------------------------------------------|-------------|--------------------|--------------|-------------------------------------|-----------------------|--|--|--|--|--|
| <b>国</b> Licitação<br>$\checkmark$ |                                          |             |                    |              |                                     |                       |  |  |  |  |  |
| S Licitações                       | $Q \vee$                                 |             | tr.                | Ações $\vee$ |                                     | Incluir $\mathscr{D}$ |  |  |  |  |  |
| Fornecedores                       |                                          | Código      |                    |              |                                     |                       |  |  |  |  |  |
| Regoeiros                          |                                          | <b>UASG</b> | <b>CNPJ</b>        | Sigla        | <b>Razão Social</b> ↑ <b>€</b>      |                       |  |  |  |  |  |
| <b>自 UASG Externa</b>              | ◢                                        | 120060      | 00.394.429/0002-91 | AFA          | ACADEMIA DA FORCA AEREA             |                       |  |  |  |  |  |
| $\Box$ Relatórios                  |                                          | 167249      | 09.561.190/0002-71 | AMAN         | ACADEMIA MILITAR DAS AGULHAS NEGRAS |                       |  |  |  |  |  |

**Passo 2.** Informar o nome ou CNPJ da UASG e pressionar o botão **"Ir"** ou a tecla **"Enter"**.

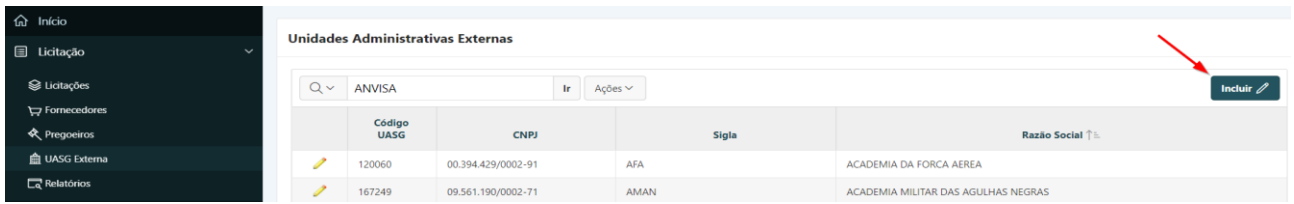

Será exibida a relação de UASGs com dados similares ao informado.

#### 2.20. Incluir UASG Externa

**Perfil exigido: Gestor de Compras**

**ATENÇÃO:** Não é possível alterar o CNPJ depois da inclusão. Em caso de erro, será necessário excluir a UASG e efetuar novo cadastro.

**Passo 1.** Escolher no Módulo **"LICITAÇÃO"** a aba **"UASG Externa"** e clicar no botão **"Incluir".**

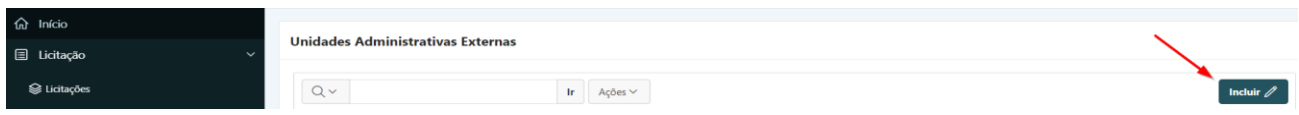

#### **Passo 2.** Preencher os campos e clicar no botão **"Salvar".**

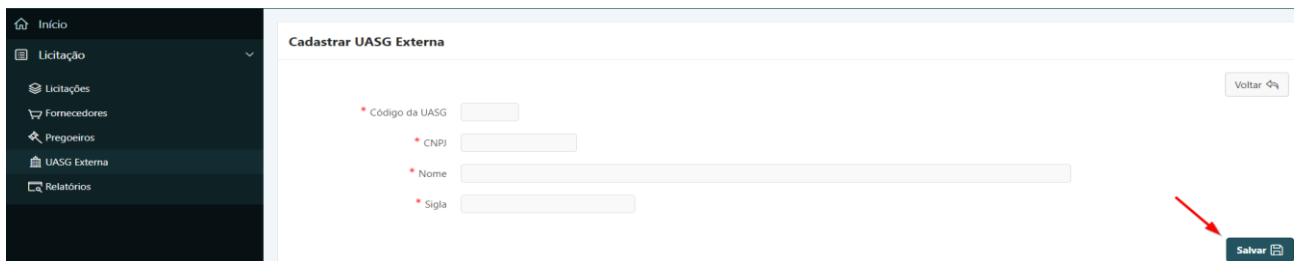

# 2.21. Alterar/Excluir UASG Externa

#### **Perfil exigido: Gestor de Compras**

Caso seja identificada inconsistência entre o CNPJ e nome cadastrados para uma UASG Externa, é possível alterar o nome conforme descrito abaixo:

**Passo 1.** Consultar a UASG, conforme a Seção 2.19.

**Passo 2.** Clicar no lápis amarelo ao lado da UASG a ser alterada/excluída.

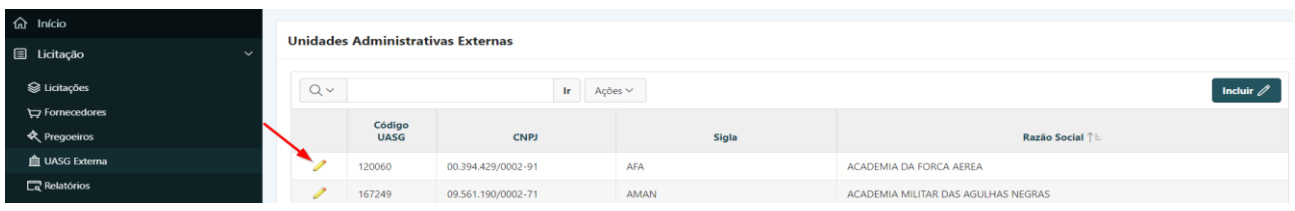

**Passo 3. (Apagar)** Clicar no botão **"Apagar"** e em **"OK"** no *pop-up* de confirmação.

 **(Alterar)** Alterar o nome da UASG e clicar no botão **"Salvar"**.

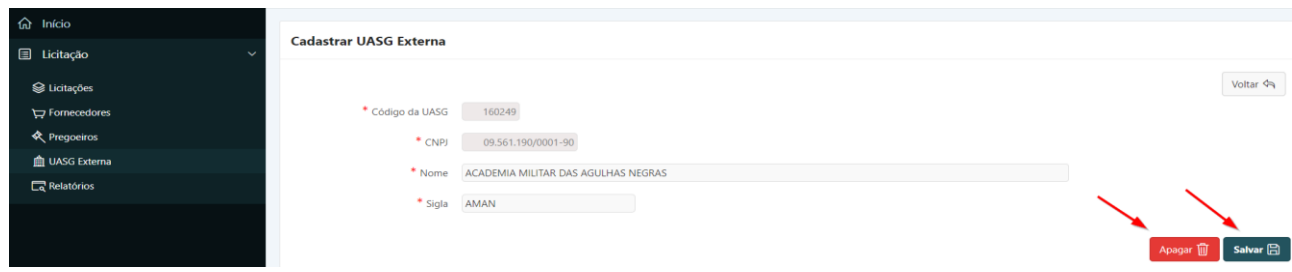

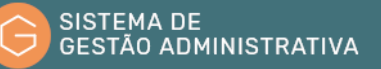

# 3. Módulo Suprimento de Fundos

#### 3.1. Introdução

Suprimento de Fundos trata de adiantamento concedido a servidor, a critério e sob a responsabilidade do Ordenador de Despesas, com prazo certo tanto para a aplicação quanto para a comprovação dos gastos. O Suprimento de Fundos é uma autorização de execução orçamentária e financeira por uma maneira **diferente da normal**, tendo como meio de pagamento o Cartão de Pagamento do Governo Federal (CPGF), sempre precedido de empenho na dotação orçamentária específica e natureza de despesa própria, com a finalidade de efetuar despesas que, pela **excepcionalidade**, não possam se subordinar ao procedimento normal de licitação ou sua dispensa, em conformidade com a Lei nº 8.666/93.

O **processo normal** de execução da despesa é aquele em que os recursos públicos somente são aplicados após o cumprimento, entre outros, dos seguintes procedimentos:

- formalização de processo;
- obtenção de proposta mais vantajosa licitação;
- celebração de contrato, se for o caso;
- emissão de empenho em nome do credor;
- entrega do bem ou prestação dos serviços contratados;
- ateste;
- liquidação da despesa;
- pagamento via ordem bancária; e
- recolhimento de tributos.

Tem-se a seguinte sequência no **processo normal** de execução da despesa:

Licitação Bem/Servico Liquidação Recolhimentos  $\mathbb{R}$  Ateste  $P$ aamento Empenho(s) $\mathbb{R}^n$ 

Com isso, o suprimento de fundos aplica-se apenas às despesas realizadas em caráter excepcional e, por isso, aquelas que se apresentem passíveis de planejamento devem ser submetidas ao procedimento licitatório ou de dispensa de licitação, dependendo da estimativa de valor dos bens adquiridos ou dos serviços a serem contratados.

Tem-se abaixo a sequência resumida do procedimento de suprimento de fundos:

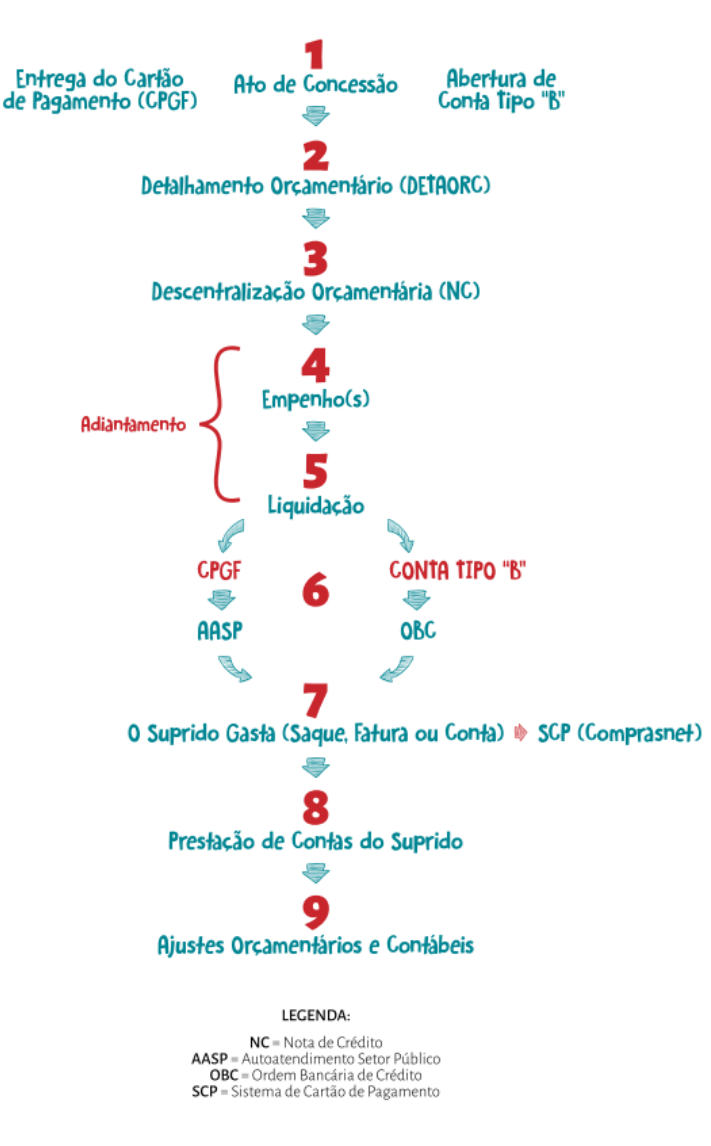

# 3.2. Solicitação do Cartão de Pagamento do Governo Federal (CPGF)

O Cartão de Pagamento do Governo Federal (CPGF) é um meio de pagamento que proporciona à Administração Pública mais agilidade, controle e modernidade na gestão de recursos. É emitido em nome da Unidade Gestora e operacionalizado por instituição financeira autorizada (Banco do Brasil), utilizado exclusivamente pelo portador nele identificado.

O detentor do cartão deverá utilizá-lo na função crédito à vista, para geração de fatura mensal e, excepcionalmente, poderá utilizá-lo para saques, em situações específicas do Órgão.

Para solicitação de concessão de suprimento de fundos, o usuário deve possuir o CPGF. Se não possuir o CPGF, o suprido deve preencher o formulário **"Cadastro de Portador"** no site do Banco do Brasil (link: http://www45.bb.com.br/fmc/frm/fw070210X\_1.jsp), imprimir em papel e encaminhá-lo ao Ordenador de Despesas, que é a autoridade competente para indicar/autorizar os portadores do CPGF da respectiva Unidade. Em seguida, esse formulário deverá ser enviado ao Banco do Brasil (Agência Setor Público), para confecção do plástico do cartão. O suprido deverá retirá-lo na agência respectiva após um prazo estimado de 15 dias corridos.

## Agente Financeiro da União

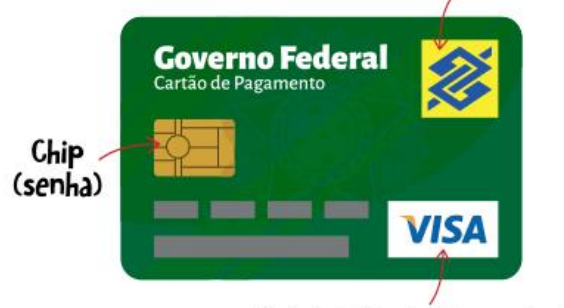

A única bandeira que aceitou

Somente poderá acessar o SGA o servidor cadastrado no Sistema Autoriza. Para isso, deverá solicitar ao cadastrador da respectiva Unidade em que é lotado para realizá-lo.

Após a retirada do cartão no Banco do Brasil, o suprido deverá acessar o SGA e complementar o seu cadastro, informando o número do cartão e a validade do mesmo.

# 3.3. Incluir/Alterar/Excluir Portador do CPGF

#### **Perfil exigido: Suprido**

Ao entrar no módulo **"SUPRIMENTO DE FUNDOS"**, serão mostradas ao suprido 3 opções.

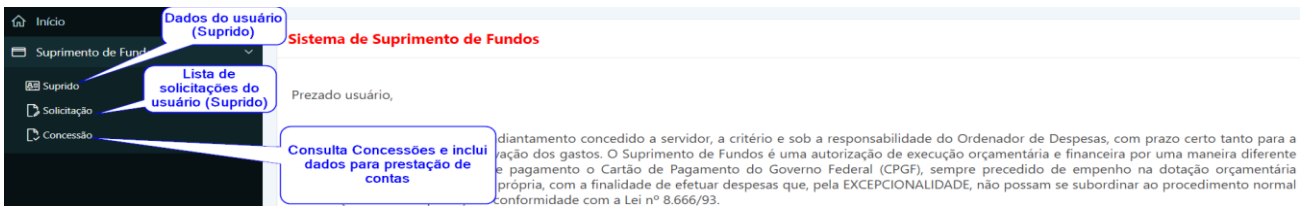

Para incluir-se como suprido, o usuário deverá:

**Passo 1.** Escolher no Módulo **"SUPRIMENTO DE FUNDOS"** a opção **"Suprido"** e clicar no botão **"Incluir".**

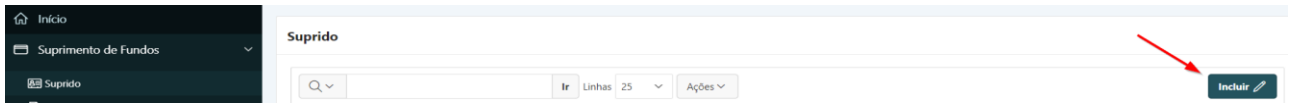

**Passo 2.** Preencher corretamente os campos indicados conforme as informações contidas no CPGF, atentando para os campos obrigatórios (marcados com \*):

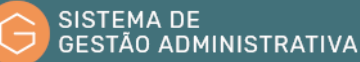

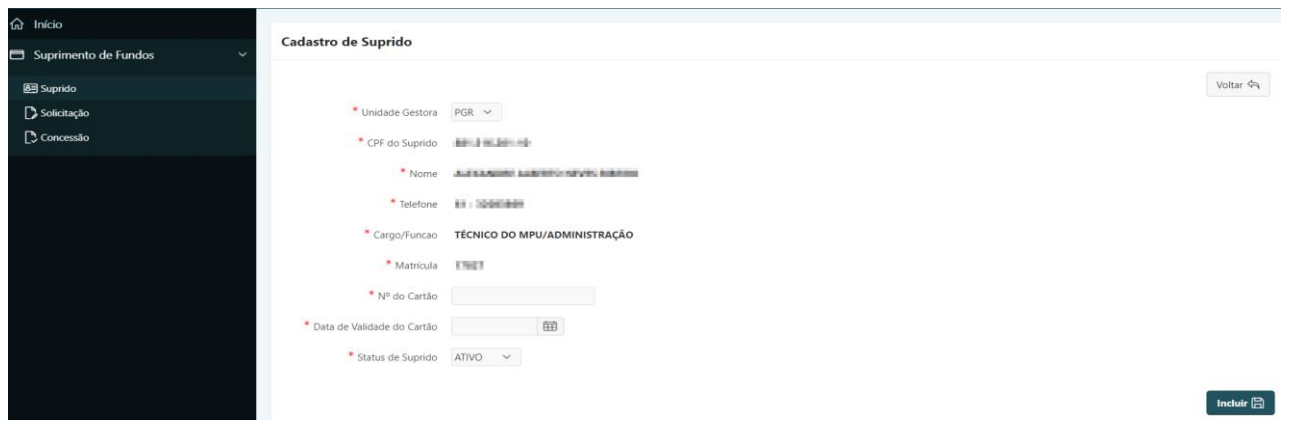

- **a) Unidade Gestora**: *campo automático* o Sistema indica a Unidade Gestora de acordo com a lotação do usuário logado.
- **b) CPF**, **Nome**, **Telefone**, **Cargo/Função** e **Matrícula** do Suprido: *campo automático* o Sistema mostra esses dados de acordo com o login do usuário.
- **c) Nº do Cartão:** inserir número (somente números) conforme consta no CPGF.
- **d) Data de Validade do Cartão:** inserir a data de validade conforme consta no CPGF, no formato dia e mês com dois dígitos e o ano com quatro (DD/MM/YYYY). O usuário tem a opção de clicar no calendário à direita do campo e escolher a data respectiva.
- **e) Status de Suprido:** *campo tabelado* selecione o status do suprido, se ATIVO ou INATIVO.

**Passo 3.** Clicar no botão **"Incluir"** para confirmar as informações inseridas.

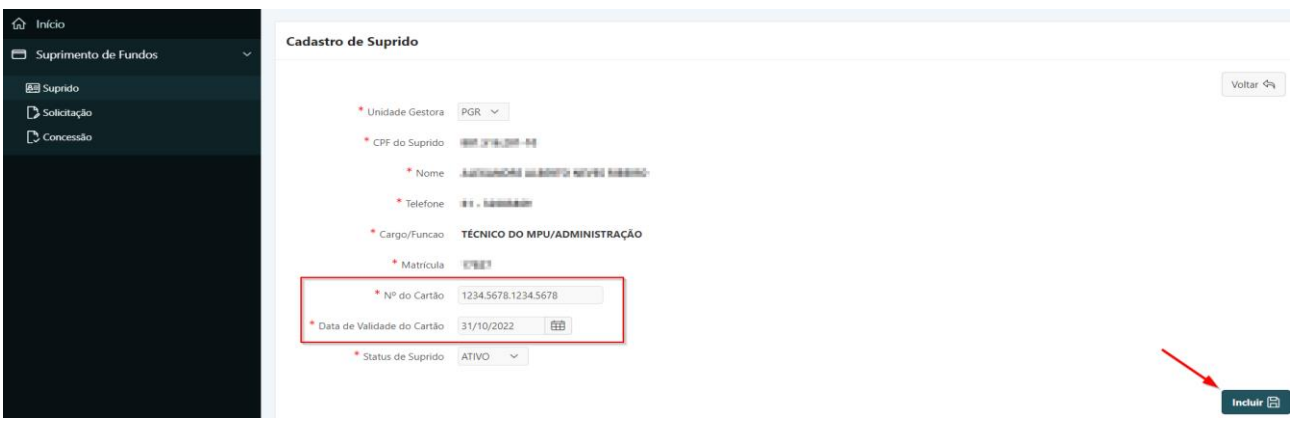

Para **editar** os seus dados, o usuário deverá clicar na opção **"Suprido"** e, em seguida, no lápis

amarelo.

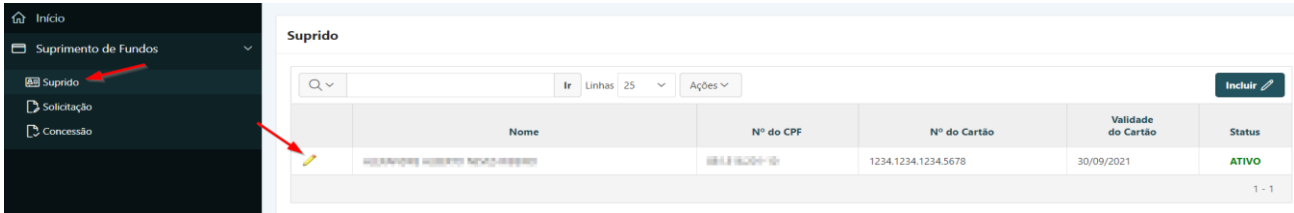

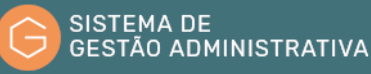

O usuário somente poderá alterar o número e a validade do CPGF e o status do suprido (ATIVO ou INATIVO). Após a alteração das informações, clicar em **"Salvar"**.

Caso o usuário queira excluir um registro de suprido, deverá clicar no lápis amarelo, conforme mostrado acima, e clicar em **"Excluir"**.

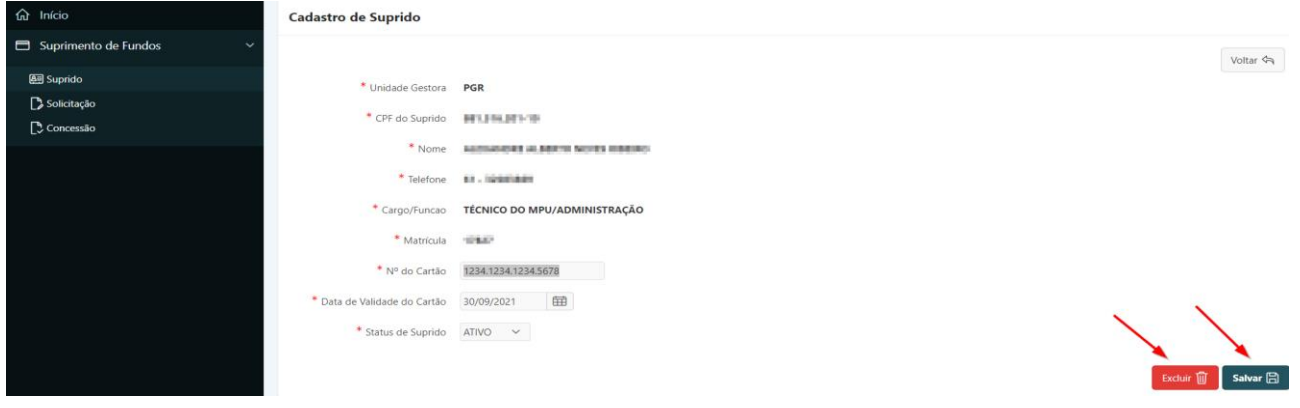

**ATENÇÃO:** O usuário somente conseguirá excluir o seu registro de suprido caso nunca tenha realizado uma solicitação com aquele número de cartão.

## 3.4. Incluir Solicitação de Suprimento de Fundos

#### **Perfil exigido: Suprido**

Para solicitar um suprimento de fundos, que deverá ser enviado ao Ordenador de Despesas para análise (concessão ou não), os passos básicos que o suprido deverá seguir são os seguintes: preencher a Proposta de Concessão de Suprimento de Fundos (PCSF), imprimi-la em papel, assiná-la juntamente com o proponente e encaminhá-la para autuação de processo administrativo de concessão de suprimento de fundos.

Para incluir uma nova solicitação no Sistema de Gestão Administrativa, após verificar que a mesma não se encontra cadastrada, o usuário deverá:

**Passo 1.** Escolher no Módulo **"SUPRIMENTO DE FUNDOS"** a opção **"Solicitação"** e clicar no botão **"Incluir".**

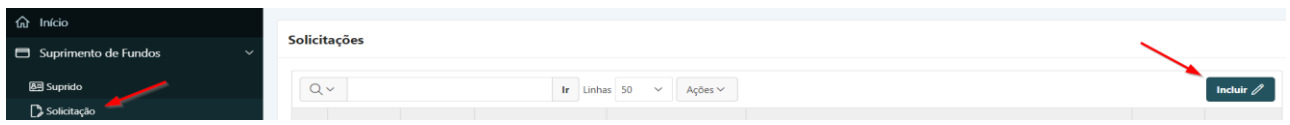

**Passo 2.** Preencher corretamente os campos indicados conforme informações a serem solicitadas, atentando para os campos obrigatórios (marcados com \*):

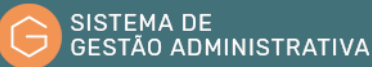

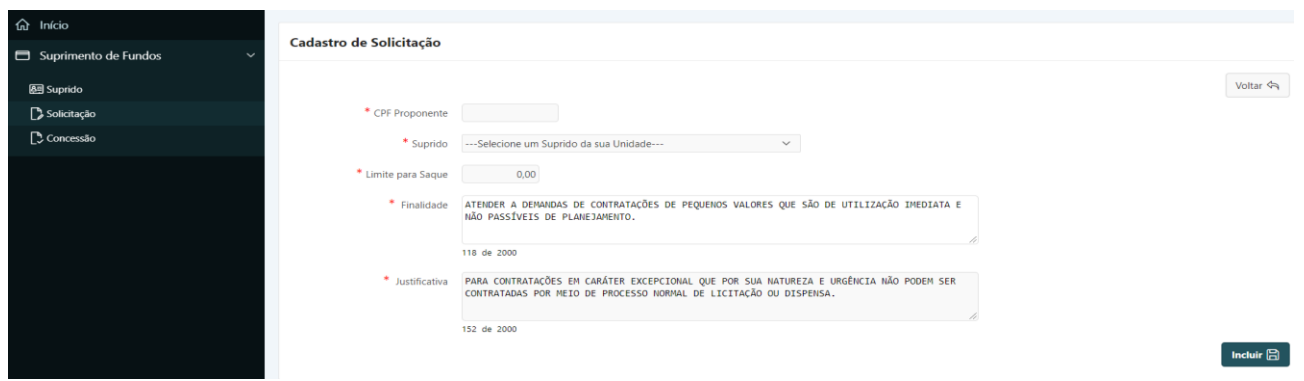

- **a) CPF Proponente**: o usuário deverá inserir o CPF do Proponente, e o Sistema retornará automaticamente os seguintes dados: Unidade, Matrícula/Nome, Cargo/Função e Telefone.
- **b) Suprido**: o Sistema lista os cartões ativos do suprido logado. O usuário deverá escolher um dos supridos ativos. Em seguida, o Sistema preencherá automaticamente os seguintes dados do suprido: Matrícula, CPF, Cargo/Função, Unidade Orgânica e Telefone.

**ATENÇÃO:** Cabe ressaltar que somente os supridos com o status **"ATIVO"** aparecerão na Solicitação.

- **c) Limite para Saque:** inserir o valor (somente números) que deseja solicitar para saque.
- **d) Finalidade:** preenchido automaticamente a título exemplificativo, mas o usuário pode alterar/acrescentar informações.
- **e) Justificativa:** preenchido automaticamente a título exemplificativo, mas o usuário pode alterar/acrescentar informações.

**Passo 3.** Clicar no botão **"Incluir"** para confirmar as informações inseridas.

O usuário deverá prosseguir com o preenchimento do detalhamento das informações rolando a tela para baixo.

> **f) Natureza da Despesa:** *campo tabelado* – As naturezas de despesas possíveis de serem escolhidas são: **"339030"**, **"339036** e **"339039"**. Para cada natureza da despesa a ser solicitada, o usuário deverá clicar no botão **"Adicionar Linhas"**.

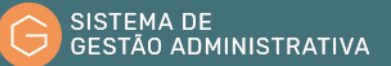

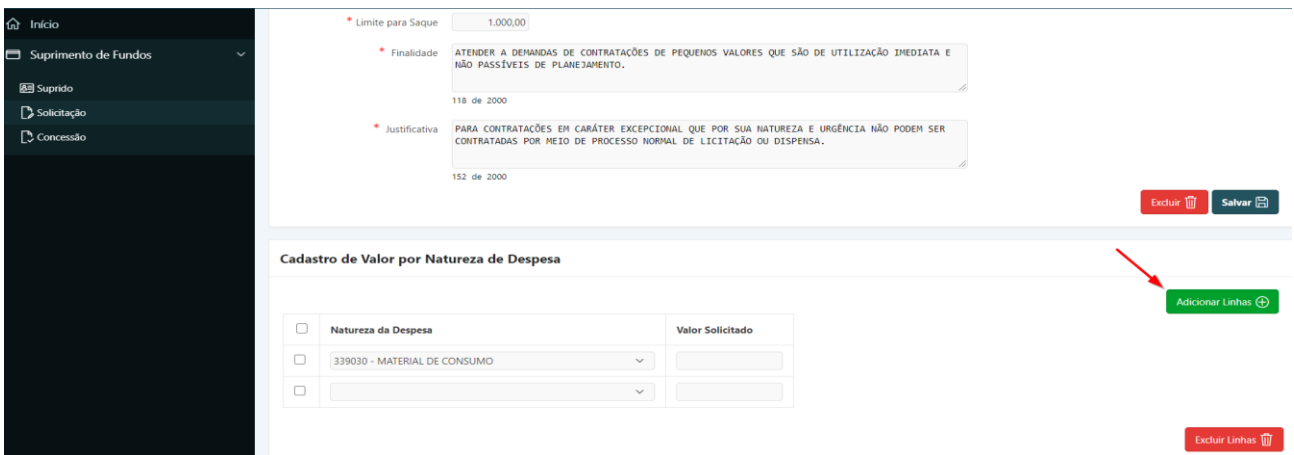

**g) Valor Solicitado:** O usuário deverá informar o valor respectivo para cada natureza da despesa escolhida.

**Passo 4.** Clicar no botão **"Salvar"** para confirmar as naturezas de despesas e respectivos valores inseridos.

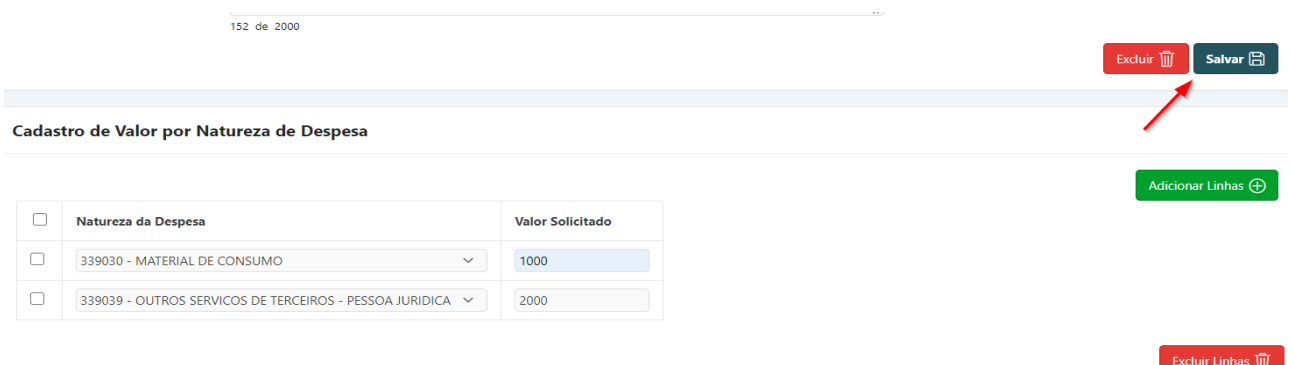

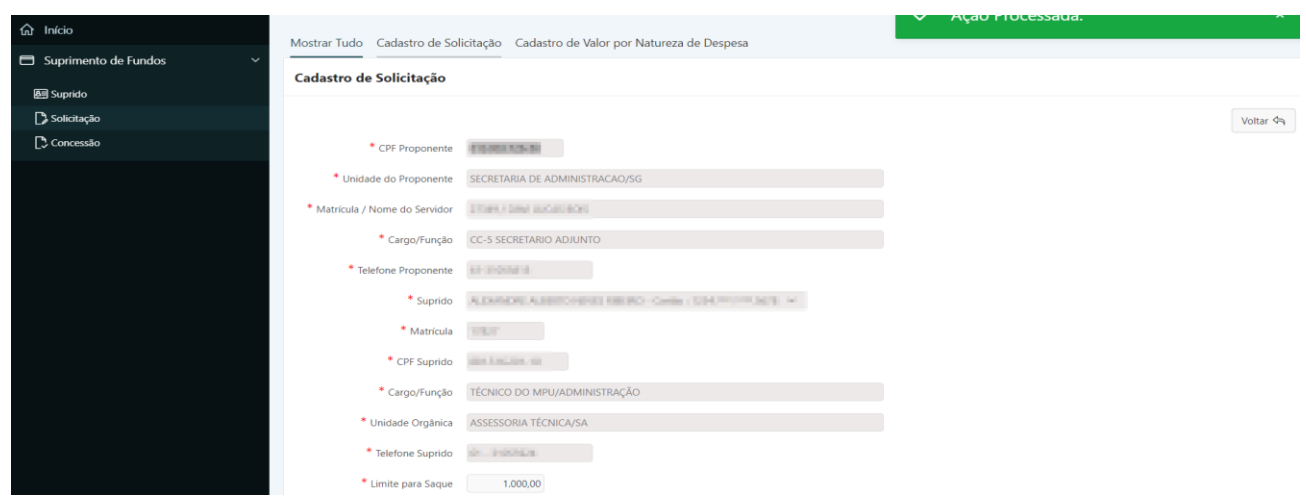

**Passo 5:** Clicar no botão **"Finaliza Solicitação"**.

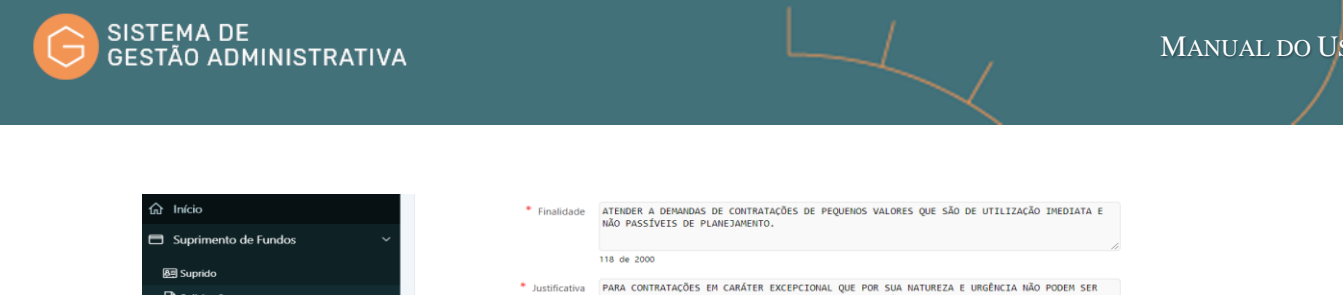

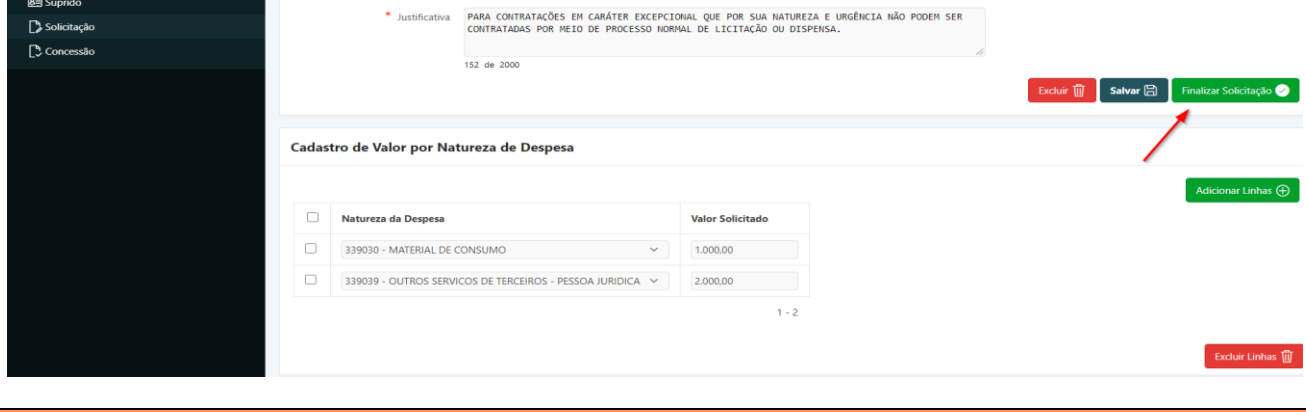

**ATENÇÃO:** Após clicar no botão **"Finaliza Solicitação"**, o usuário não poderá alterar mais a solicitação. O Sistema mostrará o botão **"Imprimir Solicitação"**.

**Passo 6.** Clicar no botão **"Imprimir Solicitação"**. O sistema mostrará a Solicitação de Concessão de Suprimento de Fundos, possibilitando ao usuário a impressão.

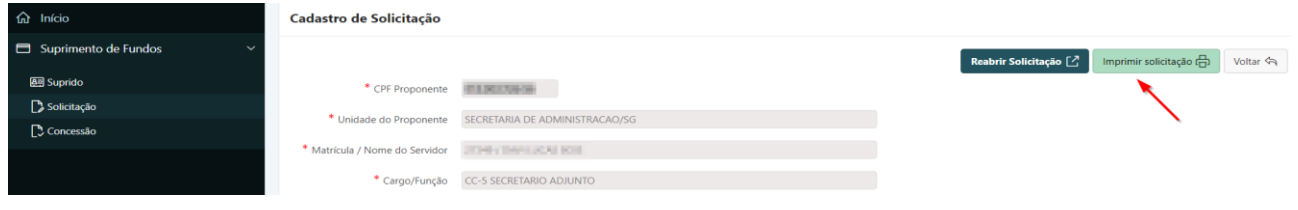

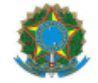

MINISTÉRIO PÚBLICO FEDERAL

Solicitação de Concessão de Suprimento de Fundos

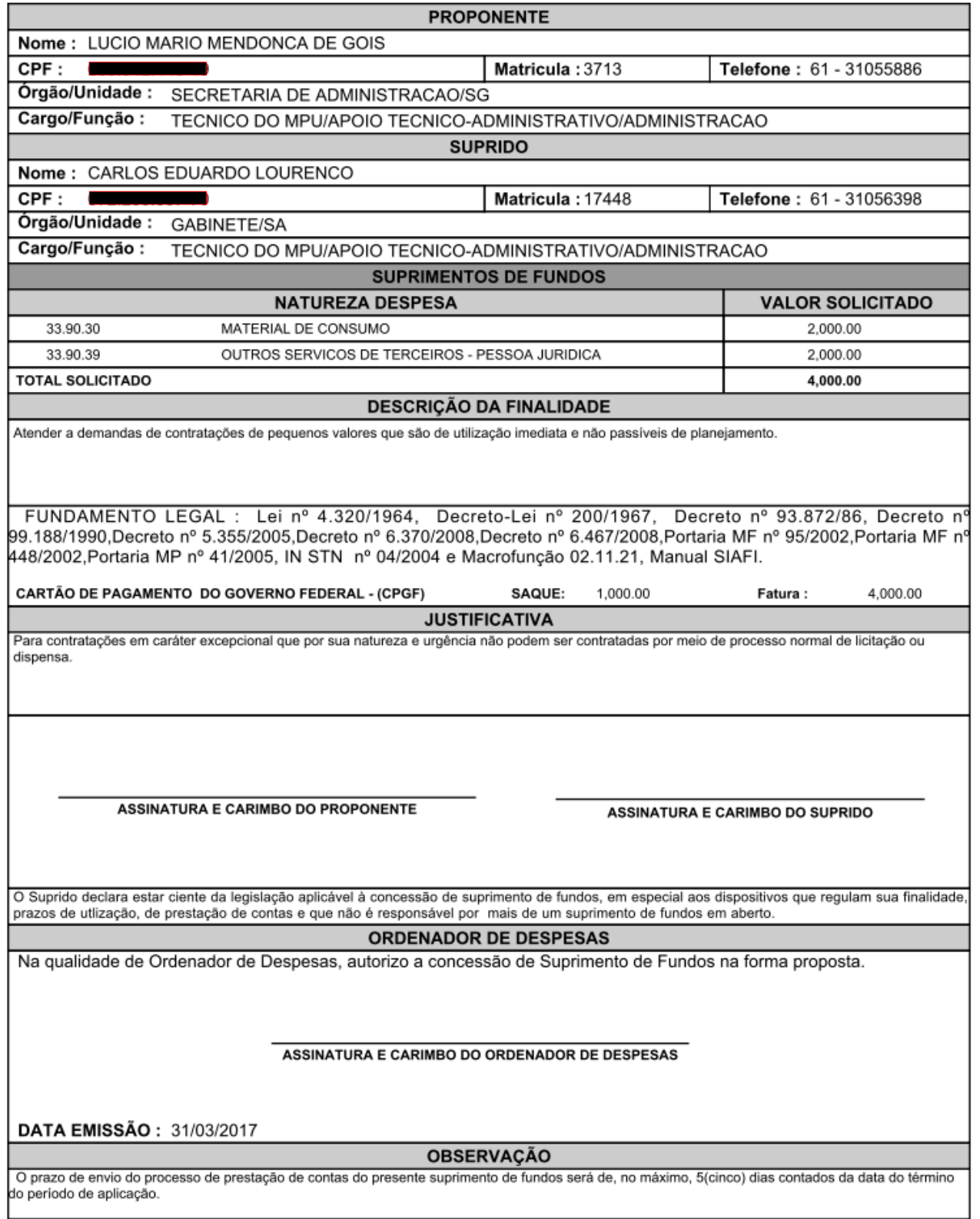

**Passo 7.** Clicar no botão **"Voltar"**. O sistema listará todas as solicitações realizadas pelo usuário.

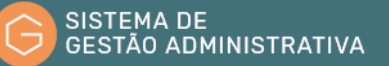

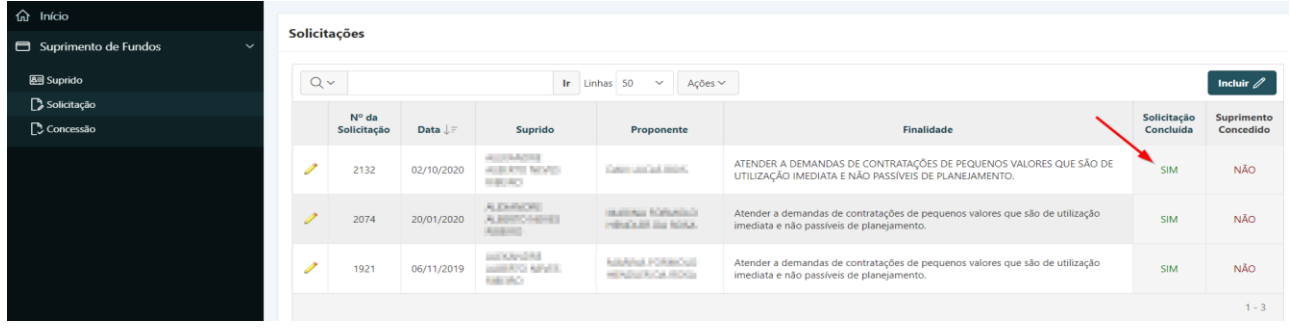

**ATENÇÃO:** Observar se o status da solicitação concluída está marcada como **"SIM"**. Caso contrário, o usuário não finalizou a solicitação e consequentemente o Setor de Orçamento não conseguirá realizar a concessão dessa solicitação.

#### 3.5. Incluir/Alterar/Excluir Portador do CPGF

#### **Perfil exigido: Orçamentário**

A tela inicial do módulo em questão para o perfil orçamentário é mostrada a seguir:

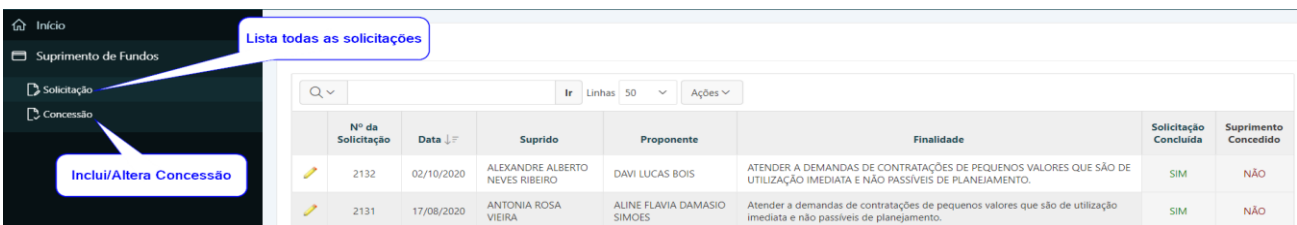

Por padrão, o Sistema habilita a opção **"Bem Vindo"** quando o usuário com perfil de Orçamentário acessá-lo.

Na opção **"Solicitação"** constam todas as solicitações realizadas pelos supridos da mesma Unidade do Setor Orçamentário, classificadas em ordem decrescente do número da solicitação. O usuário desse setor deve clicar no lápis amarelo à esquerda da solicitação a ser concedida para visualizar todos os detalhes do pedido.

| $\hat{m}$ Início<br>Suprimento de Fundos<br>$\tilde{}$ |       | Solicitações                  |            |                                         |                                         |                                                                                                    |                          |                         |
|--------------------------------------------------------|-------|-------------------------------|------------|-----------------------------------------|-----------------------------------------|----------------------------------------------------------------------------------------------------|--------------------------|-------------------------|
| Solicitação                                            | $Q -$ |                               |            |                                         | Ir Linhas 50<br>$\checkmark$<br>Ações v |                                                                                                    |                          |                         |
| Concessão                                              |       | $N^{\circ}$ da<br>Solicitação | Data LF    | Suprido                                 | Proponente                              | Finalidade                                                                                                    | Solicitação<br>Concluída | Suprimento<br>Concedido |
|                                                        |       | 2132                          | 02/10/2020 | ALESWADELALBURN<br><b>GREEN RIGHT</b>   | THAT IS AS AS BOTH                      | ATENDER A DEMANDAS DE CONTRATAÇÕES DE PEQUENOS VALORES QUE SÃO DE<br>UTILIZAÇÃO IMEDIATA E NÃO PASSÍVEIS DE PLANEJAMENTO. | SIM                      | <b>NÃO</b>              |
|                                                        |       | 2131                          | 17/08/2020 | LACCAGE ROBA<br><b>HERA</b>             | ALIKE FEBRUARIESCH<br>04/080            | Atender a demandas de contratações de pequenos valores que são de utilização<br>imediata e não passíveis de planejamento. | <b>SIM</b>               | <b>NÃO</b>              |
|                                                        |       | 2130                          | 14/08/2020 | as ed fluora.<br>Commission College (C) | POWERT WITH DAMAGES<br><b>SAMILY</b>    | Atender a demandas de contratações de pequenos valores que são de utilização<br>imediata e não passíveis de planejamento. | SIM                      | SIM                     |

**I)** Para ser concedido um Suprimento de Fundos no SGA, o usuário deverá:

**Passo 1.** Escolher no Módulo **"SUPRIMENTO DE FUNDOS"** a opção **"Concessão"** e clicar no botão **"Incluir".**

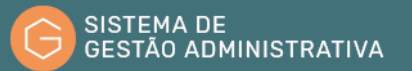

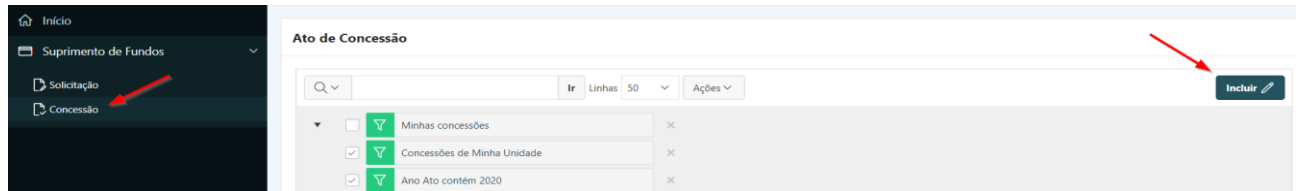

**Passo 2.** Escolher a Solicitação desejada, no campo **"Nº da Solicitação"**.

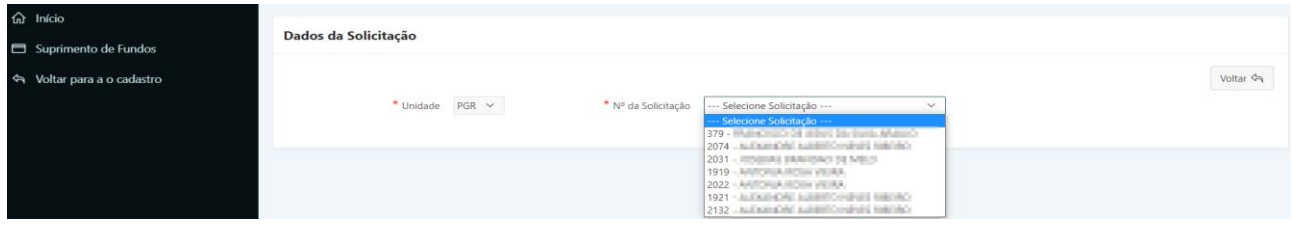

**ATENÇÃO:** como dito acima, o usuário só conseguirá visualizar nesta tela as solicitações concluídas marcadas com **"SIM"**.

**Passo 3.** Preencher corretamente os campos indicados conforme informações a serem solicitadas, atentando para os campos obrigatórios (marcados com \*):

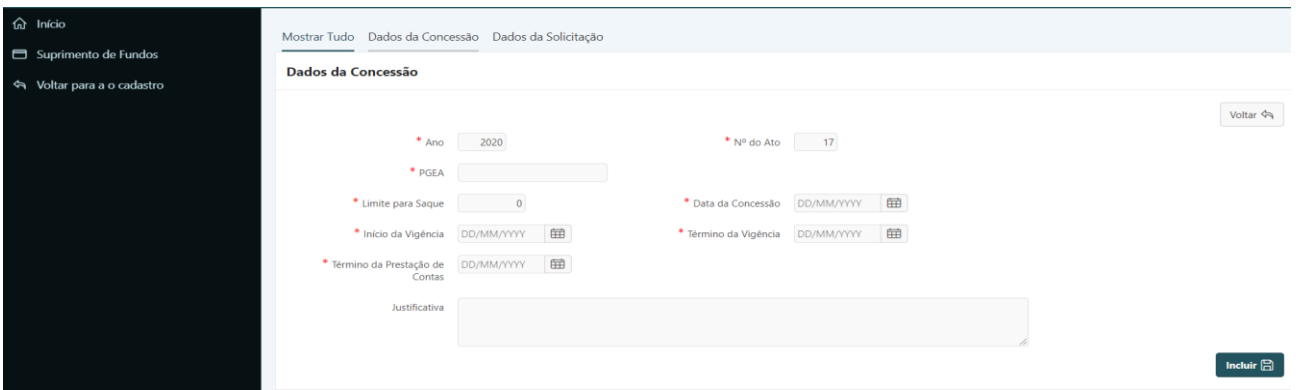

- **a) Ano**: *campo automático* o Sistema preenche o exercício corrente.
- **b) Nº do Ato**: *campo automático* o número do ato de concessão já é preenchido pelo Sistema sequencialmente.
- **c) PGEA:** inserir o número do processo administrativo, conforme o Sistema Único.
- **d) Limite para Saque:** inserir o valor (somente números) autorizado pelo Ordenador de Despesas para saque.
- **e) Data da Concessão:** inserir a data da concessão conforme consta no **"Ato de Concessão"**, no formato dia e mês com dois dígitos e o ano com quatro (DD/MM/YYYY). O usuário tem a opção de clicar no calendário à direita do campo e escolher a data respectiva.
- **f) Início da Vigência:** inserir a data de início da vigência conforme consta no **"Ato de Concessão"**, no formato dia e mês com dois dígitos e o ano com quatro (DD/MM/YYYY). O usuário tem a opção de clicar no calendário à direita do campo e escolher a data

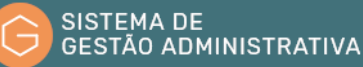

respectiva.

- **g) Término da Vigência:** inserir a data de término da vigência conforme consta no **"Ato de Concessão"**, no formato dia e mês com dois dígitos e o ano com quatro (DD/MM/YYYY). O usuário tem a opção de clicar no calendário à direita do campo e escolher a data respectiva.
- **h) Justificativa:** O usuário deverá preencher a justificativa conforme a necessidade.

**Passo 4.** Clicar no botão **"Incluir"** para confirmar as informações inseridas.

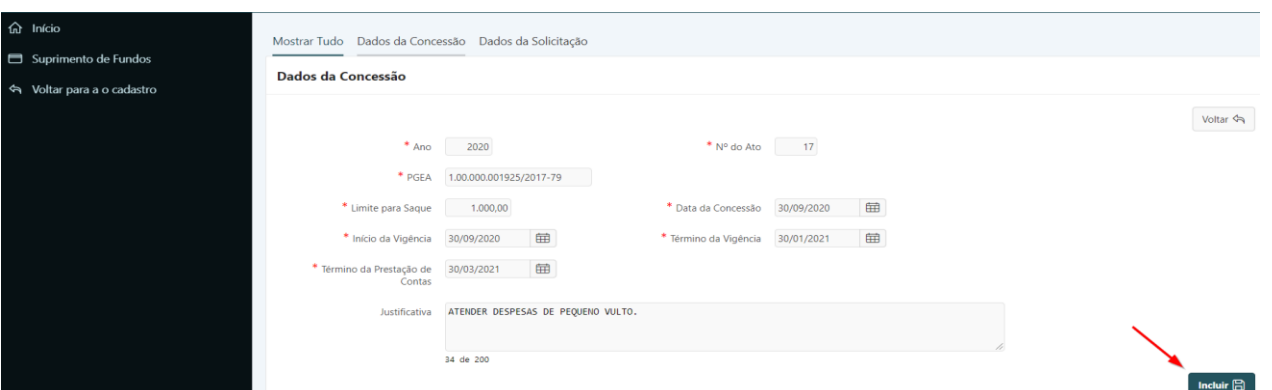

Após incluir a Concessão, as opções **"Aplicação"**, **"Saque"**, **"Empenho"** e o botão **"Finalizar Concessão"** aparecerão.

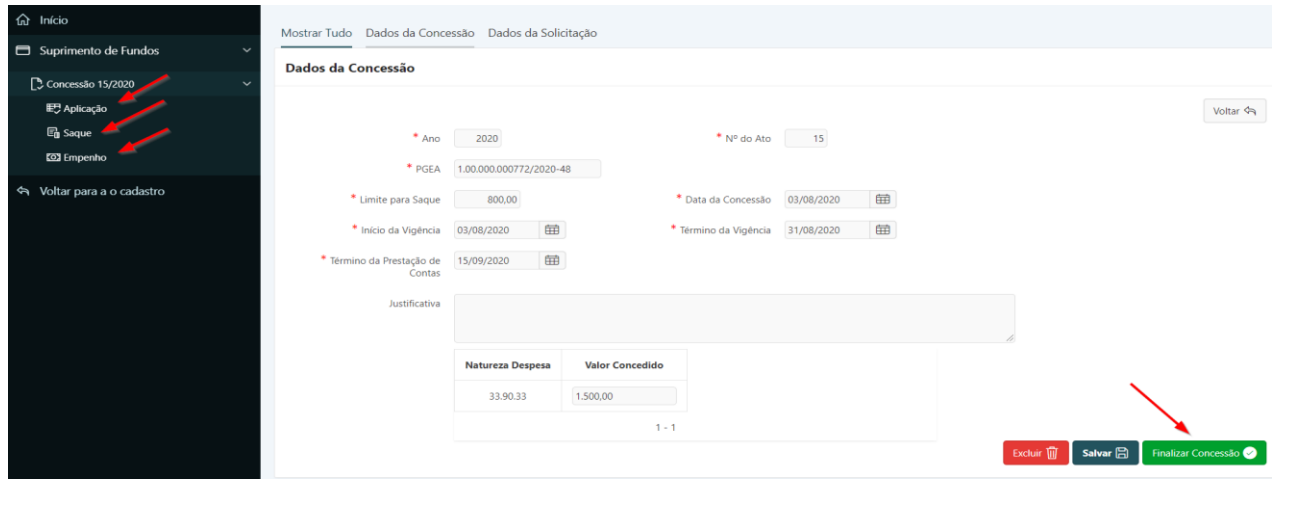

**ATENÇÃO:** Após clicar no botão **"Finalizar Concessão"**, o usuário não poderá alterar mais a Concessão. O Sistema mostrará o botão **"Imprimir Ato de Concessão"**.

**Passo 5.** Clicar no botão **"Imprimir Ato de Concessão"**. O sistema mostrará o Ato de Concessão, possibilitando ao usuário a impressão.

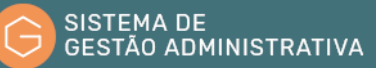

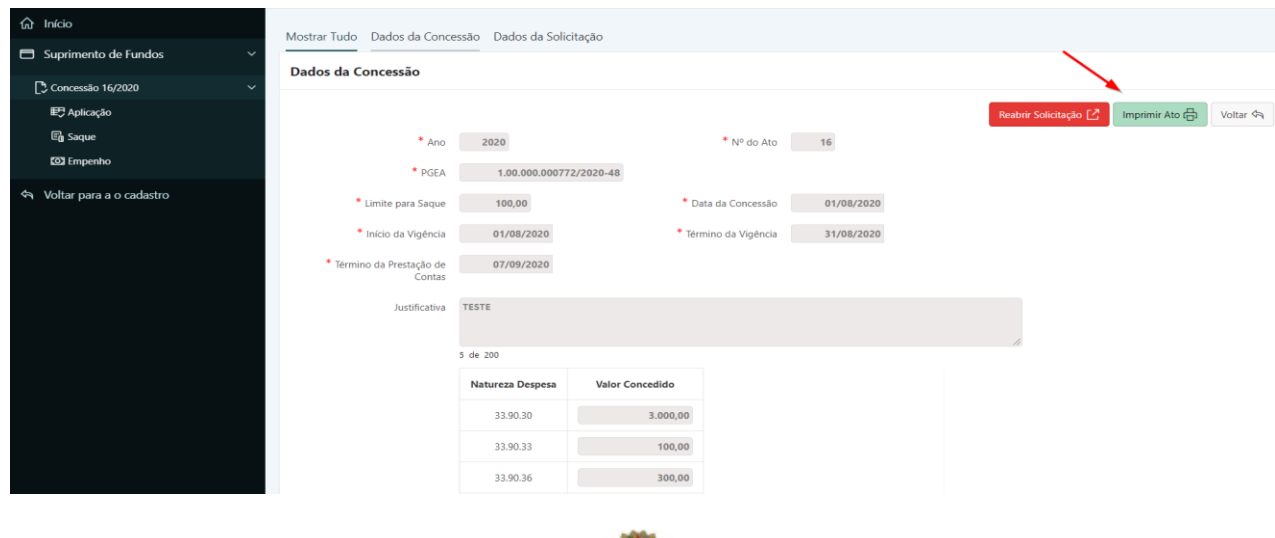

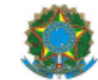

MINISTÉRIO PÚBLICO FEDERAL

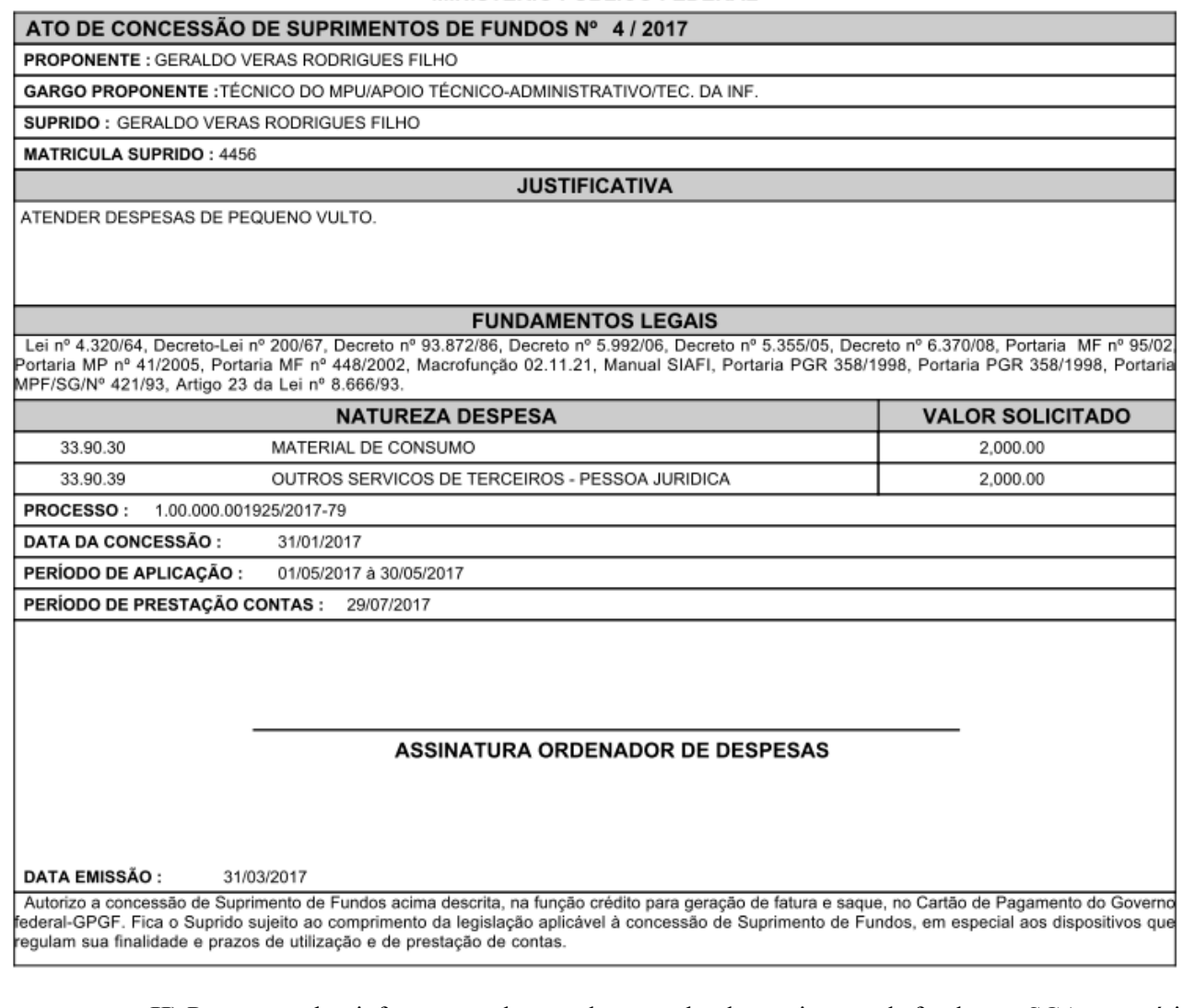

**II)** Para preencher informações da nota de empenho de suprimento de fundos no SGA, o usuário

deverá:

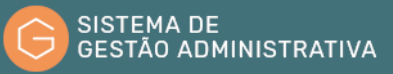

**Passo 1.** Escolher no Módulo **"SUPRIMENTO DE FUNDOS"** a opção **"Concessão"**.

**Passo 2.** Escolher a concessão respectiva e clicar no lápis amarelo à esquerda.

| $\hat{m}$ Início                     |               |                        |         |                                                  |               |                             |                            |                    |                     |                           |                         |                              |
|--------------------------------------|---------------|------------------------|---------|--------------------------------------------------|---------------|-----------------------------|----------------------------|--------------------|---------------------|---------------------------|-------------------------|------------------------------|
| Suprimento de Fundos<br>$\checkmark$ |               | Ato de Concessão       |         |                                                  |               |                             |                            |                    |                     |                           |                         |                              |
| Solicitação                          | $Q \vee$      |                        |         |                                                  | Ir Linhas 50  | $\check{~}$<br>Ações $\vee$ |                            |                    |                     |                           |                         | Incluir $\mathscr{O}$        |
| Concessão                            | $\mathbf{v}$  |                        |         | Ano Ato contém 2020                              |               | $\times$                    |                            |                    |                     |                           |                         |                              |
|                                      |               | ᡪᡔ                     |         | Minhas concessões<br>Concessões de Minha Unidade |               | $\times$                    |                            |                    |                     |                           |                         |                              |
|                                      |               | $\vert\downarrow\vert$ |         |                                                  |               | $\times$                    |                            |                    |                     |                           |                         |                              |
|                                      |               | Ano                    |         |                                                  |               |                             |                            |                    |                     |                           |                         |                              |
|                                      |               | Ato<br>$J =$           | Nº Ato  | <b>Nome Suprido</b>                              |               | <b>Nome Proponente</b>      | <b>Unidade</b>             | Inicio<br>Vigência | Têrmino<br>Vigência | <b>Unidade</b><br>Gestora | Aplicação<br>Finalizada | <b>Status</b><br>Concessão   |
|                                      |               | 2020                   | 15/2020 | ANTIQUEZ REPORTERS                               | <b>SANITS</b> | CONTRACTOR CARD CO.         | ASSOCIAL<br><b>SERIOUS</b> | 03/08/2020         | 31/08/2020          | PGR                       | NÃO                     | EM ANÁLISE PARA<br>CONCESSÃO |
|                                      | $\mathscr{P}$ | 2020                   | 16/2020 | AUSED AVAILABLE DR.<br><b>SPORT</b>              | TACTS.        | AUSEI (ANAUSEMON)           | ASSESSMENT<br>TECHOAGH     | 01/08/2020         | 31/08/2020          | <b>PGR</b>                | <b>NÃO</b>              | EM UTILIZAÇÃO                |
|                                      |               |                        |         |                                                  |               |                             |                            |                    |                     |                           |                         | $1 - 2$                      |

**Passo 3.** Clicar na opção **"Empenho"**.

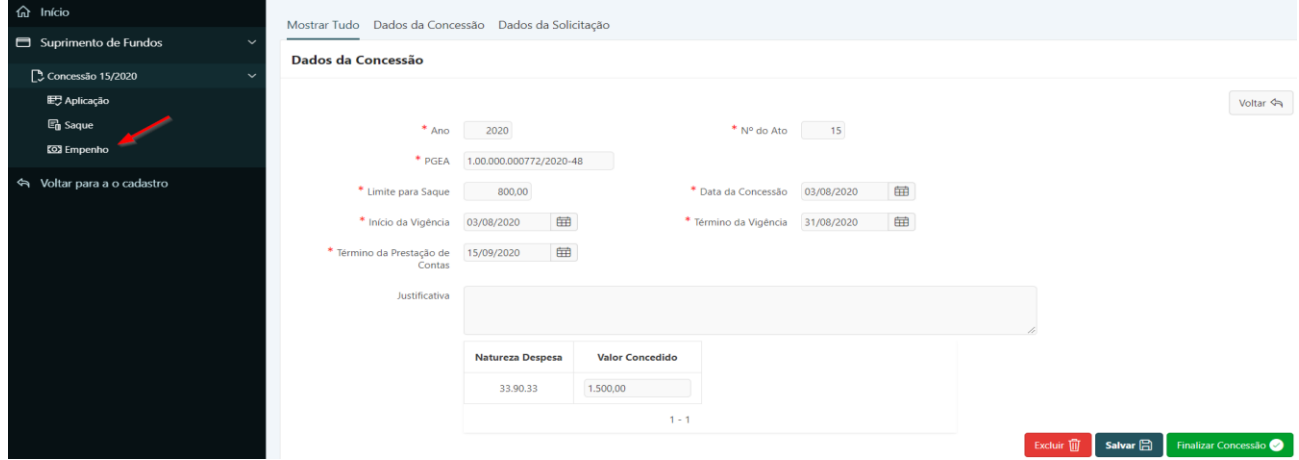

**Passo 4.** Clicar no botão **"Incluir"**.

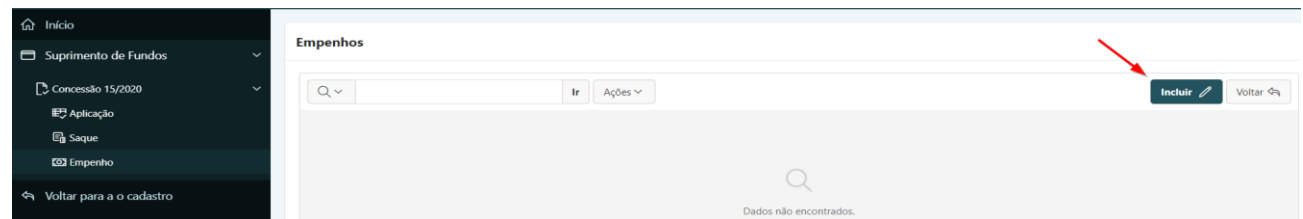
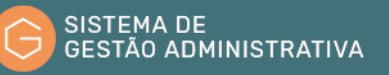

**Passo 5.** Preencher corretamente os campos indicados conforme informações a serem solicitadas, atentando para os campos obrigatórios (marcados com \*):

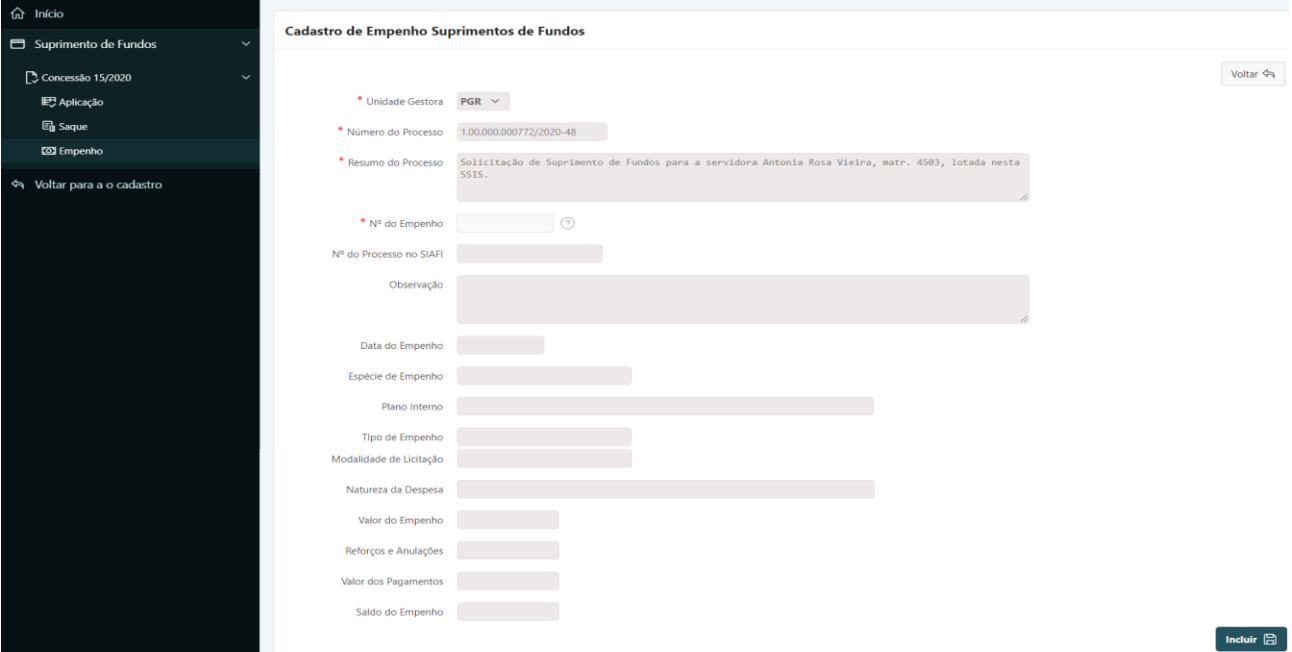

- **a) Unidade Gestora**: *campo automático* o Sistema indica a Unidade Gestora de acordo com a lotação do usuário logado.
- **b) Número do Processo:** *campo automático* o Sistema recupera o número do processo preenchido anteriormente.
- **c) Resumo do Processo:** o Sistema recupera o resumo do processo do Sistema Único.
- **d) Nº do Empenho**: *campo automático* o número da nota de empenho do suprimento de fundos deve ser preenchido no formato YYYYNEXXXXXX, onde YYYY é o ano de emissão da NE composto de 4 dígitos; NE é uma constante que indica o tipo de documento do SIAFI e XXXXXX é o número da nota de empenho propriamente dito com 6 dígitos (Exemplo: 2017NE000231).
- **e) Demais campos:** *campos automáticos* o Sistema mostrará as informações referentes à nota de empenho preenchida, tais como: Nº do Processo no SIAFI, Observação, Data do Empenho, Espécie de Empenho, entre outros.

**ATENÇÃO:** o Sistema só conseguirá encontrar as informações da nota de empenho a partir do dia seguinte ao da sua emissão, em virtude de os dados serem obtidos do Tesouro Gerencial (TG). Com isso, o usuário não deve incluir a nota de empenho no SGA no mesmo dia da emissão.

**Passo 6.** Clicar no botão **"Incluir"**.

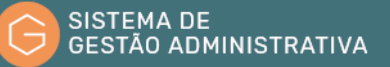

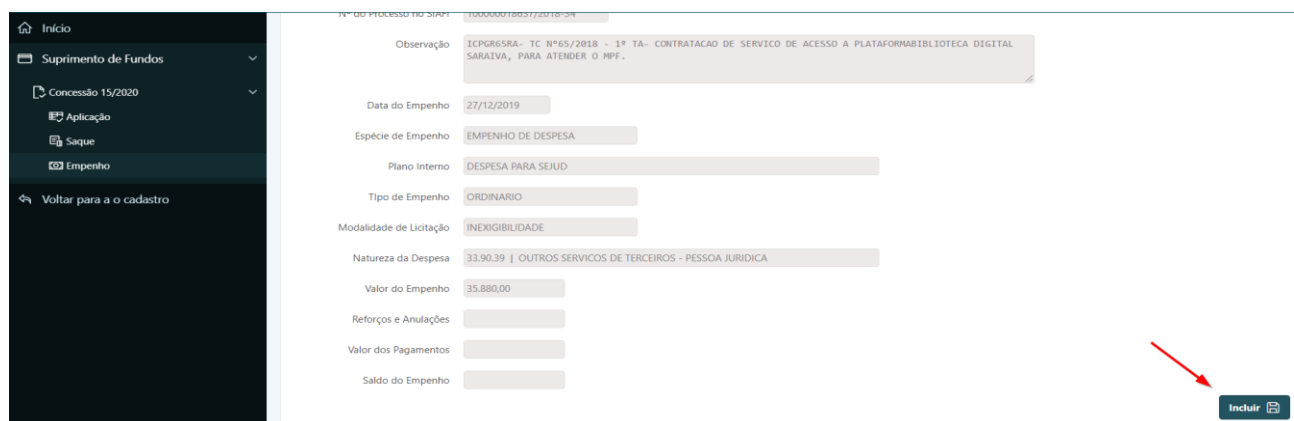

# 3.6. Incluir dados de compra para Prestação de Contas

#### **Perfil exigido: Suprido**

Durante o período de aplicação – período em que o suprido é autorizado a adquirir bens e/ou contratar serviços – o portador do CPGF deve realizar o lançamento das aquisições ocorridas no SGA.

**ATENÇÃO:** Antes de inserir as informações no Sistema, o suprido deverá solicitar ao almoxarifado de sua Unidade que seja informado o código correto que consta no Sistema ASI-WEB do material/serviço adquirido por ele. Esse procedimento visa a uma padronização nacional dos objetos comprados por meio de suprimento de fundos.

Para incluir dados de compra no Sistema de Gestão Administrativa, o usuário deverá:

**Passo 1.** Escolher no Módulo **"SUPRIMENTO DE FUNDOS"** a opção **"Concessão"** e clicar no lápis amarelo no Ato de Concessão que deseja informar os dados da compra.

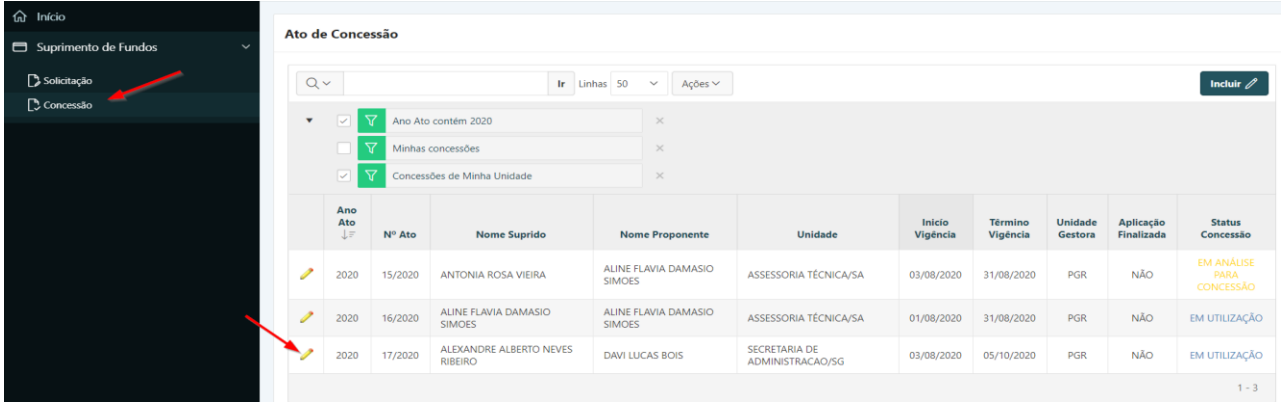

**Passo 2.** Escolher a opção **"Contratado"** para incluir a pessoa física ou jurídica objeto da contratação e após clicar no botão **"Incluir"**, caso o contratado ainda não esteja cadastrado.

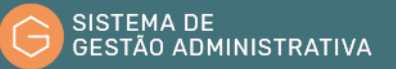

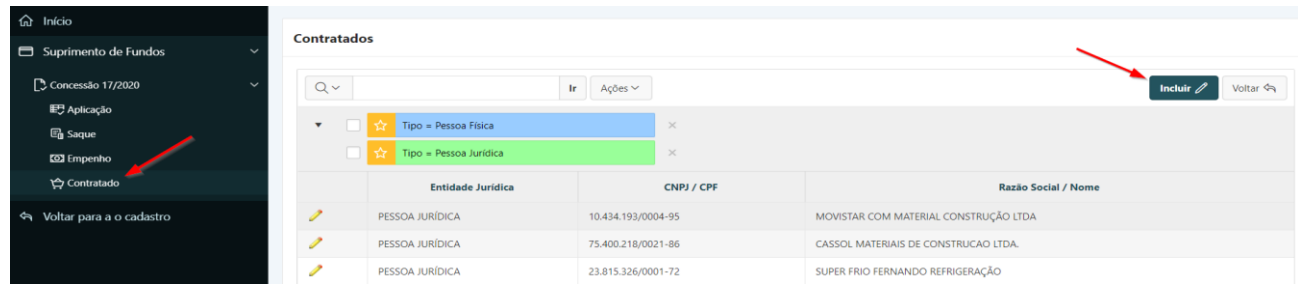

**Passo 3.** Escolher o **"Tipo de Pessoa"** (Física ou Jurídica), preencher o **"CPF"** ou **"CNPJ"** e o **"Nome"** respectivos. Clicar no botão **"Incluir"**.

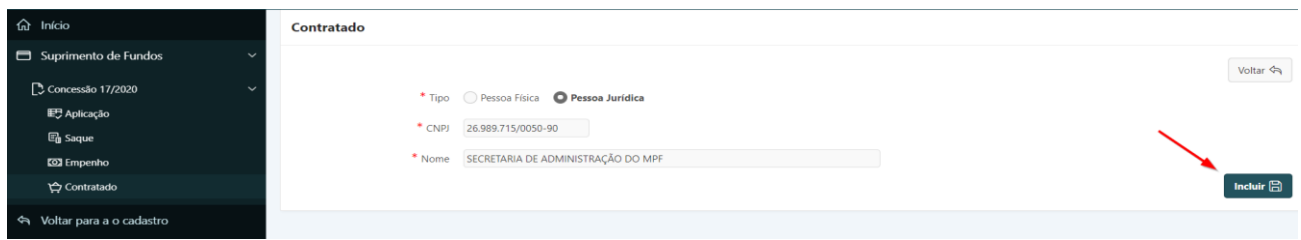

**Passo 4.** Escolher a opção **"Aplicação"** para incluir informações referentes à prestação de contas.

**Passo 5.** Clicar no botão **"Incluir"**.

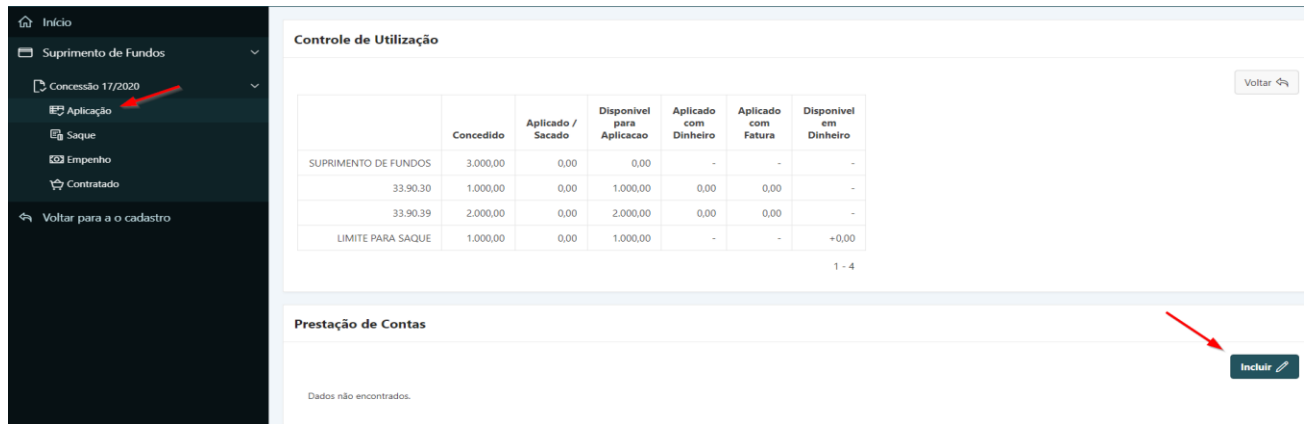

**ATENÇÃO:** A tabela acima será atualizada cada vez que o usuário preencher as informações referentes à **"Prestação de Contas"** e à opção **"Saque"**.

**Passo 6.** Preencher corretamente os campos indicados conforme informações a serem solicitadas, atentando para os campos obrigatórios (marcados com \*):

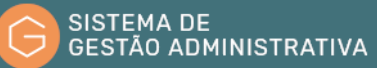

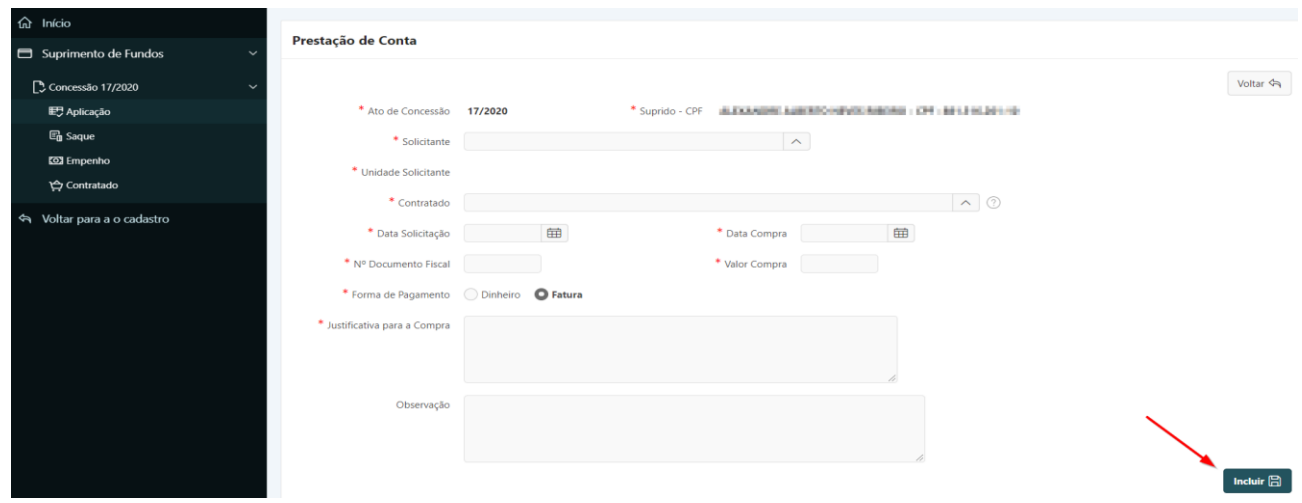

- **a) Ato de Concessão e Suprido – CPF**: *campo automático* o Sistema mostra o número do ato de Concessão e o nome/CPF do suprido automaticamente.
- **b) Solicitante**: *campo tabelado* preencher o nome completo ou parte do nome do solicitante da compra respectiva.

#### **ATENÇÃO:** não inserir acento gráfico no campo **"Solicitante"**.

- **c) Unidade Solicitante:** *campo automático* o Sistema mostra a Unidade Solicitante de acordo com a lotação do solicitante.
- **d) Contratado:** *campo tabelado* o Sistema mostra os contratados incluídos por todos os usuários com perfil de Suprido.
- **e) Data Solicitação:** inserir a data da solicitação da compra, no formato dia e mês com dois dígitos e o ano com quatro (DD/MM/YYYY). O usuário tem a opção de clicar no calendário à direita do campo e escolher a data respectiva.
- **f) Data Compra:** inserir a data da compra, no formato dia e mês com dois dígitos e o ano com quatro (DD/MM/YYYY). O usuário tem a opção de clicar no calendário à direita do campo e escolher a data respectiva.
- **g) Nº Documento Fiscal:** inserir o número do documento fiscal que comprove a operação.
- **h) Valor Compra:** inserir o valor total da compra.
- **i) Forma de Pagamento:** informar se a compra foi realizada por meio do **"CPGF"** ou **"Dinheiro"**.
- **j) Justificativa para a Compra:** informar a justificativa para a compra.

**Passo 7.** Clicar no botão **"Incluir"** para confirmar as informações inseridas.

O Sistema disponibilizará as opções **"Itens de Compra"** e **"Anexos"**, conforme mostrado

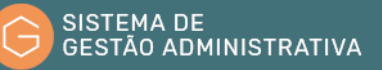

#### abaixo.

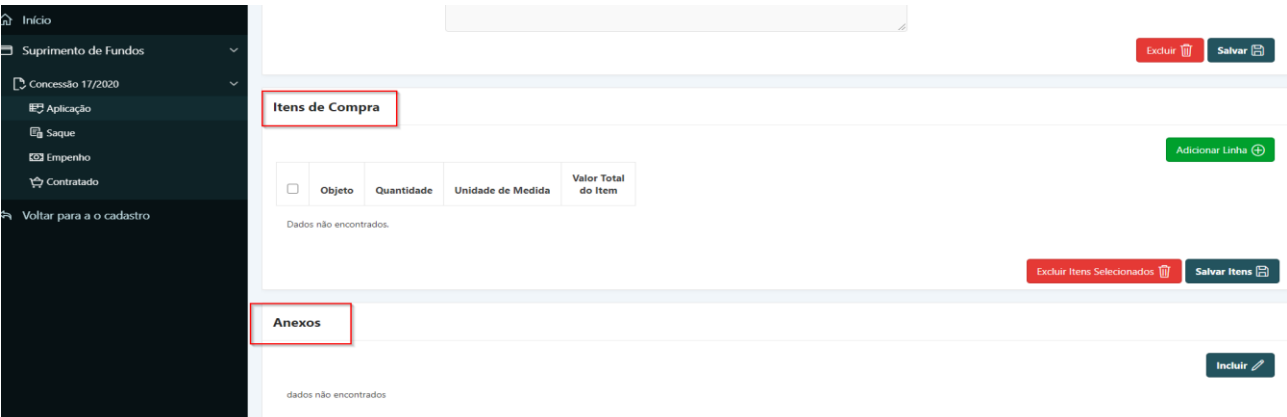

**Passo 8.** Clicar na opção **"Itens de Compra"** para detalhar a compra. Em seguida, clicar no botão **"Adicionar Linha"**.

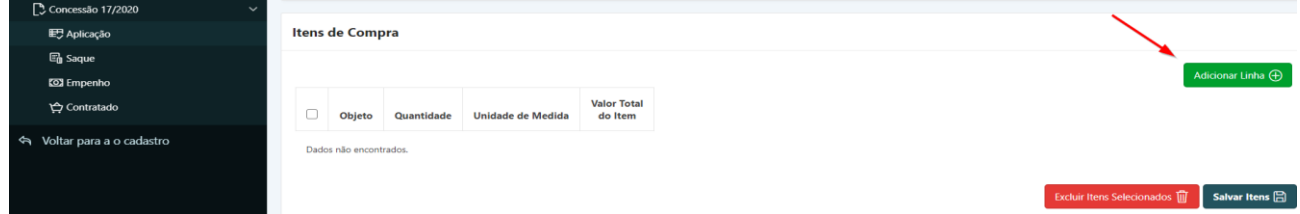

**Passo 9.** Preencher os itens, conforme abaixo:

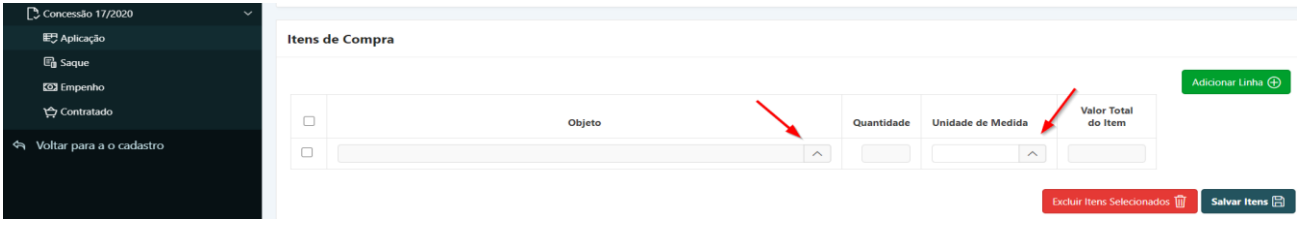

**a) Objeto**: *campo tabelado* – o usuário deverá clicar no botão **"^"** e procurar pelo material e/ou serviço respectivo. Para isso, basta escrever o item a ser procurado e clicar no botão **"Search".**

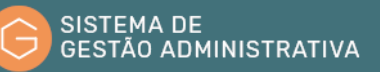

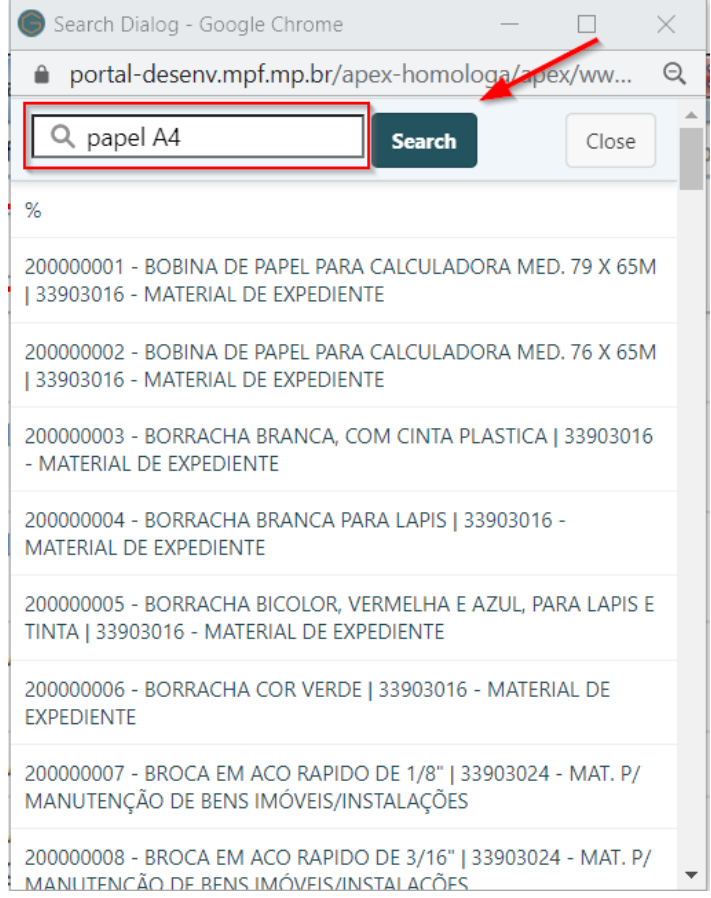

Em seguida, clicar no material ou serviço correspondente.

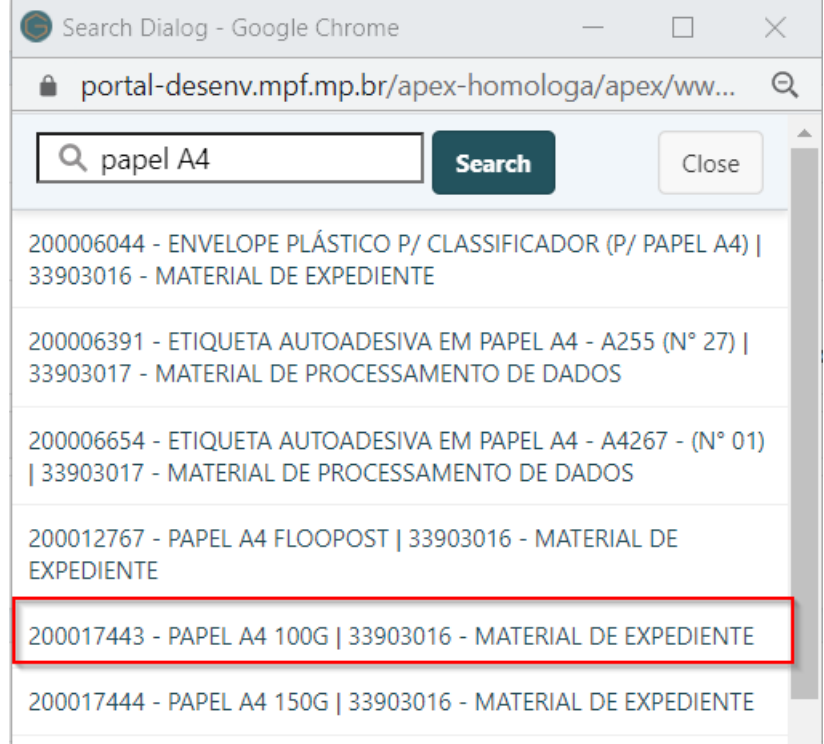

**ATENÇÃO:** O usuário poderá inserir no campo de pesquisa o código do item fornecido pelo almoxarifado de

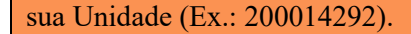

- **b) Quantidade**: incluir a quantidade adquirida.
- **c) Unidade de Medida**: *campo tabelado* o usuário deverá clicar no botão **"^"** e procurar pela unidade de medida respectiva. Para isso, basta escrever a palavra a ser procurada e clicar no botão **"Search".**

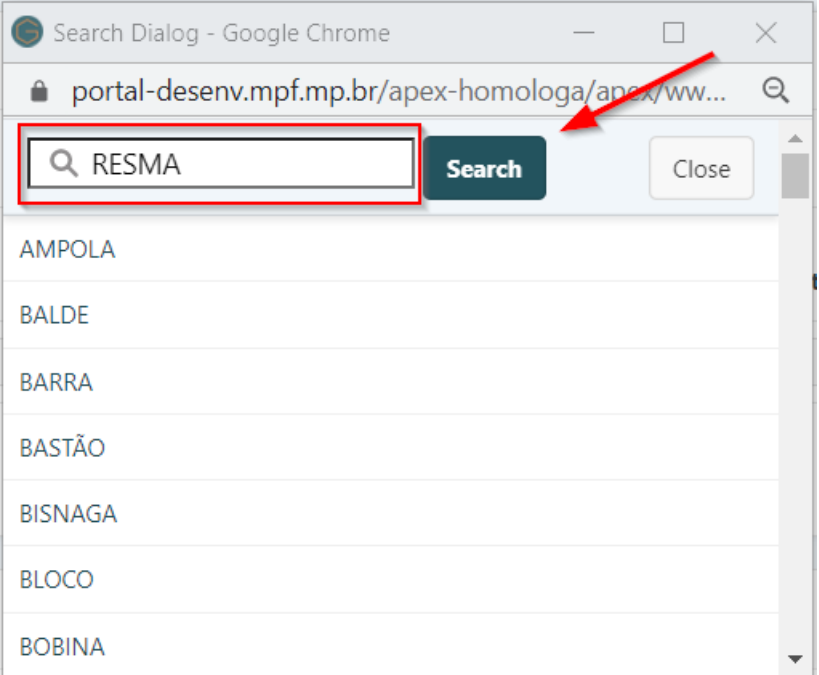

Em seguida, clicar na unidade de medida correspondente.

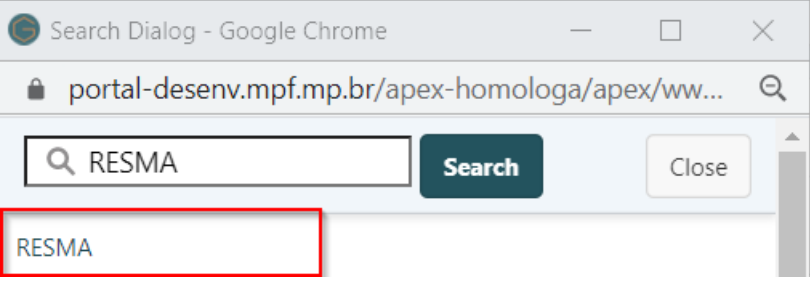

**d) Valor Total do Item**: incluir o valor total do item.

**ATENÇÃO:** Para cada item, o usuário deverá adicionar linha e preencher as informações.

**Passo 10.** Clicar no botão **"Salvar Itens"**.

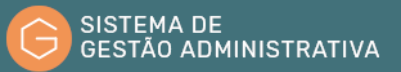

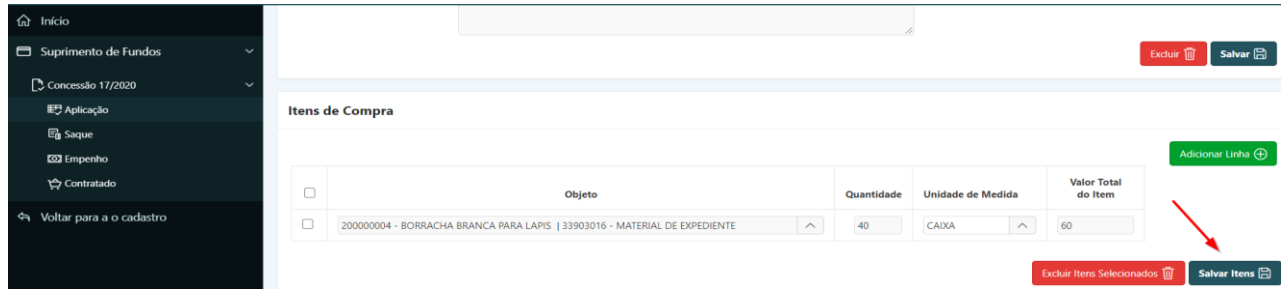

### **Passo 11.** Clicar na opção **"Anexos"** e no botão **"Incluir"**.

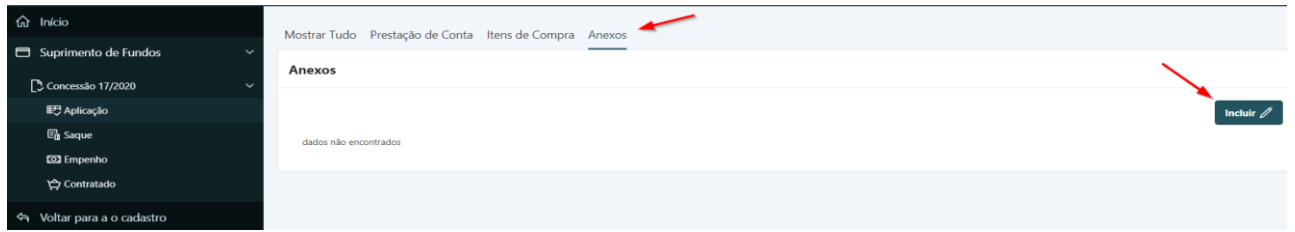

### **Passo 12.** Clicar no botão **"Escolher arquivo"**.

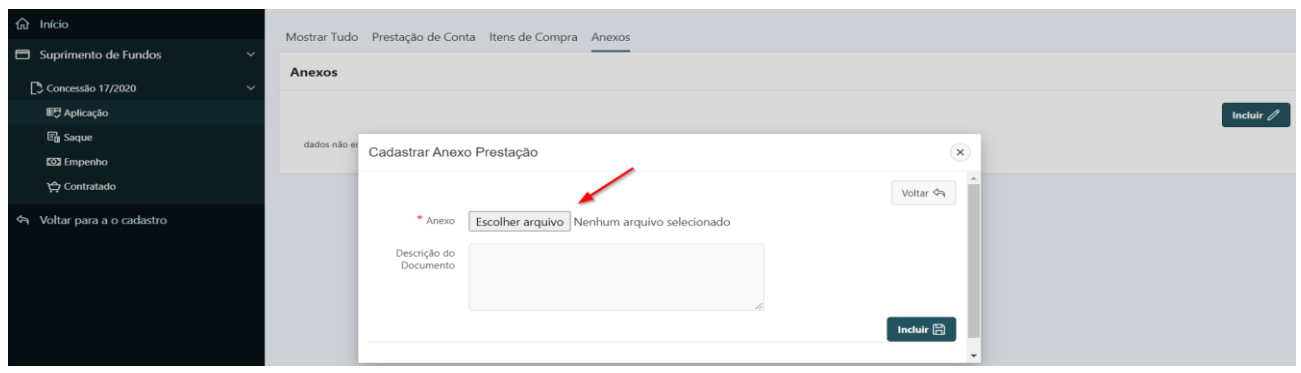

**Passo 13.** Selecionar o arquivo desejado e clicar no botão **"Abrir"**.

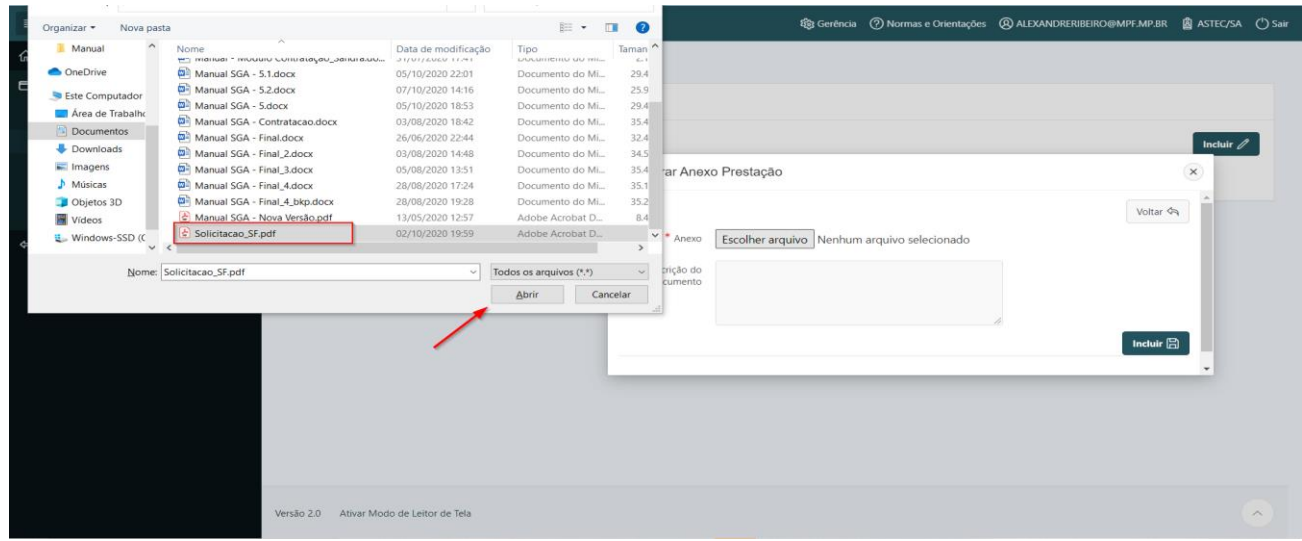

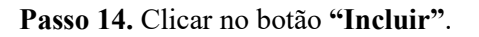

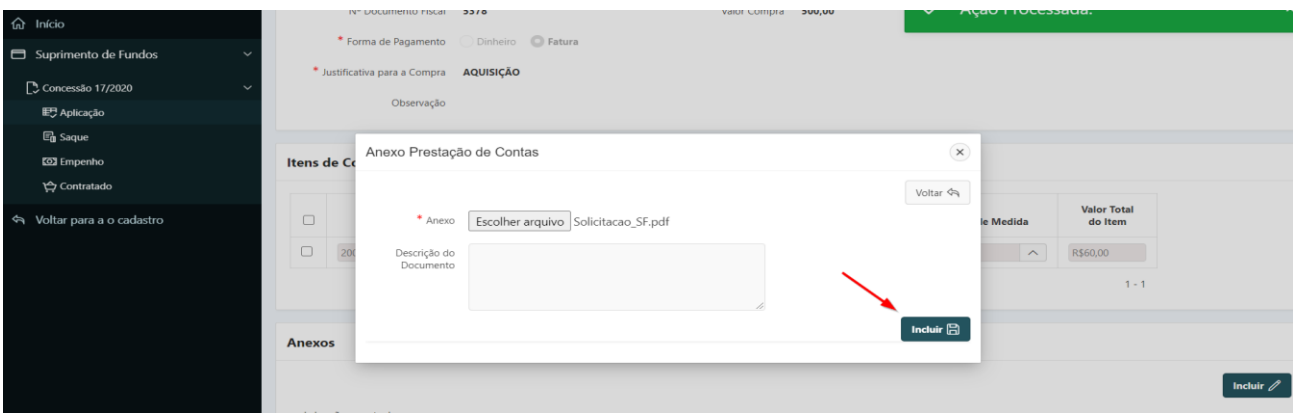

### **Passo 15.** Clicar no botão **"Salvar"**.

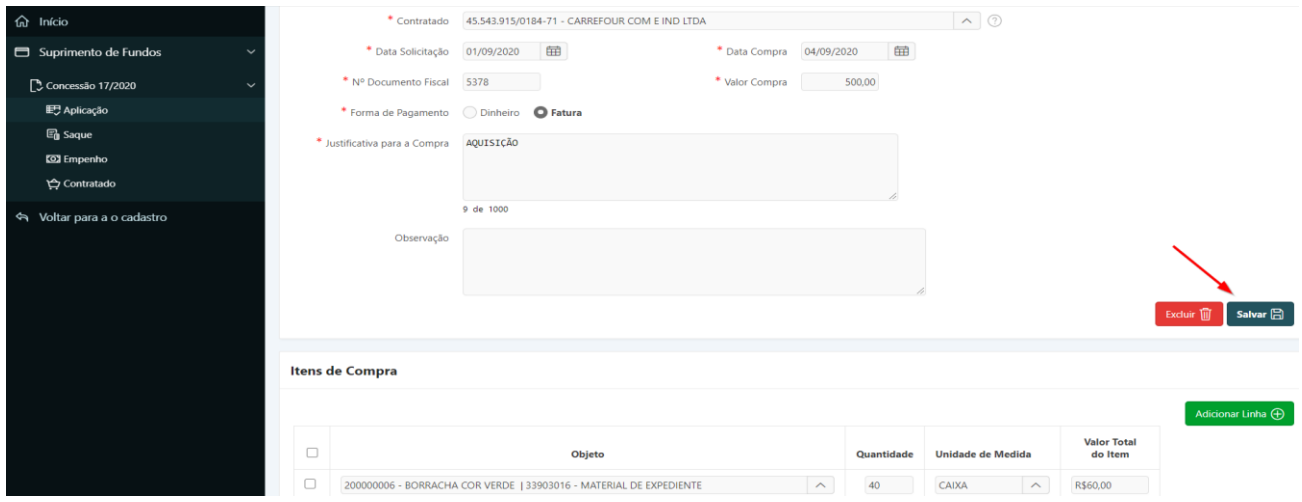

**ATENÇÃO:** Se o **"Valor da Compra"** for diferente do **"Total do Item"** o campo **"Status da Aplicação"** mostrará PENDENTE, indicando que os somatórios não são iguais.

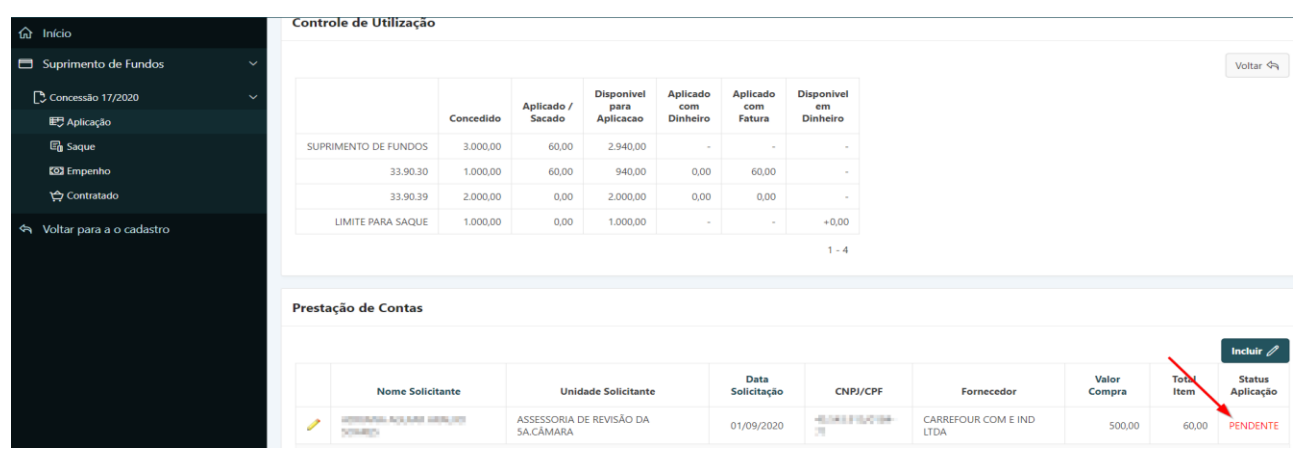

Assim, o usuário deverá inserir itens até que o somatório do valor da compra seja igual ao somatório dos itens.

# 3.7. Concluir Prestação de Contas

**Perfil exigido: Suprido**

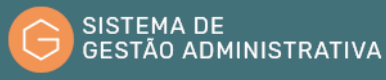

Para concluir a prestação de contas no Sistema de Gestão Administrativa, o usuário deverá:

**Passo 1.** Escolher no Módulo **"SUPRIMENTO DE FUNDOS"** a opção **"Concessão"** e clicar no lápis amarelo no Ato de Concessão que deseja finalizar.

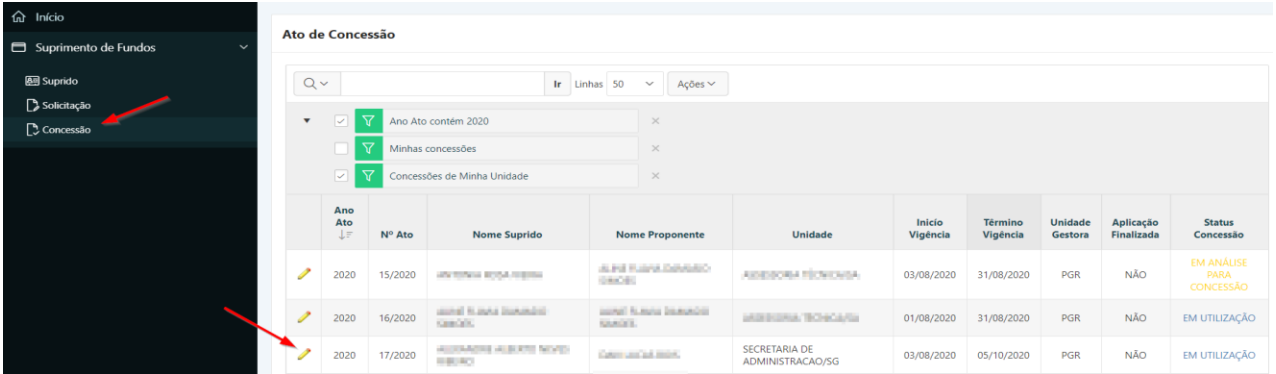

**Passo 2.** Clicar no botão **"Finalizar Aplicação"**.

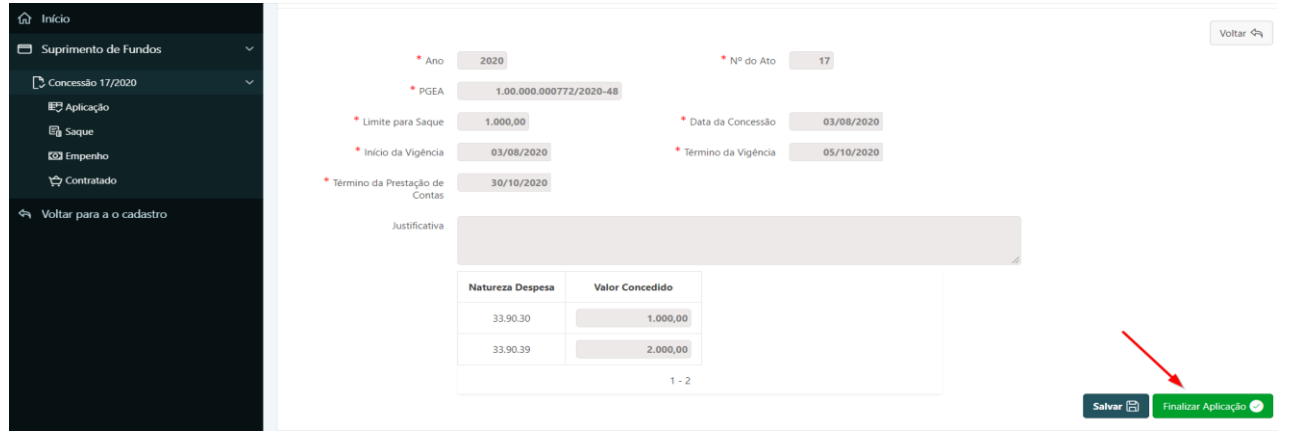

**ATENÇÃO:** Após o usuário clicar no botão **"Finalizar Aplicação"**, o Sistema mostrará o botão **"Imprimir Prestação de Contas"** que possibilita a impressão de relatório de prestação de contas.

**Passo 3.** Clicar no botão **"Imprimir Prestação de Contas"**, para que o Sistema gere o relatório de prestação de contas.

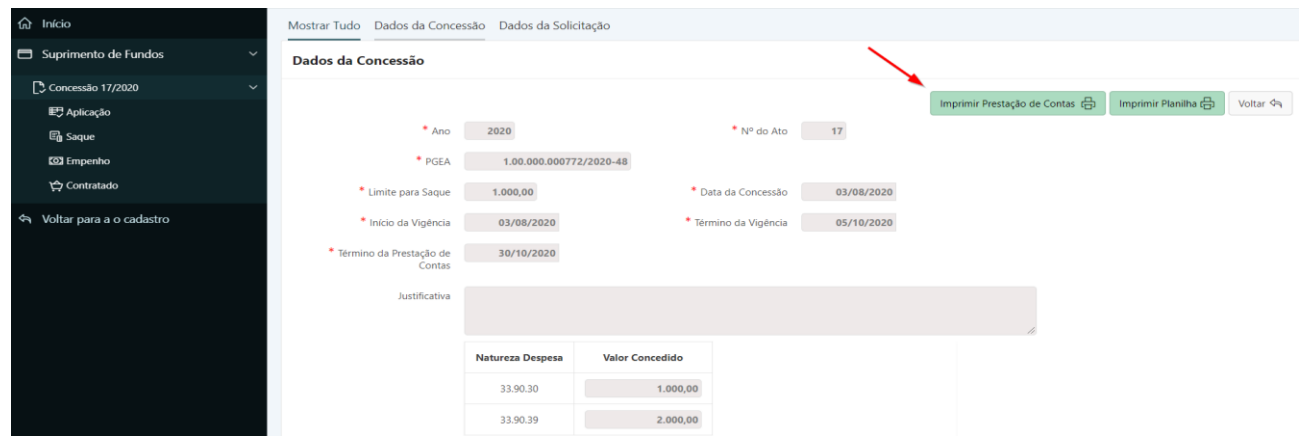

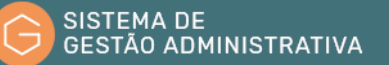

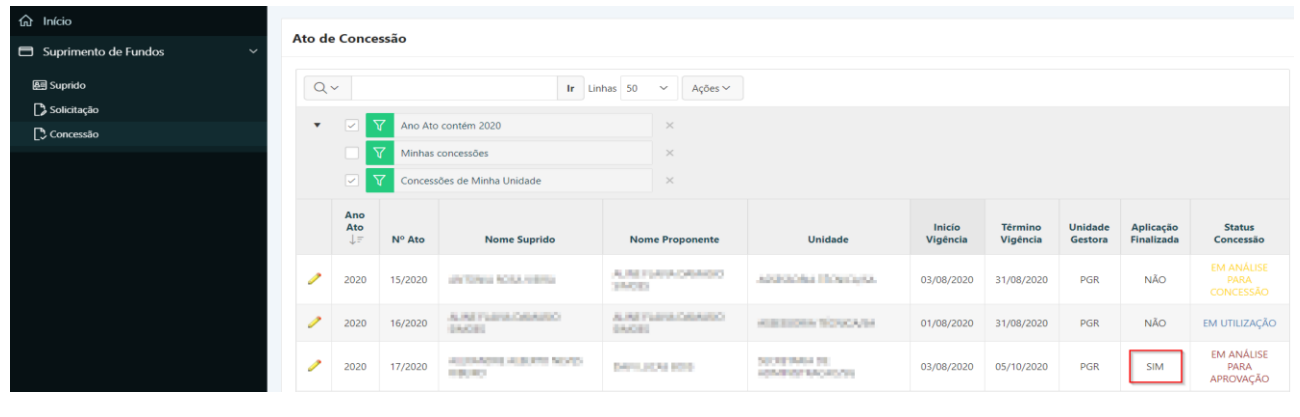

**ATENÇÃO:** observar que o status da coluna Aplicação Finalizada foi alterado para **"SIM"**.

### 3.8. Encerrar Contas

#### **Perfil exigido: Orçamentário**

Para encerrar a prestação de contas no Sistema de Gestão Administrativa, o usuário deverá:

**Passo 1.** Escolher no Módulo **"SUPRIMENTO DE FUNDOS"** a opção **"Concessão"** e escolher o novo status na opção "Contas Aprovadas": **"NÃO"**, **"SIM"** ou **"SIM COM RESSALVA"**. Clicar no botão **"Salvar"**.

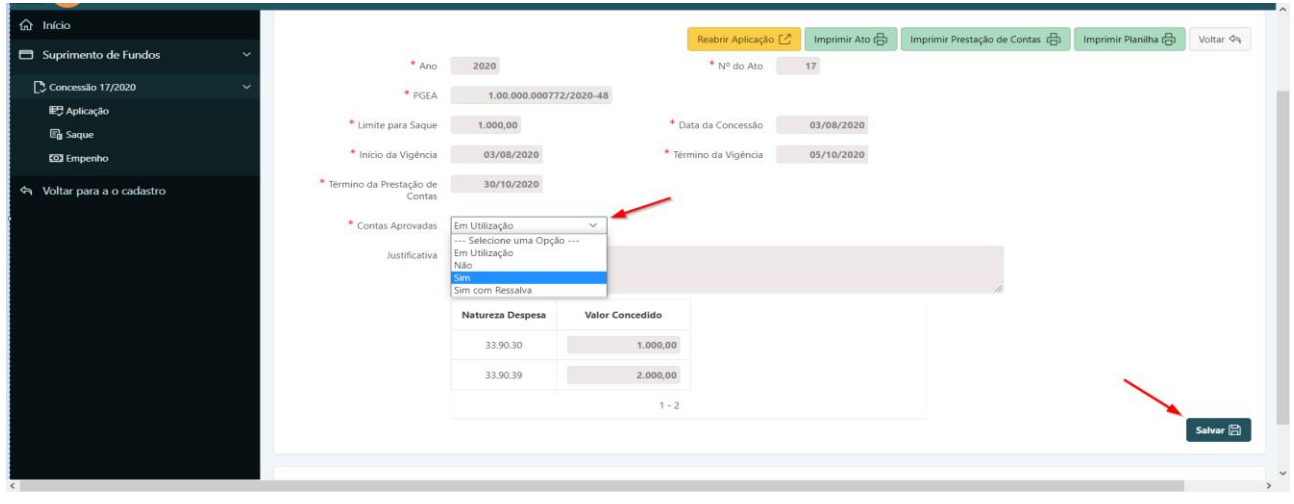

**ATENÇÃO:** observar que a coluna status é alterada de acordo com o preenchimento da tela anterior.

| fat Início<br>Ato de Concessão       |                                     |                            |         |                                           |               |                             |                                          |                    |                     |                           |                         |                                               |  |
|--------------------------------------|-------------------------------------|----------------------------|---------|-------------------------------------------|---------------|-----------------------------|------------------------------------------|--------------------|---------------------|---------------------------|-------------------------|-----------------------------------------------|--|
| Suprimento de Fundos<br>$\checkmark$ |                                     |                            |         |                                           |               |                             |                                          |                    |                     |                           |                         |                                               |  |
| 图 Suprido                            | $Q \vee$                            |                            |         |                                           | Ir Linhas 50  | Ações $\vee$<br>$\check{~}$ |                                          |                    |                     |                           |                         |                                               |  |
| Solicitação                          |                                     |                            | ᠳ       |                                           |               |                             |                                          |                    |                     |                           |                         |                                               |  |
| Concessão                            | Ano Ato contém 2020<br>$\mathbf{v}$ |                            |         |                                           |               | $\times$                    |                                          |                    |                     |                           |                         |                                               |  |
|                                      | ᡪ<br>Minhas concessões              |                            |         |                                           |               | $\times$                    |                                          |                    |                     |                           |                         |                                               |  |
|                                      |                                     | $\sim$                     | ᡪ       | Concessões de Minha Unidade               |               | $\times$                    |                                          |                    |                     |                           |                         |                                               |  |
|                                      |                                     | Ano<br>Ato<br>$\downarrow$ | Nº Ato  | <b>Nome Suprido</b>                       |               | <b>Nome Proponente</b>      | Unidade                                  | Inicio<br>Vigência | Têrmino<br>Vigência | <b>Unidade</b><br>Gestora | Aplicação<br>Finalizada | <b>Status</b><br>Concessão                    |  |
|                                      | $\mathscr{P}$                       | 2020                       | 15/2020 | <b>ANTONIA ROSA VIEIRA</b>                | <b>SIMOES</b> | ALINE FLAVIA DAMASIO        | ASSESSORIA TÉCNICA/SA                    | 03/08/2020         | 31/08/2020          | PGR                       | <b>NÃO</b>              | <b>EM ANÁLISE</b><br><b>PARA</b><br>CONCESSÃO |  |
|                                      | I                                   | 2020                       | 16/2020 | ALINE FLAVIA DAMASIO<br><b>SIMOES</b>     | <b>SIMOES</b> | ALINE FLAVIA DAMASIO        | ASSESSORIA TÉCNICA/SA                    | 01/08/2020         | 31/08/2020          | PGR                       | <b>NÃO</b>              | EM UTILIZAÇÃO                                 |  |
|                                      | $\mathscr{P}$                       | 2020                       | 17/2020 | ALEXANDRE ALBERTO NEVES<br><b>RIBEIRO</b> |               | <b>DAVI LUCAS BOIS</b>      | <b>SECRETARIA DE</b><br>ADMINISTRACAO/SG | 03/08/2020         | 05/10/2020          | PGR                       | <b>SIM</b>              | <b>APROVADA</b>                               |  |
|                                      |                                     |                            |         |                                           |               |                             |                                          |                    |                     |                           |                         | $1 - 3$                                       |  |

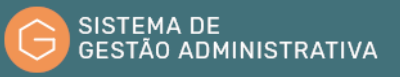

# 3.9. Fluxo sugerido para preenchimento do SGA

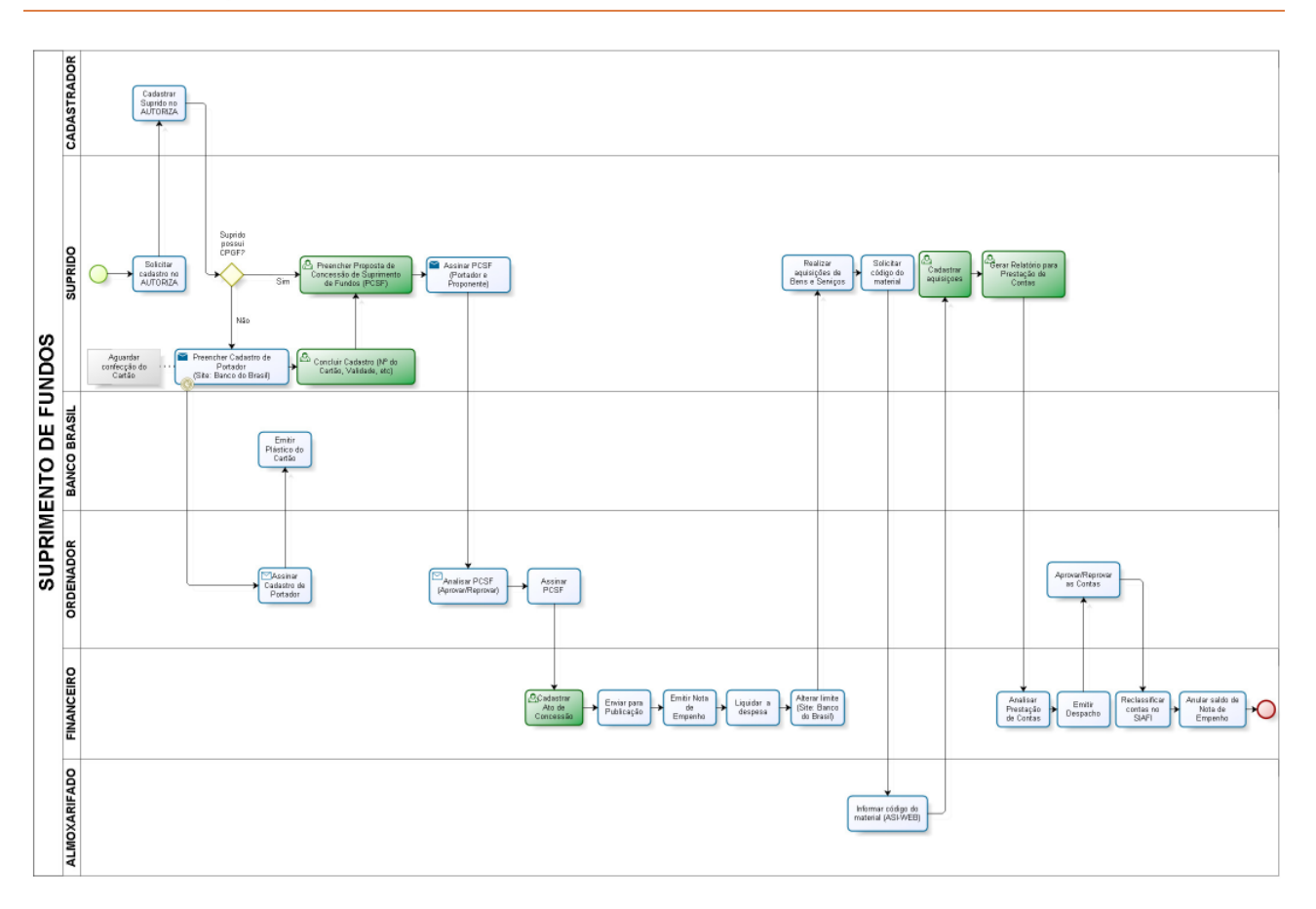

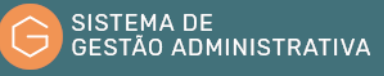

# 4. Módulo Gestão Socioambiental

### 4.1. Introdução

O módulo de Gestão Socioambiental tem como objetivo registrar e monitorar as ações e iniciativas voltadas à melhoria contínua do desempenho sustentável do MPF.

Para facilitar a organização e o acompanhamento, o módulo foi dividido em dois menus de entrada de informações, **"Atitudes Sustentáveis"** e **"Desempenho Sustentável"** e um menu de apresentação dos dados **"Relatórios"**.

A manutenção dessas informações atualizadas é essencial para o acompanhamento e aprimoramento da gestão socioambiental do MPF.

### 4.2. Visão Geral

#### **Perfil exigido: MS\_GESTOR\_UNIDADE**

Ao entrar no módulo **"GESTÃO SOCIOAMBIENTAL"**, são mostradas 4 opções:

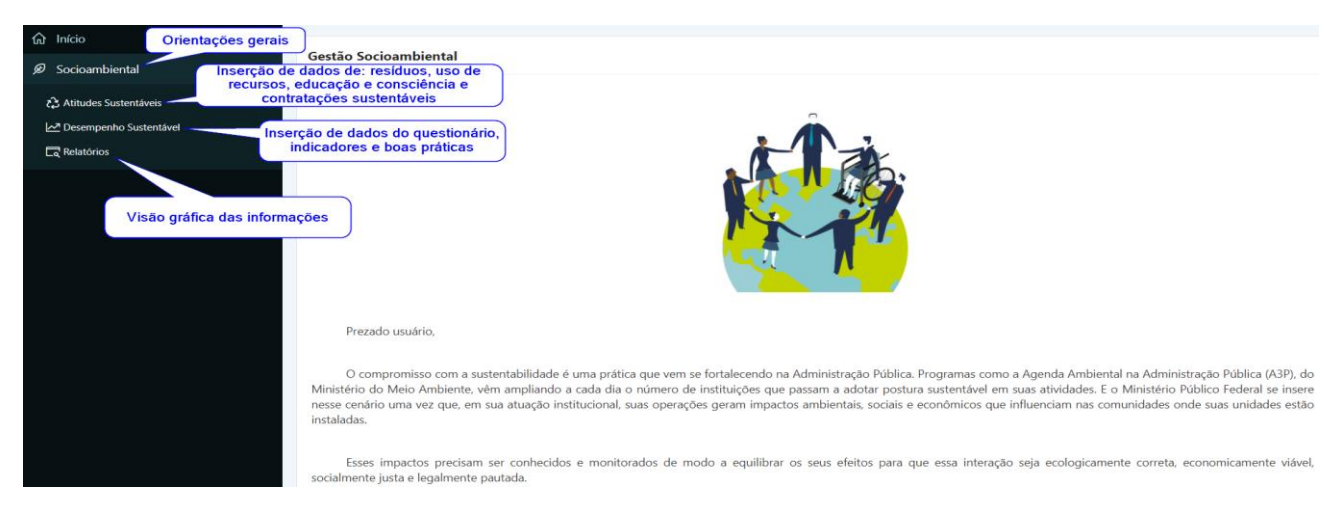

# 4.3. Funções e opções padrão

Algumas funções são constantes em todo o sistema. São elas:

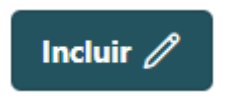

Permite a inclusão de um registro

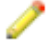

**MPF** 

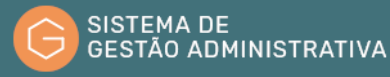

Permite a edição de informações já inseridas

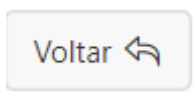

Permite o retorno à tela anterior

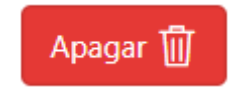

Permite a exclusão de registros

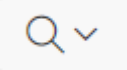

Permite a pesquisa de informações cadastradas

# 4.4. Inserir/editar/excluir - Atitudes Sustentáveis

Ao entrar no menu **"Atitudes Sustentáveis"**, são mostradas 5 opções:

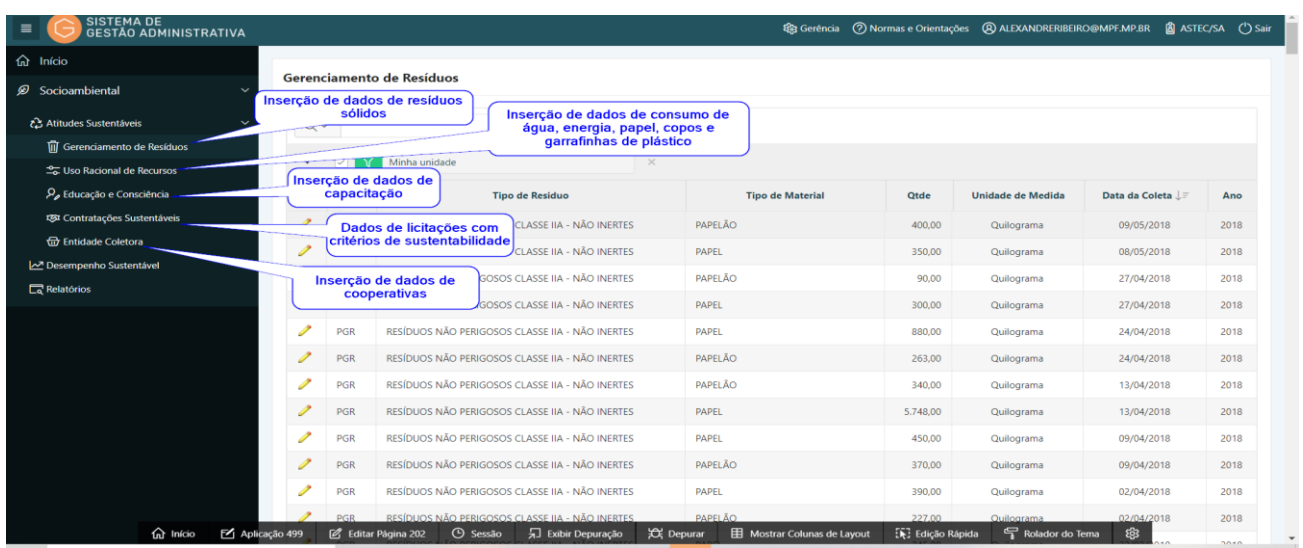

# 4.5. Inserir/editar/excluir - Atitudes Sustentáveis - Entidade Coletora

A informação da entidade coletora é importante para o acompanhamento do gerenciamento adequado dos resíduos produzidos pelo órgão.

**Passo 1.** Escolher no menu **"Atitudes Sustentáveis"** a opção **"Entidade Coletora"** e clicar no botão **"Incluir"**.

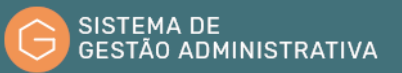

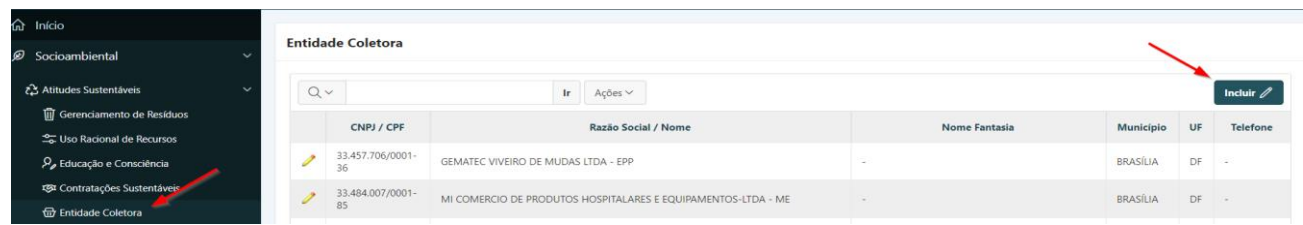

**Passo 2.** Preencher corretamente os campos indicados, atentando para os campos obrigatórios (marcados com \*):

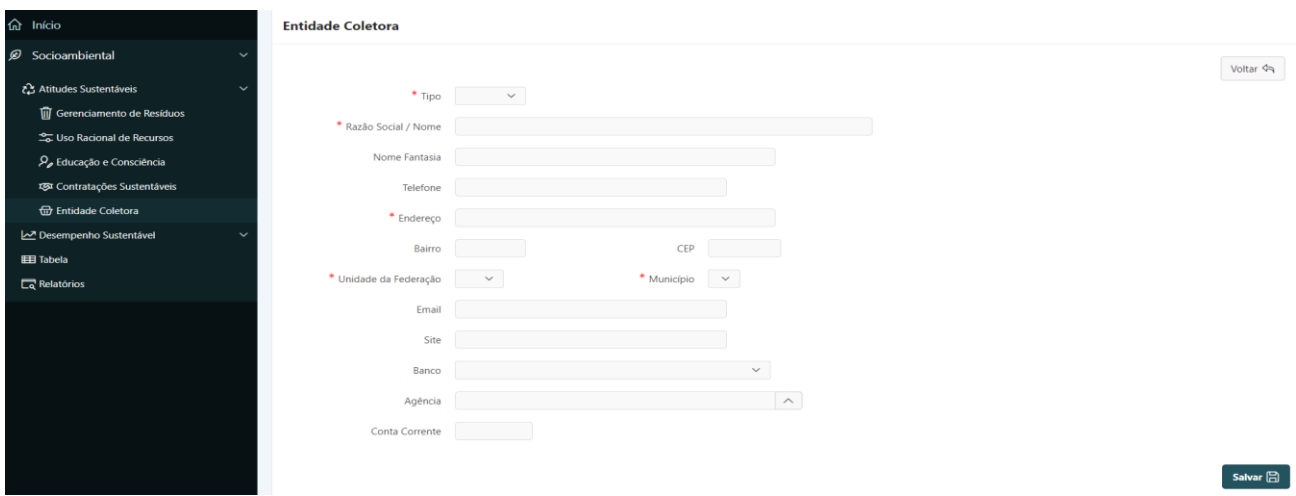

- **a) Tipo**: campo tabelado. Selecionar entre as opções **"Pessoa Jurídica"** ou **"Pessoa Física".**  Observação: o campo **"CNPJ"** será de preenchimento obrigatório quando o tipo selecionado for **"Pessoa Jurídica"**. O mesmo ocorre com o campo **"CPF"** quando o tipo for **"Pessoa Física"**;
- **b) Razão Social / Nome:** preencher com o nome completo de registro da empresa ou da pessoa física;
- **c) Nome Fantasia:** preencher com o nome de Fachada ou Marca Empresarial, (nome popular da entidade/pessoa física). O nome fantasia pode ou não ser igual a sua razão social;
- **d) Telefone:** preencher com o número do telefone para contato;
- **e) Endereço:** deverá ser informado o logradouro (alamedas, praças, jardins, ruas, avenidas, parques, quadras, etc.) seguido do número;
- **f) Bairro:** informar a subdivisão do município em complementação ao logradouro;
- **g) CEP**: preencher com o Código de Endereçamento Postal referente ao logradouro;
- **h) Unidade da Federação:** *campo tabelado -* escolher a sigla do Estado referente ao endereço comercial;
- **i) Município:** *campo tabelado* escolher na listagem apresentada pelo SGA o município

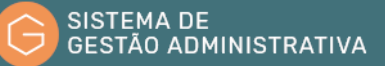

relativo ao endereço comercial;

- **j) E-mail:** preencher com o endereço eletrônico para contato;
- **k) Site:** preencher com o endereço da página eletrônica da entidade/empresa;
- **l) Banco:** indicação do estabelecimento bancário referente ao repasse dos pagamentos pelos serviços prestados. O campo deverá ser preenchido com informações repassadas pela entidade/empresa;
- **m) Agência:** indicação da agência integrante do estabelecimento bancário referente ao repasse dos pagamentos pelos serviços prestados. O campo deverá ser preenchido com informações repassadas pela entidade/empresa;
- **n) Conta Corrente:** indicação da conta de depósito mantida em um estabelecimento bancário com o propósito de recebimento dos pagamentos pelos serviços prestados. O campo deverá ser preenchido com informações repassadas pelo fornecedor;

**Passo 3.** Clicar no botão **"Salvar"** para confirmar as informações alimentadas

**ATENÇÃO:** Após a inserção dos dados, a tela de início do menu **"Entidade Coletora"** passará a exibir uma relação das entidades cadastradas.

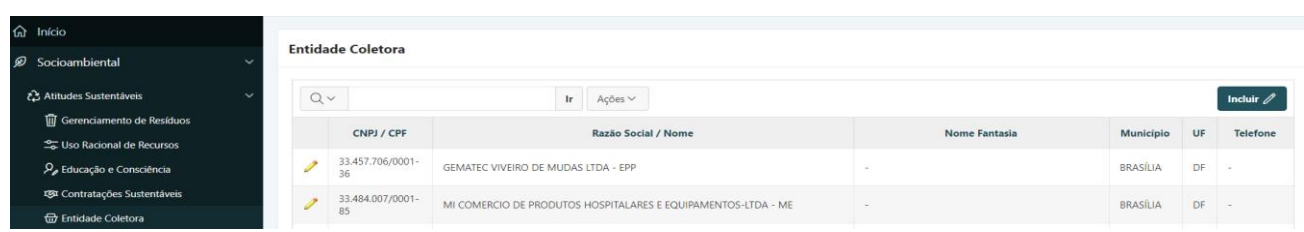

### 4.6. Inserir/editar/excluir - Atitudes Sustentáveis - Gerenciamento de Resíduos

**Passo 1.** Escolher no menu **"Atitudes Sustentáveis"** a opção **"Gerenciamento de Resíduos"** e clicar no botão **"Incluir".**

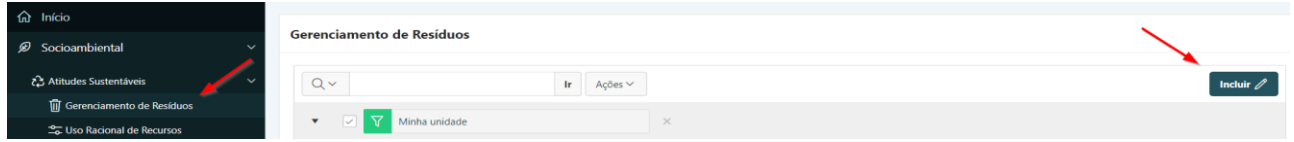

**Passo 2.** Preencher corretamente os campos indicados, atentando para os campos obrigatórios (marcados com \*):

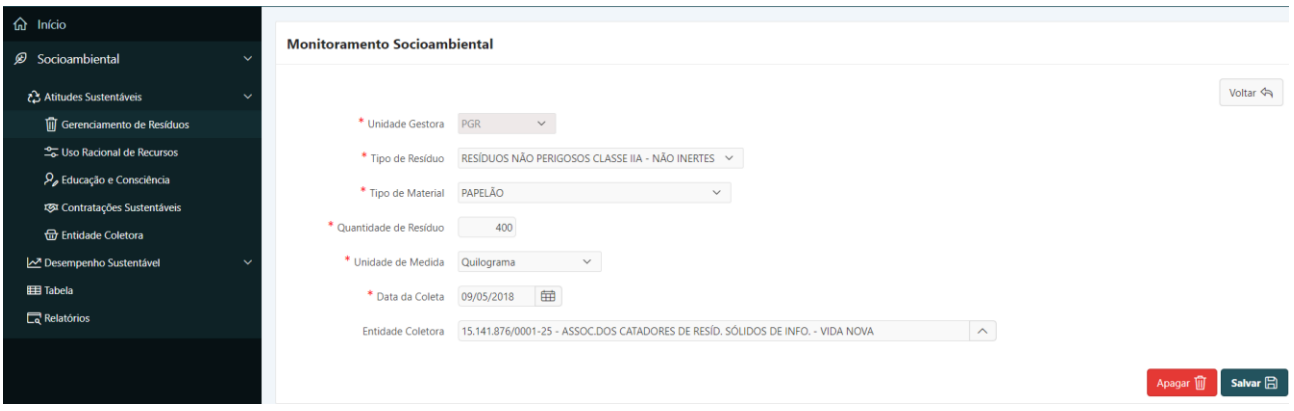

- **a) Unidade Gestora**: *campo automático* o Sistema indica a Unidade Gestora de acordo com a lotação do usuário logado;
- **b) Tipo de Resíduo:** *campo tabelado*  o Sistema exibe uma relação com a classificação dos resíduos sólidos de acordo com a ABNT NBR 10004:2004;

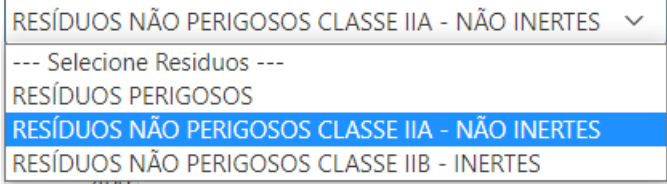

**c) Tipo de Material:** *campo tabelado* - o sistema exibe uma relação, associada ao tipo de resíduo selecionado;

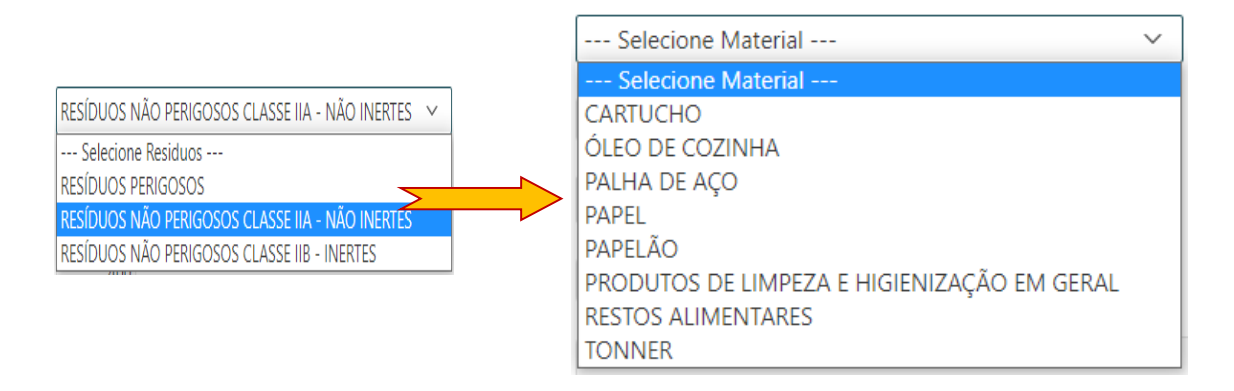

- **d) Unidade de medida:** *campo tabelado* selecionar a unidade de medida correspondente;
- **e) Quantidade de Resíduo:** informar a quantidade de acordo com a unidade de medida;
- **f) Data da coleta:** informar data que a entidade realizou a coleta;
- **g) Entidade Coletora:** *campo tabelado*  ao digitar parte do nome da entidade coletora o sistema apresenta a relação dos nomes cadastrados;

**Passo 3.** Clicar no botão **"Salvar"** para confirmar as informações alimentadas;

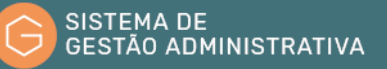

**ATENÇÃO:** Após a inserção dos dados, a tela de início do menu **"Gerenciamento de Resíduos"** passará a exibir uma relação das coletas cadastradas.

#### **Passo 4.** Para cadastrar um anexo, clicar no botão

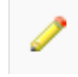

| $\hat{m}$ Início                                   |                           |            |                                                 |                         |             |                          |                   |      |  |  |  |  |
|----------------------------------------------------|---------------------------|------------|-------------------------------------------------|-------------------------|-------------|--------------------------|-------------------|------|--|--|--|--|
| Socioambiental<br>$\checkmark$                     | Gerenciamento de Resíduos |            |                                                 |                         |             |                          |                   |      |  |  |  |  |
| ₹ Atitudes Sustentáveis<br>$\sim$                  | $Q \vee$                  |            | In 1<br>Ações $\vee$                            | Incluir $\mathscr{D}$   |             |                          |                   |      |  |  |  |  |
| <b>M</b> Gerenciamento de Resíduos                 |                           |            |                                                 |                         |             |                          |                   |      |  |  |  |  |
| <sup>2</sup> <sub>0</sub> Uso Racional de Recursos | $\mathbf{v}$              |            | Minha unidade<br>$\! \times$                    |                         |             |                          |                   |      |  |  |  |  |
| $\mathcal{P}_{\rho}$ Educação e Consciência        |                           | Sigla      | <b>Tipo de Residuo</b>                          | <b>Tipo de Material</b> | <b>Qtde</b> | <b>Unidade de Medida</b> | Data da Coleta LE | Ano  |  |  |  |  |
| <b>ESI</b> Contratações Sustentáveis               |                           | PGR        | RESÍDUOS NÃO PERIGOSOS CLASSE IIA - NÃO INERTES | PAPELÃO                 | 400,00      | Quilograma               | 09/05/2018        | 2018 |  |  |  |  |
| <b>ति</b> Entidade Coletora                        | s                         | PGR        | RESÍDUOS NÃO PERIGOSOS CLASSE IIA - NÃO INERTES | PAPEL                   | 350,00      | Quilograma               | 08/05/2018        | 2018 |  |  |  |  |
| Desempenho Sustentável<br>$\sim$                   | $\mathscr{P}$             | <b>PGR</b> | RESÍDUOS NÃO PERIGOSOS CLASSE IIA - NÃO INERTES | PAPELÃO                 | 90,00       | Quilograma               | 27/04/2018        | 2018 |  |  |  |  |
| <b>EE Tabela</b>                                   |                           |            |                                                 |                         |             |                          |                   |      |  |  |  |  |
| $\Box$ Relatórios                                  | s                         | PGR        | RESÍDUOS NÃO PERIGOSOS CLASSE IIA - NÃO INERTES | <b>PAPEL</b>            | 300,00      | Quilograma               | 27/04/2018        | 2018 |  |  |  |  |

**Passo 5.** Clicar no botão **"Incluir".**

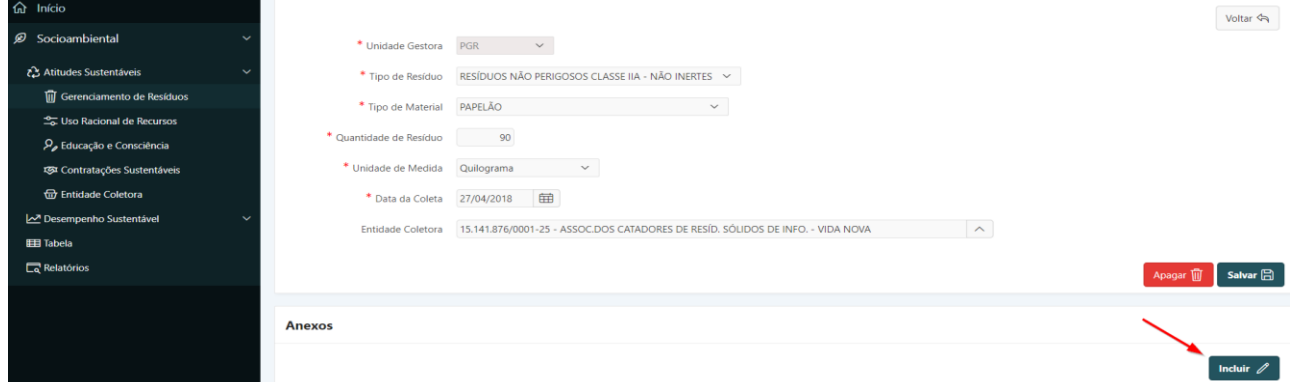

### **Passo 6.** Clicar no botão **"Escolher arquivo"**.

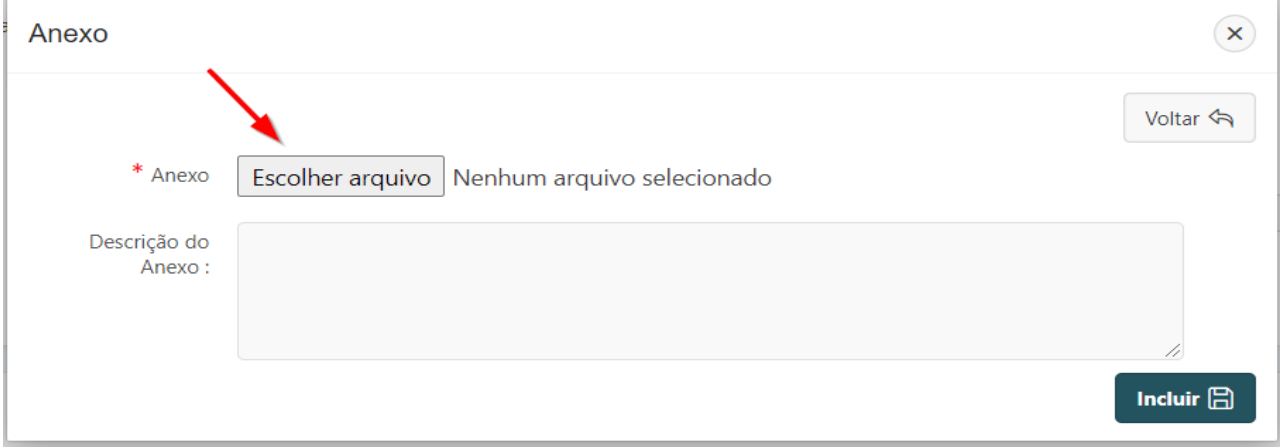

#### **Passo 7.** Selecionar o arquivo desejado e clicar no botão **"Abrir"**.

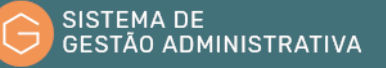

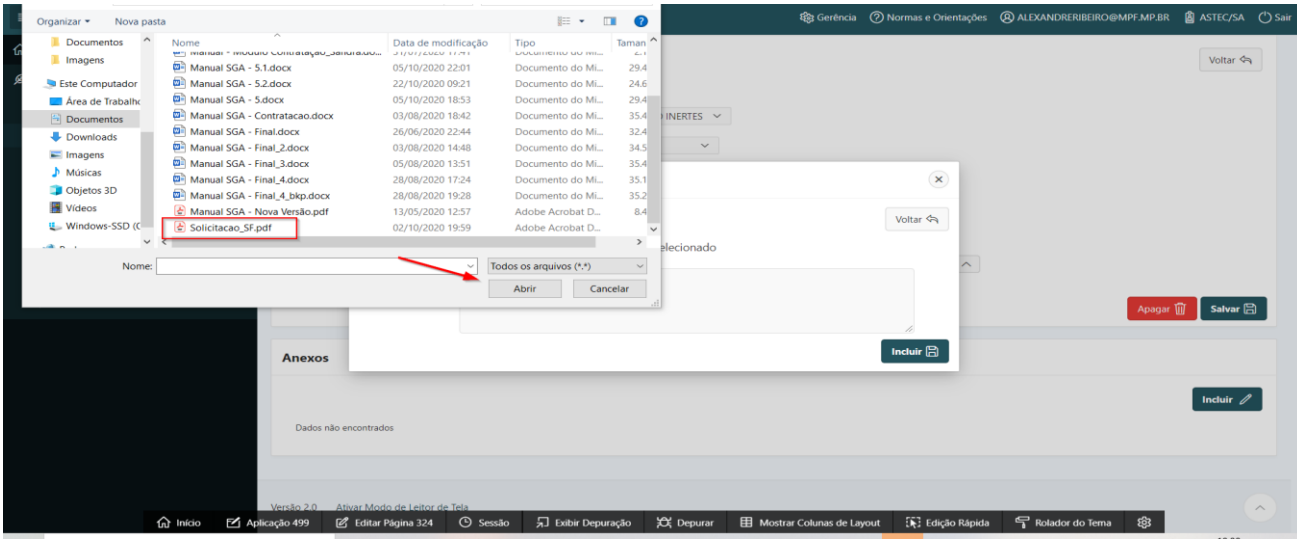

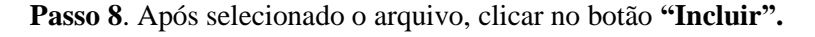

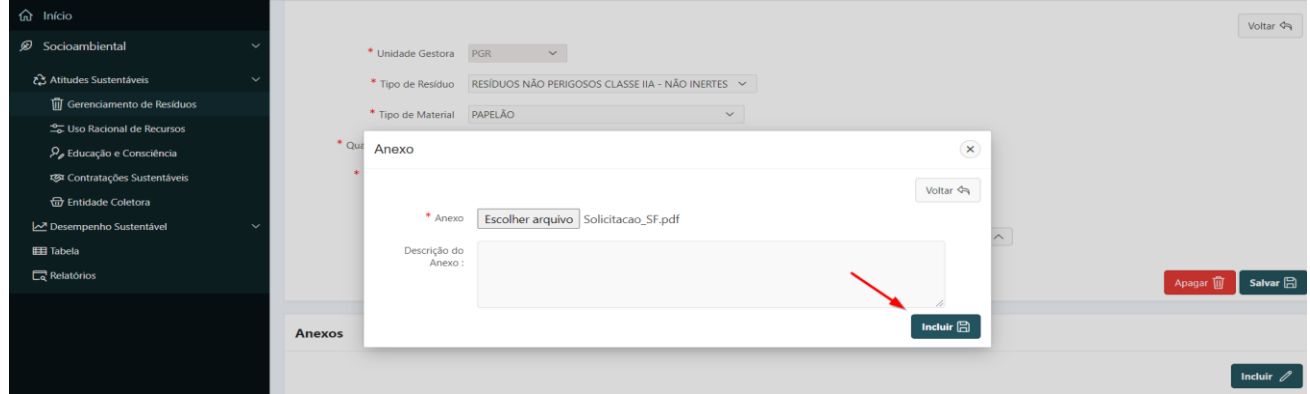

# 4.7. Inserir/editar/excluir - Atitudes Sustentáveis - Uso Racional dos Recursos

**Passo 1.** Escolher no menu **"Atitudes Sustentáveis"** a opção **"Uso Racional dos Recursos"** e clicar no botão **"Incluir"**.

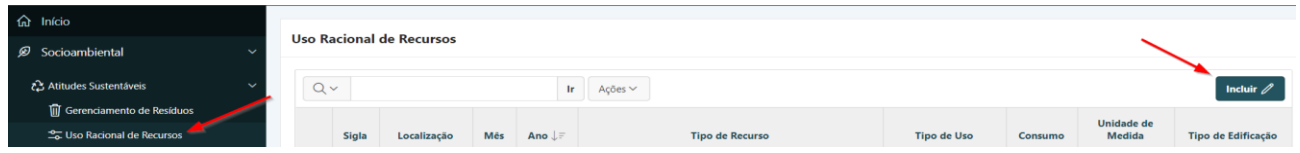

**Passo 2.** Preencher corretamente os campos indicados, atentando para os campos obrigatórios (marcados com \*):

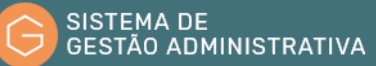

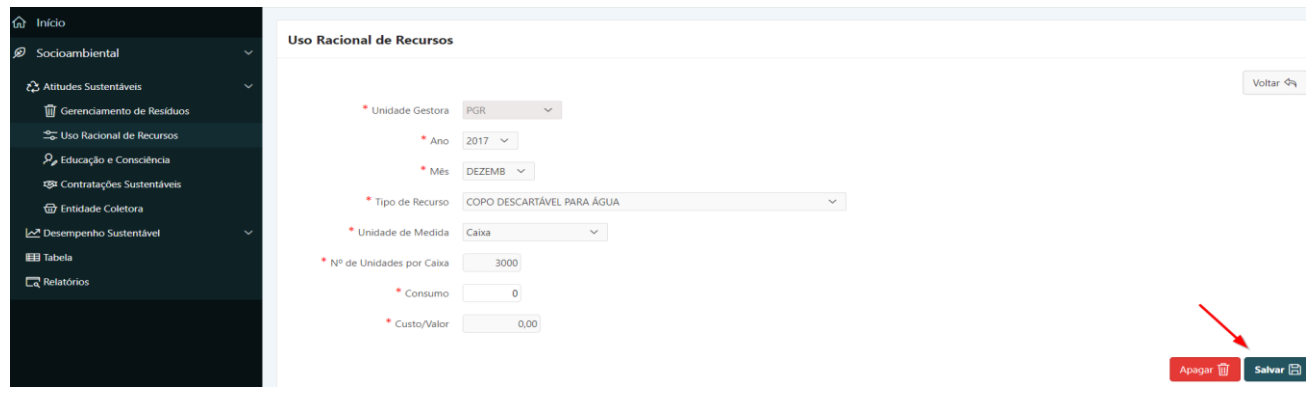

- **a) Unidade Gestora**: *campo automático* o Sistema indica a Unidade Gestora de acordo com a lotação do usuário logado;
- **b) Ano**: *campo tabelado* Selecionar o ano referente ao consumo do bem;
- **c) Mês:** *campo tabelado* Selecionar o mês referente ao consumo do bem;
- **d) Tipo de recurso:** *campo tabelado* O sistema apresenta uma relação de itens cujo acompanhamento dos indicadores nacionais é obrigatório, conforme diretrizes dispostas no Manual do Sistema de Gestão Socioambiental do MPF (SGS/MPF);

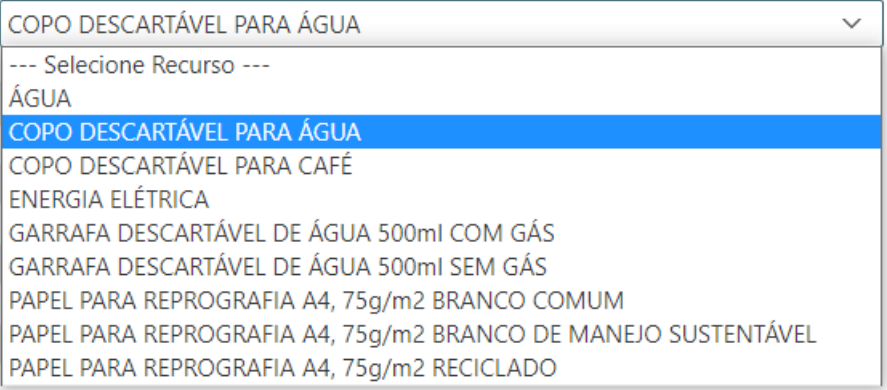

- **e) Unidade de Medida:** *campo automático* o Sistema indica a Unidade de Medida de acordo com o Tipo de Recurso selecionado;
- **f) Consumo:** informar a quantidade consumida do bem;
- **g) Custo/Valor:** informar o valor pago;

**ATENÇÃO:** Os dados de custo e consumo de "Água" e "Energia" só são inseridos no módulo de gestão socioambiental até 2016 para a formação do histórico. A partir de 2017 essas informações devem ser inseridas no módulo de contratos. Selecionado esses tipos de recurso, o sistema apresenta o campo tabelado "Edificação" onde deverá ser selecionado o edifício a que se refere aquele consumo.

**Passo 3.** Clicar no botão **"Salvar"** para confirmar as informações alimentadas.

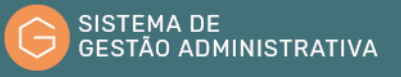

# 4.8. Inserir/editar/excluir - Atitudes Sustentáveis - Educação e Consciência

Nesse menu poderão ser cadastradas as ações de educação que visam o desenvolvimento da consciência sustentável.

**Passo 1.** Escolher no menu **"Atitudes Sustentáveis"** a opção **"Educação e Consciência"** e clicar no botão **"Incluir"**.

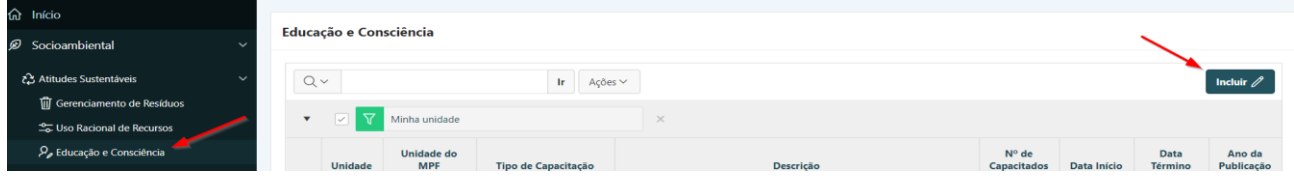

**Passo 2.** Preencher corretamente os campos indicados, atentando para os campos obrigatórios (marcados com \*):

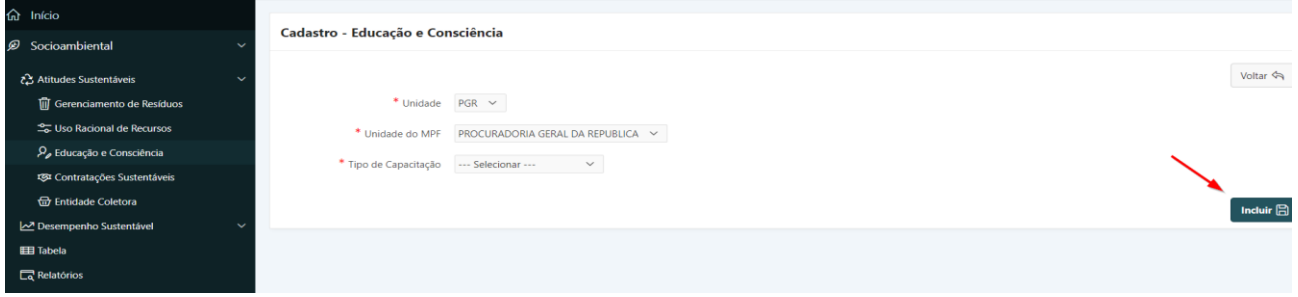

- **a) Unidade**: *campo automático* o sistema indica a Unidade Gestora de acordo com a lotação do usuário logado.
- **b) Unidade do MPF**: *campo automático*  o sistema indica a Unidade do MPF de acordo com a lotação do usuário logado (PGR, PRR, PR, PRM).
- **c) Tipo de Capacitação:** *campo tabelado*  selecionar o tipo de ação realizada.

Se for selecionado o tipo de capacitação **"Campanha"** ou **"Vivência"** será necessário o preenchimento dos campos adicionais:

- **d) Nome:** Nome dado à campanha de educação e consciência
- **e) Data de início:** Data de início da campanha
- **f) Data de Término:** Data de término da campanha

Se for selecionado o tipo **"Palestra"** será necessário preencher, ainda:

**g) Nº de capacitados:** informar quantidade de participantes

Se for selecionado o tipo **"Treinamento/Capacitação"** será necessário informar:

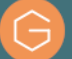

 $\bigcirc$  Não  $\bigcirc$  Sim

**h) Treinamento Institucional:** se for selecionado **"não"** deverá ser informado o nome do treinamento, se for selecionado **"sim"** o sistema apresenta a relação de treinamentos institucionais conforme cadastro da Secretaria de Gestão de Pessoas (SGP)

Se for selecionado o tipo **"Publicação"** será necessário informar:

**i) Ano:** inserir o ano da publicação.

**Passo 3.** Clicar no botão **"Incluir"** para confirmar as informações alimentadas.

## 4.9. Consultar - Atitudes Sustentáveis - Contratações Sustentáveis

Esse menu apresenta os dados das licitações, com critérios de sustentabilidade que foram cadastradas no módulo **"LICITAÇÃO"**.

**Passo 1.** Escolher no menu **"Atitudes Sustentáveis"** a opção **"Contratações Sustentáveis"**.

| <b>命</b> Início<br>Gerenciamento de Resíduos<br>ை<br>Socioambiental<br>$\checkmark$ |                                 |            |                                                 |                         |             |                   |                   |      |  |  |  |  |  |
|-------------------------------------------------------------------------------------|---------------------------------|------------|-------------------------------------------------|-------------------------|-------------|-------------------|-------------------|------|--|--|--|--|--|
| ₹ Atitudes Sustentáveis<br>$\sim$                                                   | $Q \vee$<br>Ir.<br>Ações $\vee$ |            |                                                 | Incluir $\mathscr{D}$   |             |                   |                   |      |  |  |  |  |  |
| <b>m</b> Gerenciamento de Resíduos                                                  | $\overline{\mathbf{v}}$         |            |                                                 | $\times$                |             |                   |                   |      |  |  |  |  |  |
| <b>25 Uso Racional de Recursos</b>                                                  |                                 | ▽          | Minha unidade                                   |                         |             |                   |                   |      |  |  |  |  |  |
| $\mathcal{P}_{\rho}$ Educação e Consciência                                         |                                 | Sigla      | <b>Tipo de Residuo</b>                          | <b>Tipo de Material</b> | <b>Qtde</b> | Unidade de Medida | Data da Coleta JF | Ano  |  |  |  |  |  |
| Contratações Sustentáveis                                                           | I                               | <b>PGR</b> | RESÍDUOS NÃO PERIGOSOS CLASSE IIA - NÃO INERTES | PAPELÃO                 | 400,00      | Quilograma        | 09/05/2018        | 2018 |  |  |  |  |  |
| <b>the Entidade Coletora</b>                                                        | I                               | <b>PGR</b> | RESÍDUOS NÃO PERIGOSOS CLASSE IIA - NÃO INERTES | PAPEL                   | 350,00      | Quilograma        | 08/05/2018        | 2018 |  |  |  |  |  |
| Desempenho Sustentável                                                              | $\mathscr{P}$                   | PGR        | RESÍDUOS NÃO PERIGOSOS CLASSE IIA - NÃO INERTES | PAPELÃO                 | 90.00       | Quilograma        | 27/04/2018        | 2018 |  |  |  |  |  |
| <b>EE Tabela</b>                                                                    | I                               | <b>PGR</b> | RESÍDUOS NÃO PERIGOSOS CLASSE IIA - NÃO INERTES | PAPEL                   | 300,00      | Quilograma        | 27/04/2018        | 2018 |  |  |  |  |  |
| $\Box$ Relatórios                                                                   | ە                               | <b>PGR</b> | RESÍDUOS NÃO PERIGOSOS CLASSE IIA - NÃO INERTES | PAPEL                   | 880.00      | <b>Ouilograma</b> | 24/04/2018        | 2018 |  |  |  |  |  |

**Passo 2.** Selecionar o **"Ano da Contratação"**: *campo tabelado*

**Passo 3.** Selecionar **"Unidade"**: *campo tabelado.*

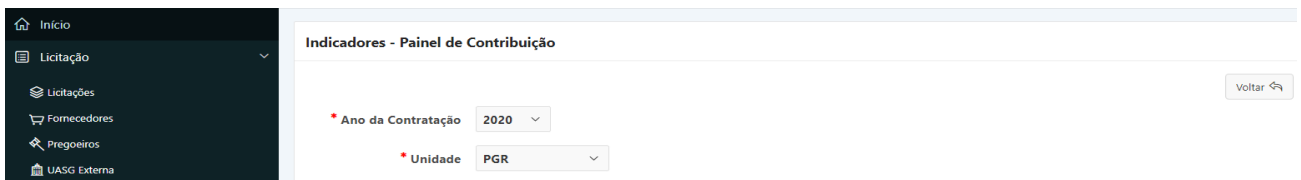

O sistema exibirá gráficos com informações estatísticas sobre licitações com critérios de sustentabilidade de acordo com os parâmetros informados.

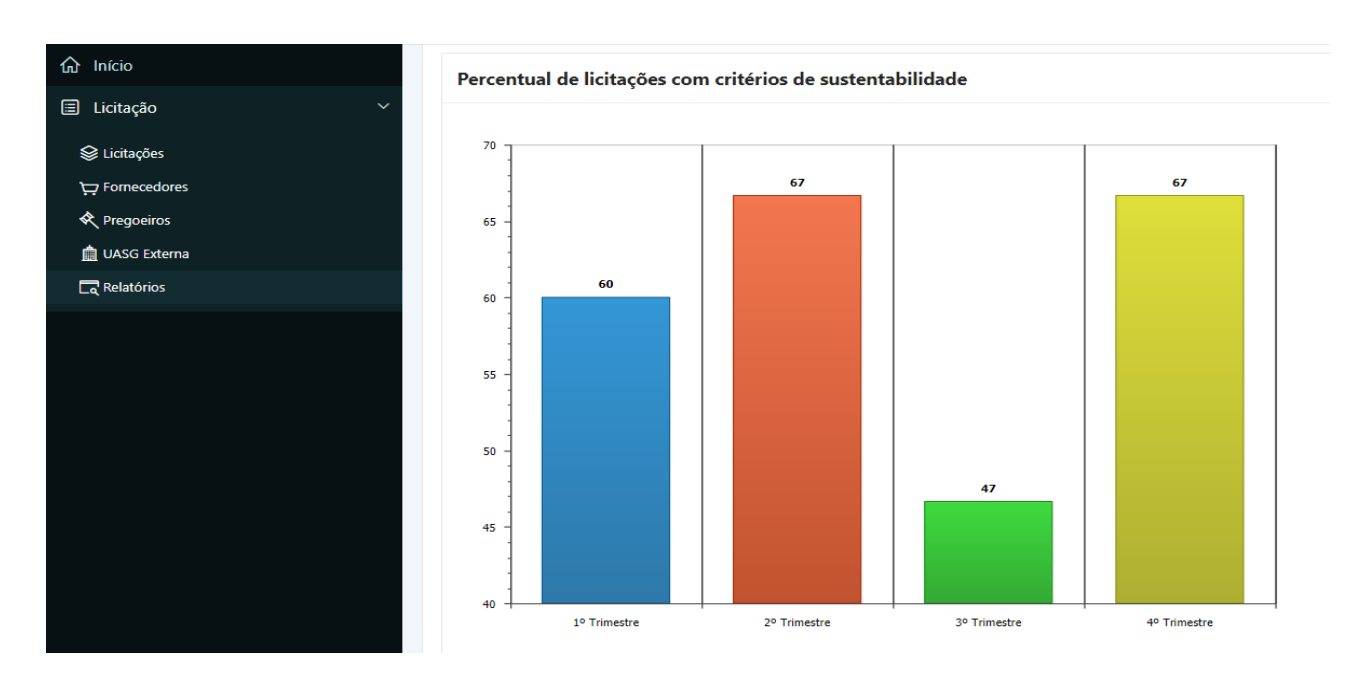

# 4.10. Inserir/editar/excluir – Desempenho Sustentável

**Passo 1.** Escolher no menu **"Desempenho Sustentável"**, por *default,* o sistema apresenta a o menu **"Autoavaliação"**.

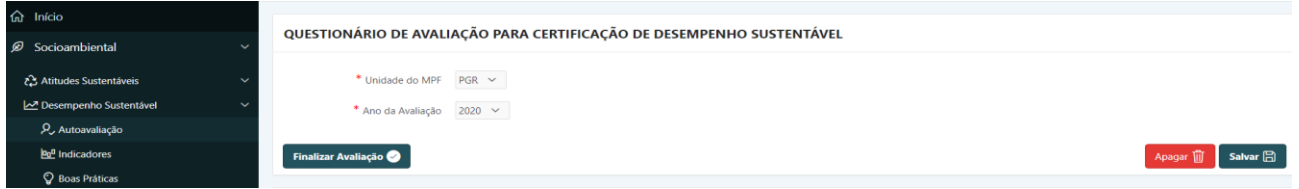

O menu **"Autoavaliação"** traz o questionário para a verificação da conformidade do Programa de Gestão Socioambiental da unidade.

Para cada item, o usuário deverá marcar **"SIM"** quando verificada a conformidade, **"NÃO"** para os itens em desconformidade com os requisitos, e **"NA"** para os itens não aplicáveis à unidade, ou que, durante o período de avaliação, não forem pertinentes à realidade da unidade.

**ATENÇÃO:** Como exemplo da não aplicabilidade de um requisito, quando não houver nenhum serviço de obra em execução na unidade, ou não tenha sido executada nos últimos doze meses, a verificação quanto à disposição dos resíduos de obras será **"NÃO APLICÁVEL"**.

- **a) Unidade do MPF**: *campo automático* o sistema indica a Unidade Gestora de acordo com a lotação do usuário logado;
- **b) Ano da Avaliação:** *campo tabelado*  selecionar o ano correspondente ao período avaliado;

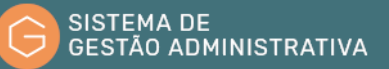

↸

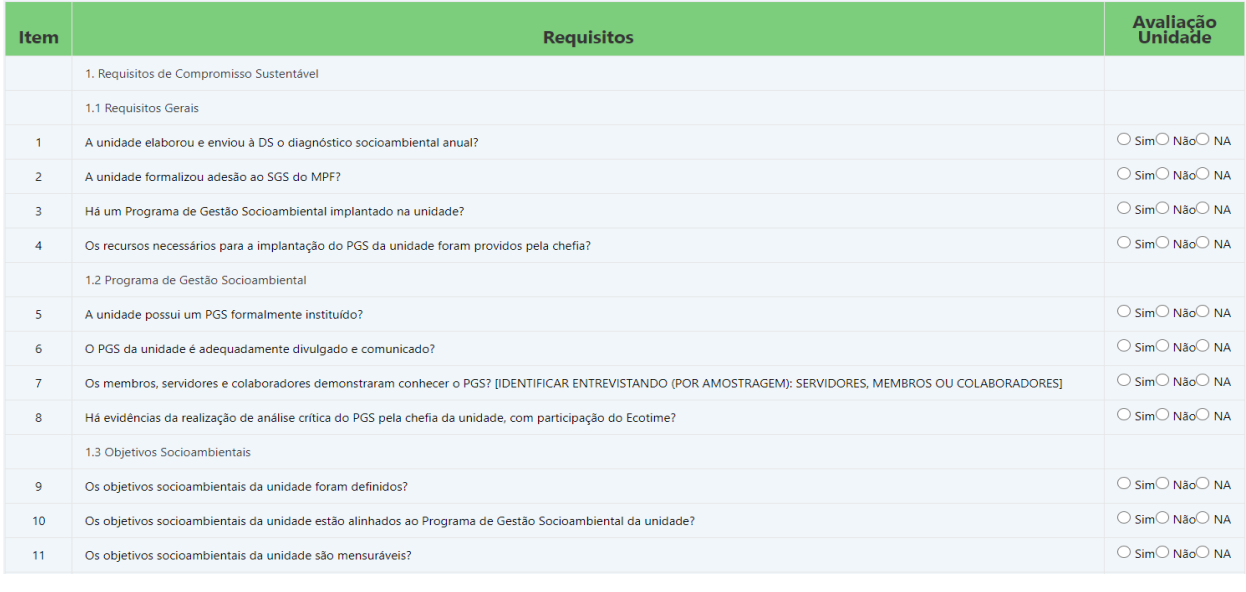

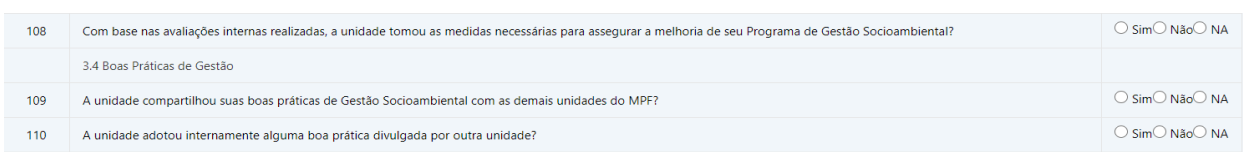

**Passo 2.** Clicar no botão **"Salvar"** para confirmar as informações alimentadas

# 4.11. Inserir/editar/excluir – Desempenho Sustentável - Indicadores

**Passo 1.** Escolher no menu **"Desempenho Sustentável"** a opção **"Indicadores"**.

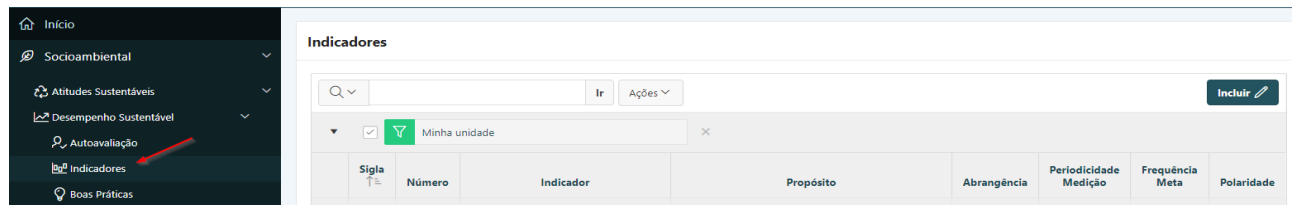

Por *default*, o sistema carrega os dados relativos aos 12 (doze) indicadores nacionais, propostos no Manual do Sistema de Gestão Socioambiental do MPF.

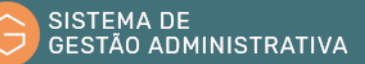

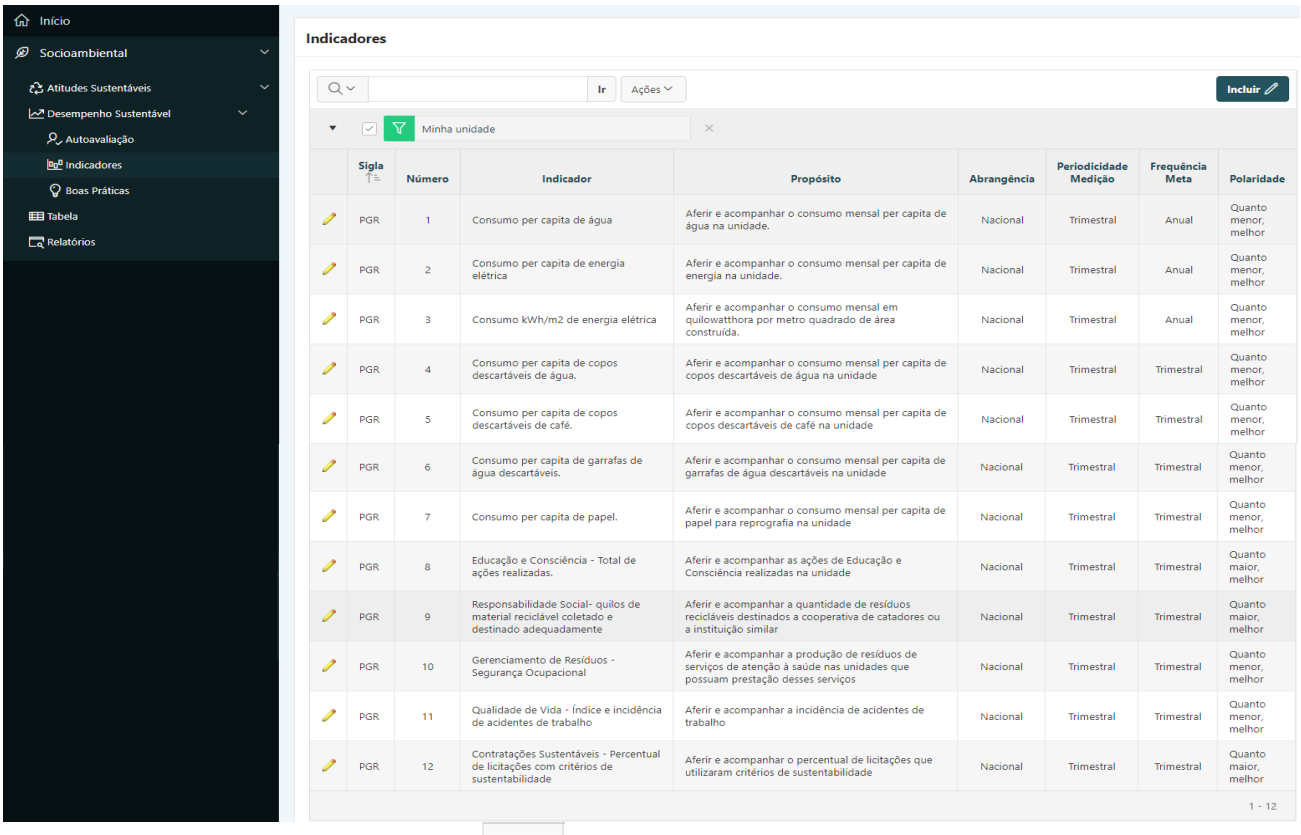

Passo 2. Clicar no botão para inserir/editar e excluir as metas de cada indicador.

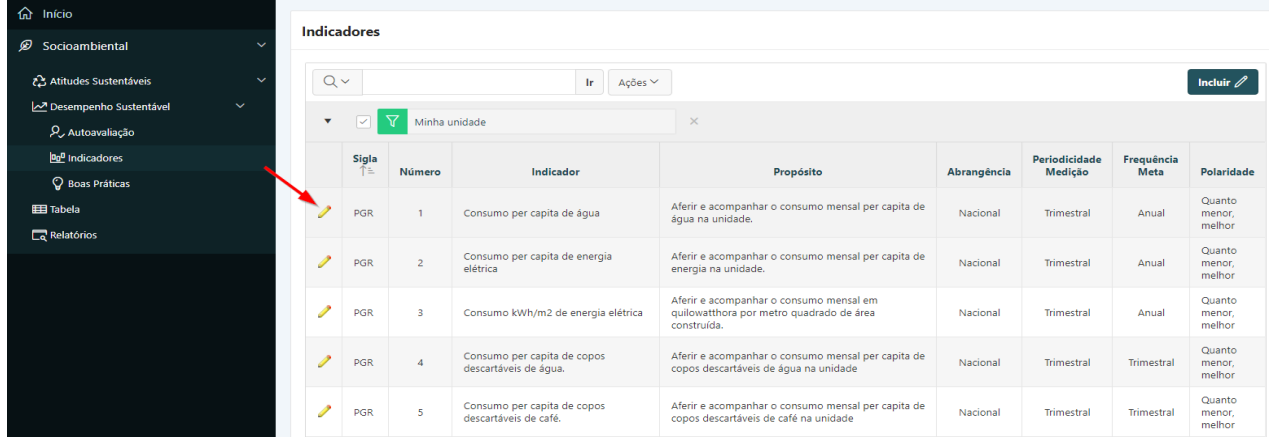

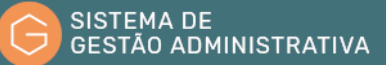

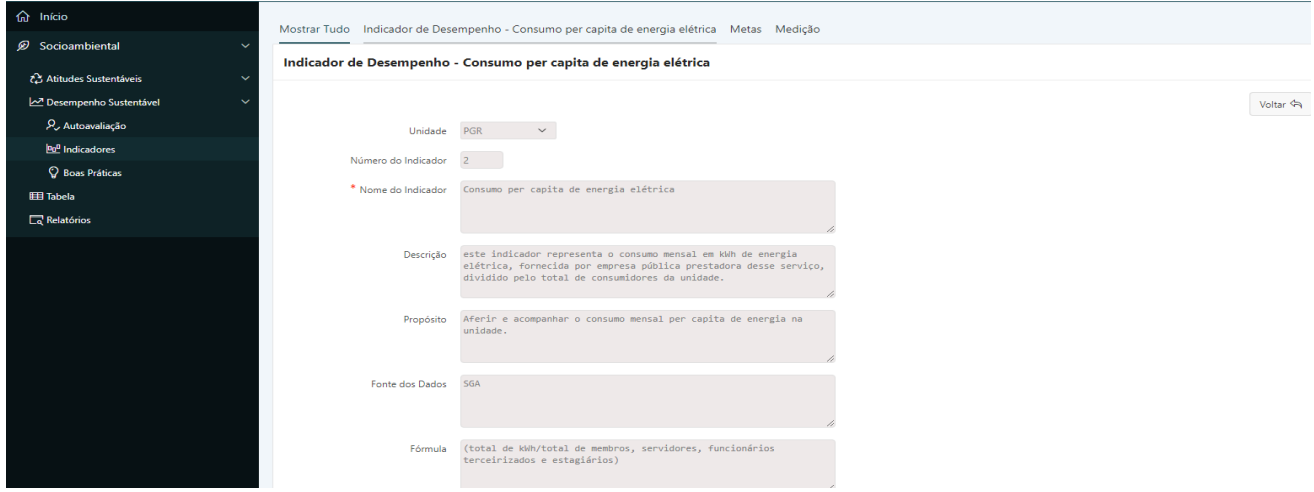

O sistema traz as informações referentes aos indicadores nacionais somente no modo consulta.

**Passo 3.** Clicar no botão **"incluir"** para inserir as informações referentes a meta do indicador

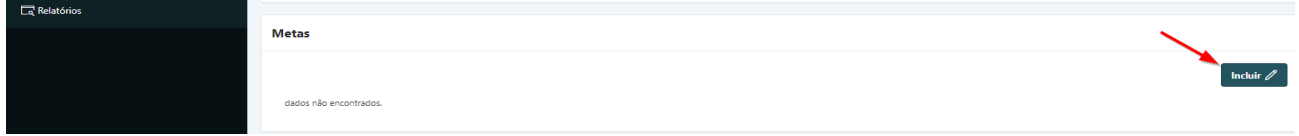

**Passo 4.** Preencher corretamente os campos indicados, atentando para os campos obrigatórios (marcados com \*):

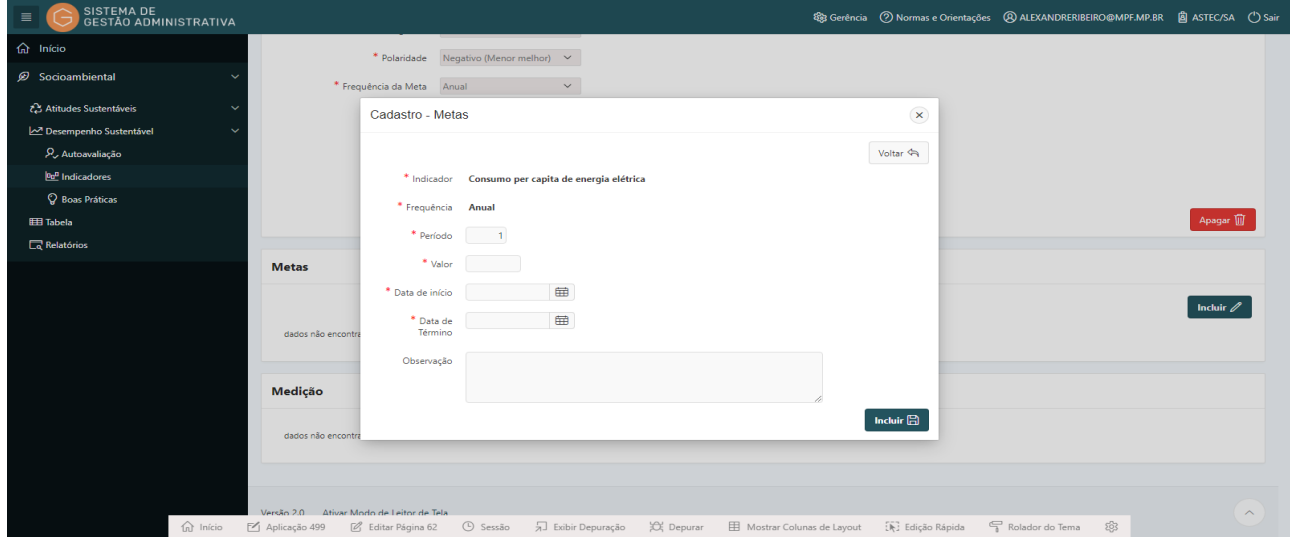

- **a) Indicador:** *campo automático* o sistema indica o nome do indicador;
- **b) Frequência:** *campo automático -* o sistema indica a período de duração da meta;
- **c) Período:** *campo automático -* o sistema organiza sequencialmente o período da meta;
- **d) Valor:** inserir o valor da meta;
- **e) Data início:** data inicial da meta;

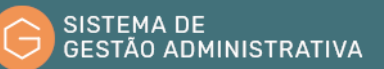

- **f) Data Término:** Data final da meta;
- **g) Observação:** campo disponibilizado para informações adicionais.

**Passo 5.** Clicar no botão **"incluir"** para confirmar a inserção das informações.

O sistema retornará à página inicial do menu **"Indicadores"** e apresentará as informações cadastradas.

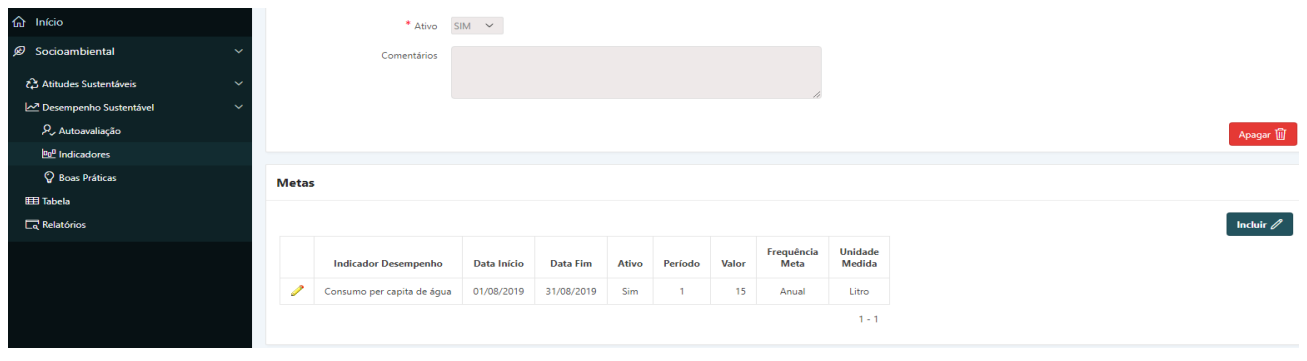

**ATENÇÃO:** A aba **"Medição"** é alimentada automaticamente pelo sistema a partir dos dados cadastrados nos módulos e menus anteriores.

# 4.12. Inserir/editar/excluir - Desempenho Sustentável - Boas Práticas

**Passo 1.** Escolher no menu **"Desempenho Sustentável"** a opção **"Boas Práticas"** e clicar no botão **"Incluir"**.

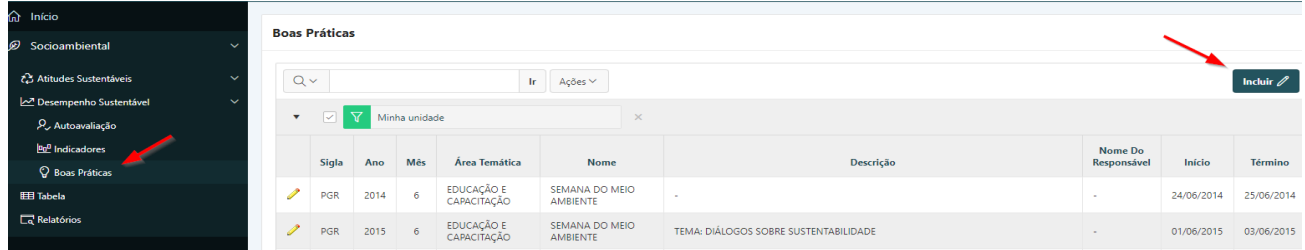

**Passo 2.** Preencher corretamente os campos indicados, atentando para os campos obrigatórios (marcados com \*):

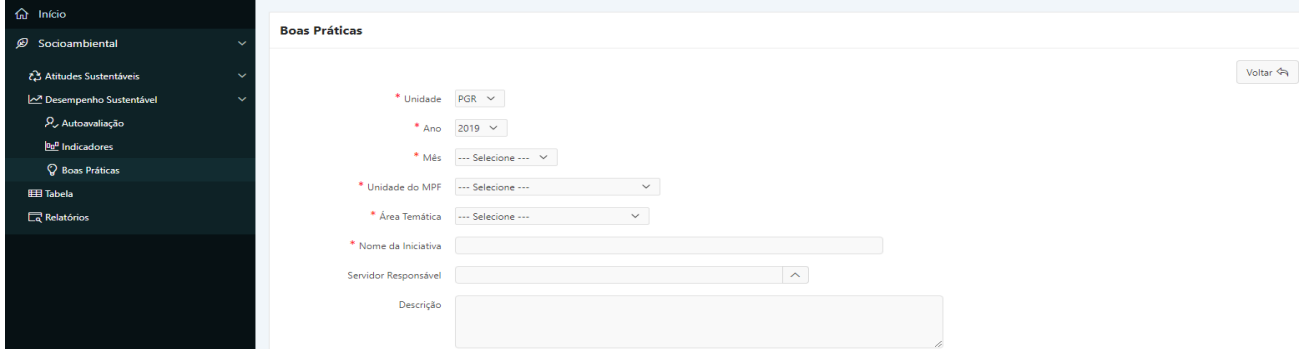

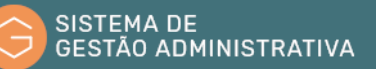

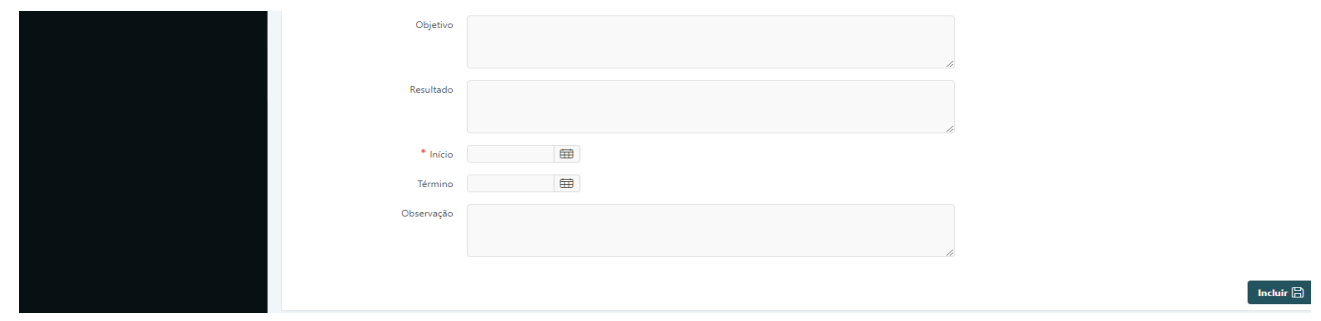

- **a) Unidade**: *campo automático* o sistema indica a Unidade Gestora de acordo com a lotação do usuário logado;
- **b) Ano:** *campo tabelado* campo tabelado selecionar o ano de início da boa prática;
- **c) Mês:** *campo tabelado -* mês de início da boa prática;
- **d) Unidade do MPF**: *campo automático* o sistema indica a Unidade do MPF de acordo com a lotação do usuário logado;
- **e) Área temática:** selecionar dentre as opções: gerenciamento de resíduos, educação e capacitação, inovação na gestão pública, licitações sustentáveis, qualidade de vida no trabalho e uso racional dos recursos;
- **f) Descrição:** descrição resumida da Boa Prática;
- **g) Objetivo:** descrição do objetivo da ação;
- **h) Resultado:** descrição dos resultados esperados;
- **i) Início:** Data de início da boa prática;
- **j) Término:** Data final da boa prática;
- **k) Observação:** Campo destinado a informações complementares.

### 4.13. Consultar - Relatórios

**Passo 1.** Selecionar o menu **"Relatórios"**. Escolher entre as opções disponíveis **"Gerenciamento de Resíduos"**, **"Uso Racional dos Recursos**", **"Treinamentos Institucionais", "Consumos e Custos de Recursos", "Consumos e Custos de Recursos - Anual"**.

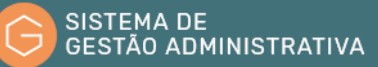

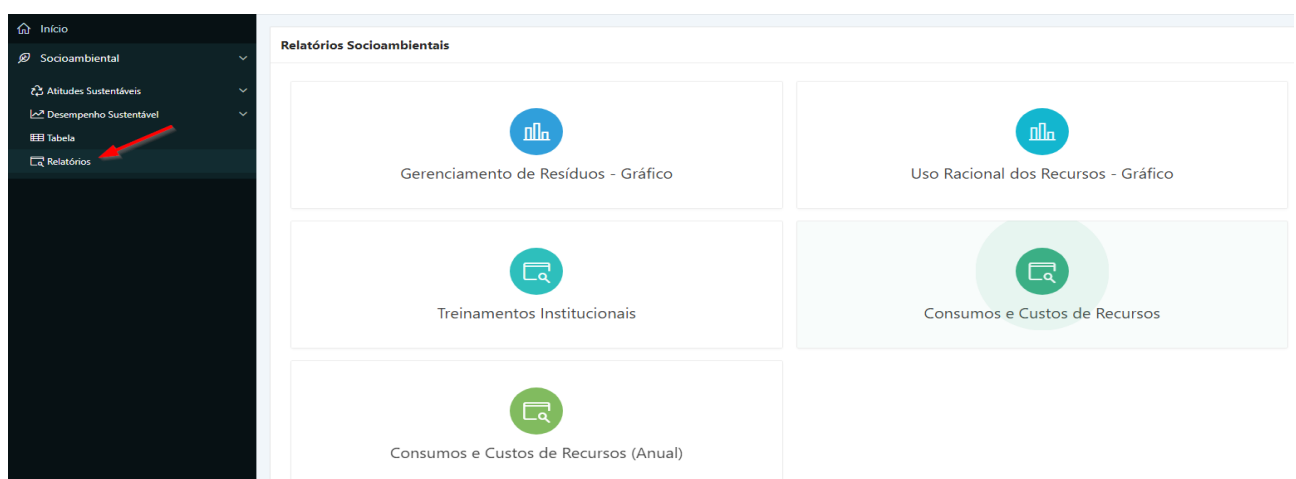

Passo 2. Para consultar as informações consolidadas do descarte de resíduos, selecionar o botão **"Gerenciamento de resíduos"**.

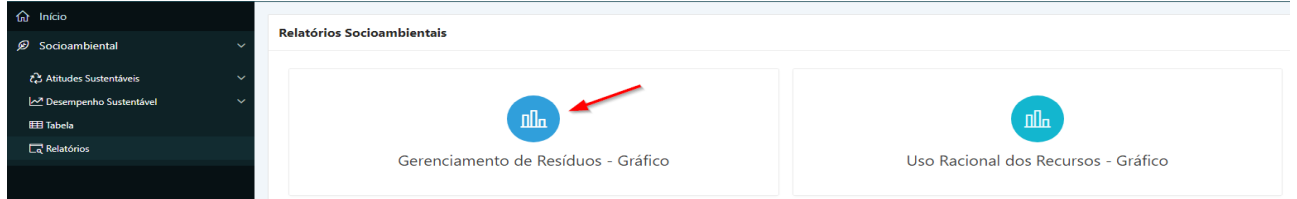

- **a) Unidade Gestora:** *campo automático* o sistema indica a Unidade Gestora de acordo com a lotação do usuário logado;
- **b) Ano:** selecionar o ano que deseja consultar;
- **c) Tipo de Material:** *campo tabelado*  selecionar o tipo de resíduo que deseja consultar.

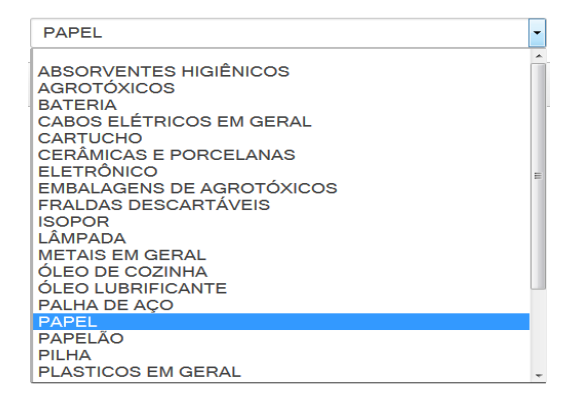

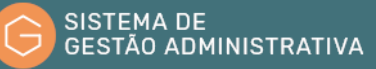

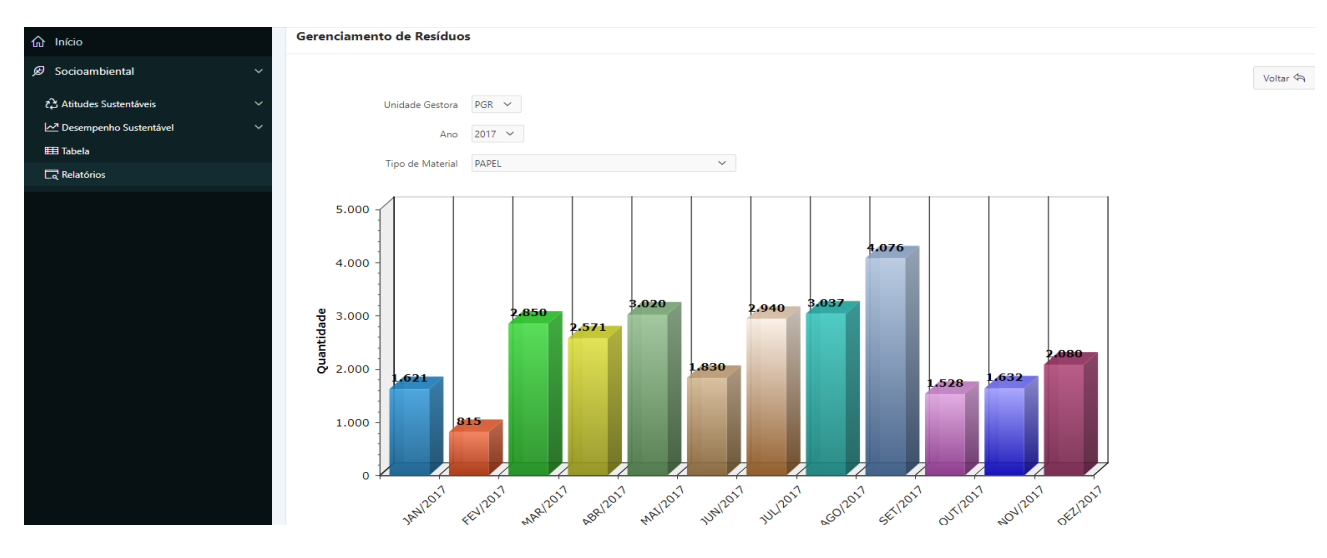

**Passo 3.** Para consultar as informações consolidadas do uso racional dos recursos e bens públicos, selecionar o botão **"Uso Racional de Recursos"**.

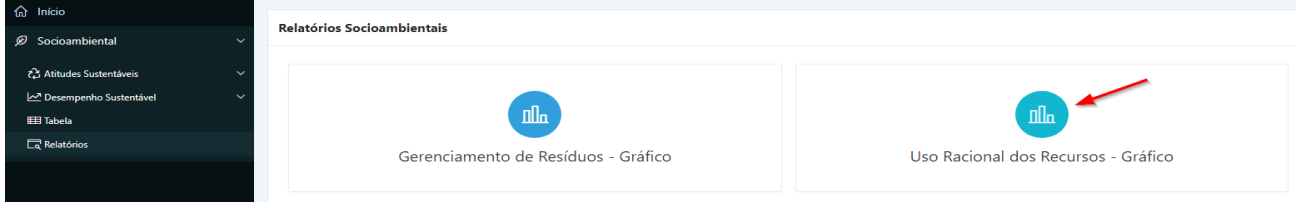

- **a) Unidade Gestora:** *campo automático* o sistema indica a Unidade Gestora de acordo com a lotação do usuário logado;
- **b) Ano:** selecionar o ano que deseja consultar;
- **c) Tipo de Recurso:** *campo tabelado*  selecionar o tipo de recurso que deseja consultar.

### PAPEL PARA REPROGRAFIA A4, 75g/m2 RECICLADO ÁGUA COPO DESCARTÁVEL PARA ÁGUA COPO DESCARTÁVEL PARA CAFÉ **ENERGIA ELÉTRICA** GARRAFA DESCARTÁVEL DE ÁGUA 500ml COM GÁS GARRAFA DESCARTÁVEL DE ÁGUA 500ml SEM GÁS PAPEL PARA REPROGRAFIA A4, 75g/m2 BRANCO COMUM PAPEL PARA REPROGRAFIA A4, 75g/m2 BRANCO DE MANEJO SUSTENTÁVEL PAPEL PARA REPROGRAFIA A4, 75g/m2 RECICLADO

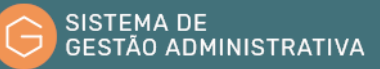

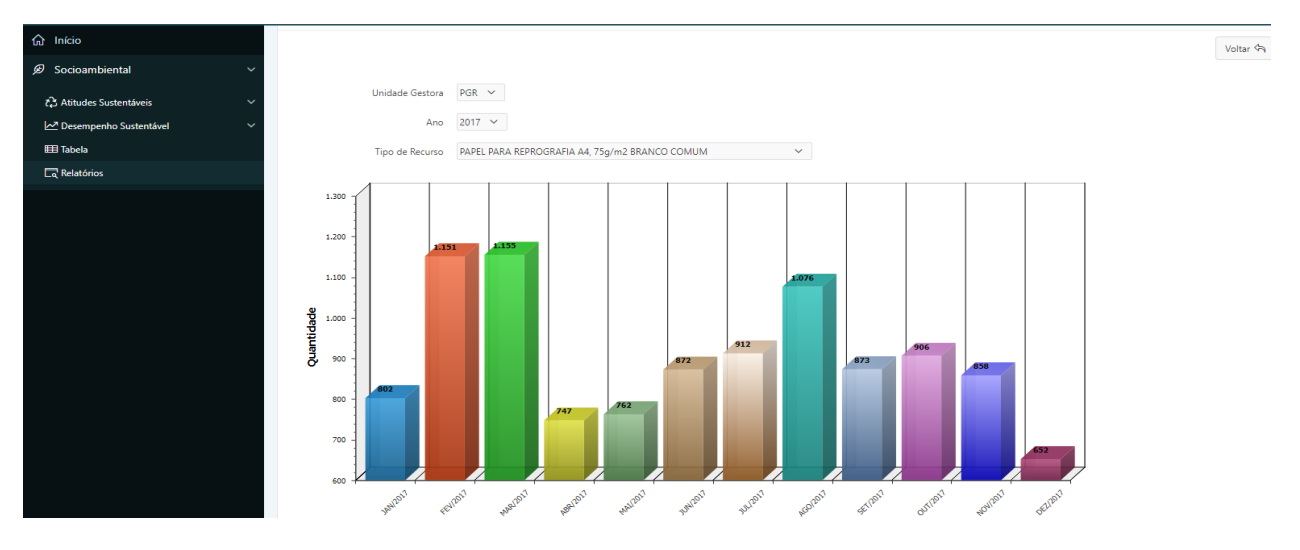

**Passo 4.** Para consultar relação de treinamentos institucionais, selecionar o botão **"Treinamentos Institucionais"**.

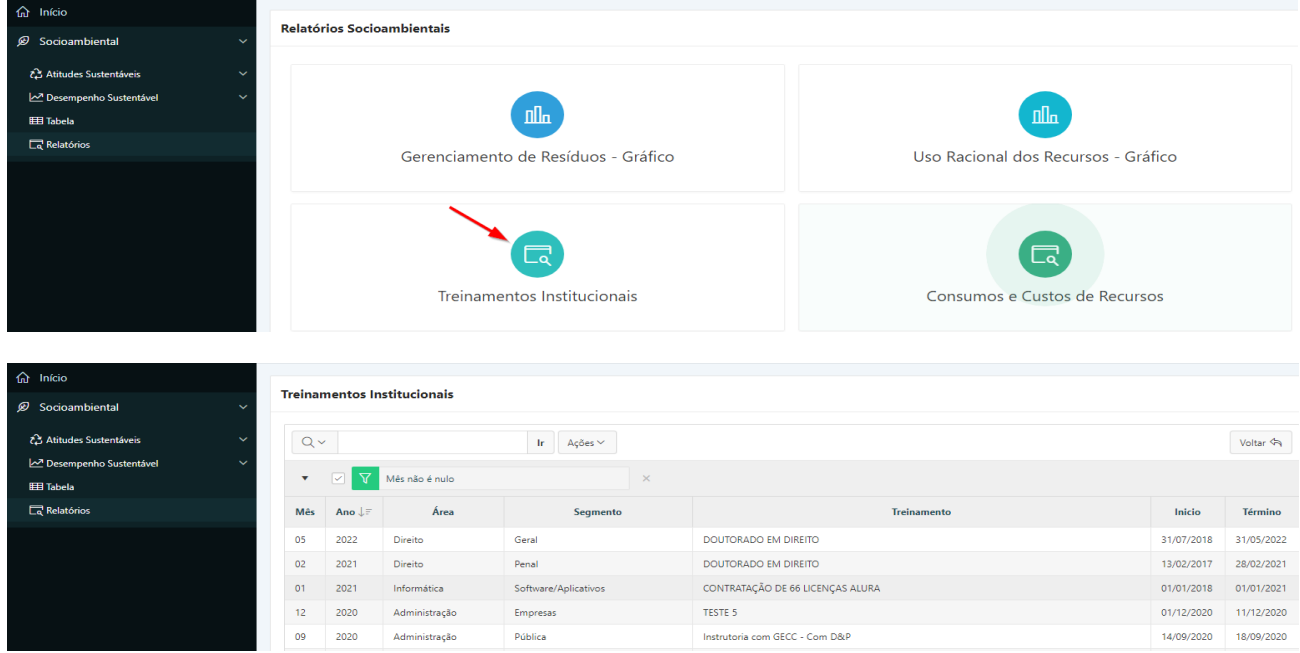

Passo 5. Para consultar seleção de gráficos mostrando consumo de diversos recursos por período, selecionar o botão **"Consumos e Custos de Recursos"**.

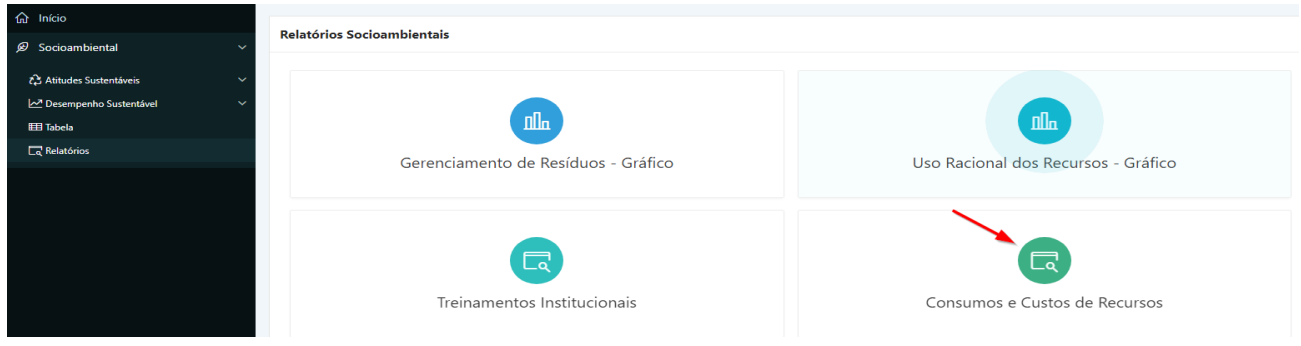

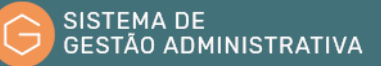

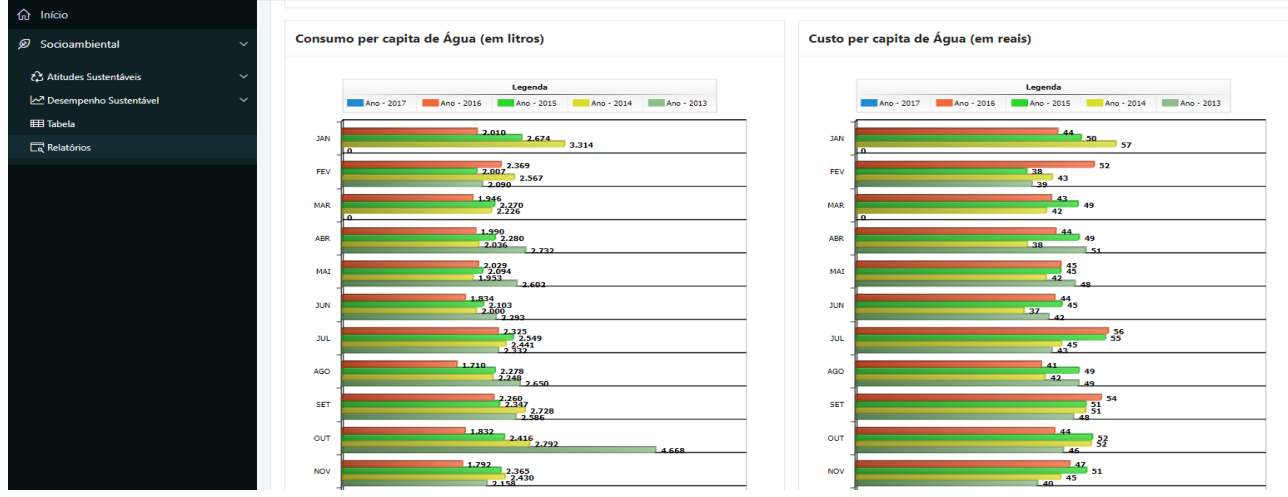

Passo 6. Para consultar seleção de gráficos mostrando consumo de diversos recursos por período anual, selecionar o botão **"Consumos e Custos de Recursos (Anual)"**.

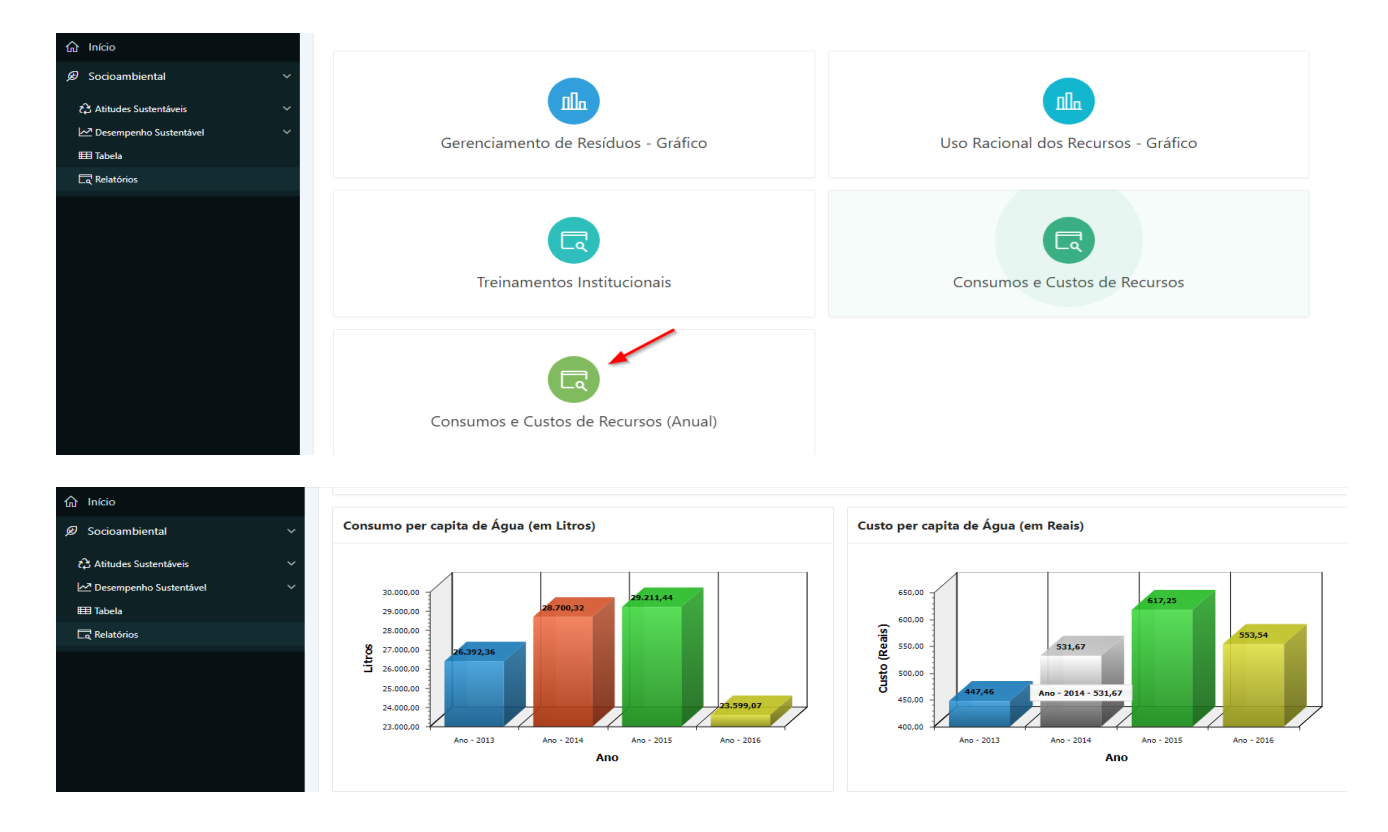

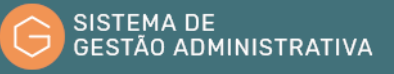

# 5. Módulo Engenharia

Este módulo tem como objetivo manter o registro de todos os imóveis afetos ao MPF, tanto próprios, quanto locados ou cedidos, inclusive aqueles que não estiverem em uso.

A manutenção das informações atualizadas permitirá orientar os esforços da Secretaria de Engenharia e Arquitetura (SEA) e a alocação de recursos para obras, reformas e serviços de engenharia para viabilizar as melhorias de infraestrutura nas edificações ocupadas pelo MPF inclusive as adequações relacionadas ao Planejamento Estratégico do MPF.

A aba Edificação permite cadastrar e alterar as informações referente às edificações e terrenos em uso pelo MPF em todo o território nacional.

O cadastro deve ser feito individualmente para cada imóvel ocupado pela unidade. Se uma mesma unidade ocupa 3 imóveis então serão necessários 3 cadastros no sistema, sendo 1 edifício-sede e 2 anexos. Terrenos vazios e imóveis utilizados como estacionamento também devem ser cadastrados.

Antes de incluir um novo cadastro de imóvel é recomendado verificar se já não existe um précadastro. Em caso positivo deve ser feito a correção e complementação das informações existentes.

### 5.1. Cadastrando uma nova edificação

#### **Perfil exigido: En\_Gestor\_Unidade**

Para cadastrar um novo imóvel no sistema, o usuário deverá:

**Passo 1.** Clicar na aba **"Edificação"** e em seguida no botão **"Incluir"**.

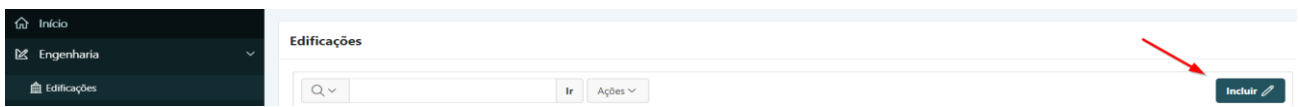

**Passo 2.** Preencher as informações solicitadas. Os campos obrigatórios estarão marcados com um asterisco (\*):

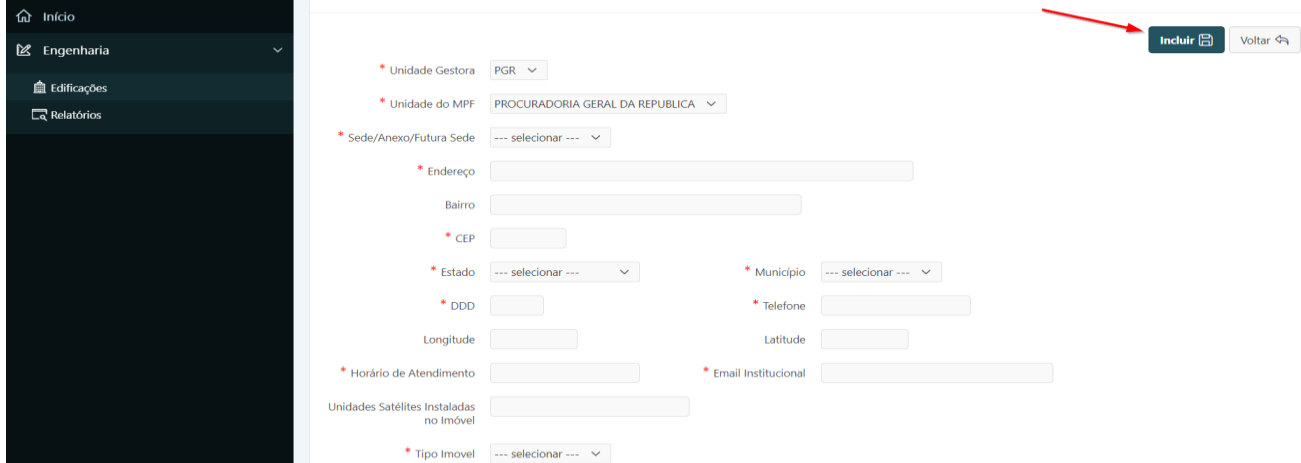

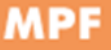

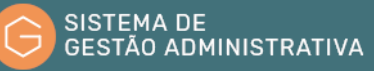

#### **I) Dados do Imóvel:**

- **a) Unidade Gestora**: *campo automático* o Sistema indica a Unidade Gestora de acordo com a lotação do usuário logado.
- **b) Unidade do MPF**: Selecionar a unidade do MPF referente ao imóvel.
- **c) Sede/Anexo/Futura Sede:** Selecionar a condição do imóvel.
- **d) Endereço:** Inserir o endereço completo**.**
- **e) Bairro:** Inserir o bairro.
- **f) CEP:** Digitar o número do CEP (somente números sem separação)
- **g) Estado:** Selecionar o estado onde o imóvel se localiza.
- **h) Município:** Selecionar o município onde o imóvel se localiza.
- **i) DDD:** Digitar o número DDD do telefone de contato da unidade (somente números)
- **j) Telefone**: Digitar o número do telefone fixo de contato da unidade (somente números)
- **k) Longitude**: Digitar o número referente à longitude da localização do lote (somente números)
- **l) Latitude**: Digitar o número referente à latitude da localização do lote (somente números)
- **m) Horário de Atendimento**: Descrever o horário de funcionamento da unidade.
- **n) E-mail Institucional**: Indicar o e-mail de contato da unidade.
- **o) Unidades Satélites Instaladas no Imóvel**: Indicar os demais ofícios que estão instalados nesse imóvel como Unidade Satélite.
- **p) Tipo Imóvel:** Selecionar o tipo de imóvel mais adequado.

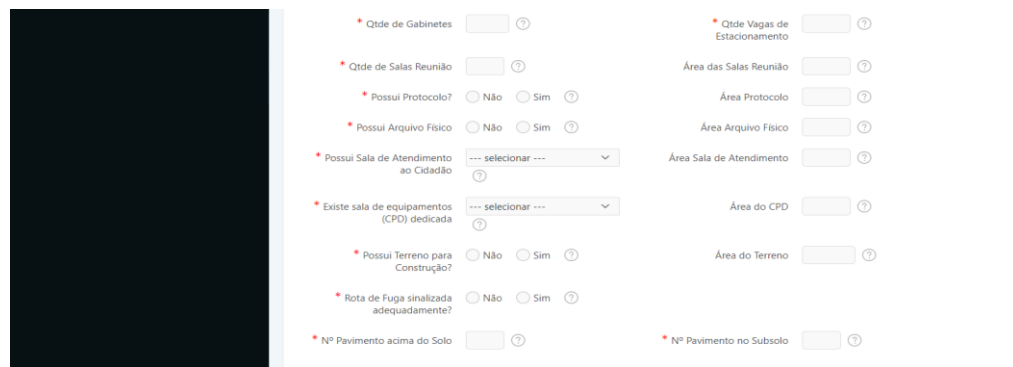

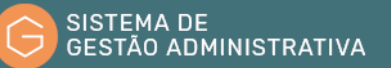

#### **II) Características do Imóvel:**

- **a) Uso do Imóvel**: Selecionar a destinação original do imóvel
- **b) Situação do Imóvel**: Selecionar a situação do imóvel
- **c) Possui Habite-se**: Indicar se foi expedido documento de "Habite-se" para a edificação
- **d) Observação sobre a situação do imóvel**: Incluir alguma observação quanto à situação do imóvel para melhor esclarecer a situação do imóvel.
- **e) Ano da Inauguração:** Digitar o ano em que a edificação foi inaugurada para uso do MPF, em caso de aluguel ou aquisição indicar o ano em que a edificação foi ocupada pela unidade. Em caso de lote considera-se que não ocorreu a inauguração.
- **f) Área Construída:** Digitar número, em metros quadrados, referente à área total construída da edificação (somente números).
- **g) Imóvel Ativo (S/N)?:** Indicar se a edificação encontra-se ativa, ou seja, atualmente é utilizada para abrigar atividades do MPF.
- **h) Data da Inatividade:** Digitar a data a partir da qual a edificação deixou de abrigar atividades do MPF.
- **i) Motivo da Inatividade:** Incluir observação sobre o motivo da inatividade da edificação se for o caso.
- **j) Qtde de Gabinetes:** Digitar número referente à quantidade de salas de gabinete disponíveis para atender as atividades de procuradores.
- **k) Qtde Vagas de Estacionamento:** Digitar número referente à quantidade de vagas privativas cobertas ou descobertas para veículos incluindo aquelas utilizadas para veículos oficiais.
- **l) Qtde de Salas Reunião:** Digitar número total referente à quantidade de salas disponíveis dedicadas exclusivamente para a realização de reuniões.
- **m) Área das Salas Reunião:** Digitar número, em metros quadrados, referente à soma das áreas disponíveis para esses ambientes (somente números).
- **n) Possui Protocolo?:** Indicar se a edificação dispõe de espaço específico para protocolo.
- **o) Área Protocolo:** Digitar número, em metros quadrados, referente à área disponível para esse ambiente (somente números).
- **p) Possui Arquivo Físico:** Indicar se a edificação dispõe de espaço específico para uso como arquivo físico.

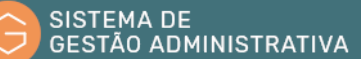

- **q) Área Arquivo Físico:** Digitar número, em metros quadrados, referente à soma das áreas disponíveis para esses ambientes (somente números).
- **r) Possui Sala de Atendimento ao Cidadão:** Indicar se a edificação dispõe de espaço para realização de atendimento ao cidadão. Selecionar a opção que mais se adequa.
- **s) Área Sala de Atendimento:** Digitar número, em metros quadrados, referente à área disponível para esse ambiente (somente números).
- **t) Existe sala de equipamentos (CPD) dedicada:** Indicar se a edificação dispõe de espaço específico para uso como sala de equipamentos (CPD). Selecionar a opção que mais se adequa.
- **u) Área do CPD:** Digitar número, em metros quadrados, referente à soma das áreas disponíveis para esses ambientes (somente números).
- **v) Possui Terreno para Construção?:** Indicar se há terreno próprio para construção de nova sede ou edifício anexo em outro endereço.
- **w) Área do Terreno:** Digitar número, em metros quadrados, referente à área total do terreno disponível (somente números).
- **x) Rota de Fuga sinalizada adequadamente?:** Indicar se as rotas de fuga da edificação estão devidamente sinalizadas de acordo com as normas de segurança em vigor na região da edificação.
- **y) Nº Pavimento acima do Solo:** Digitar número referente à quantidade total de pavimentos que não são considerados como de subsolo, ou seja, térreo, mezanino, sobreloja, semienterrado etc. Não considerar pavimentos exclusivos para casa de máquinas.
- **z) Nº Pavimento no Subsolo:** Digitar número referente à quantidade total de pavimentos que são considerados como de subsolo. Não considerar pavimentos exclusivos para casa de máquinas.

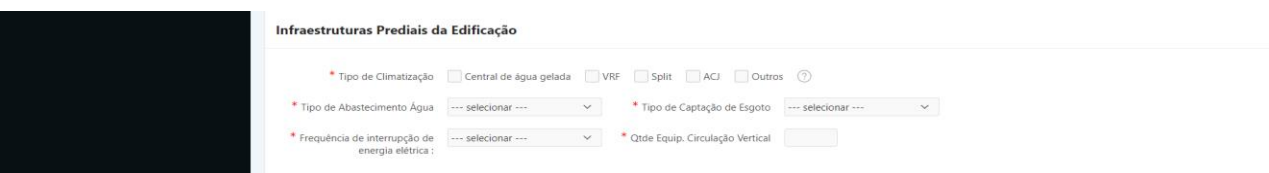

#### **III) Infraestruturas Prediais da Edificação:**

- **a) Tipo de Climatização:** Marcar os sistemas de climatização existentes na edificação
- **b) Tipo de Abastecimento Água:** Selecionar a forma de abastecimento de água disponível na edificação
- **c) Tipo de Captação de Esgoto:** Selecionar a forma de captação de esgoto disponível na
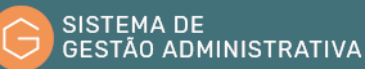

#### edificação

- **d) Frequência de interrupção de energia elétrica**: Selecionar opção que melhor indica a frequência de interrupções de fornecimento de energia elétrica para a edificação.
- **e) Qtde Equip. Circulação Vertical**: Digitar número referente à quantidade total de equipamentos destinados a circulação vertical na edificação, incluindo plataformas elevatórias para cadeirantes (somente números).

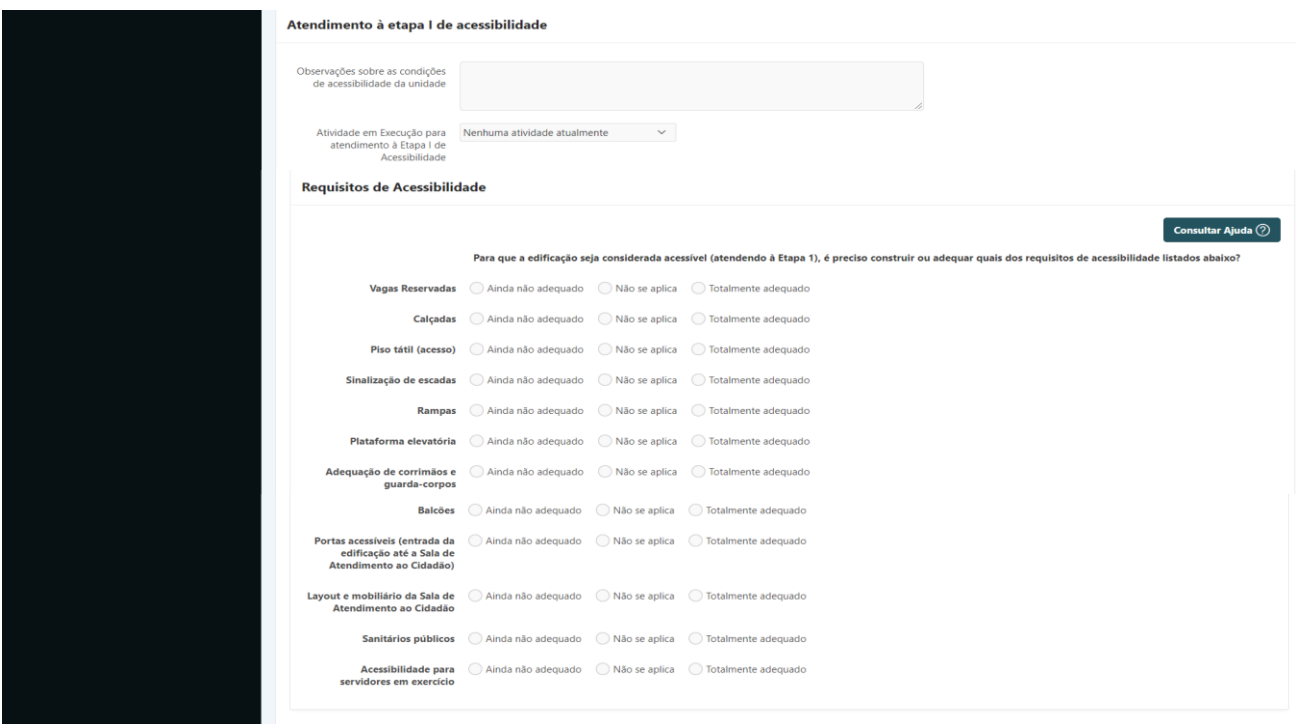

#### **IV) Atendimento à etapa I de acessibilidade**

- **a) Observações sobre as condições de acessibilidade da unidade:** Incluir observação sobre a atual situação da edificação em relação ao atendimento dos requisitos de acessibilidade conforme a Nota Técnica nº 6 da SEA.
- **b) Atividade em Execução para atendimento à Etapa I de Acessibilidade**: Indicar qual fase/atividade está sendo executada atualmente com o objetivo de realizar as adequações para atendimento pleno dos requisitos de acessibilidade dessa edificação.
- **c) Requisitos de Acessibilidade**: Indicar a atual condição para cada um dos requisitos relacionados a acessibilidade para atendimento pleno das exigências da Etapa I de acessibilidade conforme Nota Técnica nº 6 da SEA.

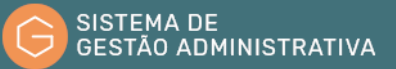

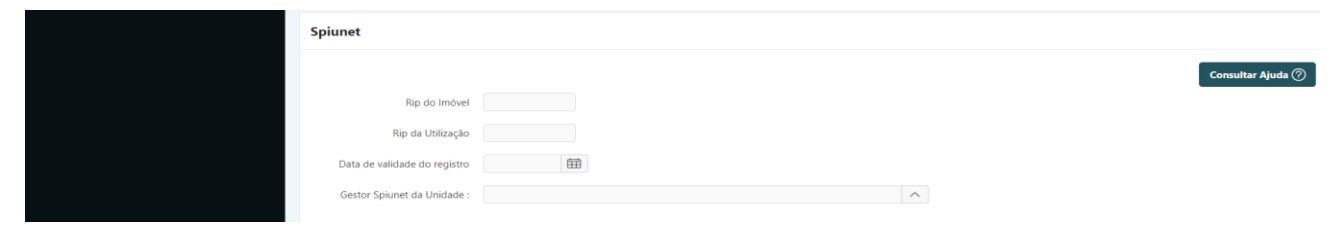

## **V) SPIUnet – Sistema de Gestão dos Imóveis de Uso Especial da União:**

- **a) RIP do Imóvel**: Digitar o código do Registro Imobiliário Patrimonial correspondente ao imóvel.
- **b) RIP da Utilização**: Digitar o código do Registro Imobiliário Patrimonial correspondente à utilização.
- **c) Data de validade do registro**: Indicar a data do prazo de validade da avaliação do imóvel conforme informação do sistema SPIUnet.
- **d) Gestor Spiunet da Unidade**: Indicar o servidor responsável pela atualização do cadastro do imóvel no sistema SPIUnet.

**Passo 3.** Clique no botão **"Incluir"** localizado no canto superior direito do quadro para finalizar a inclusão do cadastro:

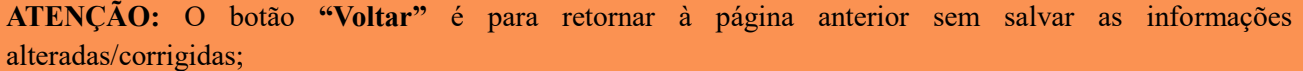

O botão **"Apagar"** apaga todos os dados anteriormente cadastrados (exclui o documento existente).

### 5.2. Incluindo arquivos de documentos anexos

## **Perfil exigido: En\_Gestor\_Unidade**

**I)** É possível fazer o upload dos documentos relacionados ao imóvel como habite-se, termo de cessão, registro cartorial etc.

**Passo 1.** Clicar no botão do grupo **"Anexo".**

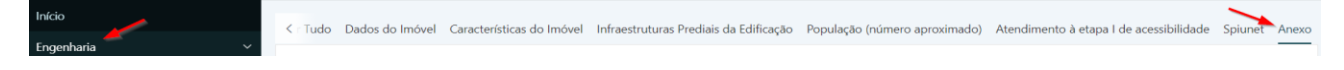

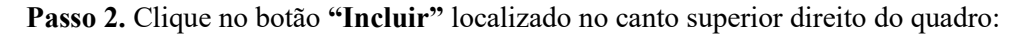

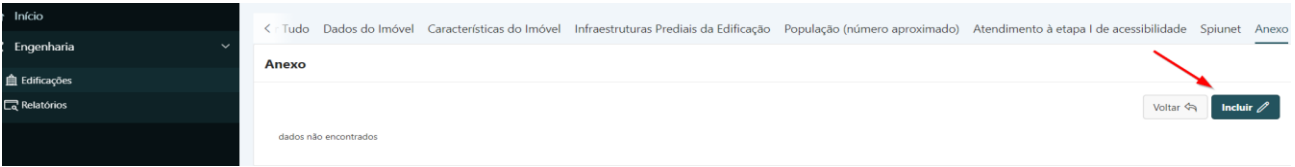

**Passo 3.** Selecione o tipo de documento anexo se deseja incluir.

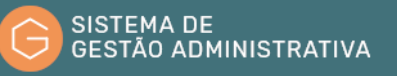

**Passo 4.** Clique no botão **"Escolher arquivo"** e navegue até a pasta do computador onde se encontra o arquivo. Após selecionar o arquivo clique no botão **"Abrir"** para iniciar o upload para o sistema SGA.

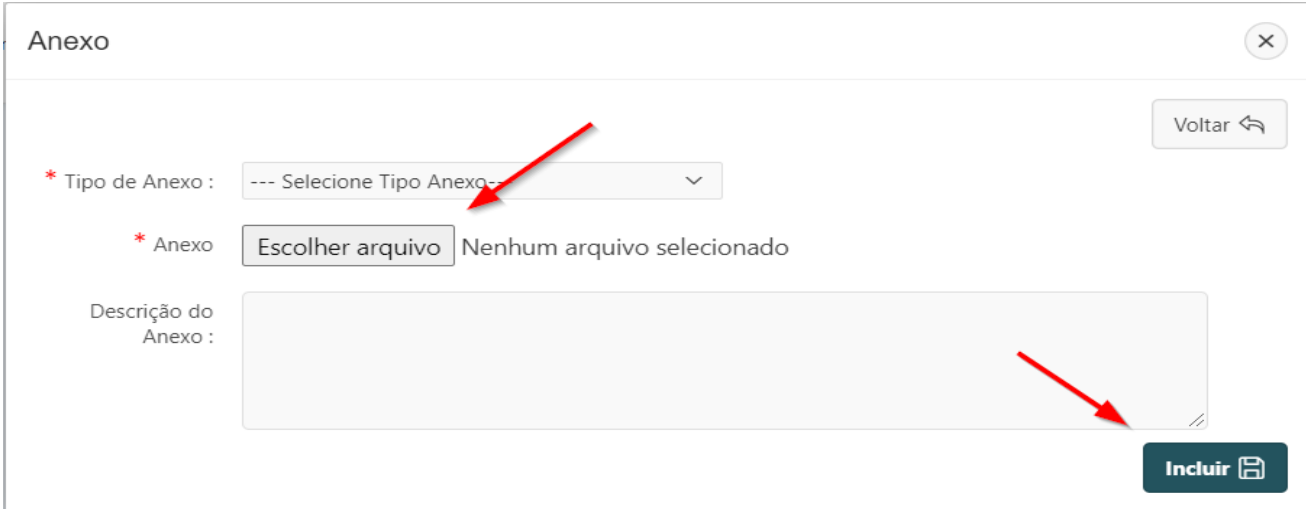

**Passo 5.** Inclua um texto para descrever o documento anexado do campo **"Descrição do Anexo".**

**Passo 6.** Clique no botão **"Incluir"** localizado no canto superior direito do quadro para finalizar a inclusão do arquivo:

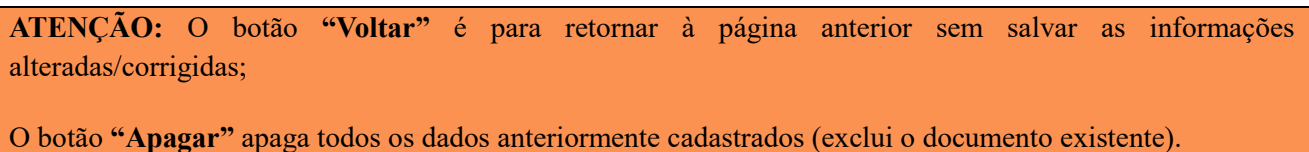

**II)** Para alterar algum arquivo já existente:

**Passo 1.** Clicar no botão do grupo **"Anexo".**

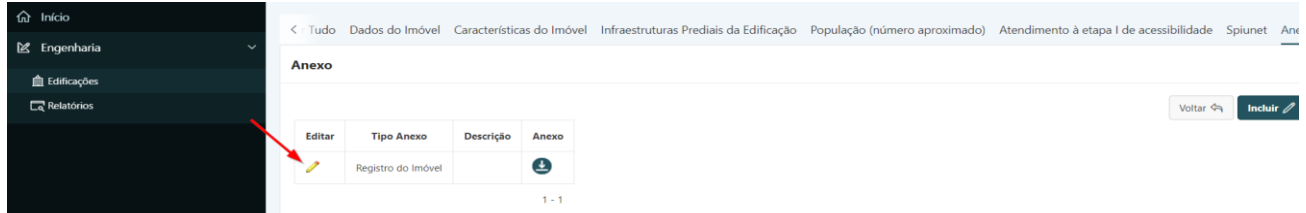

**Passo 2.** Faça as alterações necessárias salvando a atualização no botão **"Salvar"** no canto superior direito ou se desejar excluir o documento clique no botão **"Apagar"** no canto inferior direito.

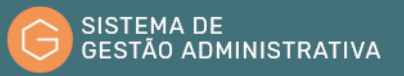

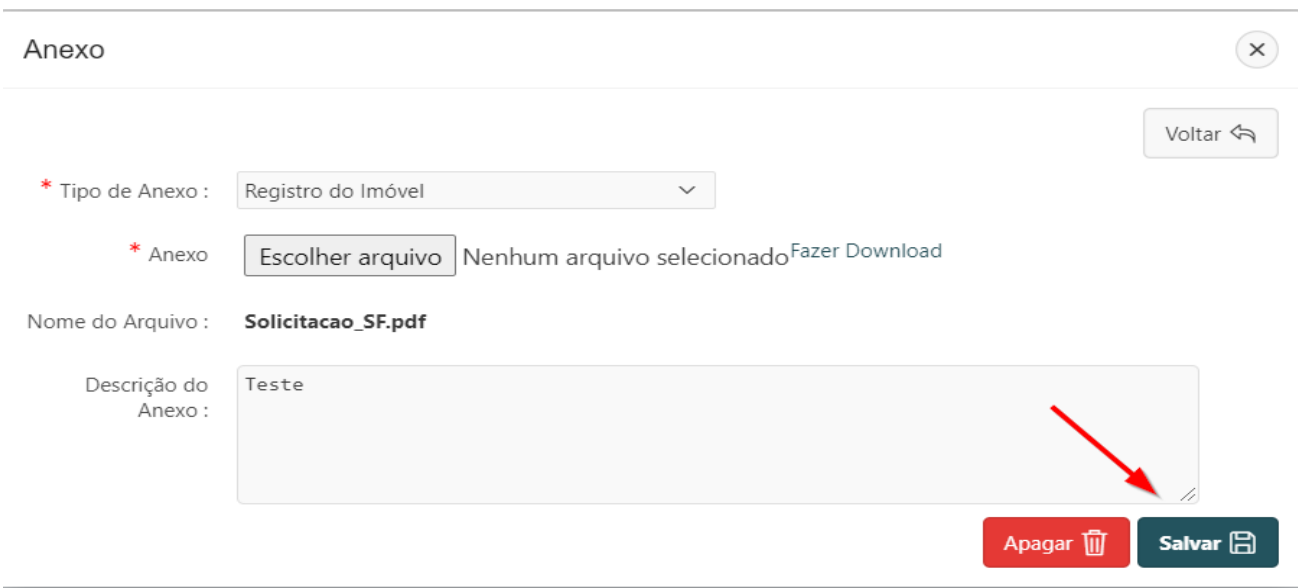

# 5.3. Alterando um cadastro de edificação existente

### **Perfil exigido: En\_Gestor\_Unidade**

Caso a edificação já possua cadastro disponível no sistema é possível corrigir, atualizar e complementar as informações disponíveis.

Ao entrar na aba **"Edificação"** o sistema irá relacionar os cadastros existentes das edificações da unidade do cadastrador.

Caso o usuário queira buscar uma edificação específica:

**Passo 1.** Informar no campo de busca (lupa) a unidade do MPF, ou município (poderá ser informado parte do nome) e pressionar o botão **"Ir"** ou a tecla "**Enter"** para trazer a edificação informada ou a relação de edificações com dados similares ao informado.

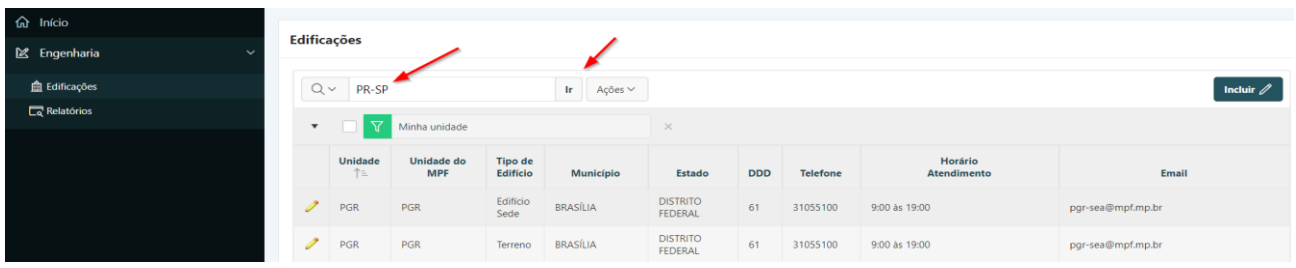

**Passo 2.** Para visualizar os dados completos da edificação encontrada é necessário clicar no lápis amarelo.

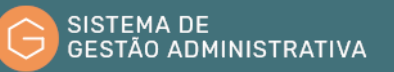

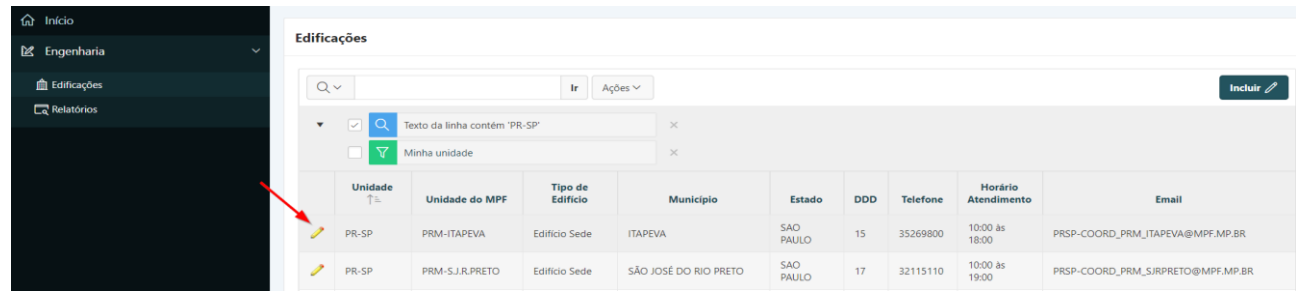

**Passo 3.** Efetuar a alteração/correção desejada.

**Passo 4.** Clicar no botão **"Salvar"** para confirmar as informações alteradas/corrigidas.

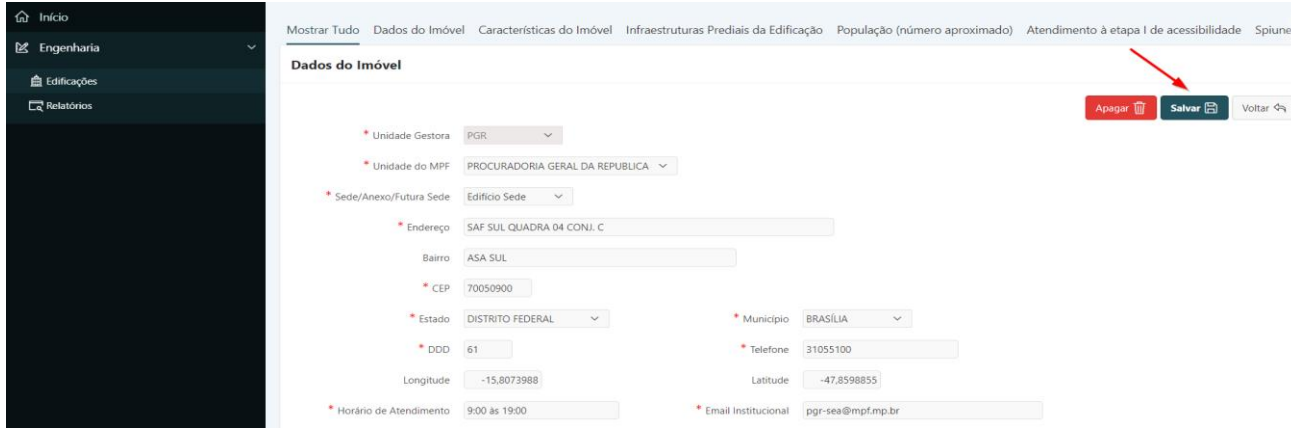

**ATENÇÃO:** O botão **"Voltar"** é para retornar à página anterior sem salvar as informações alteradas/corrigidas;

O botão **"Apagar"** apaga todos os dados anteriormente cadastrados (exclui a edificação cadastrada).

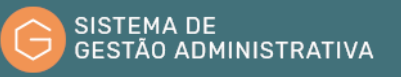

# 6. Módulo Ata de Registro de Preços

# 6.1. Introdução

### 6.1.1. Apresentação

O módulo Ata de Registro de Preço – ARP é um sistema eletrônico que permite o gerenciamento das informações que são geradas quando a Administração opta pela aquisição de bens por meio de Ata de Registro de Preço.

As atividades que serão executadas no sistema pelo usuário são:

- Alimentação do gerenciador (registro das atas no sistema)
- Baixa de itens das Atas
- Controle de adesão

#### 6.1.2. Acesso ao Sistema

O acesso ao sistema é feito por meio da intranet da Procuradoria Geral da República no Sistema de Gestão Administrativa – SGA. Após acessar a página da PGR, o usuário deverá clicar no ícone conforme imagem abaixo:

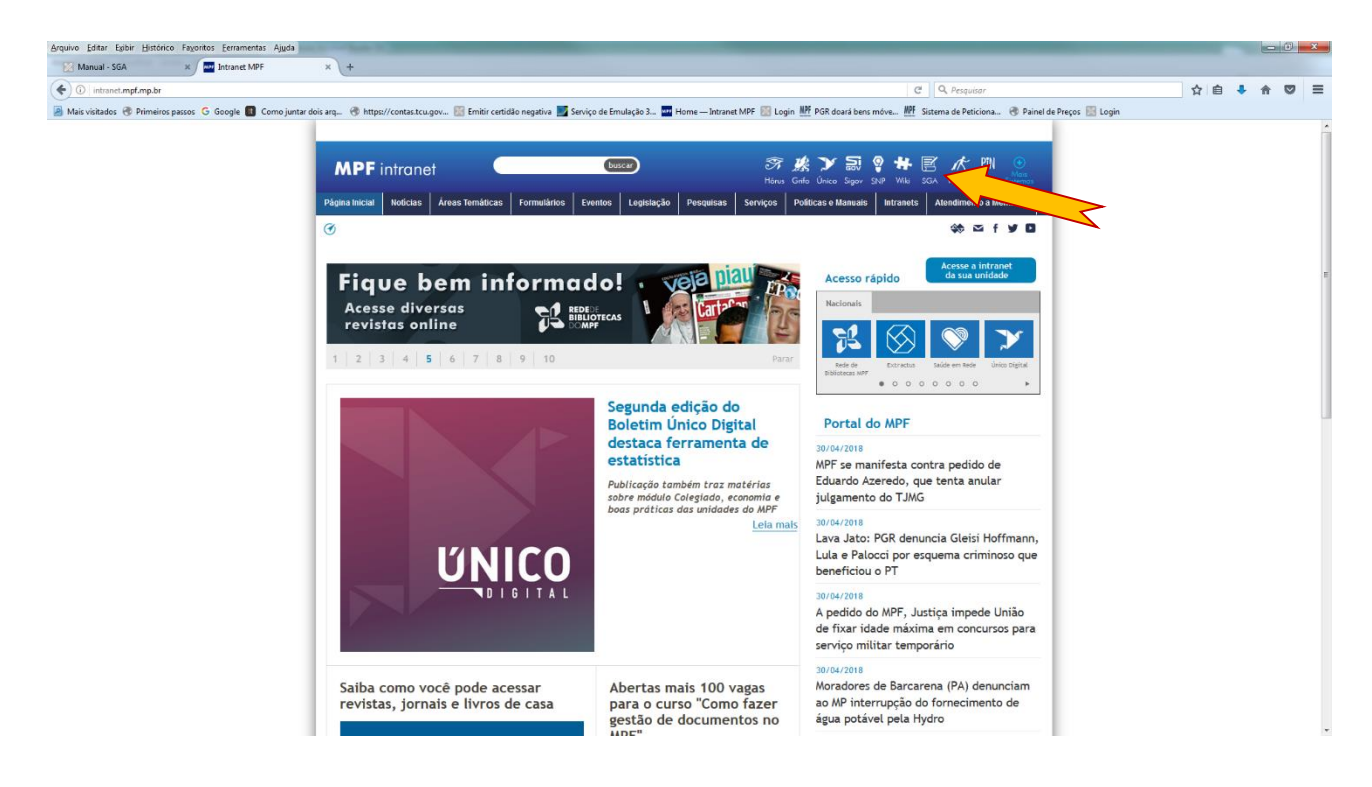

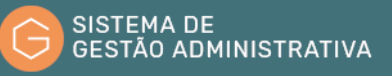

Será aberta a página do sistema SGA para que o usuário efetue o login de acesso.

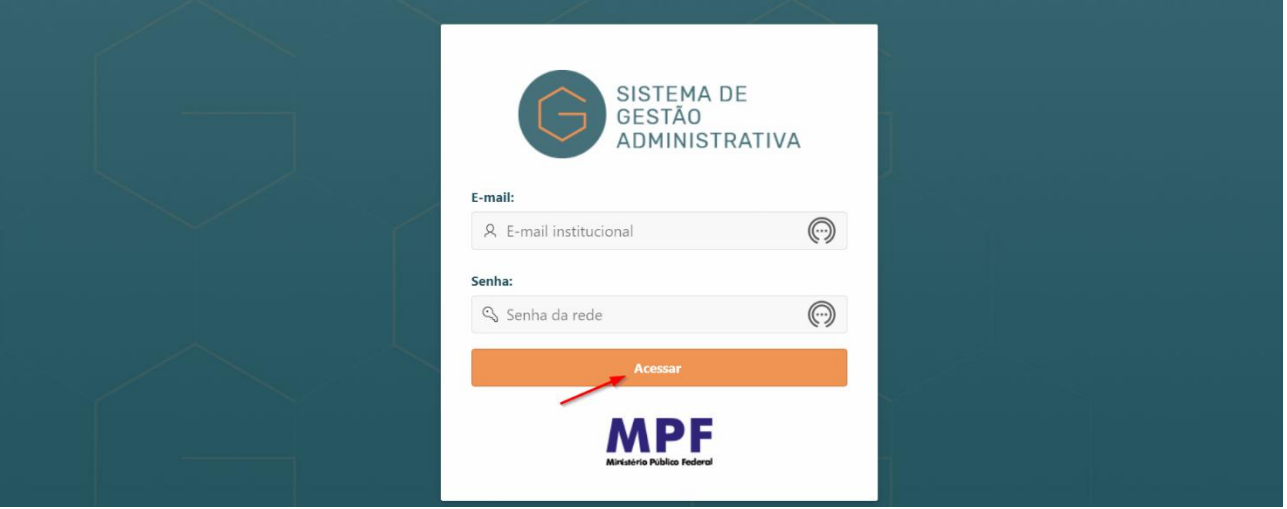

No campo **"Nome do Usuário"**, deverá ser digitado o e-mail institucional, e no campo **"Senha"**, o usuário deverá digitar a mesma senha utilizada nos sistemas da PGR. Após isso clicar em **"Acessar"**.

Para prosseguir, o usuário deverá clicar no item **"Ata de Registro de Preços"**:

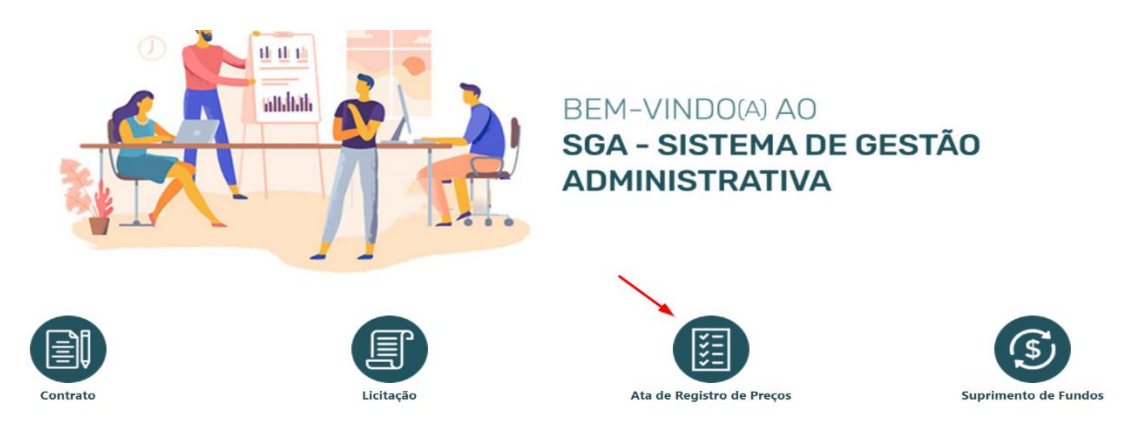

### 6.1.3. Tela inicial e suas funcionalidades

Na imagem abaixo é apresentada a tela inicial do sistema **"Ata de Registro de Preço – ARP"**.

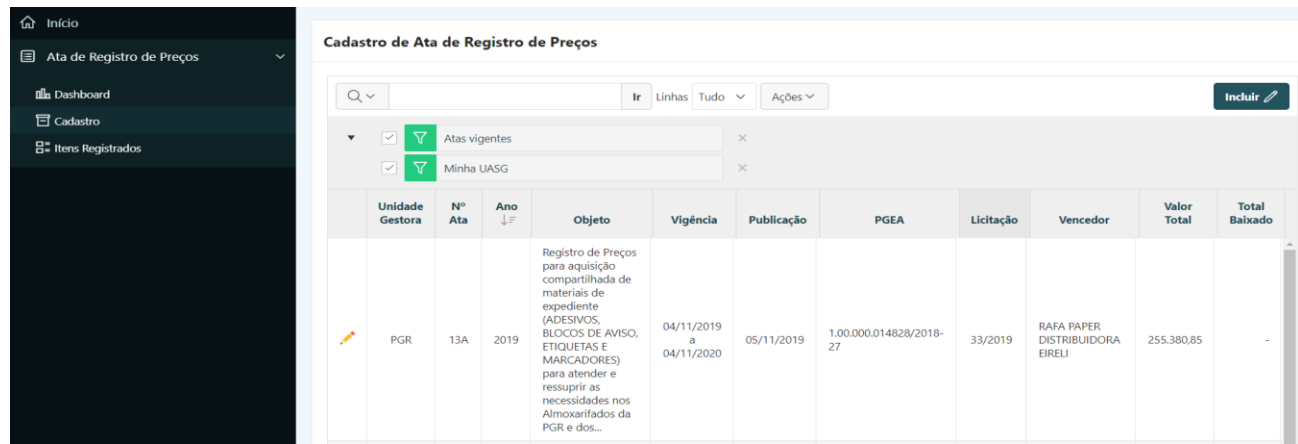

No menu esquerdo serão encontrados dois itens principais:

- **a) Cadastro:** nesta aba, o usuário irá visualizar todas as atas cadastradas. Nela serão exibidos dados específicos da ata tais como: unidade gestora, nº da ata, ano, objeto, vigência entre outros. Por meio do botão **"Ações"** situado na barra de pesquisa, explicado logo abaixo neste manual, é possível alterar o formato dos dados apresentados pelo sistema. É também por meio desta aba é que se dá o início do processo de alimentação do sistema pelo usuário.
- **b) Itens Registrados:** aqui serão exibidos todos os itens cadastrados nas atas. Os itens serão exibidos em ordem crescente de itens, mas, por meio dos filtros existentes no cabeçalho da tabela, o usuário poderá manipular a forma de apresentação dos dados. É possível realizar pesquisa de um item específico da ata (vide explicação sobre a barra de pesquisa logo abaixo). Para maiores informações sobre a aba **"Itens Atas"** favor consultar o item 6.2.7 deste manual.

#### 6.1.4. Barra de Pesquisa

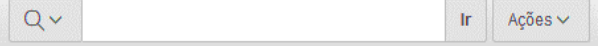

Na barra de pesquisa, o usuário poderá realizar buscas relacionadas a ata, tais como:

- Nº da ata;
- Ano da ata;
- Descrição do objeto da ata;
- Empresa vencedora, etc;
- Itens da Atas

O mesmo procedimento serve para pesquisa na aba **"Itens Atas"**. Basta digitar o termo procurado no campo acima e clicar em **"Ir"** ou ainda clicar **"Enter"** para que o sistema retorne com o resultado da pesquisa.

#### **I) Botão Ações**

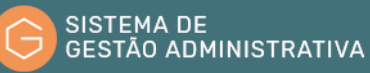

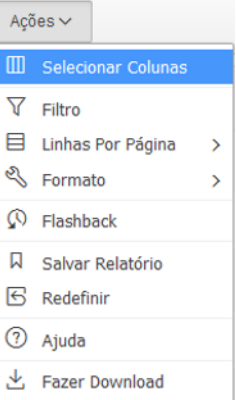

O menu **"Ações"** aparece à direita do botão **"Ir"** na barra de Pesquisa. Use este menu para personalizar um relatório interativo.

- **a) Selecionar coluna:** usado para modificar as colunas exibidas. As colunas à direita são exibidas. As colunas à esquerda são ocultas. Você poderá reordenar as colunas exibidas usando as setas na extremidade direita. As colunas calculadas recebem o prefixo **\*\***.
- **b) Filtro:** foca o relatório adicionando ou modificando a cláusula WHERE na consulta. Você pode filtrar por coluna ou por linha.

Se filtrar por coluna, selecione uma coluna (não precisa ser a que está exibida), selecione um operador Oracle padrão (=, !=, não em, entre) e informe uma expressão a ser comparada. As expressões não diferenciam maiúsculas e minúsculas. Use % como curinga (por exemplo, STATE\_NAME like A%).

Se você filtrar por linha, você pode criar cláusulas WHERE complexas usando aliases da coluna e quaisquer funções ou operadores Oracle (por exemplo, G = 'VA' ou G = 'CT', onde G é o alias de CUSTOMER\_STATE).

- **c) Linhas por página:** define o número de registros para exibição por página.
- **d) Formato:** o formato permite personalizar a exibição do relatório. O formato contém o seguinte submenu:
	- **Classificar:** usado para alterar a(s) coluna(s) a classificar e determina se a classificação será em ordem crescente ou decrescente. Também é possível especificar como tratar os NULOS. A configuração padrão sempre exibe os NULOS por último ou primeiro. A classificação resultante é exibida à direita dos cabeçalhos das colunas no relatório.
	- **Quebras de Controle:** usado para criar um grupo de interrupção em uma ou mais colunas. Isso retira as colunas do relatório interativo e as exibe como um registro mestre.
	- **Destaque:** permite a você definir um filtro. As linhas que atendem ao critério do filtro são destacadas usando as características associadas ao filtro. As opções incluem:
- **Nome** é usado apenas para exibição.
- **Sequência** identifica a sequência na qual as regras serão avaliadas.
- **Ativado** identifica se a regra está ativada ou desativada.
- **Tipo de Destaque** identifica se a Linha ou Célula deve ser destacada. Se a Célula for selecionada, a coluna referenciada na Condição de Destaque será destacada.
- **Cor de Fundo** é a nova cor do fundo da área destacada.
- **Cor do Texto** é a nova cor do texto na área destacada.
- **Condição de Destaque** define sua condição de filtro.
- **Calcular:** permite que você adicione colunas calculadas a seu relatório. Podem ser cálculos matemáticos (por exemplo, NBR\_HOURS/24) ou funções padrão do Oracle aplicadas a colunas existentes. Algumas são exibidas como exemplo, outras (como TO\_DATE), também podem ser usadas). As opções incluem:
	- **Cálculo** permite selecionar um cálculo previamente definido para editar.
	- **Cabeçalho da Coluna** é o cabeçalho da nova coluna.
	- **Máscara de Formato** é uma máscara de formato do Oracle a ser aplicada à coluna (como S9999).
	- **Cálculo** é o cálculo a realizar, onde as colunas são referenciadas usando os aliases exibidos.

Abaixo do cálculo as colunas em sua consulta são exibidas com seus aliases associados. Clicar no nome ou no alias da coluna irá escrevê-la no Cálculo. Perto das Colunas há um teclado numérico. Estas funções do teclado numérico são como um atalho para as teclas mais usadas. No extremo direito estão as Funções.

A seguir o exemplo de cálculo demonstra como exibir a remuneração total:

CASE WHEN  $A = 'SALES'$  THEN  $B + C$  ELSE B END

### (onde A é ORGANIZATION, B é SALARY e C é COMMISSION)

- **Agregar:** Agregados são cálculos matemáticos realizados em uma coluna. Os agregados são exibidos depois de cada interrupção de controle e no final do relatório na coluna onde são definidos. As opções incluem:
	- **Agregação** permite selecionar uma agregação previamente definida para editar.
	- **Função** é a função a realizar (por exemplo, SUM, MIN).
- **Coluna** é usado para selecionar a coluna à qual aplicar a função matemática. Só são exibidas colunas numéricas.
- **Gráfico:** você pode definir um gráfico por relatório salvo. Depois de definido, você pode alternar entre as views de gráfico e de relatório, usando os ícones de view da barra de Pesquisa. As opções incluem:
	- **Tipo de Gráfico** identifica o tipo de gráfico a incluir. Selecione entre barra horizontal, barra vertical, pizza ou linha.
	- **Label** permite selecionar a coluna a ser usada como label.
	- **Título do Eixo do Label** é o título exibido no eixo associado à coluna selecionada para o Label. Isso não está disponível para gráfico de pizza.
	- **Valor** permite selecionar a coluna a usar como o valor. Se sua função for COUNT, não é necessário selecionar um Valor.
	- **Título do Eixo do Valor** é o título exibido no eixo associado à coluna selecionada para Valor. Indisponível para gráfico de pizza.
	- **Função** é uma função opcional a ser executada na coluna selecionada para Valor.
	- **Classificação** permite classificar o conjunto de resultados.
- **Agrupar por:** Você pode definir uma view "Agrupar por" para cada relatório salvo. Depois de definido, é possível alternar entre as views e relatórios "Agrupar" por usando ícones de views da barra de Pesquisa. Para criar uma view "Agrupar por", selecione:
	- as colunas nas quais serão agrupadas
	- as colunas a serem agregadas com a função a ser executada (média, soma, contagem etc.)
- **e) Flashback:** uma consulta de flashback permite exibir os dados conforme existiam em um momento anterior. O período padrão de flashback é de 3 horas (ou 180 minutos) mas o valor real difere de cada banco de dados.
- **f) Salvar Relatório:** salva o relatório personalizado para uso futuro. Você fornece um nome e uma descrição opcional e pode tornar o relatório acessível ao público (isto é, todos os usuários que podem acessar o relatório padrão). Você pode salvar quatro tipos de relatórios interativos:
	- **Padrão Principal** (Somente Desenvolvedor). O Padrão Principal é o relatório que é exibido inicialmente. Os relatórios Padrão Principal não podem ser renomeados ou

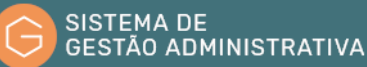

excluídos.

- **Relatório Alternativo** (Somente Desenvolvedor). Permite que os desenvolvedores criem vários layouts de relatório. Somente os desenvolvedores podem salvar, renomear ou excluir um Relatório Alternativo.
- **Relatório Público** (Usuário final). Pode ser salvo, renomeado ou excluído pelo usuário final que o criou. Outros usuários podem exibir e salvar o relatório como outro relatório.
- **Relatório Privado** (Usuário final). Somente o usuário final que criou o relatório pode exibir, salvar, renomear ou excluir o relatório.

Se você salvar os relatórios personalizados, um seletor de Relatórios é exibido na barra de Pesquisa à esquerda do seletor de Linhas (se este recurso for ativado).

- **g) Redefinir:** redefine o relatório às configurações padrão, removendo qualquer personalização realizada.
- **h) Fazer Download:** permite que o conjunto de resultados atual seja obtido por download. Os formatos de download dependem da instalação e da definição do relatório, mas podem incluir CSV, HTML, E-mail, XLS, PDF ou RTF.

#### **II) Menu de Cabeçalho de Coluna**

Clicar em qualquer cabeçalho de coluna expõe um menu do cabeçalho de coluna. As opções incluem:

- **a) Ícone Classificar por Ordem Crescente:** ordena o relatório pela coluna em ordem crescente.
- **b) Ícone Classificar por Ordem Decrescente:** ordena o relatório pela coluna em ordem decrescente.
- **c) Ocultar Coluna:** oculta a coluna. Nem todas as colunas podem ser ocultadas. Se uma coluna não puder ser ocultada, o ícone Ocultar Coluna não será exibido.
- **d) Quebrar Coluna:** cria um grupo de quebra na coluna. Isso retira a coluna do relatório como um registro-mestre.
- **e) Informações da Coluna:** exibe texto de ajuda sobre a coluna, se disponível.
- **f) Área de Texto:** é usada para informar critérios de pesquisa que não diferenciam maiúsculas de minúsculas (não necessário para caracteres curinga). Informar um valor reduzirá a lista de valores na base do menu. Você pode selecionar um valor da parte inferior e o valor selecionado será criado como um filtro usando '=' (por exemplo, coluna =

'ABC'). Como alternativa, você poderá clicar no ícone da Lanterna e informar um valor que será criado como um filtro com o modificador 'LIKE' (por exemplo, coluna LIKE '%ABC%').

**g) Lista de Valores Únicos:** contém os 500 primeiros valores únicos que atendem a seus critérios de filtro. Se a primeira coluna for uma data, será exibida uma lista de faixas de datas. Se selecionar um valor, será criado um filtro usando  $=$ ' $(por$  exemplo, coluna = 'ABC').

### **III) Configurações do Relatório**

Se um relatório interativo for personalizado, as configurações do relatório serão exibidas abaixo da barra de Pesquisa e acima do relatório. Essa área pode ser contraída e expandida usando o ícone à esquerda.

Para cada definição de relatório, é possível:

- **a)** Editar uma definição clicando no nome.
- **b)** Desativar/Ativar uma definição, desmarcando ou marcando a caixa de seleção Ativar/Desativar. Isso é usado para ativar/desativar temporariamente uma definição.
- **c)** Remover uma definição clicando no ícone remover.

Se um gráfico ou agrupamento foi criado, poderá alternar entre eles e o relatório de base usando os links View de Relatório, View de Gráfico, Pivô e Agrupar por mostrados à direita. Se estiver exibindo um gráfico ou agrupamento, também poderá usar o link editar para editar as definições.

### 6.1.5. Funções e opções padrão

Alguns botões de comando têm a mesma função em todas as telas, são eles:

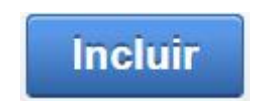

Permite a inclusão de um registro

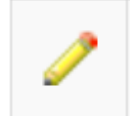

Permite a edição de informações já inseridas

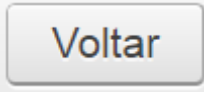

Permite o retorno à tela anterior

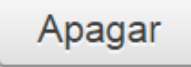

Permite a exclusão de registros

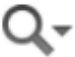

Permite a pesquisa de informações cadastradas

# 6.2. Alimentação do Gerenciador

# 6.2.1. Item Cadastro

Esse item de menu é responsável pelo registro das atas no sistema. Nela encontra-se o botão **"Incluir"**. Ele tem a função de inclusão dos dados da ata registrada para posterior gerenciamento pelo setor de registro de preços.

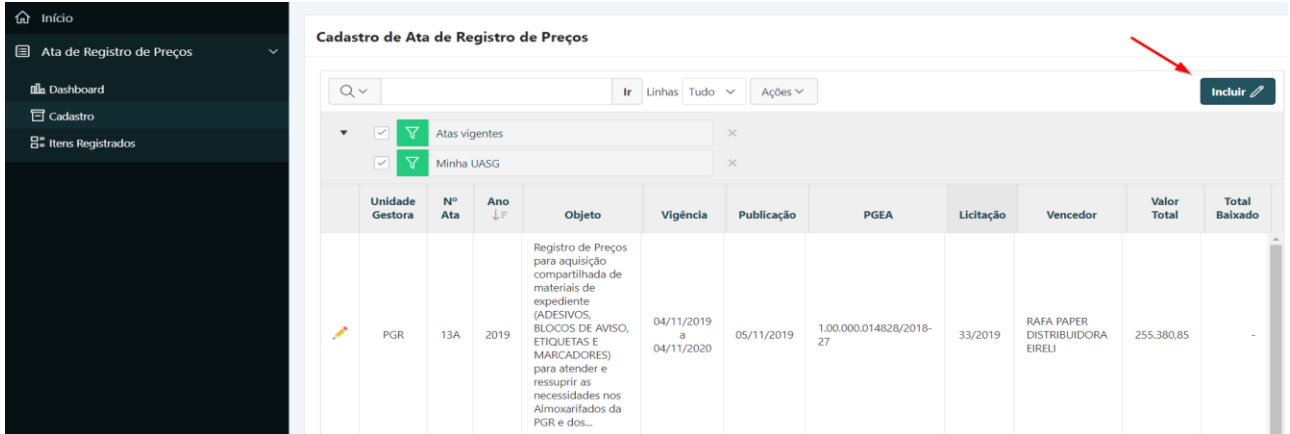

O botão incluir está diretamente ligado ao módulo **"LICITAÇÃO"** do SGA, que tem por objetivo o registro e controle do ciclo de vida dos procedimentos licitatórios e seus itens de serviços, produtos, equipamentos entre outros. Para maiores informações sobre essa funcionalidade, consultar o Módulo 2 do Manual do Usuário do Sistema de Gestão Administrativa – SGA.

Clicando no botão **"Incluir"** o sistema irá abrir uma tela onde os dados das atas deverão ser cadastrados.

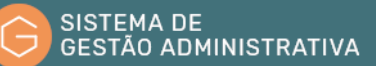

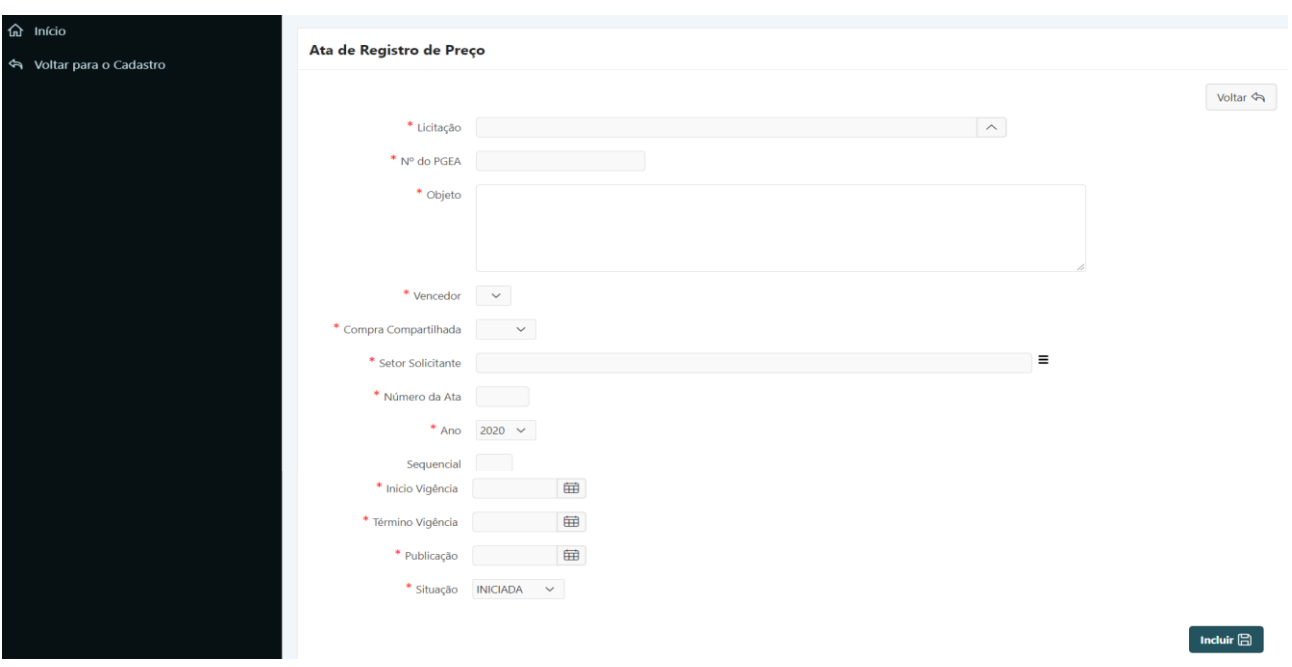

Nesta tela os dados marcados com asterisco (\*) são de preenchimento obrigatório, porém, quando o usuário preencher o campo **"Licitação"**, alguns campos serão preenchidos automaticamente.

Para iniciar o processo de inclusão é necessário o preenchimento dos campos abaixo descritos:

**a) Licitação:** esse campo deverá ser preenchido com o número do Pregão que originou a ata. Clicando no botão que fica do lado direito do campo, o sistema irá exibir uma lista dos pregões existentes. Caso não seja encontrado o Pregão desejado, é necessário verificar se ele foi cadastrado no Módulo Licitação. Uma vez selecionado o número do Pregão, o sistema preencherá automaticamente os campos Licitação, Nº do PGEA, Objeto e Vencedor. Os demais dados serão preenchidos pelo usuário, pois, estão relacionados com a ata registrada.

Veja um exemplo da caixa de diálogo aberta:

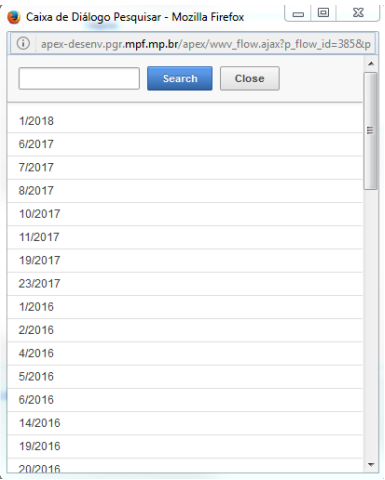

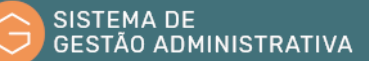

- **b) Nº do PGEA:** é o número do Procedimento de Gestão Administrativa gerado para o pregão.
- **c) Objeto:** descrição do objeto da contratação. A descrição pode ser encontrada no Edital do Pregão ou na Ata de Registro de Preço registrada.
- **d) Vencedor:** é o nome do vencedor do lote ou item do pregão.
- **e) Compra Compartilhada:** selecionar **"Sim"** ou **"Não"** para indicar se é compra compartilhada.
- **f) Setor Solicitante:** selecionar o setor da unidade que demandou a aquisição.
- **g) Número da ata:** é o número da ata registrada.
- **h) Ano:** é o ano da ata.
- **i) Sequencial:** é usado quando tiverem mais de uma ata com o mesmo número, normalmente é uma letra. Ex.: 1-A, 1-B
- **j) Início Vigência:** esse dado é muito importante para gerenciamento da ata, pois, determina o início da vigência da ata.
- **k) Término da Vigência:** da mesma forma que o anterior, serve para gerenciamento da ata, é a data em que a ata deixa de ter validade.
- **l) Publicação:** data de publicação da ata.
- **m) Situação:** situação da ata que pode ser: Anulada, Publicada, Revogada Suspensa e Iniciada.

Após o preenchimento, o usuário deverá clicar novamente em **"Incluir"** para validação dos dados ou em **"Voltar"** para cancelar o preenchimento e retornar a tela inicial do módulo.

A ata, uma vez cadastrada, poderá ser alterada pelo usuário. Para isso, ele deverá clicar no ícone em forma de lápis indicado pela seta amarela conforme abaixo:

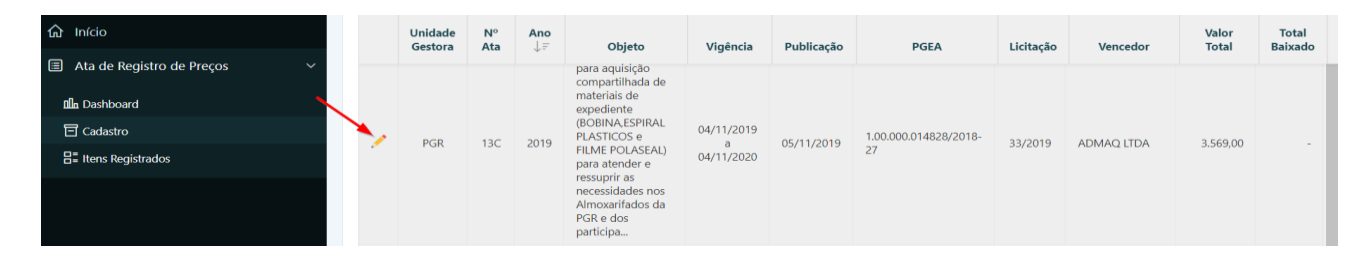

O sistema irá abrir a mesma página de inclusão dos dados da ata (explicado acima), porém, com os dados já estarão preenchidos e o usuário terá a opção de alterar somente os itens habilitados pelo sistema para alteração:

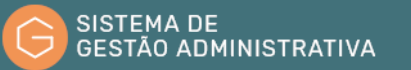

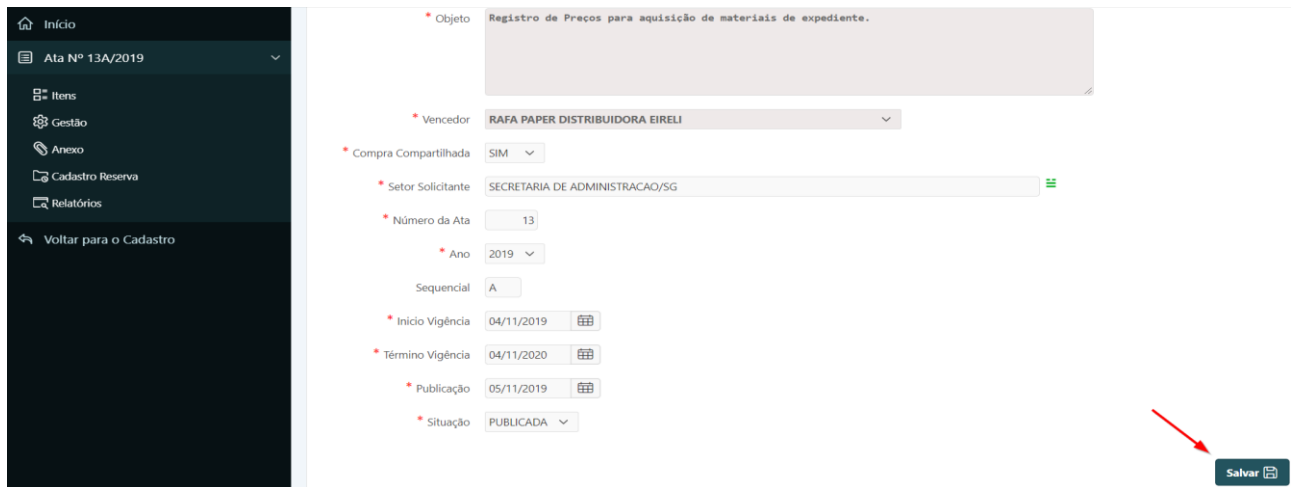

Na tela o usuário encontrará ainda os botões:

- **a) Voltar:** retorna à tela inicial do sistema.
- **b) Excluir:** exclui a ata cadastrada.
- **c) Salvar:** após realizar alguma alteração nos dados da ata, o usuário deverá clicar em **"Salvar"** para que os dados sejam validados. O sistema só permite alterar dados como: Número da Ata, Ano, Sequencial, Datas de Início de Vigência, Publicação e Situação. Para alterar as outras informações desta tela, o usuário deverá acessar o módulo Licitação. Ou seja, somente os dados que estão em tom cinza escuro não poderão ser alterados nesta tela.

Mas atenção, o botão **"Excluir"** só será exibido se a ata cadastrada ainda não tiver sido realizada alguma baixa ou adesão. Nesse caso, o sistema só habilitará os botões **"Voltar"** e **"Salvar"**.

### 6.2.2. Itens

Clicando no item de menu **"Itens"**, o usuário encontrará as informações dos itens cadastrados para aquela ata selecionada. O sistema trabalha de forma integrada com o pregão, portanto, os dados dos itens serão trazidos de forma automática para esta aba com o cadastramento da ata explicado acima. Vejamos, abaixo, a tela **"Itens"** aberta:

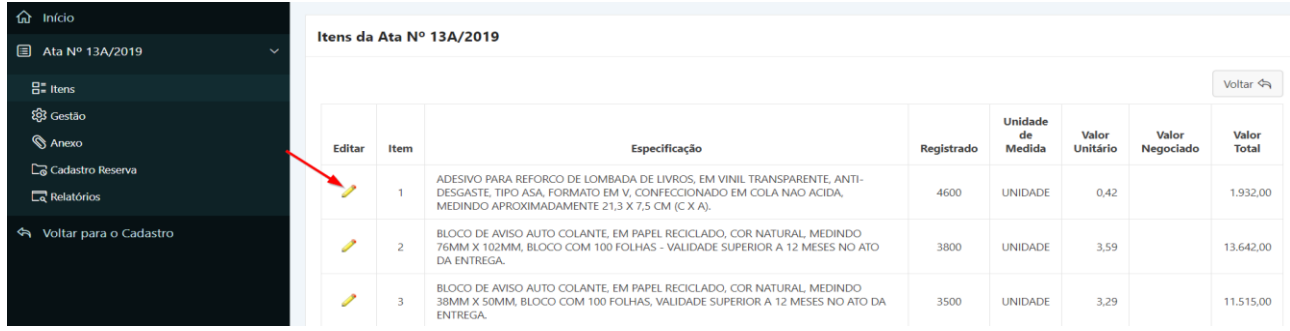

**Passo 1.** Para ter acesso aos dados dos itens, o procedimento é mesmo explicado acima, basta clicar no ícone em forma de lápis amarelo situado à direta do item, conforme imagem acima.

**Passo 2.** A seguinte tela irá se abrir. Nesse ambiente, o usuário poderá realizar somente alterações relacionadas ao valor do item cadastrado. Essa ação será importante quando o valor negociado no pregão já não for mais vantajoso para a Administração. Nessa situação, o setor de Registro de Preço irá promover uma nova negociação do preço do item diretamente como o fornecedor e, caso ele aceite baixar o preço, o novo valor deverá ser lançado no campo **"Valor Negociado"**.

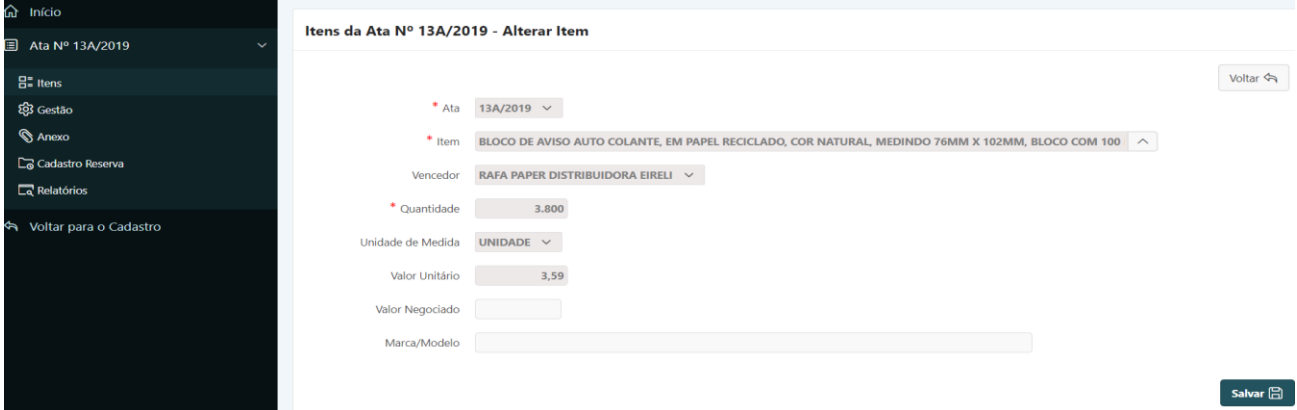

**Passo 3.** Em seguida clicar em **"Salvar"**. O sistema passará a aplicar, na realização de futuras baixas ou adesões, o novo valor negociado.

Caso seja necessário a inclusão de algum item, que porventura não seja encontrado nessa aba, ou uma alteração na descrição de um item determinado, essa operação deverá ser realizada pelo usuário por meio do Módulo **"LICITAÇÃO"**. Havendo dúvidas na realização desta última instrução, favor consultar o Manual do Usuário do SGA.

# 6.2.3. Aba Gestão

**Passo 1.** Clicando na aba **"Gestão"** o sistema irá abrir a seguinte tela:

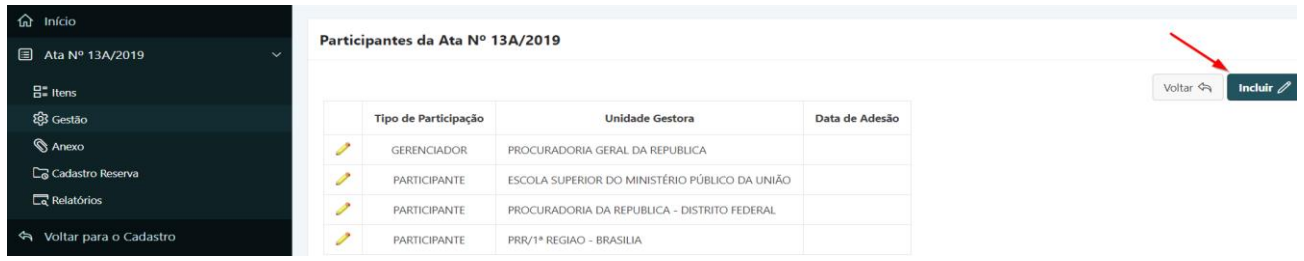

**Passo 2.** Na aba **"Gestão"** o usuário irá fazer a distribuição dos itens de acordo com o que foi registrado na ata, ou seja, quais os itens e a quantidade de cada um serão atribuídos ao Gerenciador e aos Participantes. Além disso, no caso de autorização de adesão, o lançamento dos dados, referente a essa operação, serão feitos nessa tela.

**Passo 3.** Clicando no botão **"Incluir"**, o sistema irá abrir uma nova tela, conforme a imagem abaixo:

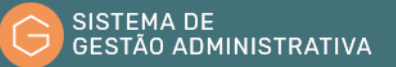

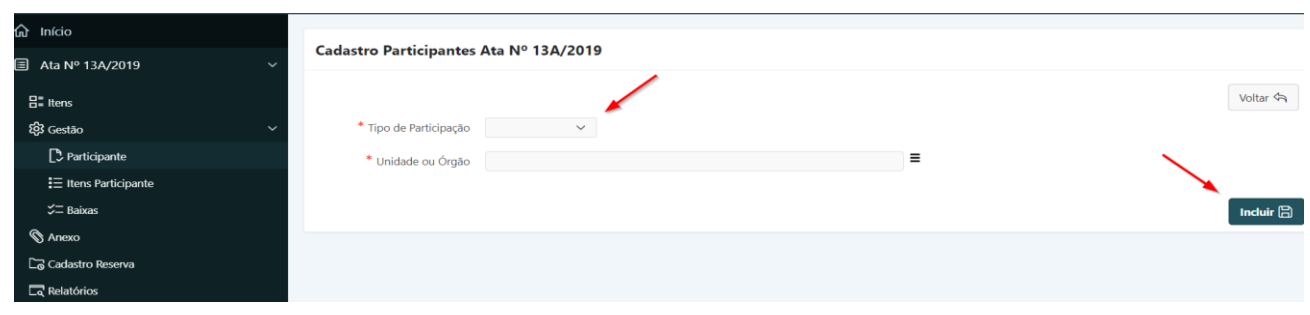

**Passo 4.** Para inclusão de dados o usuário deverá clicar em **"Tipo de Participação"** e escolher uma das três opções que serão exibidas:

- **a) Adesão:** será utilizada para autorizações de adesão à ata. Quando essa opção for selecionada o sistema abrirá o campo chamado **"Data de Adesão"**, que deverá ser preenchido com a data de autorização da adesão.
- **b) Gerenciador:** indicará o gerenciador da ata.
- **c) Participante:** são outros órgãos que tenham optado em participar do processo licitatório para registro de preços como participantes.

**Passo 5.** Em seguida, o campo **"Unidade Gestora"** deverá ser preenchido com o nome do órgão que poderá ser o Gestor ou o Participante.

**Passo 6.** Após preencher os campos, o usuário deverá clicar em "**incluir**" para validar os dados no sistema ou "**Voltar**" para retornar à tela anterior.

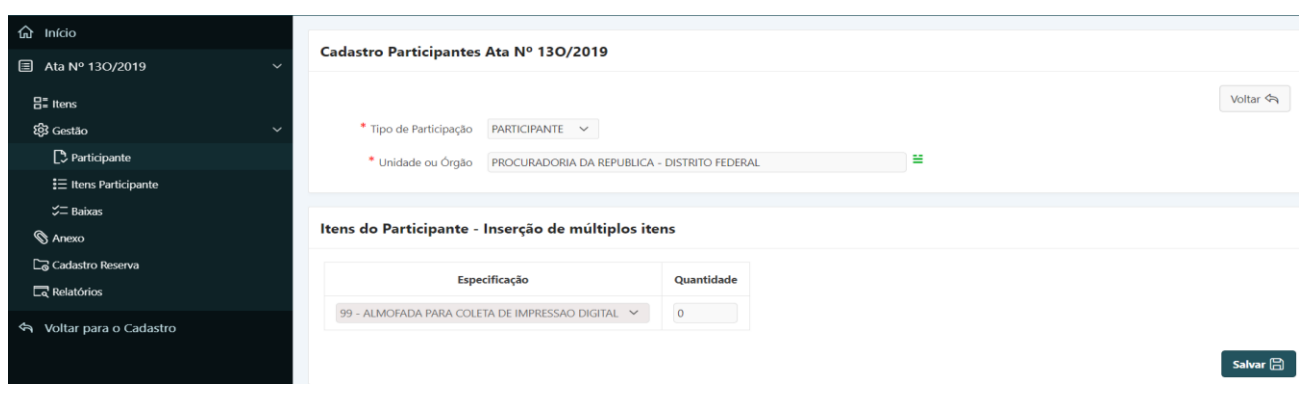

**Passo 7.** Quando clicar em "**Incluir**", o sistema abrirá a tela abaixo:

**Passo 8.** O usuário deverá digitar a quantidade para cada item selecionado na tela anterior. Para o caso de autorização de adesão, o procedimento é o mesmo. Após digitar a quantidade de cada item, clicar em **"Salvar"** para que o sistema valide as informações ou "**Voltar**" para que o sistema retorne à tela de Gestão. Quando o usuário clicar no botão "**Voltar**", significa que ele incluiu o gerenciador ou o participante e especificou os itens para cada um, entretanto, não atribuiu o quantitativo para os itens. Para retornar a tela e lançar o quantitativo de itens em momento posterior, o usuário deverá, estando na tela de Gestão, clicar no ícone em forma de lápis do participante em questão, como demonstrado abaixo, e realizar as alterações:

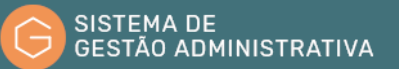

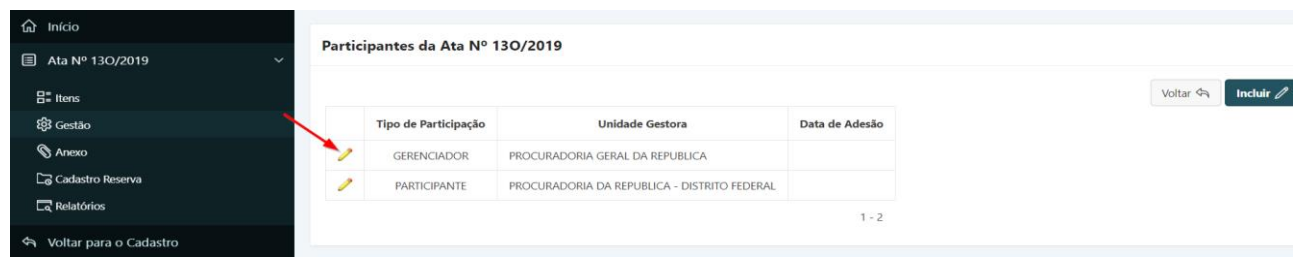

**Passo 9.** Após as realizações das atividades indicadas nos dois procedimentos acima, o sistema exibirá a tela a seguir, que demonstrará os itens que foram apropriados para o participante:

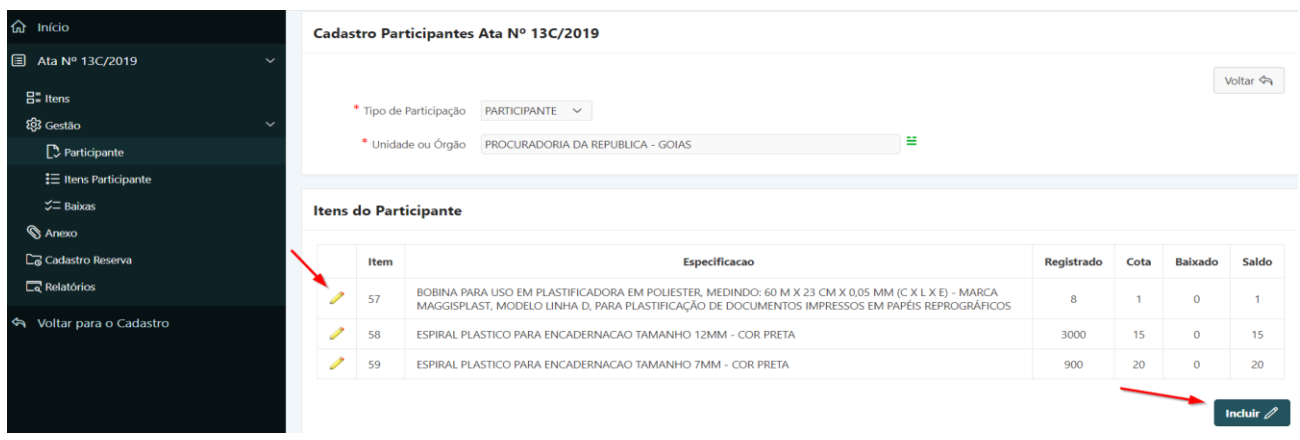

**Passo 10.** O usuário poderá ainda fazer alteração na quantidade de itens ou exclusão do próprio item. Para isso, basta clicar no ícone em forma de lápis, conforme imagem acima.

**Passo 11.** Na mesma tela, o sistema disponibiliza o botão **"Incluir"** que serve para adicionar itens para o participante da ata. Porém, esse botão só será exibido se o usuário apropriar uma quantidade de itens menor que o registrado na ata para o participante, ou seja, se a ata foi registrada com 100 (cem) itens e o usuário apropriou 70 (setenta) o sistema habilitará a opção incluir. Nesse caso, o sistema exibirá a tela abaixo:

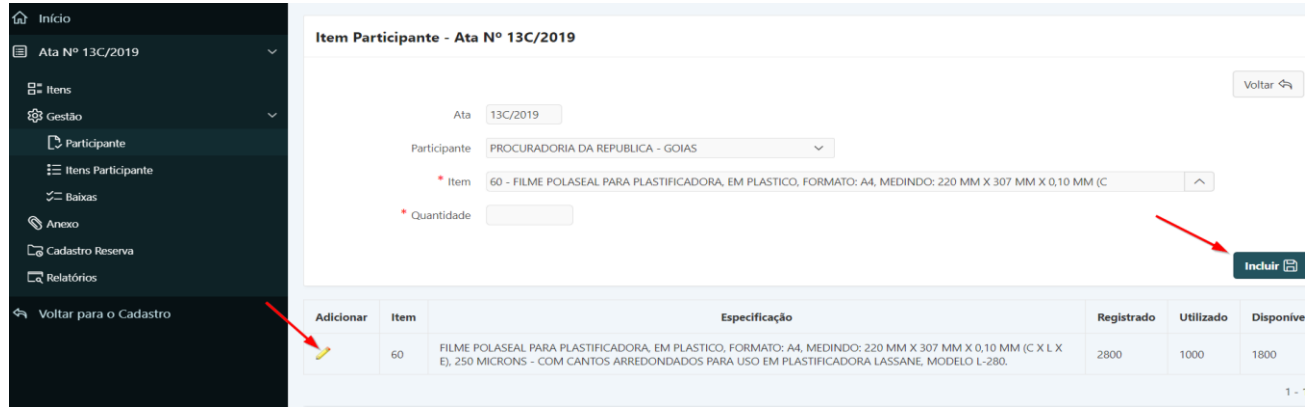

**Passo 12.** O usuário deverá clicar no item desejado, na quantidade para aquele participante e em seguida em "**Incluir**" para validação das informações, ou em "**Voltar**" para retornar à tela anterior.

**Passo 13.** Após a gestão dos participantes da ata, o sistema irá habilitar um novo menu, conforme imagem abaixo:

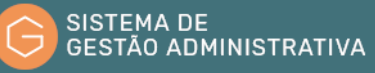

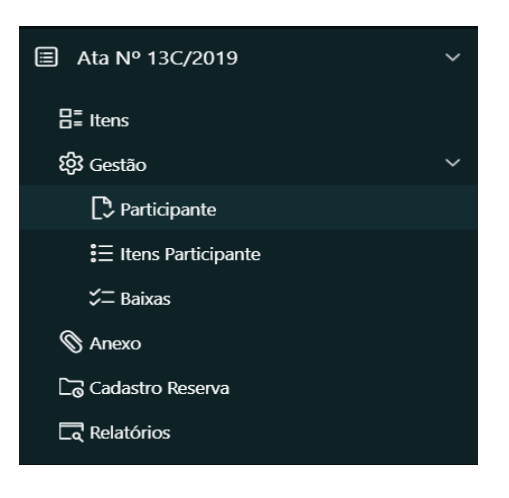

Neste menu, o usuário irá realizar todas as operações relacionadas com a baixa de ata ou com a autorização de adesão à atas. Abaixo segue uma explicação resumida das abas mostradas acima:

> **a) Gestão**: é onde será feita a inclusão dos participantes e a alteração dos seus dados. Em gestão, também será possível incluir, excluir ou alterar as informações relacionada aos itens (conforme descrito acima). O sistema mostra uma tabela com a situação do participante.

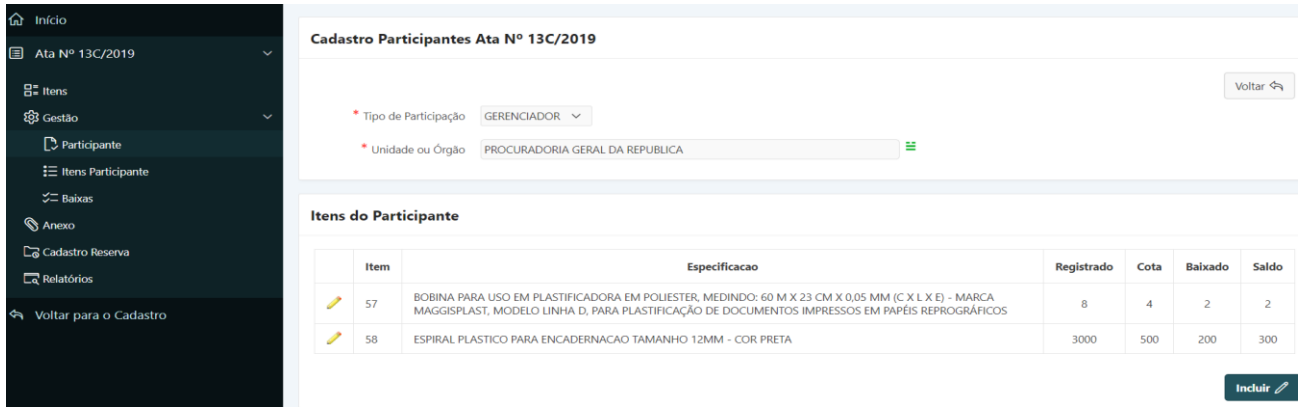

**b) Itens Participante:** este menu apresentará somente uma tabela demonstrativa dos itens atribuídos ao participante. Nela o usuário não conseguira realizar qualquer tipo de alteração ou inclusão de dados.

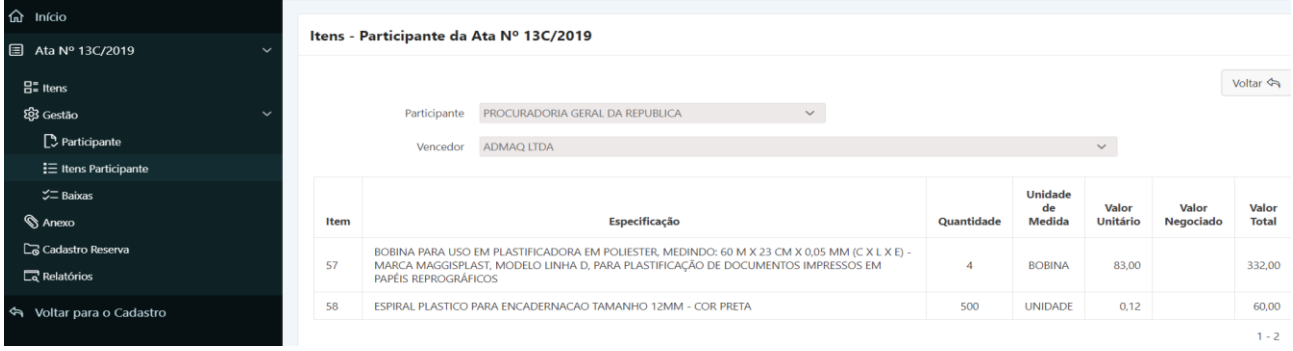

**c) Baixas:** é onde serão feitas as baixas relacionadas ao participante. Este módulo será mais

bem abordado no tópico 6.3 deste manual.

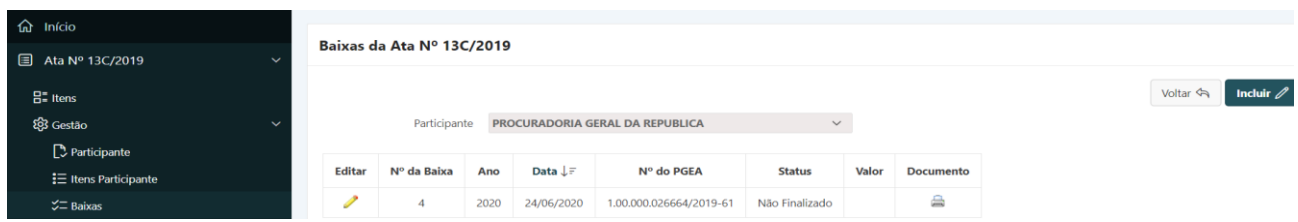

**d) Relatórios:** este menu dá acesso a alguns relatórios implementados pelo sistema que serão explicados com mais detalhe no tópico 6.2.6 deste manual.

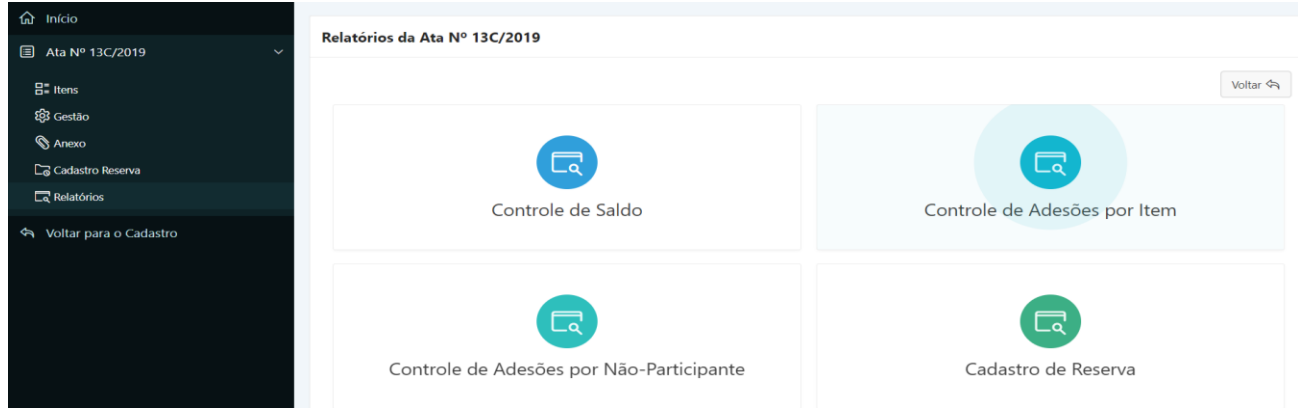

Para maiores informações a cerca das funcionalidades deste menu, favor consultar os tópicos 6.3 e 6.4 deste manual.

### 6.2.4. Aba Anexo

Retornando ao menu de gestão da ata, o usuário encontrará a aba **"Anexo"** onde ele poderá incluir os documentos referente à ata registrada, atais como: Ata assinada, Proposta do Fornecedor e Publicação. Os arquivos deverão estar em formato *PDF*.

Abaixo temos um exemplo da tela Anexo com um arquivo incluído:

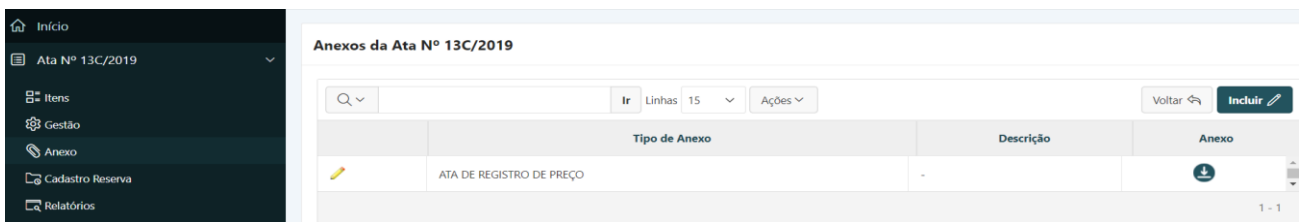

## 6.2.5. Aba Cadastro Reserva

A tela de cadastro reserva é o local onde o usuário poderá cadastrar os participantes do pregão ou da licitação que aceitaram as condições e preços do licitante vencedor em uma sequência pré-definida no certame.

Abaixo segue a imagem da tela do Cadastro Reserva:

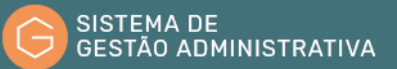

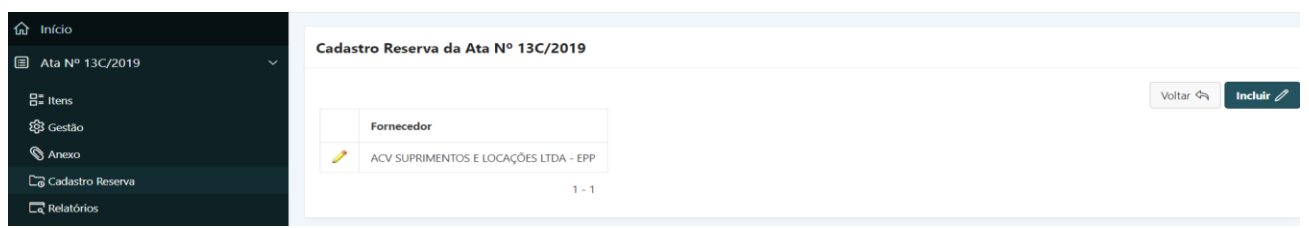

**Passo 1.** Para inclusão do cadastro reserva, o usuário irá clicar no botão **"Incluir"** e o sistema exibirá a seguinte tela:

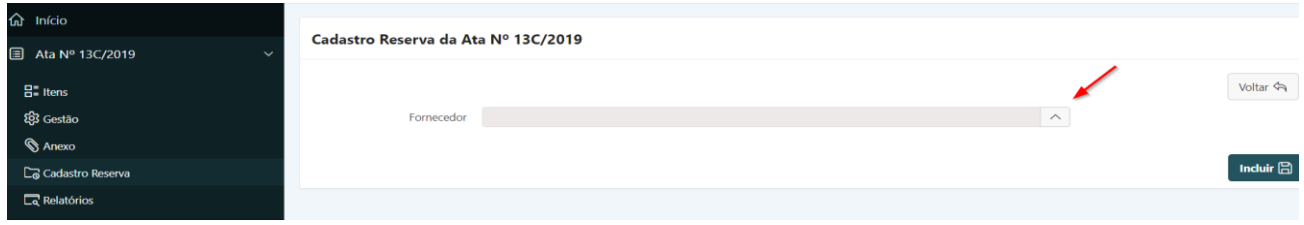

**Passo 2.** Na tela que irá se abrir, o usuário irá clicar no botão ao lado do campo **"Fornecedor"** (demonstrado na imagem acima). O sistema irá abrir uma caixa de diálogo com todos os fornecedores classificados no certame e com propostas válidas:

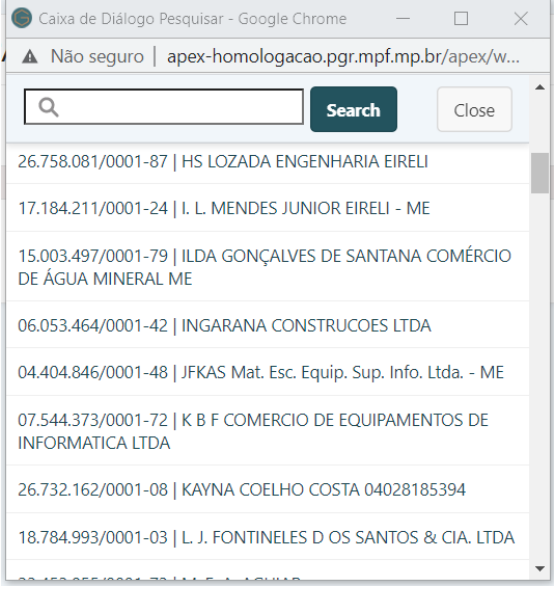

**Passo 3.** O usuário deverá selecionar o fornecedor clicando sobre ele. Essa operação deverá ser repetida para inclusão de todos os fornecedores que acitaram figurar no cadastro reserva e na ordem da classificação estabelecidada no pregão.

**Passo 4.** Após a inclusão o usuário deverá clicar em "**Incluir**" para salvar a informação ou "**Voltar**" para retornar à tela anterior.

**Passo 5.** Clicando em "**Incluir**" o usuário deverá adicionar os itens que o fornecedor figurará como cadastro reserva, veja a imagem abaixo:

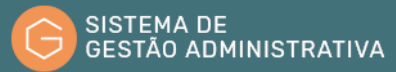

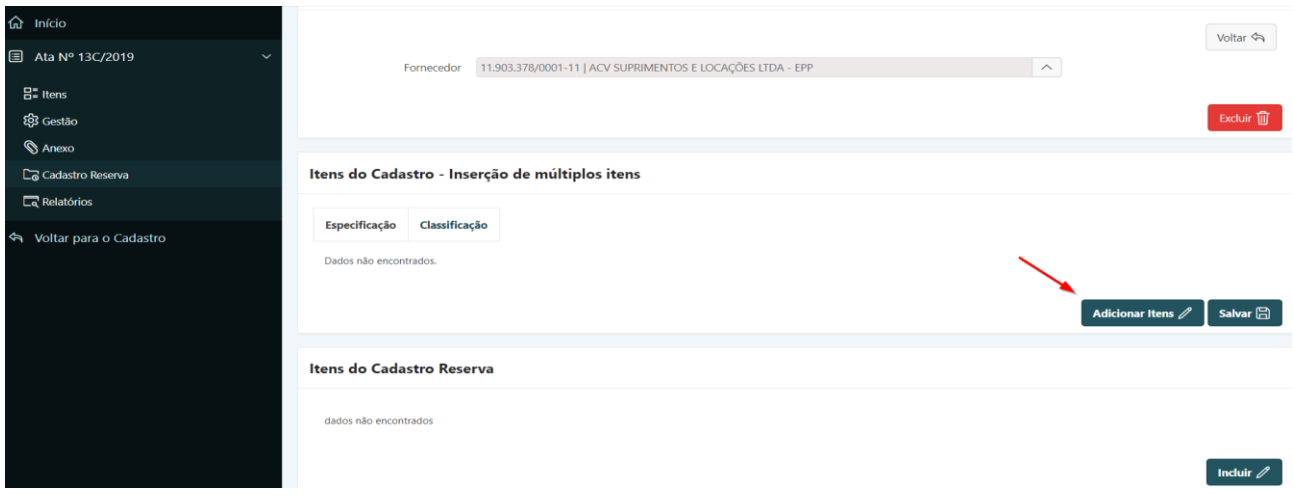

**Passo 6.** Clicando no botão **"Adicionar Itens"**, o sistema irá abrir a seguinte tela:

| $\hat{m}$ Início         |                      |                                                                                                    |                           |                       |
|--------------------------|----------------------|----------------------------------------------------------------------------------------------------|---------------------------|-----------------------|
| <b>■</b> Ata Nº 11/2018  | Itens Ata Nº 11/2018 |                                                                                                    |                           |                       |
| $\frac{1}{2}$ items      |                      |                                                                                                    |                           | Voltar <              |
| 23 Gestão                | Itens Ata            | 57 - BOBINA PARA USO EM PLASTIFICADORA EM POLIESTER, MEDINDO: 60 M : ~<br>58 - ESPIRAL PLASTICO PARA ENCADERNACAO TAMANHO 12MM - COR PRETA<br>59 - ESPIRAL PLASTICO PARA ENCADERNACAO TAMANHO 7MM - COR PRETA<br>60 - FILME POLASEAL PARA PLASTIFICADORA, EM PLASTICO, FORMATO: A4, ME | $\ensuremath{\mathbb{G}}$ | $\overline{\uparrow}$ |
| <b>S</b> Anexo           |                      |                                                                                                    | $\gg$<br>تتناشر           | $\uparrow$            |
| Cadastro Reserva         |                      |                                                                                                    |                           | $\downarrow$          |
| $\Box$ Relatórios        |                      |                                                                                                    | $\ll$                     | $\overline{\tau}$     |
| < Voltar para o Cadastro |                      |                                                                                                    | .                         |                       |
|                          |                      |                                                                                                    |                           | Aplicar Alterações    |

**Passo 7.** Os itens poderão ser escolhidos individualmente ou por blocos clicando nos botões de comando de seleção do lado direito dos itens, conforme abaixo:

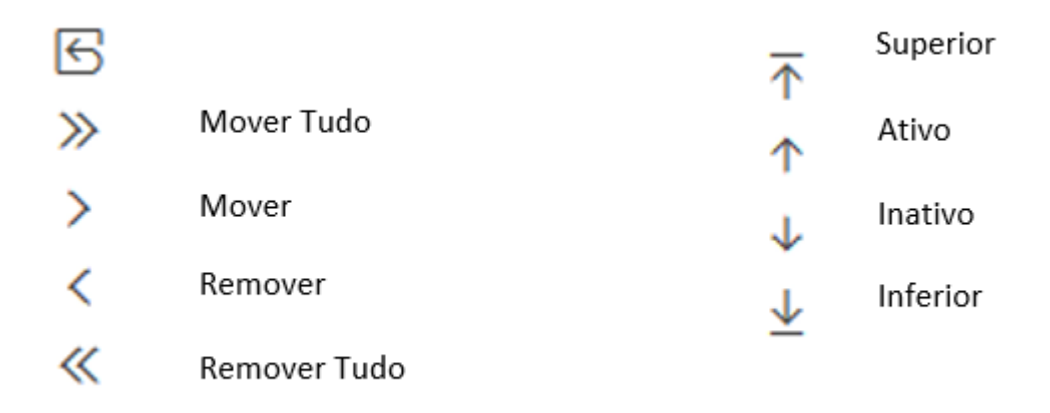

**Passo 8.** Após selecionar os itens o usuário irá clicar em **"Aplicar Alterações"** para que o sistema valide as informações escolhidas ou em "**Voltar**" para que o sistema retorne a tela anterior. Quando for escolhida a opção **"Aplicar Alterações"** o sistema retornará com a seguinte tela:

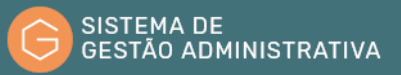

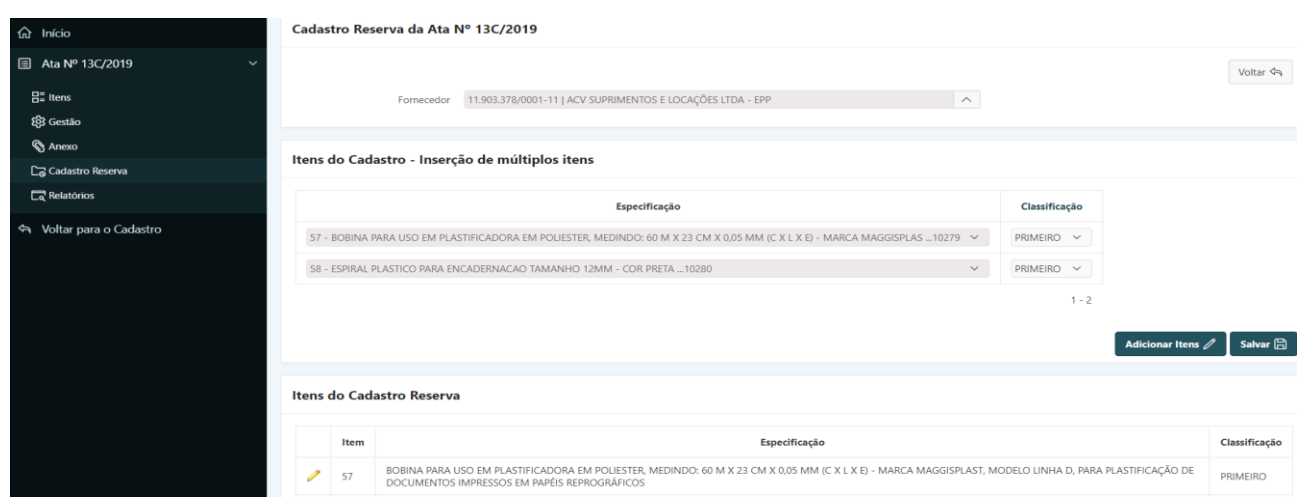

Nesta tela, o usuário poderá realizar a classificação do fornecedor em relação ao item bem como a inclusão de outros itens para o fornecedor.

# 6.2.6. Aba Relatório

Nessa aba o usuário terá acesso aos relatório do sistema, que servirão para o gerenciamento das baixa nas atas, além das informações gerenciais do Gestor de Registro de Preços.

A tela que será apresentada ao clicar na aba será a seguinte:

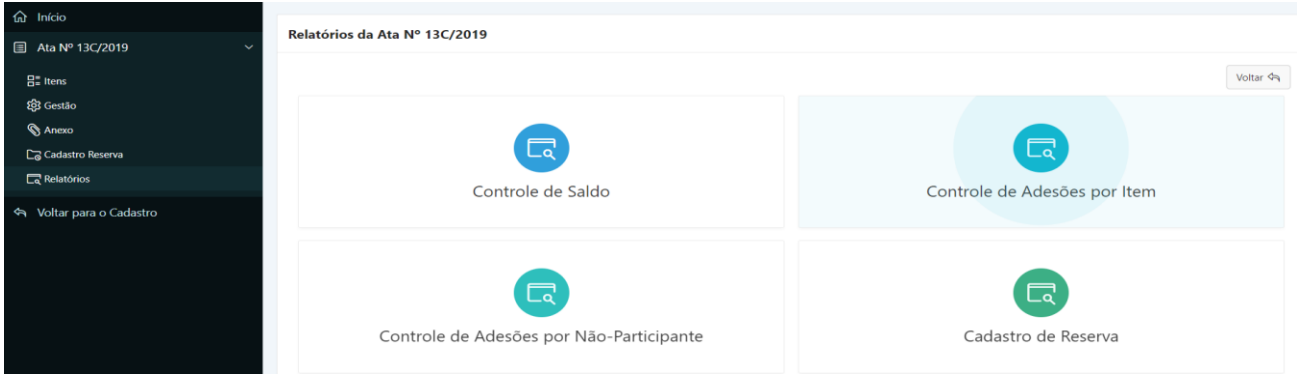

**a) Controle de saldo –** é um relatório de gerenciamento do saldo da ata, que conterá todas as informações relacionada com a baixa e autorização de adesão da mesma.

Ex.:

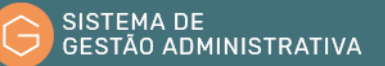

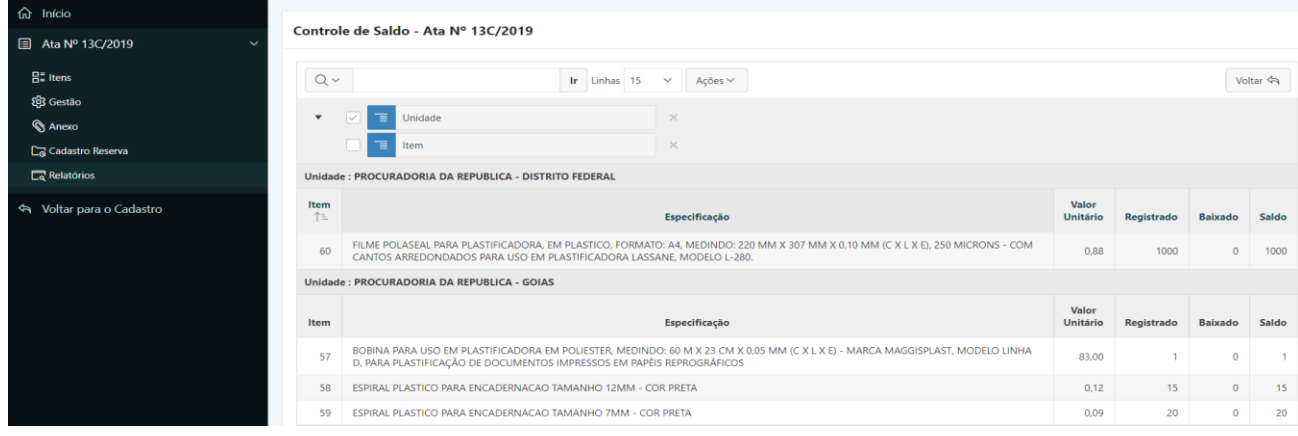

**b) Controle de Adesões por item –** esse relatório mostra os itens que foram solicitados por meio de adesão à ata. Ele mostra o quantitativo permitido para autorizações de adesão bem como o saldo disponível por item.

Ex.:

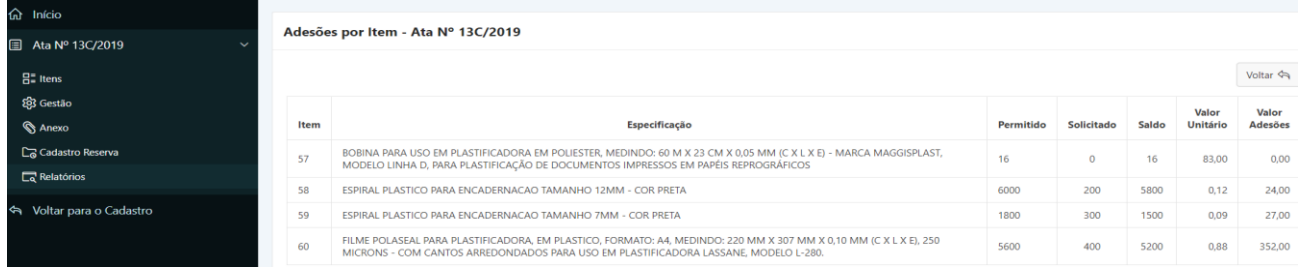

**c) Controle de Adesões por Não-Participante –** necesse relatório, o usuário poderá visualizar as informações referente aos solicitantes de adesão à ata na modalidade carona.

Ex.:

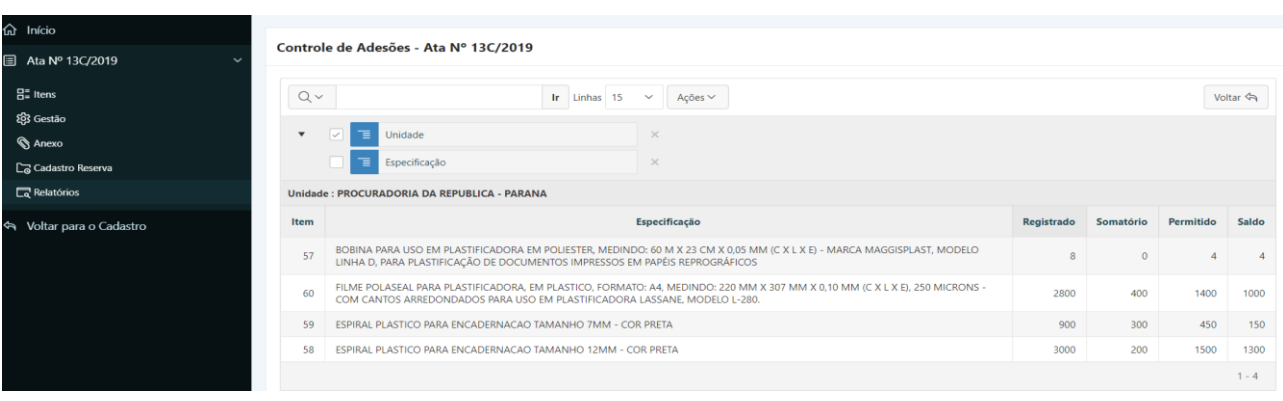

**d) Cadastro de Reserva –** esse relatório todos os fornecedores cadastrados como reserva.

Ex.:

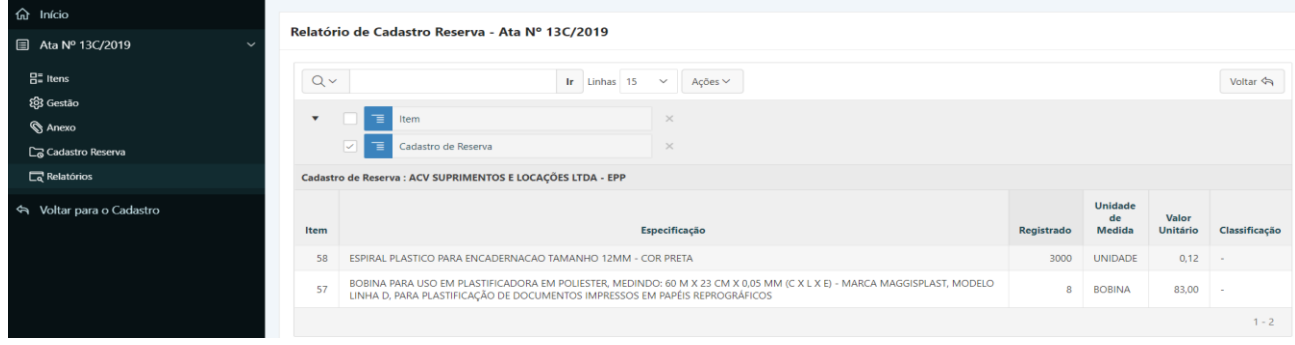

# 6.2.7. Aba Itens Atas

Clicando nesta aba o sistema retornara à tela inicial do sistema:

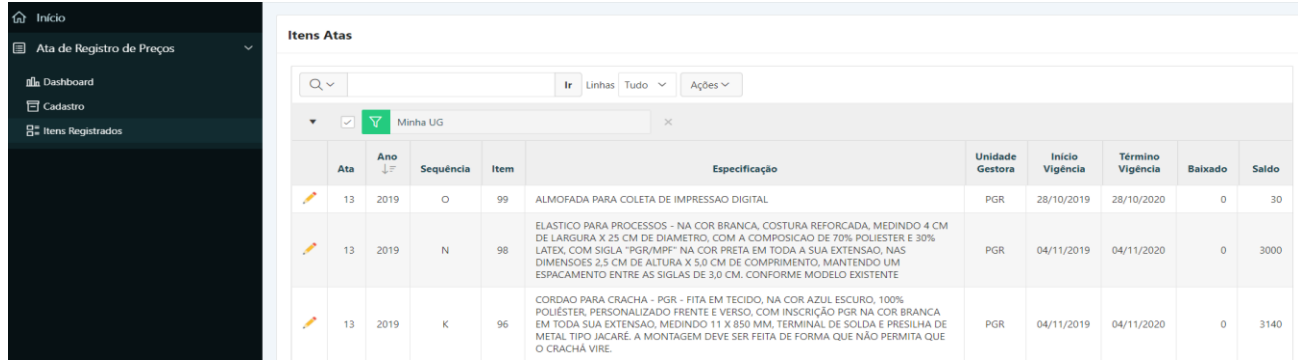

Nela serão exibidos todos os itens cadastrados em todas as atas, ou seja, é um compilado dos itens. Eles serão exibidos em ordem crescente dos itens. Porém, clicando no cabeçalho da ata o usuário irá encontrar filtros que poderão ser usados para ordenar os dados dos itens em ordem crescente, decrescente, ocultar coluna e quebra de controle.

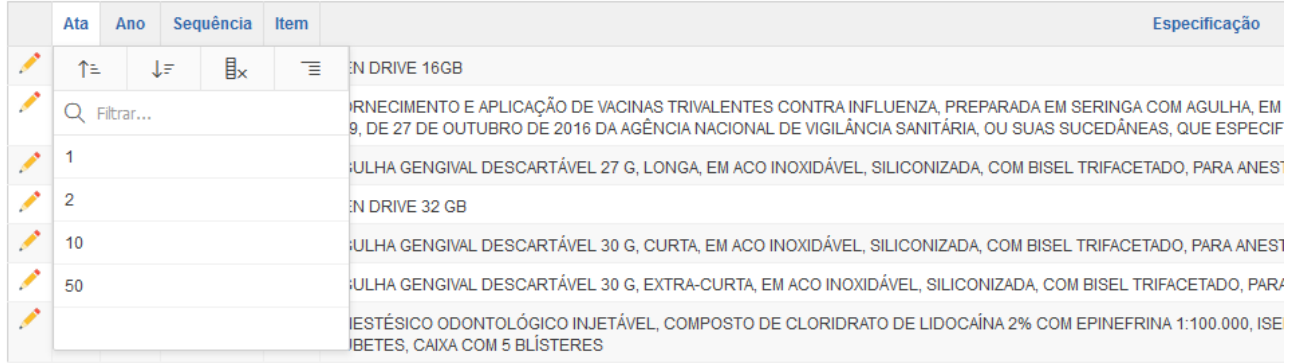

É possível realizar pesquisa de um item específico da ata com a utilização da **barra de pesquisa** (explicação do funcionamento desta barra no item 6.1.4).

Os dados mostrados aqui poderão ser manipulados pelo usuário por meio do botão **"ações"** (explicado acima neste manual no item 6.1.4).

# 6.3. Baixa de Itens das Atas

Para realizar o processo de baixa de ata, é necessário que o usuário tenha concluido todas as etapas de alimentação do gerenciador, pois, sem essas informações cadastradas corretamente não será possível realizar tanto as atividades de baixa como de autorização de adesão.

### 6.3.1. Baixa

Para acessar a aba o usuário deverá seguir os passoa abaixo:

**Passo 1:** na página inicial do sistema clicar no icone em forma de lápis amarelo à esquerda da

página:

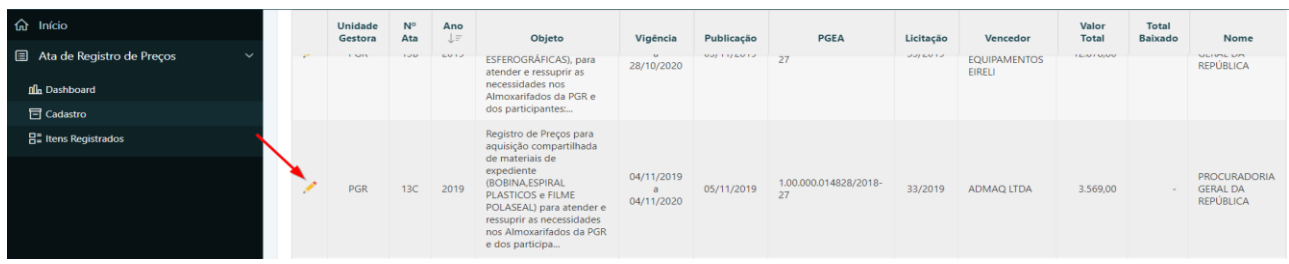

**Passo 2:** na tela aberta, o usuário deverá clicar na aba **"Gestão"**, indicado pela seta:

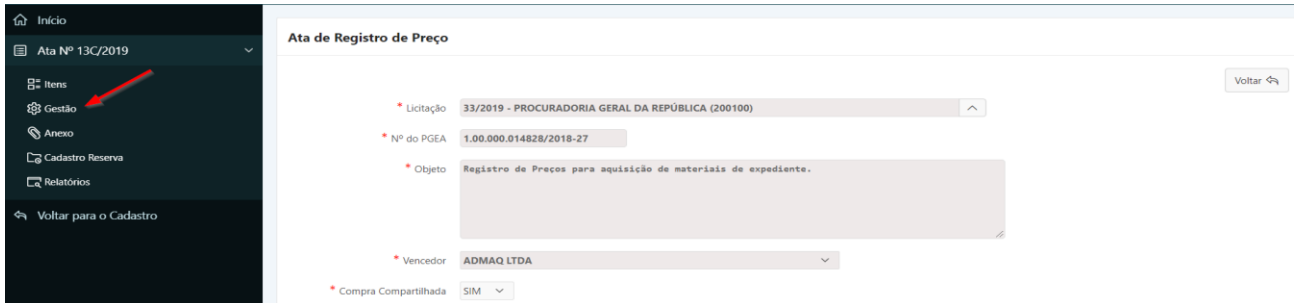

**Passo 3:** o usuário já deverá ter cadastrado todos os participantes da ata. Porém, para o procedimento de baixa, deverá clicar no ícone em forma de lápis do participante GERENCIADOR, como demonstrado abaixo:

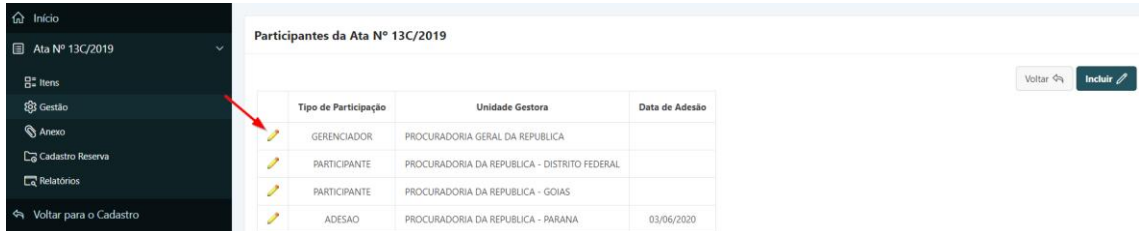

O sistema irá mostrar os itens que estão disponíveis para serem baixados, com o quantitativo registrado na ata, o quantitativo do participante gerenciador, o quantitativo baixado e o saldo disponível para baixa. Veja exemplo da tela abaixo:

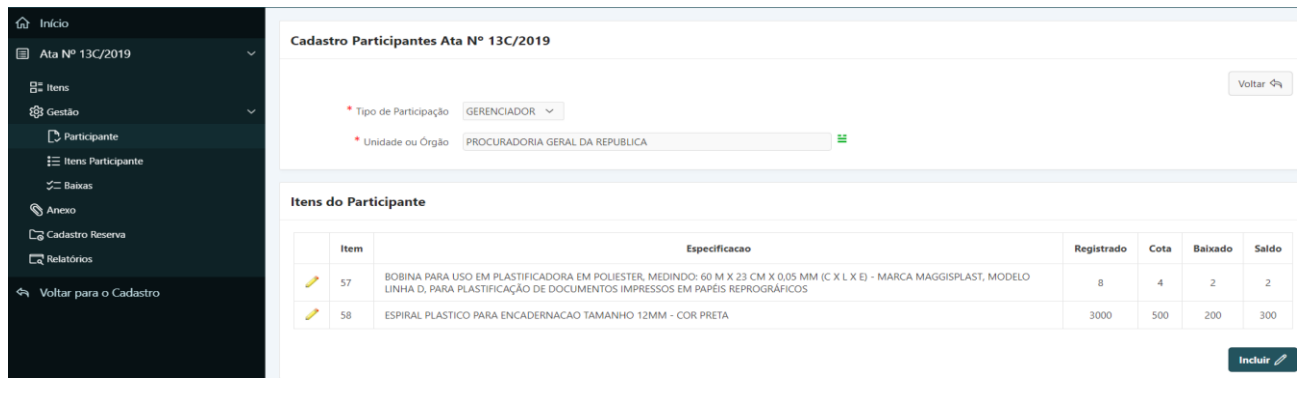

**ATENÇÃO:** O funcionamento das funcionalidades dos itens disponíveis nessa tela já foi abordado no tópico 6.2.3 deste manual.

**Passo 4:** clicando no item de menu **"Baixas"** o sistema retornará com a tela das baixas realizadas para aquela ata. Se não o usuário ainda não tiver realizado nenhuma baixa ou adesão para a ata, o sistema irá exibir a seguinte tela:

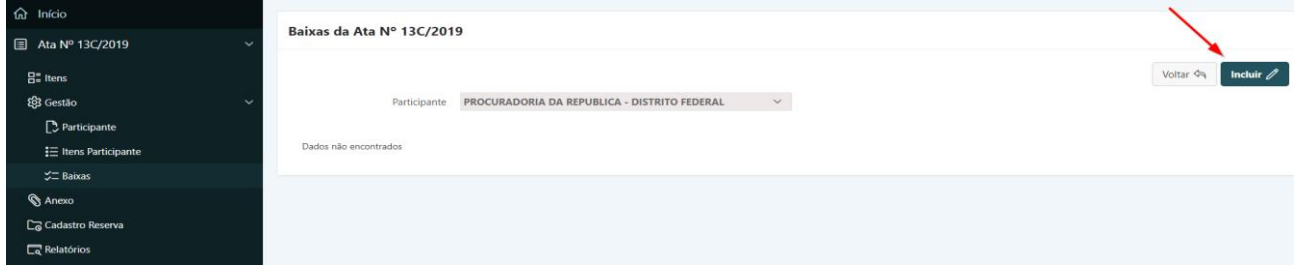

**Passo 5:** clicando no botão **"Incluir"**, apontado pela seta na figura acima, o sistema irá para o próximo passo para realização de uma baixa. Veja imagem abaixo:

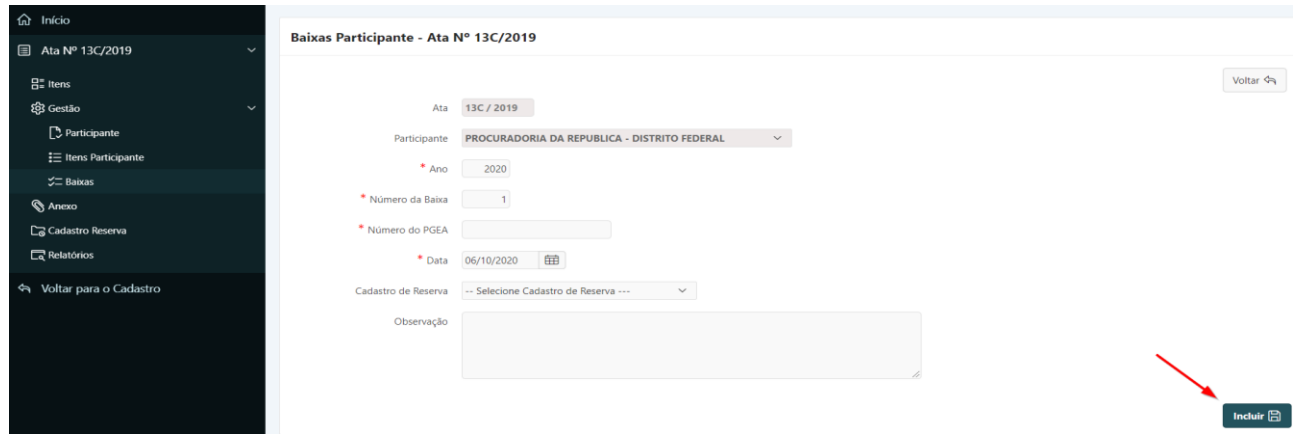

Nesta tela, o usuário deverá preencher os campos da seguinte forma:

- **a) Ata**: esse campo será preenchido automaticamente pelo sistema;
- **b) Participante**: preenchimento automático;
- **c) Ano**: poderá ser alterado pelo usuário, mas é de preenchimento automático;
- **d) Número da Baixa**: a mesma explicação do campo acima;
- **e) Número do PGEA**: é o número do Procedimento de Gestão Administrava que será encontrado na capa do processo. Ex: 1.00.000.000000/2016-00;
- **f) Data**: é a data da baixa. Preenchimento automático, mas o usuário poderá alterá-lo;
- **g) Cadastro Reserva**: esse campo só será usado caso o vencedor do certame não esteja em codições de fornecer para a Administração. Nesse caso, o cadastro reserva já deverá ter sido realizado pelo usuário (tópico 6.2.5). Para selecionar basta clicar no botão de seleção do campo;
- **h) Observação**: campo de livre utilização pelo usuário.

Após a digitação dos dados acima, o usuário deverá clicar em **"Incluir"** para validar as informações ou **"Voltar"** para retornar à página anterior.

O sistema retornará a seguinte tela:

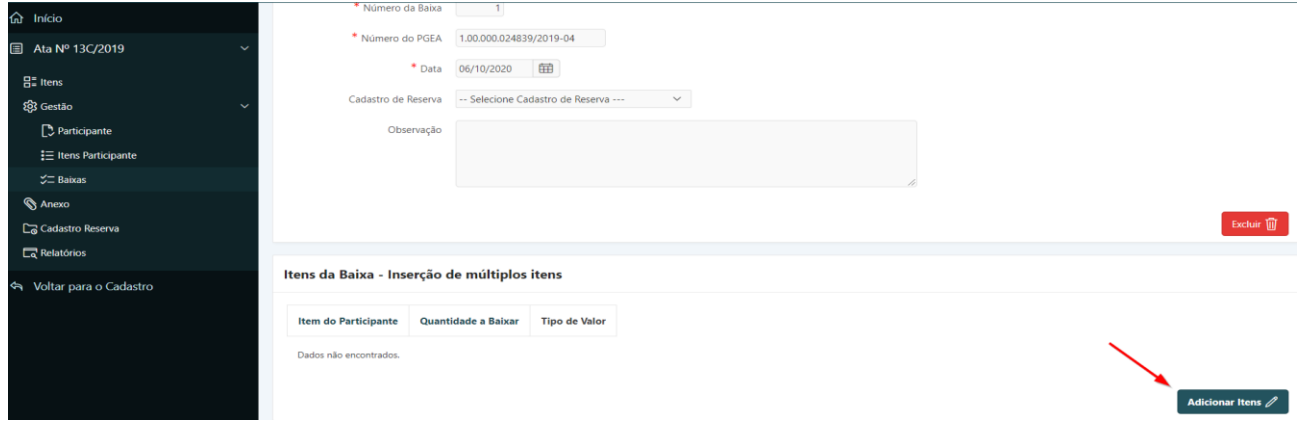

**Passo 6:** o próximo passo será incluir os itens da baixa, para isso, o usuário deverá clicar no botão **"Adicionar Itens"**, mostrado acima. O sistema irá abrir a página abaixo:

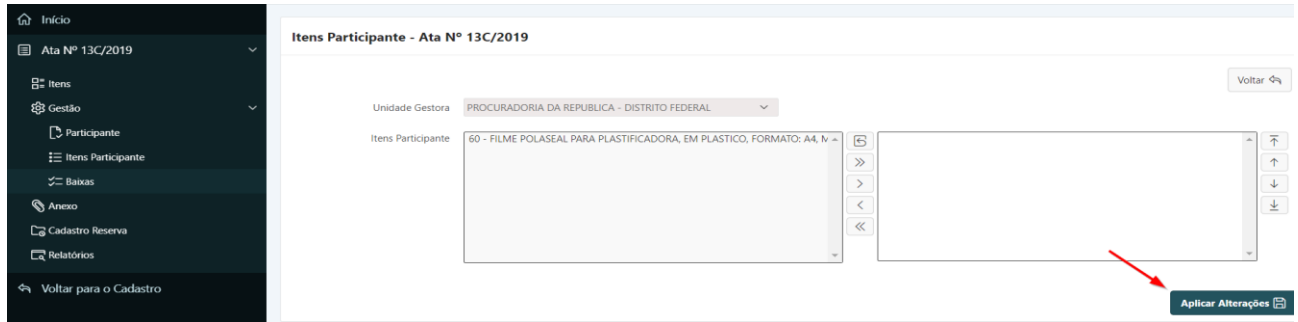

**Passo 7:** nessa tela, o usuário irá selecionar os itens que serão baixados. Por meio dos botões de seleção, ao lado direito dos itens, os itens poderão ser incluidos em lote ou individualmente. Após a seleção clicar em **"Aplicar Alterações"** para validar os itens a serem baixados ou em **"Voltar"** para retornar à tela anterior.

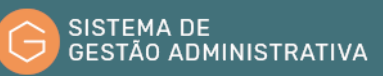

### O sistema irá abrir a seguinte tela:

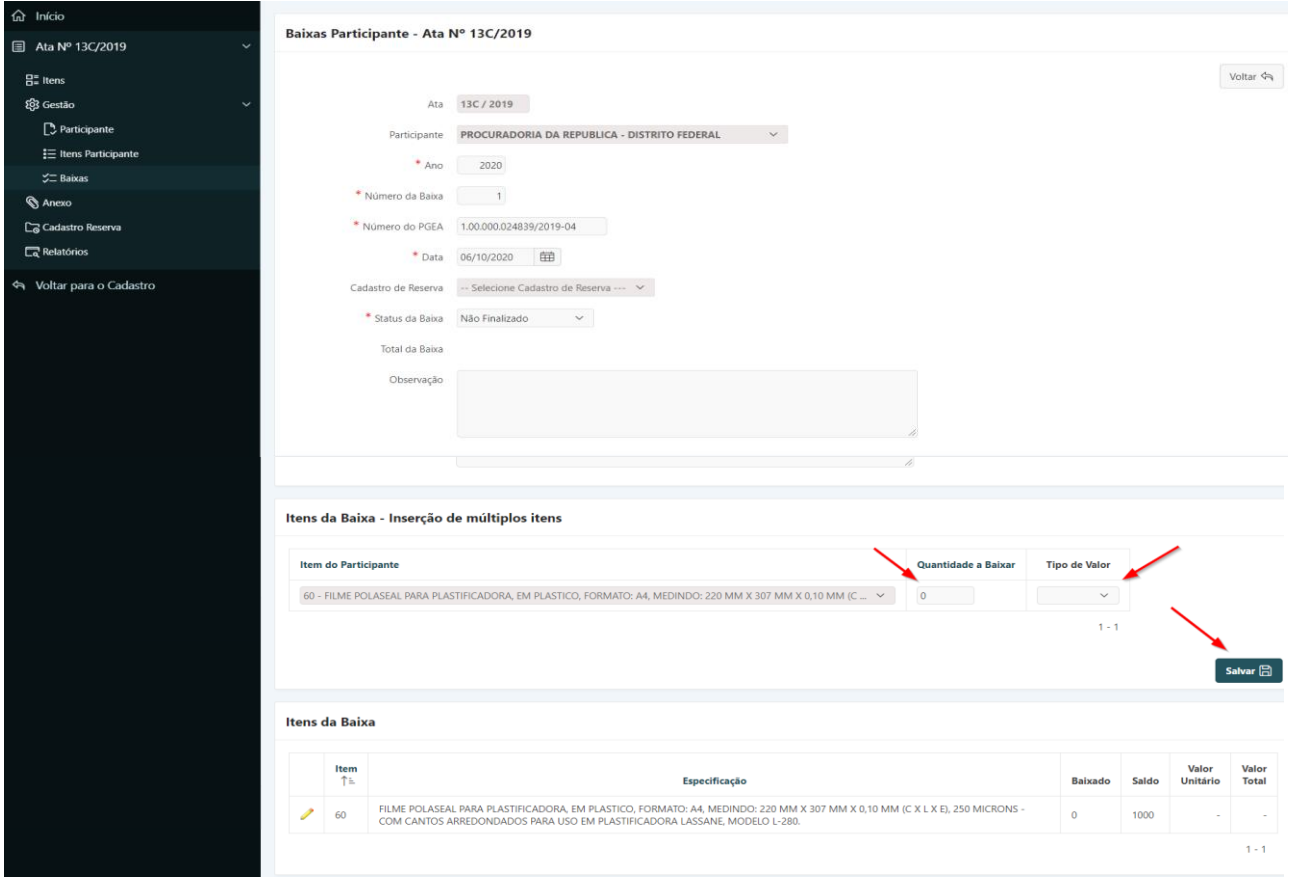

Nessa tela, o usuário deverá lançar no campo **"Quantidade a Baixar"** o quantitativo desejado. No campo **"Tipo de Valor"**, selecionar se o valor do bem é o registrado ou se é o valor negociado. Após essas alterações, clicar no botão **"Salvar"** para validar as informações.

Essa tela permite também a inclusão, alteração ou exclusão de itens:

- **a) Inclusão**: é a inclusão de itens para baixa, essa atividade será realizada clicando no botão "**Incluir**".
- **b) Exclusão e alteração**: para alteração, basta clicar no icone em forma de lápis a esquerda do item. Na tela que se abrir para realizar alterações de quantidade a baixar ou de tipo de valor. Após as alterações clicar em **"Salvar"**. Para exclusão de itens, basta clicar no botão **"Excluir"**.

**ATENÇÃO:** ainda na tela de baixa, o usuário deve ter atenção no campo **"Status da Baixa"**. Ele deverá estar preenchido com a opção **"Não Finalizado"**, caso contrário, o usuário não conseguirá realizar os procedimentos de baixa da ata.

Após a inclusão das informações acima, o sistema irá disponibilizar uma tela mostrando as baixas realizadas para a ata. Veja exemplo abaixo:

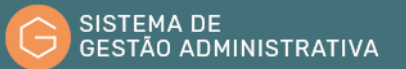

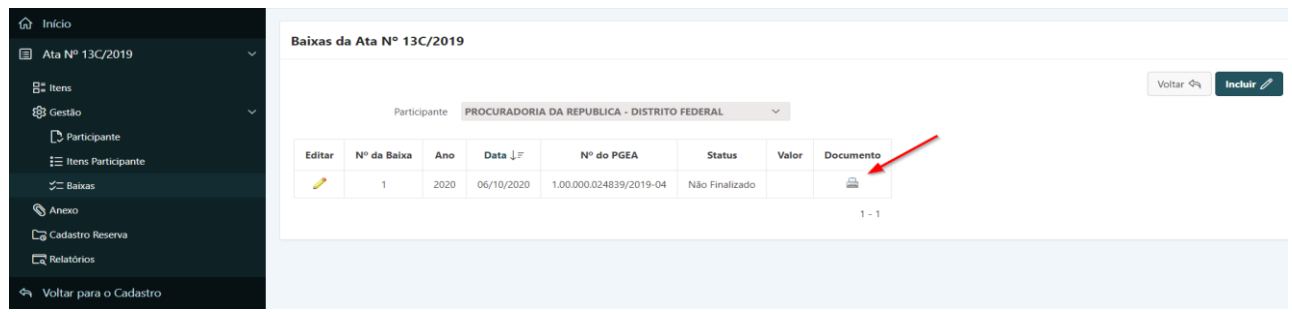

**Passo 8:** nessa tela, o usuário poderá imprimir o documento de baixa para anexar ao processo:

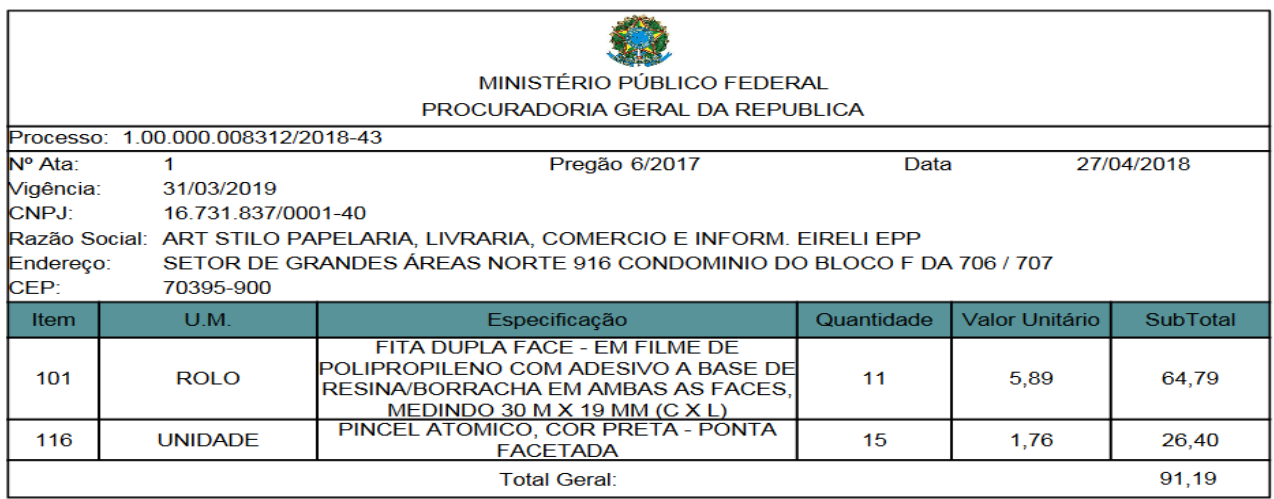

# 6.4. Controle de Adesão

O controle de adesão é realizado quando um órgão, seja pertencente aos ramos do Ministério Público da União ou de outro órgão da Administração Pública Federal, Municipal ou Estadual, que não tenha participado do pregão, solicitar autorização para adesão à uma ata onde a PGR figure como gerenciadora e desde que haja previsão na ata para isso. Nesse caso, o controle será realizado pelo sistema ARP.

# 6.4.1. Autorização de Adesão

Para realizar o processo de adesão, o usuário deverá realizar as atividades descritas no tópico 6.2.3 deste manual.

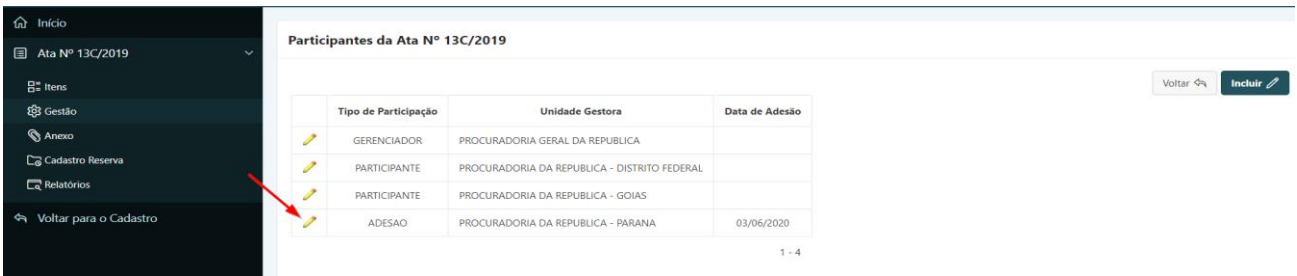

**Passo 1:** após os procedimentos indicados acima, o usuário deverá acessar a seguinte tela:

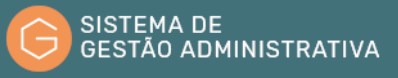

**Passo 2:** o próximo passo será clicar no ícone em forma de lápis que está a esquerda do participante classificado como **"ADESÃO"**.

**Passo 3:** seguir a descrição feita para baixa no tópico 6.3.1, passos 4 a 7. Esse procedimento permitirá ao usuário realizar o controle do saldo para autrorizações de adesão.

**Passo 4:** Após realizar os procedimentos de controle de autorização de adesão, o sistema irá disponibilizar uma tela para conferência da adesão conforme abaixo:

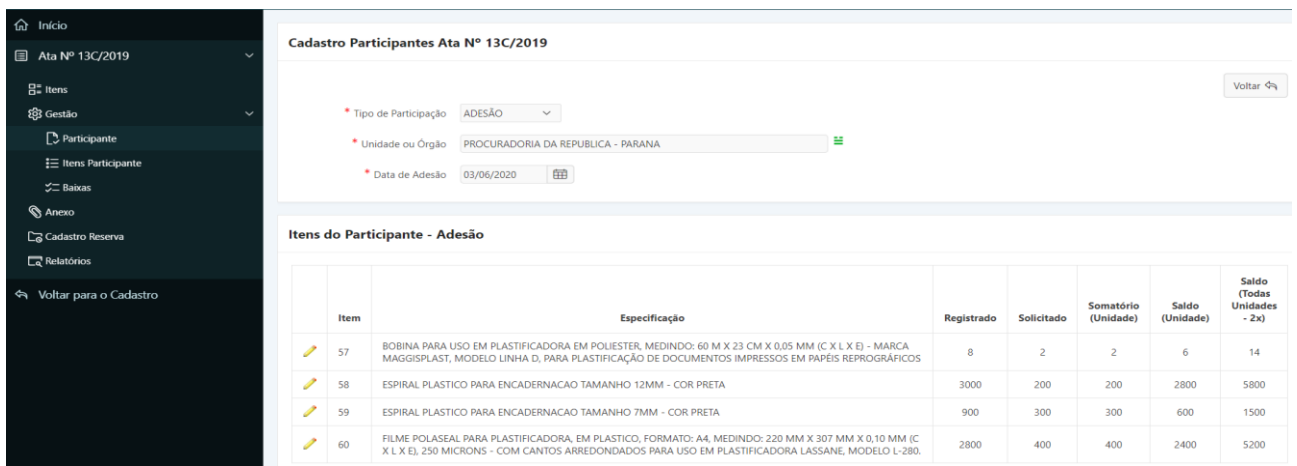

Na aba **"Relatório"**, dentro do módulo de adesão, o sistema irá disponibilizar dois relatórios chamados **"Controle de Adesões por Item"** e **"Controle de Adesões por Não Participante"**. Eles podrão ser usados para gerenciamento do controle de autorizações de adesões. Para mais informações sobre esses relatórios, favor acessar o tópico 6.2.6 deste manual.

# 7. Módulo Contratação

O módulo Contratação é uma ferramenta desenvolvida para elaboração e acompanhamento do planejamento anual das contratações da Unidade Administrativa, sendo possível, por meio do sistema, acompanhar o andamento dos processos de contratação desde o planejamento até a sua conclusão.

A partir do módulo Contratação é gerada a Lista de Contratação Anual, e extraído o Plano Anual de Contratações (PAC), documento que, após análise e deliberação, é aprovado pelo Secretário-Geral, no qual são registradas as contratações que serão realizadas pela Unidade Administrativa no exercício subsequente ao da sua elaboração.

A partir do acesso ao Módulo de Contratação encontramos o menu principal onde constam as funcionalidades:

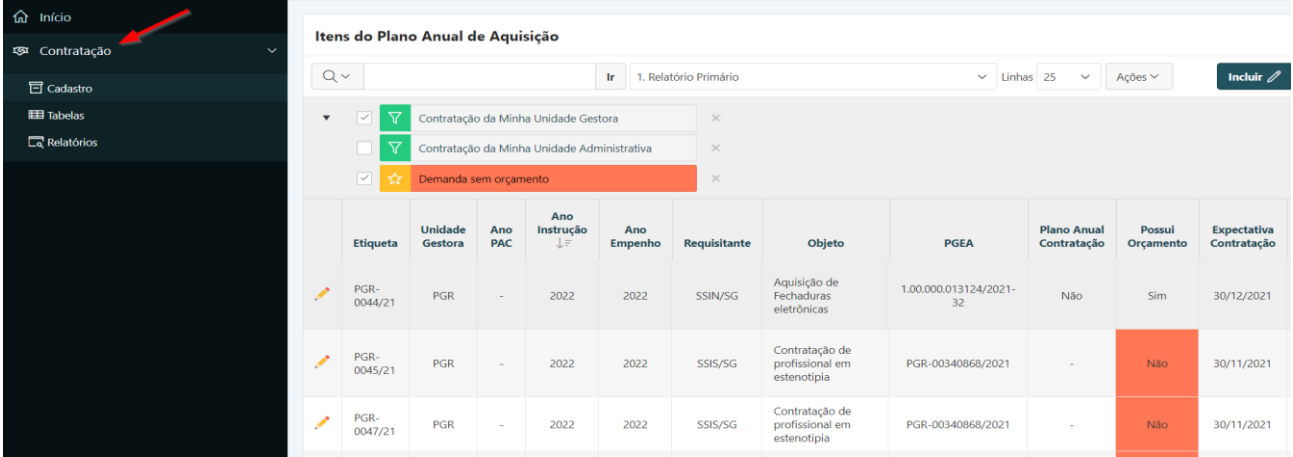

- **a) Cadastro:** apresenta as funcionalidades disponíveis para o cadastramento dos itens da Lista de Contratação Anual;
- **b) Tabelas**: apresenta as tabelas auxiliares relativas ao cadastramento dos itens da Lista de Contratação Anual.
- **c) Relatórios**: apresenta uma série de relatórios com diversas informações gerenciais relativas aos itens da Lista de Contratação Anual.

No Menu **"Cadastro"** são apresentados todos os itens da Lista de Contratação Anual por ordem de etiqueta. O usuário poderá consultar todos os itens cadastrados pelas unidades do Ministério Público Federal, utilizando os filtros preexistentes, bem como incluir novo item de contratação.

# 7.1. Consultar Item da Lista de Contratação Anual

No Sistema de Gestão Administrativa o usuário poderá consultar todos os Itens da Lista de Contratação Anual cadastrados pelas unidades do Ministério Público Federal.

Para saber se um item já se encontra cadastrado o usuário deverá:

**Passo 1.** Escolher no Módulo **"CONTRATAÇÃO"** a opção **"Cadastro"**. O Sistema apresentará automaticamente uma relação de itens, por ordem crescente de etiqueta. Caso queira filtrar a pesquisa, efetuar o **passo 2**, caso contrário ir para o **passo 3**.

**ATENÇÃO:** O usuário poderá utilizar os filtros preexistentes para realização da consulta. Assim, basta marcar/desmarcar o(s) filtro(s) desejado(s).

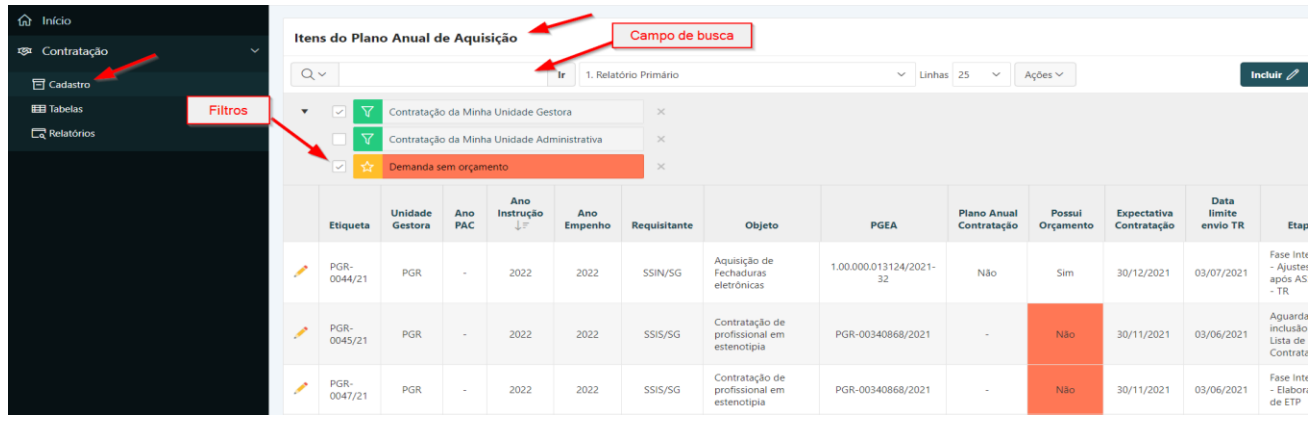

**Passo 2.** Informar no campo de busca a etiqueta, unidade gestora, ano instrução, requisitante, ou algum outro campo disponível a ser consultado ou parte dele e pressionar o botão **"Ir"** ou a tecla **"Enter"** para trazer a descrição informada ou a relação de itens do plano anual similares ao informado.

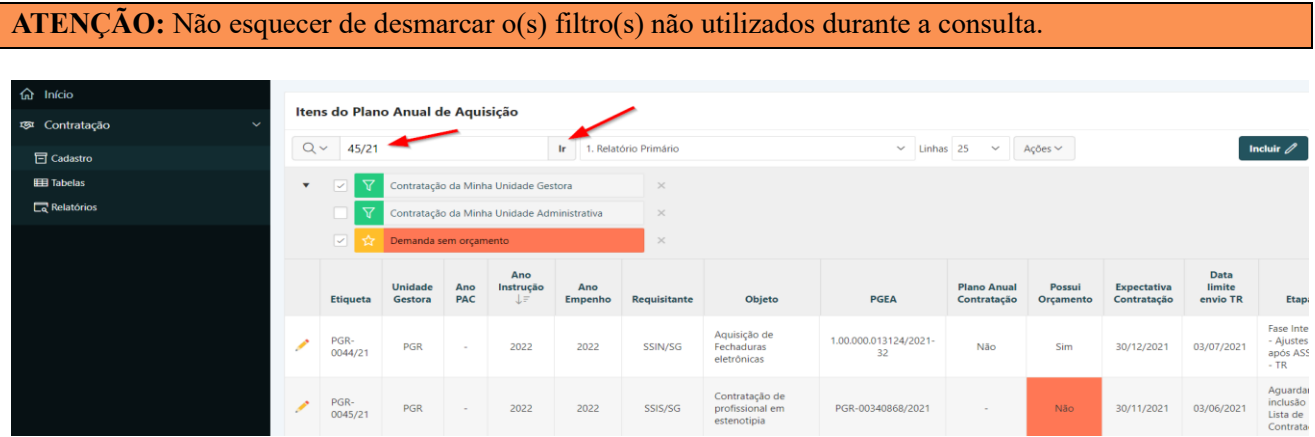

**Passo 3.** Para visualizar os dados do item de contratação a ser pesquisado o usuário deverá clicar no lápis amarelo.

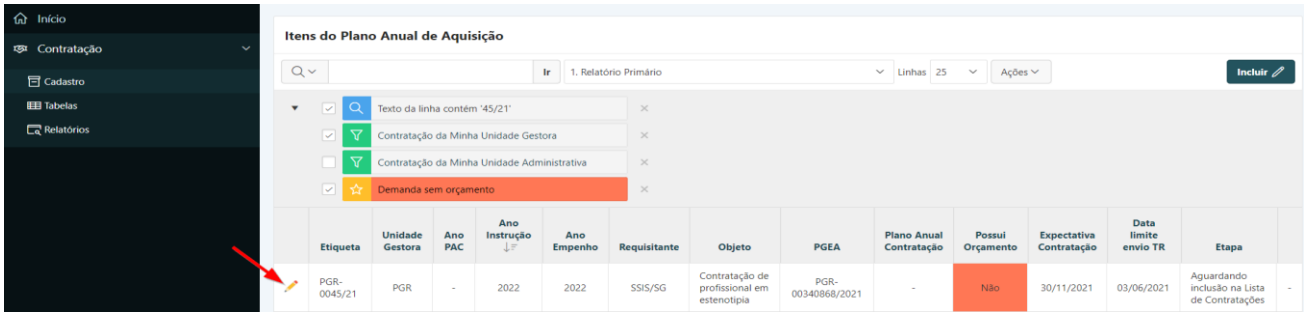

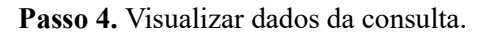

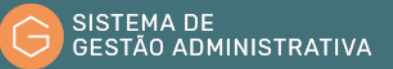

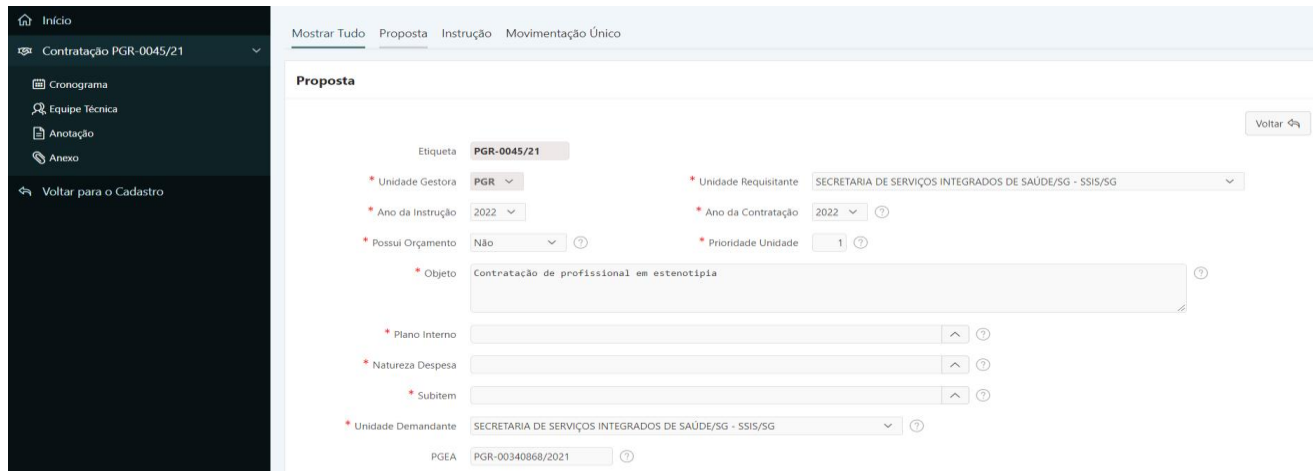

# 7.2. Incluir Item da Lista de Contratação Anual

Deverão ser inseridas no sistema todas as propostas de contratações para o exercício, exceto as prorrogações contratuais passíveis de renovação.

Para incluir um novo item de contratação no Sistema de Gestão Administrativa, após verificar que ele não se encontra cadastrado, o usuário deverá:

**Passo 1.** Escolher no Módulo **"CONTRATAÇÃO"** a opção **"Cadastro"** e clicar no botão **"Incluir".**

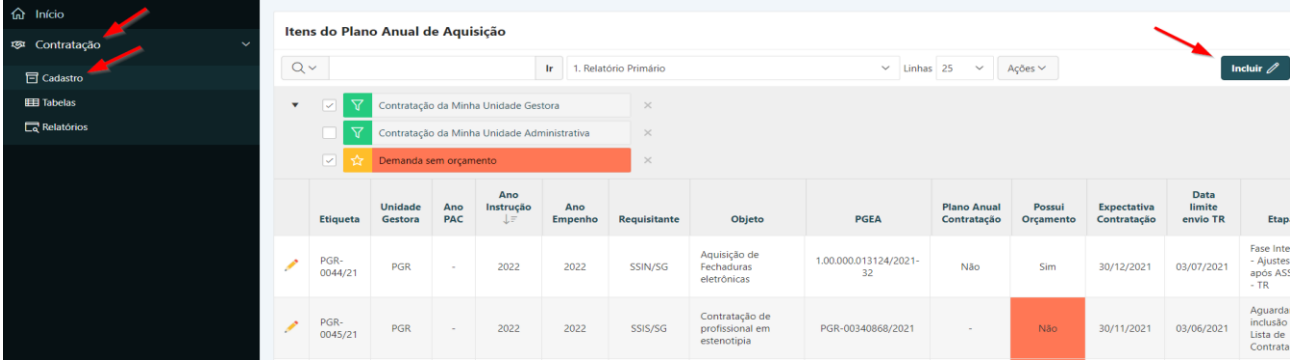

**Passo 2.** Preencher corretamente os campos apresentados atentando para os marcados com asterisco vermelho (**\***) que são campos obrigatórios:
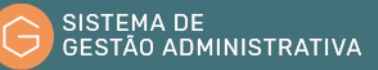

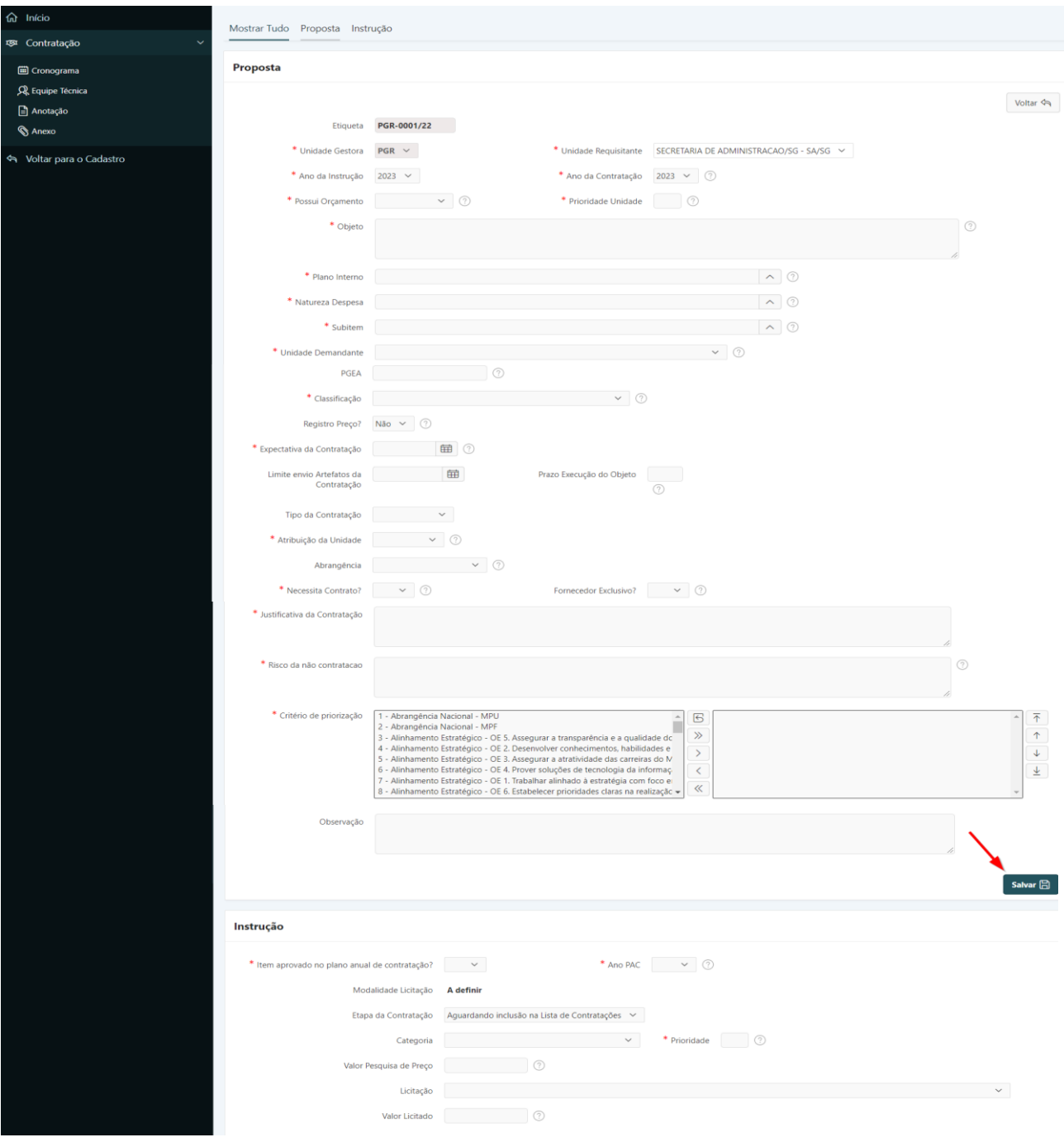

#### **Proposta:**

- **a) Etiqueta:** número de rastreio da contratação preenchido automaticamente pelo sistema.
- **b) Unidade Gestora**: preenchido automaticamente pelo sistema.
- **c) Unidade Requisitante**: preenchido automaticamente pelo sistema.
- **d) Ano da Instrução:** *campo tabelado* selecionar o ano da instrução da aquisição em planejamento.
- **e) Ano da Contratação:** *campo tabelado* selecionar o ano da contratação da aquisição em planejamento.

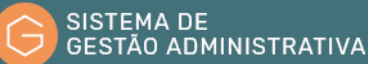

- **f) Possui Orçamento:** *campo tabelado* selecionar a opção conforme haja previsão orçamentária.
- **g) Prioridade Unidade**: inserir a prioridade em ordem numérica sequencial crescente.
- **h) Objeto**: informar o objeto do item de aquisição.
- **i) Plano Interno:** *campo tabelado* selecionar a opção conforme alocação orçamentária do item.
- **j) Natureza Despesa:** *campo tabelado* selecionar a opção conforme classificação orçamentária do item.
- **k) Subitem:** *campo tabelado* selecionar a opção conforme classificação orçamentária do item.
- **l) Unidade Demandante:** *campo tabelado* selecionar o setor interessado na aquisição do item.
- **m) PGEA:** se houver PGEA autuado informar, caso não exista deixar em branco.
- **n) Classificação:** *campo tabelado* selecionar a opção conforme uma das naturezas da demanda a seguir:
	- *Custeio - contratação anual*: contratação que se repete anualmente na Unidade, sem ter caráter continuado; Ex: aquelas com vigência somente no exercício, ou seja: 01/01/2021 até 31/12/2021;
	- *Custeio – contratação de natureza continuada – nova*: contratação de serviços de natureza continuada ainda não contratados na Unidade; Ex: contrato de novo serviço contínuo inexistente no órgão;
	- *Custeio - contratação de natureza continuada - não renovável*: contratação que não é mais passível de renovação ou aquela cuja opção foi pela sua não renovação; Ex: aquelas contratações que estão no último ano de vigência ou que não seja conveniente sua renovação por problemas na execução do contrato ou por impossibilidade legal de prorrogação, nesse caso será necessário indicar o nº do contrato anterior;
	- *Custeio - contratação de natureza não continuada - nova*: contratação de serviço por escopo ou aquisição de materiais de consumo; (aquisição imediata ou ARP – se ARP será necessário indicar o nº da Ata anterior);
	- *Investimento*: contratação de obras e aquisição de softwares, imóveis, equipamentos e materiais permanentes;
	- *Investimento e custeio*: contratações que englobam investimento e custeio, conforme

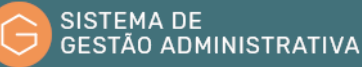

definições acima. Ex.: Aquisição de equipamento com serviço de suporte mensal;

**ATENÇÃO:** Importante cadastrar a opção correta, pois o prazo limite para encaminhamento dos artefatos da contratação está vinculado a natureza da demanda escolhida.

> **o) Registro de Preço?:** *campo tabelado* – informar se a contratação processada pelo Sistema de Registro de Preços – SRP;

**ATENÇÃO:** Se sim, informar o nº da ata anterior.

**p) Expectativa da Contratação:** inserir a data de expectativa de formalização da contratação (não confundir com a data de entrega do objeto);

**ATENÇÃO:** no caso de contratos continuado a data será a do término da vigência do contrato anterior; no caso de ARP a data será a do término da vigência da Ata anterior, as quais serão preenchidas automaticamente pelo sistema no momento em que for informado o nº do contrato anterior ou da Ata anterior.

- **q) Limite envio Artefatos da Contratação:** preenchido automaticamente pelo sistema, quando informado o número do último Contrato, da última Ata de Registro de Preços ou a data da expectativa da contratação;
- **r) Prazo Execução do Objeto:** se possível informar o prazo para a execução do objeto. nesse prazo deverá estar compreendido o tempo de entrega, instalação, testes, medições etc, até o recebimento definitivo do objeto;
- **s) Tipo da Contratação:** *campo tabelado* selecionar a opção conforme a contratação seja caracterizada como Centralizada, Compartilhada, Conjunta ou Individual;
- **t) Atribuição da Unidade:** *campo tabelado* selecionar a opção conforme a unidade seja Gerenciador ou Participante no processo da contratação;
- **u) Abrangência:** *campo tabelado* selecionar a opção conforme a aquisição tenha abrangência restrita à unidade, ou regional, ou nacional;
- **v) Necessita Contrato:** *campo tabelado* selecionar a opção conforme a aquisição venha a gerar contrato ou não;
- **w) Fornecedor exclusivo:** *campo tabelado* informar no caso de inexigibilidade de licitação;
- **x) Justificativa da contratação:** descrever a justificativa para a aquisição do item;
- **y) Risco da não contratação:** descrever os riscos da não contratação;
- **z) Critério de priorização:** selecionar os critérios de priorização desejados e clicar no botão (**"**) para referenciá-los no item de aquisição;
- **aa) Observação:** incluir informações complementares, se houver.

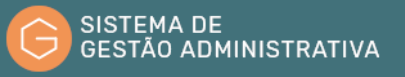

#### **Instrução:**

- **a) Item aprovado no plano anual de contratação:** *campo tabelado* pendente;
- **b) Ano PAC:** *campo tabelado* pendente;
- **c) Modalidade licitação:** campo preenchido automaticamente pelo sistema;
- **d) Etapa da Contratação:** *campo tabelado* pendente;
- **e) Categoria:** *campo tabelado* pendente;
- **f) Prioridade:** pendente;
- **g) Valor Pesquisa de Preço:** pendente;
- **h) Licitação:** *campo tabelado* pendente;
- **i) Valor Licitado:** pendente;

**Passo 3.** Clicar no botão **"Salvar"** para confirmar as informações preenchidas.

**ATENÇÃO:** O botão **"Voltar"** é para retornar à página anterior sem salvar as informações preenchidas.

# 7.3. Alterar dados de Item da Lista de Contratação Anual

No sistema de Gestão Administrativa os dados dos Itens da Lista de Contratação Anual poderão ser alterados quando identificado erro no cadastramento inicial.

No caso de alteração sujeita a registro, o usuário deverá:

**Passo 1.** Escolher no Módulo **"CONTRATAÇÃO"** a opção **"Cadastro"**. O Sistema apresentará automaticamente uma relação de itens por ordem crescente de número. Caso queira filtrar a pesquisa, efetuar o **passo 2**, caso contrário ir para o **passo 3**.

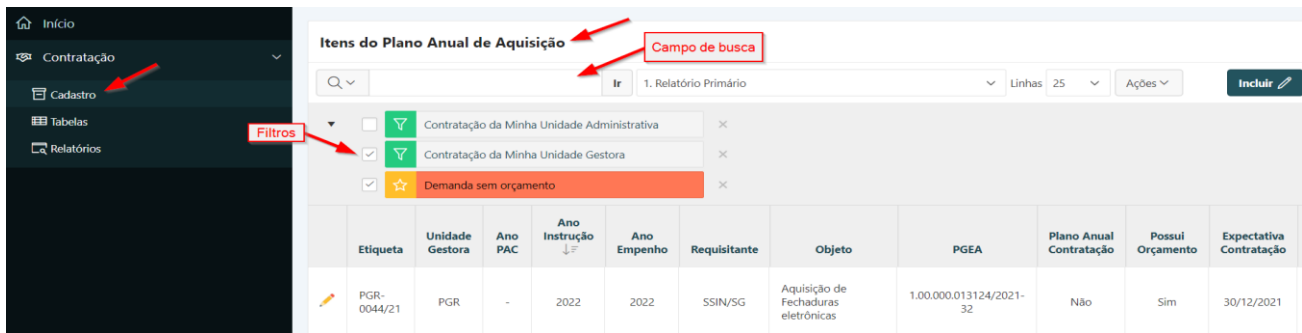

**Passo 2.** Informar no campo de busca o número do item, unidade gestora, ano instrução, requisitante, ou algum outro campo disponível a ser consultado ou parte dele e pressionar o botão **"Ir"** ou a tecla **"Enter"** para trazer a descrição informada ou a relação itens do plano anual similares ao informado.

**ATENÇÃO:** Não esquecer de desmarcar o(s) filtro(s) não utilizados durante a consulta.

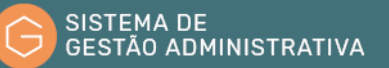

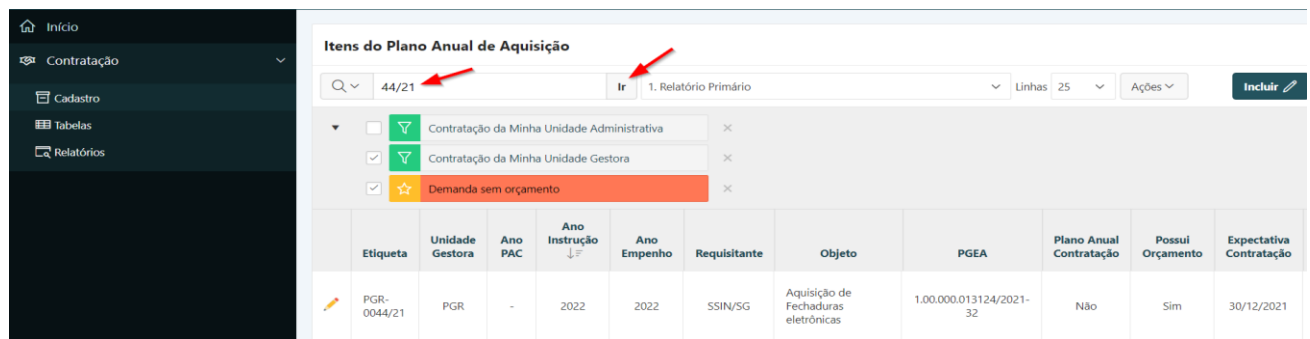

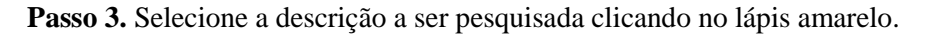

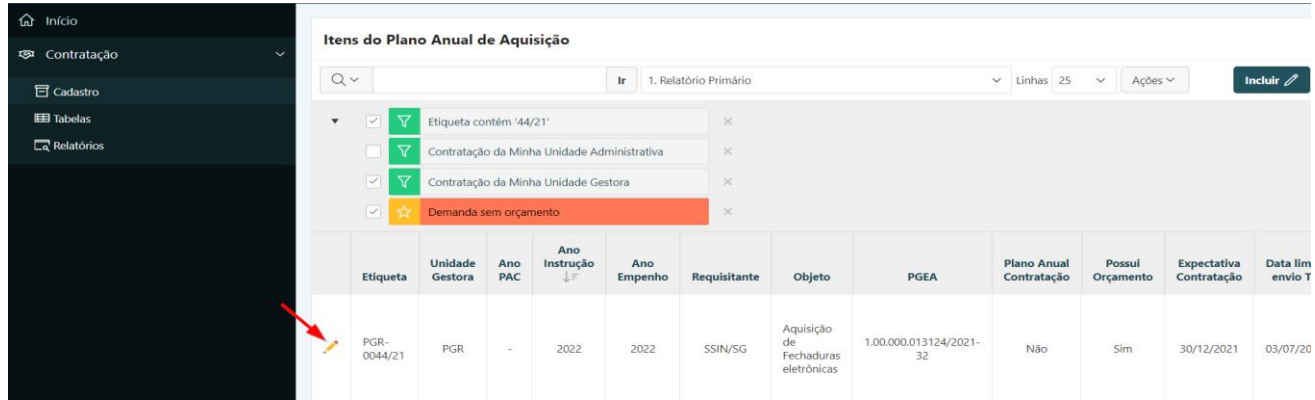

**Passo 4.** Efetuar a alteração/correção identificada e clicar no botão **"Salvar"** para confirmar as informações alteradas/corrigidas.

**ATENÇÃO:** O botão **"Voltar"** é para retornar à página anterior sem salvar as informações alteradas/corrigidas. O botão **"Apagar"** apaga todos os dados anteriormente cadastrados (exclui o dado da tabela).

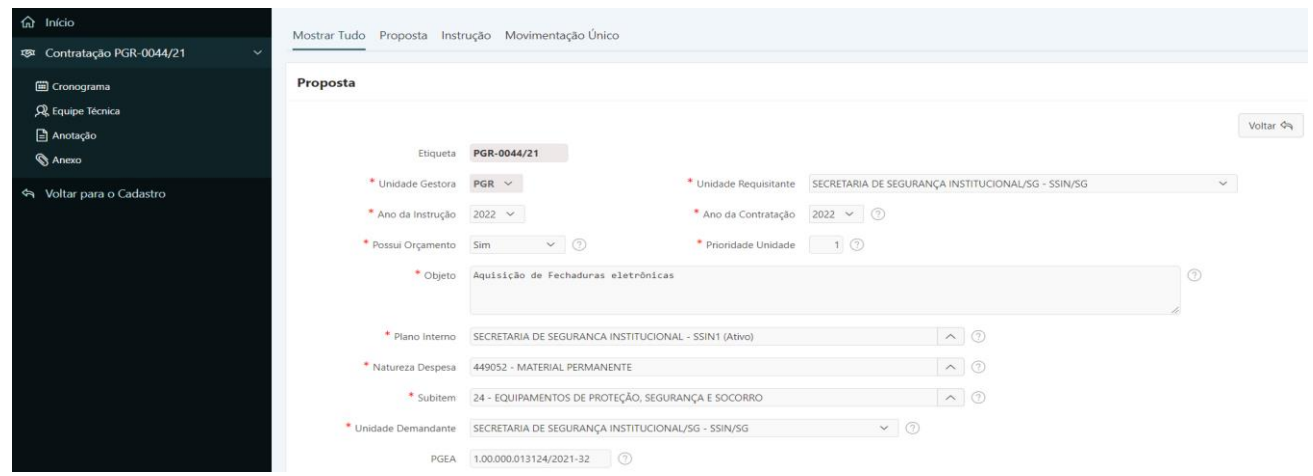

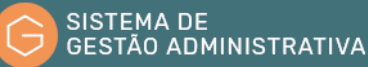

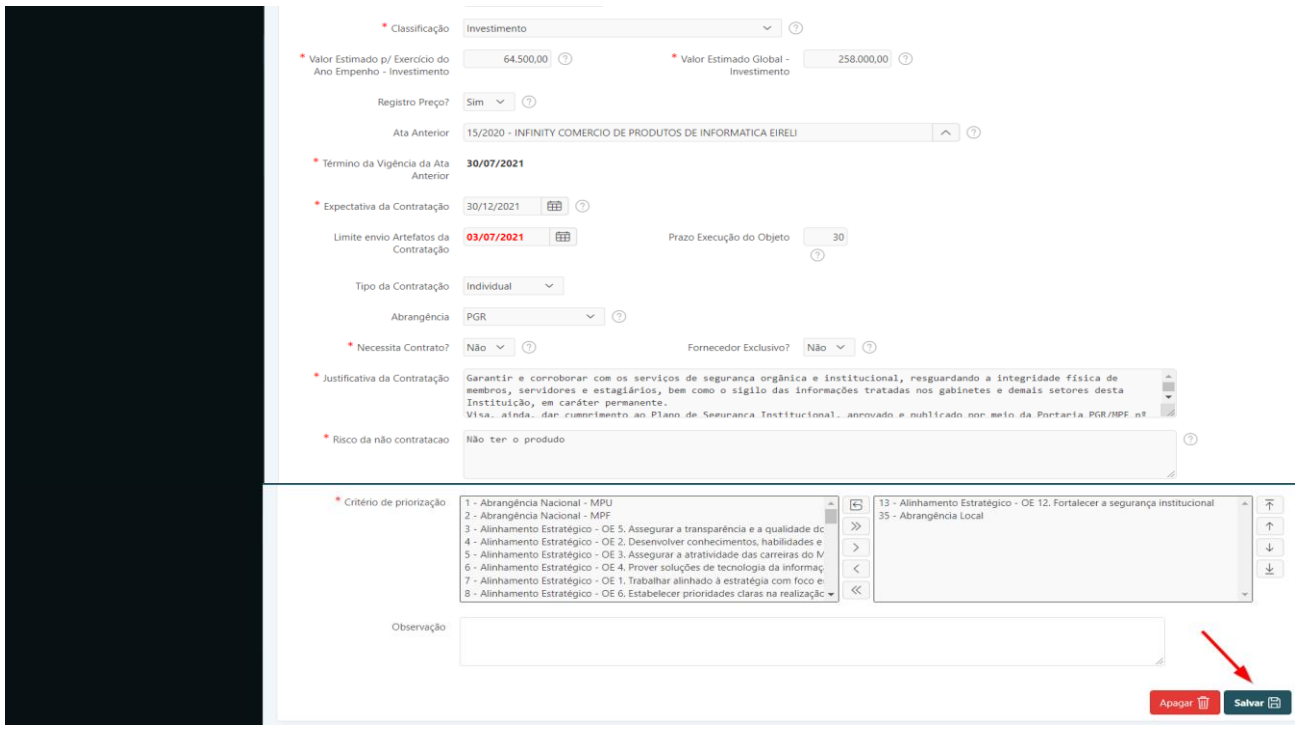

# 7.4. Cronograma

O cronograma é uma consolidação das informações referentes ao acompanhamento dos prazos registrados em cada uma das etapas definidas para a contratação do item selecionado. Contém um quadro informativo exibindo todas as etapas da contratação, com seus respectivos prazos definidos, data de início, data de fim, dentre outros. Também é possível incluir, excluir e reordenar etapas, bem como alterar o prazo de execução de determinada etapa, de modo a refletir possíveis desvios do planejamento inicial.

### **7.4.1 Consultar Cronograma**

Para consultar o cronograma do item de contratação o usuário deverá:

**Passo 1.** Realizar a consulta do Item da Lista de Contratação Anual, conforme rotina especificada no item 7.1.

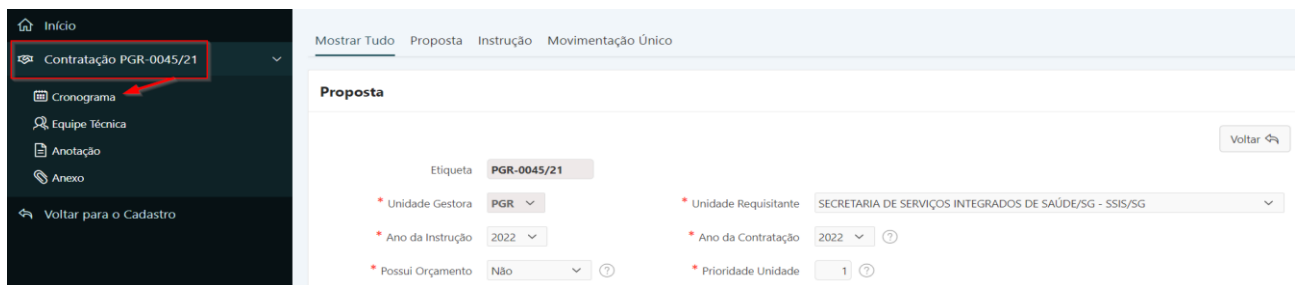

**Passo 2.** Escolher no menu referente ao item de contratação consultado a opção **"Cronograma"**.

Previamente à definição da modalidade de licitação do item de contratação, a tela de Cronograma será semelhante à apresentada na imagem a seguir.

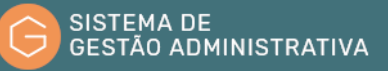

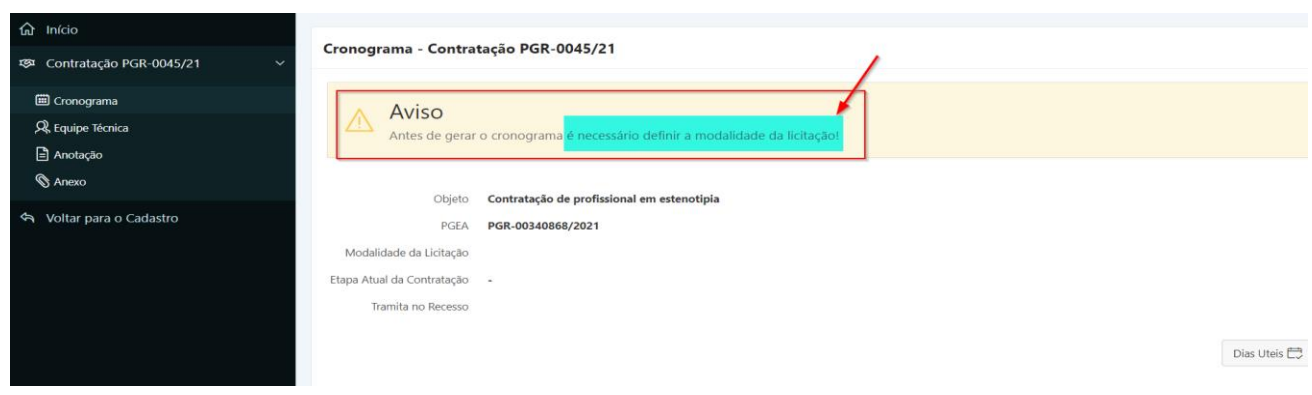

Nesse caso, ver a seção **Gerar Cronograma**, que detalhará como efetuar a definição da modalidade de licitação do item de contratação.

Após a definição da modalidade de licitação do item de contratação, o sistema criará o cronograma para o item, e a tela de Cronograma será como a exibida na imagem a seguir.

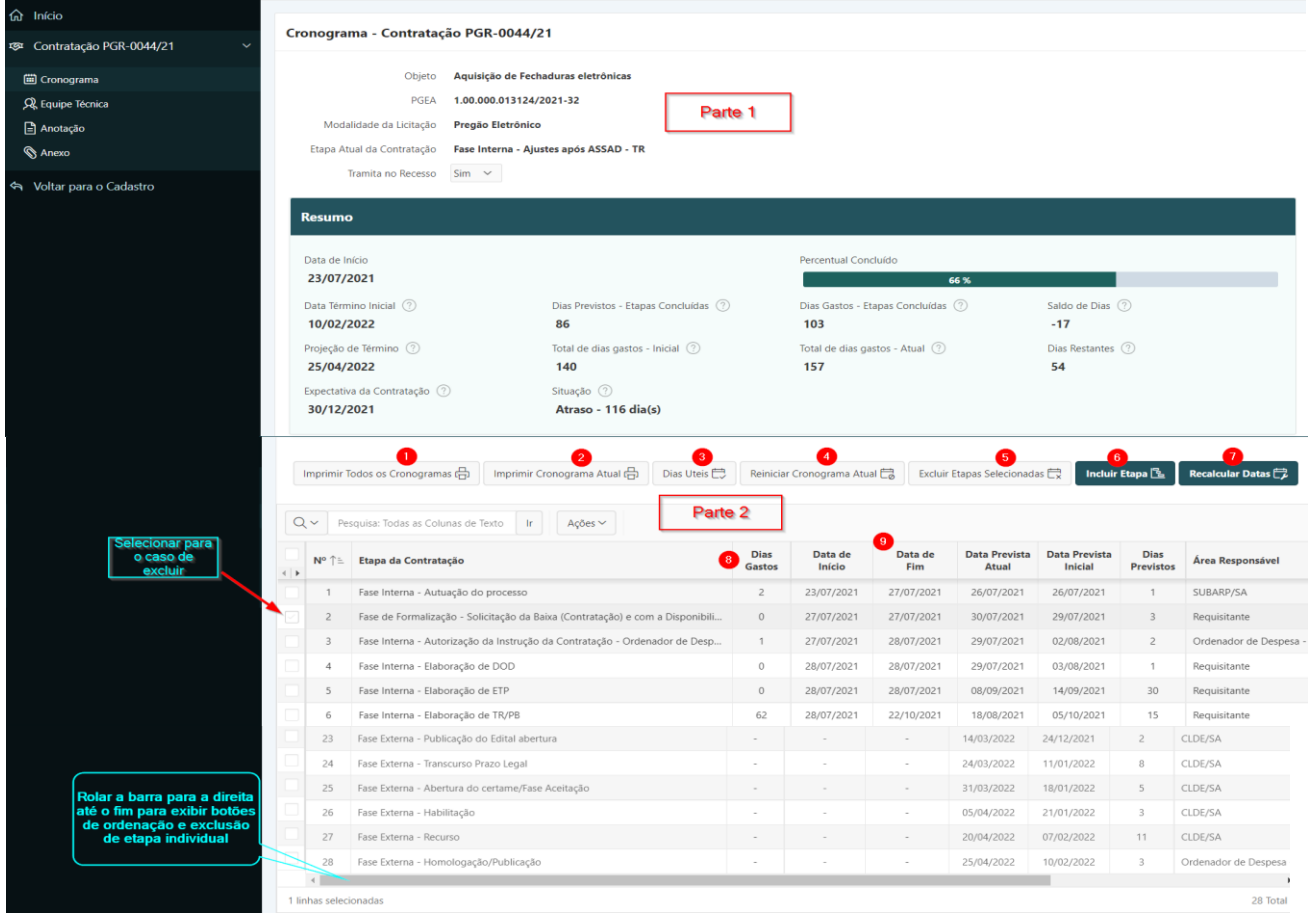

Podemos dividir a tela em duas partes. Na parte 1 são apresentadas diversas informações cadastrais do item de contratação. Na parte 2 temos vários botões e uma tabela, que representa o cronograma em si. A seguir, breve descrição das funcionalidades dos itens enumerados.

#### **7.4.2 Acionar operações Cronograma**

**a) Imprimir todos os cronogramas:** raramente haverá mais de um cronograma para a contratação, podendo acontecer quando há uma alteração na modalidade de licitação. Nesse

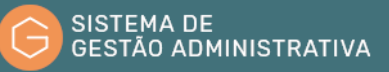

caso, o sistema irá gerar um arquivo PDF com as informações dos cronogramas. (1)

**b) Imprimir cronograma atual:** o sistema irá gerar um arquivo PDF com as informações do cronograma. (2)

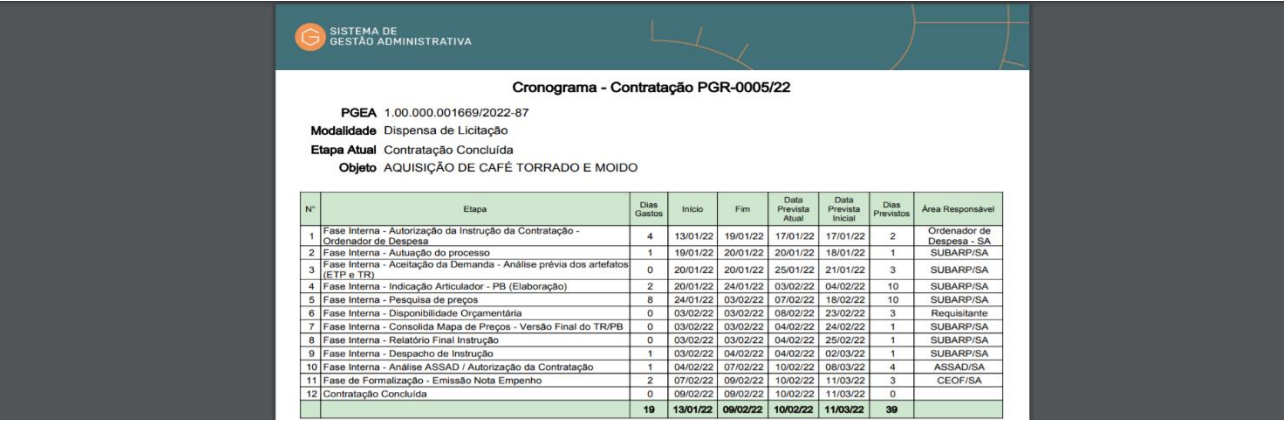

**c) Dias úteis:** o sistema criará uma janela informativa exibindo um calendário navegável por mês com indicação dos dias úteis em cada mês visando a facilitar cálculos de prazos que tenham por base a contagem de dias úteis. (3)

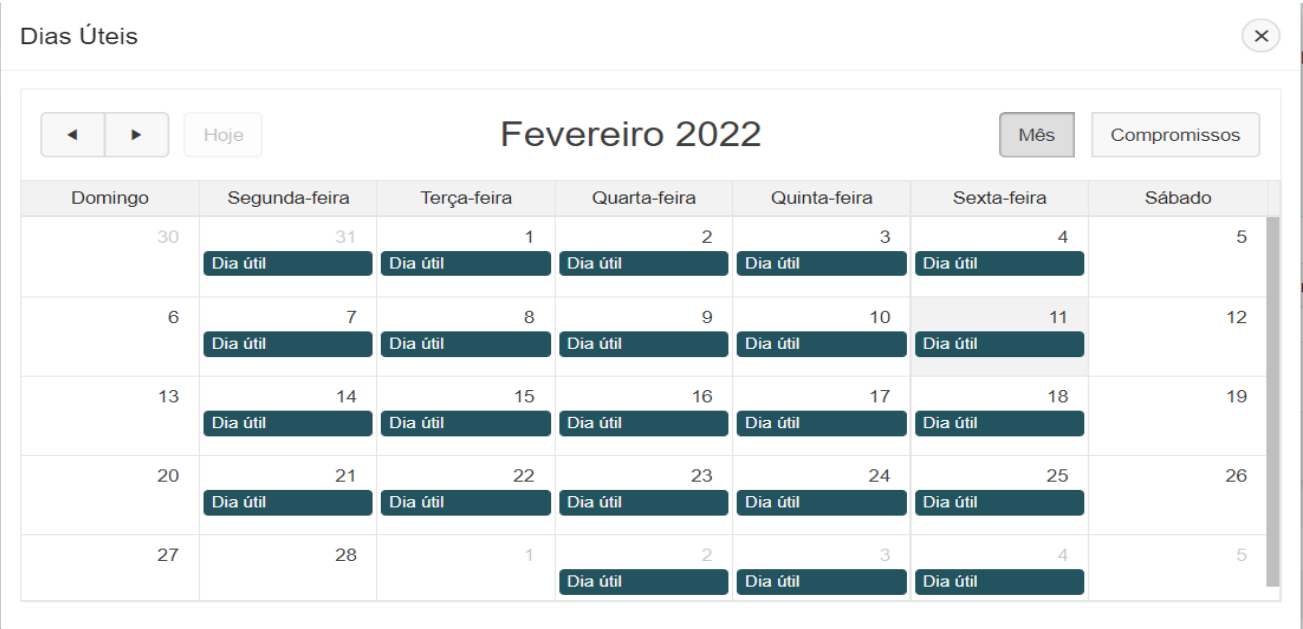

**d) Reiniciar Cronograma Atual:** o sistema irá fazer o cronograma retroceder ao estado inicial de sua criação, desconsiderando as alterações que o usuário tiver efetuado. Útil no caso de equívocos no preenchimento das informações e desejável retorno ao estado inicial.(4)

Na Tela 1, observa-se que o usuário já tabalhou algumas etapas do cronograma, tendo preenchido o campo "Dias Gastos" ou "Data de Fim" (ver seção 7.4.5, "Alimentar Cronograma").

**Tela 1:**

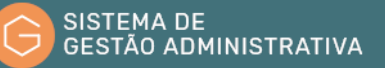

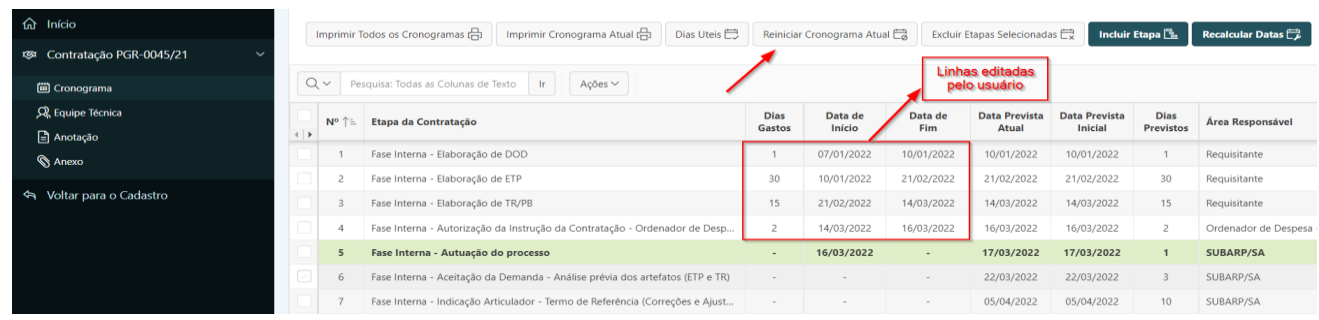

Na Tela 2, após acionar o botão **"Reinicar Cronograma Atual",** o sistema abrirá uma janela na qual será informada a data de início, do modo como é feito na operação de Gerar Cronograma.

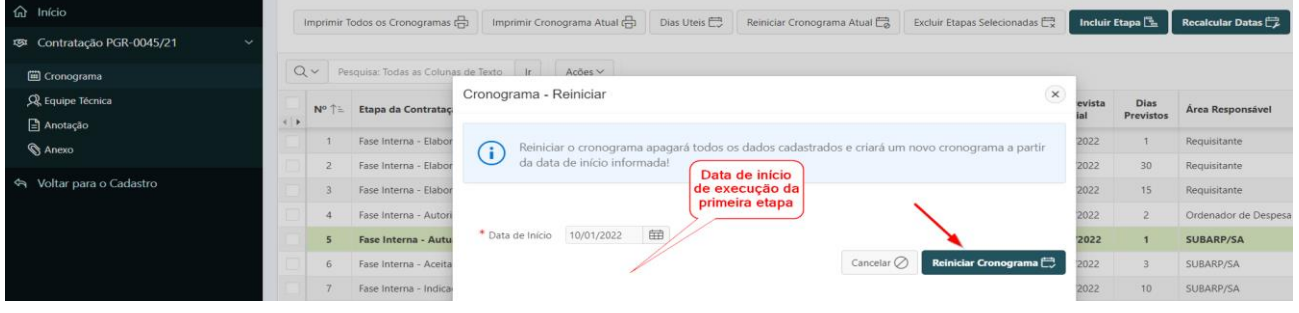

Na Tela 3, o cronograma foi reiniciado com a data informada na Tela 2.

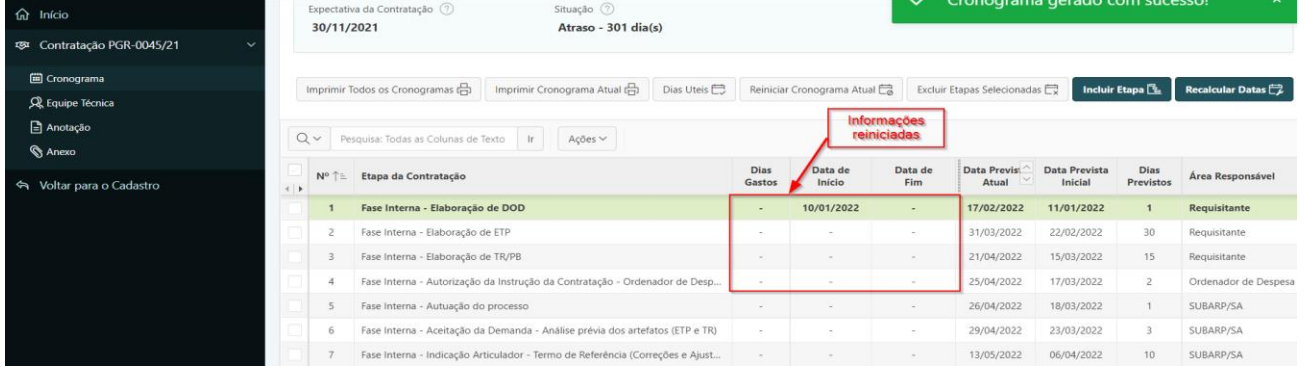

**ATENÇÃO:** Após a confirmação, o sistema retornará o cronograma ao estado inicial. Todas as informações preenchidas pelo usuário serão desconsideradas.

- **e) Excluir Etapas Selecionadas:** o sistema irá excluir as etapas que estiverem selecionadas na tabela, conforme indicado na imagem. (5)
- **f) Incluir Etapa:** o sistema exibirá uma janela na qual será possível adicionar uma etapa (Tela 1), bem como especificar a sequência na qual ela deve constar após sua inclusão (Tela 2). Após a operação, a nova etapa aparecerá na sequência definida (Tela 3).

**Tela 1:**

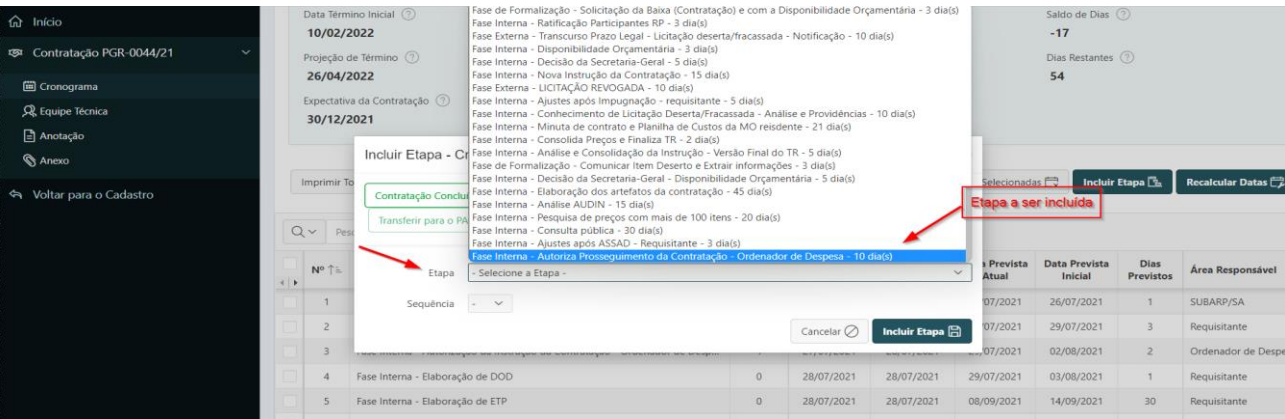

# **Tela 2:**

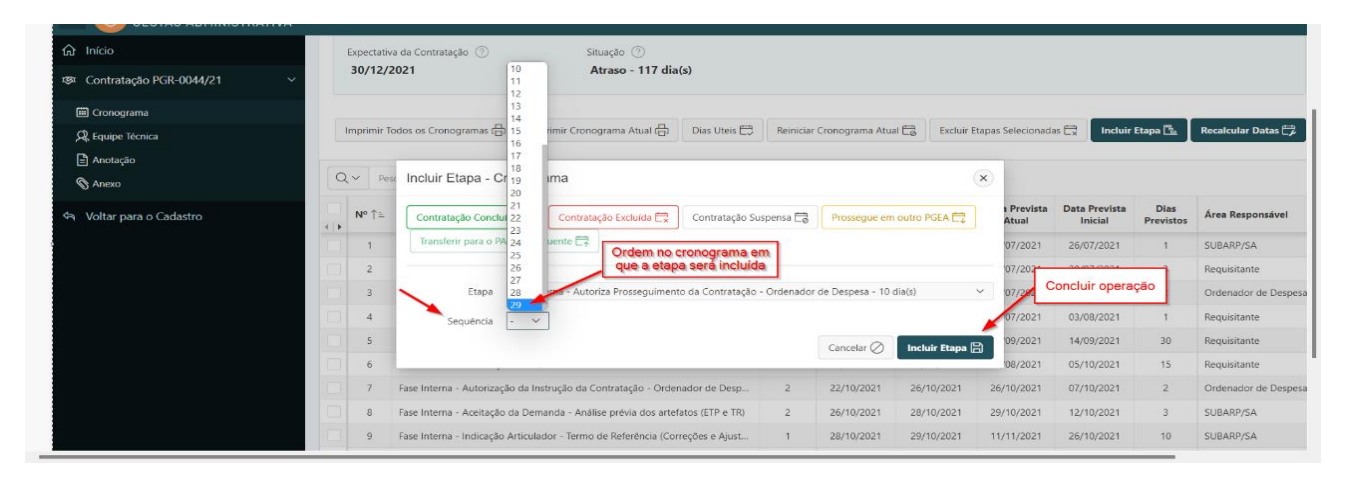

## **Tela 3:**

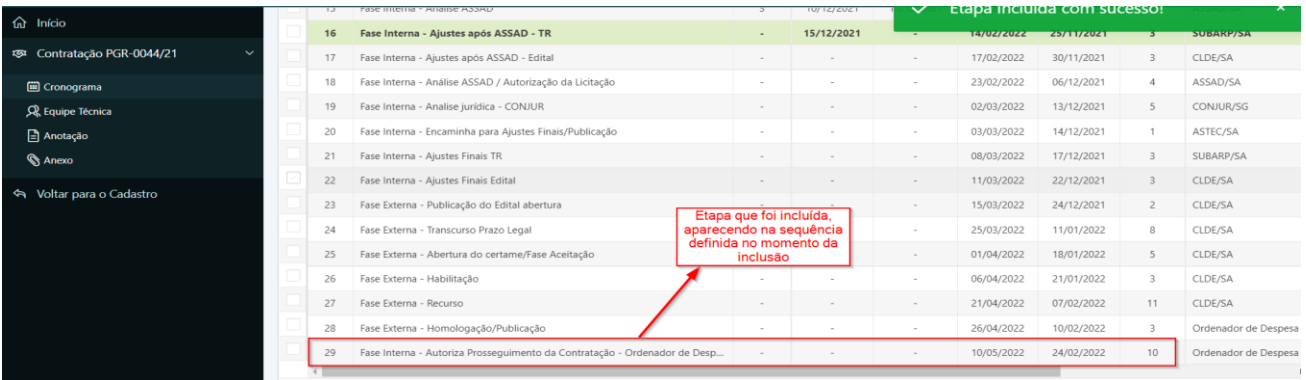

**g) Recalcular datas:** o sistema fará uma verificação no calendário vigente no sistema de ponto eletrônico do MPF no momento em que a operação for disparada e fará a releitura das datas definidas no cronograma em conformidade com os dias úteis vigentes no momento do disparo da operação, pois pode ter havido a inclusão de algum ponto facultativo em momento posterior à definição inicial do cronograma.

#### **7.4.3 Reordenar/excluir etapas individuais**

No cronograma, além das operações aplicáveis via botões definidos na tela, é possível também alterar a ordem, ou excluir, uma etapa em particular.

Para **alterar** a ordem de uma etapa do cronograma, o usuário deverá selecionar, na última coluna

do cronograma, o ícone de seta (Tela 1). O sistema exibirá uma janela destacando a etapa que será alterada, conforme seleção do usuário, e campo para definir a nova sequência, bem como os botões para cancelar ou confirmar a operação (Tela 2). Após clicar no botão "Alterar Etapa", o sistema exibe o cronograma com a etapa aparecendo segundo a nova ordem definida (Tela 3).

### **Tela 1:**

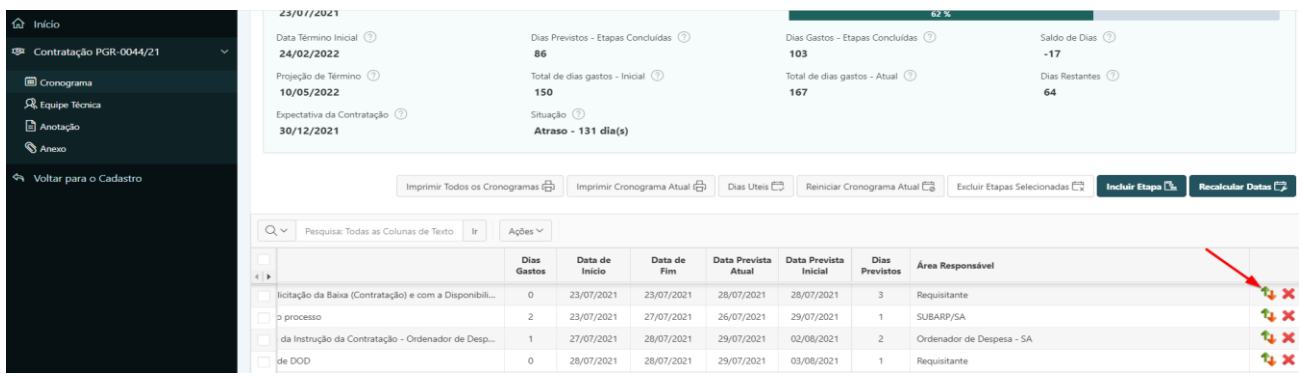

#### **Tela 2:**

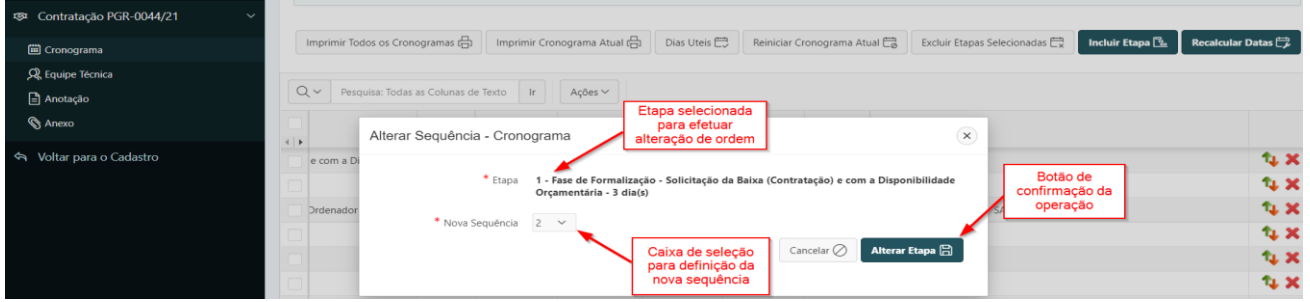

## **Tela 3:**

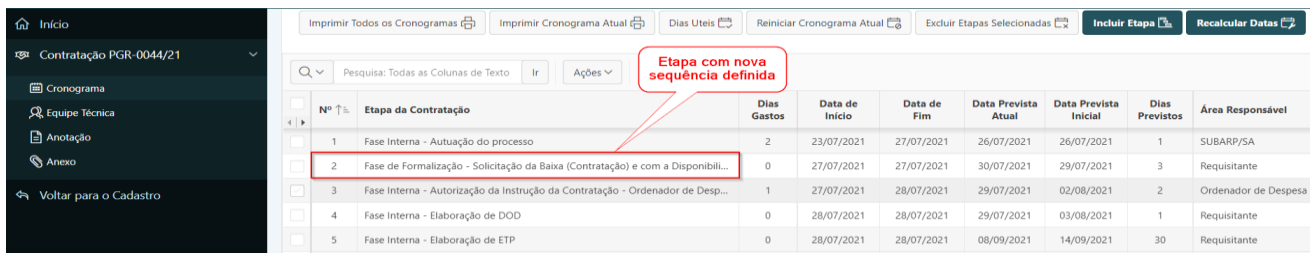

Para **excluir** uma etapa do cronograma, o usuário deverá selecionar, na última coluna do cronograma, o ícone representado por um "x" vermelho (Tela 1). O sistema exibirá uma janela de confirmação, destacando que algumas datas previstas poderão sofrer alterações. (Tela 2). Após clicar no botão "OK", o sistema exibe o cronograma sem a etapa excluída, e com as datas ajustadas. (Tela 3).

## **Tela 1:**

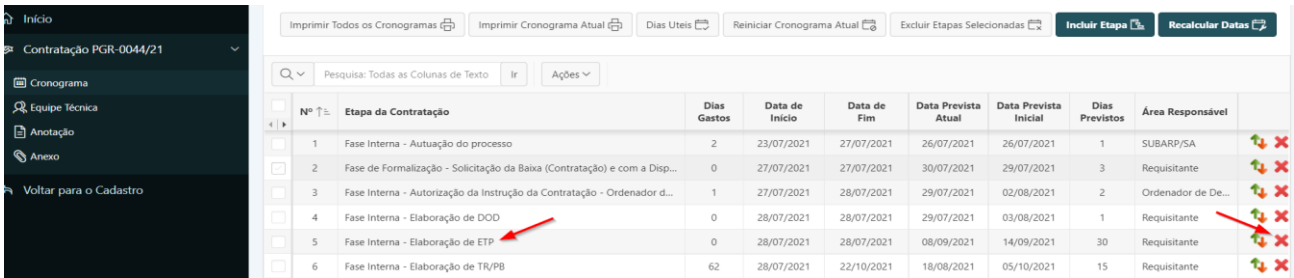

#### **Tela 2:**

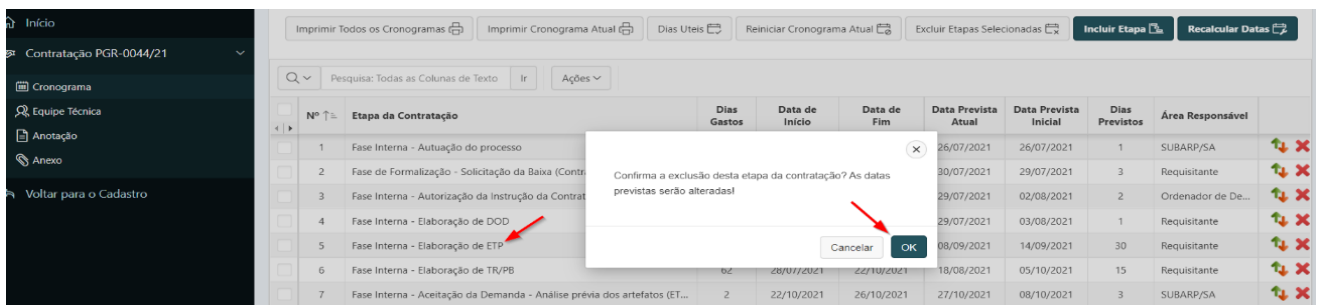

#### **Tela 3:**

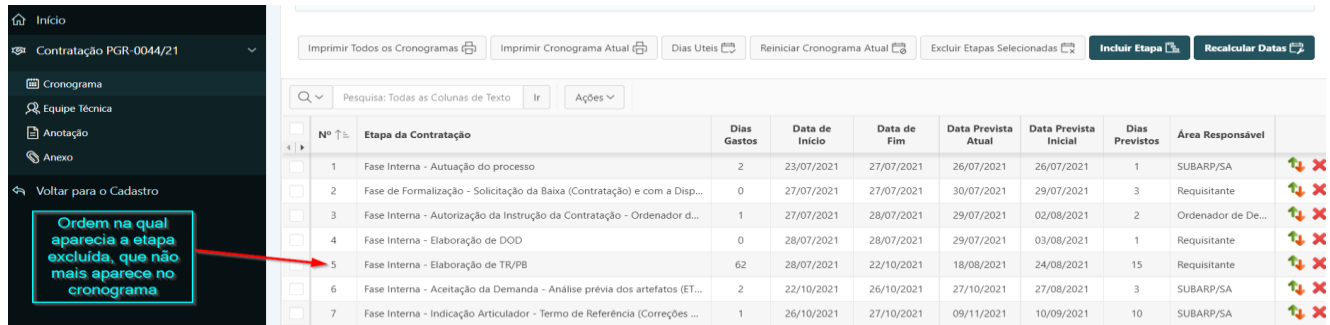

#### **7.4.4 Gerar Cronograma**

Após o cadastro principal do novo item de contratação, será necessário gerar o cronograma via definição da modalidade de licitação do item. O sistema possibilita o acesso ao botão para a definição da modalidade da licitação diretamente pela tela de cadastro do item de contratação, ou diretamente pelo item de menu Cronograma.

Para gerar o cronograma do item de contratação o usuário deverá:

**Passo 1.** Realizar a consulta do Item da Lista de Contratação Anual, conforme rotina especificada no item 7.1.

**Passo 2.** Escolher no menu referente ao item de contratação consultado a opção **"Cronograma"**.

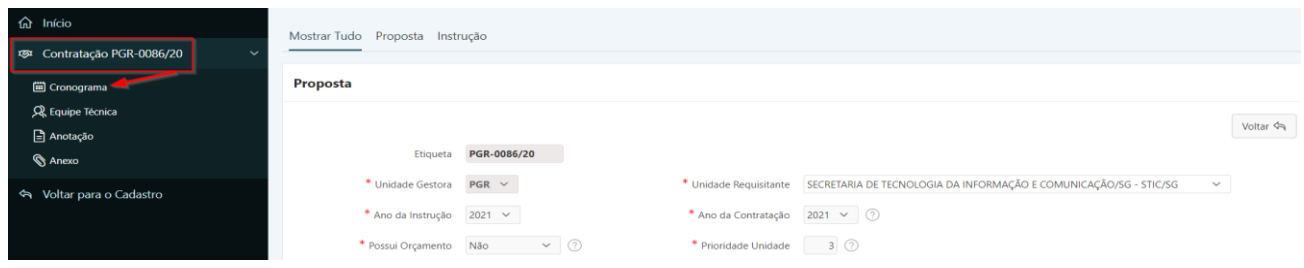

**Passo 3.** Na tela a seguir, haverá um **Aviso** informando sobre a necessidade de definir a modalidade da licitação para que o cronograma seja gerado. Clicar no botão **"Definir Modalidade"**.

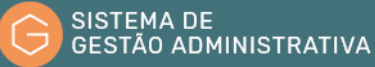

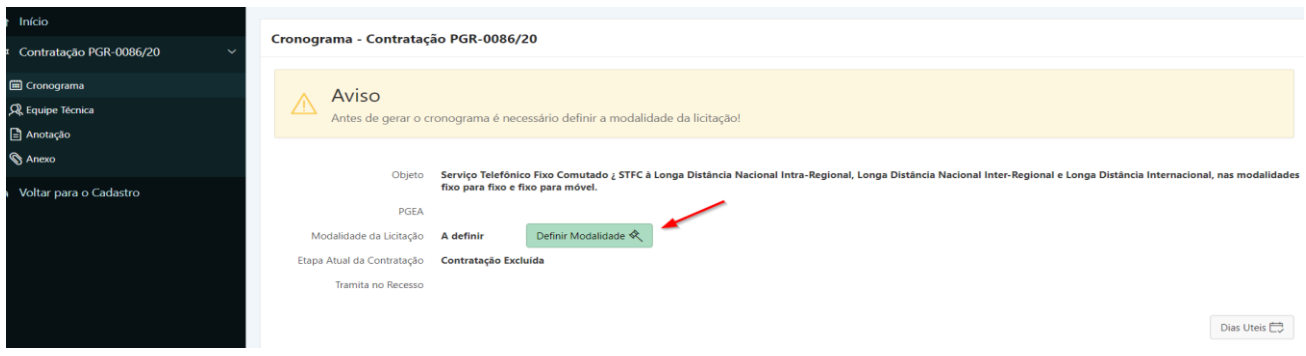

Alternativamente, pode-se definir a modalidade da licitação via tela de cadastro do item da contratação, conforme explicado nos passos a seguir.

**Passo 1A.** Realizar a consulta do Item da Lista de Contratação Anual, conforme rotina especificada no item 7.1.

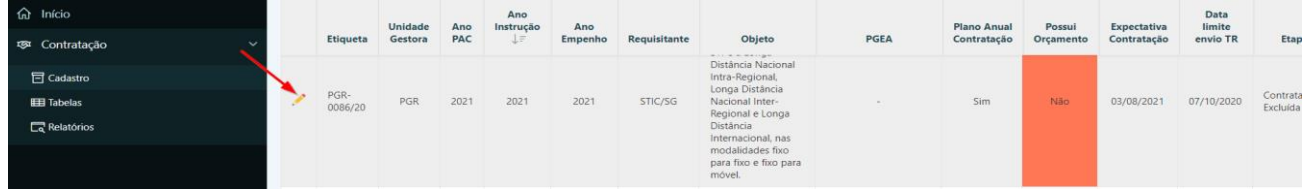

**Passo 2A.** Navegar até a parte de baixo da tela de cadastro do item de contratação, até o quadro intitulado Instrução, e clicar no botão **"Alterar Modalidade da Licitação"**.

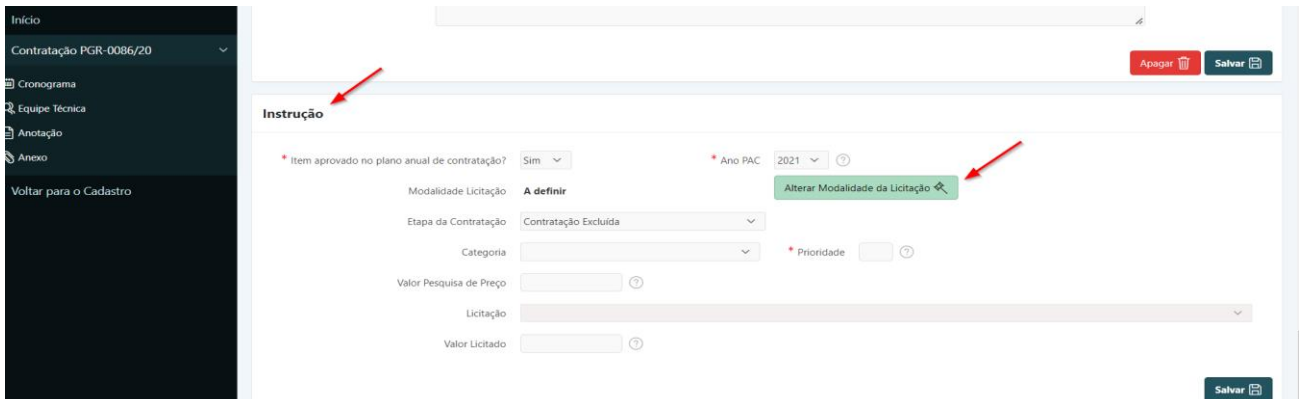

**Passo 4.** Selecionar a modalidade de licitação na caixa de seleção "Modalidade da Licitação". Confirmar clicando no botão **"Salvar Modalidade"**.

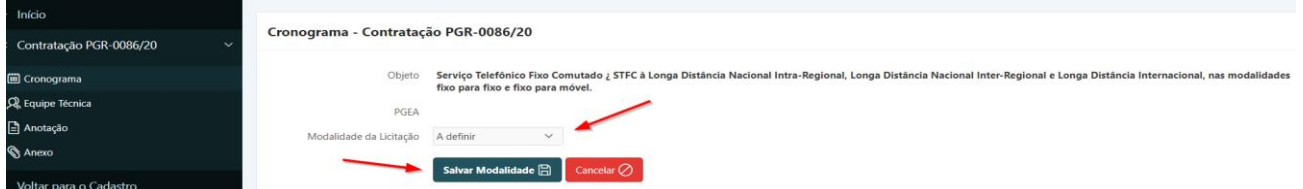

**Passo 5.** Preencher o campo "Data de Início", referente à etapa inicial do processo de contratação do item. Confirmar clicando no botão **"Gerar Cronograma"**.

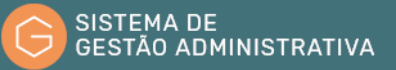

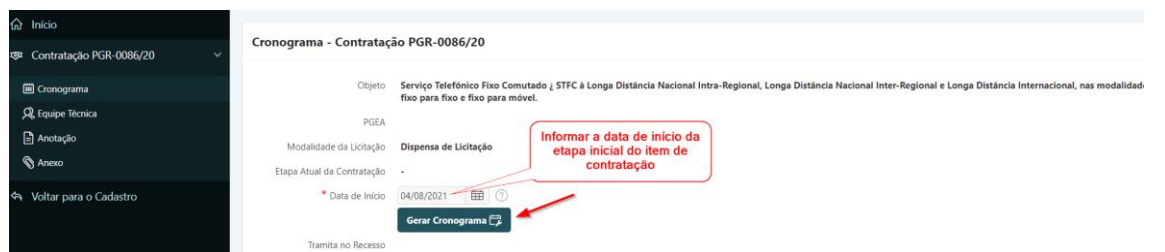

Após acionar o botão Gerar Cronograma, o sistema criará a tabela representativa do cronograma para o item de contratação, alimentando cada linha com as etapas pertinentes à modalidade de licitação que foi definida para o item. A primeira etapa estará com a data de início preenchida, pois é a data que foi informada no último passo.

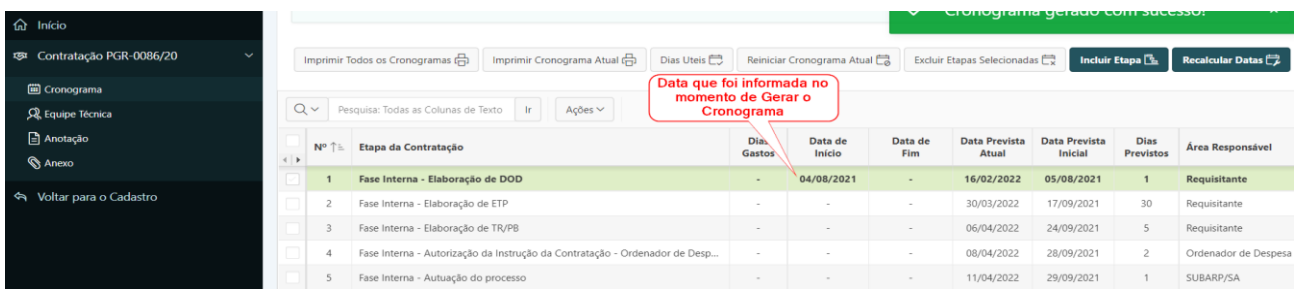

#### **7.4.5 Alimentar Cronograma**

Após definir a modalidade da licitação do item de contratação e gerar o cronograma, pode-se preenchê-lo com as datas de conclusão de cada etapa, conforme elas forem sendo concluídas no processo de contratação. Essa alimentação é feita diretamente na tabela do cronograma, por meio dos campos, ou colunas da tabela, intitulados "Data de Fim" ou "Dias Gastos". Deve-se preencher apenas um desses dois campos por linha do cronograma - o outro será preenchido automaticamente pelo sistema. No momento em que um desses campos ("Data de Fim" OU "Dias Gastos") for informado, o sistema irá recarregar a página, com a atualização do campo remanescente na linha que foi editada e preenchimento automático do campo "Data de Início" no próximo registro, de modo a refletir o prazo informado na etapa anterior.

Desse modo, para alimentar o cronograma do item de contratação com as datas de conclusão das etapas o usuário deverá:

**Passo 1.** Realizar a consulta do Item da Lista de Contratação Anual, conforme rotina especificada no item 7.1.

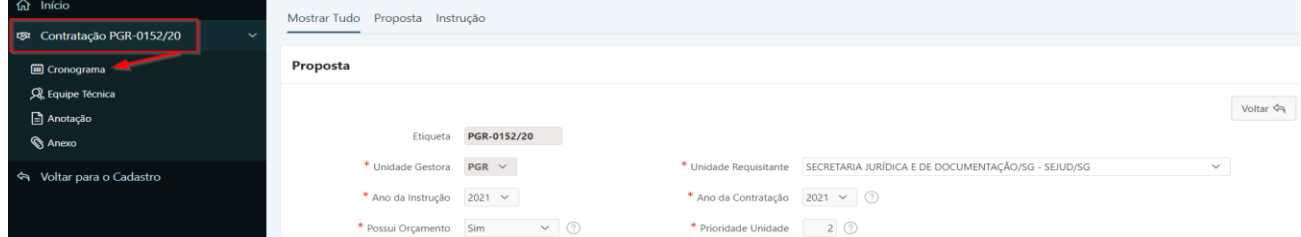

**Passo 2.** Escolher no menu referente ao item de contratação consultado a opção **"Cronograma"**.

**Passo 3.** Localizar na tabela referente ao Cronograma a etapa atual cuja data de conclusão pretende-se informar. Observar que, inicialmente, o campo "Data de Início" virá preenchido pelo sistema, de acordo com a data de início informada no momento da Geração do Cronograma.

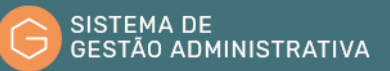

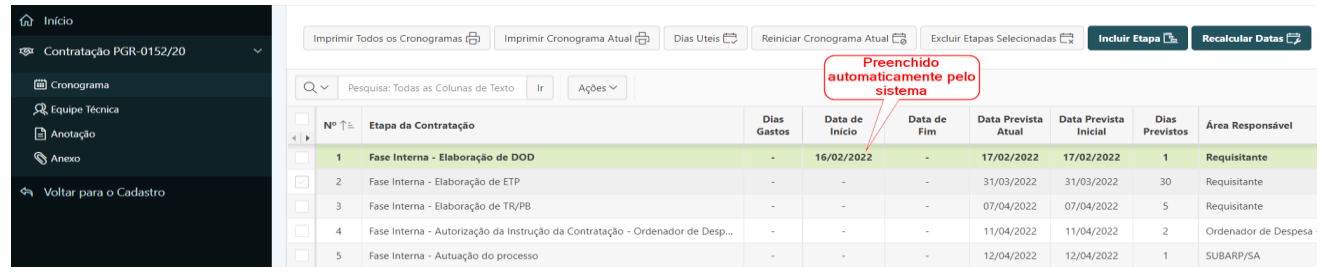

**Passo 4.** Preencher um dos seguintes campos: Data de Fim ou Dias Gastos. No exemplo da tela a seguir, escolheu-se o preenchimento do campo Data de Fim. Logo após o preenchimento, o sistema irá recarregar a página com o cronograma atualizado, trazendo a data de fim da etapa anterior para o valor de Data de Início da etapa subsequente. Proceder assim sucessivamente para cada etapa.

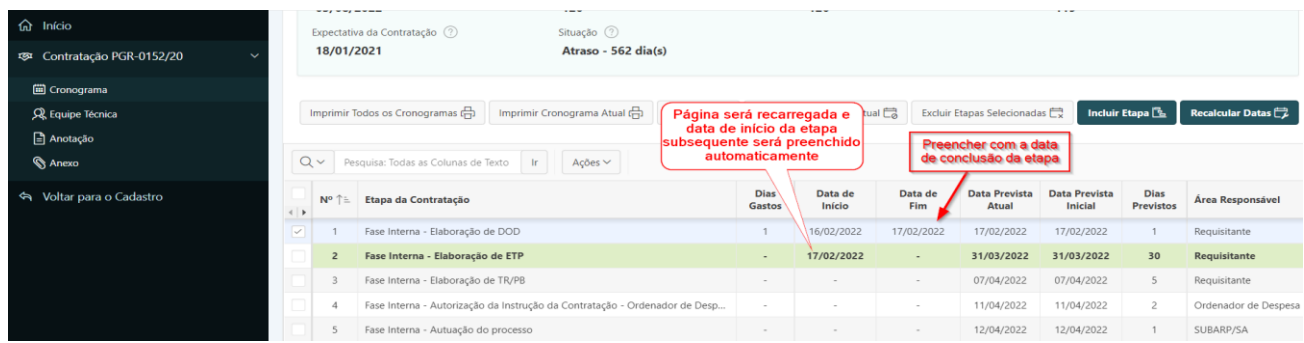

# 7.5. Procedimentos comuns sobre Relatório da Lista de Contratação Anual

## **Relatório Interativo**

A tela principal do item de menu Cadastro é um exemplo de um tipo de relatório denominado **"Relatório Interativo"** no Apex, que é a plataforma de desenvolvimento de sistemas Web na qual o SGA foi desenvolvido. Esse tipo de relatório possibilita ao usuário a aplicação de uma série de procedimentos e funções, visando prover ao usuário autonomia para definir e aplicar filtros conforme sua necessidade específica, bem como salvar em seu perfil no sistema os filtros e modificações aplicadas para posterior consulta.

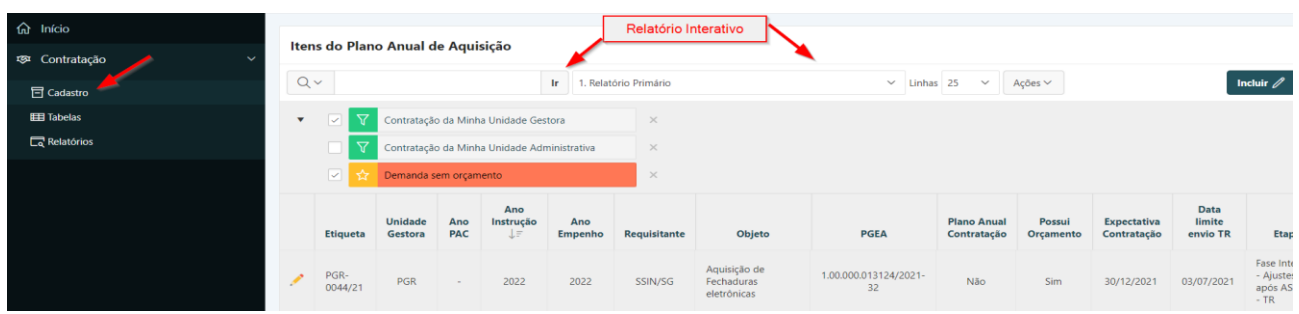

A seguir, vamos descrever brevemente as tarefas mais comuns que podem ser aplicadas a esse relatório, de modo a prover customização ao usuário.

## 7.1.1 Filtrar pelo campo de busca

A maneira mais simples de filtrar as informações do relatório é pela utilização desse método de pesquisa. Os passos para a aplicação desse filtro são os seguintes.

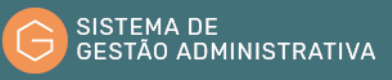

**Passo 1.** Clicar no botão onde se encontra a lupa e selecionar a coluna do relatório que servirá de critério para a pesquisa a ser feita.

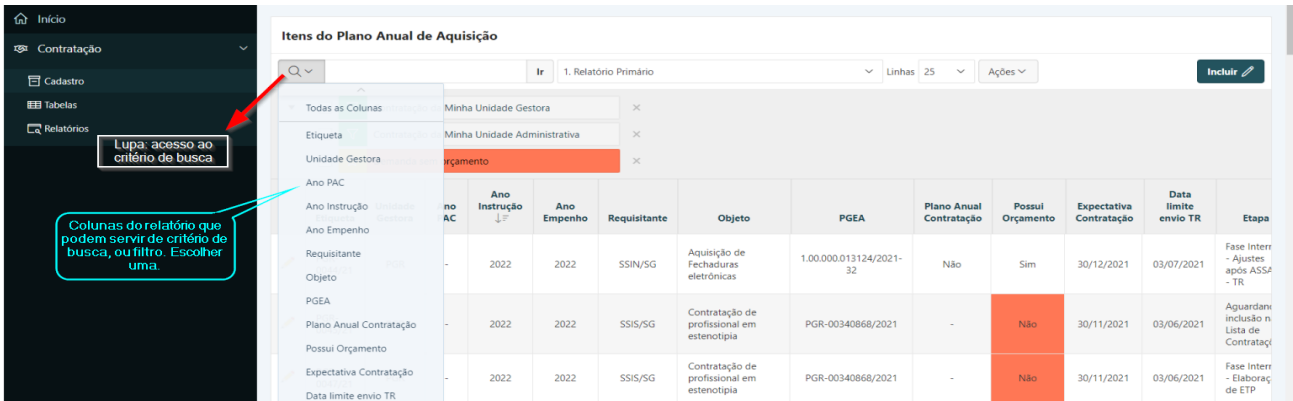

**Passo 2.** Digitar no campo de busca a informação a ser aplicada sobre a coluna selecionada como critério de busca e clicar no botão **"Ir"**. O sistema irá reprocessar o relatório, exibindo o filtro que foi aplicado, e selecionando apenas os registros que se enquadrem no filtro aplicado sobre a coluna selecionada.

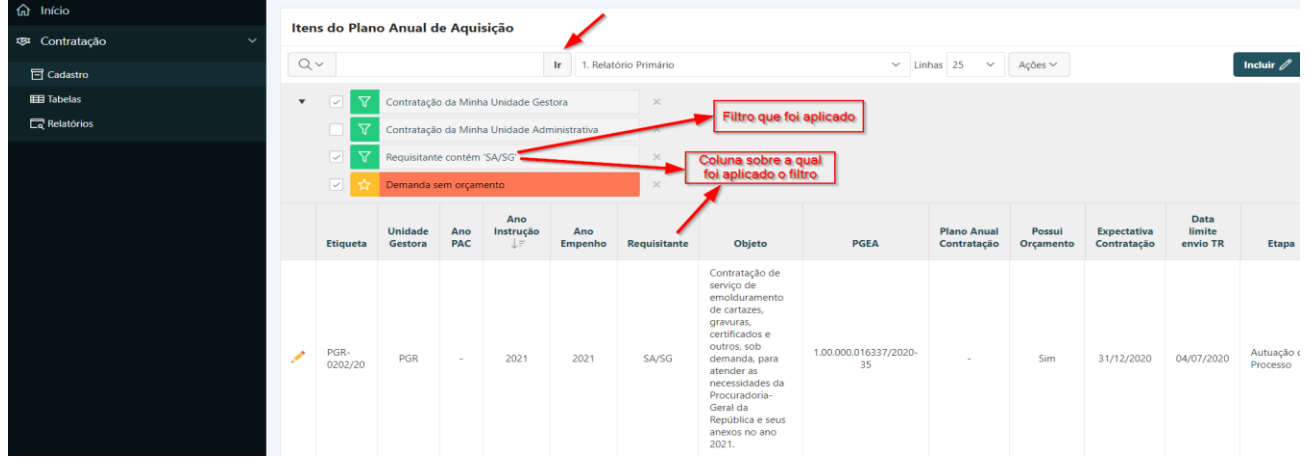

**Passo 3.** Outra maneira de aplicar filtros sobre as informações do relatório consiste em clicar diretamente sobre o cabeçalho de alguma das colunas do relatório. Assim, será disponibilizada uma janela contendo **valores válidos** para o conjunto de registros pertencente ao relatório. Em seguida, basta selecionar algum desses valores, e o sistema irá reprocessar o relatório aplicando o filtro com o valor escolhido sobre a coluna.

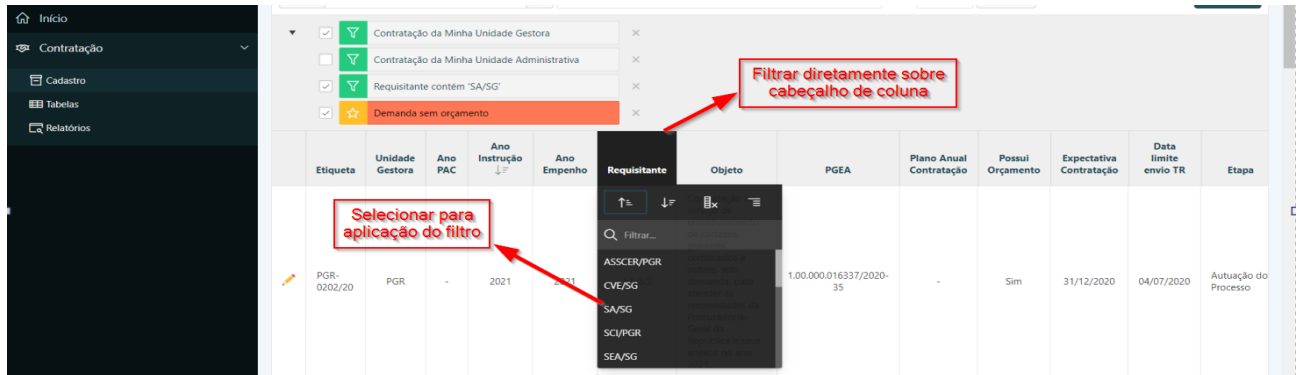

**ATENÇÃO:** Caso queira consultar o relatório modificado pela aplicação dessa operação em outro momento, é necessário acionar a opção Salvar Relatório a partir do botão **"Ações".** Ver seção 7.4.7.

# 7.1.2 Aplicar filtros padrão

Durante o desenvolvimento, visando abarcar conceitos mais genéricos aos dados do relatório, o desenvolvedor do sistema pode definir e salvar determinados **filtros padronizados** que serão disponibilizados a todos os usuários. Assim, para cada relatório padrão criado pelo desenvolvedor, existe um conjunto de filtros pré-definidos que o usuário poderá aplicar. Para tanto, basta **marcar** ou **desmarcar** as **caixas de seleção** que se encontram junto aos filtros padrão. O sistema irá reprocessar a consulta do relatório aplicando o critério indicado pelo filtro, como ilustrado a seguir.

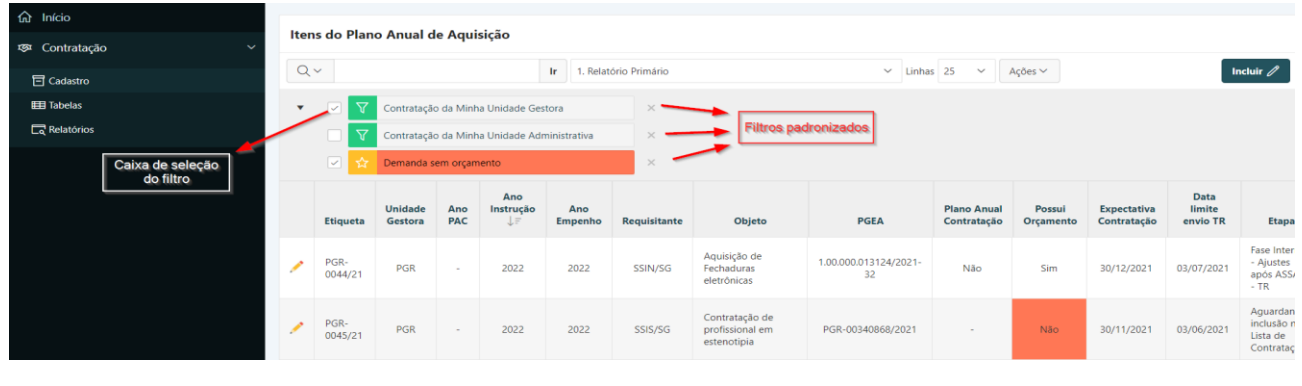

**ATENÇÃO:** Caso queira consultar o relatório modificado pela aplicação dessa operação em outro momento, é necessário acionar a opção Salvar Relatório a partir do botão **"Ações".** Ver seção 7.4.7.

## 7.1.3 Operações sobre colunas do relatório

Existem algumas operações que podem ser facilmente aplicadas sobre o relatório a partir da seleção de determinada coluna. As principais são filtrar, classificar por ordem crescente ou decrescente, ocultar coluna, e quebra de controle. Vamos a elas.

## **I) Filtrar**

Essa é a operação referida no **Passo 3** do item 7.4.1 explicado acima em figura correspondente.

## **II) Classificar por ordem crescente ou decrescente**

Caso o usuário deseje alterar a ordem de exibição dos dados do relatório, ele poderá clicar sobre a coluna relativamente à qual se pretende aplicar a ordenação, e selecionar as setas correspondentes a classificar por ordem crescente ou classificar por ordem decrescente.

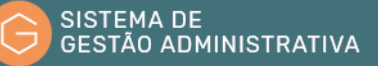

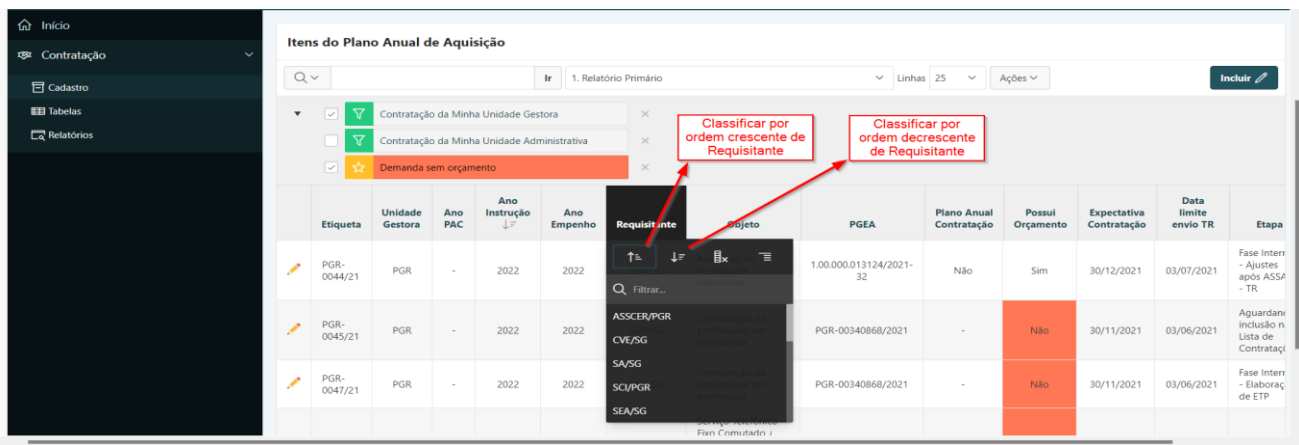

O sistema irá automaticamente reprocessar o relatório, e exibir o conjunto de registros com a ordenação crescente ou decrescente do tipo de dado da coluna selecionada (ordem alfabética, ordem numérica, por data, etc.)

**ATENÇÃO:** Caso queira consultar o relatório modificado pela aplicação dessa operação em outro momento, é necessário acionar a opção Salvar Relatório a partir do botão **"Ações".** Ver seção 7.4.7.

#### **III) Ocultar coluna**

Caso não haja interesse em visualizar os dados de determinada coluna do relatório, o usuário poderá clicar diretamente sobre o cabeçalho dessa coluna e selecionar o botão **"Ocultar Coluna"**.

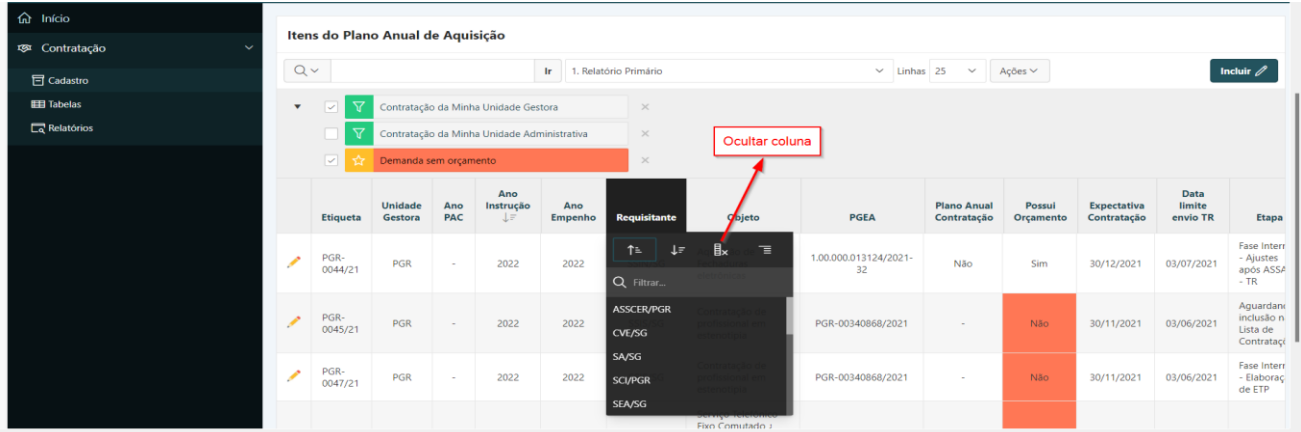

O sistema irá automaticamente reprocessar o relatório, e exibir o conjunto de registros ocultando a coluna sobre a qual foi aplicada a operação.

**ATENÇÃO:** Caso queira consultar o relatório modificado pela aplicação dessa operação em outro momento, é necessário acionar a opção Salvar Relatório a partir do botão **"Ações".** Ver seção 7.4.7.

## **IV) Quebra de controle**

A quebra de controle é um agrupamento dos dados do relatório relativamente à coluna que foi selecionada. Assim, cada valor da coluna existente no relatório será separado do relatório e encabeçará um conjunto de registros agrupados por esses valores. Para tanto, basta selecionar o botão Quebra de Controle após clicar sobre um cabeçalho de coluna.

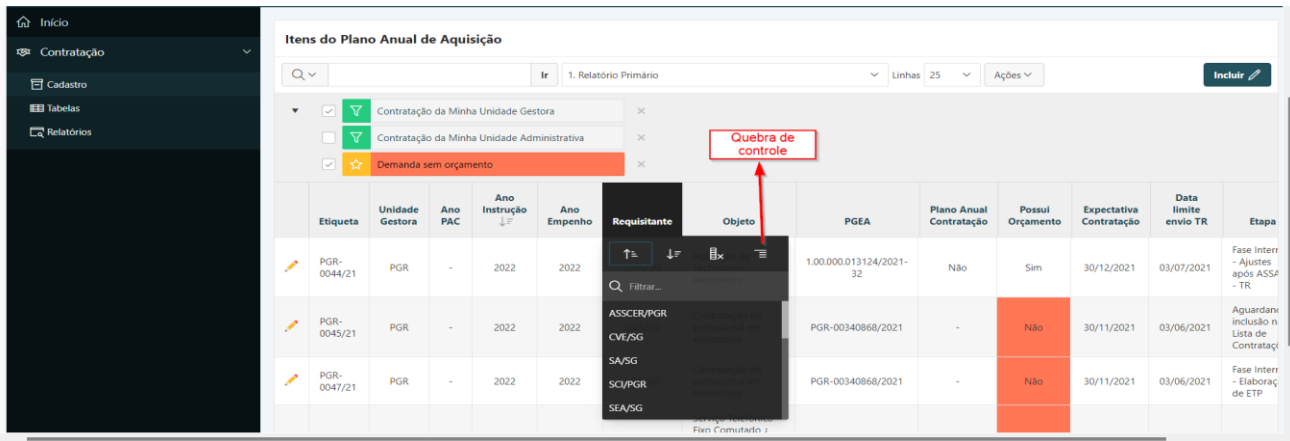

O sistema irá automaticamente reprocessar o relatório, e exibir o conjunto de registros retirando a coluna da tabela básica do relatório, e transpondo-a de forma a ser cabeça de várias tabelas agrupadas por cada valor existente no relatório para a coluna selecionada.

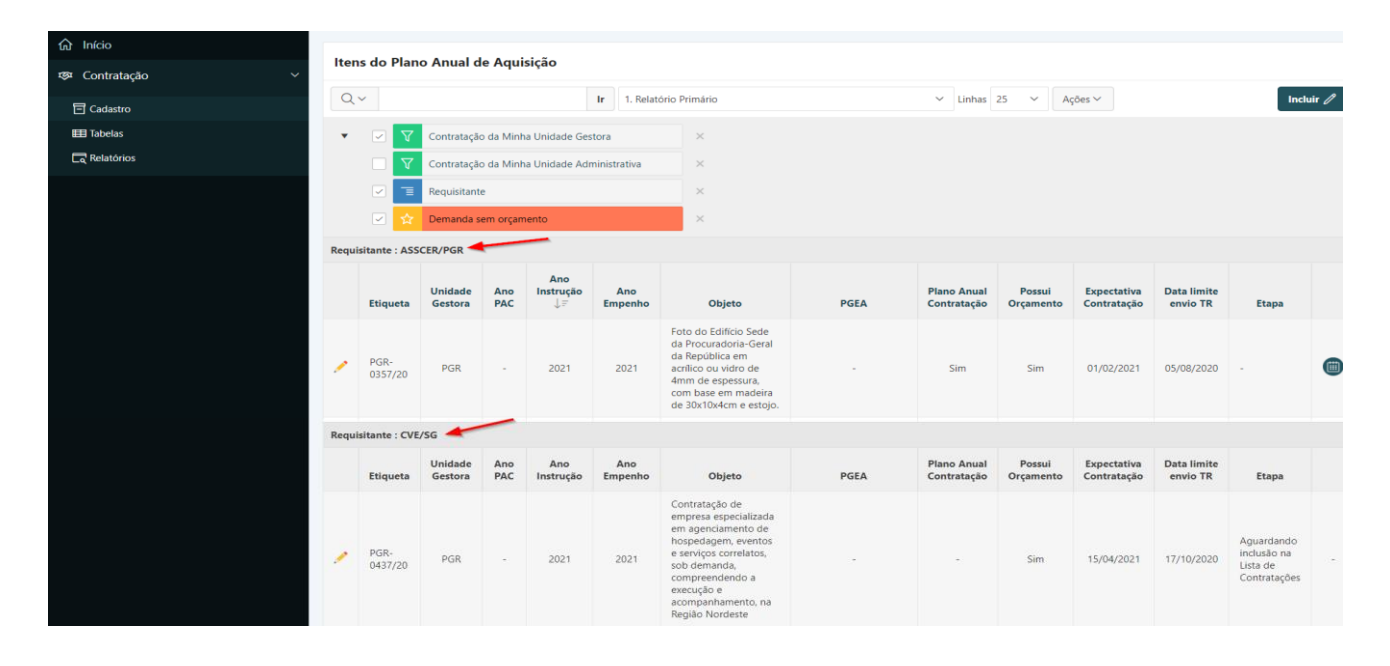

**ATENÇÃO:** Caso queira consultar o relatório modificado pela aplicação dessa operação em outro momento, é necessário acionar a opção Salvar Relatório a partir do botão **"Ações".** Ver seção 7.4.7.

#### 7.1.4 Visualizar relatórios padronizados

Conforme explicado no item 7.4.2, o desenvolvedor do sistema pode criar relatórios que serão acessíveis a todos os usuários. O objetivo é prover visões alternativas das informações que sejam mais interessantes para diferentes contextos. Com isso, pode-se aplicar vários filtros, adicionar ou retirar colunas, alterar a ordem das colunas, a classificação crescente ou decrescente por determinada coluna, dentre outros. Uma vez criado um novo relatório padrão e disponibilizado a todos os usuários, basta selecionar algum deles que seja mais interessante para a situação que se pretende analisar e o sistema irá recarregar o relatório exibindo os dados conforme a configuração do relatório padrão selecionado.

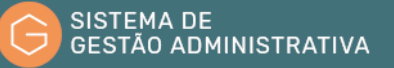

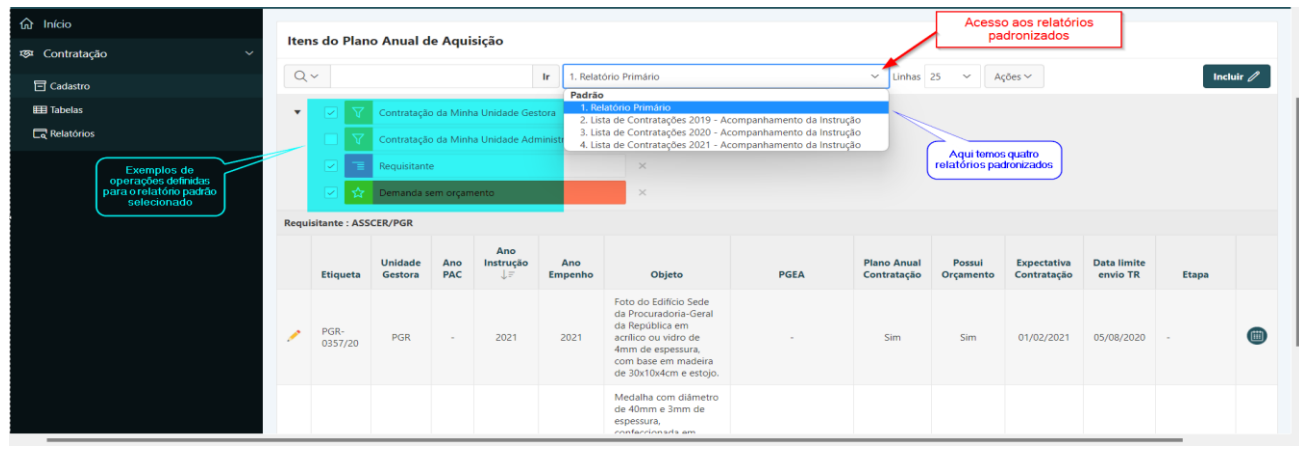

# 7.1.5 Selecionar Colunas

A partir da visualização primária do relatório, seja um relatório padrão ou um relatório salvo pelo usuário, pode-se alterar o conjunto de colunas do relatório. Isso porque o desenvolvedor pode incluir outras informações disponíveis para visualização, mas que ficam ocultas em primeiro momento. Com isso, é possível configurar o relatório a partir da seleção e ordenação de dois conjuntos de informações: quadro **"Não Exibir"**, e quadro **"Exibir no Relatório"**. Os passos para a aplicação dessa ação são os seguintes.

**Passo 1.** Clicar no botão **"Ações"**. O sistema exibirá um quadro logo abaixo. Após, clicar em **"Selecionar Colunas"**.

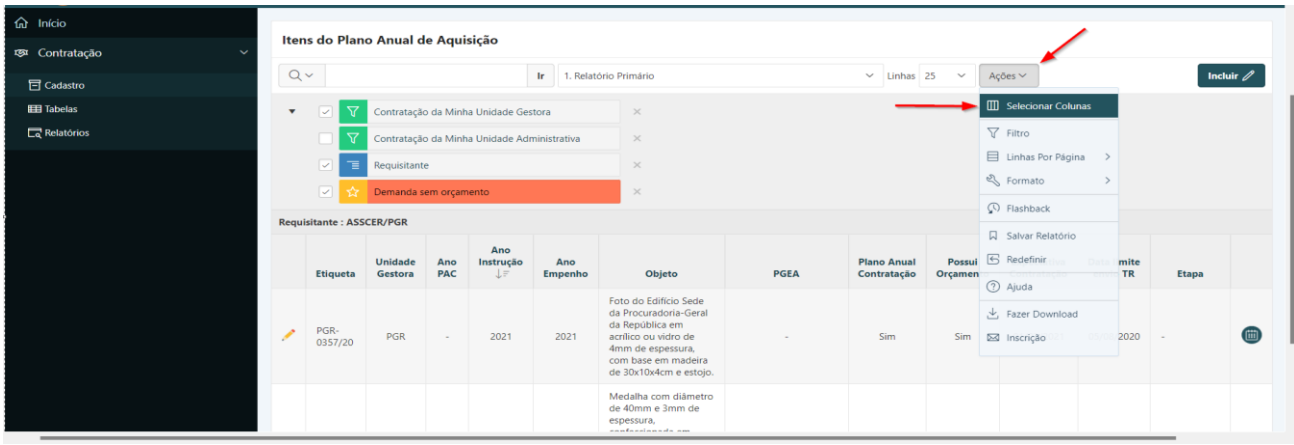

**Passo 2.** Após clicar em **"Selecionar Colunas"**, o sistema exibirá um novo quadro sobre o relatório, intitulado **"Selecionar Colunas"**. A partir daí, pode-se utilizar os botões disponíveis para mover as colunas de um lado a outro, conforme a intenção de tornar visíveis ou não. Além disso, há botões para alterar a ordem de exibição das colunas, conforme ilustrado abaixo:

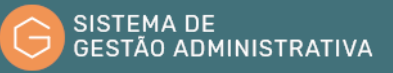

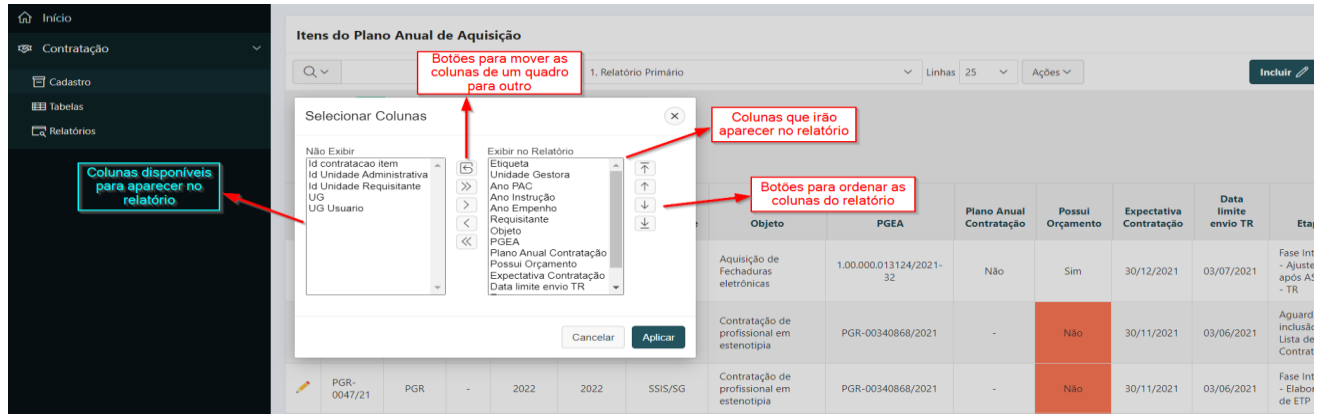

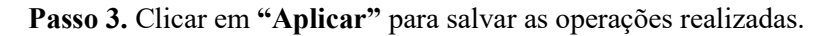

**ATENÇÃO:** Caso queira consultar o relatório modificado pela aplicação dessa operação em outro momento, é necessário acionar a opção Salvar Relatório a partir do botão **"Ações".** Ver seção 7.4.7.

## 7.1.6 Filtro

Tem o mesmo objetivo da funcionalidade **"Filtrar"** comentada no item 7.4.1, porém mais abrangente. Pode-se aplicar vários tipos de operadores sobre as colunas do relatório na comparação com algum valor ou expressão, ou mesmo outra coluna. Os passos para a aplicação dessa ação são os seguintes.

**Passo 1.** Clicar no botão **"Ações"**. O sistema exibirá um quadro logo abaixo. Após, clicar em **"Filtro"**.

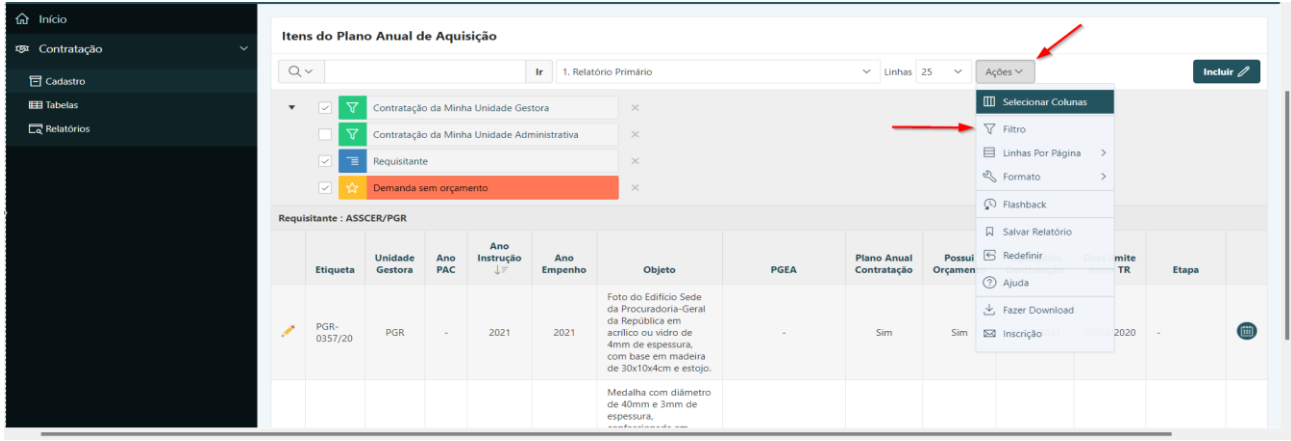

**Passo 2.** Após clicar em **"Filtro"**, o sistema exibirá um novo quadro sobre o relatório, intitulado **"Filtro"**. Existem dois tipos de filtro: por coluna e por linha. O filtro de coluna é mais simples. Possibilita aplicar um operador de um conjunto restrito a uma coluna na comparação com uma expressão, conforme ilustrado abaixo:

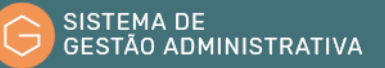

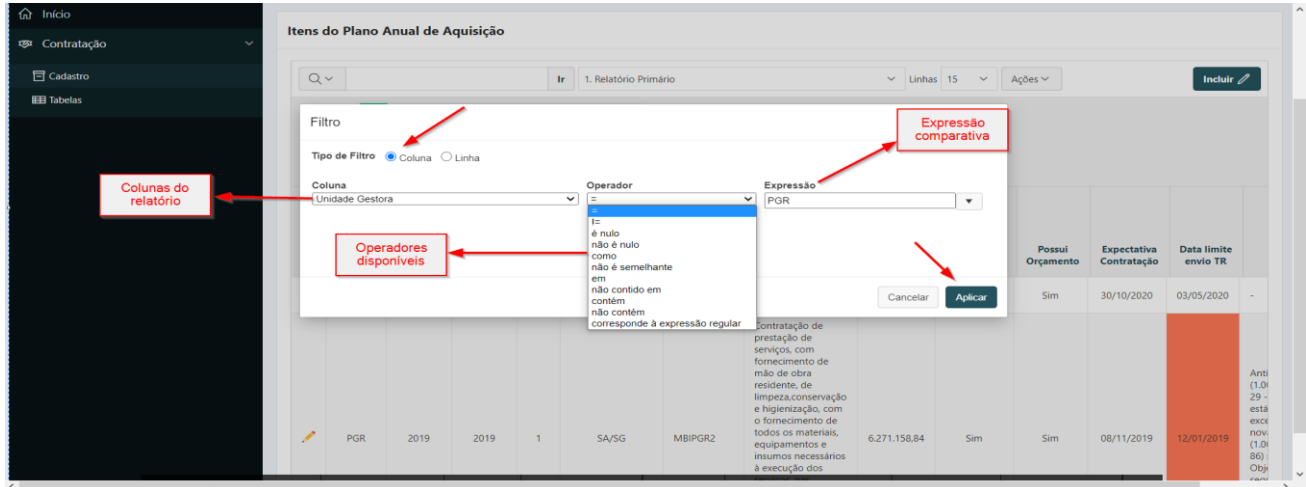

**Passo 3.** Convém observar que é possível incluir os filtros de maneira cumulativa, de modo que se forem incluídos outros filtros de coluna, cada qual sobre determinada coluna, eles operariam conjuntamente, ou seja, somente os registros que estivessem dentro do conjunto decorrente da aplicação sucessiva dos filtros seriam exibidos após o reprocessamento do relatório.

**Passo 4.** O filtro de linha é bem mais completo que o filtro de coluna. Assim como no filtro de coluna, pode-se comparar uma coluna com determinado valor, mas também com outras colunas, além de uma grande variedade de funções e operadores que podem ser combinados e encadeados de diversas maneiras. Algumas dessas funções exigem um certo conhecimento técnico, e obedecem, em certa medida, a algumas regras de sintaxe da SQL (linguagem de consulta a banco de dados). Para montar a expressão do filtro, podese clicar sobre os símbolos das colunas, funções e operadores, e completar a expressão digitando os valores do filtro.

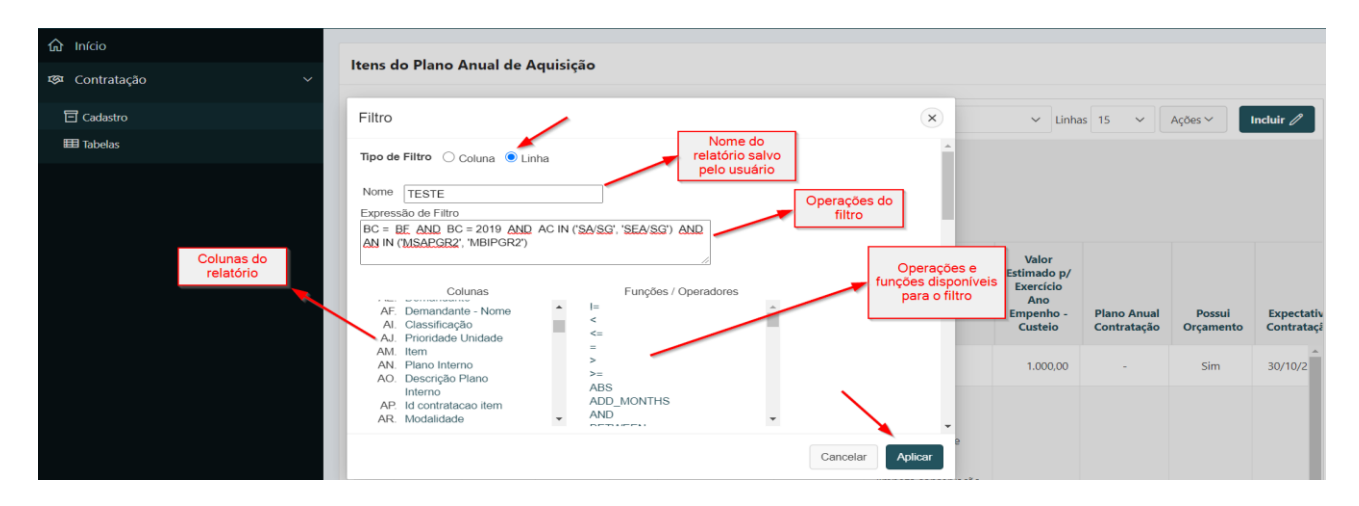

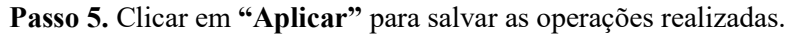

**ATENÇÃO:** Caso queira consultar o relatório modificado pela aplicação dessa operação em outro momento, é necessário acionar a opção Salvar Relatório a partir do botão **"Ações"**. Ver seção 7.4.7.

# 7.1.7 Salvar Relatório

Vimos, nas seções anteriores, uma série de possibilidades de modificar a exibição original dos dados do relatório, seja pela aplicação de filtros, ocultamento ou reordenação de colunas, dentre outras. Caso

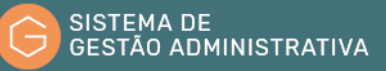

o usuário tenha a intenção de visualizar os dados em outro momento conforme as alterações que ele aplicou, é fundamental executar a ação **"Salvar Relatório**". Os passos para a aplicação dessa ação são os seguintes.

**Passo 1.** Clicar no botão **"Ações"**. O sistema exibirá um quadro logo abaixo. Após, clicar em **"Salvar Relatório**".

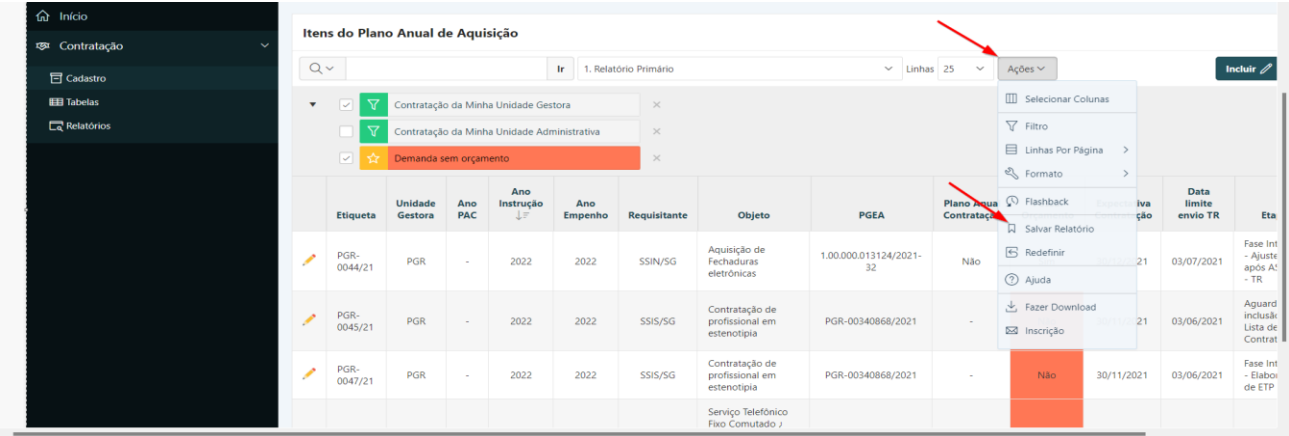

**Passo 2.** O sistema exibirá um novo quadro sobre o relatório, intitulado **"Salvar Relatório"**. Preencher o **"Nome"** e, opcionalmente, **"Descrição"**, e clicar em **"Aplicar"** para salvar as operações realizadas.

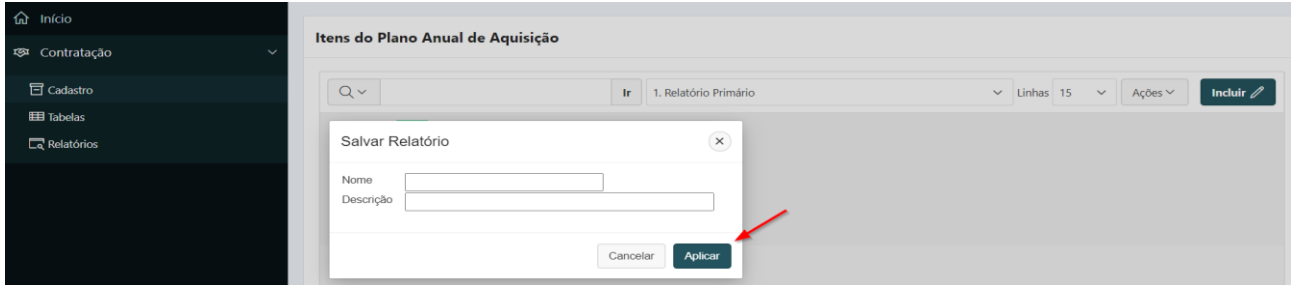

**Passo 3.** Da próxima vez que o usuário iniciar uma sessão no sistema, o relatório salvo estará disponível e listado logo abaixo dos relatórios padronizados definidos pelo desenvolvedor, na seção **"Particular"**.

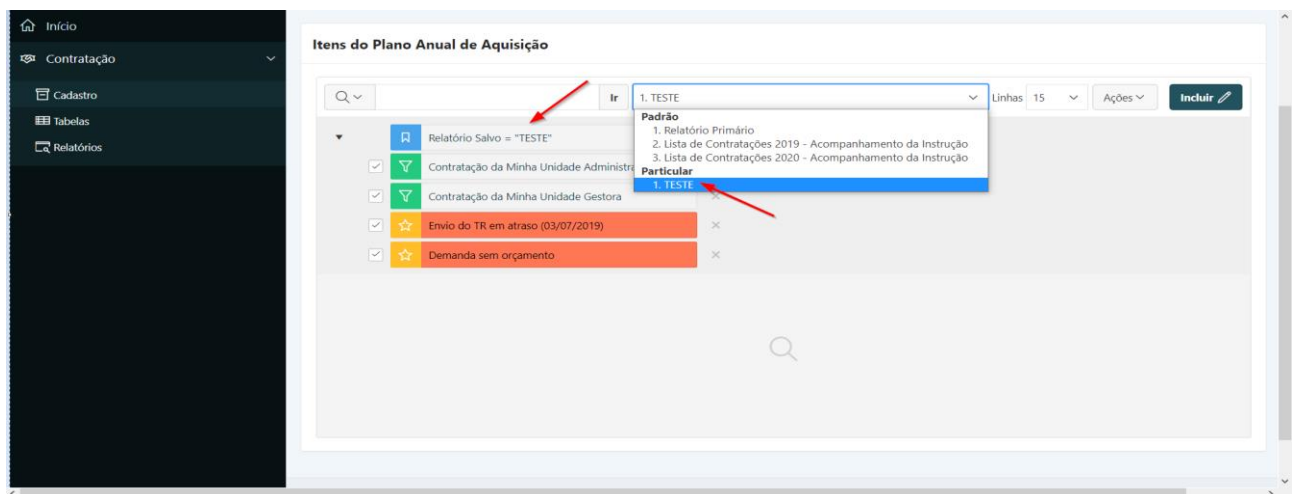

# 7.6. Tabelas – Considerações e Consultar dados

## **Perfil exigido: Gestor da Unidade**

Nos sistemas existem tabelas básicas com informações padronizadas. Como forma de uniformização das tabelas utilizadas pelo módulo Contratação do Sistema de Gestão Administrativa o cadastramento deverá ser realizado de forma centralizada no âmbito de cada unidade do Ministério Público Federal.

Assim, antes de disponibilizar o módulo Contratação aos usuários responsáveis pela inclusão dos Itens de Contratação, é imprescindível o cadastramento de informações nas tabelas básicas, conforme destacado nas seções abaixo. Nos parágrafos a seguir, comentamos sobre o papel de cada uma dessas tabelas quanto ao cadastramento dos itens do Plano Anual de Contratações.

A tabela **"Unidade Administrativa"** liga-se aos campos Unidade Requisitante e Unidade Demandante a serem preenchidos na inclusão de um Item de Contratação. Portanto, representa um setor da unidade que tem interesse na aquisição ou contratação de determinado item ou serviço.

A tabela **"Etapa da Contratação"** tem um campo equivalente no cadastro de Item de Contratação, na região Instrução. Por meio dela, pode-se definir um conjunto de providências ou tarefas a serem cumpridas no contexto de cada modalidade de contratação, bem como sequência e número de dias estimado para a conclusão da etapa.

A tabela **"Área Responsável - Etapa da Contratação"** é um cadastro na unidade gestora do usuário logado das áreas responsáveis pelos procedimentos pertinentes a cada uma das etapas da contratação. Os valores existentes nessa tabela serão utilizados no momento de cadastrar as etapas da contratação.

A tabela **"Configuração do Plano Anual de Contratações"** deve ser abastecida com um registro para cada cadastramento do Plano Anual de Contratações de determinada Unidade do MPF, ou seja, o gestor da Unidade deverá fazer essa inclusão uma vez para que se possa iniciar a inclusão dos itens de contratação pelas Unidades Administrativas que foram cadastradas na tabela Unidade Administrativa.

A tabela **"Providência/Tarefa"** deve ser preenchida com as descrições de cada providência ou tarefa necessárias ao andamento das etapas da contratação, no âmbito de uma das modalidades de licitação. Os valores existentes nessa tabela serão utilizados no momento de cadastrar as etapas da contratação.

A tabela **"Critério de Priorização"** é uma relação de critérios que servem como indicativos de aderência da contratação a determinadas premissas estabelecidas pela administração, como, por exemplo, associar a contratação a vários objetivos de alinhamento estratégico. Esses critérios auxiliam na tomada de decisão acerca da priorização na instrução das contratações.

A seguir, detalharemos os aspectos operacionais das consultas aos dados das tabelas.

**I)** Para consultar a tabela de **"Unidade Administrativa"** o usuário deverá:

**Passo 1.** Escolher no menu "**CONTRATAÇÃO**" no item de menu **"Tabelas"** a opção **"Unidade Administrativa"**. O Sistema apresentará automaticamente a relação de dados da tabela escolhida para seleção. Caso queira filtrar a pesquisa, efetuar o **passo 2**, caso contrário ir para o **passo 3**.

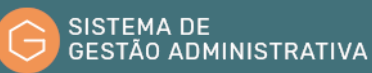

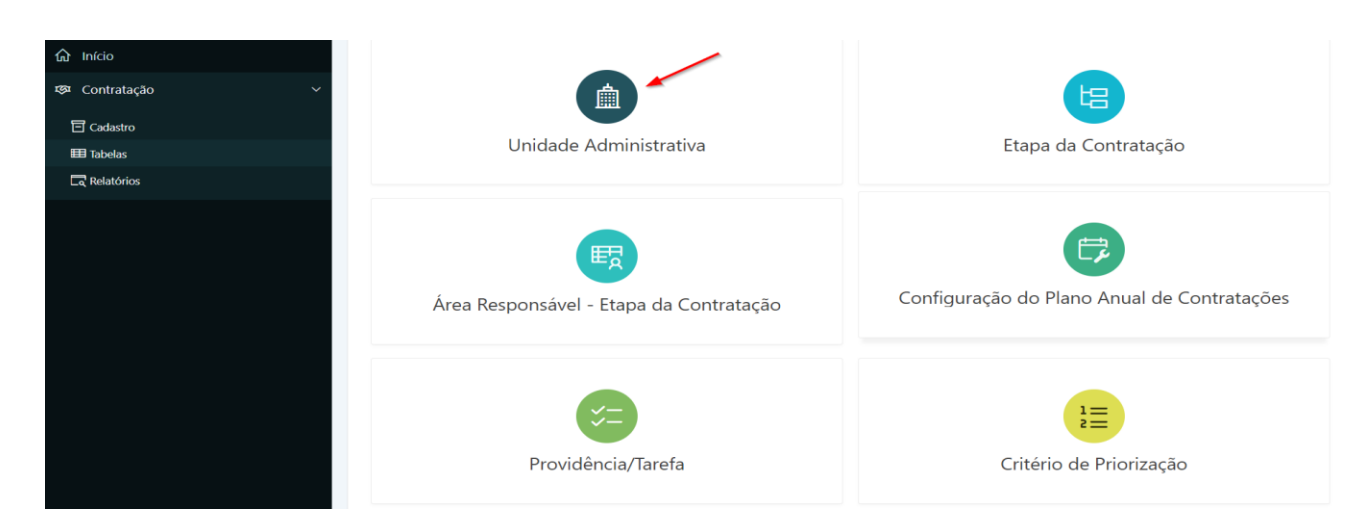

**Passo 2.** Informar no campo de busca a descrição a ser consultada ou parte dela e pressionar o botão **"Ir"** ou a tecla **"Enter"** para trazer a descrição informada ou a relação de similares ao informado.

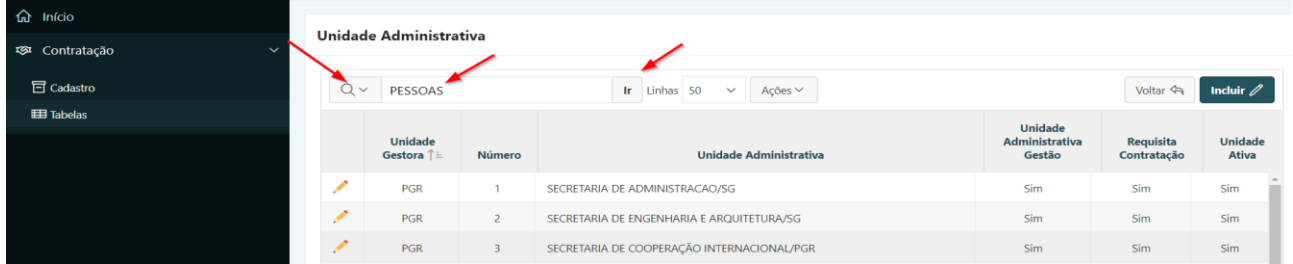

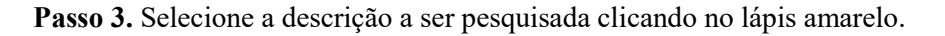

| <b>命</b> Início                        |              | <b>Unidade Administrativa</b> |                                 |                                     |                                                   |                          |                         |  |  |  |  |
|----------------------------------------|--------------|-------------------------------|---------------------------------|-------------------------------------|---------------------------------------------------|--------------------------|-------------------------|--|--|--|--|
| <b>ESI</b> Contratação<br>$\checkmark$ |              |                               |                                 |                                     |                                                   |                          |                         |  |  |  |  |
| <b>h</b> Cadastro                      | $Q \vee$     |                               |                                 | Ir Linhas 50<br>$\vee$ Ações $\vee$ |                                                   | Voltar <                 | Incluir $\mathscr{O}$   |  |  |  |  |
| <b>EE</b> Tabelas                      |              |                               |                                 | $\times$                            |                                                   |                          |                         |  |  |  |  |
|                                        | $\mathbf{v}$ |                               | Texto da linha contém 'PESSOAS' |                                     |                                                   |                          |                         |  |  |  |  |
|                                        |              | Unidade<br>Gestora <b>↑ E</b> | Número                          | <b>Unidade Administrativa</b>       | <b>Unidade</b><br><b>Administrativa</b><br>Gestão | Requisita<br>Contratação | Unidade<br><b>Ativa</b> |  |  |  |  |
|                                        |              | PGR                           | 6                               | SECRETARIA DE GESTÃO DE PESSOAS/SG  | Sim                                               | Sim                      | Sim                     |  |  |  |  |
|                                        |              |                               |                                 |                                     |                                                   |                          | $1 - 1$ de $1$          |  |  |  |  |

**Passo 4.** Efetuar a consulta.

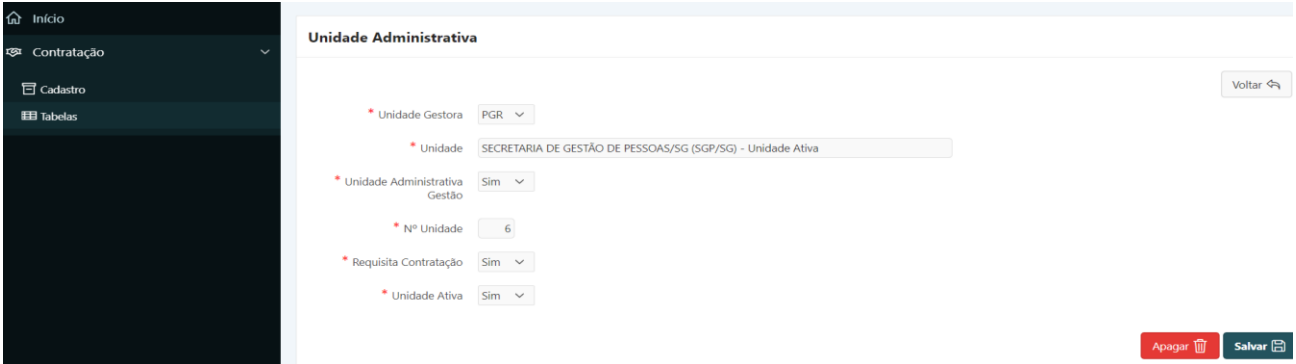

**II)** Para consultar a Tabela **"Etapa da Contratação"** o usuário deverá:

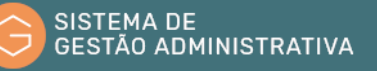

**Passo 1.** Escolher no menu **"CONTRATAÇÃO"** no item de menu **"Tabelas"** a opção **"Etapa da Contratação"**. O Sistema apresentará automaticamente a relação de dados da tabela escolhida para seleção. Caso queira filtrar a pesquisa, efetuar o **passo 2**, caso contrário ir para o **passo 3**.

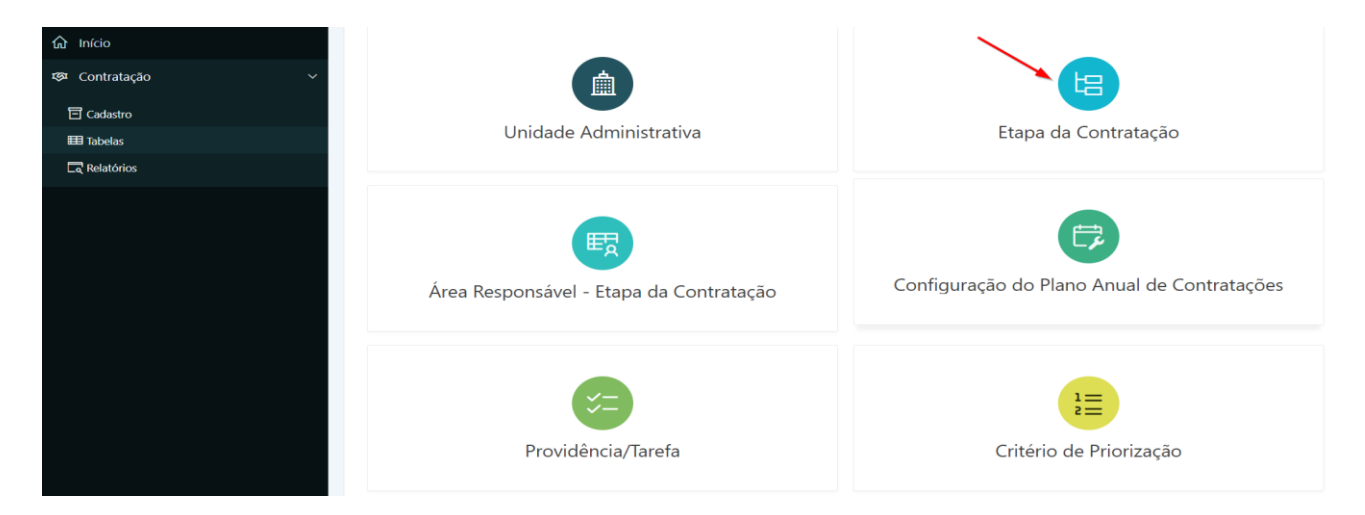

**Passo 2.** Informar no campo de busca a descrição a ser consultada ou parte dela e pressionar o botão **"Ir"** ou a tecla **"Enter"** para trazer a descrição informada ou a relação de similares ao informado.

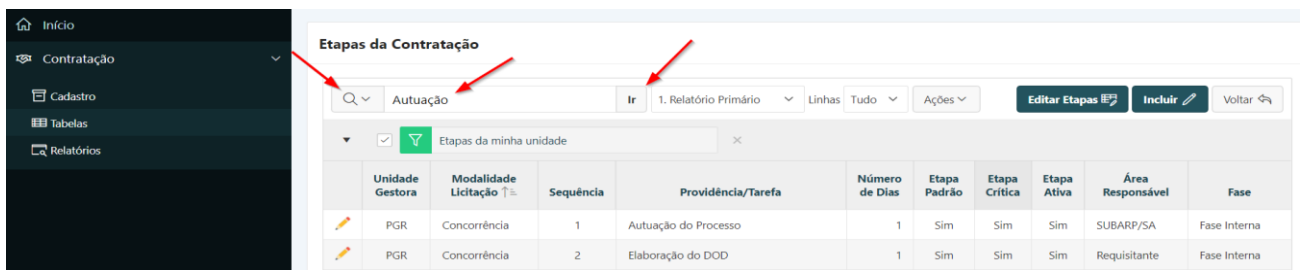

**Passo 3.** Selecione a descrição a ser pesquisada clicando no lápis amarelo.

| <b>命</b> Início                        |                          |                           |                                                  |              |                                        |                    |                 |                  |                      |                       |                 |
|----------------------------------------|--------------------------|---------------------------|--------------------------------------------------|--------------|----------------------------------------|--------------------|-----------------|------------------|----------------------|-----------------------|-----------------|
| <b>ESI</b> Contratação<br>$\checkmark$ |                          | Etapas da Contratação     |                                                  |              |                                        |                    |                 |                  |                      |                       |                 |
| <b>司</b> Cadastro                      | $Q \vee$                 |                           |                                                  | Ir.          | 1. Relatório Primário<br>$\checkmark$  | Linhas Tudo $\vee$ | Ações $\vee$    |                  | <b>Editar Etapas</b> | Incluir $\mathscr{D}$ | Voltar <        |
| <b>EE</b> Tabelas                      |                          |                           |                                                  |              |                                        |                    |                 |                  |                      |                       |                 |
| $\overline{\Box}$ Relatórios           | $\mathbf{v}$             | ✓                         | Etapas da minha unidade                          |              | $\times$                               |                    |                 |                  |                      |                       |                 |
|                                        |                          | ▽                         | Providência/Tarefa contém 'Autuação'<br>$\times$ |              |                                        |                    |                 |                  |                      |                       |                 |
|                                        |                          | <b>Unidade</b><br>Gestora | Modalidade Licitação<br>↑≡                       | Sequência    | Providência/Tarefa                     | Número<br>de Dias  | Etapa<br>Padrão | Etapa<br>Crítica | Etapa<br>Ativa       | Área<br>Responsável   | Fase            |
|                                        |                          | PGR                       | Concorrência                                     |              | Autuação do Processo                   |                    | Sim             | Sim              | Sim                  | SUBARP/SA             | Fase<br>Interna |
|                                        | ∕                        | <b>PGR</b>                | Dispensa de Licitação                            | $\mathbf{1}$ | Autuação do Processo                   |                    | Não             | Sim              | Não                  | SUBARP/SA             | Fase<br>Interna |
|                                        | $\overline{\phantom{a}}$ | <b>PGR</b>                | Dispensa de Licitação                            | 37           | Fase Interna - Autuação do<br>processo |                    | Sim             | Sim              | Sim                  | SUBARP/SA             | Fase<br>Interna |

**Passo 4.** Efetuar a consulta.

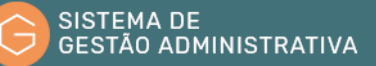

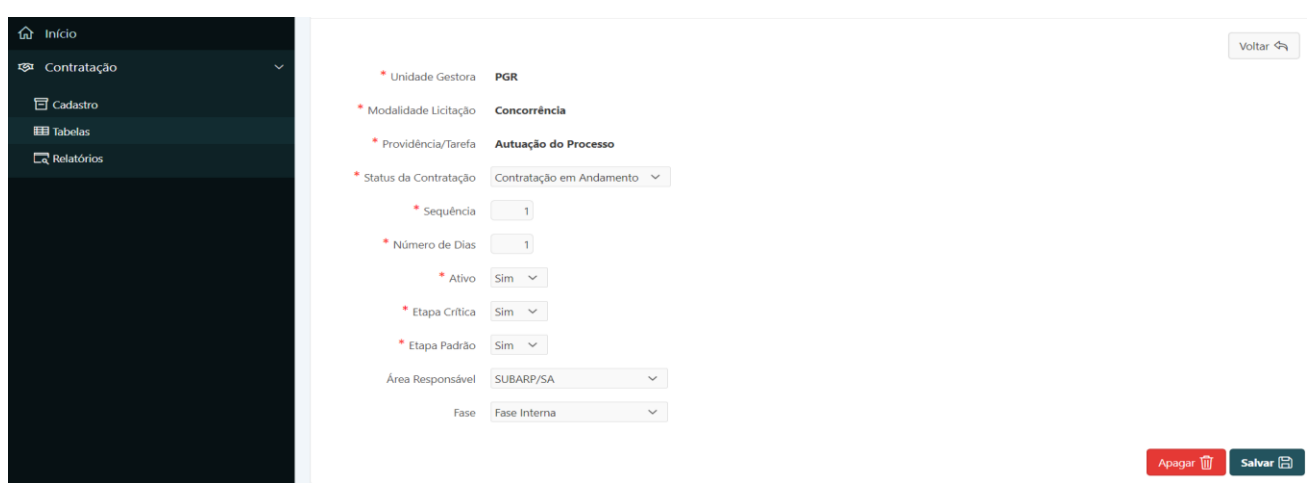

**III)** Para consultar a Tabela **"Área Responsável – Etapa da Contratação"** o usuário deverá:

**Passo 1.** Escolher no menu **"CONTRATAÇÃO"** no item de menu **"Tabelas"** a opção **"Área Responsável – Etapa da Contratação"**. O Sistema apresentará automaticamente a relação de dados da tabela escolhida para seleção.

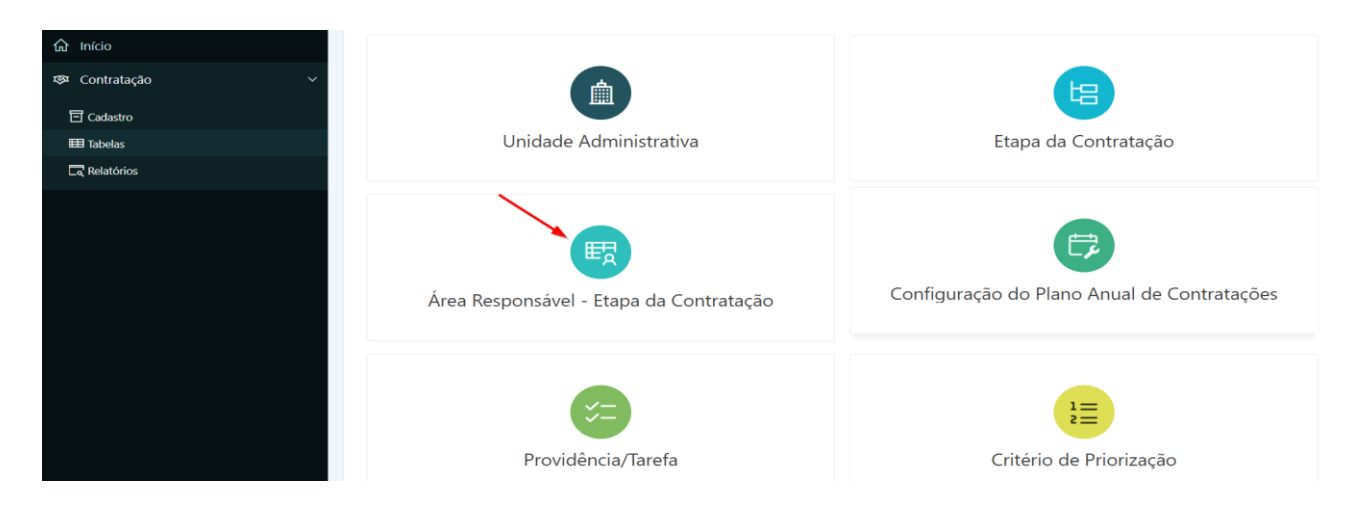

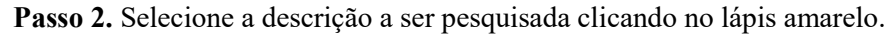

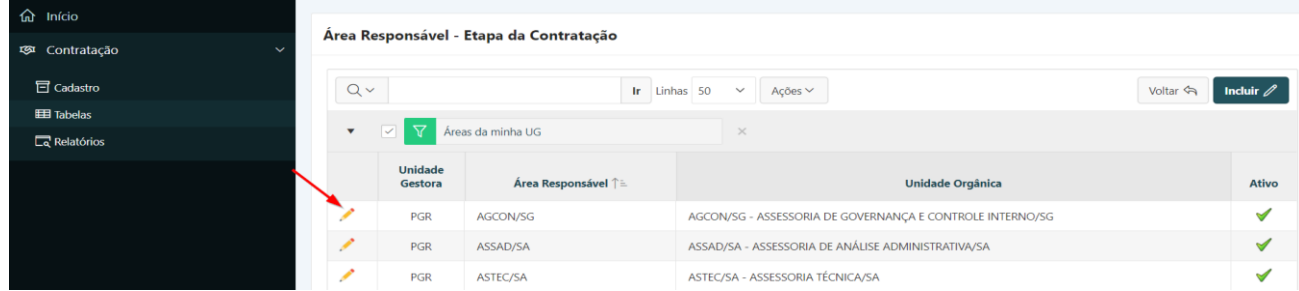

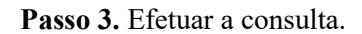

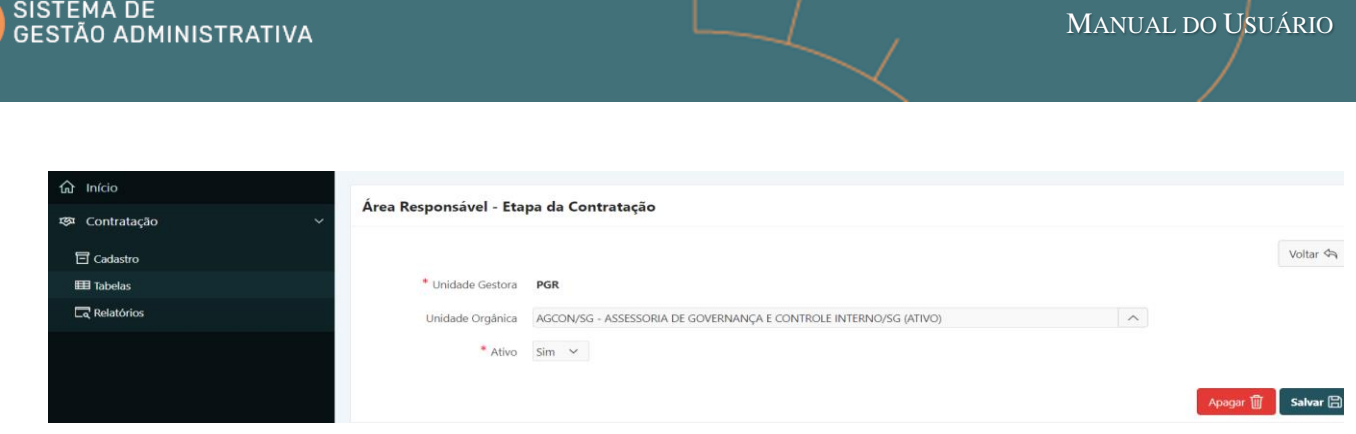

**IV)** Para consultar a Tabela **"Configuração do Plano Anual de Contratações"** o usuário deverá:

**Passo 1.** Escolher no menu **"CONTRATAÇÃO"** no item de menu **"Tabelas"** a opção **"Configuração do Plano Anual"**. O Sistema apresentará automaticamente a relação de dados da tabela escolhida para seleção.

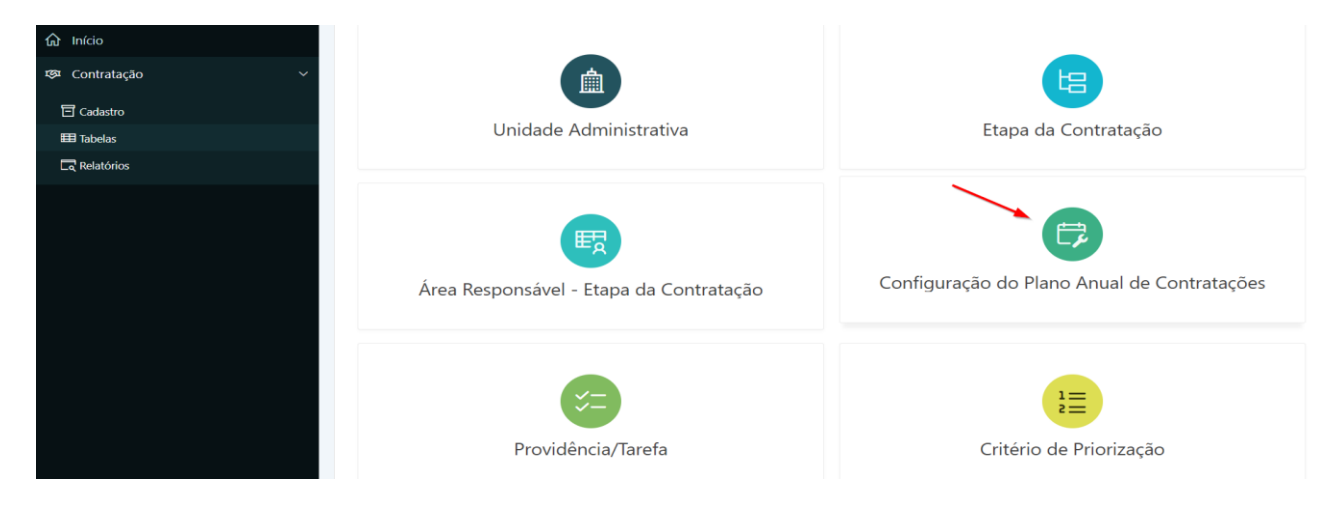

**Passo 2.** Selecione a descrição a ser pesquisada clicando no lápis amarelo.

| <b>俞</b> Início               |          |                                                                                      |     |                                 |                             |                                 |                     |  |  |  |  |
|-------------------------------|----------|--------------------------------------------------------------------------------------|-----|---------------------------------|-----------------------------|---------------------------------|---------------------|--|--|--|--|
| E Contratação<br>$\checkmark$ |          | Plano Anual de Contratações                                                          |     |                                 |                             |                                 |                     |  |  |  |  |
| <b>h</b> Cadastro             | $Q \vee$ | Criar $\mathscr O$<br>Ir Linhas 50<br>$\checkmark$<br>Ações ~<br>Voltar <            |     |                                 |                             |                                 |                     |  |  |  |  |
| <b>EE</b> Tabelas             |          | Contratações de Minha Unidade<br>$\overline{\mathbf{v}}$<br>$\times$<br>$\checkmark$ |     |                                 |                             |                                 |                     |  |  |  |  |
| $\Box$ <sup>Relatórios</sup>  |          |                                                                                      |     |                                 |                             |                                 |                     |  |  |  |  |
|                               |          | Ano<br>Sigla $\uparrow \equiv$<br>Plano                                              |     | <b>Unidade do MPF</b>           | <b>Abertura</b><br>Proposta | <b>Encerramento</b><br>Proposta | Plano<br>Finalizado |  |  |  |  |
|                               |          | 2022                                                                                 | PGR | PROCURADORIA GERAL DA REPÚBLICA | 01/08/2021                  | 30/09/2021                      | Não                 |  |  |  |  |
|                               | ×        | 2021                                                                                 | PGR | PROCURADORIA GERAL DA REPÚBLICA | 01/08/2020                  | 30/09/2020                      | Não                 |  |  |  |  |

**Passo 3.** Efetuar a consulta.

| <b>命</b> Início              |                                       |                 | Mostrar Tudo Cadastro do Plano Anual de Aquisições Relatório de Data Limite da Contratação |                 |          |
|------------------------------|---------------------------------------|-----------------|--------------------------------------------------------------------------------------------|-----------------|----------|
| Contratação<br>$\sim$        |                                       |                 |                                                                                            |                 |          |
|                              |                                       |                 |                                                                                            |                 |          |
| <b>h</b> Cadastro            | Cadastro do Plano Anual de Aquisições |                 |                                                                                            |                 |          |
| <b>EE</b> Tabelas            |                                       |                 |                                                                                            |                 |          |
| $\Box$ <sup>Relatórios</sup> |                                       |                 |                                                                                            |                 | Voltar < |
|                              | * Unidade Gestora                     | $PGR \sim$      | * Ano do Plano                                                                             | 2022 $\vee$     |          |
|                              | * Data Abertura                       | 田<br>01/08/2021 | * Data do Encerramento                                                                     | 田<br>30/09/2021 |          |
|                              |                                       |                 |                                                                                            |                 |          |
|                              | * Data Limite Contratação             | 曲<br>31/12/2022 |                                                                                            |                 |          |
|                              | Memorando Circular                    |                 |                                                                                            |                 |          |
|                              |                                       |                 |                                                                                            |                 |          |
|                              | * PGEA                                |                 |                                                                                            |                 |          |
|                              | <b>Resumo PGEA</b>                    |                 |                                                                                            |                 |          |
|                              |                                       |                 |                                                                                            |                 |          |
|                              |                                       |                 |                                                                                            |                 |          |
|                              | * Nº Dias - Risco Alto                | 30              | Risco Alto                                                                                 | 01/12/2022      |          |
|                              | * Nº Dias - Risco Médio               | 30              | Risco Médio                                                                                | 01/11/2022      |          |
|                              | * Nº Dias - Risco Baixo               | 244             | <b>Risco Baixo</b>                                                                         | 02/03/2022      |          |

**V)** Para consultar a Tabela **"Providência/Tarefa"** o usuário deverá:

**Passo 1.** Escolher no menu **"CONTRATAÇÃO"** no item de menu **"Tabelas"** a opção **"Providência/Tarefa"**. O Sistema apresentará automaticamente a relação de dados da tabela escolhida para seleção.

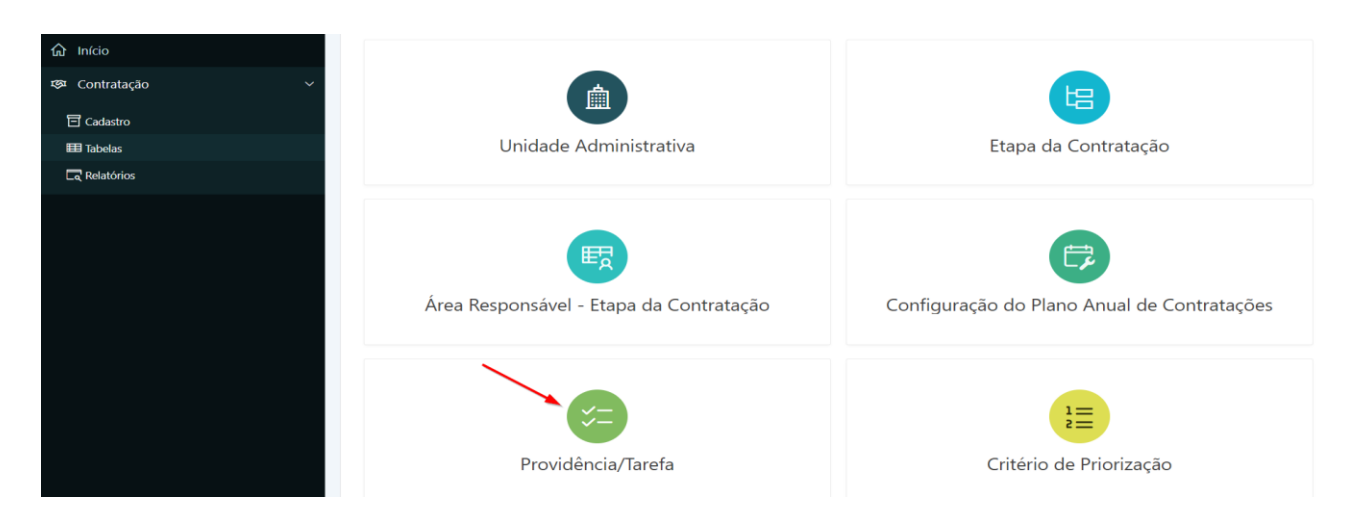

**Passo 2.** Selecione a descrição a ser pesquisada clicando no lápis amarelo.

| <sup>命</sup> Início                    |                    |                                               |              |                       |  |  |  |  |  |  |
|----------------------------------------|--------------------|-----------------------------------------------|--------------|-----------------------|--|--|--|--|--|--|
| <b>ESI</b> Contratação<br>$\checkmark$ | Providência/Tarefa |                                               |              |                       |  |  |  |  |  |  |
| <b>h</b> Cadastro                      | $Q \vee$           | Ir Linhas Tudo $\vee$<br>Ações $\vee$         | Voltar <     | Incluir $\mathscr{D}$ |  |  |  |  |  |  |
| <b>EE Tabelas</b>                      |                    | Tarefa <sup>↑</sup> =                         | <b>Ativo</b> | Editável              |  |  |  |  |  |  |
| $\overline{\mathbb{Q}}$ Relatórios     |                    |                                               |              |                       |  |  |  |  |  |  |
|                                        |                    | Adjudica itens/grupos com recurso             | ᢦ            | $\blacktriangledown$  |  |  |  |  |  |  |
|                                        | ╭                  | Aquardando inclusão na Lista de Contratações  | ᢦ            | ᢦ                     |  |  |  |  |  |  |
|                                        | ◢                  | Ajusta edital - pós impugnação/esclarecimento | ᢦ            | $\checkmark$          |  |  |  |  |  |  |
|                                        |                    | Ajusta edital - pós impugnação/esclarecimento |              |                       |  |  |  |  |  |  |

**Passo 3.** Efetuar a consulta.

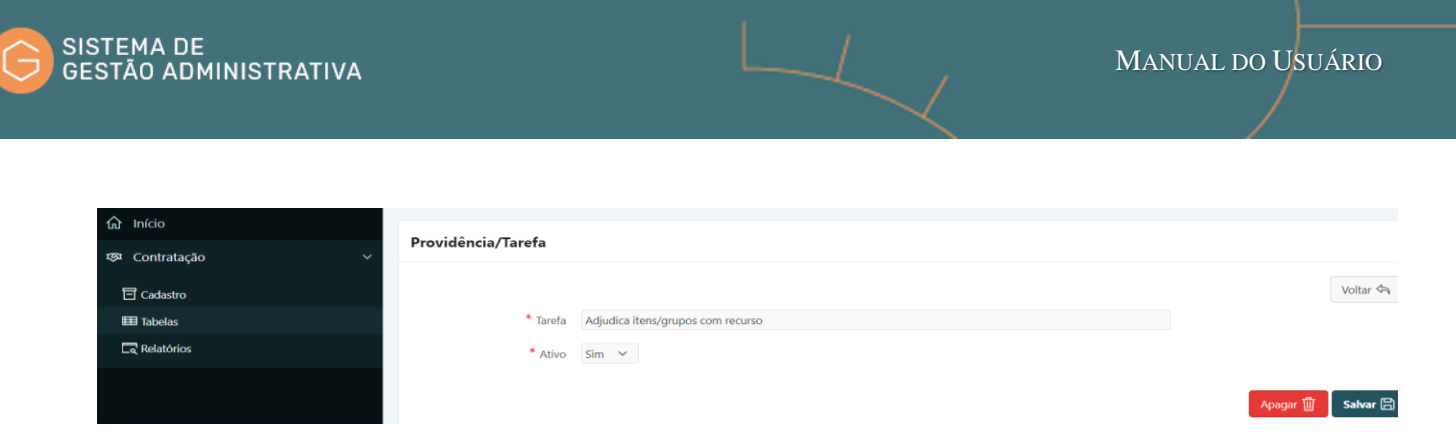

**VI)** Para consultar a Tabela **"Critério de Priorização"** o usuário deverá:

**Passo 1.** Escolher no menu **"CONTRATAÇÃO"** no item de menu **"Tabelas"** a opção **"Critério de Priorização"**. O Sistema apresentará automaticamente a relação de dados da tabela escolhida para seleção.

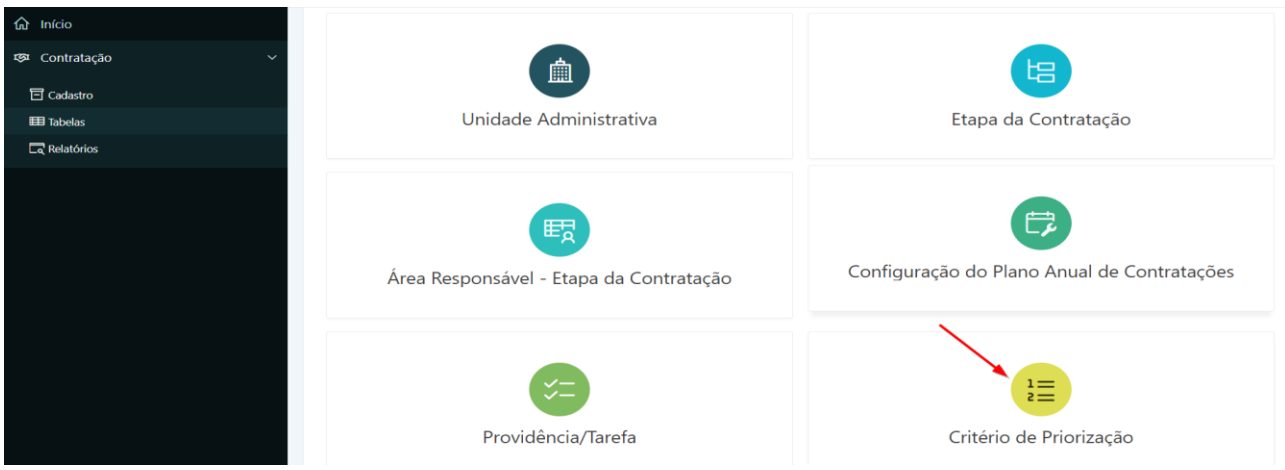

**Passo 2.** Selecione a descrição a ser pesquisada clicando no lápis amarelo.

| <b>命</b> Início                        |               |                                                                            |                |       |                       |
|----------------------------------------|---------------|----------------------------------------------------------------------------|----------------|-------|-----------------------|
| <b>EST</b> Contratação<br>$\checkmark$ |               | Critério para Priorização das Contratações                                 |                |       |                       |
| <b>司</b> Cadastro                      | $Q \vee$      | Ir Linhas 50 $\sim$<br>Ações ∨                                             | voltar <       |       | Incluir $\mathscr{D}$ |
| <b>EB</b> Tabelas                      | $\mathbf{v}$  | $\boxed{\times}$ $\begin{array}{ c c c }\n\end{array}$ Inativo<br>$\times$ |                |       |                       |
| $\Box$ <sup>Relatórios</sup>           |               |                                                                            |                |       |                       |
|                                        |               | Critério <sup>↑</sup> <del></del>                                          | Pontuação      | Ativo | Peso                  |
|                                        | $\mathscr{L}$ | Abrangência Estadual                                                       | $\overline{2}$ | Sim   | $\overline{2}$        |
|                                        |               | Abrangência Local                                                          |                | Sim   | $\overline{2}$        |
|                                        |               | Abrangência Nacional                                                       | 4              | Não   | $\circ$               |
|                                        | ╭             | Abrangência Nacional - MPF                                                 | 4              | Sim   | В                     |
|                                        | ◢             | Abrangência Nacional - MPU                                                 | 5              | Sim   | $\overline{4}$        |

**Passo 3.** Efetuar a consulta.

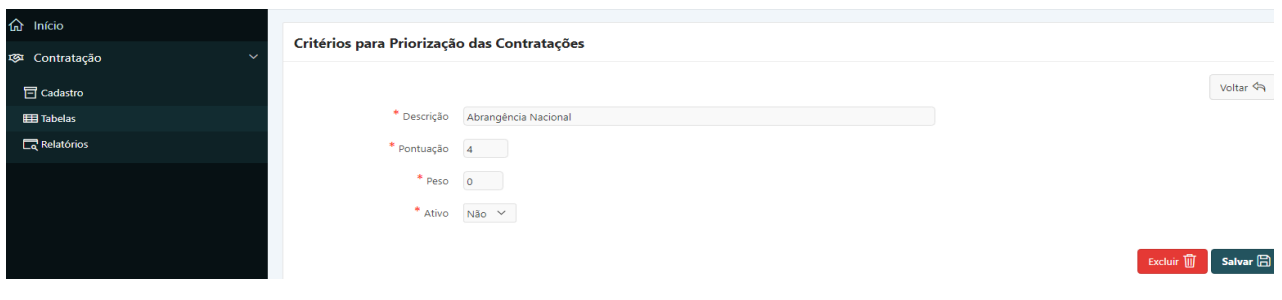

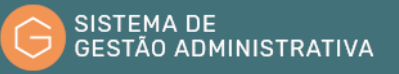

# 7.7. Incluir Novos Dados nas Tabelas

#### **Perfil exigido: Gestor da Unidade**

Para incluir novos dados nas tabelas básicas do módulo Sistema de Gestão Administrativo o Gestor deverá:

**Passo 1.** Escolher no Módulo **"CONTRATAÇÃO"** a opção **"Tabelas"**, clicar na tabela específica, e após, no botão **"Incluir"**.

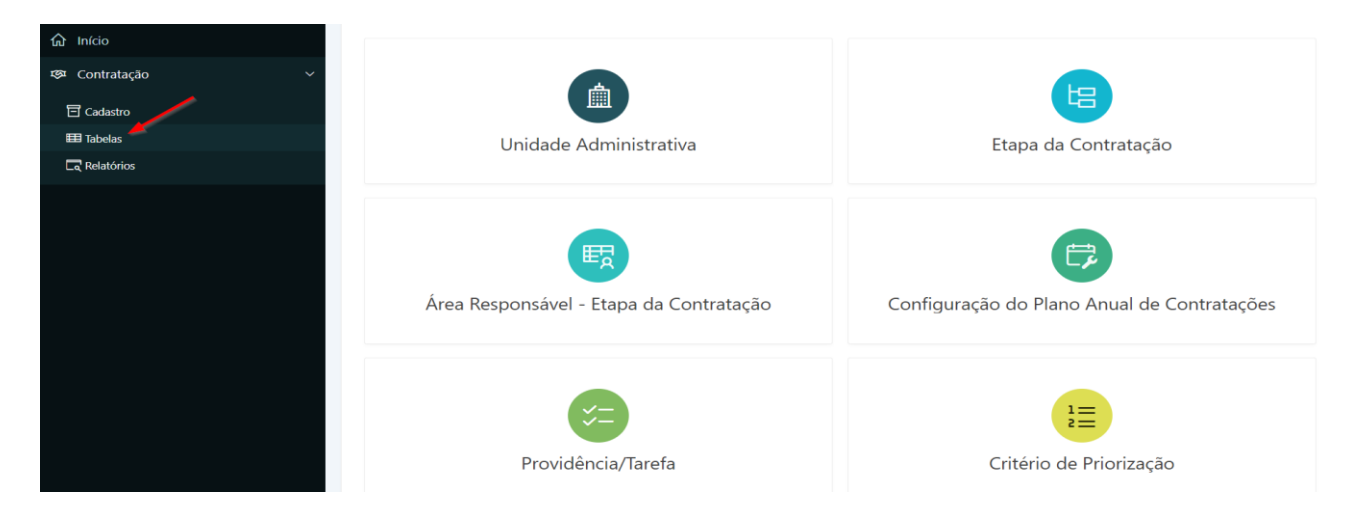

**Passo 2.** Preencher corretamente os campos indicados na tabela específica atentando para os marcados com asterisco vermelho (**\***) que são campos obrigatórios:

# **I)** Tabela **"Unidade Administrativa"**:

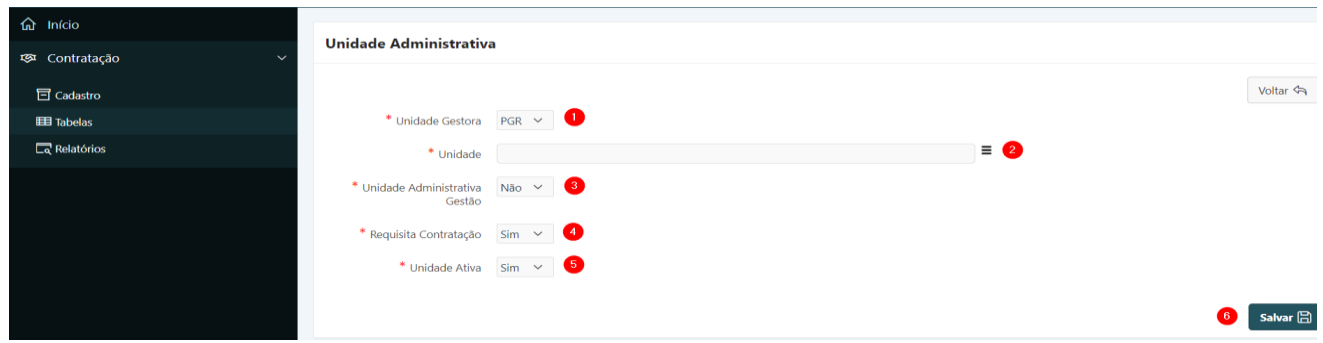

- **a) Unidade Gestora:** preenchido automaticamente pelo sistema.
- **b) Unidade:** *campo tabelado* selecionar a unidade específica dentro da Unidade Gestora. (2)
- **c) Unidade Administrativa Gestão:** *campo tabelado* selecionar **"Sim"** ou **"Não"** conforme se trate de uma unidade administrativa de gestão. (3)
- **d) Requisita Contratação:** *campo tabelado* selecionar Sim ou Não conforme a unidade possa demandar contratações. (4)

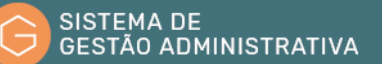

- **e) Unidade Ativa:** *campo tabelado* selecionar Sim ou Não conforme a unidade esteja ativa no cadastro. (5)
- **f)** Clicar no botão **"Salvar"** para salvar as informações. (6)

**ATENÇÃO:** O botão **"voltar"** é para retornar à página anterior sem salvar os dados informados.

**II)** Tabela **"Etapa da Contratação"**:

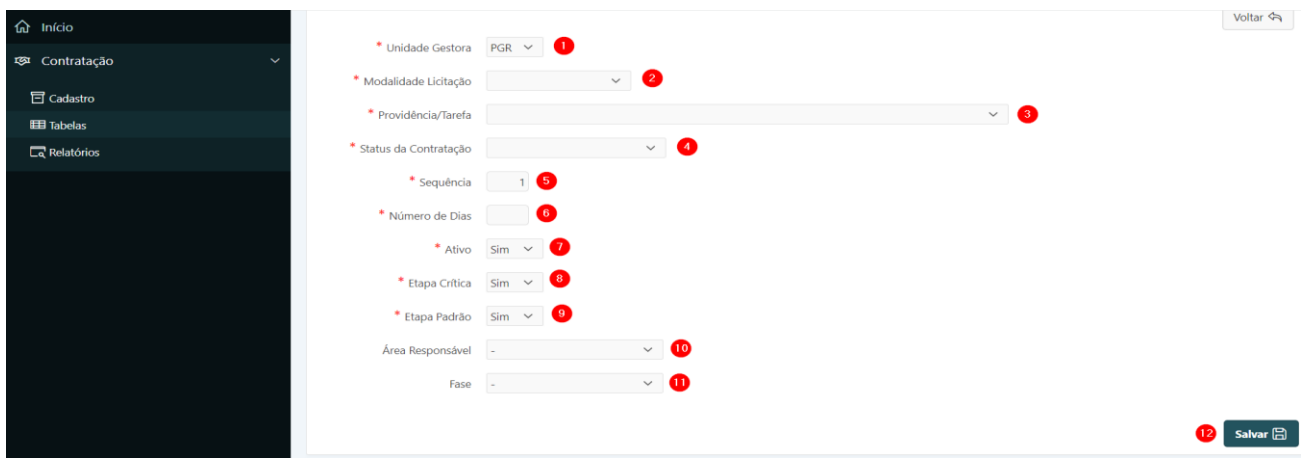

- **a) Unidade Gestora:** preenchido automaticamente pelo sistema. (1)
- **b) Modalidade Licitação:** *campo tabelado* selecionar a modalidade de licitação à qual pertence a etapa da contratação. (2)
- **c) Providência/Tarefa:** *campo tabelado* selecionar a providência ou tarefa à qual está relacionada a etapa da contratação. Trata-se de uma das tabelas internas deste módulo Contratações, gerenciada de forma centralizada pela ASTEC/SA. (3)
- **d) Status da Contratação:** *campo tabelado* selecionar conforme a contratação tenha sido iniciada ou esteja em andamento.. (4)
- **e) Sequência:** preenchido automaticamente pelo sistema. (5)
- **f) Número de dias:** informar estimativa de quantidade de dias para a conclusão da etapa. (6)
- **g) Ativo:** *campo tabelado* selecionar Sim ou Não conforme a etapa esteja ativa no cadastro. (7)
- **h) Etapa Crítica:** *campo tabelado* selecionar Sim ou Não conforme se trate de uma etapa crítica no processo de aquisição do item de contratação. (8)
- **i) Etapa Padrão:** *campo tabelado* selecionar Sim ou Não conforme se trate de uma etapa padrão no processo de aquisição do item de contratação. (9)
- **j) Área responsável:** *campo tabelado* selecionar a área responsável pelos procedimentos pertinentes à etapa da contratação. (10)

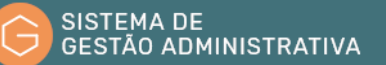

- **k) Fase:** *campo tabelado* selecionar a qual fase do processo de contratação se refere a etapa. (11)
- **l)** Clicar no botão **"Salvar"** para salvar as informações. (12)

**ATENÇÃO:** O botão **"voltar"** é para retornar à página anterior sem salvar os dados informados.

**III)** Tabela **"Área Responsável – Etapa da Contratação"**:

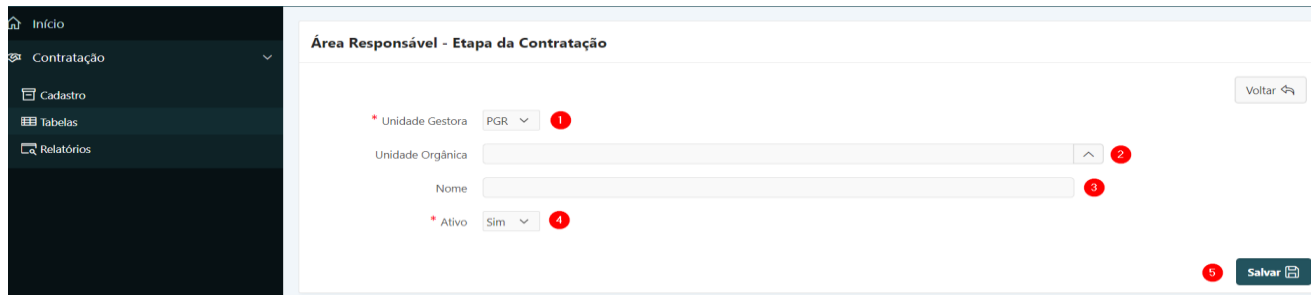

- **a) Unidade Gestora:** preenchido automaticamente pelo sistema. (1)
- **b) Unidade Orgânica:** caso seja uma unidade tabelada, selecionar nesse campo. Nesse caso, o próximo campo, "Nome", será oculto. (2)
- **c) Nome:** preencher o nome da unidade caso não esteja tabelada pelo campo anterior. (3)
- **d) Ativo:** *campo tabelado* selecionar Sim ou Não conforme a unidade esteja ativa no cadastro. (4)
- **e)** Clicar no botão **"Salvar"** para salvar as informações. (5)

**IV)** Tabela **"Configuração do Plano Anual de Contratações"**:

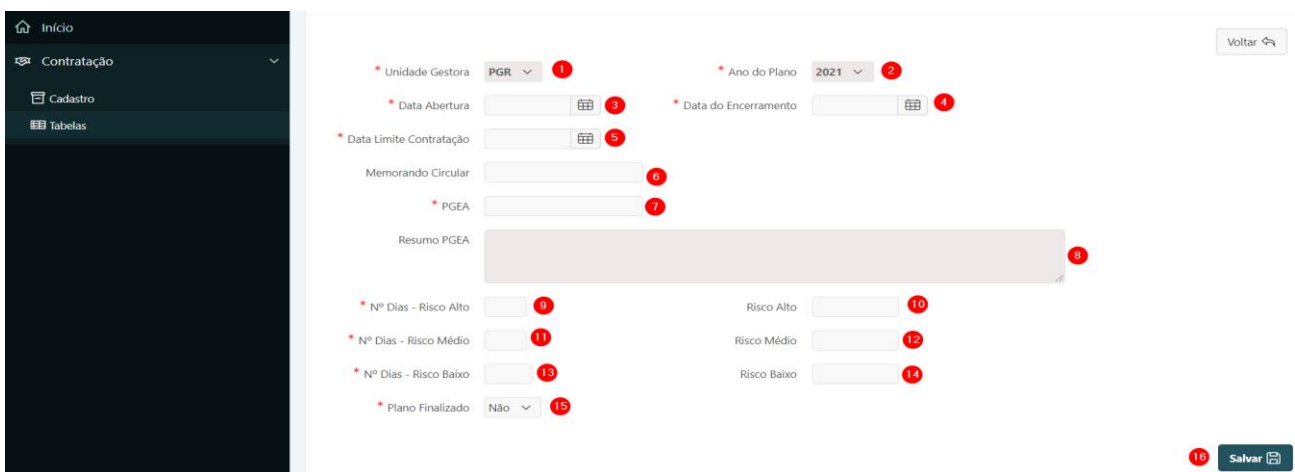

#### **III.1) Cadastro do Plano Anual de Aquisições:**

- **a) Unidade Gestora:** preenchido automaticamente pelo sistema. (1)
- **b) Ano do Plano:** preenchido automaticamente pelo sistema. (2)

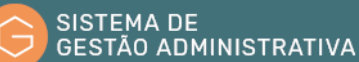

- **c) Data Abertura:** data de início do cadastramento da lista de contratação anual pelas áreas demandantes. (3)
- **d) Data do Encerramento:** data final para cadastramento da lista de contratação anual pelas áreas demandantes. (4)
- **e) Data Limite Contratação:** data para encerramento das contratações do ano. Servirá de base para classificar o risco de não realizar as contratações. (5)
- **f) Memorando Circular:** nº do documento que informa acerca da abertura das tratativas para a elaboração e aprovação da Lista de Contratações do ano. (6)
- **g) PGEA:** nº do processo que trata da Lista de Contratações do ano. (7)
- **h) Resumo PGEA:** preenchido automaticamente pelo sistema. (8)
- **i) Nº Dias – Risco Alto:** quantidade de dias para o final do prazo de encerramento das contratações, o qual classificará o processo como de alto risco de não ser realizado. (9)
- **j) Risco Alto:** preenchido automaticamente pelo sistema. (10)
- **k) Nº Dias – Risco Médio:** quantidade de dias para o final do prazo de encerramento das contratações, o qual classificará o processo como de médio risco de não ser realizado. (11)
- **l) Risco Médio:** preenchido automaticamente pelo sistema. (12)
- **m) Nº Dias – Risco Baixo:** quantidade de dias para o final do prazo de encerramento das contratações, o qual classificará o processo como de baixo risco de não ser realizado. (13)
- **n) Risco Baixo:** preenchido automaticamente pelo sistema. (14)
- **o) Plano Finalizado:** *campo tabelado* selecionar Sim ou Não conforme o cadastramento dos itens do Plano Anual de Contratações esteja ou não concluído. (15)
- **p)** Clicar no botão **"Salvar"** para salvar as informações. (16)

**ATENÇÃO:** O botão **"voltar"** é para retornar à página anterior sem salvar os dados informados.

#### **III.2) Relatório de Data Limite da Contratação**

Tabela utilizada para efetuar a definição de prazos a serem estipulados para cada uma das classificações de contratação em cada Unidade do MPF.

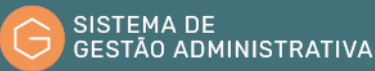

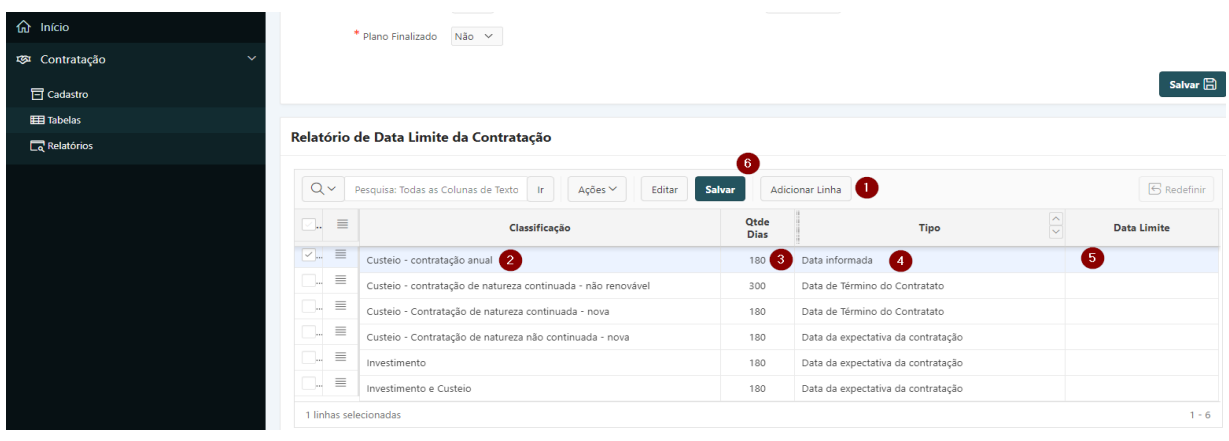

- **a)** Clicar no botão **"Adicionar Linha"** para inserir novo registro. (1)
- **b) Classificação**: *campo tabelado* selecionar um dos valores existentes para a classificação da contratação. (2)
- **c) Qtde Dias:** campo numérico para especificar a quantidade de dias relacionada à classificação e ao Tipo do prazo. (3)
- **d) Tipo:** *campo tabelado* selecionar um dos tipos de data relacionados à contratação. (4)
- **e) Data Limite:** informar uma data limite para a classificação selecionada (5)
- **f)** Clicar no botão **"Salvar"** para salvar as informações. (6)

## **IV)** Tabela **"Providência/Tarefa"**:

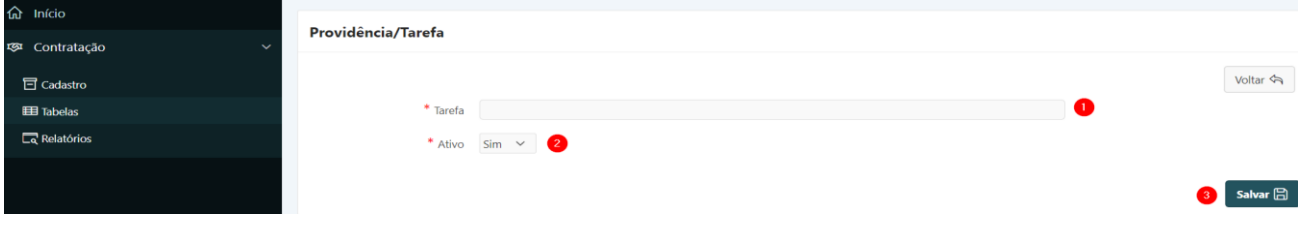

- **a) Tarefa:** informar a descrição da tarefa. (1)
- **b) Ativo:** *campo tabelado* selecionar conforme Tarefa esteja ativa. (2)
- **c)** Clicar no botão **"Salvar"** para salvar as informações. (3)

#### **V)** Tabela **"Critério de Priorização"**:

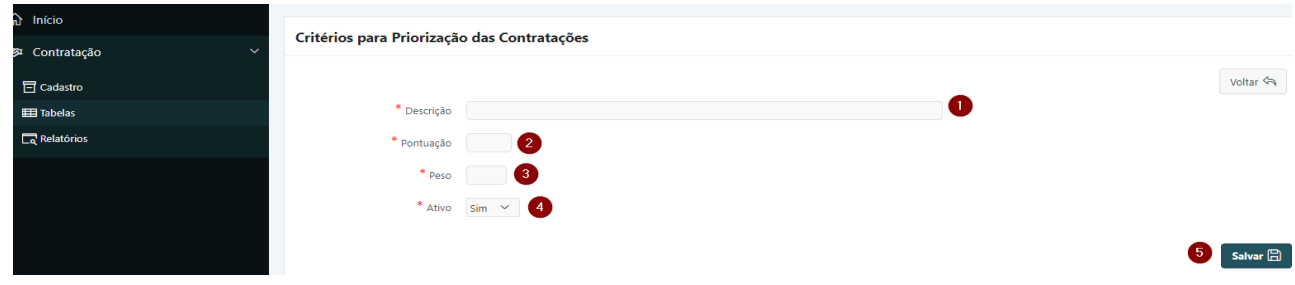

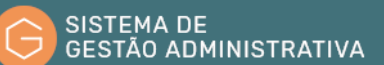

- **a) Descrição:** informar a descrição do critério de priorização. (1)
- **b) Pontuação:** definir quantos pontos valerá o critério. Normalmente definido pela autoridade superior para nortear a tomada de decisão acerca da prioridade entre os processos de contratação. (2)
- **c) Peso:** definir qual será o peso do critério. Normalmente definido pela autoridade superior para nortear a tomada de decisão acerca da prioridade entre os processos de contratação. (3)
- **d) Ativo:** *campo tabelado* selecionar conforme o Critério esteja ativo. (4)
- **e)** Clicar no botão **"Salvar"** para salvar as informações. (3)
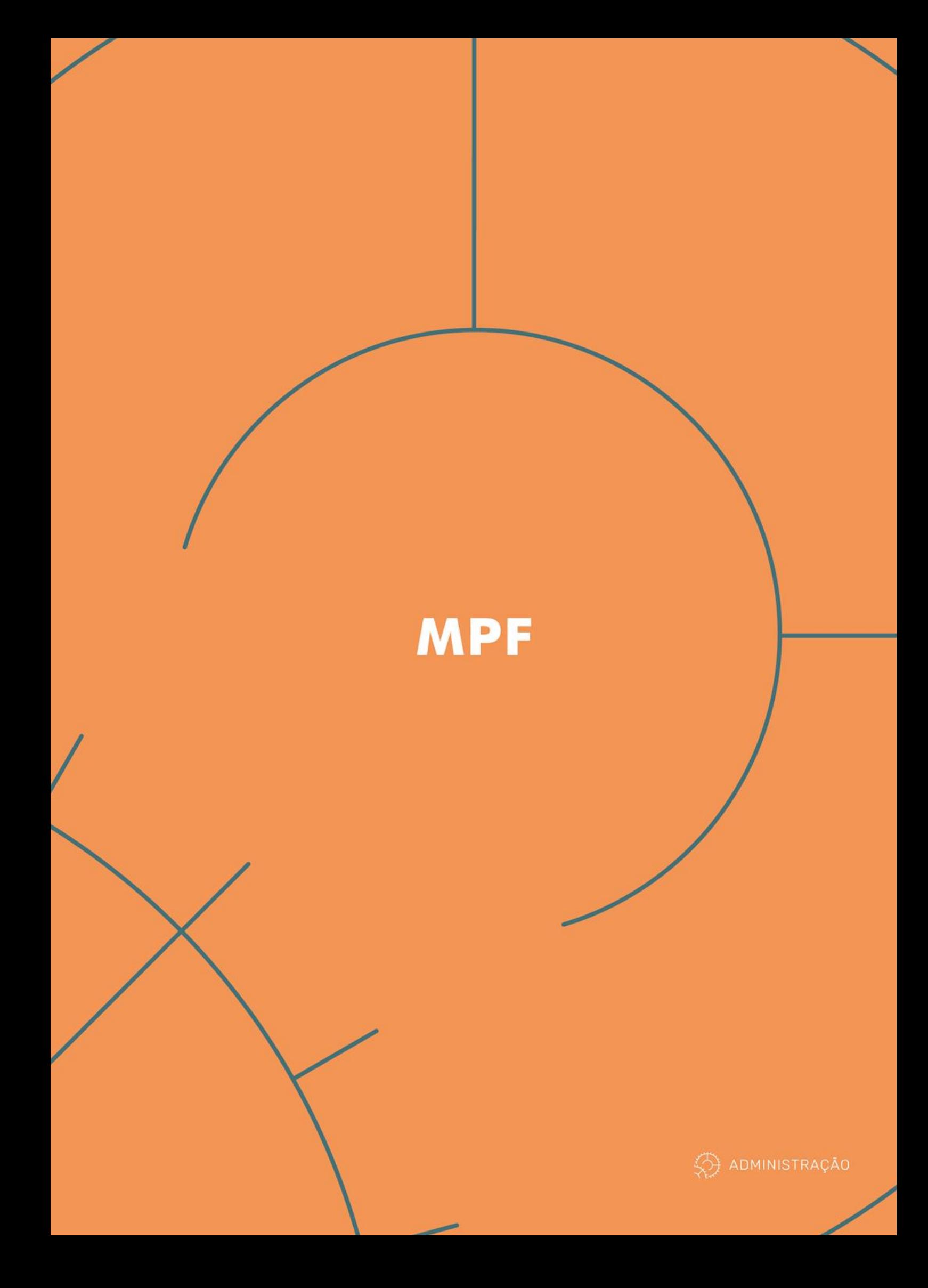